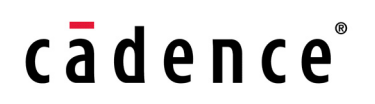

**Product Version 6.1.6 August 2014**

© 2006–2014 Cadence Design Systems, Inc. All rights reserved.

Portions © Regents of the University of California, Sun Microsystems, Inc., Scriptics Corporation. Used by permission.

Printed in the United States of America.

Cadence Design Systems, Inc. (Cadence), 2655 Seely Ave., San Jose, CA 95134, USA.

Product AMS contains technology licensed from, and copyrighted by: Regents of the University of California, Sun Microsystems, Inc., Scriptics Corporation, and other parties and is © 1989-1994 Regents of the University of California, 1984, the Australian National University, 1990-1999 Scriptics Corporation, and other parties. All rights reserved.

Open SystemC, Open SystemC Initiative, OSCI, SystemC, and SystemC Initiative are trademarks or registered trademarks of Open SystemC Initiative, Inc. in the United States and other countries and are used with permission.

**Trademarks**: Trademarks and service marks of Cadence Design Systems, Inc. contained in this document are attributed to Cadence with the appropriate symbol. For queries regarding Cadence's trademarks, contact the corporate legal department at the address shown above or call 800.862.4522. All other trademarks are the property of their respective holders.

**Restricted Permission:** This publication is protected by copyright law and international treaties and contains trade secrets and proprietary information owned by Cadence. Unauthorized reproduction or distribution of this publication, or any portion of it, may result in civil and criminal penalties. Except as specified in this permission statement, this publication may not be copied, reproduced, modified, published, uploaded, posted, transmitted, or distributed in any way, without prior written permission from Cadence. Unless otherwise agreed to by Cadence in writing, this statement grants Cadence customers permission to print one (1) hard copy of this publication subject to the following conditions:

- 1. The publication may be used only in accordance with a written agreement between Cadence and its customer.
- 2. The publication may not be modified in any way.
- 3. Any authorized copy of the publication or portion thereof must include all original copyright, trademark, and other proprietary notices and this permission statement.
- 4. The information contained in this document cannot be used in the development of like products or software, whether for internal or external use, and shall not be used for the benefit of any other party, whether or not for consideration.

**Disclaimer:** Information in this publication is subject to change without notice and does not represent a commitment on the part of Cadence. Except as may be explicitly set forth in such agreement, Cadence does not make, and expressly disclaims, any representations or warranties as to the completeness, accuracy or usefulness of the information contained in this document. Cadence does not warrant that use of such information will not infringe any third party rights, nor does Cadence assume any liability for damages or costs of any kind that may result from use of such information.

**Restricted Rights:** Use, duplication, or disclosure by the Government is subject to restrictions as set forth in FAR52.227-14 and DFAR252.227-7013 et seq. or its successor

## **Contents**

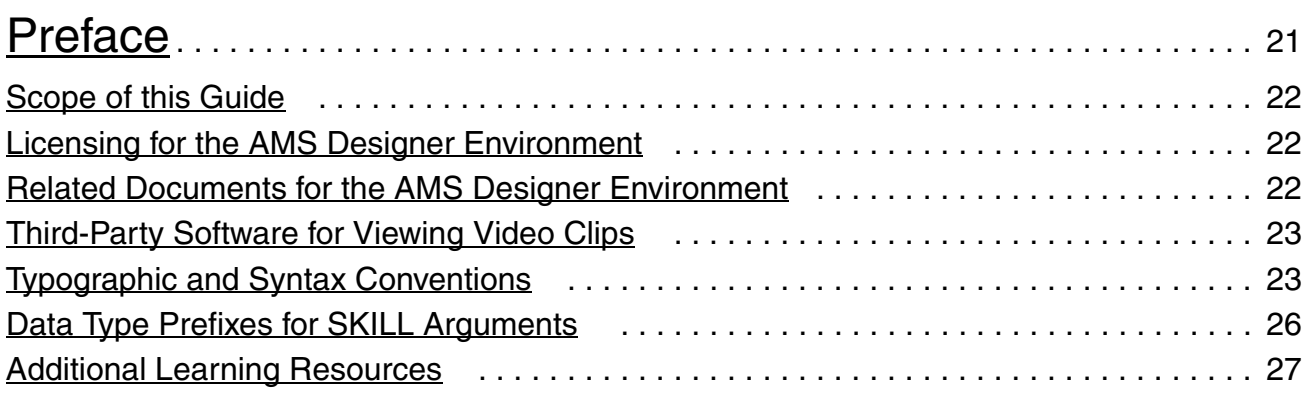

# [1](#page-28-0)

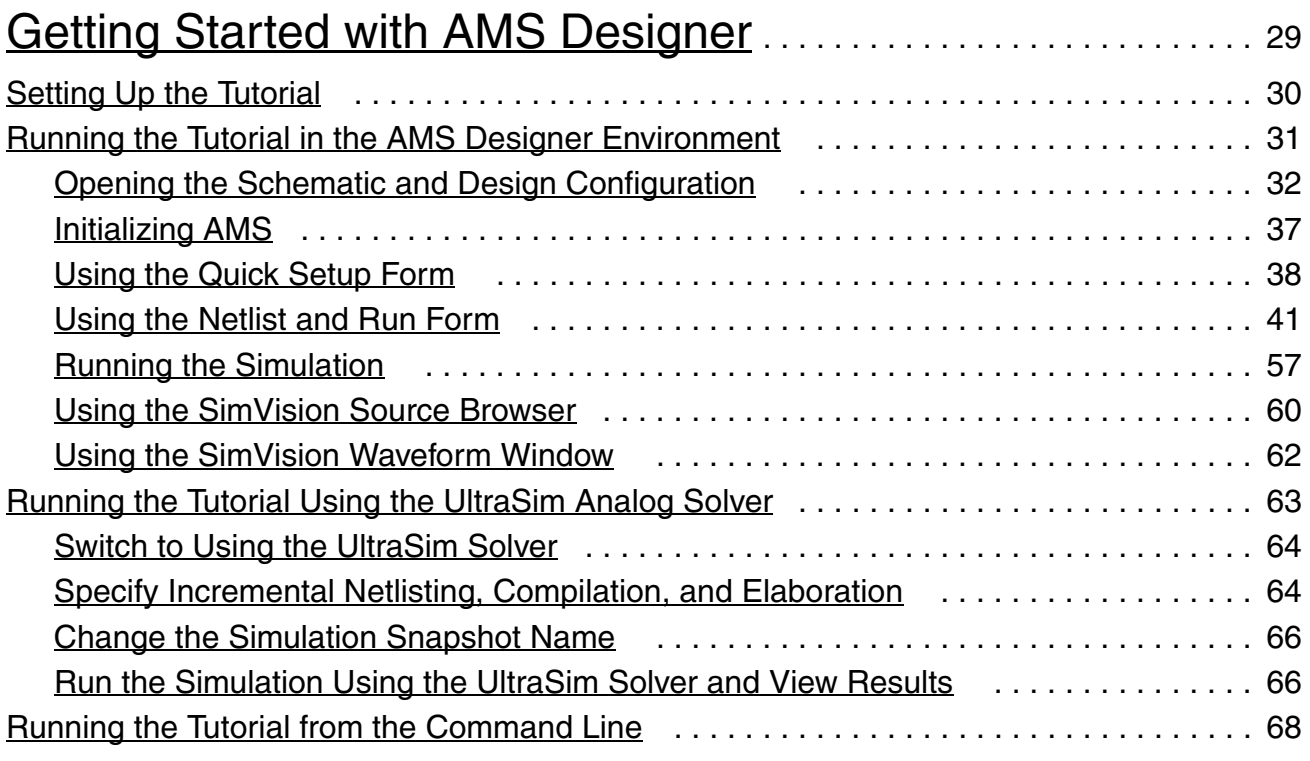

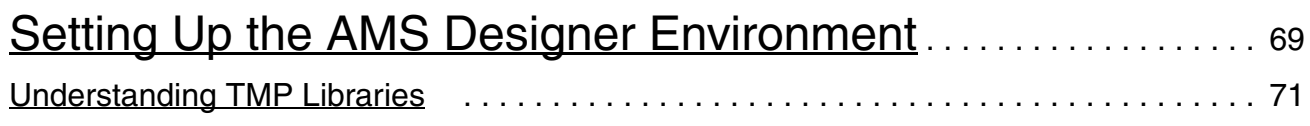

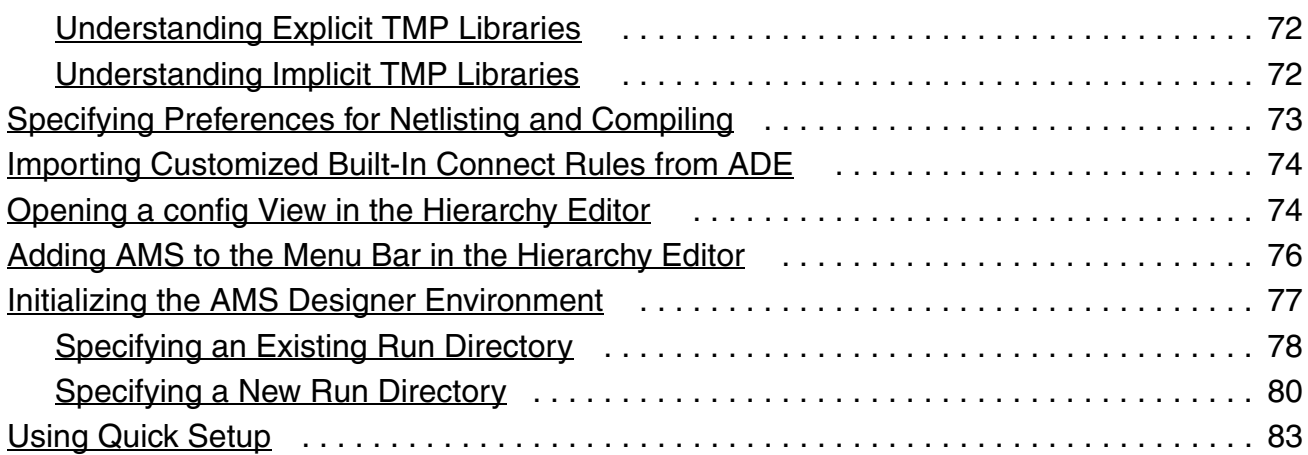

## [3](#page-84-0)

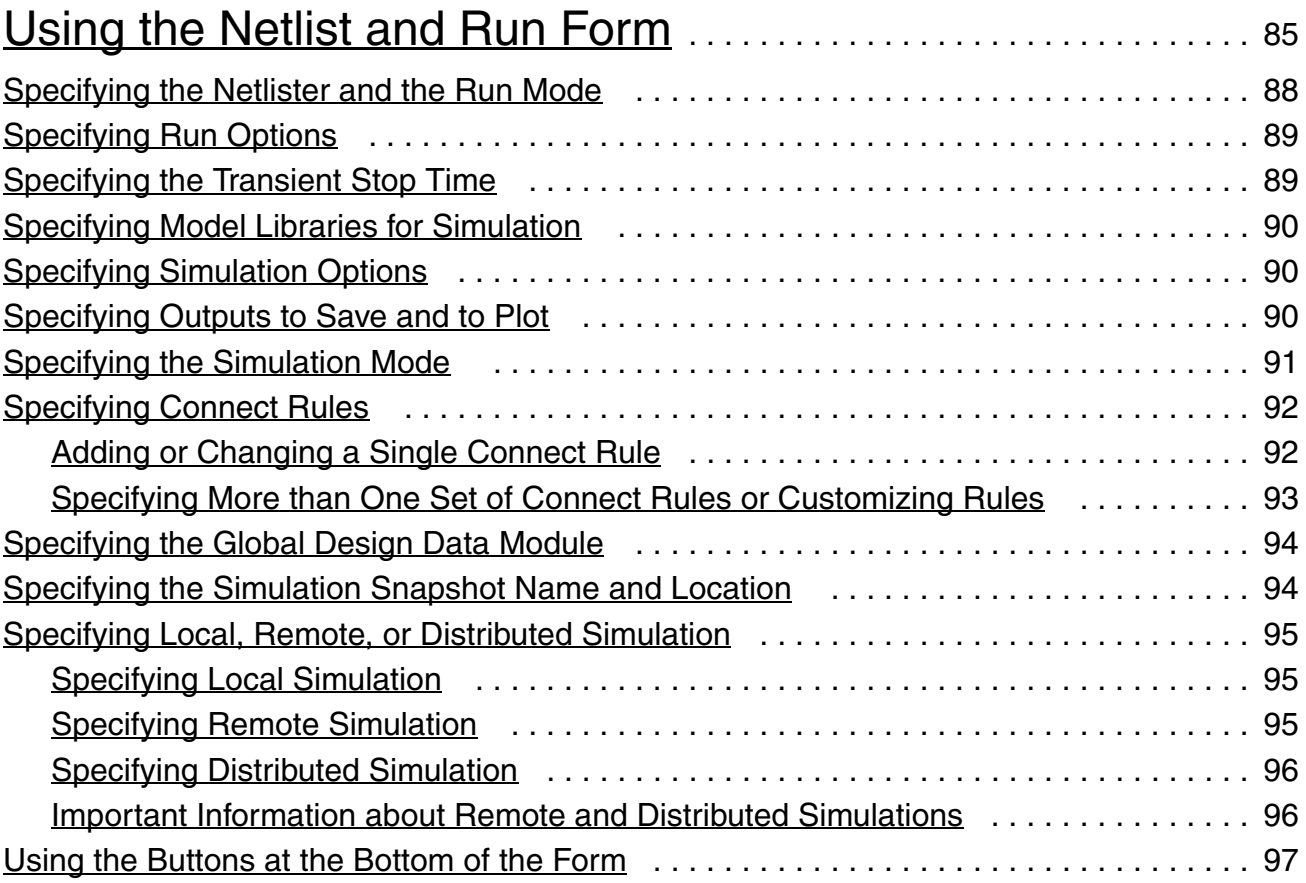

### [4](#page-98-0) [Using the Detailed Setup Menu](#page-98-1). . . . . . . . . . . . . . . . . . . . . . . . . . . . . . . . . 99 [Specifying Analog Solver and Waveform Viewer](#page-99-0) . . . . . . . . . . . . . . . . . . . . . . . . . . . . . . 100

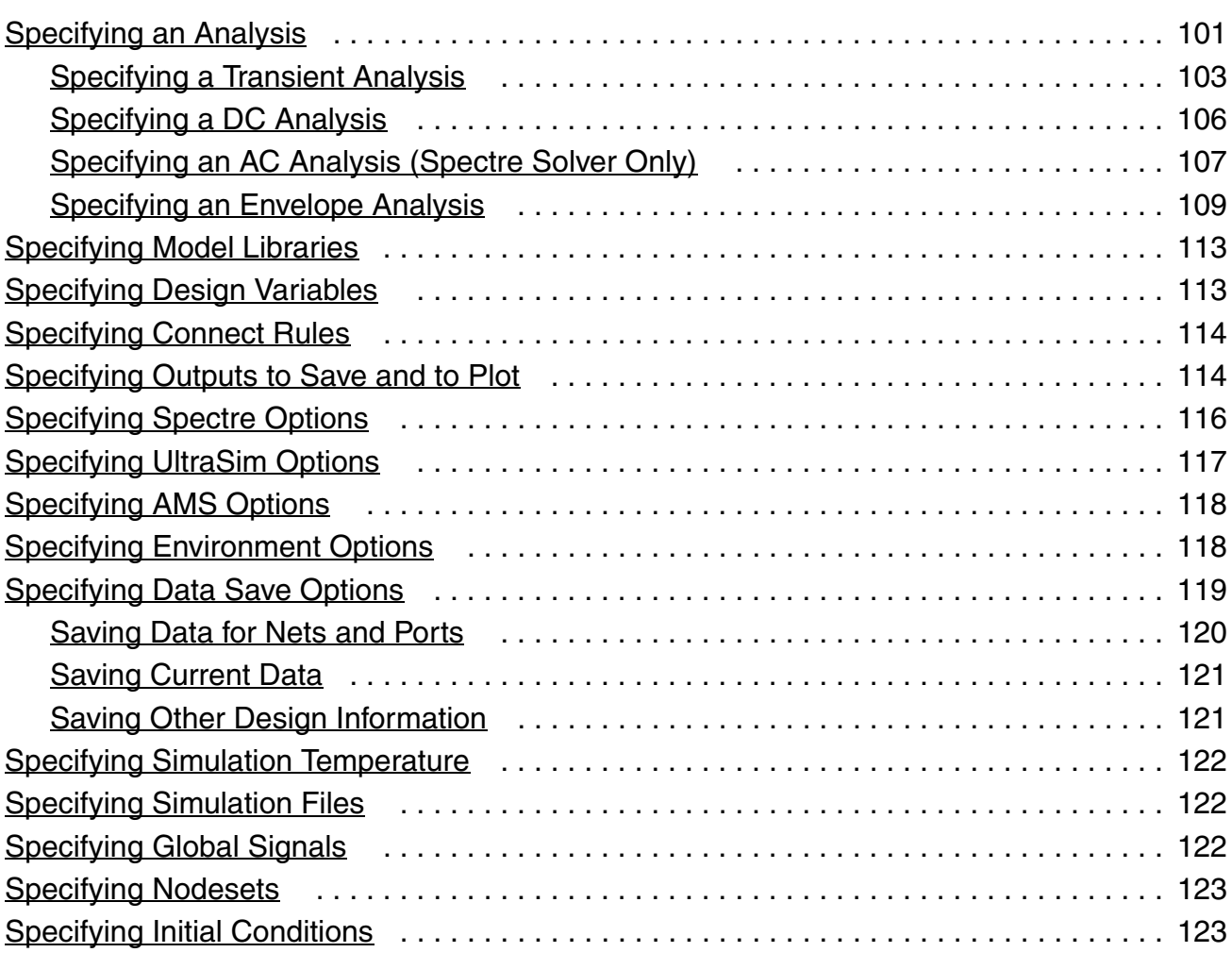

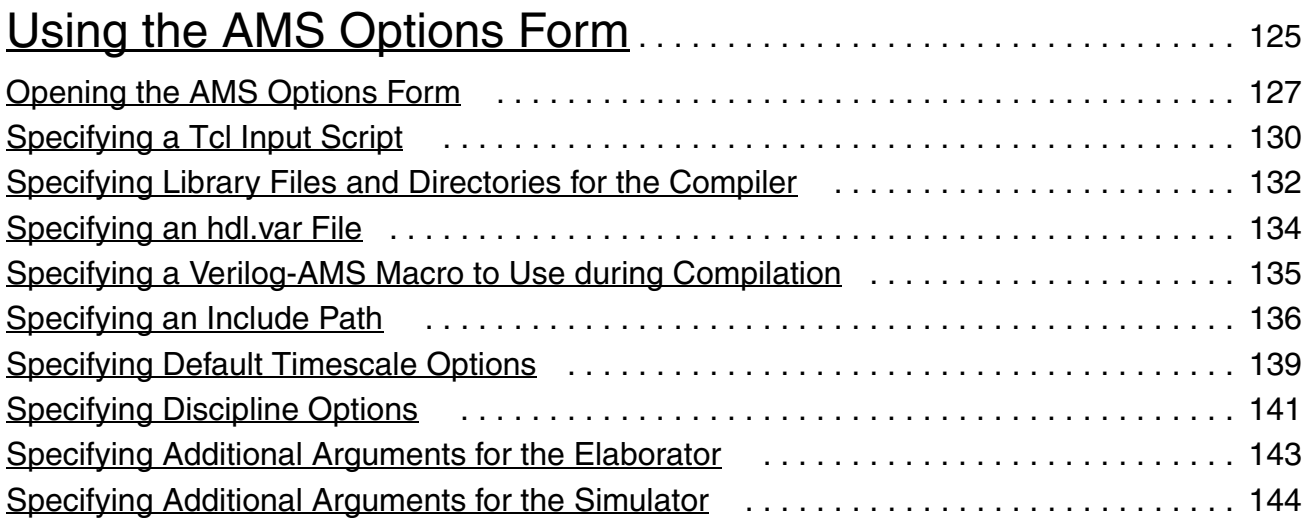

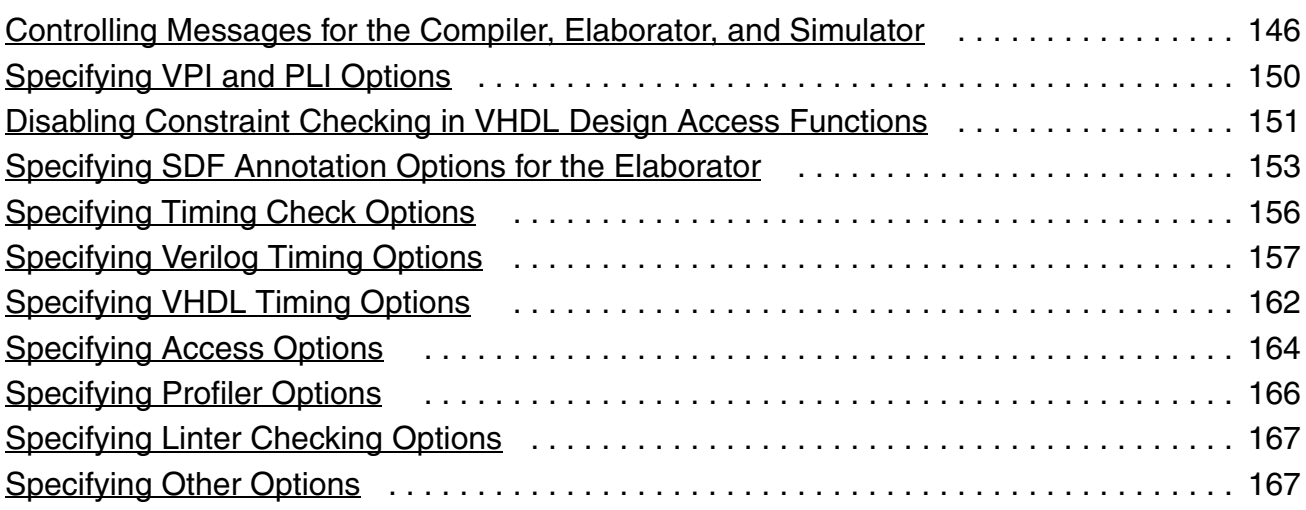

## [6](#page-168-0)

#### [Performing Miscellaneous Tasks in the AMS Designer](#page-168-1)  [Environment](#page-168-1) . . . . . . . . . . . . . . . . . . . . . . . . . . . . . . . . . . . . . . . . . . . . . . . . . . . . . . 169 [Displaying the Netlist](#page-169-0) . . . . . . . . . . . . . . . . . . . . . . . . . . . . . . . . . . . . . . . . . . . . . . . . . . . 170 [Loading State Files](#page-169-1) . . . . . . . . . . . . . . . . . . . . . . . . . . . . . . . . . . . . . . . . . . . . . . . . . . . . 170 [Saving State Files](#page-169-2) . . . . . . . . . . . . . . . . . . . . . . . . . . . . . . . . . . . . . . . . . . . . . . . . . . . . . 170 [Generating the AMS Netlist for a Cell](#page-170-0) . . . . . . . . . . . . . . . . . . . . . . . . . . . . . . . . . . . . . . 171 [Viewing the AMS Netlist for a Cell](#page-170-1) . . . . . . . . . . . . . . . . . . . . . . . . . . . . . . . . . . . . . . . . . 171 [Compiling the AMS Netlist for a Cell](#page-170-2) . . . . . . . . . . . . . . . . . . . . . . . . . . . . . . . . . . . . . . . 171

## [7](#page-172-0)

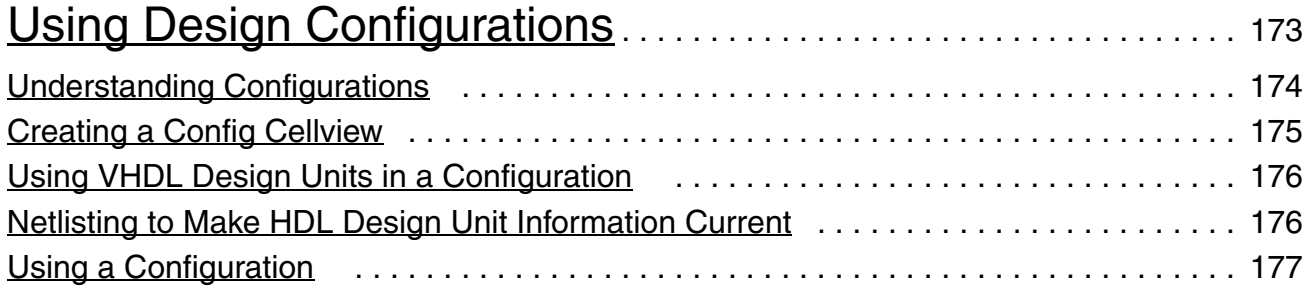

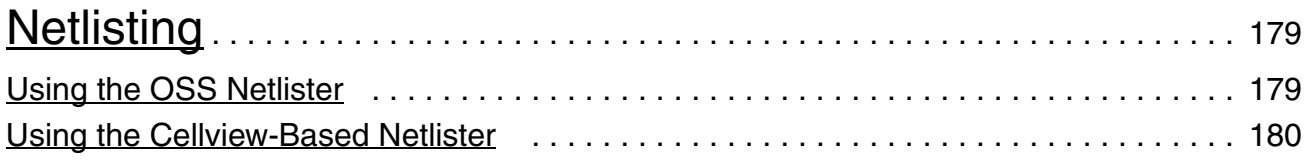

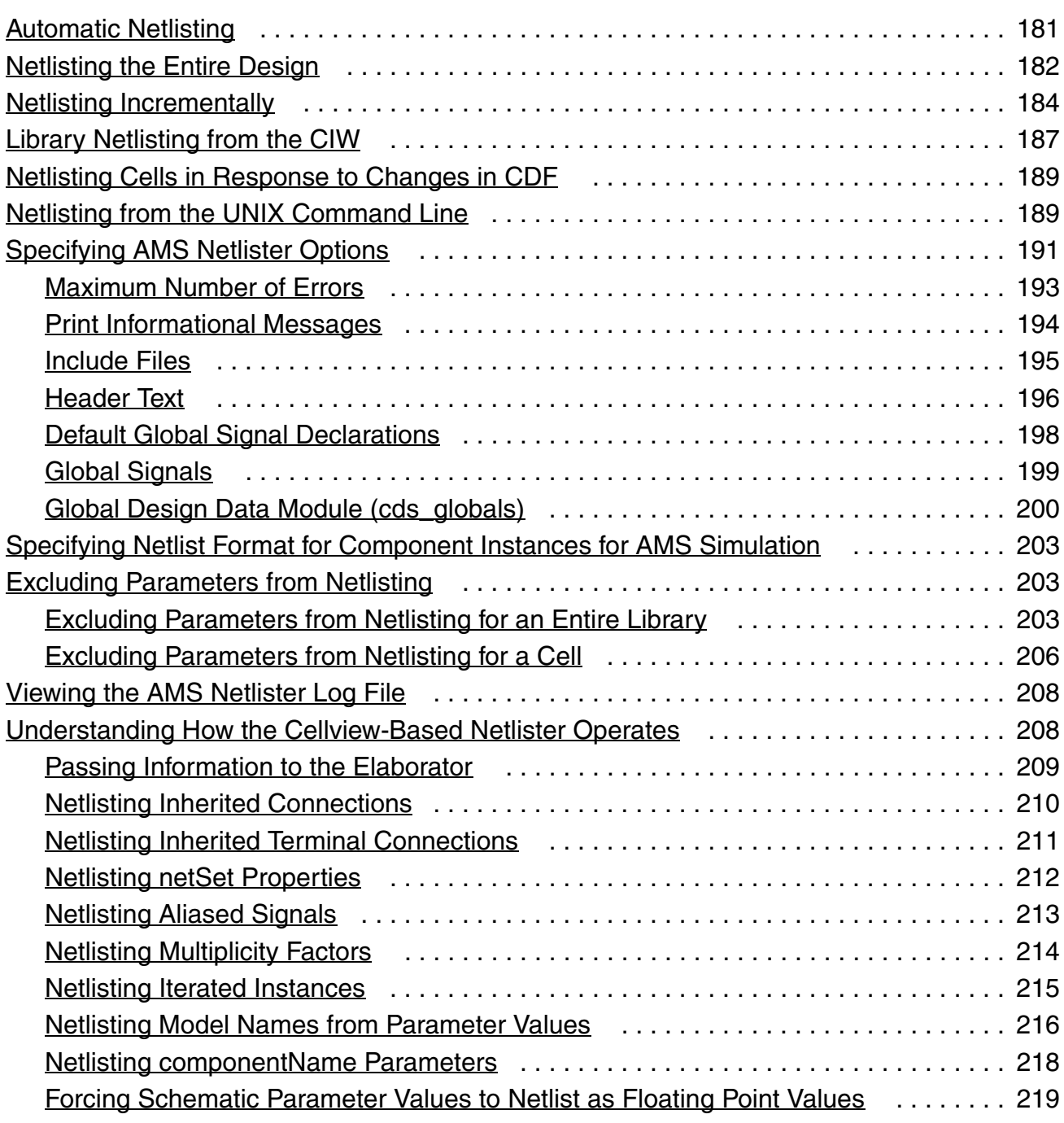

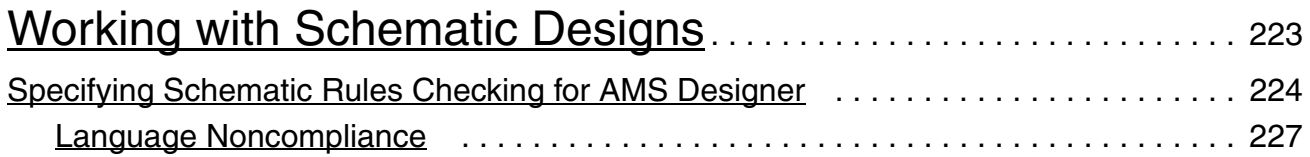

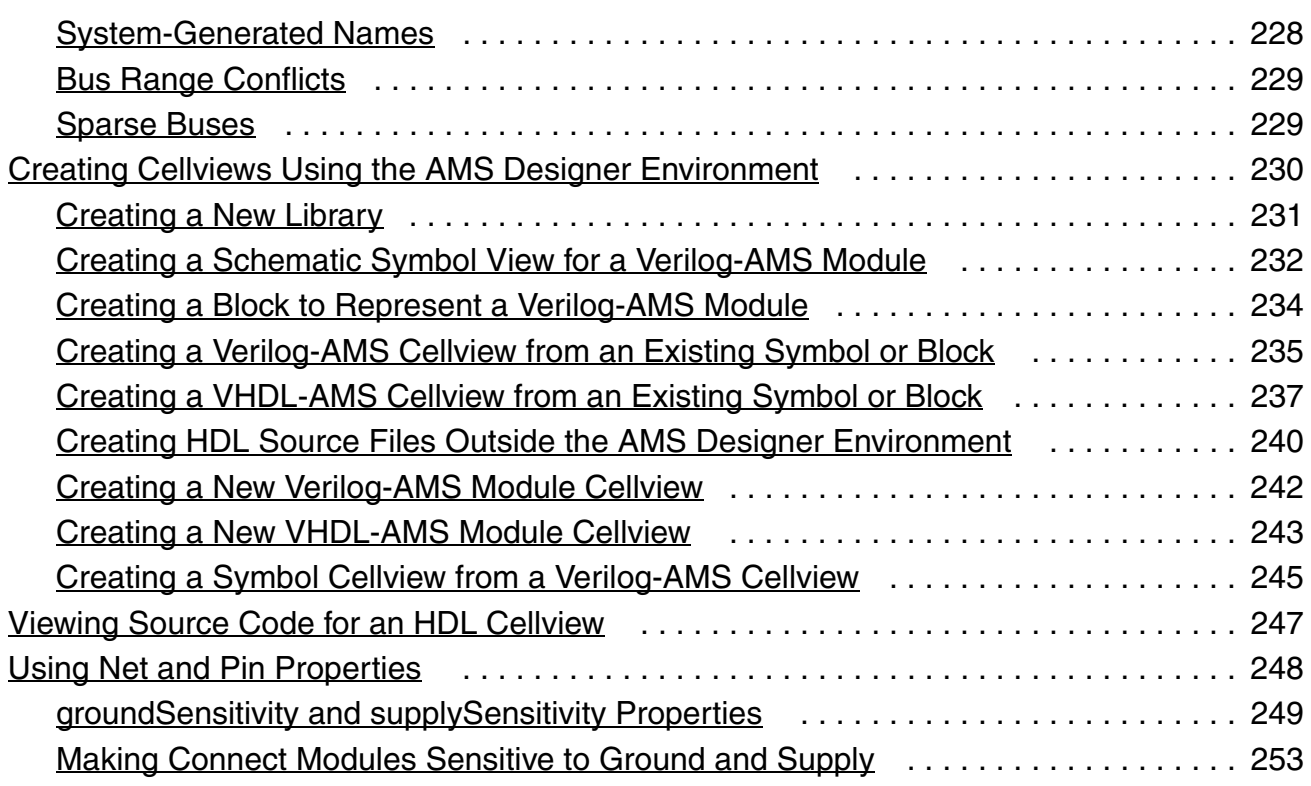

## [10](#page-256-0)

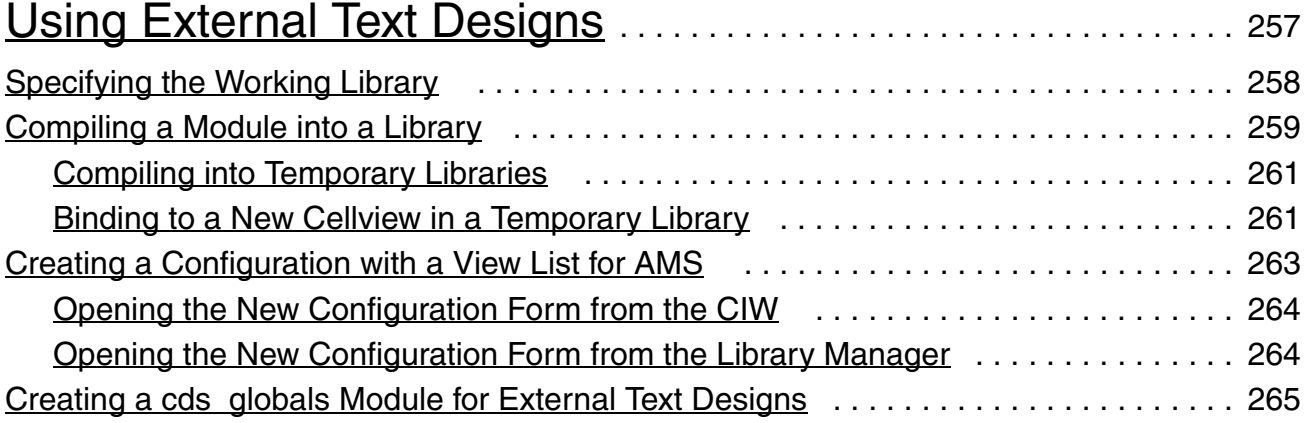

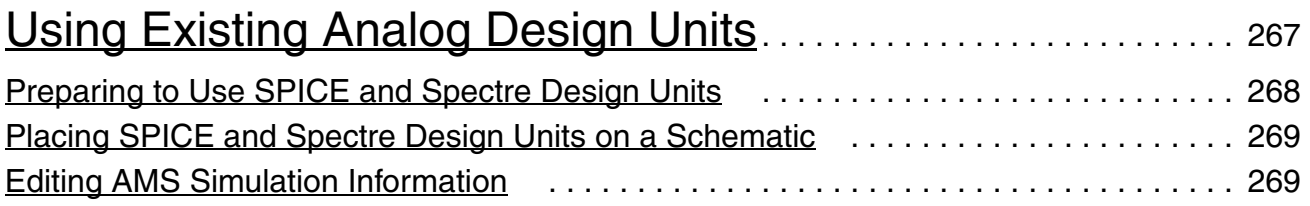

### [12](#page-270-0) [Creating and Using a Test Fixture Module](#page-270-1) ................... 271

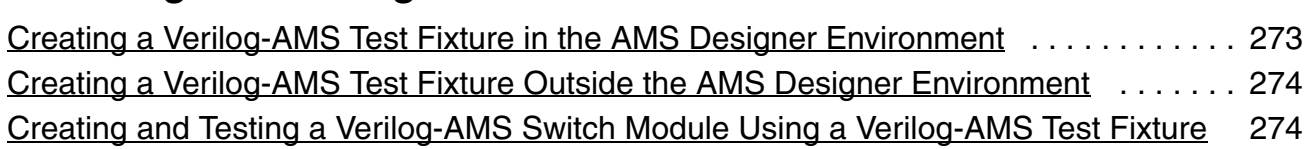

## [13](#page-276-0)

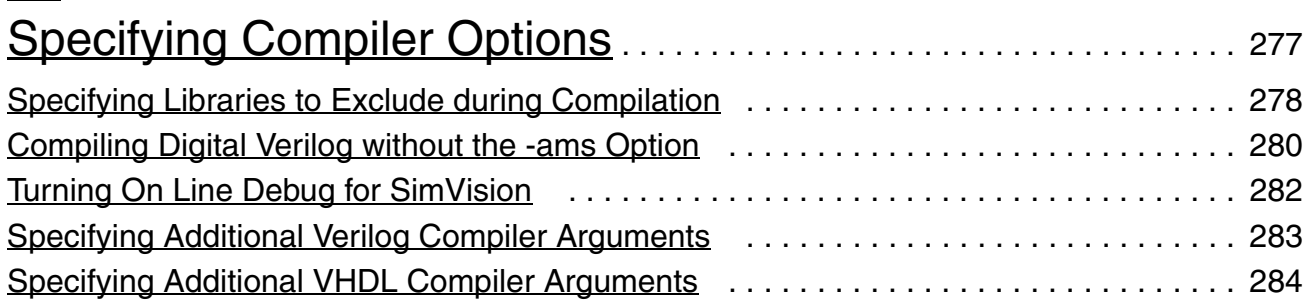

## [14](#page-284-0)

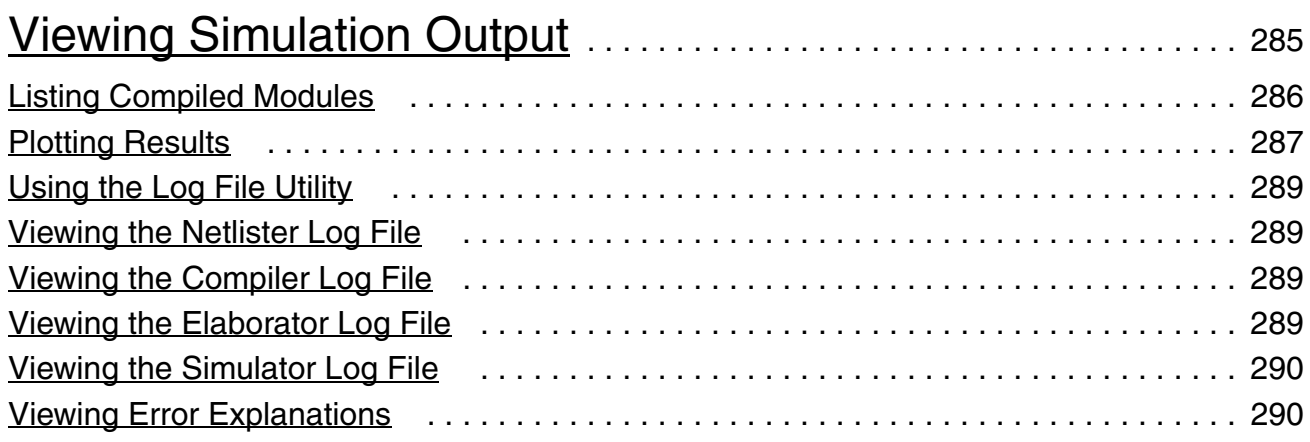

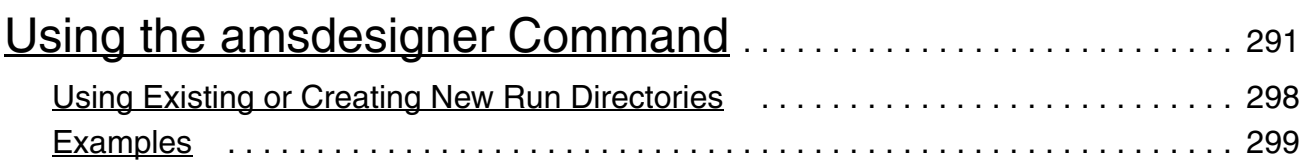

#### [16](#page-300-0) [Producing Customized Netlists](#page-300-1) . . . . . . . . . . . . . . . . . . . . . . . . . . . . . . . . 301 [Identifying the Sections of a Netlist](#page-301-0) . . . . . . . . . . . . . . . . . . . . . . . . . . . . . . . . . . . . . . . . 302 [Using Netlisting Procedures to Customize Netlists](#page-302-0) . . . . . . . . . . . . . . . . . . . . . . . . . . . . 303 [Writing and Loading Netlisting Procedures](#page-302-1) . . . . . . . . . . . . . . . . . . . . . . . . . . . . . . . 303 [Specifying When Netlisting Procedures Are Used](#page-307-0) ................................... 308 [Choosing the Best Customization Approach](#page-310-0) . . . . . . . . . . . . . . . . . . . . . . . . . . . . . . 311 [Addressing Problems using Customized Netlists](#page-312-0) . . . . . . . . . . . . . . . . . . . . . . . . . . . . . 313 [Adjusting Parameter Values to Account for Number of Fingers](#page-312-1) .................... 313 [Using Symbols that Represent Verilog Test Code](#page-316-0) .................................. 317 [Using CDF Instance Parameters to Define Inherited Connections](#page-320-0) . . . . . . . . . . . . . 321 [Netlisting Schematic Parameterized Cells \(Pcells\)](#page-325-0) ............................... 326 [Data Objects Supported for Netlisting](#page-338-0) . . . . . . . . . . . . . . . . . . . . . . . . . . . . . . . . . . . . . . 339 [Netlister Object](#page-338-1) . . . . . . . . . . . . . . . . . . . . . . . . . . . . . . . . . . . . . . . . . . . . . . . . . . . . . 339 [Formatter Object](#page-339-0) . . . . . . . . . . . . . . . . . . . . . . . . . . . . . . . . . . . . . . . . . . . . . . . . . . . 340 [Cellview Object](#page-341-0) . . . . . . . . . . . . . . . . . . . . . . . . . . . . . . . . . . . . . . . . . . . . . . . . . . . . . 342 [Parameter Object](#page-342-0) . . . . . . . . . . . . . . . . . . . . . . . . . . . . . . . . . . . . . . . . . . . . . . . . . . . 343 [Instance Object](#page-344-0) . . . . . . . . . . . . . . . . . . . . . . . . . . . . . . . . . . . . . . . . . . . . . . . . . . . . 345 [Port Object](#page-345-0) . . . . . . . . . . . . . . . . . . . . . . . . . . . . . . . . . . . . . . . . . . . . . . . . . . . . . . . . 346 [IO Object](#page-347-0) . . . . . . . . . . . . . . . . . . . . . . . . . . . . . . . . . . . . . . . . . . . . . . . . . . . . . . . . . 348 [Wire Object](#page-348-0) . . . . . . . . . . . . . . . . . . . . . . . . . . . . . . . . . . . . . . . . . . . . . . . . . . . . . . . . 349 [Alias Object](#page-350-0) . . . . . . . . . . . . . . . . . . . . . . . . . . . . . . . . . . . . . . . . . . . . . . . . . . . . . . . 351 [Attribute Object](#page-351-0) . . . . . . . . . . . . . . . . . . . . . . . . . . . . . . . . . . . . . . . . . . . . . . . . . . . . . 352

## [A](#page-354-0)

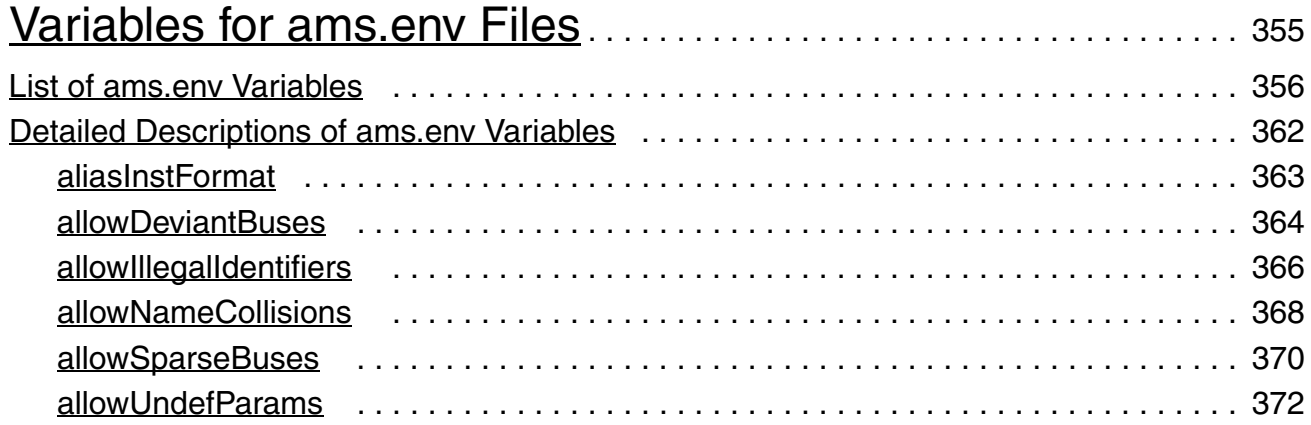

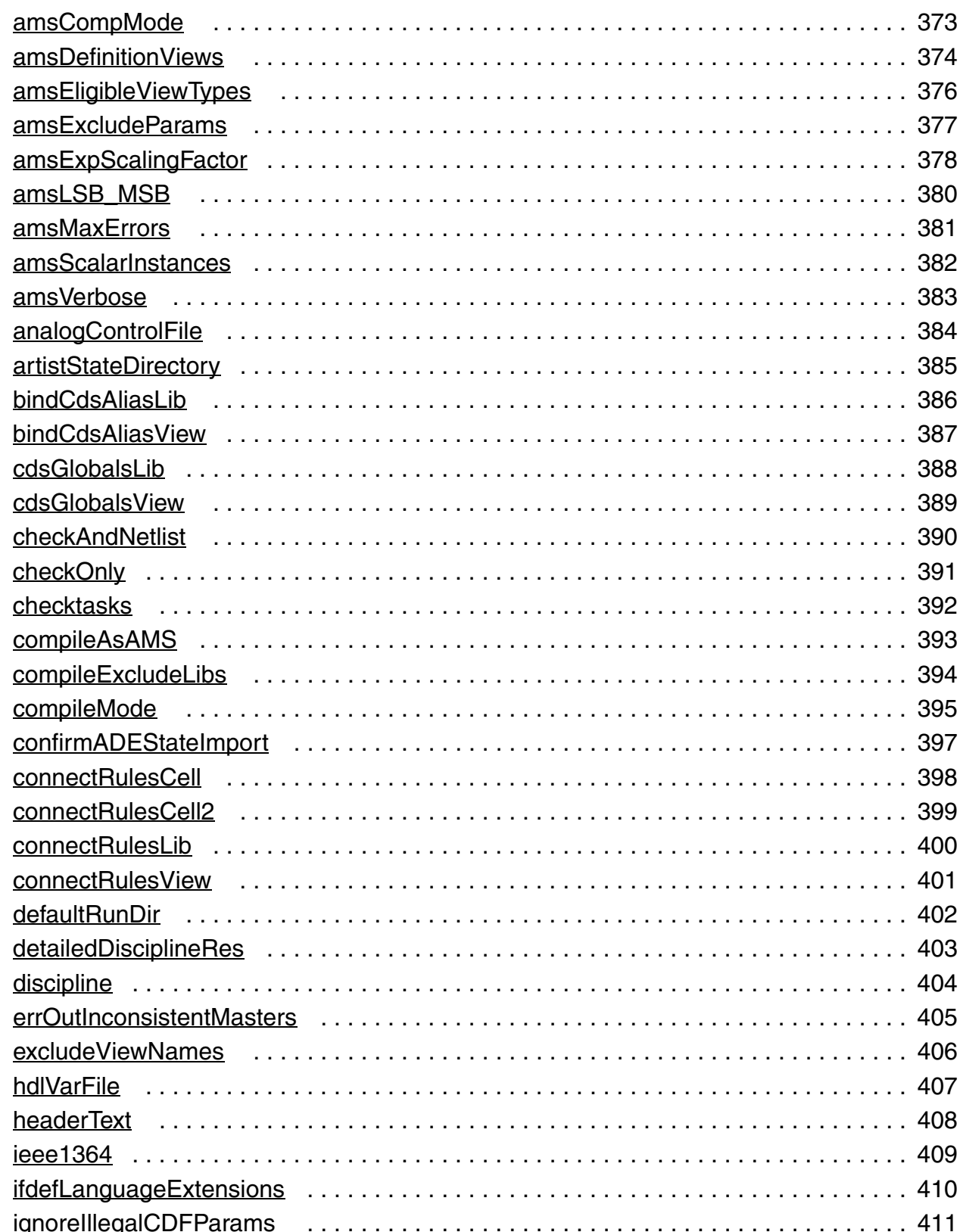

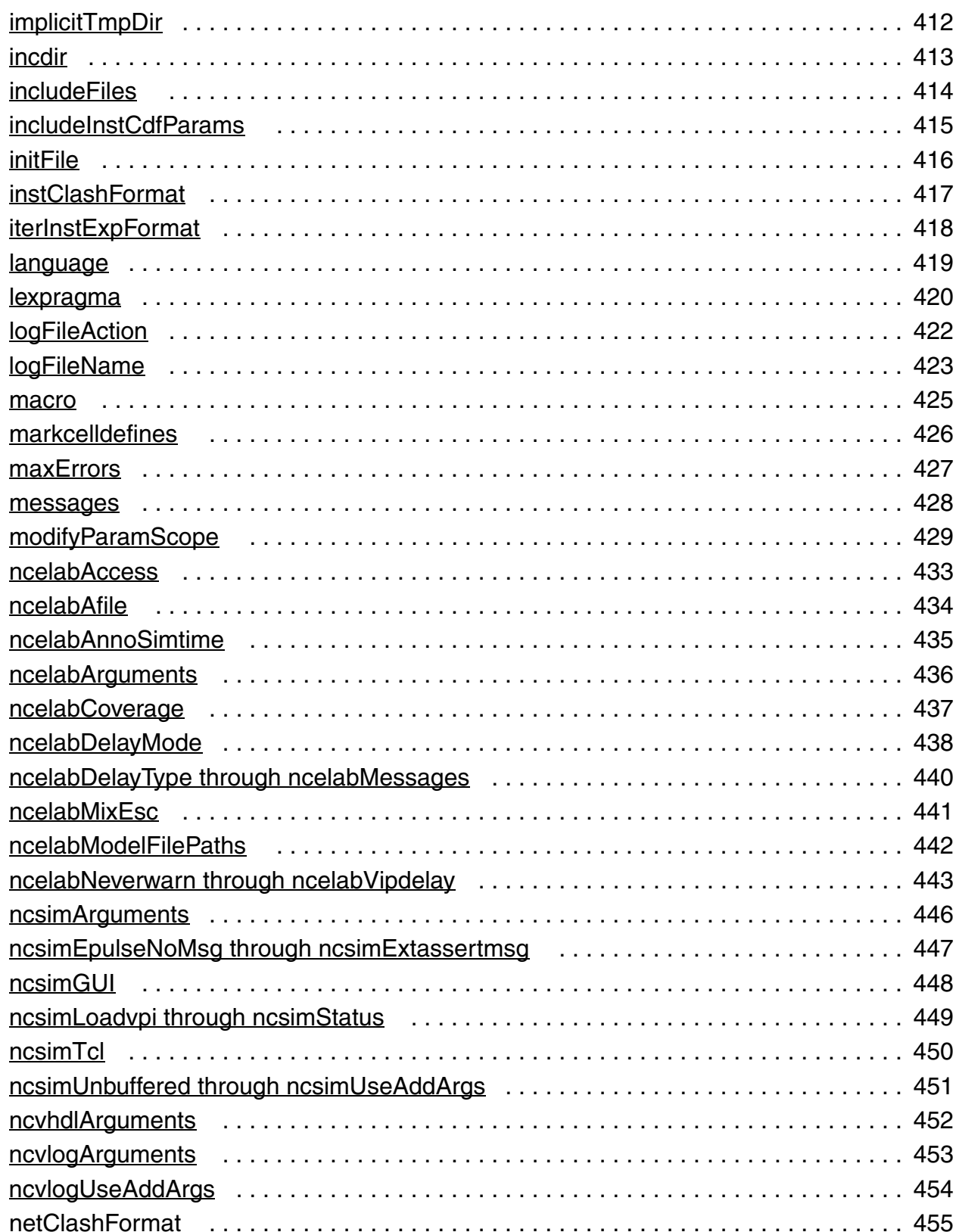

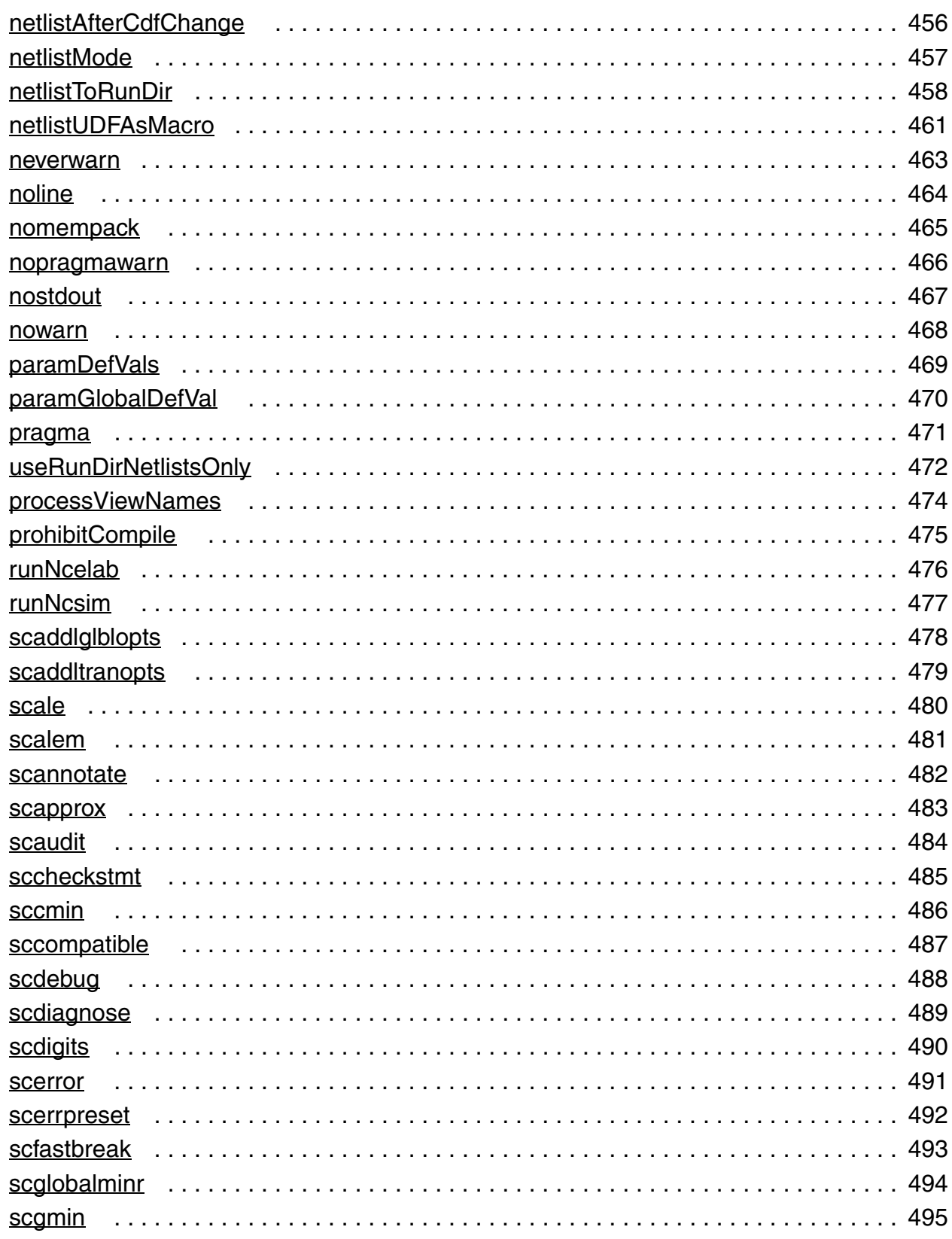

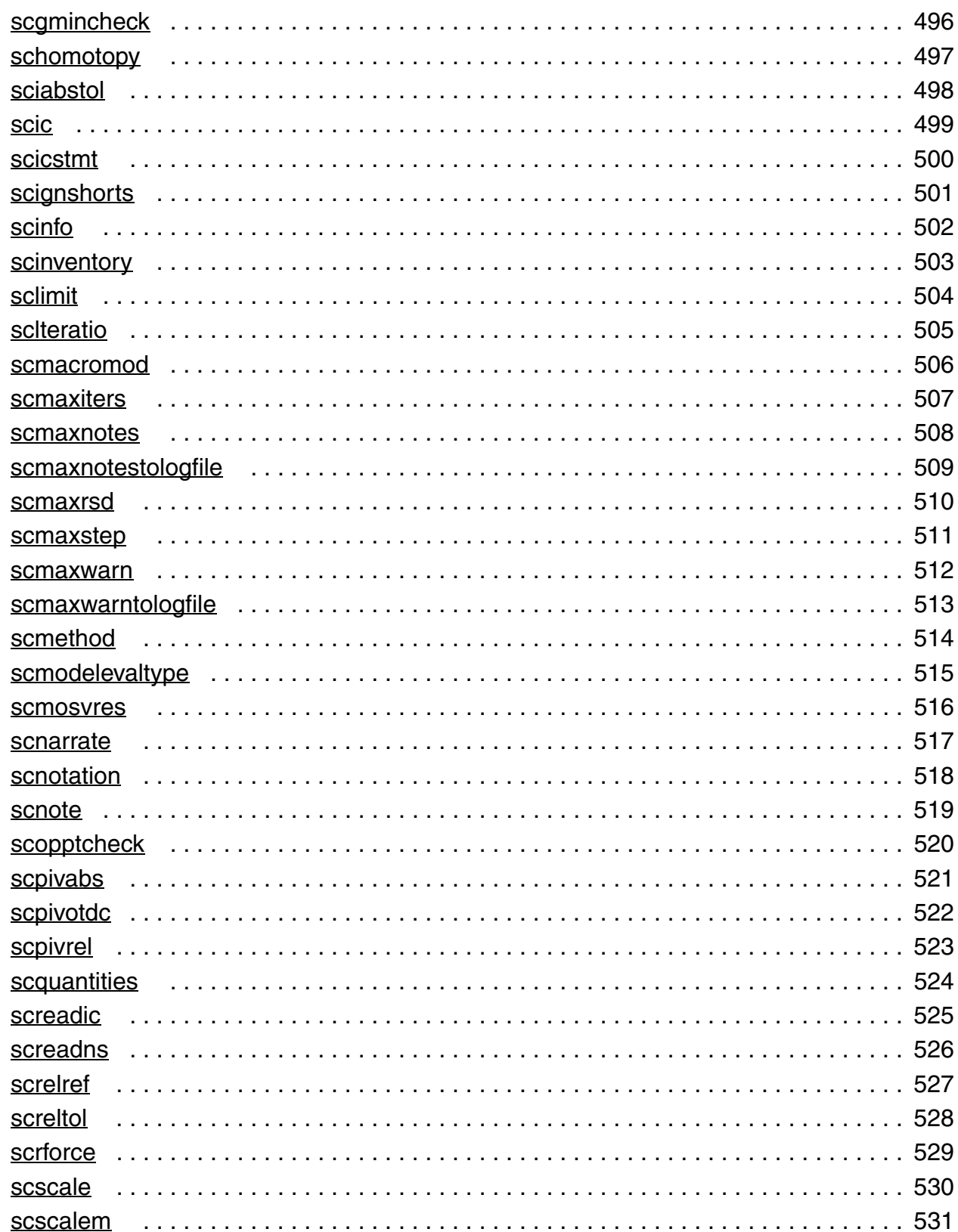

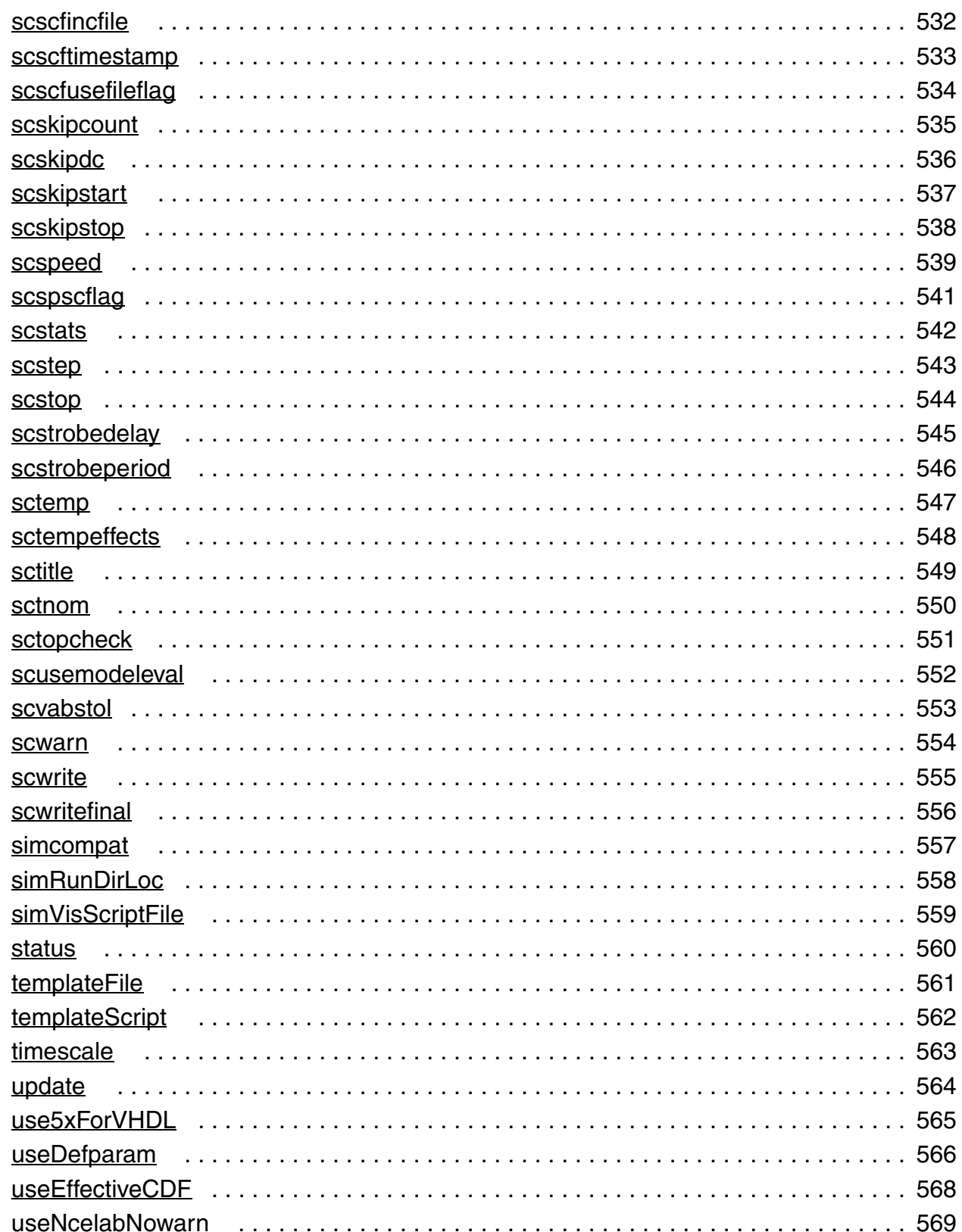

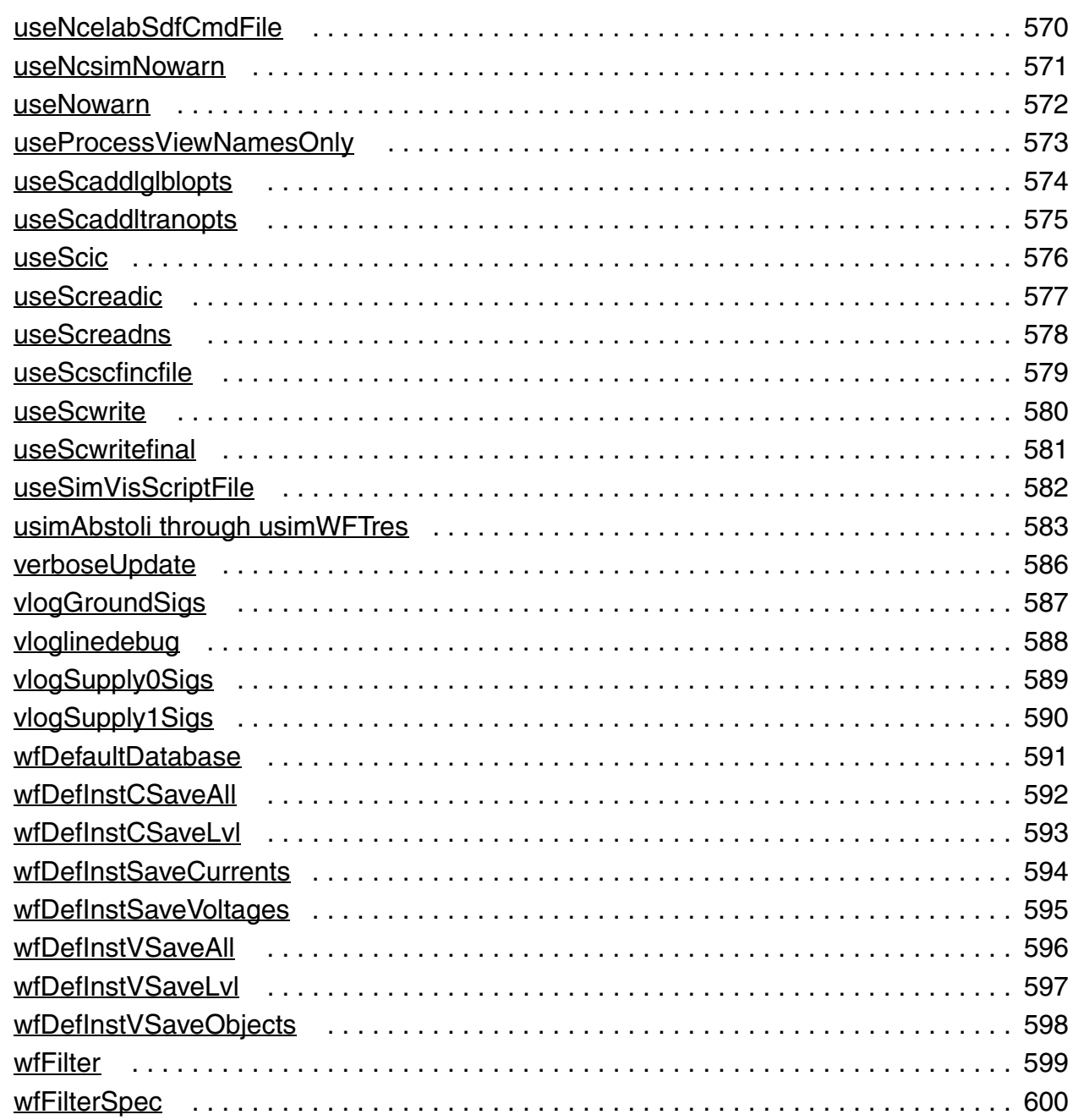

## [B](#page-600-0)

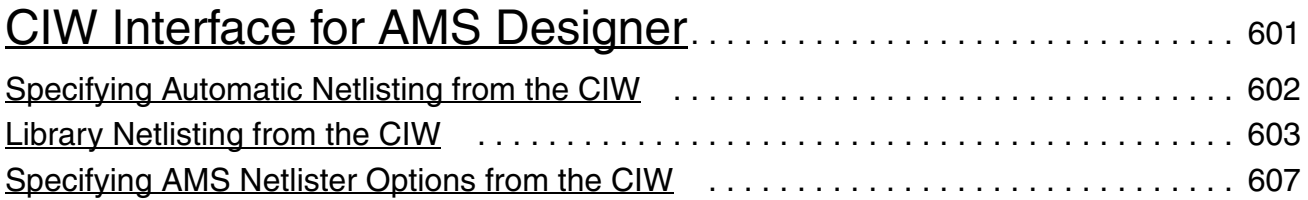

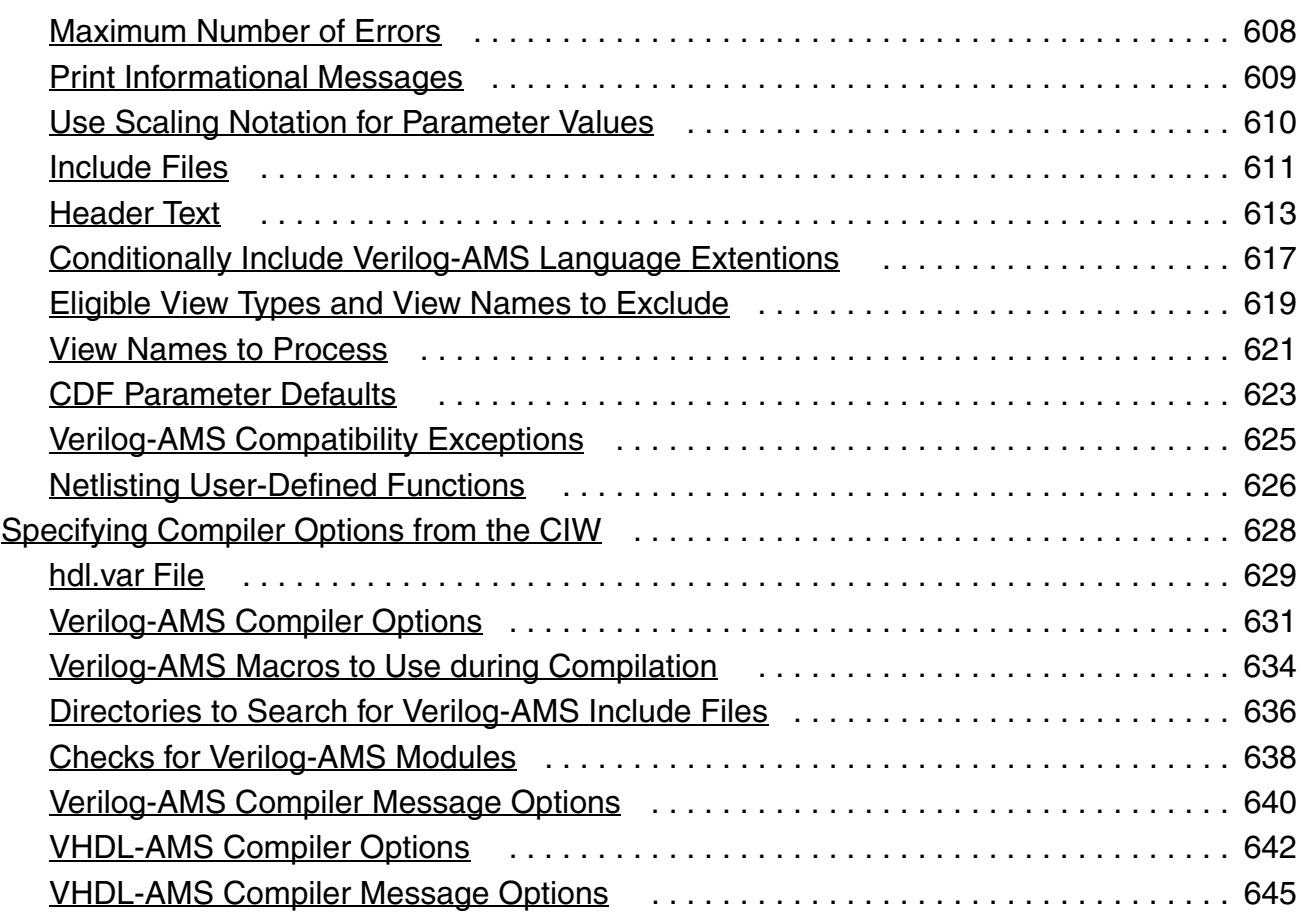

## [C](#page-646-0)

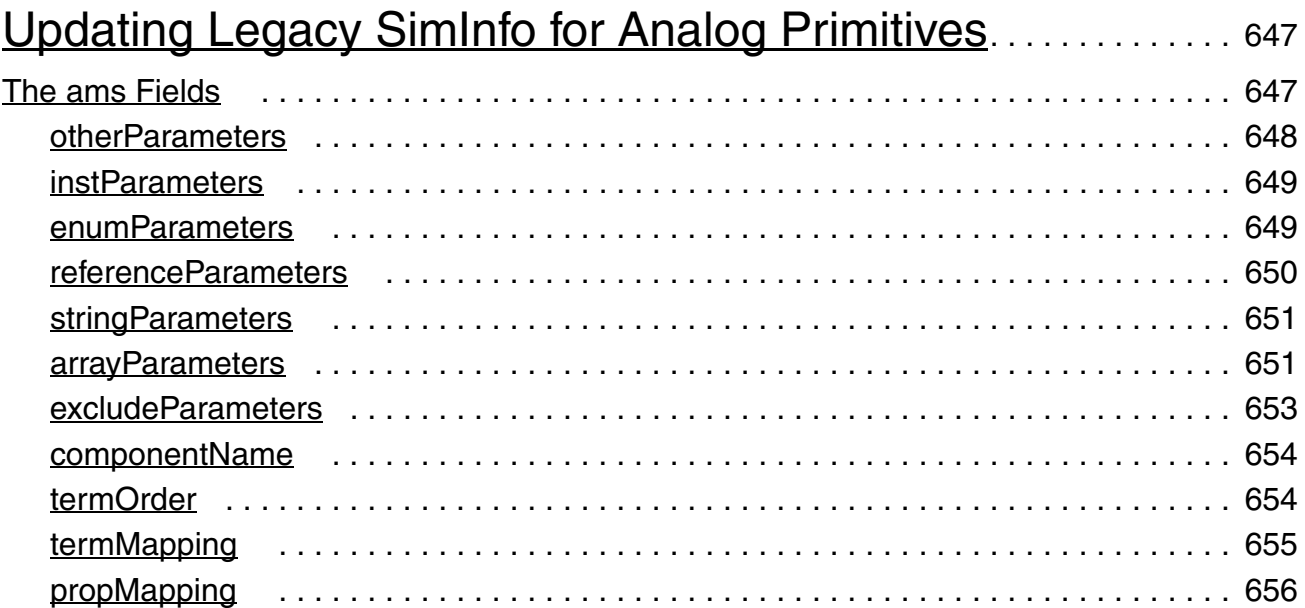

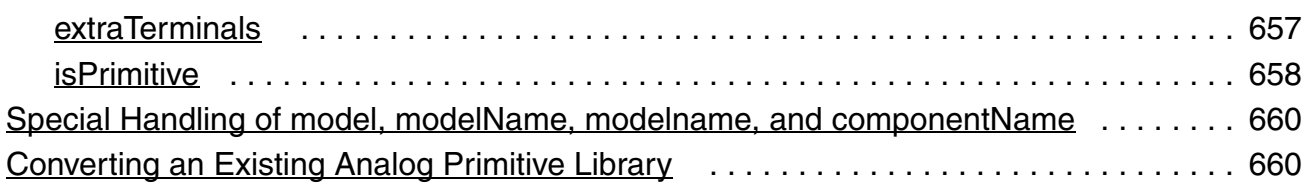

## $D$

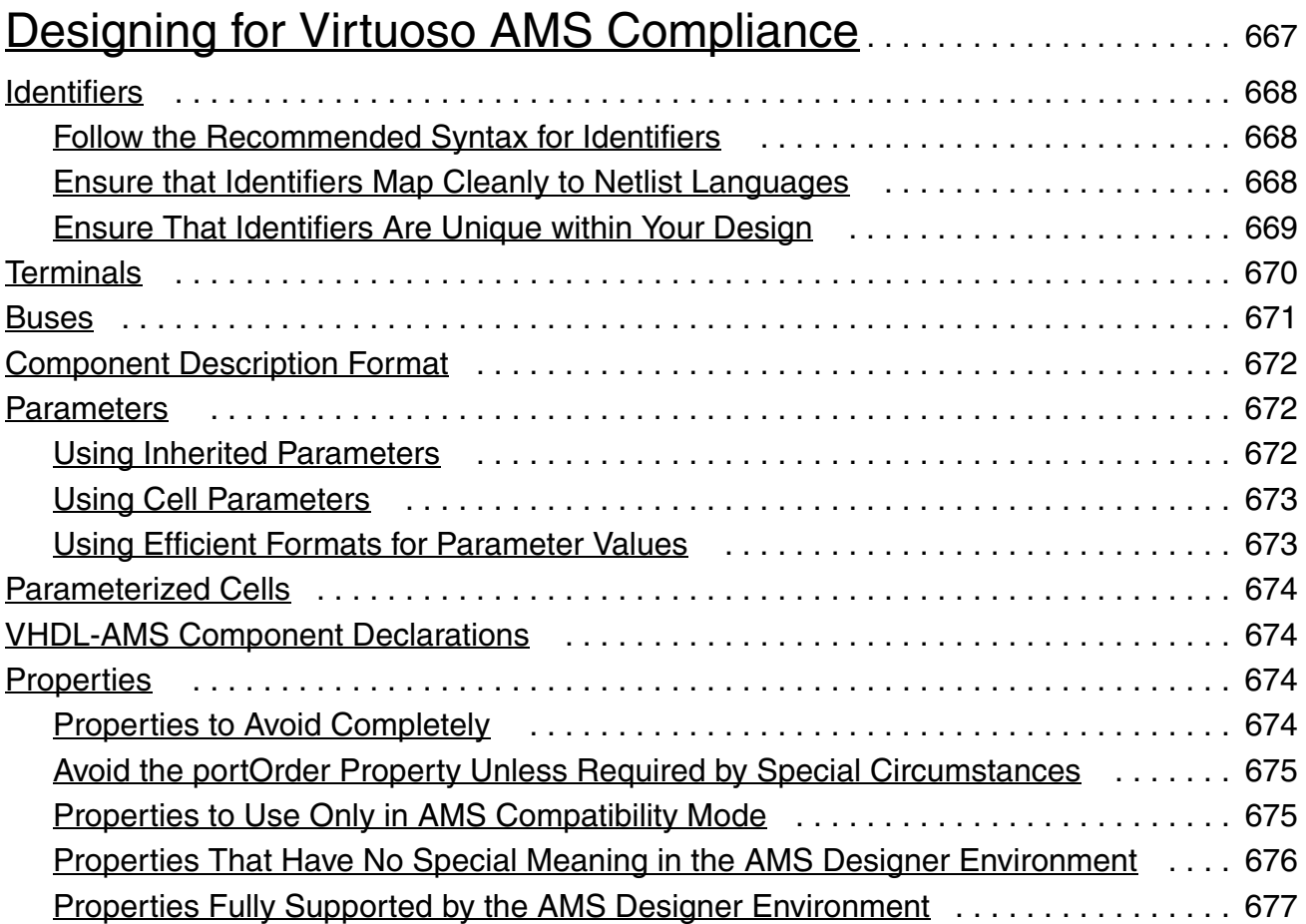

## [E](#page-678-0)

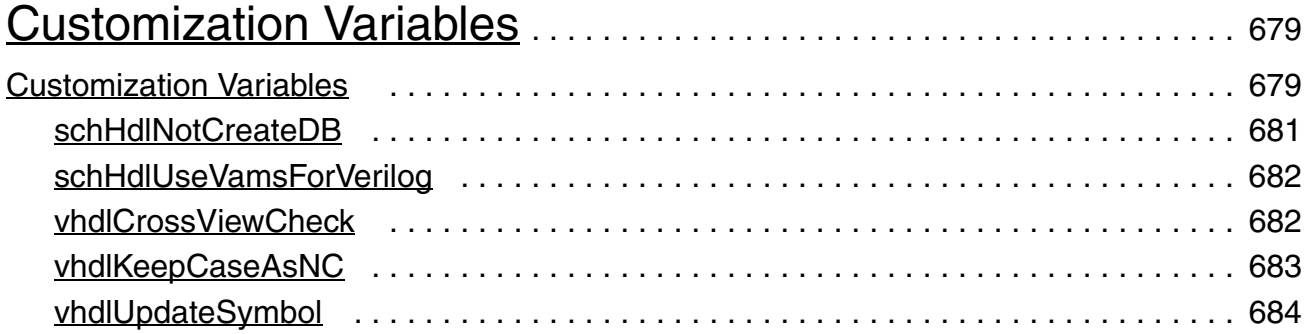

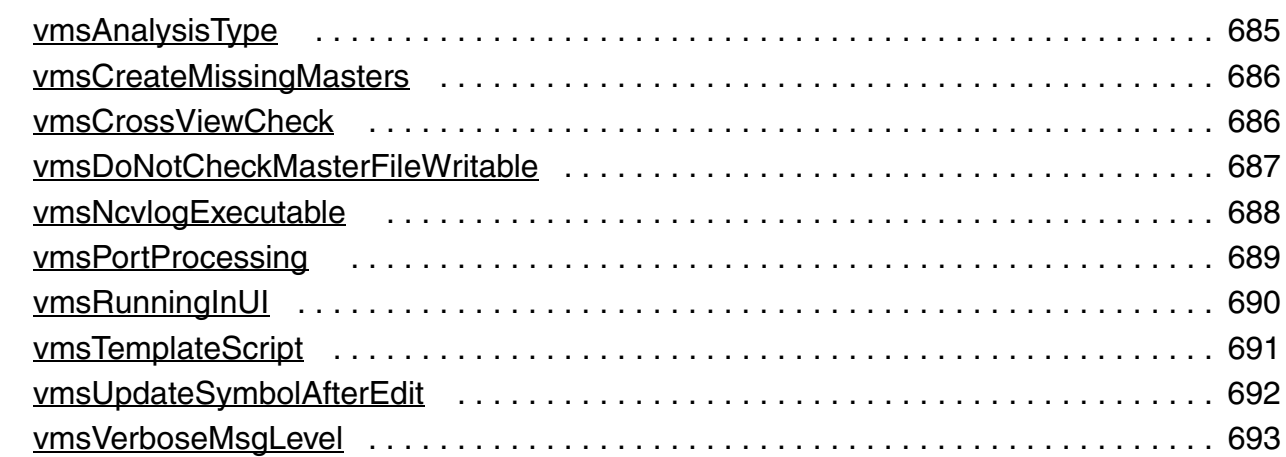

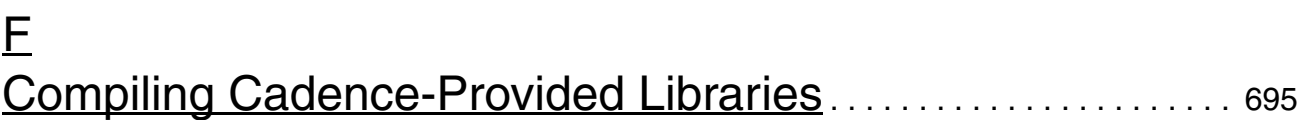

### [G](#page-696-0)

### [Migrating from Previous Versions of the AMS Designer](#page-696-1)  [Environment](#page-696-1) . . . . . . . . . . . . . . . . . . . . . . . . . . . . . . . . . . . . . . . . . . . . . . . . . . . . . . 697 [The ams.env File](#page-696-2) . . . . . . . . . . . . . . . . . . . . . . . . . . . . . . . . . . . . . . . . . . . . . . . . . . . . . . 697 [AMS Design Prep Form](#page-696-3) . . . . . . . . . . . . . . . . . . . . . . . . . . . . . . . . . . . . . . . . . . . . . . . . . 697 [AMS Options for Global Design Data](#page-697-0) . . . . . . . . . . . . . . . . . . . . . . . . . . . . . . . . . . . . . . 698 [AMS Direct Plot Form](#page-697-1) . . . . . . . . . . . . . . . . . . . . . . . . . . . . . . . . . . . . . . . . . . . . . . . . . . 698 [AMS Designer Simulations](#page-697-2) . . . . . . . . . . . . . . . . . . . . . . . . . . . . . . . . . . . . . . . . . . . . . . 698

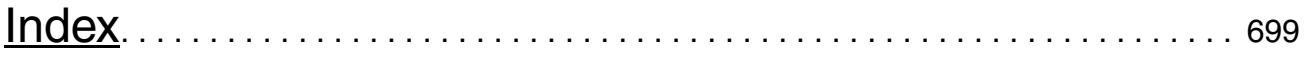

<span id="page-20-0"></span>The Virtuoso<sup>®</sup> AMS Designer environment provides a framework for developing, simulating, and debugging mixed-signal design blocks. Using the AMS Designer environment, you can

- Design mixed-signal, mixed-language blocks in an environment that supports both schematic and text data entry
- Access AMS forms and features from the [Cadence Hierarchy Editor,](../cdshiereditor/cdshiereditorTOC.html#firstpage) the schematic [editor,](../comphelp/comphelpTOC.html#firstpage) or the [command interpreter window](../wincfg/designEnv.html#firstpage)
- Set up, netlist, and run your AMS simulation automatically from the schematic environment or completely standalone from the command line
- Create netlists:
	- ❑ a (full or incremental) netlist for an entire design
	- ❑ a netlist for an entire library
- Simulate using the Spectre, UltraSim or APS solver of the AMS Designer simulator
- Import and use Tcl command and analog simulation control files
- Interactively debug your design and investigate the results
- Display analog, digital, and mixed-signal waveforms in one enviroment

**Note:** Cadence offers the Virtuoso Analog Design Environment ([ADE\)](../anasimhelp/anasimhelpTOC.html#firstpage) for analog-oriented designs. ADE shares many of the same forms, functionality, state files, and default mechanisms with the AMS Designer environment but caters to analog designs.

To get started, see [Chapter 1, "Getting Started with AMS Designer."](#page-28-2)

See the following topics for additional information in this preface:

- [Scope of this Guide on page 22](#page-21-0)
- [Licensing for the AMS Designer Environment on page 22](#page-21-1)
- [Related Documents for the AMS Designer Environment on page 22](#page-21-2)
- [Third-Party Software for Viewing Video Clips on page 23](#page-22-0)
- [Typographic and Syntax Conventions on page 23](#page-22-1)

- [Data Type Prefixes for SKILL Arguments on page 26](#page-25-0)
- [Additional Learning Resources on page 27](#page-26-0)

## <span id="page-21-0"></span>**Scope of this Guide**

All the functionality described in this guide is available in IC6.1.6 and ICADV12.1 onward unless otherwise noted. Features that are supported only in a particular release are identified using (ICADV12.1 only) and (IC6.1.6 only) labels.

## <span id="page-21-1"></span>**Licensing for the AMS Designer Environment**

There is no licensing information specific to the Virtuoso<sup>®</sup> AMS Designer environment. General licensing information for the Virtuoso design environment is available in the *[Virtuoso](../dfIIconfig/dfIIconfigTOC.html#firstpage)  [Software Licensing and Configuration User Guide](../dfIIconfig/dfIIconfigTOC.html#firstpage)*.

## <span id="page-21-2"></span>**Related Documents for the AMS Designer Environment**

For more information about the AMS simulator and related products, consult the sources listed below.

- *[Cadence Application Infrastructure User Guide](../caiuser/caiuserTOC.html#firstpage)*
- *[Cadence Hierarchy Editor User Guide](../cdshiereditor/cdshiereditorTOC.html#firstpage)*
- *[Virtuoso AMS Designer Environment SKILL Reference](../amsskillref/amsskillrefTOC.html#firstpage)*
- *[Cadence Library Manager User Guide](../libManager/libManagerTOC.html#firstpage)*
- *[Cadence Verilog-AMS Language Reference](../verilogamsref/verilogamsrefTOC.html)*
- *[Cadence VHDL-AMS Overview](../vhdlamsov/vhdlamsovTOC.html)*
- *[Component Description Format User Guide](../cdfuser/cdfuserTOC.html#firstpage)*
- *IEEE Std 1076.1*. Available from IEEE.
- *Instance-Based View Switching Application Note*
- *[Virtuoso NC Verilog Environment User Guide](../ncveruser/ncveruserTOC.html)*
- *Verilog-AMS Language Reference Manual*. Available from Open Verilog International.

- *[Virtuoso AMS Designer Simulator User Guide](../amssimug/amssimugTOC.html)*
- *[Virtuoso Analog Design Environment User Guide](../anasimhelp/anasimhelpTOC.html#firstpage)*
- Virtuoso Mixed-Signal Circuit Design Environment User Guide
- *[Virtuoso Schematic Editor User Guide](../comphelp/comphelpTOC.html#firstpage)*
- *[Virtuoso Spectre Circuit Simulator Reference](../spectreref/spectrerefTOC.html)*
- *Virtuoso Spectre Circuit Simulator and Accelerated Parallel Simulator User Guide*
- *[Virtuoso UltraSim Simulator User Guide](../UltraSim_User/UltraSim_UserTOC.html)*
- *[Virtuoso Parasitic Simulation User Guide](../parasim/parasimTOC.html#firstpage)*

For information about problems, see the *[Virtuoso AMS Designer Environment Known](../virtuosoKPNS/amsenvugKPNS.html#firstpage)  [Problems and Solutions](../virtuosoKPNS/amsenvugKPNS.html#firstpage)*.

### <span id="page-22-0"></span>**Third-Party Software for Viewing Video Clips**

To view any  $\cdot$  swf multimedia files (which appear as  $Show Me$  hot links), you need:

Access to the [Cadence Online Support](http://support.cadence.com) website.

Contact your CAD department or your local Cadence representative for information about obtaining access to the [Cadence Online Support](http://support.cadence.com) website.

**Note:** For access to the entire CIC Video Library, click [here](http://support.cadence.com/wps/mypoc/cos?uri=deeplinkmin:VideoLibrary).

- Flash-enabled web browser such as Internet Explorer 5.0 or later, Netscape 6.0 or later, or Mozilla Firefox 1.6 or later. Alternatively, you can download Flash Player (version 6.0 or later) directly from the [Adobe](http://www.adobe.com) website.
- Speakers and a sound card for videos that have audio narration.

## <span id="page-22-1"></span>**Typographic and Syntax Conventions**

In general, the text in this book follow these typographic and syntax conventions:

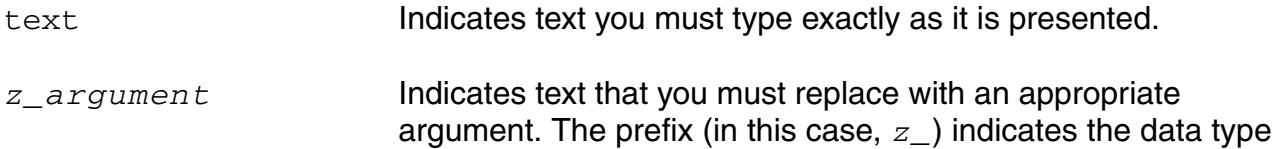

the argument can accept. Do not type the data type or underscore.

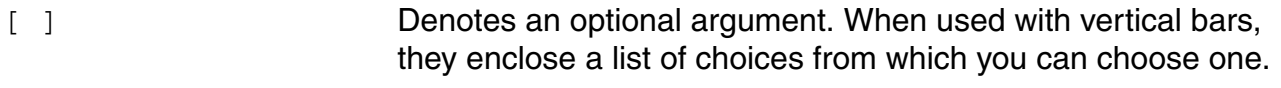

- { } Used with vertical bars, they denote a list of choices from which you must choose one.
- Separates a choice of options.
- … Indicates that you can repeat the previous argument.
- => Precedes the values returned by a Cadence® SKILL language function.
- / Separates the possible values that can be returned by a Cadence SKILL language function.
- *text* Indicates names of manuals, menu commands, form buttons, and form fields.

For other more specialized text, the following typographical conventions apply:

- $\blacksquare$  The definition operator,  $\cdot$ : = , defines more complex elements of the Verilog-AMS language in terms of less complex elements.
- Lowercase words represent syntactic categories. For example,

module\_declaration

Some names begin with a part that indicates how the name is used. For example,

node\_identifier

represents an identifier that is used to declare or reference a node.

■ Boldface words represent elements of the syntax that must be used exactly as presented (except as noted below). Such items include keywords, operators, and punctuation marks. For example,

#### **endmodule**

Sometimes options can be abbreviated. The shortest permitted abbreviation is shown by capital letters but you can use either upper or lower-case letters in your code. For example, the syntax

#### **-CHecktasks**

means that you can type the option as -checktasks, -CHECKTASKS, -ch, -CH, -cH, and so on.

Vertical bars indicate alternatives. You can choose to use any one of the items separated by the bars. For example,

```
attribute ::=
   abstol
   |access
   |ddt_nature
   |idt_nature
   |units
   |huge
   |blowup
   |identifier
```
■ Square brackets enclose optional items. For example,

```
input declaration ::=
   input [ range ] list_of_port_identifiers ;
```
■ Braces enclose an item that you can specify zero or more times. For example,

```
list of ports ::=
    ( port { , port } )
```
■ Code examples appear in constant-width font.

/\* This is an example of the font used for code.\*/

- Within the text, variables are in italic font, like this: *allowed\_errors*.
- Keywords, filenames, names of natures, and names of disciplines appear in constantwidth font, like this:

```
keyword
file_name
name_of_nature
name_of_discipline
```
■ If a statement is too long to fit on one line, the remainder of the statement appears indented on the next line, like this:

```
qgf = width*length*cfbb* (vgfs - wkf - qb/(2*cbb) -(vqbs - vfbb + qb/(2 * cob))) + qgf par ;
```
### <span id="page-25-0"></span>**Data Type Prefixes for SKILL Arguments**

The Cadence SKILL language supports several data types to identify the type of value you can assign to an argument. You can determine the data type by the single letter (followed by an underscore) that appears as a prefix on an argument name as follows:

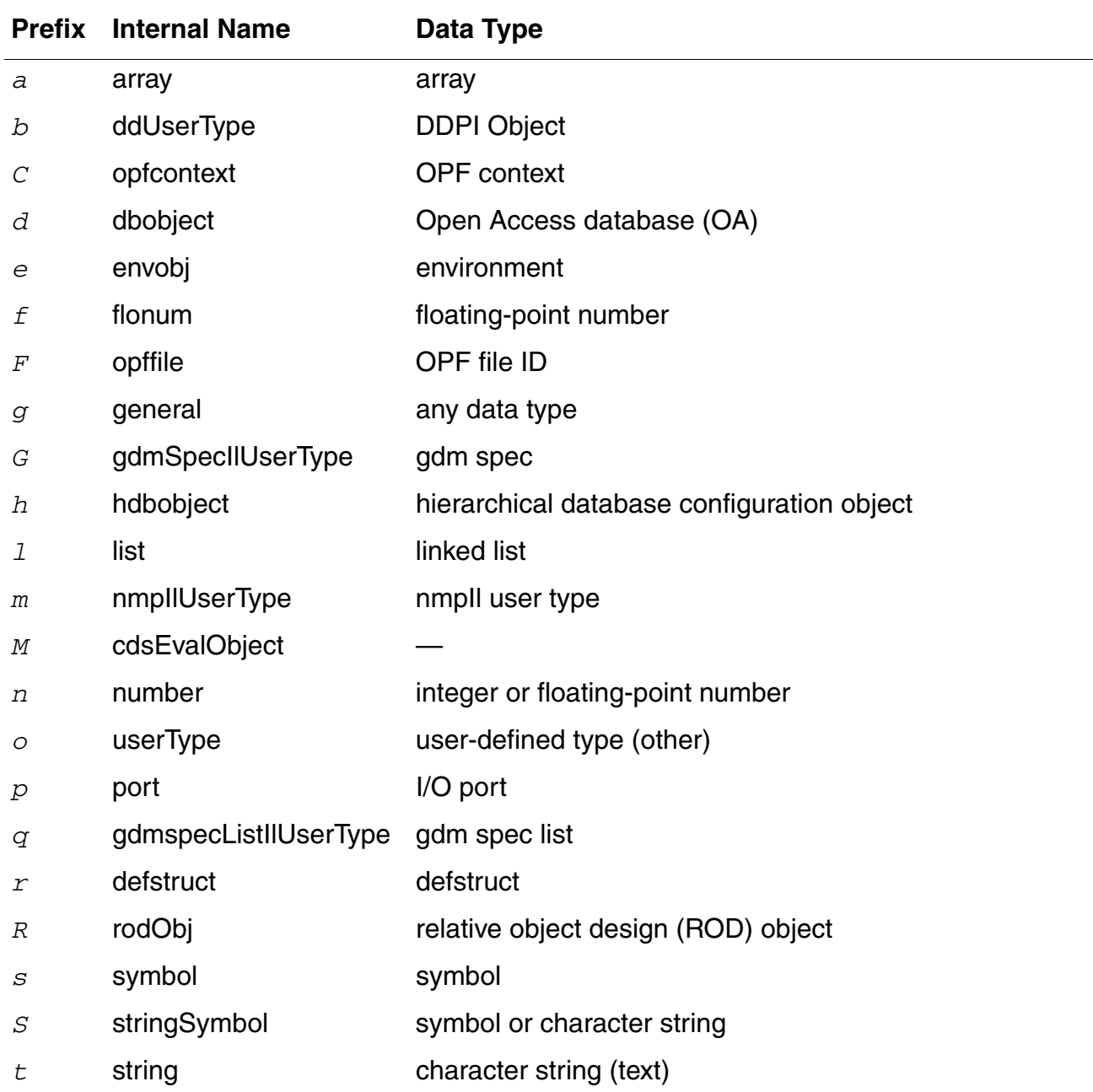

Preface

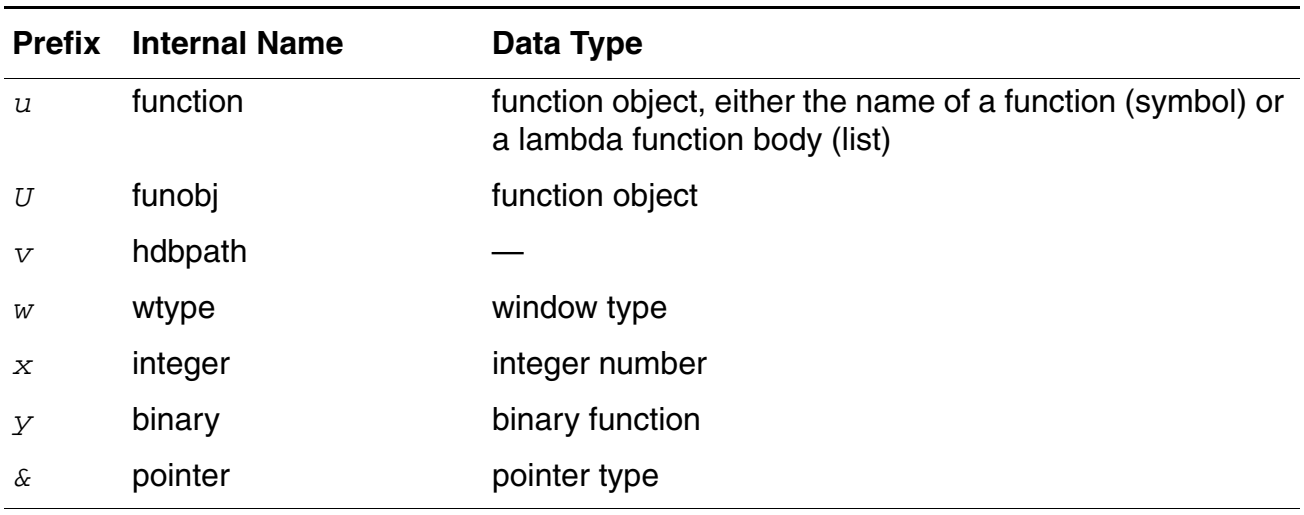

For example, *t* is the data type in *t\_viewNames*.

For example, *t* is the data type in *t\_viewNames*.

For information on the SKILL language, see the *[Cadence SKILL Language User Guide](../sklanguser/sklanguserTOC.html#firstpage)*.

### <span id="page-26-0"></span>**Additional Learning Resources**

Cadence provides various [Rapid Adoption Kits](http://support.cadence.com/wps/mypoc/cos?uri=deeplinkmin:DocumentViewer;src=wp;q=ProductInformation/Custom_IC_Design/ApplicationPackages/CIC_RAK_Home.htm) that you can use to learn how to employ Virtuoso applications in your design flows. These kits contain workshop databases, designs, and instructions to run the design flow.

Cadence offers the following training courses on Virtuoso AMS Designer Environment:

- [Virtuoso Schematic Editor](http://www.cadence.com/Training/NA/Pages/coursedetails.aspx?componentID=ES_84443_IC6.1.6)
- [Virtuoso Analog Design Environment](http://www.cadence.com/Training/NA/Pages/coursedetails.aspx?componentID=ES_82083_IC6.1.6)
- [Analog Modeling with Verilog-A](http://www.cadence.com/Training/NA/Pages/coursedetails.aspx?componentID=ES_82086IA_MMSIM13.1)
- [Behavioral Modeling with Verilog-AMS](http://www.cadence.com/Training/NA/Pages/coursedetails.aspx?componentID=ES_84455_13.2)
- [Real Modeling with Verilog-AMS](http://www.cadence.com/Training/NA/Pages/coursedetails.aspx?componentID=ES_85059_12.1)

For further information on the training courses available in your region, visit the [Cadence](http://www.cadence.com/Training)  [Training](http://www.cadence.com/Training) portal. You can also write to training\_enroll@cadence.com.

**Note:** The links in this section open in a new browser. They initially display the requested training information for North America, but if required, you can navigate to the courses available in other regions.

# **1**

## <span id="page-28-2"></span><span id="page-28-1"></span><span id="page-28-0"></span>**Getting Started with AMS Designer**

The Virtuoso® AMS Designer environment and simulator work together so that you can set up your simulation, netlist, compile, elaborate, and simulate designs that contain analog, digital, and mixed-signal components. You can run simulations in batch mode or interactively using the SimVision debugger. When the simulation is complete, you can view waveforms using SimVision or the [Virtuoso Visualization and Analysis](../vivaxlug/vivaxlugTOC.html#firstpage) program. The AMS Designer simulator lets you switch between using the Spectre, UltraSim and the APS solvers. See also [Chapter 8, "Netlisting"](#page-178-3) for information about the two netlisters AMS Designer offers.

In this tutorial, you use the AMS Designer environment, the Spectre and UltraSim simulator solvers, SimVision, and (separately) the amsdesigner command to netlist, compile, elaborate, and simulate the aeq\_ac\_sim schematic which contains analog, digital, and mixed-signal components.

See the following topics for more information:

- [Setting Up the Tutorial on page 30](#page-29-0)
- [Running the Tutorial in the AMS Designer Environment on page 31](#page-30-0)
- [Running the Tutorial Using the UltraSim Analog Solver on page 63](#page-62-0)
- [Running the Tutorial from the Command Line on page 68](#page-67-0)

## <span id="page-29-0"></span>**Setting Up the Tutorial**

To set up files and libraries for this tutorial, do the following:

**1.** Copy the tutorial files to your local working directory. For example:

```
mkdir myAMS 
cd myAMS 
cp -r $CDSHOME/tools/dfII/samples/AMS/vfs_amsflow/* .
```
**Note:**  $$CDSHOME$$  represents  $your\_install\_dir$ , the location of your Cadence Virtuoso<sup>®</sup> software installation. You must also have an environment variable, such as AMSHOME, that represents the location of your Cadence NC software installation. Your path must also contain the directories of the binary executables, such as virtuoso and ncsim.

**2.** Decompress and install the archive file:

```
gunzip vfs_amsflow.tar.gz 
tar xf vfs_amsflow.tar
```
**3.** Change to the tutorial directory:

cd vfs\_amsflow

**4. Important**: Run the compilecms script in the tutorial files directory to compile the custom connect modules that this design uses so they are available for later use:

./compilecms

**Note:** In addition to compiling connect rules, this script also sets the TUTORHOME environment variable to the current directory:

setenv TUTORHOME `pwd`

### <span id="page-30-0"></span>**Running the Tutorial in the AMS Designer Environment**

The tutorial design is a 6-bit, differential, flash, analog-to-digital converter (ADC) with a programmable analog equalizer filter on the front end and a 6-bit digital-to-analog converter (DAC) on the output. The output DAC reproduces the differential ADC input, providing a way to verify the behavior of the design. The hierarchy includes a mix of Verilog-A, Verilog (digital), VHDL-AMS, and schematic blocks.

In this part of the tutorial, you use the AMS Designer environment to specify simulation details, netlist, compile, elaborate, and simulate the tutorial design.

See the following topics for details:

- [Opening the Schematic and Design Configuration on page 32](#page-31-0)
- [Initializing AMS on page 37](#page-36-0)
- [Using the Quick Setup Form on page 38](#page-37-0)
- [Using the Netlist and Run Form on page 41](#page-40-0)
- [Running the Simulation on page 57](#page-56-0)
- [Using the SimVision Source Browser on page 60](#page-59-0)
- [Using the SimVision Waveform Window on page 62](#page-61-0)

#### <span id="page-31-0"></span>**Opening the Schematic and Design Configuration**

To open the top-level configuration and schematic of the tutorial design, do the following:

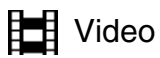

[Show Me](http://support.cadence.com/wps/myportal/cos/!ut/p/c5/dY1JkoJAFAXP4gGM-hTF4LIYCoQARJBpQ0DYrbRQjGE3nF77AL5cZz5UoDe8eja3aml6XrUoQ4VcCtjSBZfAASJdh6Ml4dCnLgZQUPpvyCV8GAWUo0L5WLAklPB-6t5PMcqc_E8z-uMvo9mJ3DKVTfplNlzy8KLWi7p6GMJTXUewNAn5ZvbmD0EhmaYt5kY_4WJPzcM9vN49g05EnkpCORGpMspp6qzJFPmB5QEIq2hEyZPEW7CsqZQH8WaXuYyvqrOOBpwvuZ8xt0qEVluaLnWBu7163m9UaUf2kzCsFfXSypgDndNOmMPdDvl2332h4cE3ptLdC9s21uc!/dl3/d3/L2dBISEvZ0FBIS9nQSEh/)

**1.** Type virtuoso at the command line.

virtuoso &

The CIW appears.

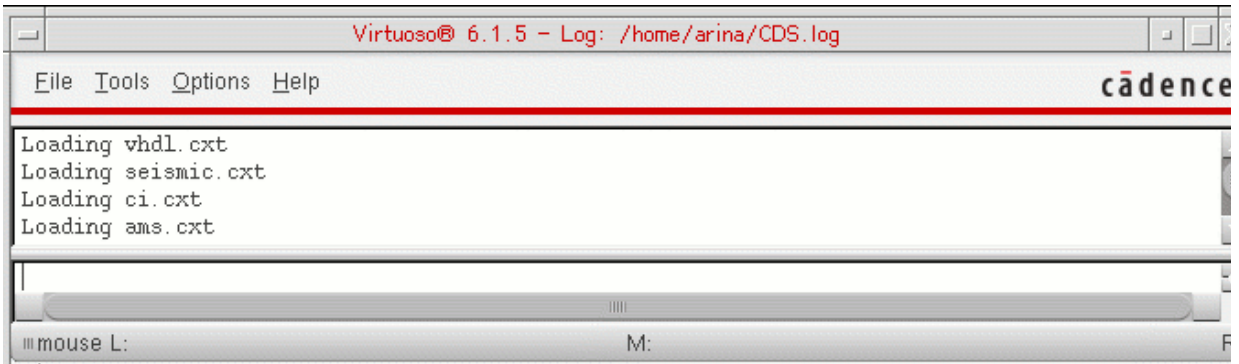

For more information on the CIW, see ["Using the Command Interpreter Window"](../wincfg/designEnv.html#firstpage) in the *[Virtuoso Design Environment User Guide](../wincfg/wincfgTOC.html#firstpage)*.

**2.** In the CIW, choose *Tools* – *Library Manager*.

The Library Manager window appears.

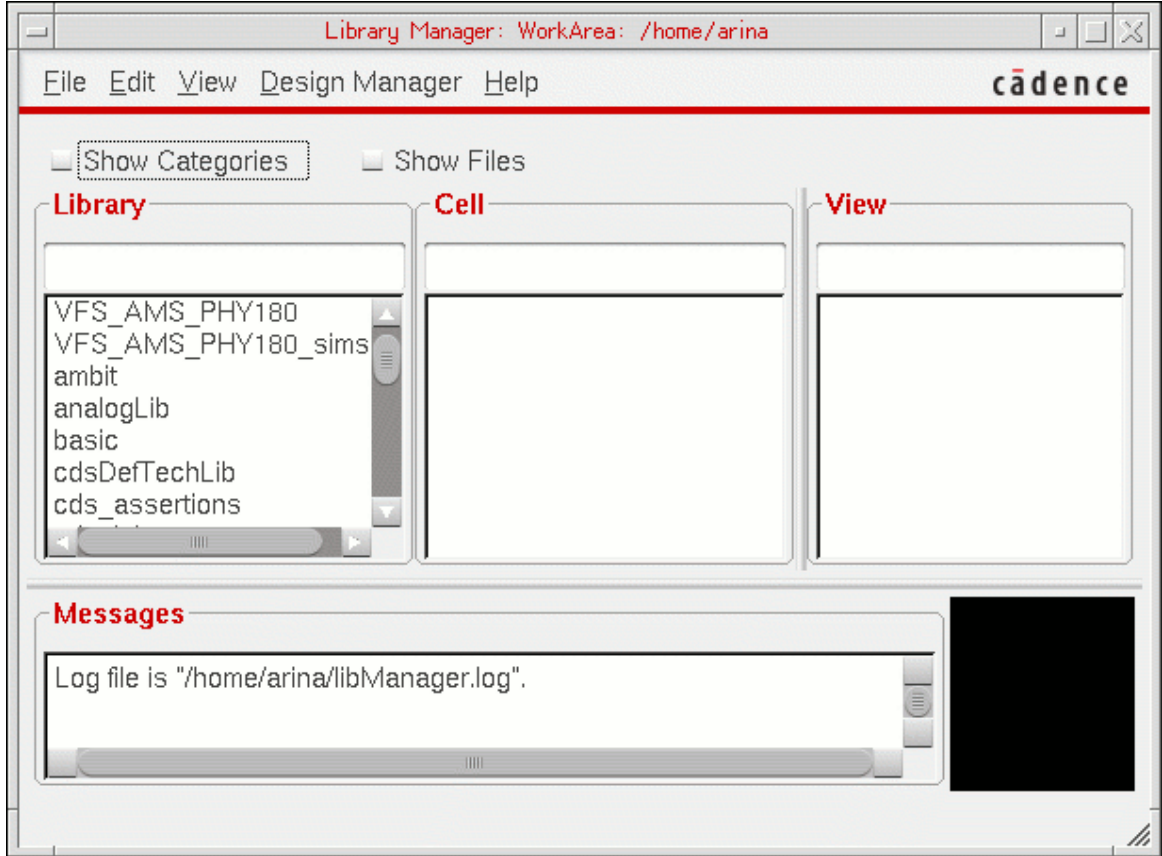

- **3.** In the *Library* column, click *VFS\_AMS\_PHY180\_sims* to view the cells in that library.
- **4.** In the *Cell* column, click *aeq\_ac\_sim* to show all the views in that cell.

**5.** In the *View* column, double-click *config\_ams*.

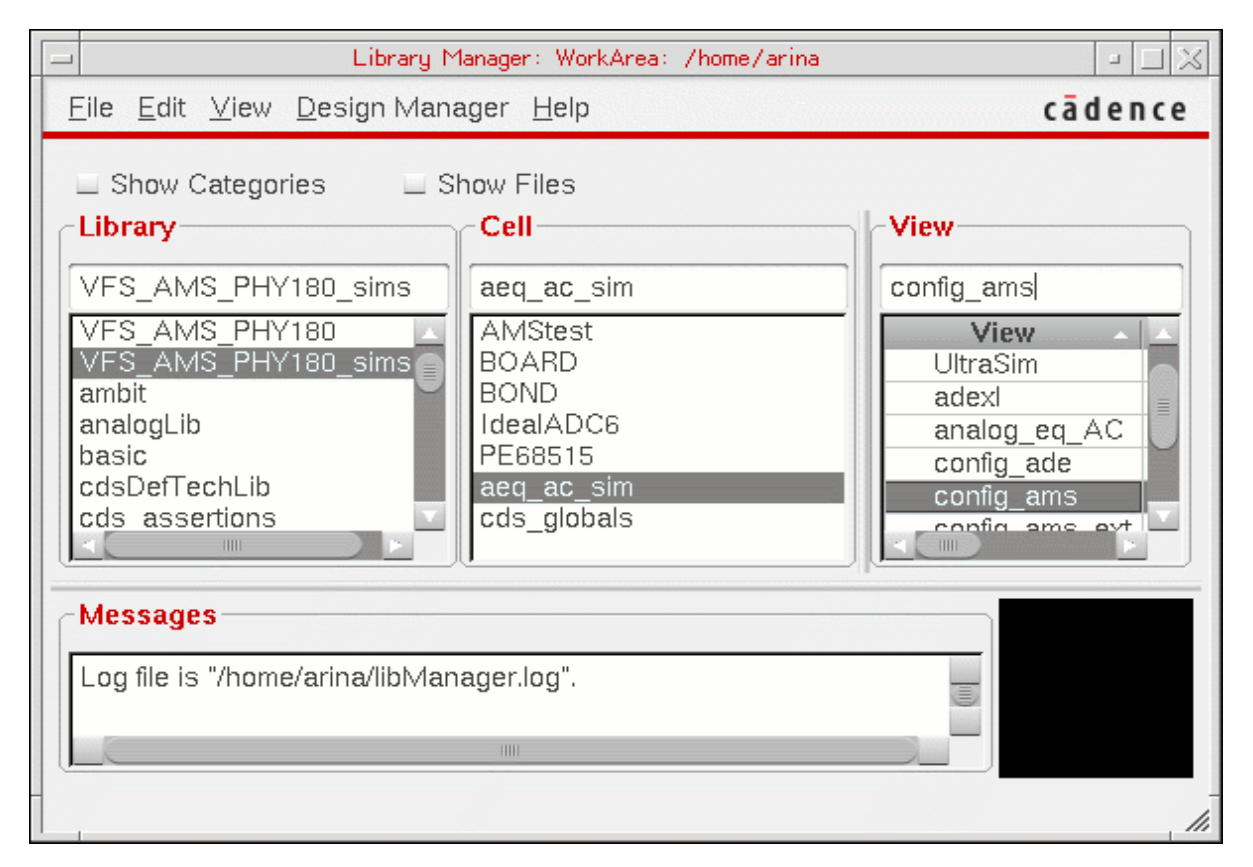

The Open Configuration or Top CellView form appears.

**6.** In the *Open for editing* group box, select *yes* to open the configuration and *yes* to open the top cell view.

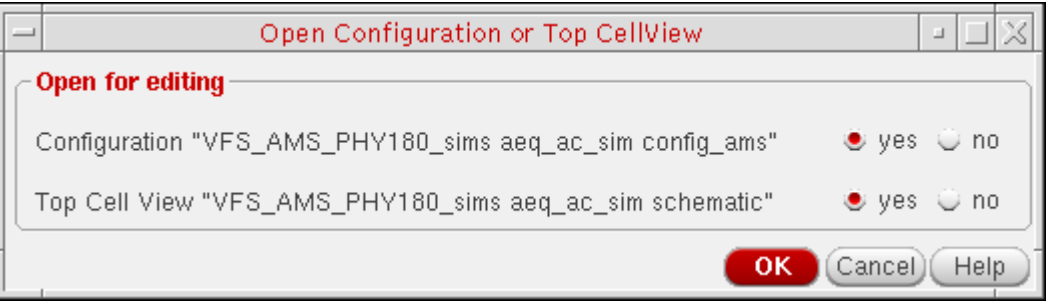

**7.** Click *OK*.

The *aeq\_ac\_sim* schematic view appears in the Virtuoso Schematic Editor and the *aeq\_ac\_sim* config view appears in the Virtuoso® Hierarchy Editor.

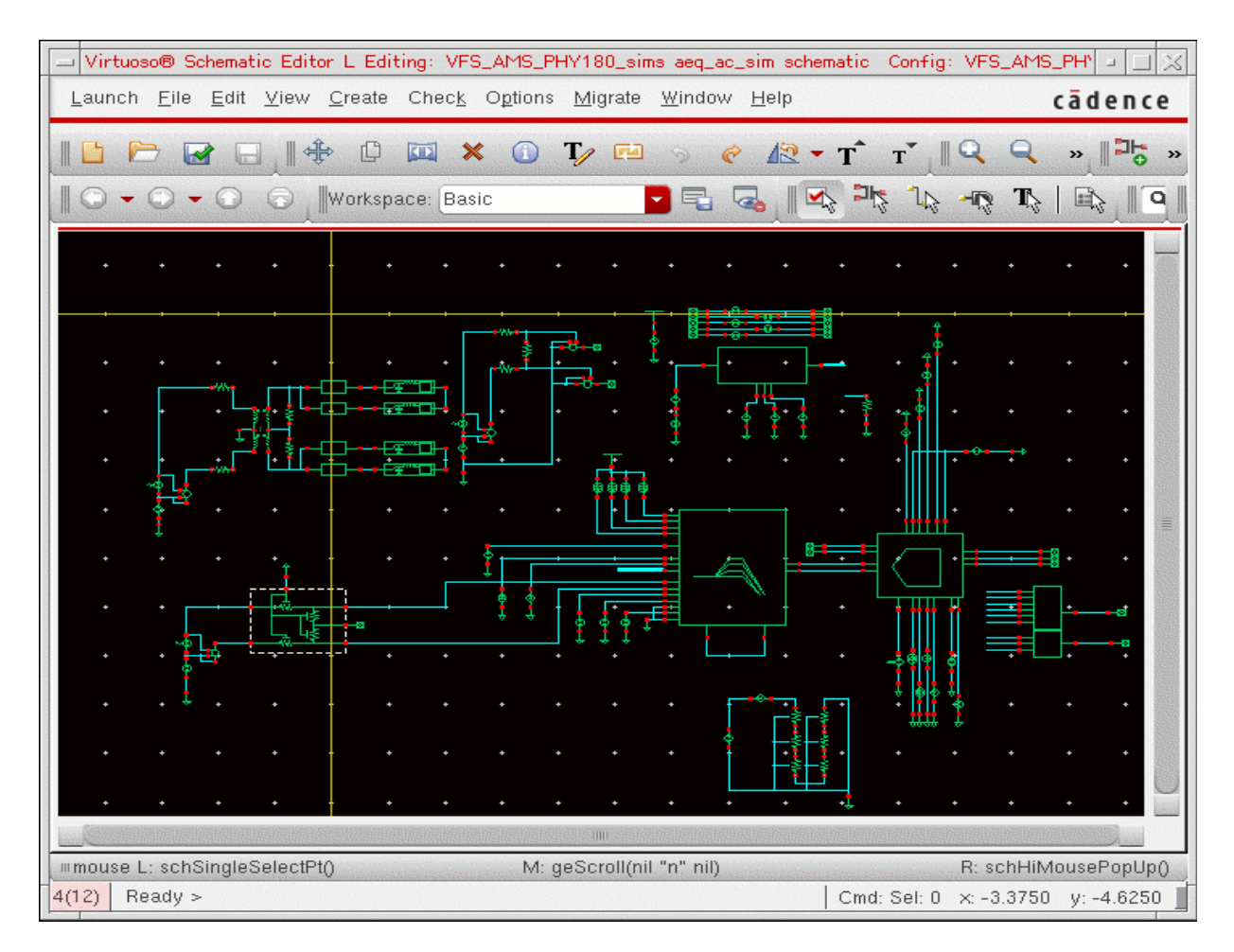

#### The *aeq\_ac\_sim* schematic looks like this:

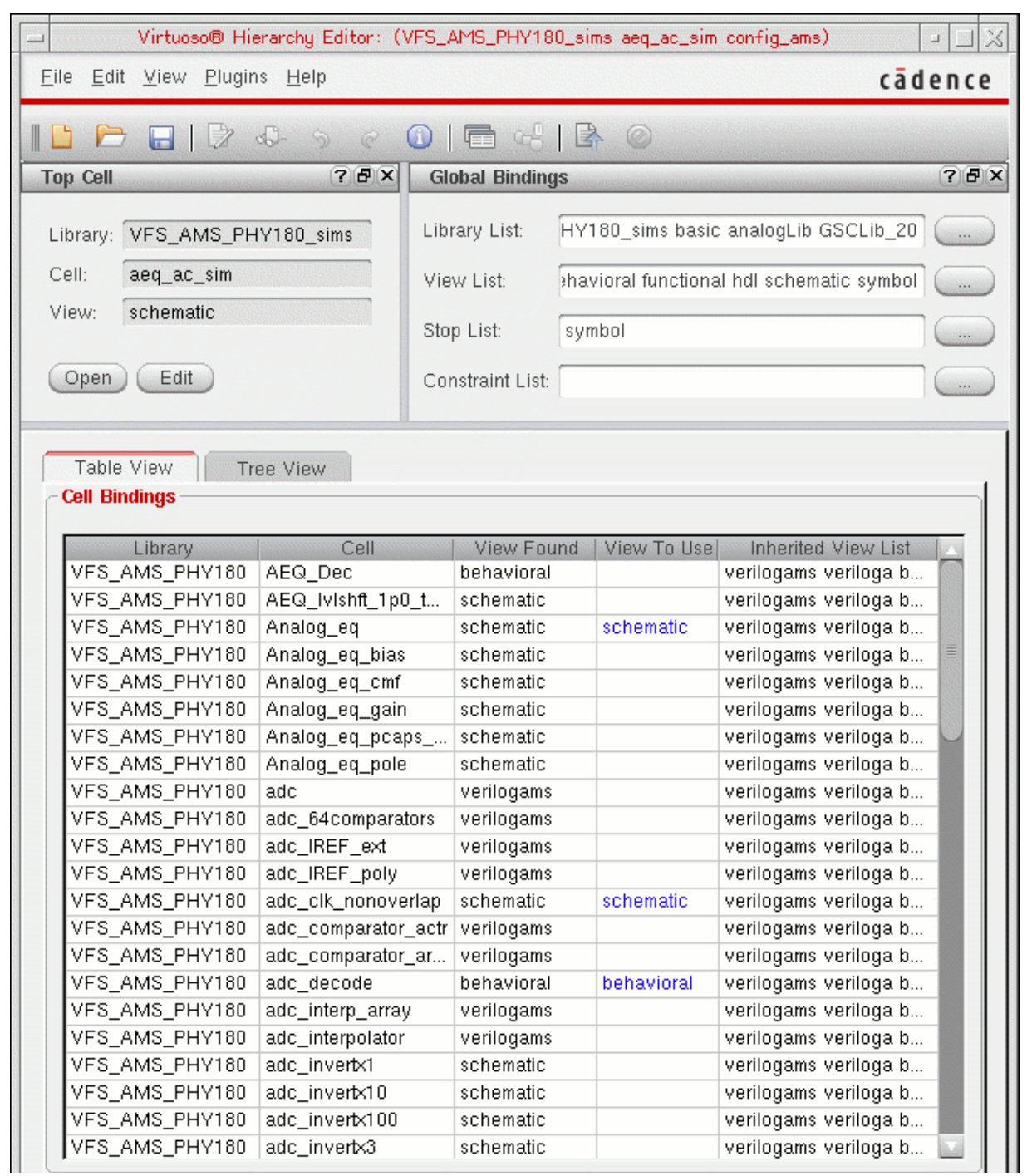

The *aeq\_ac\_sim* config view data looks like this:
## **Initializing AMS**

To install the AMS menu, specify a run directory, and specify the location of the hdl. var file that AMS Designer uses, do the following:

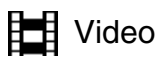

[Show Me](http://support.cadence.com/wps/mypoc/cos?uri=deeplinkmin:VideoViewer;src=wp;q=Video/Custom_IC_Design/IC61x_initializeAMSCOS.htm;searchHash=72a281d3a17e6afd42bf1aef6453d746)

**1.** In the Virtuoso® Hierarchy Editor, choose *Plug-Ins – AMS*.

*AMS* appears on the menu bar.

Virtuoso® Hierarchy Editor: (VFS\_AMS\_PHY180\_sims aeq\_ac\_sim config\_ams) Eile Edit View Plugins AMS Help cādence

The *AMS* menu contains controls for the AMS Designer environment and simulator. When the *AMS* menu first appears, the only item you can select is *Initialize*.

**2.** Choose *AMS – Initialize*.

The AMS Initialize form appears.

**3.** Select *New Run Directory*.

The *New Run Directory* group box becomes active and the *Existing Run Directory* group box becomes inactive.

**4.** In the *Directory* field in the *New Run Directory* group box, type tutorial\_run.

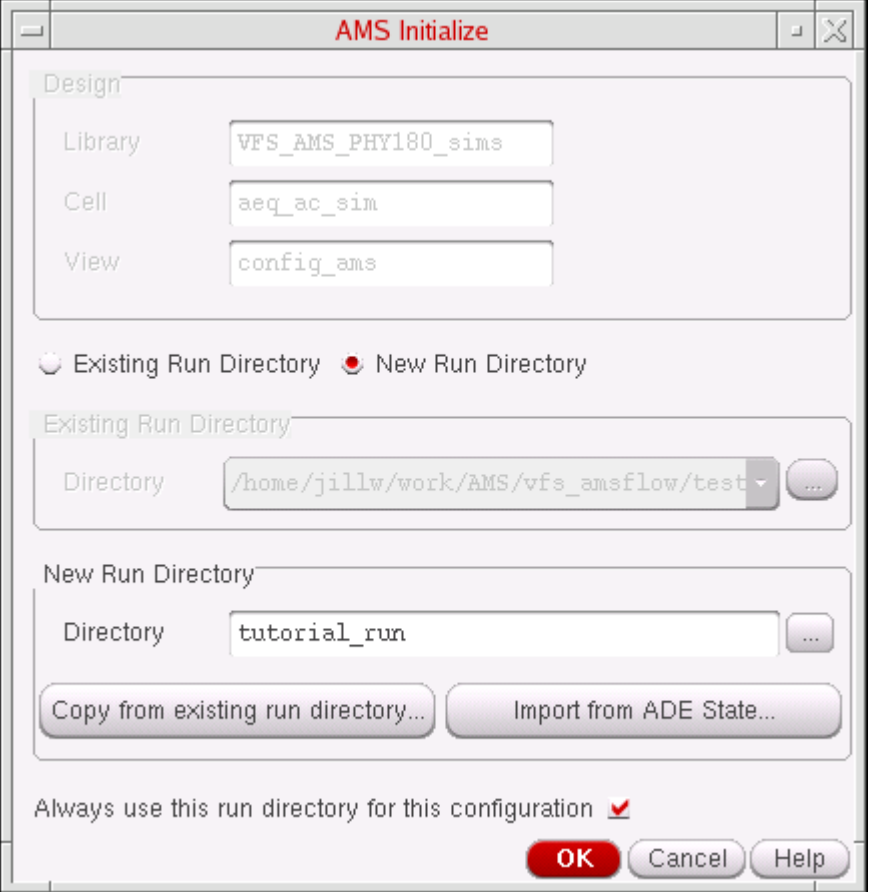

- **5.** (Optional) Mark the *[Always use this run directory for this configuration](#page-76-0)* check box.
- **6.** Click *OK*.

**Note:** Other items on the *AMS* menu become active.

## <span id="page-37-0"></span>**Using the Quick Setup Form**

You can use the Quick Setup form for AMS if you already have files that specify your simulation setup information, such as a simulation control file, a Tcl input script, or an hdl.var file. In the case of this tutorial, we have a Tcl script (demo.tcl) and an hdl.var file containing setup information. To specify these files, do the following:

**Highlerish** Video

[Show Me](http://support.cadence.com/wps/mypoc/cos?uri=deeplinkmin:VideoViewer;src=wp;q=Video/Custom_IC_Design/IC61x_AMS_QuickSetupCOS.htm;searchHash=72a281d3a17e6afd42bf1aef6453d746)

**1.** In the Virtuoso® Hierarchy Editor, choose *AMS – Quick Setup*.

The Quick Setup form appears.

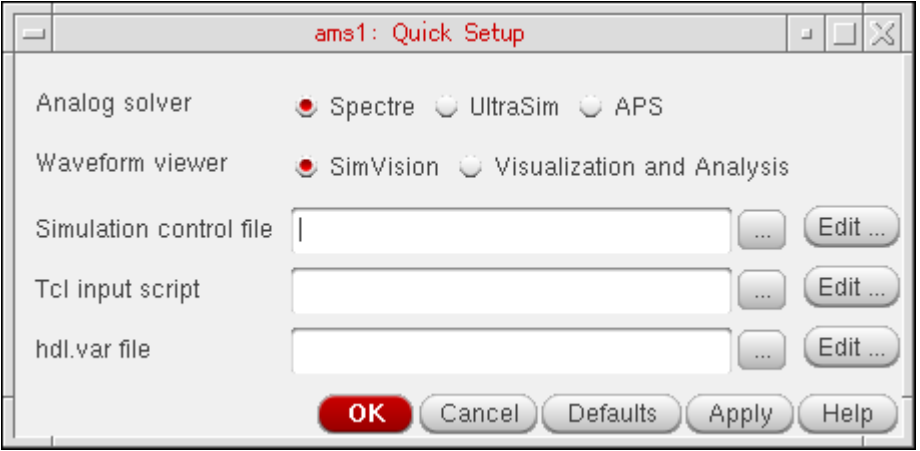

- **2.** To the right of the *Tcl input script* field, click the browse button.
- **3.** On the Choose form that appears, double-click demo.tcl in the vfs\_amsflow directory.

The full path to demo.tcl appears in the *Tcl input script* field on the Quick Setup form.

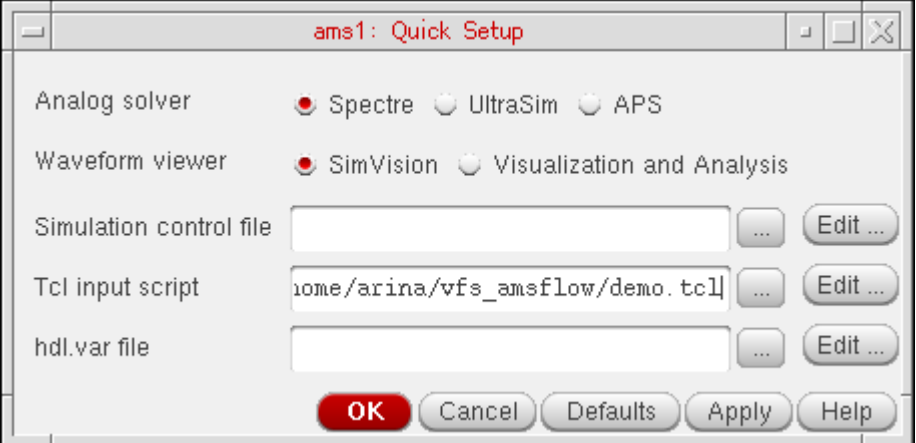

This Tcl script contains the following commands:

```
set display_unit NS
set time unit module
alias tp run -timepoint
alias . run
alias quit exit
stop -time 50ns -absolute
```
**4.** To the right of the *hdl.var file* field on the Quick Setup form, click the browse button.

**5.** On the Choose form that appears, double-click hdl. var in the vfs\_amsflow directory.

This hdl.var file appears in the *hdl.var file* field on the Quick Setup form.

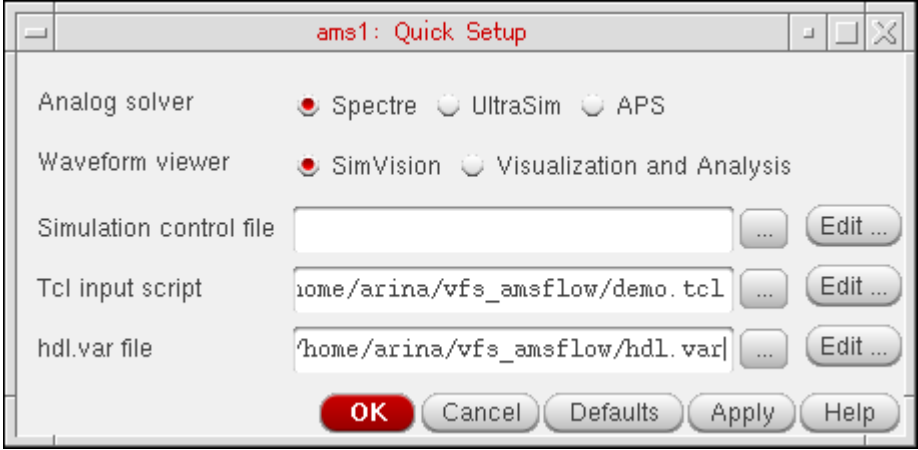

This hdl. var file contains the following definitions:

define ncuse5x define ncvlogopts -linedebug -mess -define SPEEDUP -nowarn MACNDF -nowarn RECOMP define ncelabopts -nowarn CUVWSP -nowarn CUNGL1 -nowarn CSINFI -nowarn CUVUKP -nowarn CUSRCH -nowarn SYWARN define ncvhdlopts -linedebug -mess -v93

**6.** Click *OK*.

## <span id="page-40-0"></span>**Using the Netlist and Run Form**

You can use the Netlist and Run form to specify the following details prior to running the AMS [Designer simulator with the Spectre solver](#page-56-0) and using the SimVision waveform viewer:

- [Transient stop time](#page-42-1)
- [Model file for simuation](#page-42-0)
- [Verilog-AMS include file search path](#page-45-0)
- [Outputs](#page-47-0) you want to save and plot
- [Connect rules](#page-49-0)
- [Netlist and run options](#page-54-0)

**Note:** You can also specify these most of these details using the *AMS – Detailed Setup* pull-right menu choices as follows:

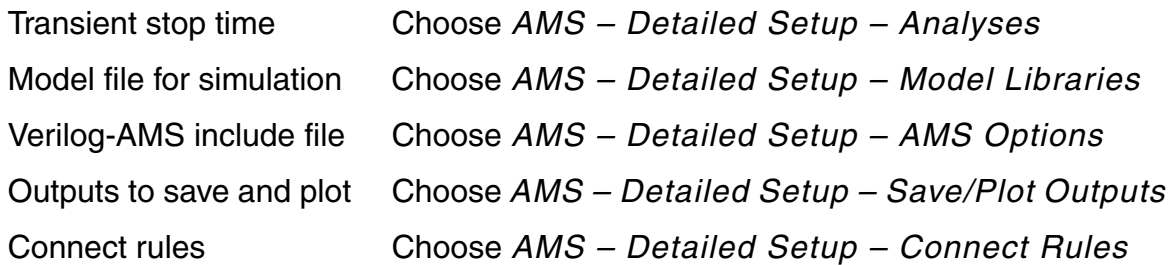

To open the Netlist and Run form, do the following:

➤ In the Virtuoso® Hierarchy Editor, choose *AMS* – *Netlist and Run*.

The Netlist and Run form appears.

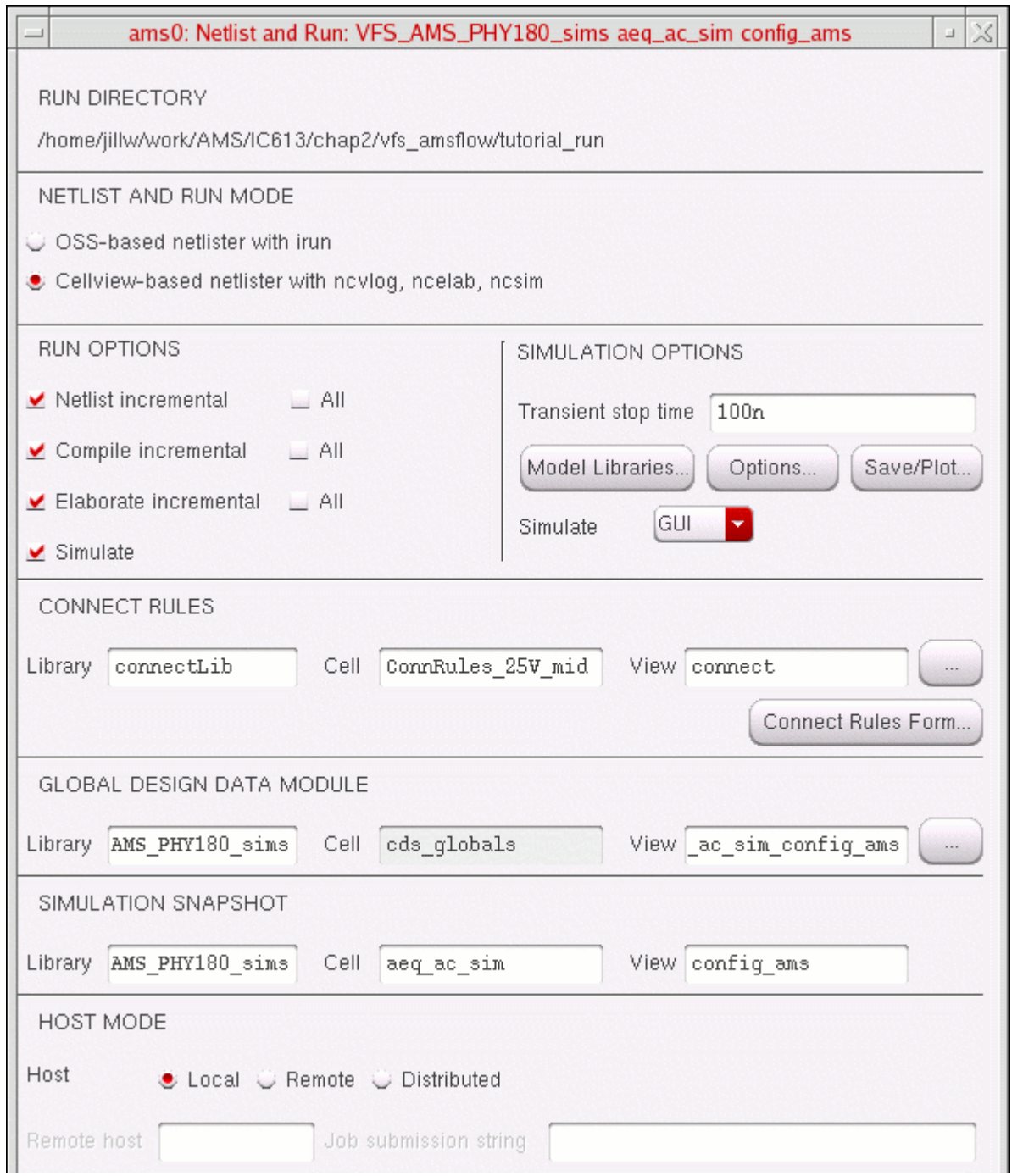

#### <span id="page-42-1"></span>**Specifying the Transient Stop Time**

To specify the transient stop time for the analog solver, do the following:

➤ On the [Netlist and Run form,](#page-40-0) in the *SIMULATION OPTIONS* group box, in the *Transient stop time* field, type 100n.

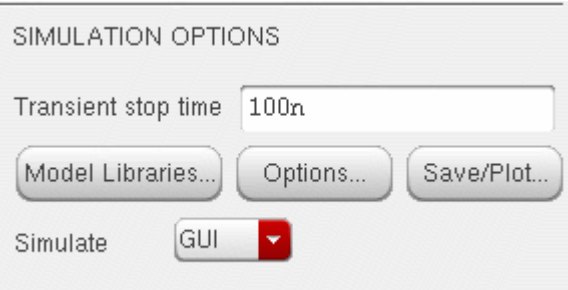

**Note:** You can specify additional analysis settings by choosing *AMS – Detailed Setup*. For details, see [Chapter 4, "Using the Detailed Setup Menu."](#page-98-0)

#### <span id="page-42-0"></span>**Specifying the Simulation Model File**

To specify the simulation model file, do the following:

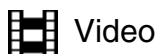

[Show Me](http://support.cadence.com/wps/mypoc/cos?uri=deeplinkmin:VideoViewer;src=wp;q=Video/Custom_IC_Design/IC61x_AMSmodelLibSetupCOS.htm;searchHash=72a281d3a17e6afd42bf1aef6453d746)

**1.** On the [Netlist and Run form,](#page-40-0) in the *SIMULATION OPTIONS* group box, click *Model Libraries*.

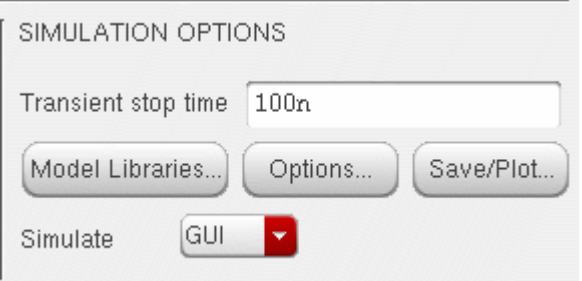

The **Model Library Setup form** appears.

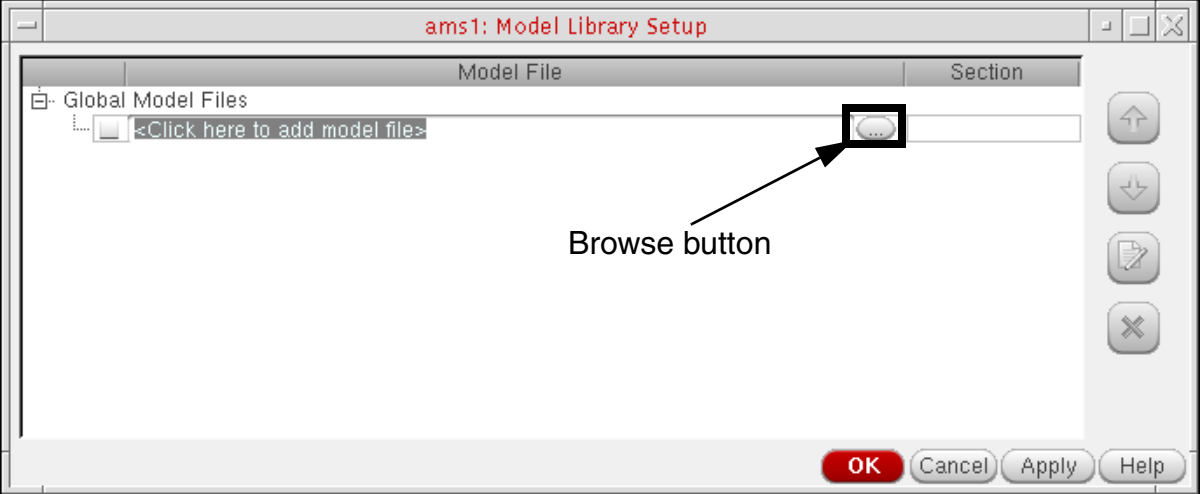

- **2.** Click the browse button.
- **3.** On the Choose form that appears, navigate to and double-click the vfs\_amsflow/ spectre\_models/gpdk.scs file.

This model file appears in the *Global Model Files* tree on the [Model Library Setup form](../anasimhelp/chap2.html#modelLib).

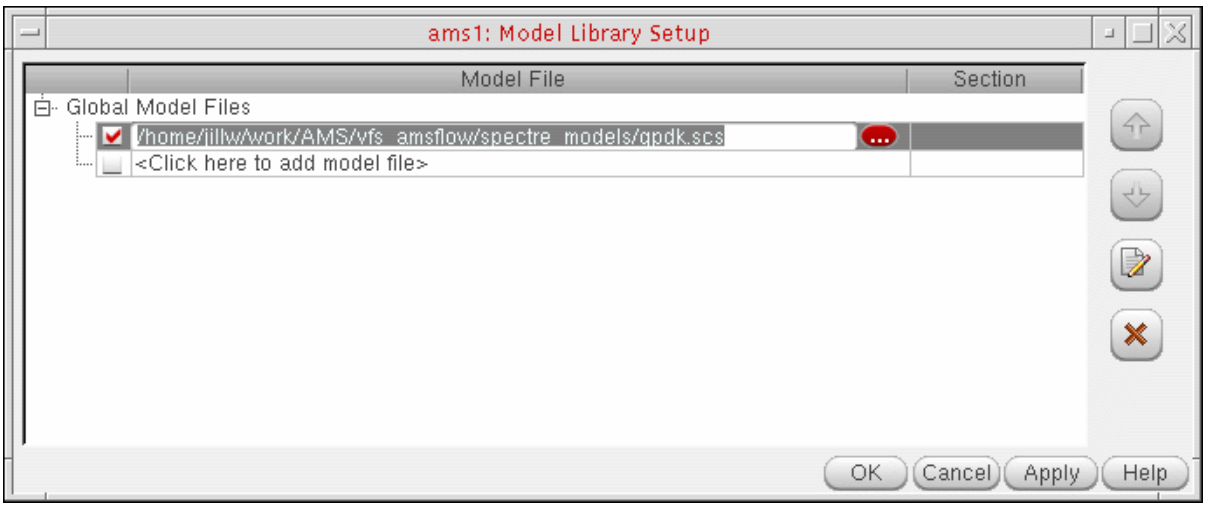

**4.** In the drop-down combo box in the *Section* column, select NN.

*NN* specifies the model designed to represent nominal operating conditions.

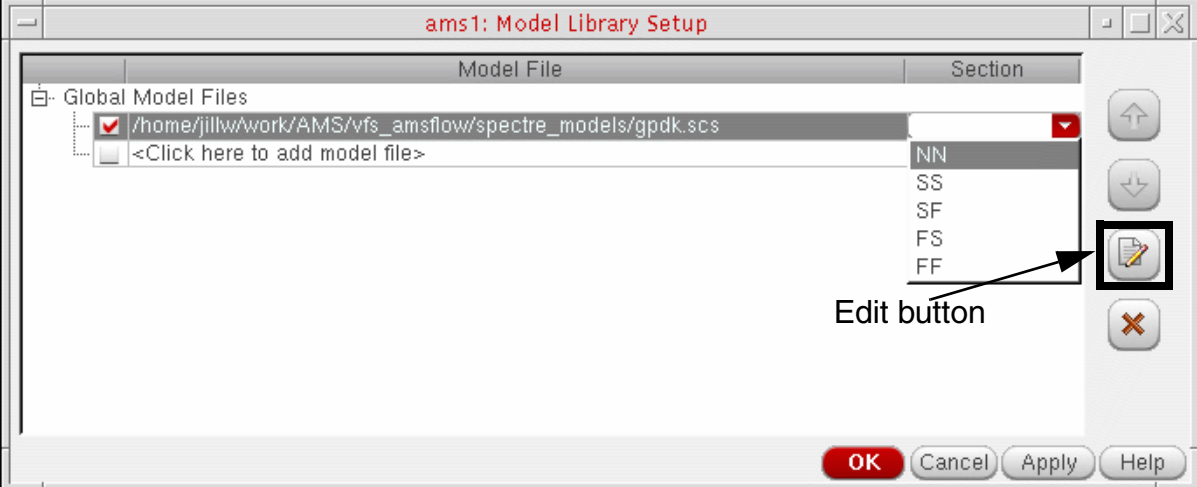

**5.** (Optional) Click the edit button.

The model file appears in an editing window so you can see which files will contribute to the characterization of the various operating conditions.

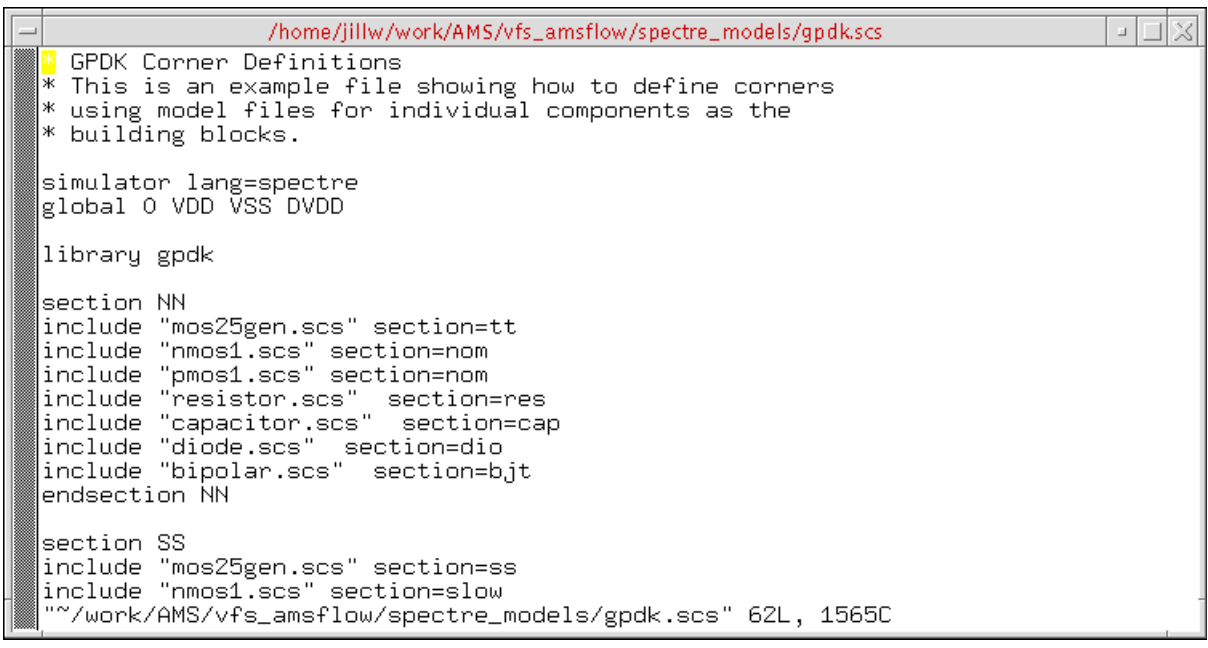

When you are done looking at the model file, close the window without saving.

**6.** On the Model Library Setup form, click *OK*.

#### <span id="page-45-0"></span>**Specifying the Search Path for Included Verilog-AMS Files**

To specify the path to search for Verilog-AMS include files declared in `include statements, do the following:

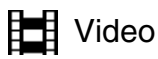

[Show Me](http://support.cadence.com/wps/mypoc/cos?uri=deeplinkmin:VideoViewer;src=wp;q=Video/Custom_IC_Design/IC61x_AMSincludeVerilogAMSCOS.htm;searchHash=72a281d3a17e6afd42bf1aef6453d746)

**1.** On the [Netlist and Run form](#page-40-0), in the *SIMULATION OPTIONS* group box, click *Options*.

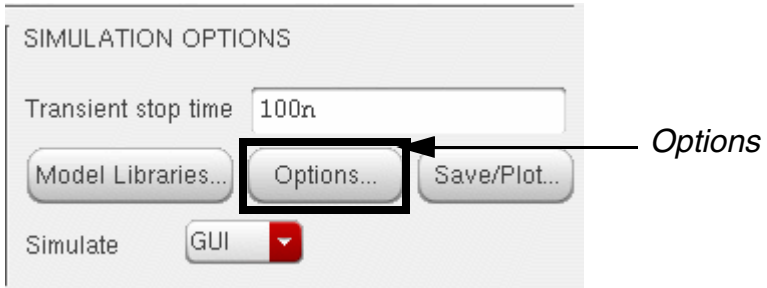

The AMS Options form appears.

**2.** Select the *[Misc](../anasimhelp/chap7.html#amsmiscoptions)* tab.

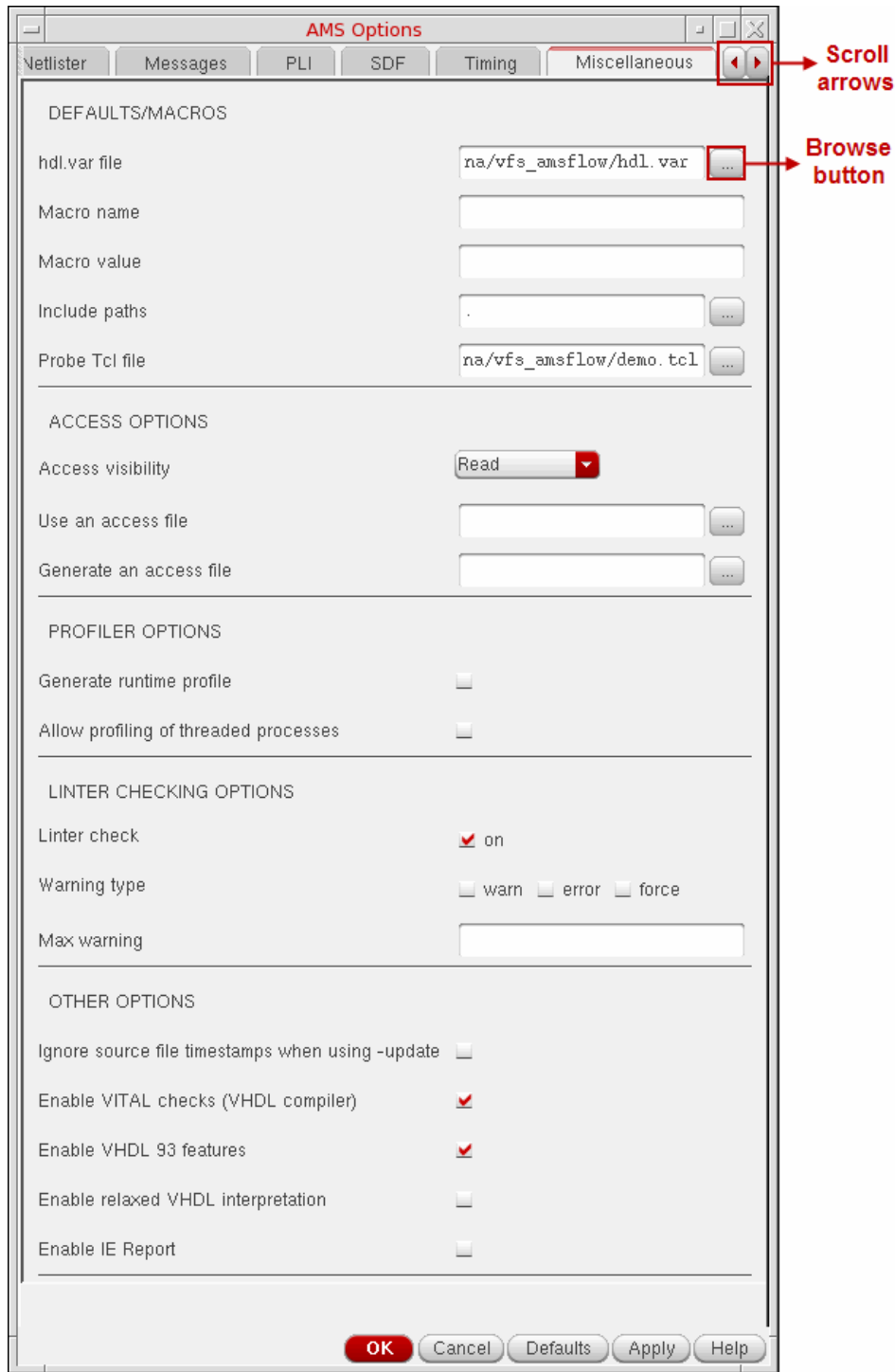

**Note:** You might need to resize the form window or use the arrows at the top right of the

form to scroll to the *Misc* tab.

**3.** To the right of the *Include path* field, click the browse button.

The Choose a Directory form appears.

**4.** Select the myfunctions subdirectory and click *Open*.

This subdirectory contains the myfunctions.vams file.

**5.** Click *OK*.

The program uses this path to search for include files declared in `include statements, such as `include myfunctions.vams.

#### <span id="page-47-0"></span>**Specifying Values to Save and Plot**

To specify the information you want to save and plot, do the following:

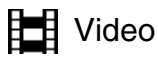

[Show Me](http://support.cadence.com/wps/mypoc/cos?uri=deeplinkmin:VideoViewer;src=wp;q=Video/Custom_IC_Design/IC61x_AMSsavePlot.htm;searchHash=72a281d3a17e6afd42bf1aef6453d746)

**1.** On the [Netlist and Run form,](#page-40-0) in the *SIMULATION OPTIONS* group box, click *Save/ Plot*.

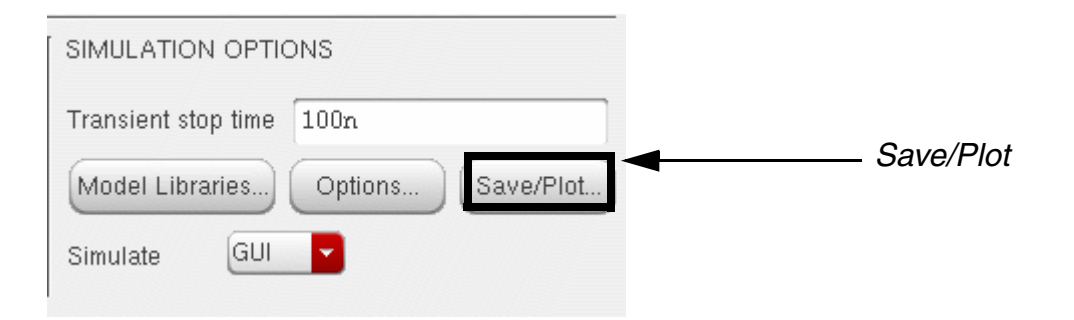

The Setting Outputs form appears.

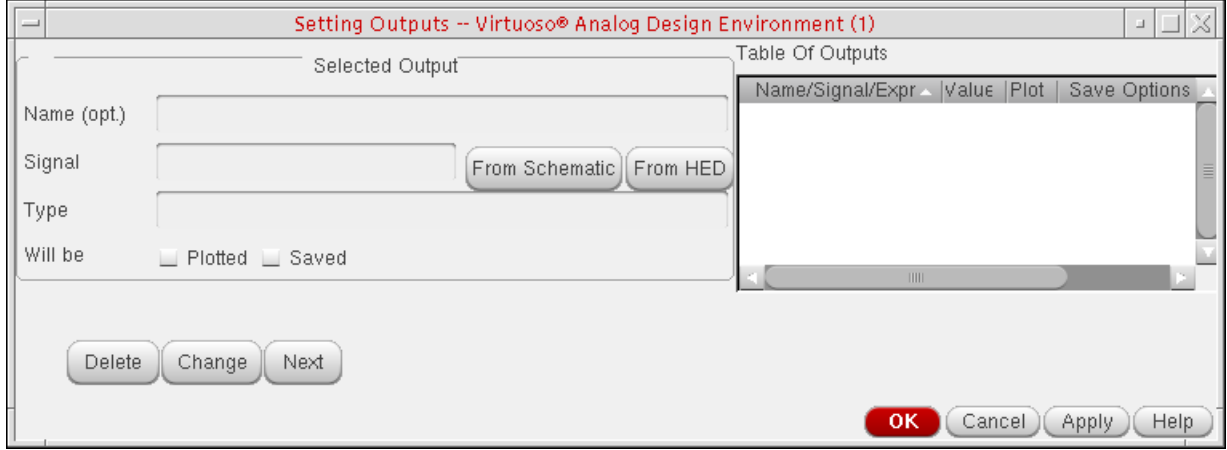

**2.** To select nets from the schematic, click *From Schematic*.

The Virtuoso Schematic Editor window moves to the foreground. The status message at the bottom of the window indicates that you can select objects to be saved and plotted.

**3.** In the Schematic Editor window, select the InP net:

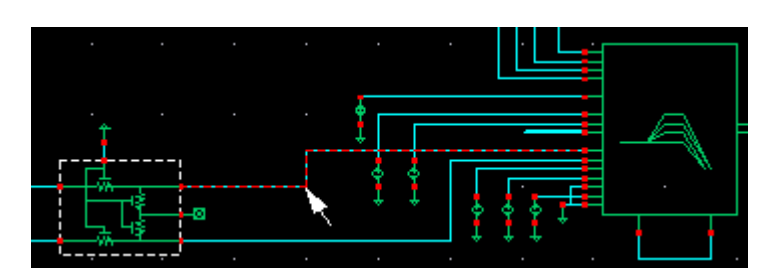

and the InN net:

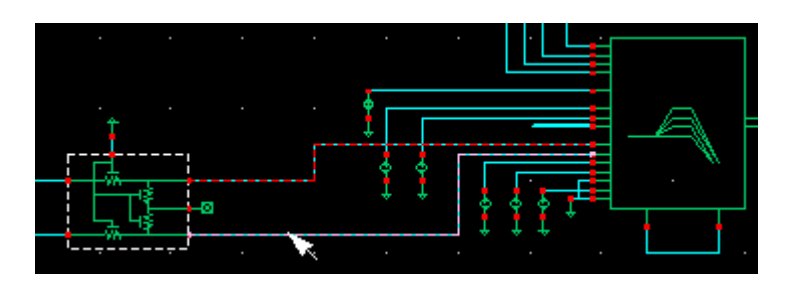

**4.** Press Escape to end selection mode.

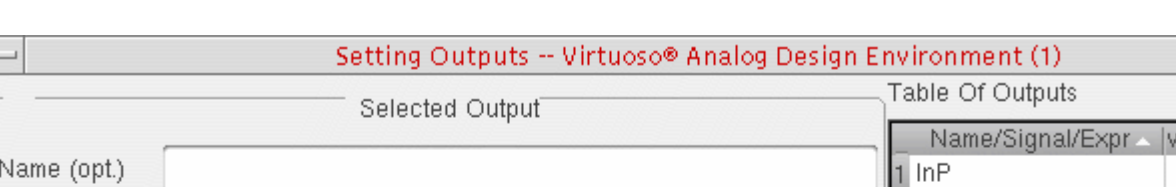

From Schematic | From HED

InP and InN appear in the *Table Of Outputs* on the Setting Outputs form.

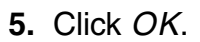

**Delete** 

Signal

Type

Will be

 $/ImN$ 

voltage

Change

⊻ Plotted L Saved

Next

The signals you selected will appear in SimVision as the simulation runs.

#### <span id="page-49-0"></span>**Specifying User-Defined Connect Rules**

To specify the user-defined connect rules that you [compiled earlier](#page-29-0) by running the compilecms script, do the following on the Netlist and Run form:

**1.** On the [Netlist and Run form,](#page-40-0) in the *CONNECT RULES* group box, click *Connect Rules Form*.

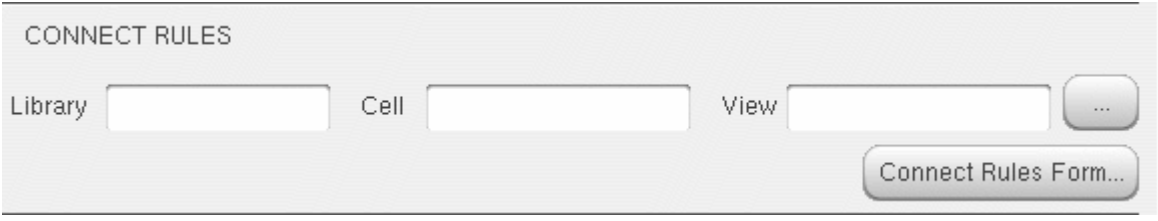

The Select Connect Rules form appears.

**2.** Beneath *List of Connect Rules Used in Simulation*, select *User-defined(ncvlog,ncelab,ncsim)*.

'alue IP y

Cancel

**OK** 

2 InN

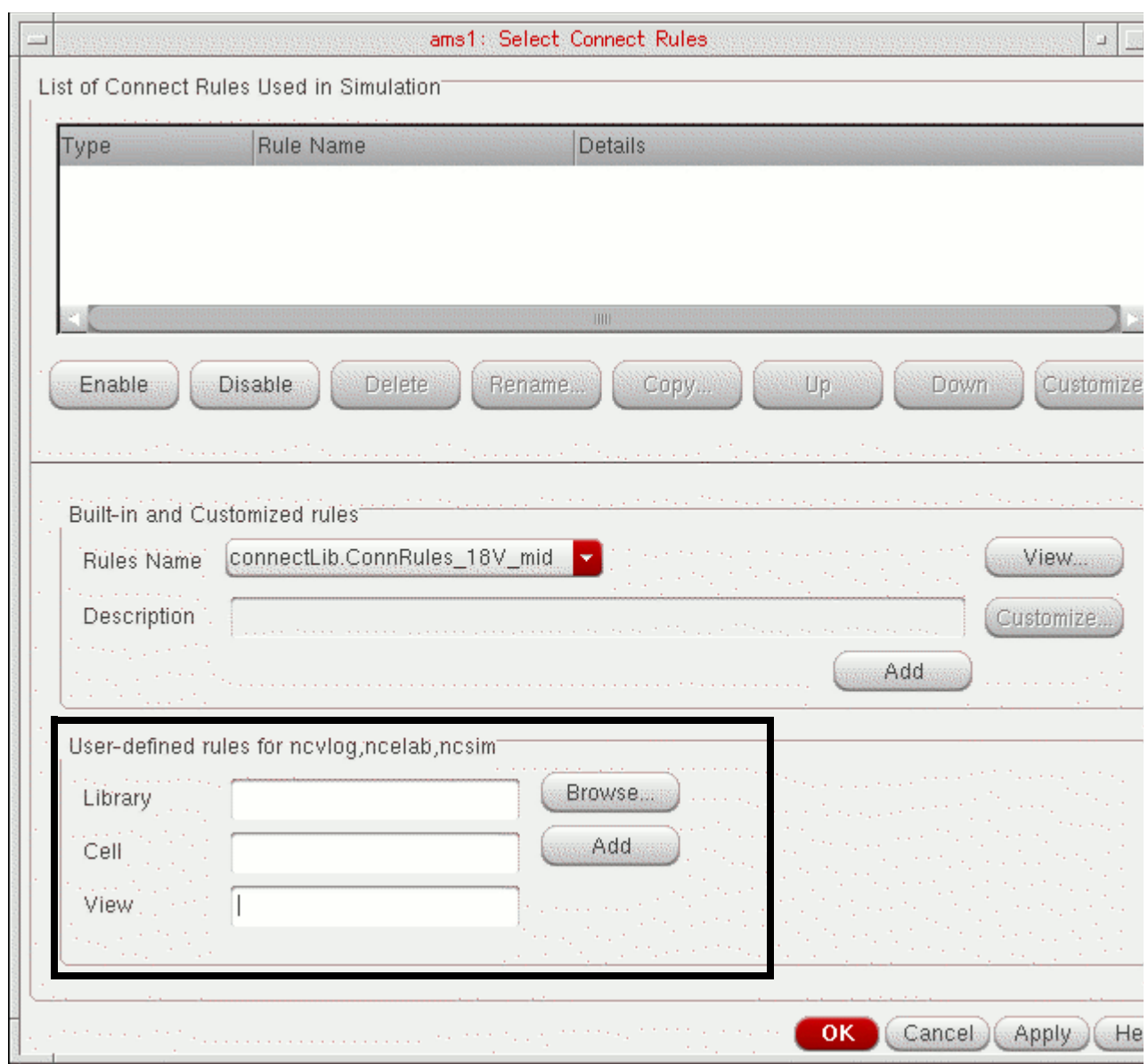

The *User-defined rules for ncvlog,ncelab,ncsim* group box becomes active.

#### **3.** Click *Browse*.

The Library Browser – Select Connect Rules window appears.

**4.** In the *Library*, *Cell*, and *View* columns, select *connectLib*, *ConnRules\_25V\_mid*, *connect*.

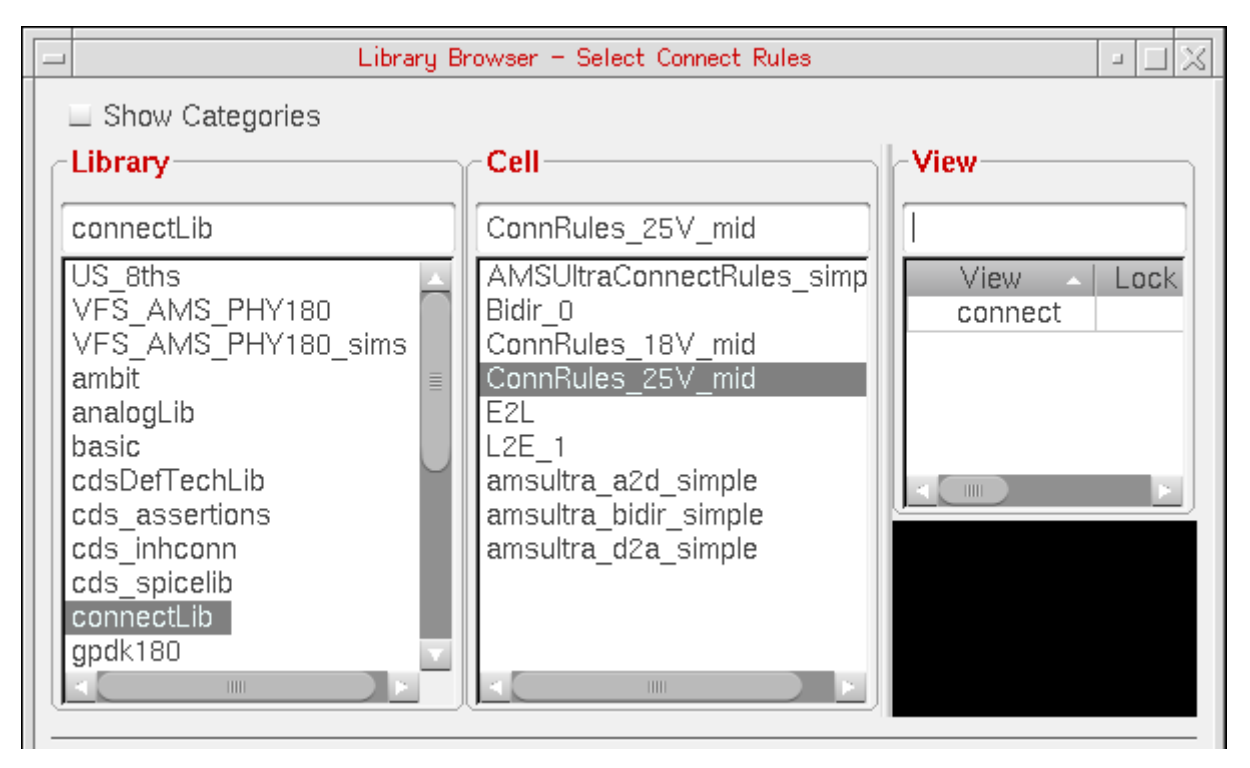

*ConnRules\_25V\_mid* appears in the *User-defined rules for ncvlog,ncelab,ncsim* group box on the Select Connect Rules form.

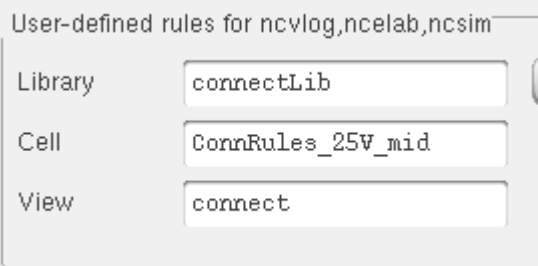

**5.** Click *Add*.

*ConnRules\_25V\_mid* appears in the *List of Connect Rules Used in Simulation*.

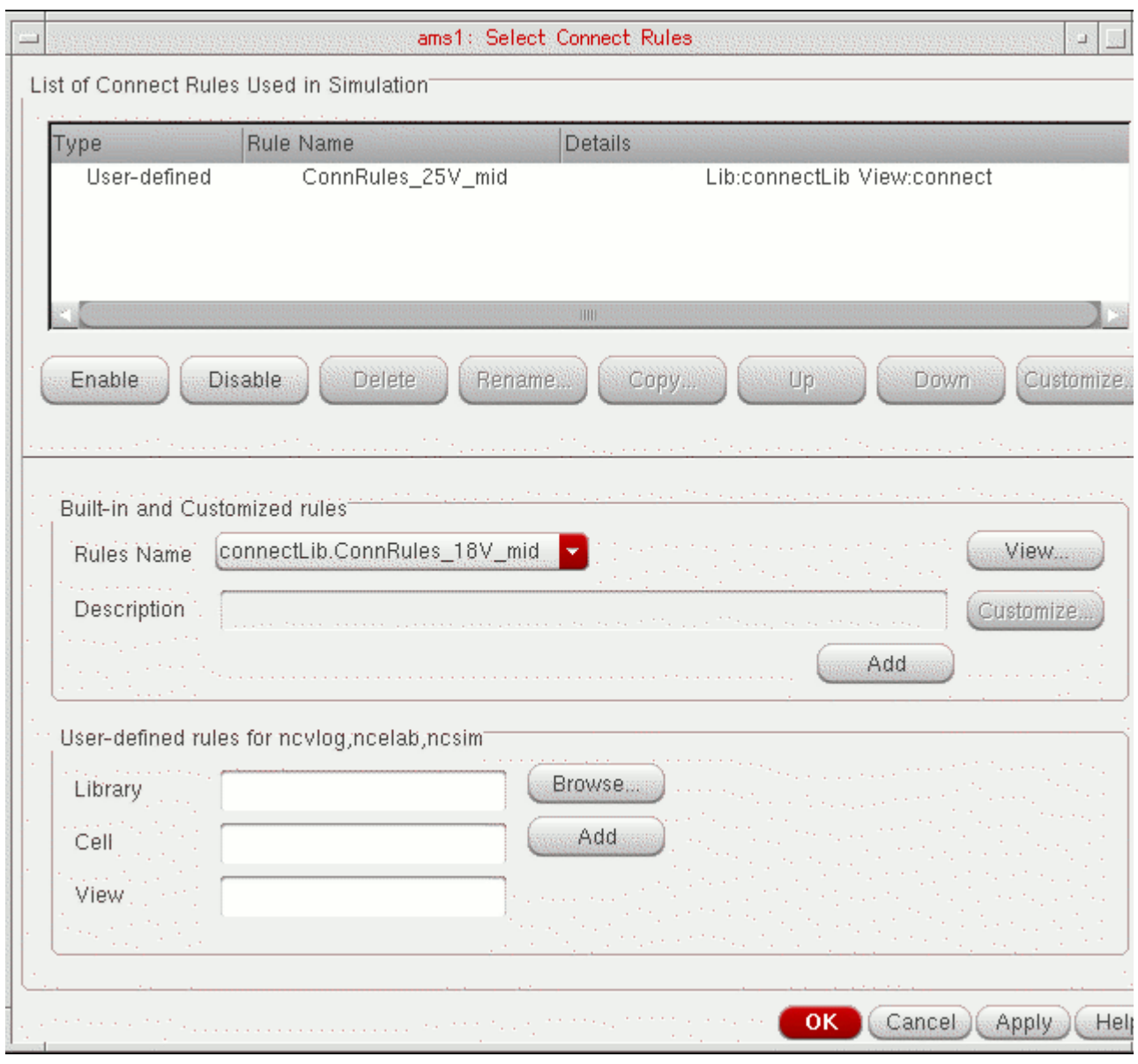

**6.** Click *OK*.

In the *CONNECT RULES* group box on the Netlist and Run form, *connectLib* appears in the *Library* field, *ConnRules\_25V\_mid* appears in the *Cell* field, and *connect* appears in the *View* field.

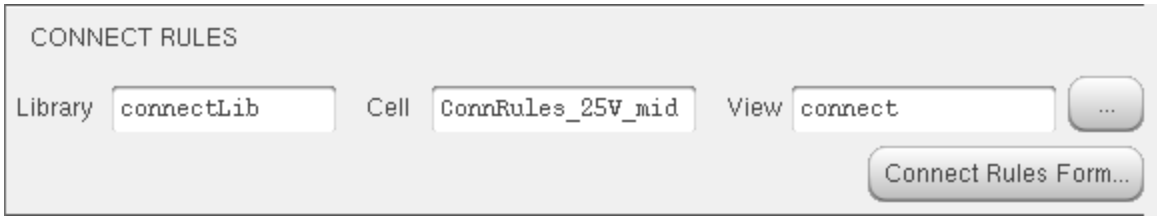

#### <span id="page-54-0"></span>**Specifying Run Options**

To specify run options, do the following:

**1.** On the [Netlist and Run form,](#page-40-0) in the *RUN OPTIONS* group box, select *All* for *Netlist*, *Compile*, and *Elaborate*:

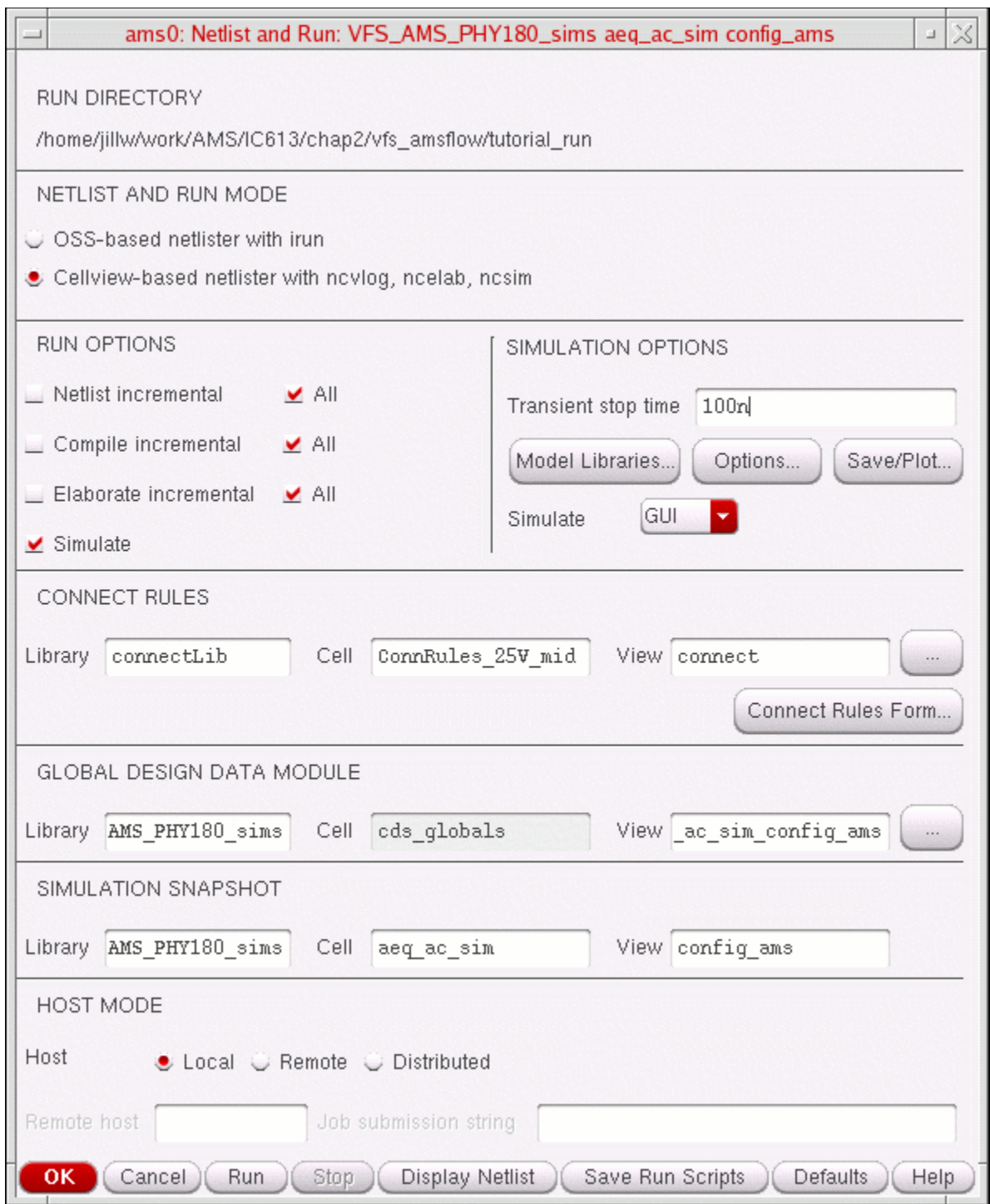

❑ *Netlist All*

AMS Designer netlists all cellviews to make sure that everything is up to date. Later in the tutorial, you will switch to *Netlist incremental* so that AMS Designer netlists only changed schematics.

❑ *Compile All*

AMS Designer compiles everything during this first run so that all the compilations are up to date. Later in the tutorial, you will switch to *Compile incremental* so that AMS Designer compiles only changed netlists.

❑ *Elaborate All*

AMS Designer runs the elaborator. (*Elaborate incremental* causes AMS Designer to run the elaborator only when you change something in your design that requires re-elaboration.)

## <span id="page-56-0"></span>**Running the Simulation**

To netlist and run the simulation, do the following:

**1.** On the [Netlist and Run form,](#page-40-0) click *Run*.

Because you have both Netlist and Simulate turned on, the program netlists according to the options you specified and runs the simulation. Success and completion messages appear in the CIW.

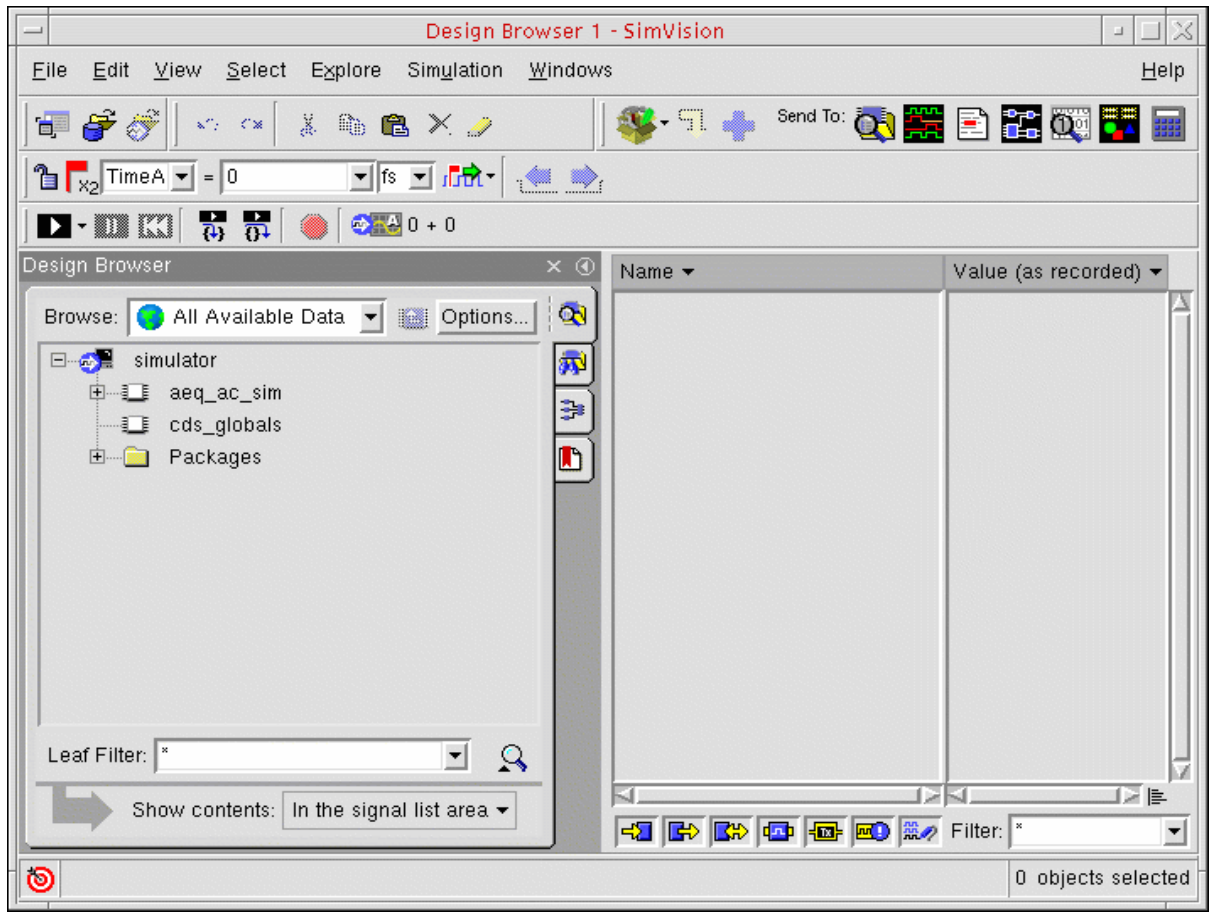

The [SimVision](#page-59-0) Design Browser, Waveform, and Console windows appear.

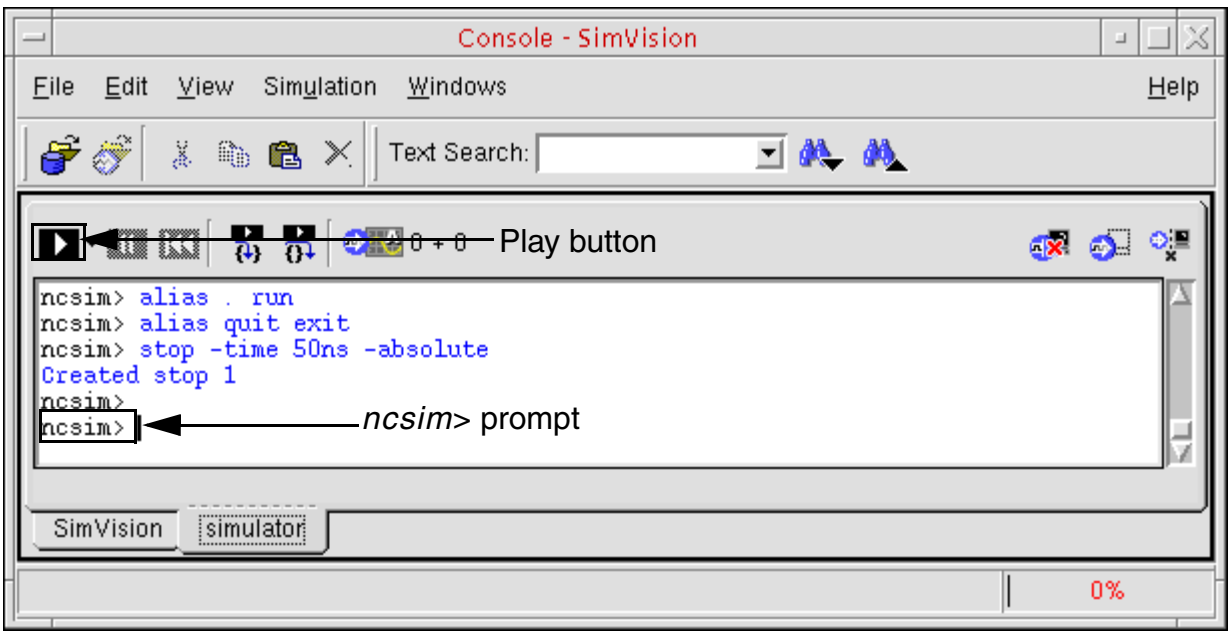

**2.** To run to the first break point, either type run at the *ncsim>* prompt or click the play button.

# ÐI

**3.** Click the play button one more time (a total of twice) to simulate past the 50 ns breakpoint set in the demo.tcl file.

Waveforms appear and continue to march in the SimVision Waveform window for the remainder of the simulation. When the simulation finishes, the program returns you to the *ncsim>* prompt. Informational messages and statistics such as the following appear just before the *ncsim>* prompt on the *simulator* tab in the SimVision Console window:

```
Simulation complete via transient analysis stoptime at time 99.999999 NS
Memory Usage - 14.3M program + 300.2M data = 314.6M total
CPU Usage - 0.9s system + 51.2s user = 52.1s total (41.2% cpu)
```
You can note these statistics, such as the CPU usage information, and compare the user time you see here to the user time you get when you [use the UltraSim solver.](#page-62-0)

## <span id="page-59-0"></span>**Using the SimVision Source Browser**

For this tutorial example, we will perform the following tasks in the SimVision Source Browser:

- [View the Verilog-AMS source](#page-59-1) for the  $a_{eq}\_\mathrm{ac}\_\mathrm{sim}$  design.
- [View signal values](#page-60-0) in the Source Browser.
- [Traverse the design hierarchy](#page-60-1) in the Source Browser.

**Note:** For detailed information, see the *SimVision User Guide*.

#### <span id="page-59-1"></span>**Viewing the Verilog-AMS Source**

To view the Verilog-AMS source for the  $a_{\text{eq}\_\text{ac}\_\text{sim}}$  design, do the following:

➤ In the Design Browser window, choose *Windows – New – Source Browser*.

The Verilog-AMS netlist for the aeq\_ac\_sim design appears in the Source Browser.

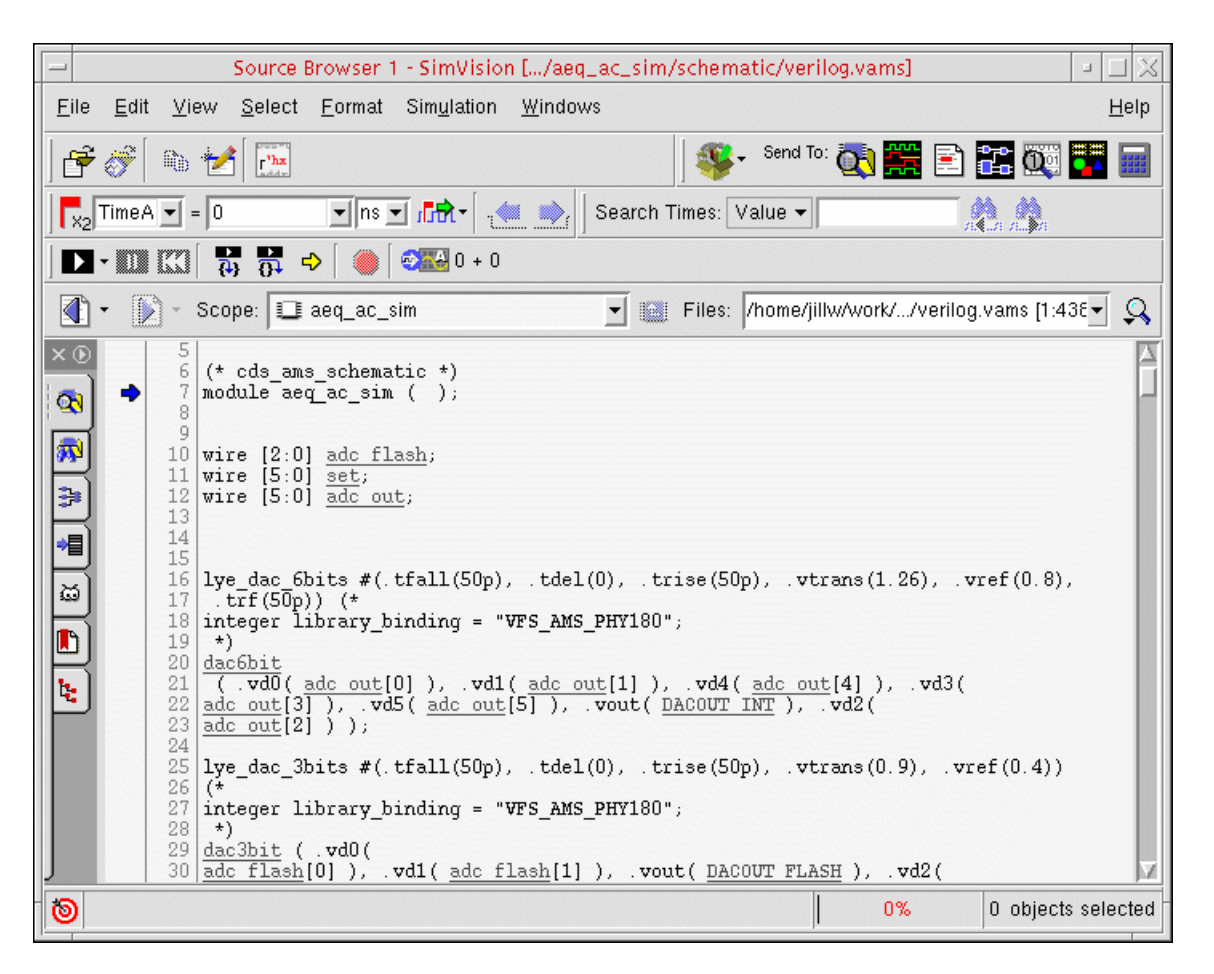

#### <span id="page-60-0"></span>**Viewing Signal Values in the Source Browser**

You can hover over objects such as signal names in the Source Browser to see their values. For example,

➤ Hold your cursor over DACOUT\_INT at about line 22.

Its value (initially zero) appears as follows:

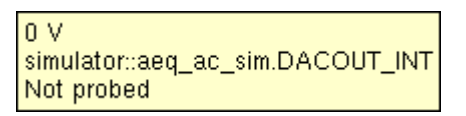

#### <span id="page-60-1"></span>**Traversing the Design Hierarchy in the Source Browser**

You can traverse the design hierarchy by double-clicking on an instance. For example,

Double-click dac6bit at about line 20 to descend into the Verilog-A view of the 6-bit digital to analog converter.

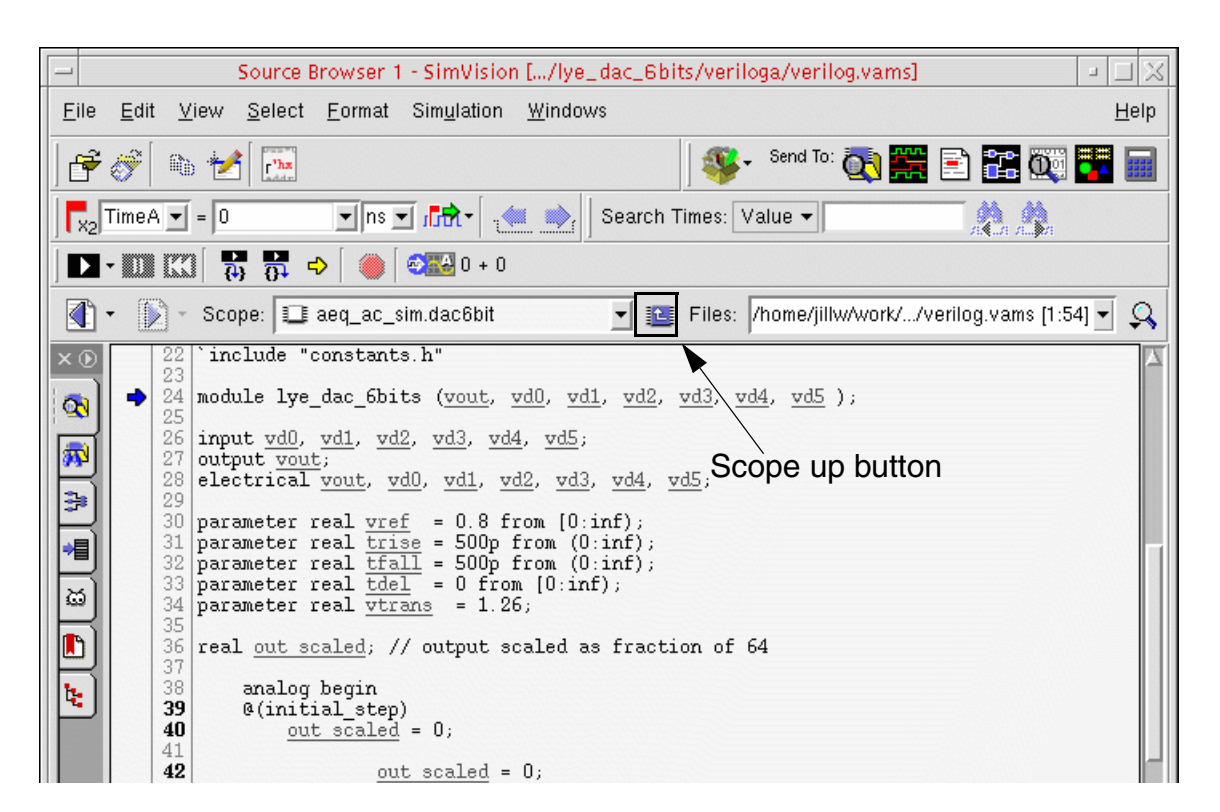

You can return to aeq\_ac\_sim by clicking the scope up button.

#### **Using the SimVision Waveform Window**

- **1.** In the SimVision Waveform window, choose the following menu selections to fit the waveforms into the available area in the window:
	- ❑ *View Zoom Full X*
	- ❑ *View Zoom Full Y*
- **2.** When you are done using SimVision, choose *File Exit SimVision*.

# <span id="page-62-0"></span>**Running the Tutorial Using the UltraSim Analog Solver**

You can switch to using the UltraSim solver (from using the Spectre solver). For some designs, the UltraSim solver is faster, while maintaining near SPICE accuracy, and uses less memory than the Spectre solver.

**Note:** The Virtuoso® UltraSim™ simulator is a multi-purpose single-engine, hierarchical simulator designed for the verification of analog, mixed signal, memory, and digital circuits. You can use UltraSim for functional verification of billion-transistor memory circuits, as well as for high-precision simulation of complex analog circuits.

Before you begin, you must exit SimVision from the previous session:

➤ In any SimVision window, choose *File – Exit SimVision*.

To run the tutorial using the UltraSim solver, you will perform the following tasks:

- [Switch to Using the UltraSim Solver on page 64](#page-63-0)
- [Specify Incremental Netlisting, Compilation, and Elaboration on page 64](#page-63-1)
- [Change the Simulation Snapshot Name on page 66](#page-65-0)
- **[Run the Simulation Using the UltraSim Solver and View Results on page 66](#page-65-1)**

## <span id="page-63-0"></span>**Switch to Using the UltraSim Solver**

**Excluded** Video

[Show Me](http://support.cadence.com/wps/mypoc/cos?uri=deeplinkmin:VideoViewer;src=wp;q=Video/Custom_IC_Design/IC61x_switchingSolvers/IC61x_switchingSolversCOS.html;searchHash=6f5d6f7be69f33529f76c0be2e731f84)

To switch to using the UltraSim solver, do the following:

**1.** In the Virtuoso® Hierarchy Editor, choose *AMS – Detail Setup – General Setup*.

The General Setup form appears.

**2.** For *Analog Solver*, select *UltraSim*.

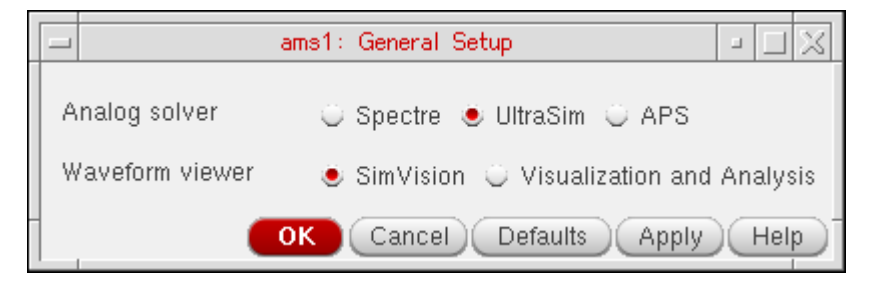

**3.** Click *OK*.

You are now set up to use the AMS Designer simulator with the UltraSim solver.

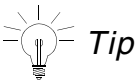

You can also switch solvers using the Quick Setup form. See also Using the Quick [Setup Form on page 38.](#page-37-0)

## <span id="page-63-1"></span>**Specify Incremental Netlisting, Compilation, and Elaboration**

To specify incremental netlisting, compiling, and elaborating, do the following:

**1.** In the Virtuoso® Hierarchy Editor, choose *AMS – Netlist and Run*.

The Netlist and Run form appears.

**2.** In the *RUN OPTIONS* group box, turn on *Netlist incremental*, *Compile incremental*, and *Elaborate incremental*.

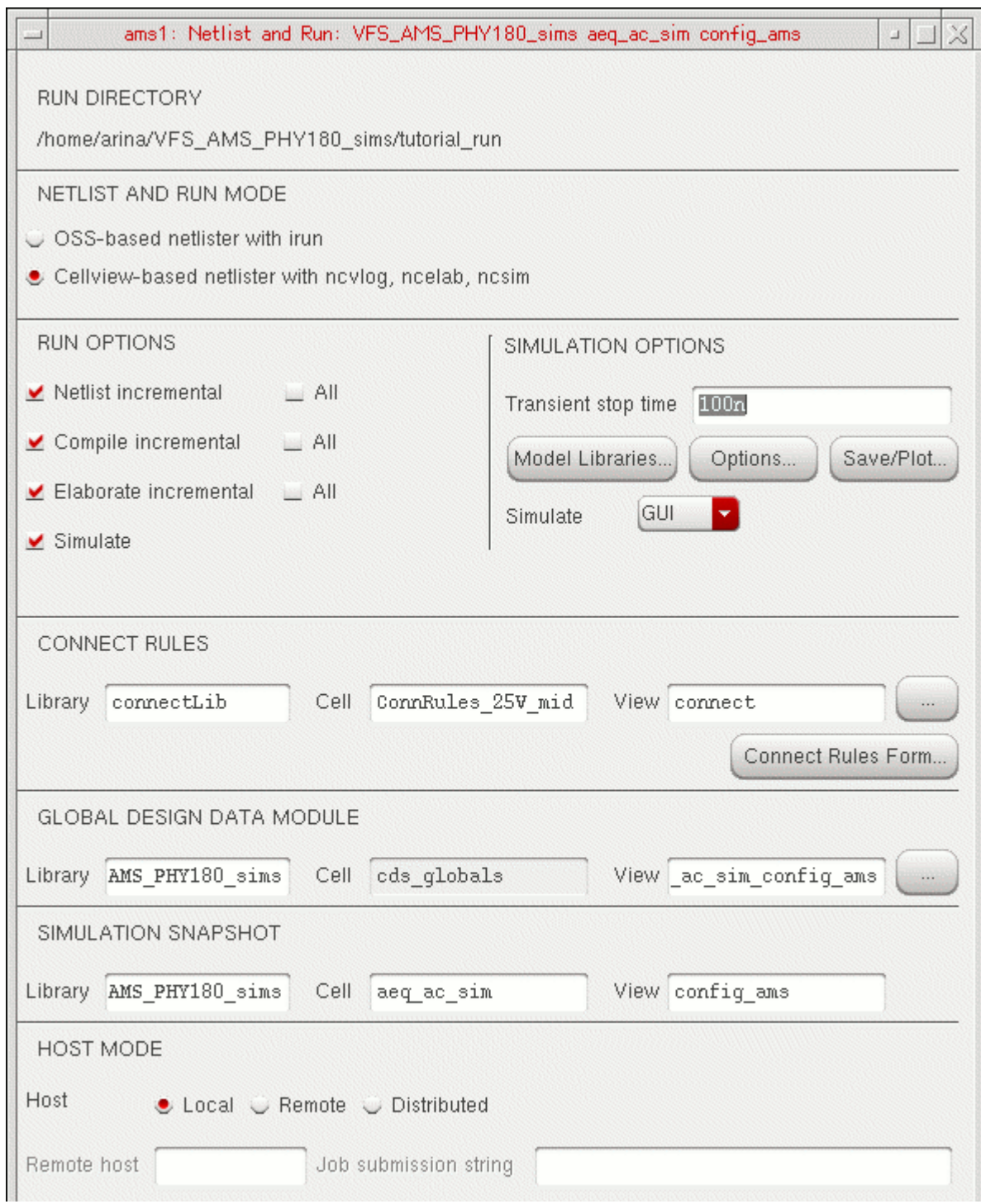

AMS Designer netlists and compiles only those blocks that changed, and elaborates only if necesary. You are now ready to [netlist and run the simulation.](#page-65-1)

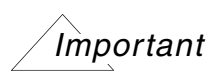

We recommend that you [change the simulation snapshot name](#page-65-0) before running the simulation using a different solver. You must select *All* for the *Elaborate* run option.

## <span id="page-65-0"></span>**Change the Simulation Snapshot Name**

It is a good idea to change the simulation snapshot name before running the simulation using the UltraSim solver so that the elaborator does not overwrite the simulation snapshot that resulted from the simulation you ran using the Spectre solver. With two differently-named snapshots, you can resimulate either snapshot as necessary.

To change the simulation snapshot name, do the following:

**1.** In the *RUN OPTIONS* section of the [Netlist and Run form](#page-40-0), select *All* for the *Elaborate*.

You cannot use *Elaborate incremental* when changing a simulation snapshot name.

**2.** In the *SIMULATION SNAPSHOT* section of the <u>Netlist and Run form,</u> add a \_us suffix to the name that appears in the *View* field to indicate that this snapshot will be for the UltraSim solver.

**Note:** You do not have to use a <u>US</u> suffix. You can type whatever new name you prefer.

The AMS Designer simulator will use this name when it creates the simulation snapshot.

## <span id="page-65-1"></span>**Run the Simulation Using the UltraSim Solver and View Results**

To netlist the design and run the simulation using the AMS Designer simulator with the UltraSim solver in one step, do the following:

**1.** On the [Netlist and Run form,](#page-40-0) click *Run*.

The program netlists and simulates according to the options you specified in the *RUN OPTIONS* group box. Status and completion messages appear in the command interpreter window (CIW). The simulation.log file appears in a text window. The SimVision Console, Design Browser, and Waveform windows appear.

**2.** In any SimVision window, click the play button twice to run the simulation to the end.

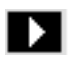

The first click takes you to the first breakpoint set in the  $d$  demo.tcl file (at 50 ns). The second click simulates to the end.

Waveforms appear in the Waveform window and continue marching during the remainder of the simulation.

CPU usage information appears in the Console window. You can compare the user time you see here to the user time you got when you used the Spectre solver. For this configuration, the UltraSim solver typically finishes in about one-third the time it takes [using the Spectre solver.](#page-58-0)

```
Simulation complete via transient analysis stoptime at time 99.999999 NS
Memory Usage -14.3M program + 341.6M data = 355.9M total
CPU Usage - 2.3s system + 16.1s user = 18.5s total (17.6% cpu)
```
**Note:** See the "Simulation Options" chapter of the *Virtuoso UltraSim Simulator User Guide* for information about settings that can affect simulation accuracy and performance.

- **3.** In the SimVision Waveform window, choose the following menu selections to fit the waveforms into the available area in the window:
	- ❑ *View Zoom Full X*
	- ❑ *View Zoom Full Y*
- **4.** When you are done using SimVision, choose *File Exit SimVision*.
- **5.** In the CIW, choose *File Exit* to exit the workbench and close the application windows.

## **Running the Tutorial from the Command Line**

You can use the AMS Designer simulator without using the AMS Designer environment.

The run\_amsdesigner script contains the commands necessary to netlist, compile, elaborate, and simulate the tutorial design.

- **1.** Verify that you are in the directory where you installed the tutorial ( $vfs$  amsflow).
- **2.** (Optional) To view the contents of the script, type the following at the command prompt:

more run\_amsdesigner

The run\_amsdesigner script contains the following lines:

#!/bin/csh -f

setenv TUTORHOME `pwd`

```
amsdesigner -lib VFS_AMS_PHY180_sims -cell aeq_ac_sim -view config_ams -cdslib
$TUTORHOME/cds.lib -netlist al-compute all -elaborate -simulate -modelpath'$TUTORHOME/spectre models/gpdk.scs(NN)' -cdsglobals overwriteEdits
```
**3.** To run the script, type the following at the command prompt:

./run\_amsdesigner

The amsdesigner command creates netlists for the schematics, compiles the netlists, elaborates the design, and starts SimVision so you can simulate the design.

- **4.** (Optional) Run the simulation as you did earlier in the tutorial.
- **5.** To exit SimVision, choose *File Exit SimVision*.

# **Setting Up the AMS Designer Environment**

The following [configuration](#page-68-0) and [control files](#page-69-0) help you manage your data and the operation of the AMS Designer environment:

<span id="page-68-1"></span><span id="page-68-0"></span>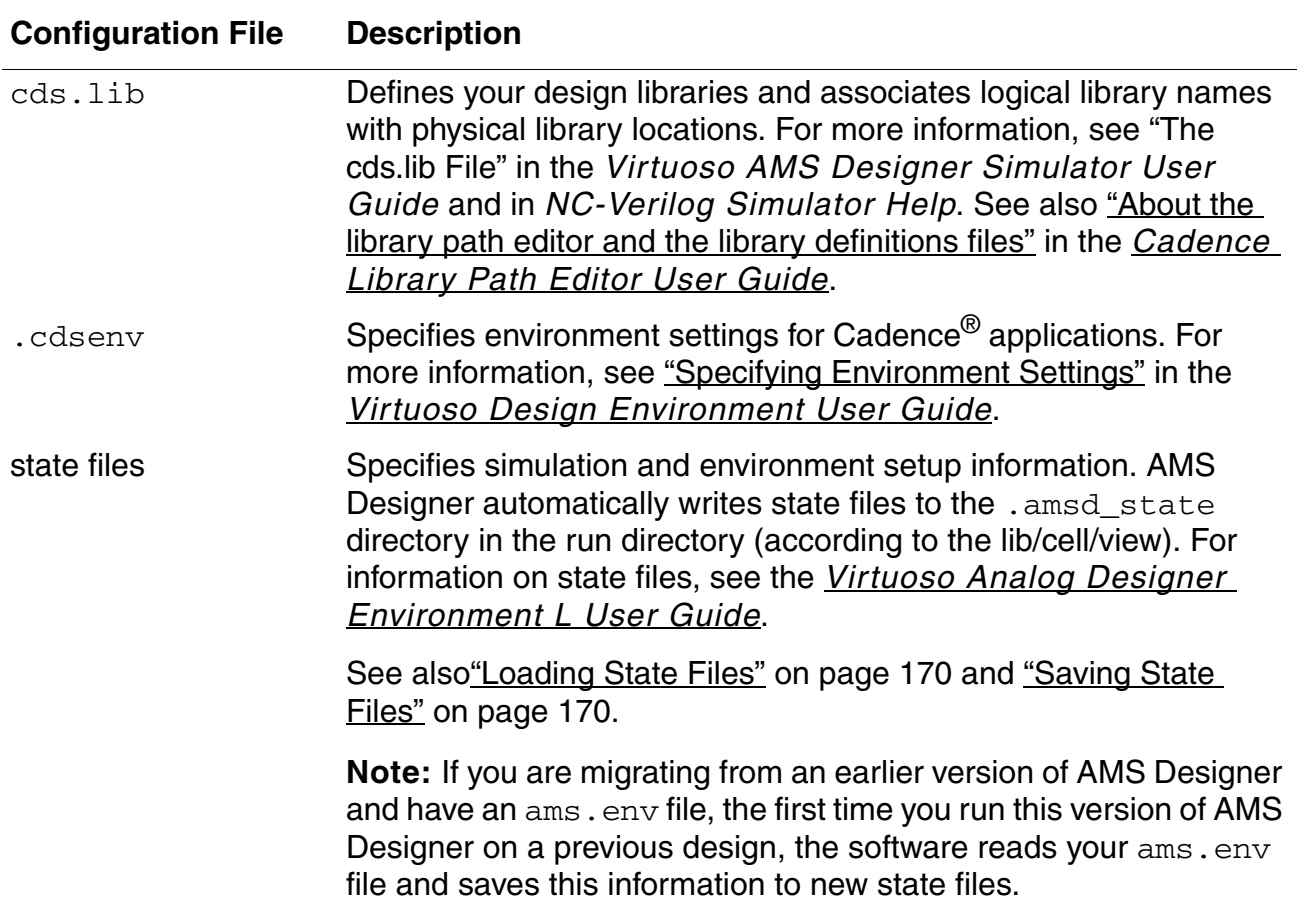

<span id="page-69-0"></span>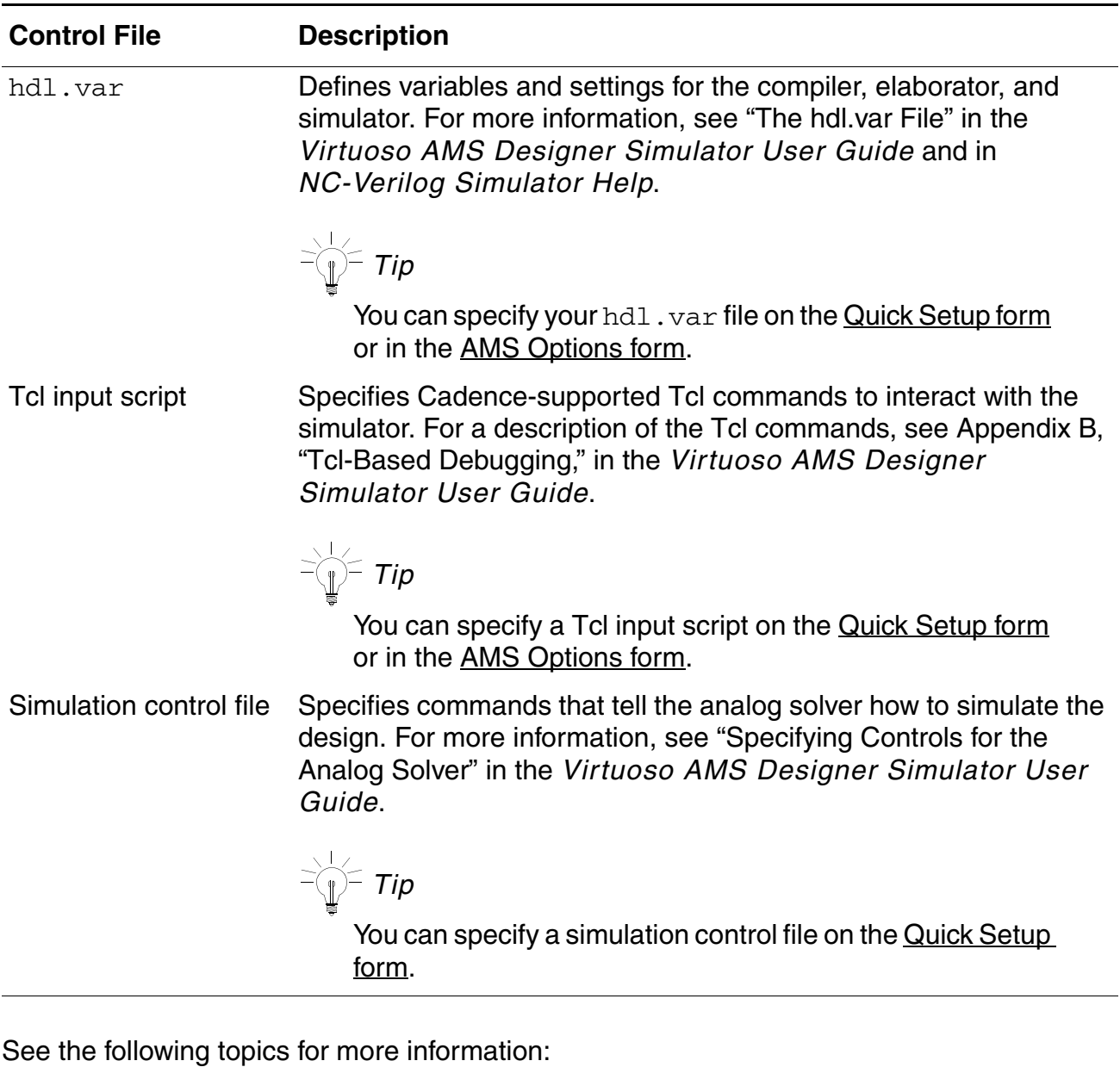

- [Understanding TMP Libraries on page 71](#page-70-0)
- Specifying Preferences for Netlisting and Compiling on page 73
- [Importing Customized Built-In Connect Rules from ADE on page 74](#page-73-1)
- Opening a config View in the Hierarchy Editor on page 74
- [Adding AMS to the Menu Bar in the Hierarchy Editor on page 76](#page-75-0)
- [Initializing the AMS Designer Environment on page 77](#page-76-1)
- [Using Quick Setup on page 83](#page-82-0)
- Using the AMS Options Form on page 125

# <span id="page-70-0"></span>**Understanding TMP Libraries**

You can have the following types of libraries in the Virtuoso<sup>®</sup> AMS Designer environment:

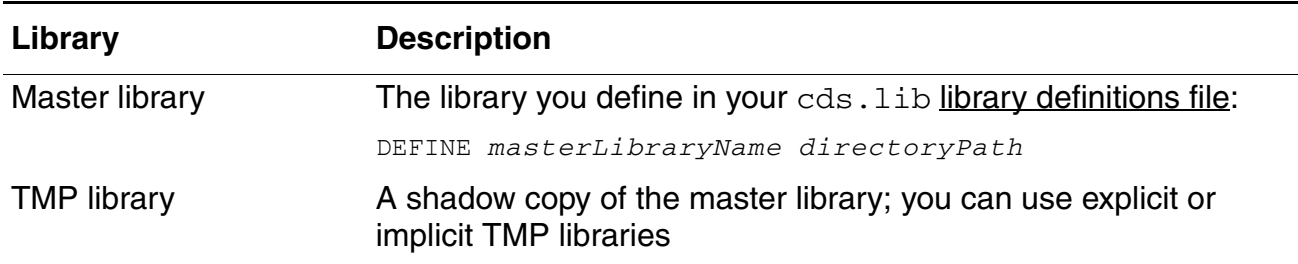

As the cellview-based netlister runs, it writes data into the library. If your master library is read-only, you can create a temporary library (or TMP library) to which the netlister can write its data. The structure of a TMP library is exactly the same as that of the master library (same number of cells, same cell names, same views, same view names, and so on).

While the TMP library structure exactly matches that of the master library, the TMP library does not contain all the files that the master library contains. Instead, the TMP library contains only those files that the netlister writes (such as the verilog. vams file). You can think of it as the TMP and master libraries having the same directory tree structure, but not the same files in the tree.

TMP libraries can be either explicit or implicit. See the following topics for details:

- Understanding Explicit TMP Libraries on page 72
- Understanding Implicit TMP Libraries on page 72

For more information about TMP libraries, see "Temporary Directory for a Library" in the ["Cadence Library Structure"](../caiuser/chap2.html#firstpage) chapter of the *Cadence Application Infrastructure User Guide*.

## <span id="page-71-0"></span>**Understanding Explicit TMP Libraries**

You assign each explicit TMP library using an ASSIGN statement of the following form in your cds. lib [library definitions file:](#page-68-1)

ASSIGN *masterLibraryName* TMP *TMPdirPath*

You must pair each ASSIGN statement with the DEFINE statement for the corresponding master library:

DEFINE *masterLibraryName directoryPath* ASSIGN *masterLibraryName* TMP *TMPdirPath*

You can read more about how to set up an explicit TMP library in ["Compiling into Temporary](#page-260-0)  [Libraries" on page 261.](#page-260-0)

To assign a specific directory as the root directory for all implicit TMP libraries, type an ASSIGN statement of the following form in your cds.lib file:

ASSIGN AllLibs TmpRootDir *directory*

For example, if you have the following line in your  $cds$ . Lib file

ASSIGN AllLibs TmpRootDir ./myTmpLibs

AMS Designer creates the TMP library directory structure in the . /myTmpLibs directory. So, if you have master libraries  $L_{\text{1}}$  and  $L_{\text{1}}$  and  $L_{\text{2}}$ , for example, the software creates

```
./myTmpLibs/Lib1 
./myTmpLibs/Lib2
```
For more information about this form of the ASSIGN statement, see "ASSIGN" under "cds.lib Statements" in "The cds.lib File" in the "Setting Up Your Environment" chapter of the *Virtuoso® AMS Designer Simulator User Guide*.

### <span id="page-71-1"></span>**Understanding Implicit TMP Libraries**

You use the CDS IMPLICIT TMPDIR option to specify an implicit TMP directory to search for design data and to hold new design data. When you do, the software automatically creates the library directory structure in the specified TMP directory using the master library names you have defined in your cds. lib file.

When using the AMS Designer environment, the default behavior is to prefer master and [explicit TMP libraries](#page-72-1) over implicit TMP libraries when netlisting and compiling. If you choose to [set the preference for implicit TMP libraries](#page-72-2) instead, the program creates an inhl directory in the netlist directory in your run directory and write temporary/derived data to that directory:

*runDirectory*/netlist/inhl
For more information about implicit TMP libraries, see also "Using Implicit TMP Libraries" in the *Virtuoso® AMS Designer Simulator User Guide*.

## <span id="page-72-1"></span>**Specifying Preferences for Netlisting and Compiling**

You can specify whether you want the program to netlist and compile cells to master libraries and [explicit TMP libraries](#page-71-1) (the default behavior) or to [implicit TMP libraries.](#page-71-0)

By default, AMS Designer (when run from the [Virtuoso](#page-75-0)<sup>®</sup> Hierarchy Editor) prefers master and explicit TMP libraries when netlisting and compiling. You can specify this behavior explicitly in your [.cdsenv](#page-68-0) file as follows:

ams.netlisterOpts preferMEOverImplicit boolean t

Because this behavior is the default, you do not have to specify this setting.

**Note:** If you are familiar with running AMS Designer from the Virtuoso Analog Design Environment (ADE), the default behavior in that environment is for the software to prefer implicit TMP libraries. The . cdseny file setting you must use to get this same behavior running AMS Designer from the Virtuoso Hierarchy Editor is as follows:

ams.netlisterOpts preferMEOverImplicit boolean nil

See also ["Importing Customized Built-In Connect Rules from ADE" on page 74](#page-73-0).

<span id="page-72-0"></span>If you have not changed the preferMEOverImplicit setting from its default value  $(t)$ , the program compiles built-in and user-defined connect rules according to the compileCRsForPlugin setting in your .cdsenv file as follows:

■ By default, the setting is

ams.envOpts compileCRsForPlugin string "doNotCompile"

The program does not compile built-in and user-defined connect rules. In this case, you must precompile your built-in and user-defined connect rules.

■ If you use this setting:

ams.envOpts compileCRsForPlugin string "explicitsOrMaster"

the program compiles built-in and user-defined connect rules into the master connectLib or the explicit TMP connectLib only.

If preferMEOverImplicit is nil, the program ignores the compileCRsForPlugin setting.

#### <span id="page-73-0"></span>**Importing Customized Built-In Connect Rules from ADE**

If you have created a [customized built-in connect rule](../amsenvTutorials/amsdInADE.html#customizeConnectRules) in the Virtuoso<sup>®</sup> Analog Design Environment (ADE) and saved that state, you can import and use your customized built-in connect rule into the Virtuoso AMS Designer environment by doing one of the following:

➤ Use the preferMEOverImplicit setting to specify a preference for [implicit TMP](#page-71-0)  [libraries.](#page-71-0) For example, in your . cdseny file:

ams.netlisterOpts preferMEOverImplicit boolean nil

**Note:** If preferMEOverImplicit is nil, the program ignores the [compileCRsForPlugin](#page-72-0) setting.

You can also specifying this setting in the command interpreter window (CIW).

The software will netlist and compile your customized built-in connect rules in the AMS Designer environment.

➤ Alternatively, you can copy customized built-in connect rules from the ADE run directory and precompile them. You can select and use precompiled customized built-in connect rules in the AMS Designer environment.

### <span id="page-73-1"></span>**Opening a config View in the Hierarchy Editor**

When you have a design configuration, you can control AMS Designer from the *AMS* menu in the Virtuoso $^{\circledR}$  Hierarchy Editor. To open your config view in the hierarchy editor, do one of the following in the command interpreter window (CIW):

- ➤ Choose *File Open* and open a config view from the Open File form that appears.
- ➤ Choose *Tools Library Manager* and open a config view from the Library Manager window.

In either case, be sure to select *yes* to open the *Configuration* on the Open Configuration form that appears.

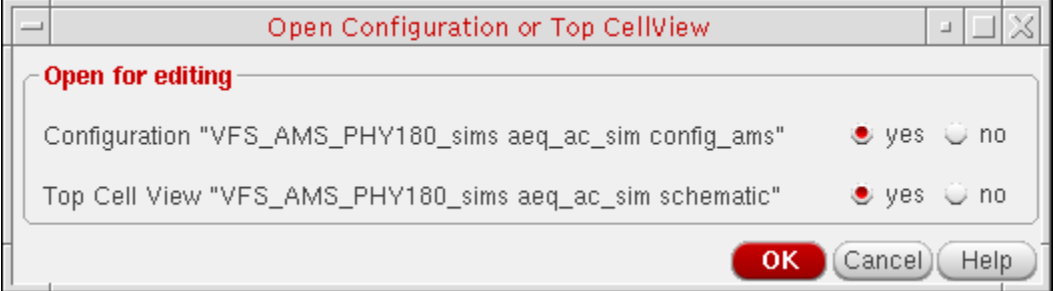

The Virtuoso® Hierarchy Editor window appears.

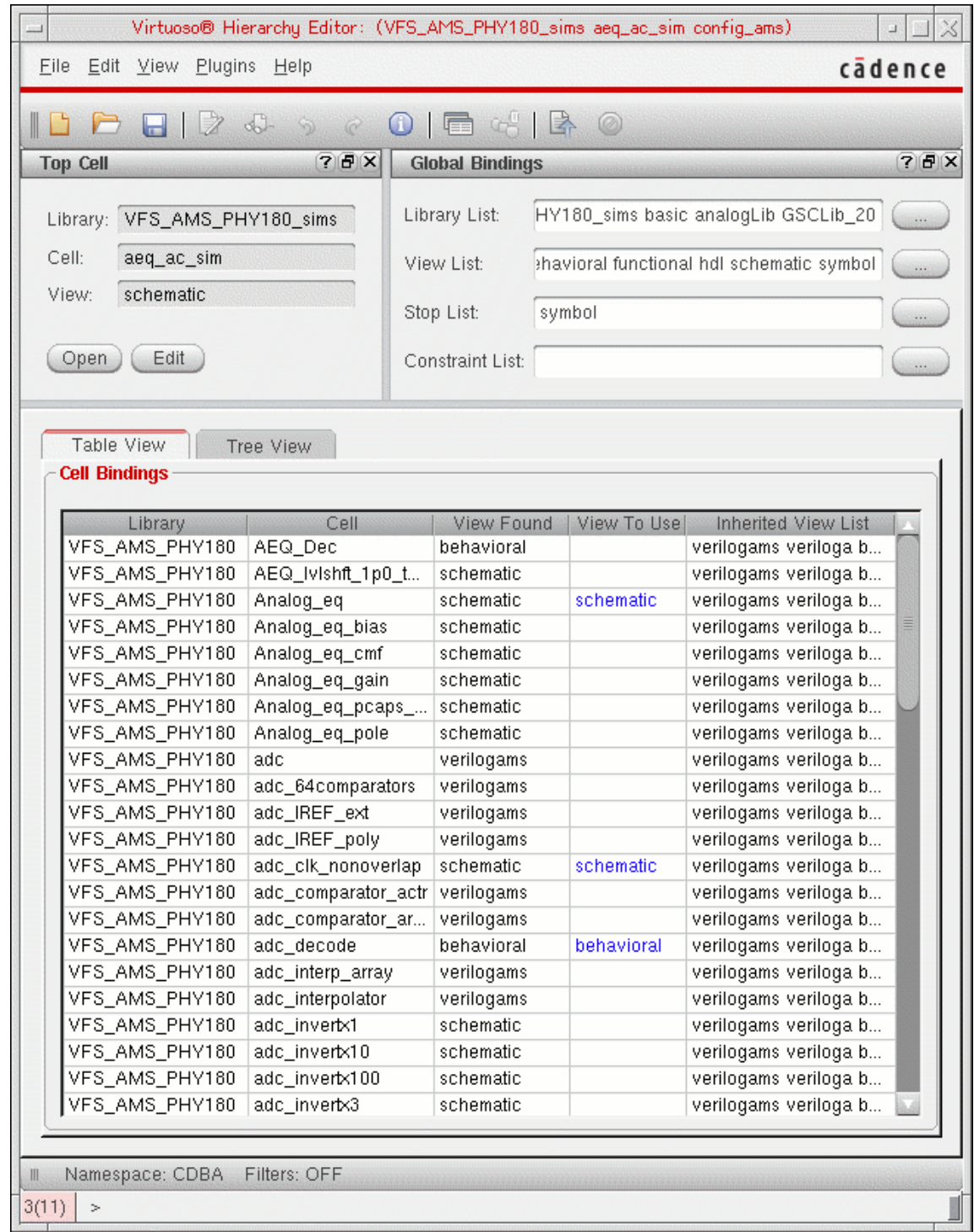

### **Adding AMS to the Menu Bar in the Hierarchy Editor**

#### *Important*

<span id="page-75-0"></span>You must have an [open design configuration](#page-73-1) before continuing.

To add *AMS* to the menu bar in the Virtuoso® Hierarchy Editor, do the following:

➤ Choose *Plug-Ins* – *AMS.* 

*AMS* appears on the menu bar.

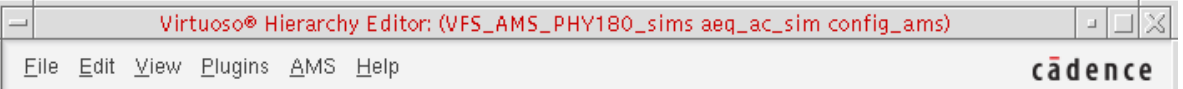

The *AMS* menu contains controls for the AMS Designer environment and simulator. When the *AMS* menu first appears, the only item you can select is *[Initialize](#page-76-0)*.

### <span id="page-76-0"></span>**Initializing the AMS Designer Environment**

The first step in configuring your AMS Designer environment is specifying a run directory. Run directories allow you to tailor the AMS Designer environment for different simulation runs of a design and to track the data associated with each run. Elements of AMS Designer that can vary as you change run directories include the following:

- ❑ AMS Designer behaviors having to do with connect rules and SimVision
- ❑ The analog simulation control file for simulation
- ❑ The destination directory for error log files
- ❑ The directory that holds waveform data
- ❑ The cds\_globals module associated with the design
- ❑ The simulation snapshot

#### *Important*

You do not need to follow these steps if you have previously specified either a [new](#page-79-0) or an [existing](#page-77-0) run directory for a particular configuration by marking the *Always use this run directory for this configuration* check box on the AMS Initialize form.

Always use this run directory for this configuration ⊻

To initialize your AMS Designer environment, do the following:

**1.** Choose *AMS – Initialize*.

The AMS Initialize form appears.

**Note:** Other items on the *AMS* menu become active.

- **2.** Specify a run directory by doing one of the following:
	- ❑ [Specify an existing run directory](#page-77-0)
	- □ [Specify a new run directory](#page-79-0)
	- ❑ Specify a new run directory and [copy data over from an existing run directory](#page-80-0)
	- □ Specify a new run directory and [import data from an existing ADE state](#page-80-1)

#### <span id="page-77-0"></span>**Specifying an Existing Run Directory**

To specify an existing run directory on the [AMS Initialize](#page-76-0) form, do the following:

**1.** Select *Existing Run Directory*.

The *Existing Run Directory* group box becomes active and the *New Run Directory* group box becomes inactive.

- **2.** Specify an existing run directory using one of the following methods:
	- ❑ In the *Directory* field, type the path to and name of the existing run directory.
	- ❑ Use the drop-down combo box in the *Directory* field to select a previously specified run directory.
	- ❑ Click the browse button to the right of the *Directory* field and use the Choose form that appears to navigate to and select an existing run directory.

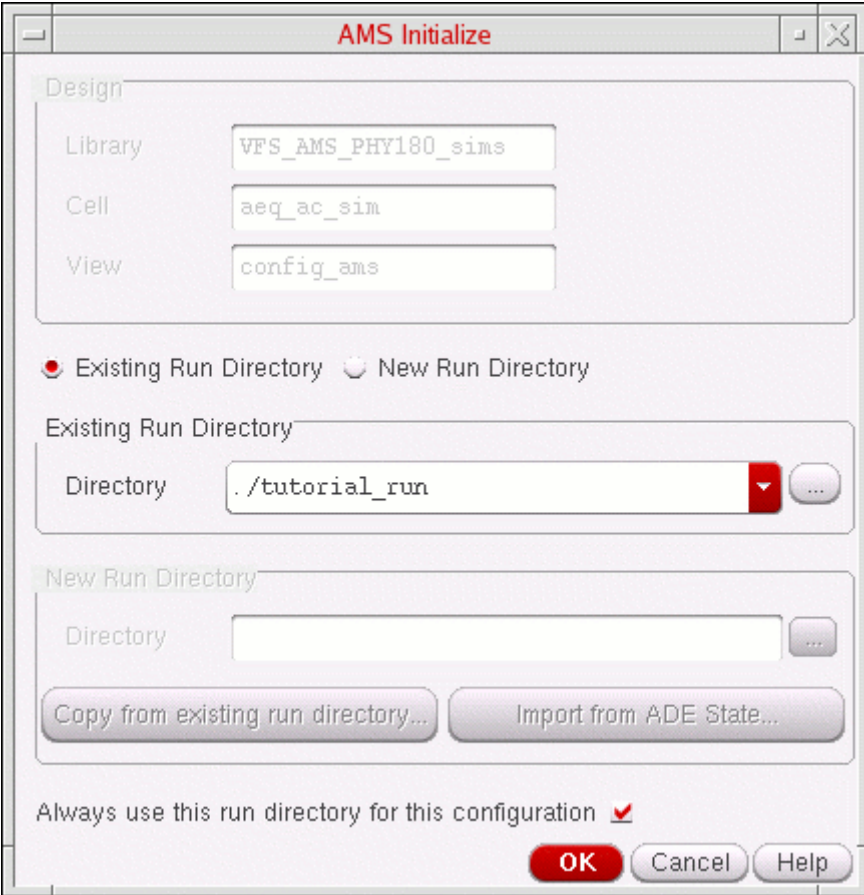

**3.** (Optional) Mark the *Always use this run directory for this configuration* check box so that you can skip this procedure for this configuration in the future.

Always use this run directory for this configuration ⊻

**4.** Click *OK*.

#### <span id="page-79-0"></span>**Specifying a New Run Directory**

**1.** Select *New Run Directory*.

The *New Run Directory* group box becomes active and the *Existing Run Directory* group box becomes inactive.

- **2.** Specify a new run directory using one of the following methods:
	- ❑ In the *Directory* field, type the path to and name of a new run directory.
	- ❑ Click the browse button to the right of the *Directory* field and use the Choose form that appears to navigate to and select a new run directory.

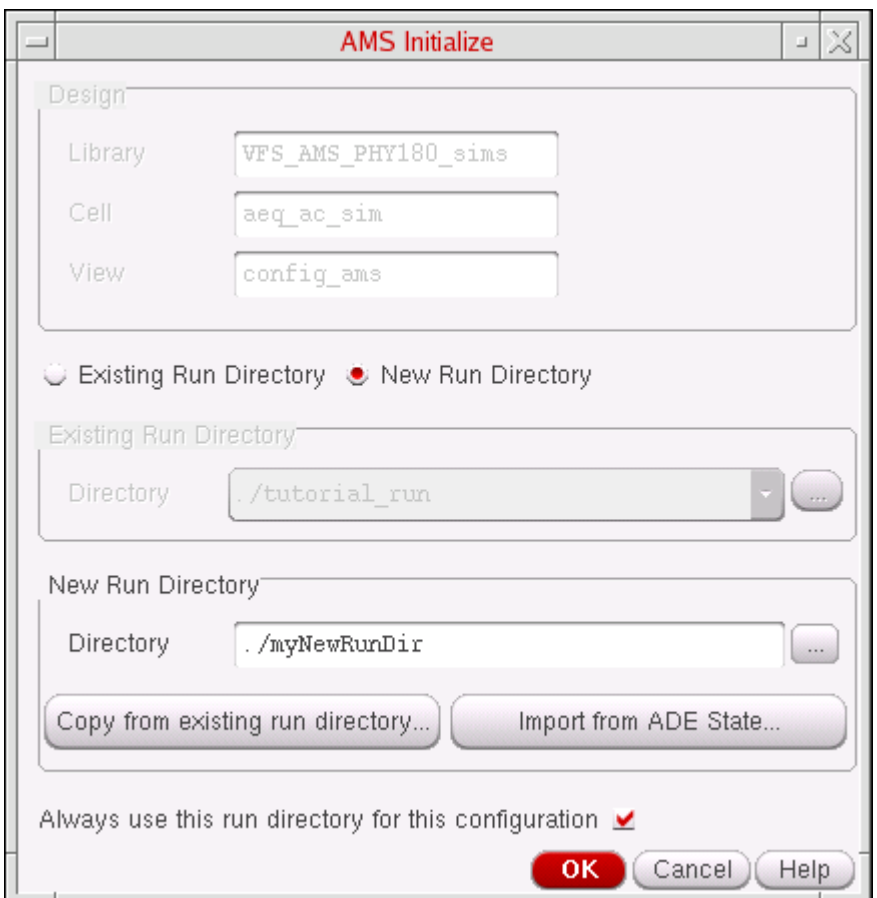

- **3.** (Optional) You can populate your new run directory with data from an existing run directory or by importing an ADE state. See
	- ❑ ["Copying from an Existing Run Directory" on page 81](#page-80-0)
	- □ ["Importing from an ADE State" on page 81](#page-80-1)

**4.** (Optional) Mark the *Always use this run directory for this configuration* check box so that you can skip this procedure for this configuration in the future.

Always use this run directory for this configuration V

**5.** Click *OK*.

#### <span id="page-80-0"></span>**Copying from an Existing Run Directory**

To copy data from an existing run directory to a new run directory, do the following:

**1.** After you have [specified the location of your new run directory,](#page-79-0) click *Copy from existing run directory*.

A form appears.

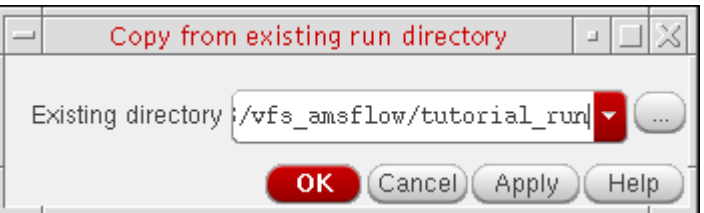

- **2.** To specify the location of the existing run directory, do one of the following:
	- ❑ In the *Existing directory* field, type the path to and name of the existing run directory.
	- ❑ Use the drop-down combo box in the *Existing directory* field to select a previously specified run directory.
	- ❑ Click the browse button to the right of the *Existing directory* field and use the Choose form that appears to navigate to and select an existing run directory.
- **3.** On the Copy form, click *OK*.
- **4.** On the AMS Initialize form, click *OK*.

#### <span id="page-80-1"></span>**Importing from an ADE State**

To import data from an ADE state to a new run directory, do the following:

**1.** After you have [specified the location of your new run directory,](#page-79-0) click *Import from ADE State*.

The Loading State form appears. You can import state information from an analog design environment (ADE) state to a newly created run directory. If a selection is not active on this form, the information is not present in the selected state. See the *[Virtuoso Analog](../anasimhelp/chap2.html#firstpage)  [Design Environment L User Guide](../anasimhelp/chap2.html#firstpage)* for information about this form.

**Note:** If you are familiar with previous versions of AMS Designer, see also important information in ["AMS Designer Simulations" on page 698.](#page-697-0)

- **2.** On the Loading State form, click *OK*.
- **3.** On the AMS Initialize form, click *OK*.

After you create and initialize the run directory, you can always choose to load a different state [file](#page-169-0). You can load a different state file at any time.

### **Using Quick Setup**

If you have files that specify your simulation settings, you can use the Quick Setup form to establish your AMS setup. If you do not have these files, you can use the *[AMS – Detailed](#page-98-0)  [Setup](#page-98-0)* menu to specify options and simulation settings.

You can specify the following settings using the Quick Setup form:

- Analog solver
- Waveform viewer
- Simulation control file
- Tcl input script
- hdl.var file

To use the Quick Setup form, do the following:

**1.** Choose *AMS – Quick Setup*.

The Quick Setup form appears.

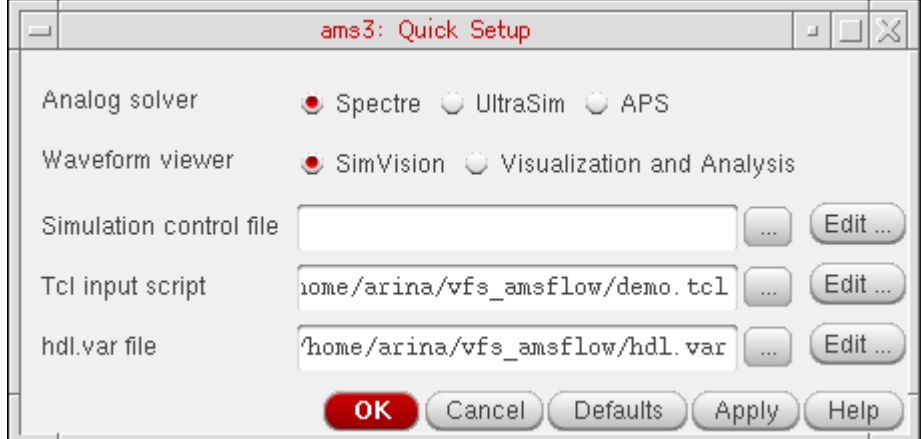

- **2.** (Optional) Select one of the *Analog solver* radio buttons. See also ["Specifying Analog Solver and Waveform Viewer" on page 100.](#page-99-0)
- **3.** (Optional) Select one of the *Waveform viewer* radio buttons. See also ["Specifying Analog Solver and Waveform Viewer" on page 100.](#page-99-0)
- **4.** (Optional) Use the browse button to navigate to and select a *Simulation control file*.

When you click *Open* on the Choose form, the path and file name appear in the field.

- **5.** (Optional) Use the browse button to navigate to and select a *Tcl input script*. When you click *Open* on the Choose form, the path and file name appear in the field. See also ["Specifying a Tcl Input Script" on page 130.](#page-129-0)
- **6.** (Optional) Use the browse button to navigate to and select an *hdl.var file*. When you click *Open* on the Choose form, the path and file name appear in the field. See also ["Specifying an hdl.var File" on page 134.](#page-133-0)
- **7.** Click *OK*.

You can specify additional setup options (for anything you did not specify in one of the files above) or, if everything is already specified, you can netlist and simulate directly.

# **Using the Netlist and Run Form**

<span id="page-84-0"></span>To open the Netlist and Run form, do the following:

➤ In the Virtuoso® Hierarchy Editor window, choose *[AMS](#page-75-0) – Netlist and Run*.

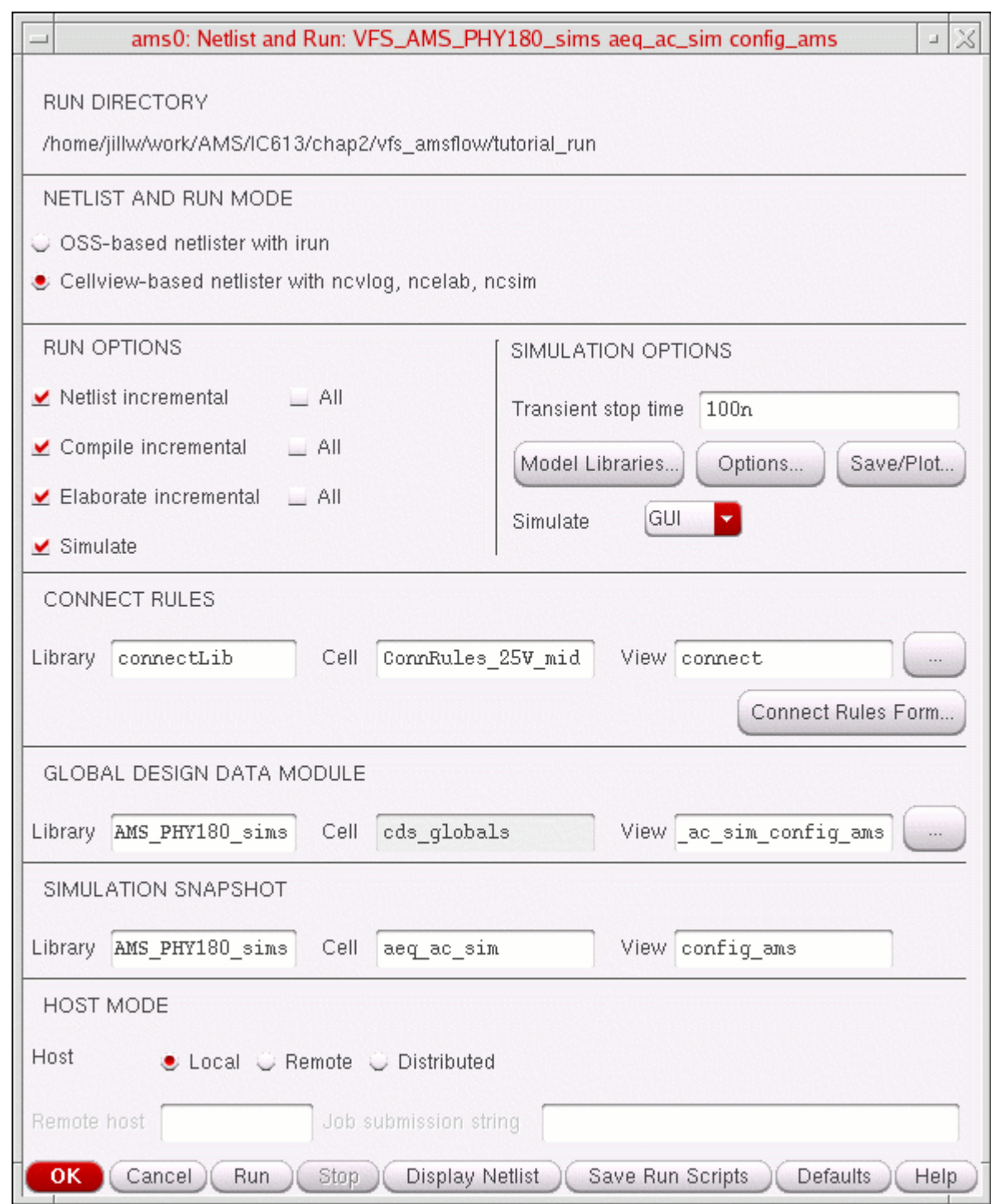

The initialized run directory appears in the top section of the form.

You can use the Netlist and Run form to perform the following tasks:

- [Specifying the Netlister and the Run Mode on page 88](#page-87-0)
- [Specifying Run Options on page 89](#page-88-0)
- [Specifying the Transient Stop Time on page 89](#page-88-1)
- [Specifying Model Libraries for Simulation on page 90](#page-89-0)
- [Specifying Simulation Options on page 90](#page-89-1)
- [Specifying Outputs to Save and to Plot on page 90](#page-89-2)
- [Specifying the Simulation Mode on page 91](#page-90-0)
- [Specifying Connect Rules on page 92](#page-91-0)
- [Specifying the Global Design Data Module on page 94](#page-93-0)
- [Specifying the Simulation Snapshot Name and Location on page 94](#page-93-1)
- [Specifying Local, Remote, or Distributed Simulation on page 95](#page-94-0)
- [Using the Buttons at the Bottom of the Form on page 97](#page-96-0)

### <span id="page-87-0"></span>**Specifying the Netlister and the Run Mode**

#### *Important*

For OSS-based netlisting, you must run AMS from the Virtuoso<sup>®</sup> Analog Design Environment (ADE) by selecting *ams* as the simulator, then choosing *Simulation – Netlist and Run Options*.

To choose the netlist and run mode, do the following on the [Netlist and Run form](#page-84-0):

- ➤ In the *NETLIST AND RUN MODE* section, select one of the following:
	- ❑ *OSS-based netlister with irun*

See ["Using the OSS Netlister" on page 179](#page-178-0) for information about the OSS netlister. See "Using irun for AMS Simulation" in the *Virtuoso AMS Designer Simulator User Guide* for information about irun simulation.

❑ *Cellview-based netlister with ncvlog, ncelab, ncsim*

See ["Using the Cellview-Based Netlister" on page 180](#page-179-0) for information about the cellview-based netlister. See the following topics in *Cadence NC-Verilog*  **Simulator Help** for information about ncylog, ncelab, and ncsim:

- ❍ "Compiling Verilog Source Files with ncvlog"
- ❍ "Elaborating the Design with ncelab"
- ❍ "Simulating Your Design with ncsim"

## <span id="page-88-0"></span>**Specifying Run Options**

You can specify whether you want the program to perform full or incremental netlisting, compiling, and elaborating. You can also specify whether you want the program to simulate after performing these other tasks. AMS Designer performs the run options you select when you click *Run* (at the bottom of the [Netlist and Run form\)](#page-84-0).

To specify run options, do the following in the *RUN OPTIONS* section on the [Netlist and Run](#page-84-0)  [form:](#page-84-0)

- **1.** Select one of the following netlisting options:
	- ❑ *Netlist incremental* to netlist only new or changed cellviews
	- ❑ *All* to netlist the entire design
- **2.** Select one of the following compilation options:
	- ❑ *Compile incremental* to compile only newly netlisted or changed cellviews
	- ❑ *All* to compile the entire design
- **3.** Select one of the following elaboration options:
	- ❑ *Elaborate incremental* to run the elaborator only when you change something in your design that requires re-elaboration
	- ❑ *All* to elaborate the entire design without regard to whether you changed anything in your design that requires re-elaboration
- **4.** If you want AMS Designer to simulate the design after performing the tasks you selected above, turn on *Simulate*.

AMS Designer performs these tasks when you click *Run*.

### <span id="page-88-1"></span>**Specifying the Transient Stop Time**

To specify a stop time for transient analysis, do the following in the *SIMULATION OPTIONS* section on the [Netlist and Run form](#page-84-0):

➤ In the *Transient stop time* field, type the transient stop time.

The simulator uses this stop time when you click *Run*.

**Note:** You can also specify a transient stop time in a [simulation control file](#page-69-0) or by choosing *[AMS – Detailed Setup – Analyses](#page-100-0)* and selecting *[tran](#page-102-0)*.

### <span id="page-89-0"></span>**Specifying Model Libraries for Simulation**

To specify model libraries for simulation, do the following in the *SIMULATION OPTIONS* section on the [Netlist and Run form](#page-84-0):

**1.** Click *Model Libraries*.

The [Model Library Setup form](../anasimhelp/chap2.html#modelLib) appears.

**Note:** You can also open this form by choosing *[AMS – Detailed Setup – Model](#page-112-0)  [Libraries](#page-112-0)*.

**2.** Fill out this form and click *OK*.

## <span id="page-89-1"></span>**Specifying Simulation Options**

To specify simulation options, do the following in the *SIMULATION OPTIONS* section on the [Netlist and Run form](#page-84-0):

**1.** Click *Options*.

The [AMS Options form](#page-124-0) appears.

**Note:** You can also open this form by choosing *AMS – Detailed Setup – AMS Options.* 

**2.** Fill out this form and click *OK*.

## <span id="page-89-2"></span>**Specifying Outputs to Save and to Plot**

To specify outputs you want to save and plot, do the following in the *SIMULATION OPTIONS* section on the [Netlist and Run form:](#page-84-0)

**1.** Click *Save/Plot*.

The Setting Outputs form appears.

**Note:** You can also open this form by choosing *[AMS – Detailed Setup – Save/Plot](#page-113-0)  [Outputs](#page-113-0)*.

**2.** Fill out this form and click *OK*.

### <span id="page-90-0"></span>**Specifying the Simulation Mode**

To specify the simulation mode, do the following in the *SIMULATION OPTIONS* section on the [Netlist and Run form](#page-84-0):

- ➤ Using the drop-down combo box in the *Simulate* field, select one of the following simulation modes:
	- ❑ *GUI* for interactive simulation using SimVision

You can interact with the simulator using buttons, menus, and Tcl commands. Waveforms for any signals you [selected for saving and plotting](#page-89-2) march as the simulation progresses.

❑ *Tcl* to use the Tcl interface to the simulator

The Tcl interface window appears. The program saves but does not plot waveforms for any signals you [selected for saving and plotting](#page-89-2).

- ❍ If you have not specified a Tcl input script, a window opens and waits for you to type a Tcl command.
- $\circ$  If you have specified a Tcl input script, the script runs as soon as the window opens. If the script contains an exit or finish command, the window closes after the script runs. If the script does not cause the simulator to exit, the window remains open, waiting for you to type a Tcl command.

To close the Tcl interface, type exit or finish.

For a description of the Tcl commands you can use, see Appendix B, "Tcl-Based Debugging," in the *Virtuoso AMS Designer Simulator User Guide*.

❑ *Batch* for background simulation

You cannot interact with the simulator. Any signals you selected for saving and [plotting](#page-89-2) appear in the waveform window at the end of the simulation.

**Note:** *Batch* mode typically simulates more quickly than the other modes.

### <span id="page-91-0"></span>**Specifying Connect Rules**

If you have specified one or more connect rules for your design, the topmost set of rules appears in the *Library*, *Cell*, and *View* fields in the *CONNECT RULES* section on the Netlist and Run form.

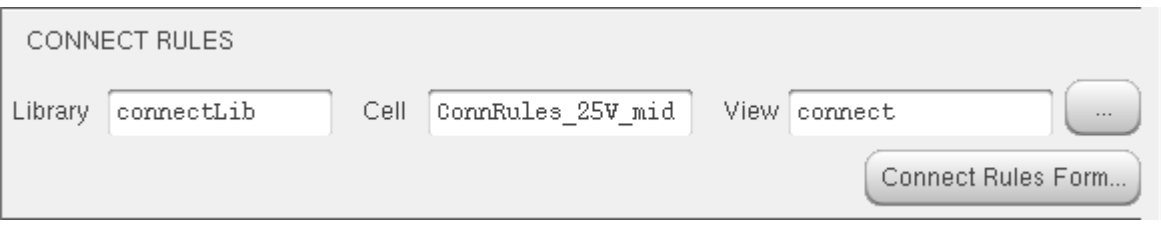

In the *CONNECT RULES* section on the [Netlist and Run form,](#page-84-0) you can:

- [Specify or change a single connect rule](#page-91-1)
- [Specify more than one connect rule or customize connect rules](#page-92-0)

#### <span id="page-91-1"></span>**Adding or Changing a Single Connect Rule**

To add or change a single connect rule, do the following on the [Netlist and Run form:](#page-84-0)

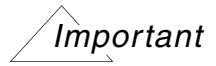

Whatever connect rules you specify using this method not only appear in the *Library*, *Cell*, and *View* fields in the *CONNECT RULES* section on the Netlist and Run form, but also replaces the topmost set of connect rules in the *List of Connect Rules Used in Simulation* table on the [Select Connect Rules form.](../anasimhelp/chap2.html#connrules)

**1.** In the *CONNECT RULES* section, click the browse button to the right of the *Library*, *Cell*, and *View* fields.

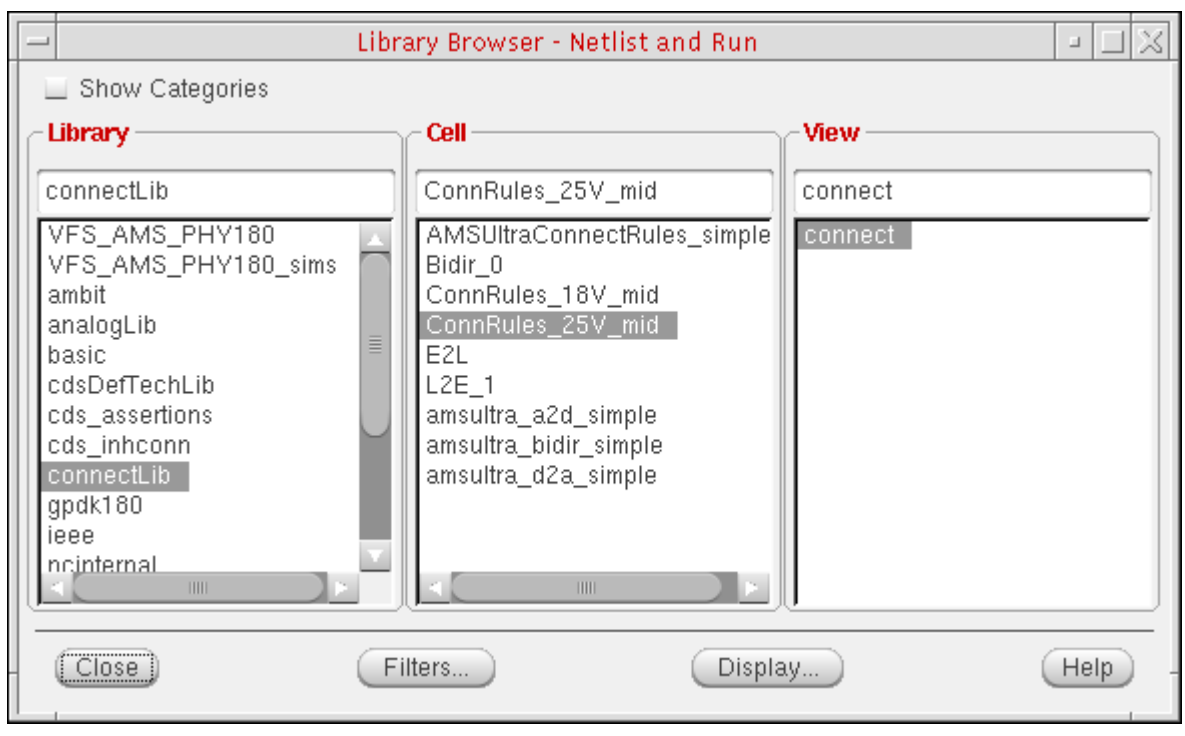

The Library Browser – Netlist and Run form appears.

**2.** Select the connect rules you want to use.

The selected connect rules appear in the *Library*, *Cell*, and *View* fields in the *CONNECT RULES* section on the Netlist and Run form.

**3.** On the Library Browser – Netlist and Run form, click *Close*.

#### <span id="page-92-0"></span>**Specifying More than One Set of Connect Rules or Customizing Rules**

If you plan to use only one set of connect rules, see "Adding or Changing a Single Connect [Rule" on page 92](#page-91-1).

To specify more than one set of connect rules and to customize connect rules use the Select [Connect Rules form](../anasimhelp/chap2.html#connrules) by doing the following on the [Netlist and Run form](#page-84-0):

**1.** In the *CONNECT RULES* section, click *Connect Rules Form*.

The **Select Connect Rules form** appears.

**Note:** You can also open this form by choosing *[AMS – Detailed Setup – Connect](#page-113-1)  [Rules](#page-113-1)*. See additional information in ["Specifying Connect Rules" on page 114.](#page-113-2) See also important information in ["Specifying Preferences for Netlisting and Compiling" on](#page-72-1)

[page 73](#page-72-1).

**2.** Fill out this form and click *OK*.

The topmost set of connect rules from the *List of Connect Rules Used in Simulation* table appears in the *Library*, *Cell*, and *View* fields in the *CONNECT RULES* section on the Netlist and Run form.

## <span id="page-93-0"></span>**Specifying the Global Design Data Module**

For information about how to use the [Netlist and Run form](#page-84-0) to specify a global design data module, see ["Global Design Data Module \(cds\\_globals\)" on page 200.](#page-199-0)

# <span id="page-93-1"></span>**Specifying the Simulation Snapshot Name and Location**

By default, the simulation snapshot name is the same as the *library*.*cell*:*view* of the top-level design unit you are simulating. To specify a different name and location for the simulation snapshot, in the *SIMULATION SNAPSHOT* section on the [Netlist and Run form:](#page-84-0)

- **1.** In the *View* field, type a new simulation snapshot name.
- **2.** (Optional) In the *Cell* field, type a new cell location for the simulation snapshot.
- **3.** (Optional) In the *Library* field, type a valid library name where you want the program to store the simulation snapshot.

For more information about simulation snapshots, see "-snapshot" in the "Elaborating the Design with ncelab" chapter of *NC-Verilog Simulator Help* for more information.

## <span id="page-94-0"></span>**Specifying Local, Remote, or Distributed Simulation**

You can run simulations on the local host, on a remote host, or distributed across a number of hosts. See the following topics for details:

- [Specifying Local Simulation on page 95](#page-94-1)
- [Specifying Remote Simulation on page 95](#page-94-2)
- [Specifying Distributed Simulation on page 96](#page-95-1)

See also ["Important Information about Remote and Distributed Simulations" on page 96.](#page-95-0)

#### <span id="page-94-1"></span>**Specifying Local Simulation**

To specify local simulation, do the following in the *HOST MODE* section on the [Netlist and](#page-84-0)  [Run form](#page-84-0):

➤ For *Host*, select *Local*.

Simulations occur on your local host machine.

#### <span id="page-94-2"></span>**Specifying Remote Simulation**

#### *Important*

Your [simulation mode](#page-90-0) must be *Batch* in order to support remote simulation. See also ["Important Information about Remote and Distributed Simulations" on page 96](#page-95-0).

To specify remote simulation, do the following in the *HOST MODE* section on the [Netlist and](#page-84-0)  [Run form](#page-84-0):

**1.** For *Host*, select *Remote*.

**Note:** You cannot select *Remote* if your [simulation mode](#page-90-0) is *GUI* or *Tcl*. You must select *Batch* for the simulation mode.

The *Remote host* field becomes active.

**2.** In the *Remote host* field, type the name of the remote host on which you want to run simulations.

The program compiles and elaborates your design on the remote host before starting the simulation.

#### <span id="page-95-1"></span>**Specifying Distributed Simulation**

*Important*

Your [simulation mode](#page-90-0) must be *Batch* in order to support distributed simulation. See also ["Important Information about Remote and Distributed Simulations" on page 96](#page-95-0).

To specify distributed simulation, do the following in the *HOST MODE* section on the [Netlist](#page-84-0)  [and Run form:](#page-84-0)

**1.** For *Host*, select *Distributed*.

**Note:** You cannot select *Distributed* if your [simulation mode](#page-90-0) is *GUI* or *Tcl*. You must select *Batch* for the simulation mode.

The *Job submission string* field becomes active.

**2.** In the *Job submission string* field, type a job submission command string that is valid for your resource management software.

The software prefixes the job submission string to the command line.

The program compiles and elaborates your design on the chosen host before starting the simulation.

*Tip*

You can use the full command string (with the job submission string prefix) to submit batch jobs to a compute farm.

#### <span id="page-95-0"></span>**Important Information about Remote and Distributed Simulations**

When you select *Remote* or *Distributed* simulation, the tool paths on the remote hosts must be the same as those on your local host. For example, if the path to the MMSIM hierarchy on your local host machine is  $/\text{usr/cad}/\text{MMSIM}$ , the path to the MMSIM hierarchy on all remote machines on which your simulations will run must also be /usr/cad/MMSIM.

If the paths are different—such as

/usr/cad/MMSIM

on the local host and

/usr3/mnt/cad/MMSIM

on a remote host—you can create a link so that the tool paths on the remote host appear to match the tool paths on your local host.

For example, you can create a link on the remote host at /usr/cad/MMSIM that points to /usr3/mnt/cad/MMSIM.

### <span id="page-96-0"></span>**Using the Buttons at the Bottom of the Form**

The buttons at the bottom of the [Netlist and Run form](#page-84-0) perform tasks as indicated:

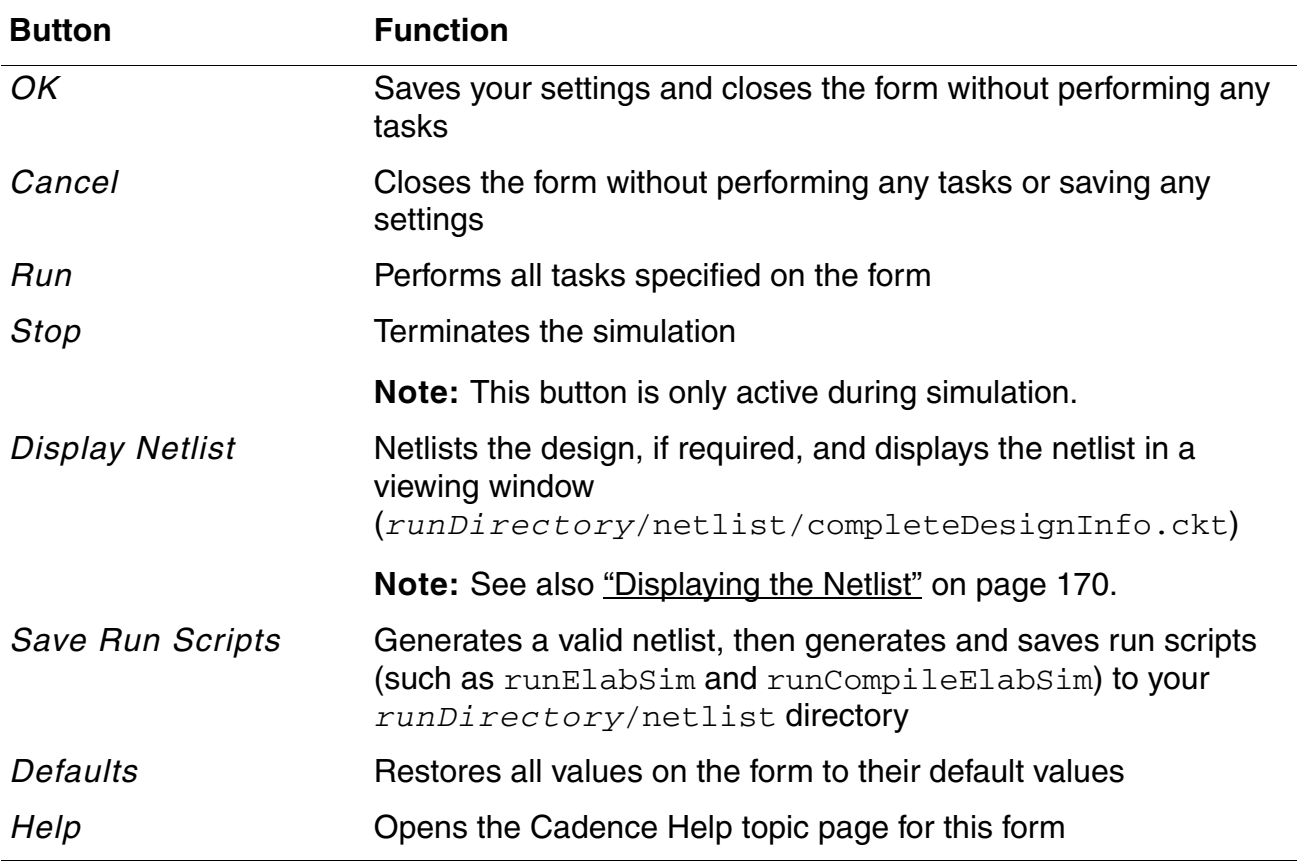

# <span id="page-98-0"></span>**Using the Detailed Setup Menu**

You can use the *AMS – Detailed Setup* menu to set up all aspects of your simulation, from the analysis specification to outputs you want to plot. You can specify the model libraries you want to use, any connect rules you want to apply, and values for design variables. You can specify options for the AMS Designer simulator and its analog solvers (Spectre or UltraSim). You can specify global signals, nodesets, and initial conditions.

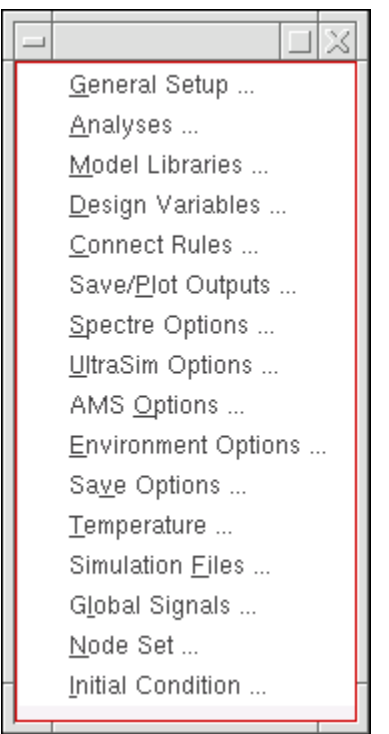

See the following topics for more information:

- [Specifying Analog Solver and Waveform Viewer on page 100](#page-99-1)
- [Specifying an Analysis on page 101](#page-100-1)
- [Specifying Model Libraries on page 113](#page-112-1)
- [Specifying Design Variables on page 113](#page-112-2)
- [Specifying Connect Rules on page 114](#page-113-3)
- [Specifying Outputs to Save and to Plot on page 114](#page-113-4)
- [Specifying Spectre Options on page 116](#page-115-0)
- [Specifying UltraSim Options on page 117](#page-116-0)
- [Specifying AMS Options on page 118](#page-117-0)
- [Specifying Environment Options on page 118](#page-117-1)
- [Specifying Data Save Options on page 119](#page-118-0)
- [Specifying Simulation Temperature on page 122](#page-121-0)
- [Specifying Simulation Files on page 122](#page-121-1)
- [Specifying Global Signals on page 122](#page-121-2)
- [Specifying Nodesets on page 123](#page-122-0)
- [Specifying Initial Conditions on page 123](#page-122-1)

**Note:** The Virtuoso® AMS Designer environment shares many of the detailed setup forms with the Virtuoso Analog Design Environment. You can read more about the options you can set on these forms in the *Virtuoso Analog Design Environment L User Guide*, the *Virtuoso Spectre Circuit Simulator User Guide*, the *Virtuoso UltraSim Simulator User Guide*, and the *Virtuoso AMS Designer Simulator User Guide*.

## <span id="page-99-1"></span><span id="page-99-0"></span>**Specifying Analog Solver and Waveform Viewer**

You can use the General Setup form to specify the analog solver and the waveform viewer.

To use the General Setup form, do the following:

**1.** Choose *AMS – Detailed Setup – General Setup*.

<span id="page-99-2"></span>The General Setup form appears.

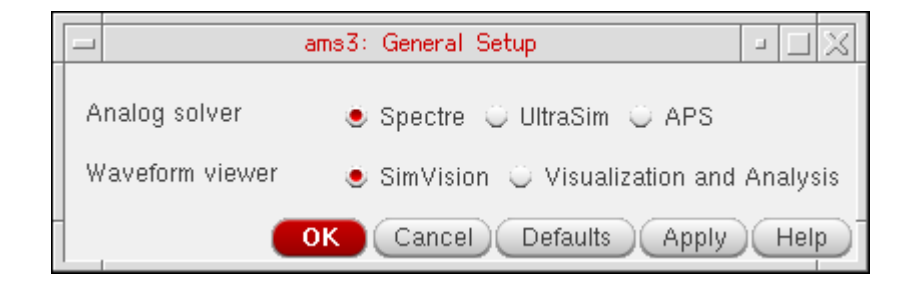

- **2.** Select one of the *Analog solver* radio buttons.
- **3.** Select one of the *Waveform viewer* radio buttons.
- **4.** Click *OK*.

These options are also available on the Quick Setup form.

## <span id="page-100-1"></span><span id="page-100-0"></span>**Specifying an Analysis**

To specify an analysis, do the following:

**1.** Choose *AMS – Detailed Setup – Analyses*.

The [Choosing Analyses form](../anasimhelp/chap5.html#overview) appears.

The appearance of this form depends on which solver you have selected on the General [Setup form.](#page-99-2)

If you have the [Spectre solver selected,](#page-99-2) the Choosing Analyses form looks like this:

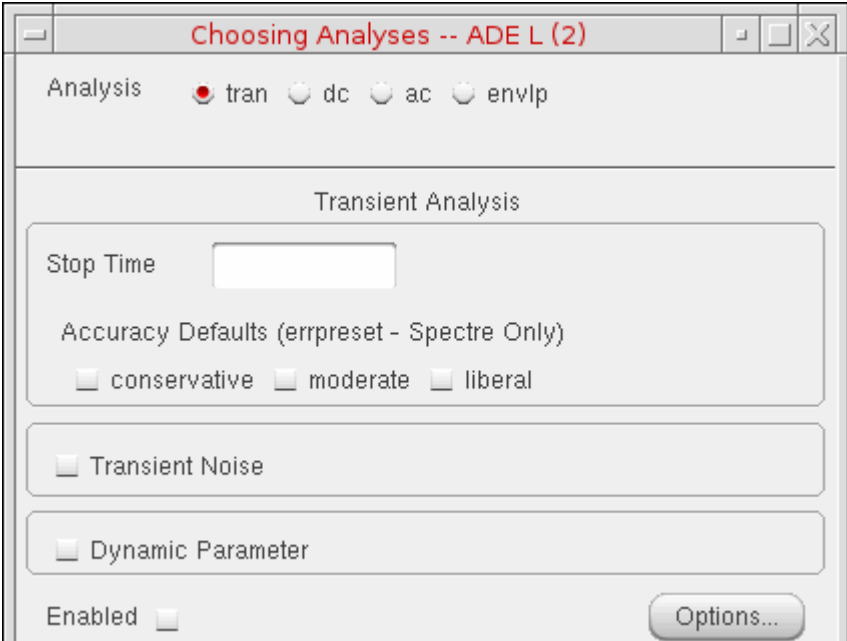

If you have the [UltraSim solver selected](#page-99-2), the Choosing Analyses form looks like this:

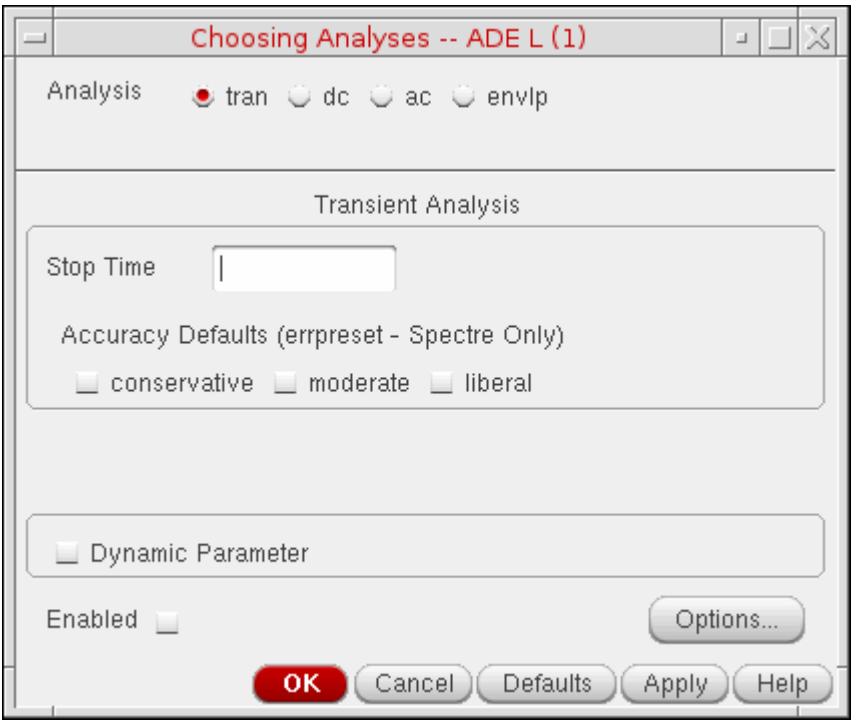

**2.** Specify analysis setup information and click *OK*.

For specific analysis setup instructions, see the following sections:

- ❑ [Specifying a Transient Analysis on page 103](#page-102-1)
- ❑ [Specifying a DC Analysis on page 106](#page-105-0)
- ❑ [Specifying an AC Analysis \(Spectre Solver Only\) on page 107](#page-106-0)
- ❑ [Specifying an Envelope Analysis on page 109](#page-108-0)

For detailed information about the various analysis settings, see the relevant User Guide:

- ❑ For information about Spectre circuit simulator settings, see the Analyses chapter of the *Virtuoso Spectre Circuit Simulator User Guide*.
- ❑ For information about UltraSim circuit simulator settings, see the *Virtuoso UltraSim Simulator User Guide*.

See also "Specifying Controls for the Analog Solvers" in the *Virtuoso AMS Designer Simulator User Guide*.

#### <span id="page-102-1"></span><span id="page-102-0"></span>**Specifying a Transient Analysis**

To specify a transient analysis, do the following on the [Choosing Analyses form](#page-100-1):

**1.** For *Analysis*, select *tran*.

The Choosing Analyses form looks like this:

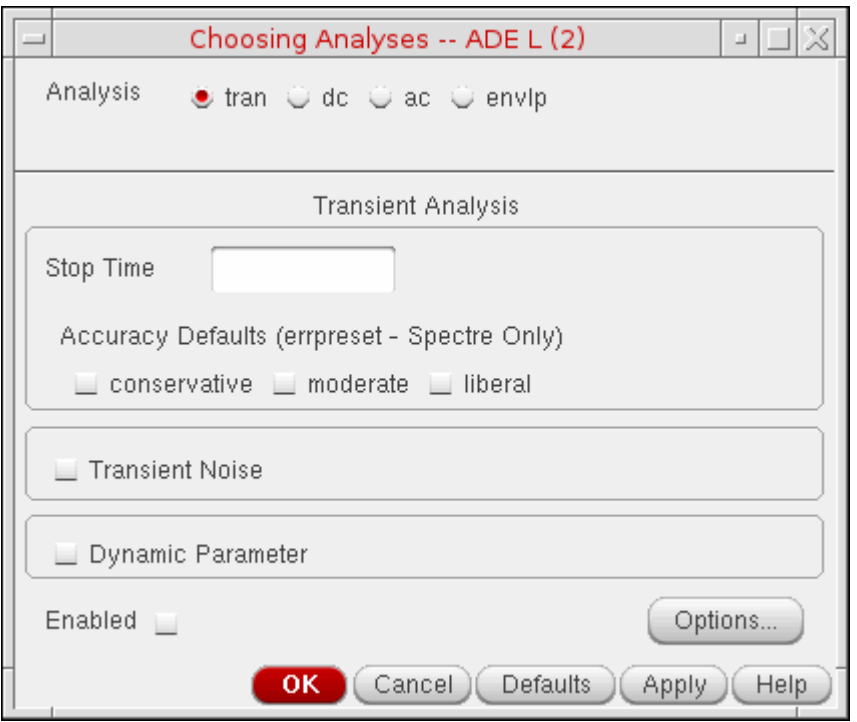

For details about the settings on this form for the Spectre solver, see ["Transient Analysis"](../anasimhelp/chap5.html#tran) in the *Virtuoso Analog Design Environment L User Guide*. For the UltraSim solver, see the relevant section in the ["Setting Up for an Analysis"](../anasimhelp/chap5.html#firstpage) chapter of the *Virtuoso Analog Design Environment L User Guide*.

See also "Specifying Controls for the Analog Solvers" in the *Virtuoso AMS Designer Simulator User Guide*.

**2.** In the *Stop Time* field, type a transient analysis stop time.

If you press *Tab* at this point, a check mark appears in the *Enabled* check box.

- **3.** (Spectre solver only) For *Accuracy Defaults*, select one of the following:
	- ❑ *conservative*
	- ❑ *moderate*

❑ *liberal*

For details about these settings, see "Description of errpreset Parameter Settings" in the Analyses chapter of the *Virtuoso Spectre Circuit Simulator User Guide*.

- **4.** (Spectre solver only) (Optional) To run a transient noise analysis, turn on *Transient Noise*.
- **5.** Select the Dynamic Parameter check box to vary temperature, design parameters, options, or transient analysis parameters (such as reltol, residualtol, vabstol, iabstol, isnoisy) during transient simulation.

Additional fields appear on the form so that you can specify transient noise parameters.

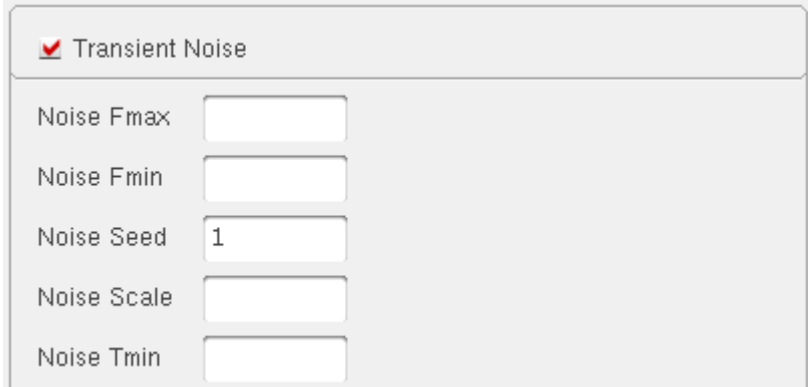

For details about transient noise analysis and these settings, see "Calculating Transient Noise" in the Analyses chapter of the *Virtuoso Spectre Circuit Simulator User Guide*.

**6.** (Optional) To specify transient options, click *Options*.

#### The Transient Options form appears.

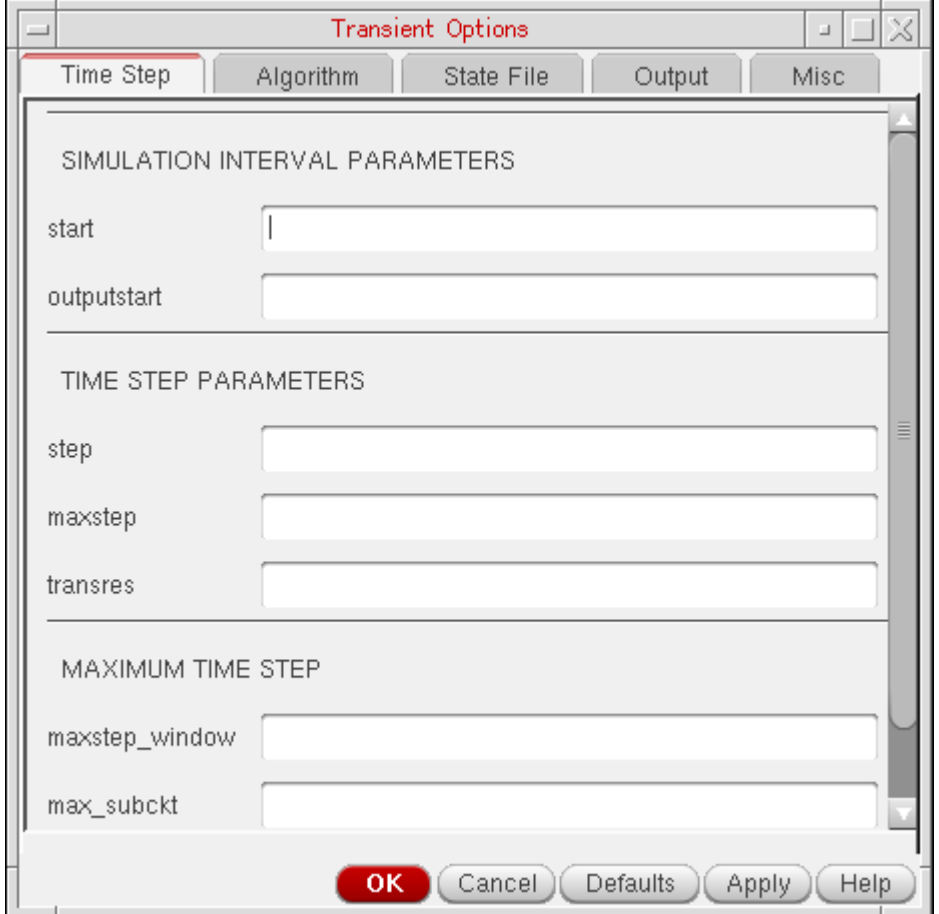

**7.** Click *OK*.

#### <span id="page-105-0"></span>**Specifying a DC Analysis**

To specify a DC analysis, do the following on the [Choosing Analyses form:](#page-100-1)

**1.** For *Analysis*, select *dc*.

The Choosing Analyses form looks like this:

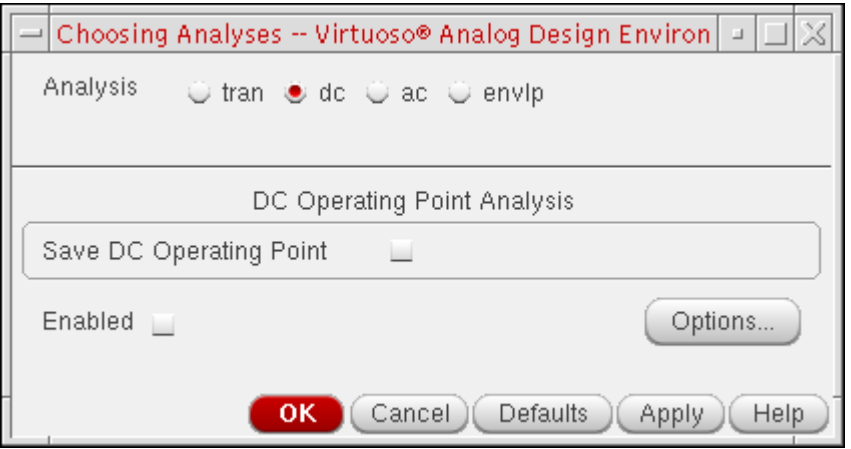

For details about the settings on this form for the Spectre solver, see ["DC Analysis"](../anasimhelp/chap5.html#dc) in the *Virtuoso Analog Design Environment L User Guide*. For the UltraSim solver, see the relevant section in the ["Setting Up for an Analysis"](../anasimhelp/chap5.html#firstpage) chapter of the *Virtuoso Analog Design Environment L User Guide*.

See also "Mixed-Signal DC Initialization" in the *Virtuoso AMS Designer Simulator User Guide*.

- **2.** To enable the DC analysis, turn on the *Enabled* check box.
- **3.** (Optional) To enable DC operating point analysis, turn on the *Save DC Operating Point* check box.
- **4.** (Optional) To specify DC options, click *Options*.

The DC Options form appears.

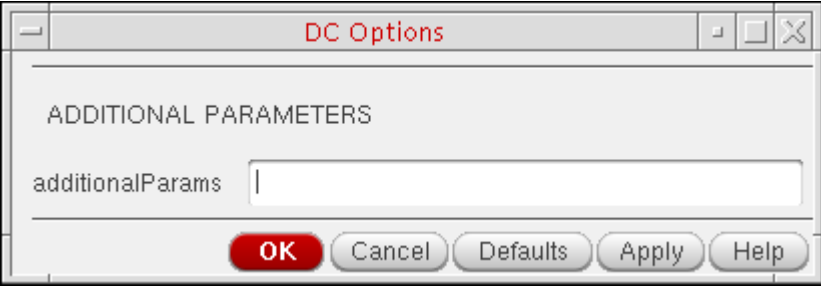

**5.** Click *OK*.

#### <span id="page-106-0"></span>**Specifying an AC Analysis (Spectre Solver Only)**

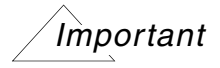

You can only run AC analysis using the Spectre solver. The UltraSim solver does not support AC analysis.

To specify an AC analysis for the Spectre solver, do the following on the Choosing Analyses [form:](#page-100-1)

**1.** For *Analysis*, select *ac*.

The Choosing Analyses form looks like this:

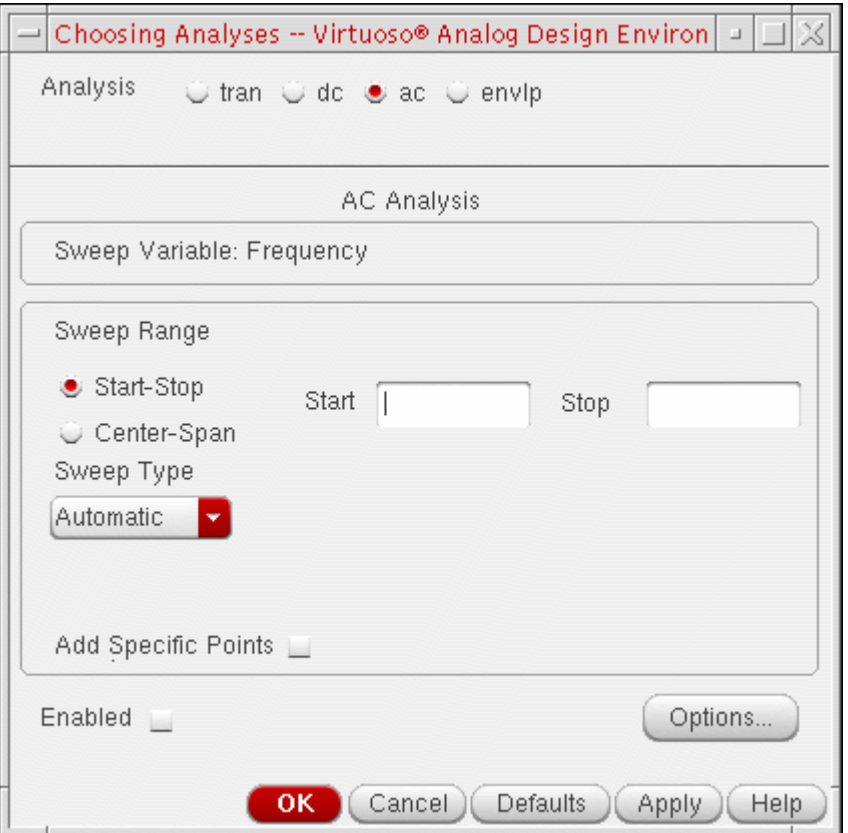

For details about the settings on this form, see ["AC Analysis"](../anasimhelp/chap5.html#ac) in the *Virtuoso Analog Design Environment L User Guide*.

See also "AC Analysis (ac)" in the *Virtuoso AMS Designer Simulator User Guide*.

- **2.** To enable the AC analysis, turn on the *Enabled* check box.
- **3.** (Optional) To specify additional parameters for AC analysis, click *Options*.

The AC Options form appears.

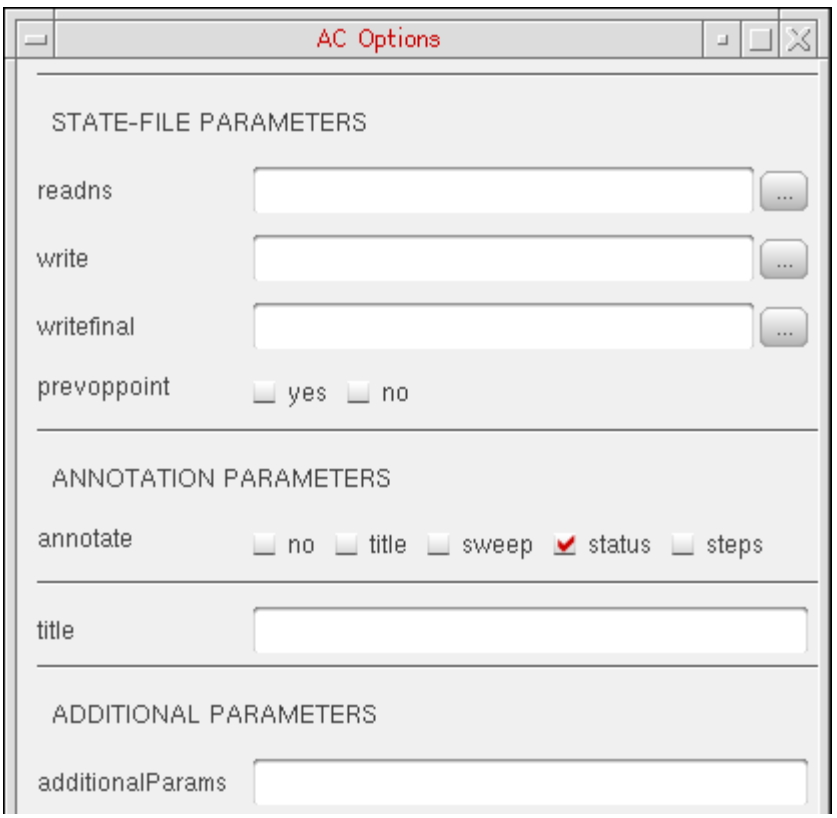

For information about the options you can specify on this form, see "AC Analysis (ac)" in the *Virtuoso Spectre Circuit Simulator Reference*.

- **a.** Specify the options you want to use.
- **b.** Click *OK*.
- **4.** On the Choosing Analyses form, click *OK*.
#### **Specifying an Envelope Analysis**

To specify an envelope analysis, do the following on the [Choosing Analyses form](#page-100-0):

- **1.** For *Analysis*, select *envlp*.
- **2.** Under *Envelope Following Analysis*, select your solver (*Spectre* or *UltraSim*).

The Choosing Analyses form for Spectre looks like this:

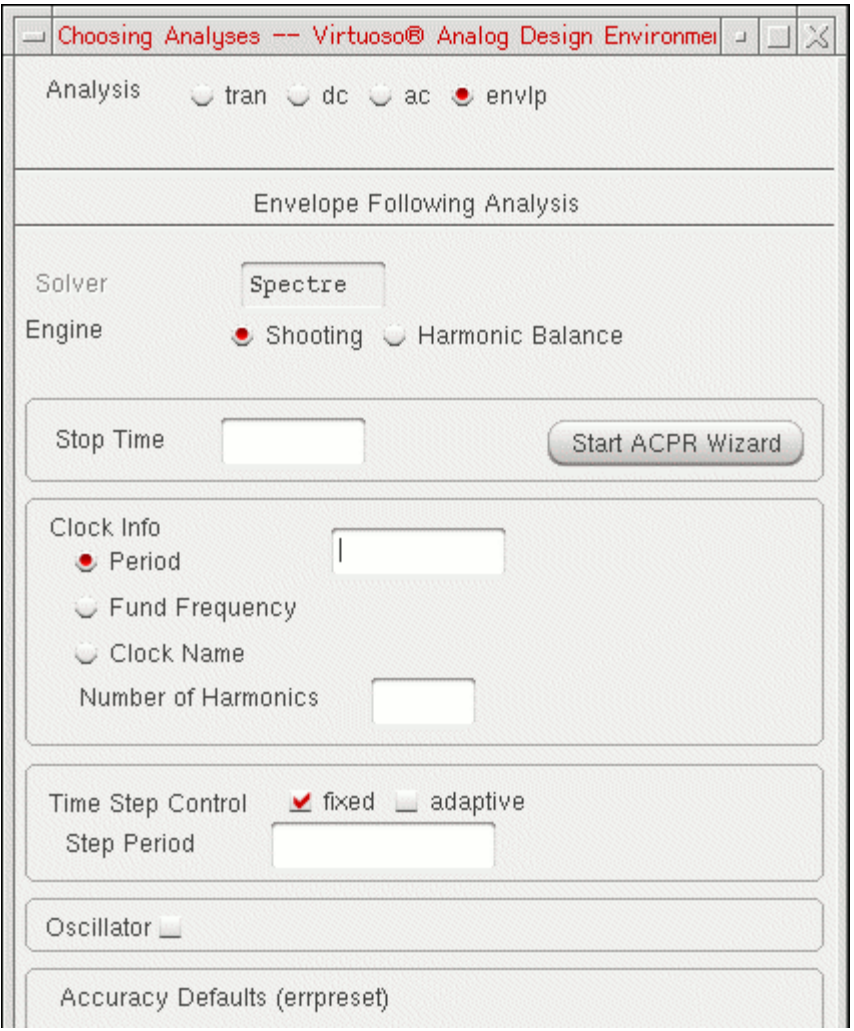

For details about the settings on this form (for the Spectre solver), see "Envelope Following Analysis (envlp)" in the *Virtuoso Spectre Circuit Simulator Reference*.

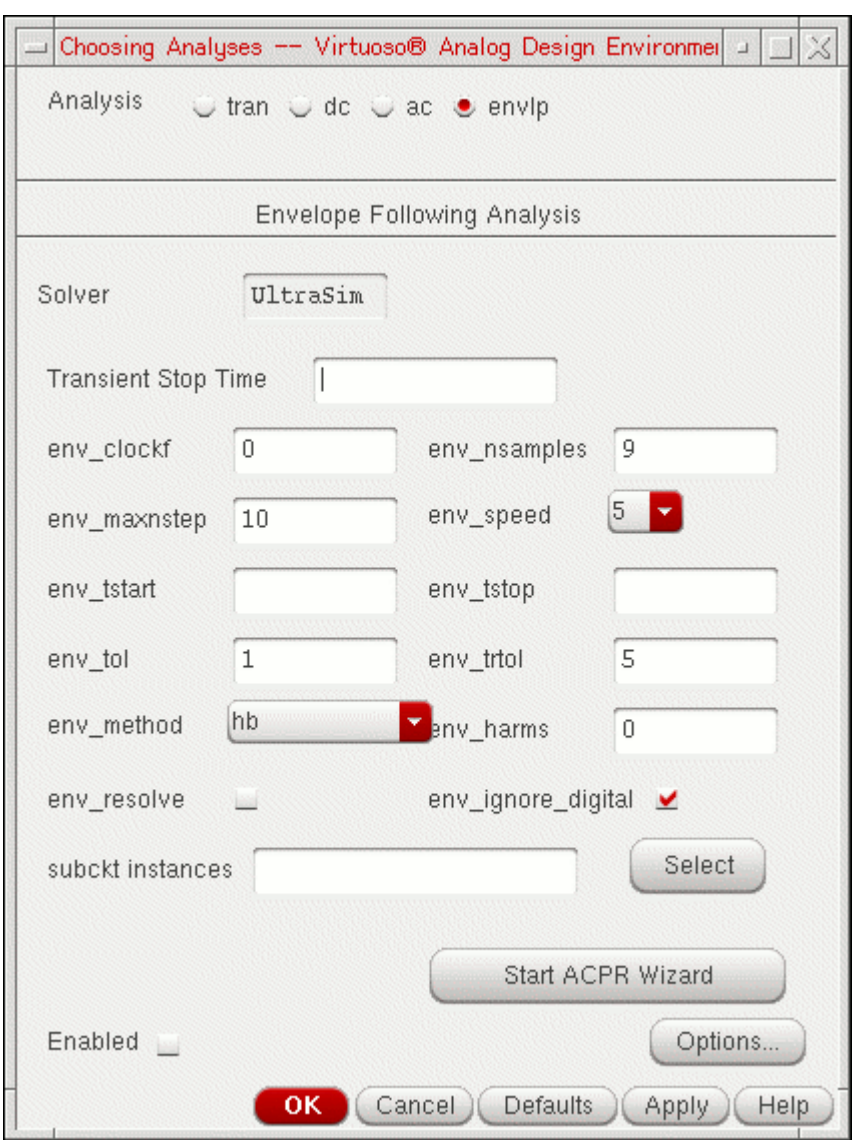

The Choosing Analyses form for UltraSim looks like this:

For details about the settings on this form (for the UltraSim solver), see the relevant section in the ["Setting Up for an Analysis"](../anasimhelp/chap5.html#firstpage) chapter of the *Virtuoso Analog Design Environment L User Guide*.

See also "Envelope Analysis (envlp)" in the *Virtuoso AMS Designer Simulator User Guide*.

- **3.** To enable the analysis, turn on the *Enabled* check box.
- **4.** (Optional) To specify adjacent channel power ratio (ACPR) information, click *Start ACPR*.

The ACPR Wizard form appears.

For information about this form, see the relevant section in the "Setting Up for an [Analysis"](../anasimhelp/chap5.html#firstpage) chapter of the *Virtuoso Analog Design Environment L User Guide*.

- **a.** Specify the information you want.
- **b.** Click *OK*.
- **5.** (Optional) To specify additional parameters for the analysis, click *Options*.

The Envelope Following Options form appears.

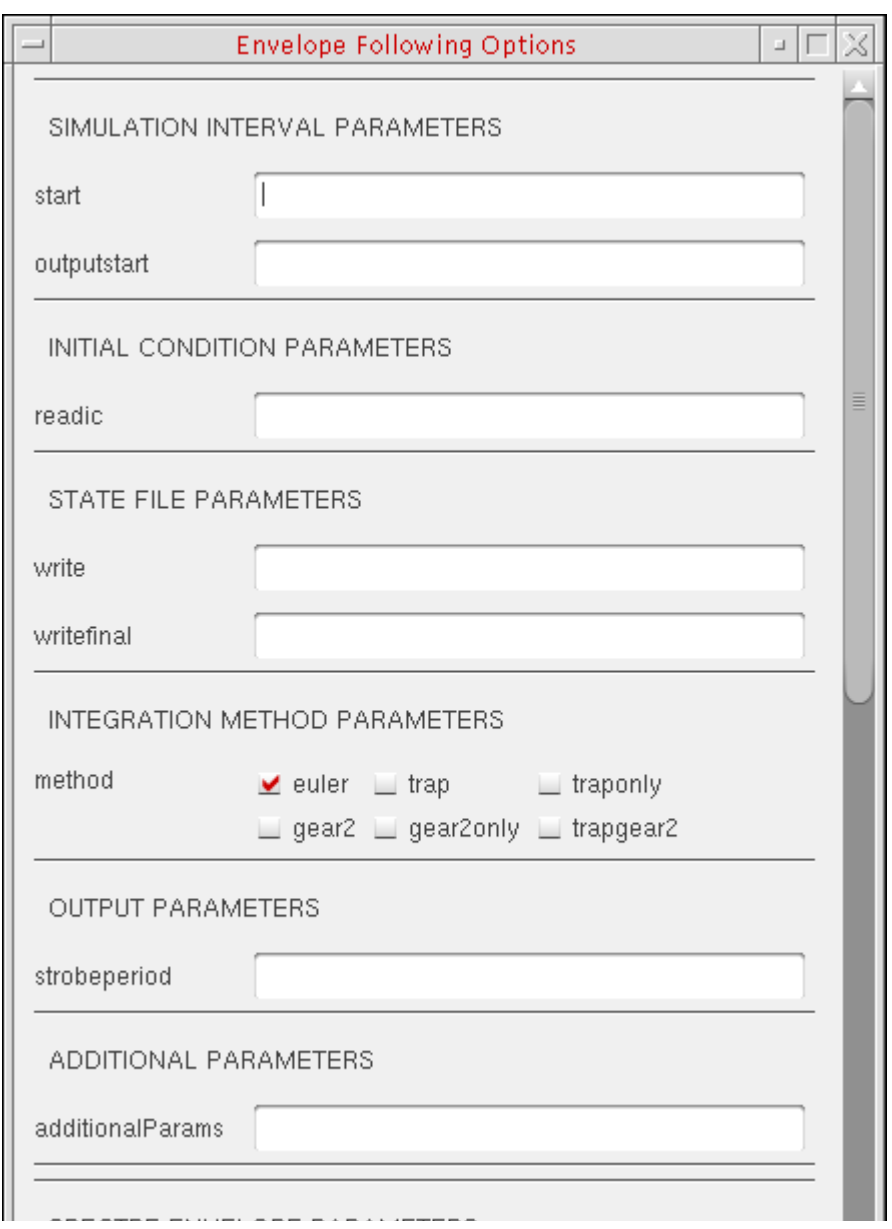

For information about the options you can specify on this form, see the relevant section in the ["Setting Up for an Analysis"](../anasimhelp/chap5.html#firstpage) chapter of the *Virtuoso Analog Design Environment L User Guide*.

- **a.** Specify the options you want to use.
- **b.** Click *OK*.
- **6.** On the Choosing Analyses form, click *OK*.

# **Specifying Model Libraries**

To specify the model libraries you want to use for simulation, do the following:

**1.** Choose *AMS – Detailed Setup – Model Libraries*.

The [Model Library Setup form](../anasimhelp/chap2.html#modelLib) appears.

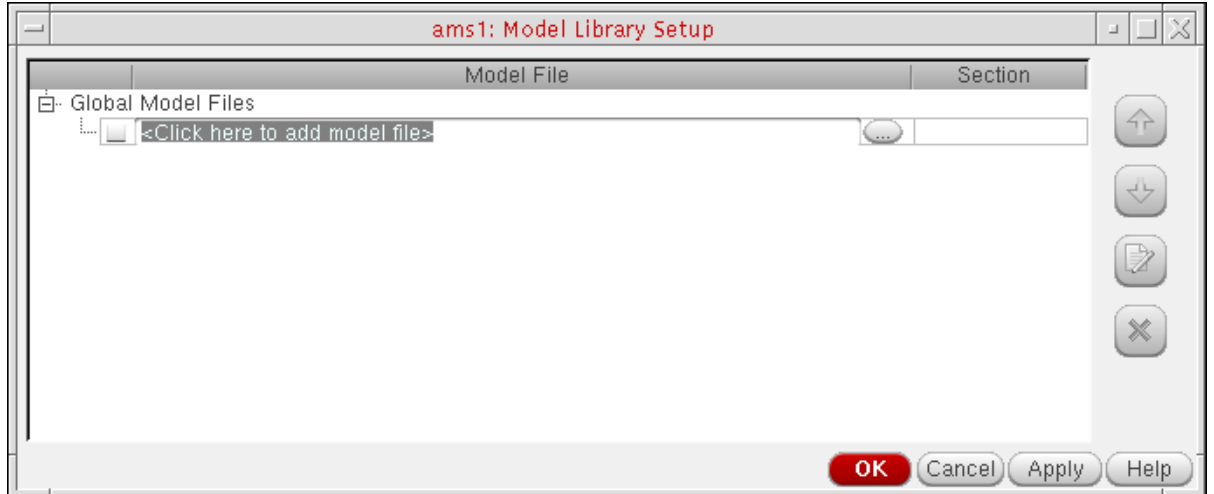

For information about this form, see ["Model Library Setup"](../anasimhelp/chap2.html#modelLib) in the *Virtuoso Analog Design Environment L User Guide*.

**2.** Specify your model library information and click *OK*.

### **Specifying Design Variables**

To specify design variables, do the following:

**1.** Choose *AMS – Detailed Setup – Design Variables*.

The [Editing Design Variables form](../anasimhelp/chap3.html#editdesignvars) appears.

**2.** Use the form to specify your design variables, then click *OK*.

# **Specifying Connect Rules**

To specify connect rules, do the following:

**1.** Choose *AMS – Detailed Setup – Connect Rules*.

The **Select Connect Rules form** appears.

For information about filling out this form, see ["Setting Connect Rules"](../anasimhelp/chap2.html#connrules) in the *Virtuoso Analog Design Environment L User Guide*.

**2.** Fill out the form and click *OK*.

The set of rules you specify instructs the elaborator when to insert connect modules. For more information, see "Connect Modules" in the "Mixed-Signal Aspects of Verilog-AMS" chapter of the *Cadence Verilog-AMS Language Reference*.

See additional information in ["Specifying Connect Rules" on page 92](#page-91-0). See also important information in ["Specifying Preferences for Netlisting and Compiling" on page 73](#page-72-0).

#### **Specifying Outputs to Save and to Plot**

To specify outputs you want to save and to plot, do the following:

**1.** Choose *AMS – Detailed Setup – Save/Plot Outputs*.

The Setting Outputs form appears.

For information about filling out this form, see Setting Outputs form in the *Virtuoso Analog Design Environment L User Guide*.

**2.** Fill out this form and click *OK*.

To select nets or terminals from the Virtuoso Hierarchy Editor (instead of from the schematic), do the following:

**1.** On the Setting Outputs form (see above), click *From HED*.

The *Tree View* tab appears in the foreground.

**2.** Select an instance.

The Select Net/Term to Save/Plot form appears.

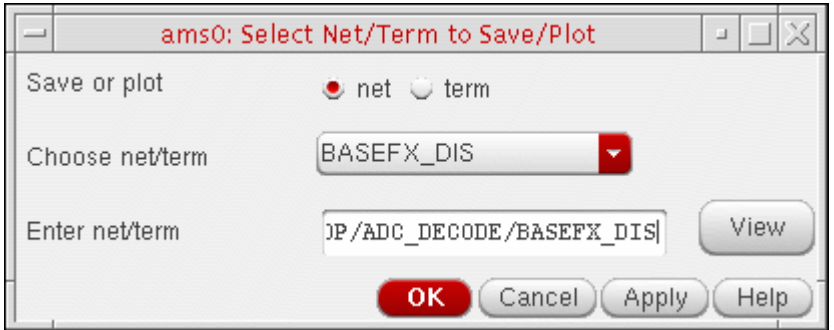

- **3.** For each net you want to specify, do the following:
	- **a.** For *Save or plot*, select *net*.
	- **b.** In the *Choose net/term* field, choose the net you want to save and plot.
	- **c.** Click *Apply*.
- **4.** For each terminal you want to specify, do the following:
	- **a.** For *Save or plot*, select *term*.
	- **b.** In the *Choose net/term* field, choose the terminal you want to save and plot.
	- **c.** Click *Apply*.
- **5.** Click *OK*.

# **Specifying Spectre Options**

To specify options for the Spectre solver, do the following:

**1.** Choose *AMS – Detailed Setup – Spectre Options*.

The Analog (Spectre) Options form appears.

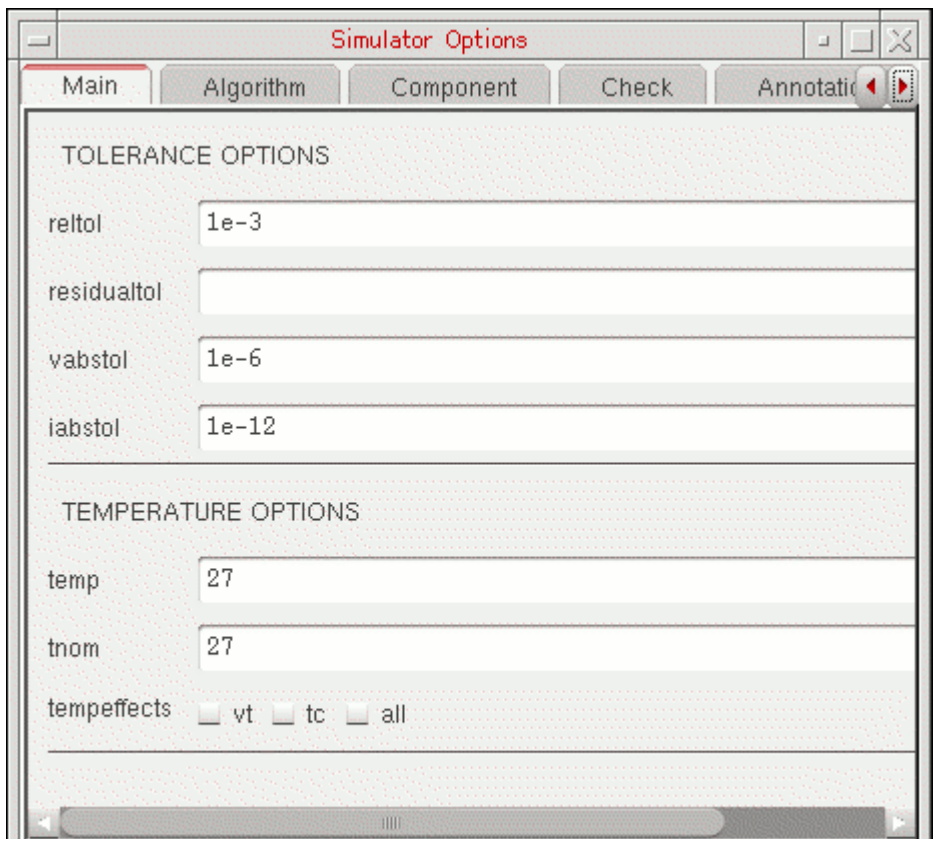

For information about the options you can set using this form, see "Immediate Set Options (options)" in the "Analysis Statements" chapter of the *Virtuoso Spectre Circuit Simulator Reference*.

# **Specifying UltraSim Options**

To specify options for the UltraSim solver, do the following:

**1.** Choose *AMS – Detailed Setup – UltraSim Options*.

The FastSPICE (UltraSim) Options form appears.

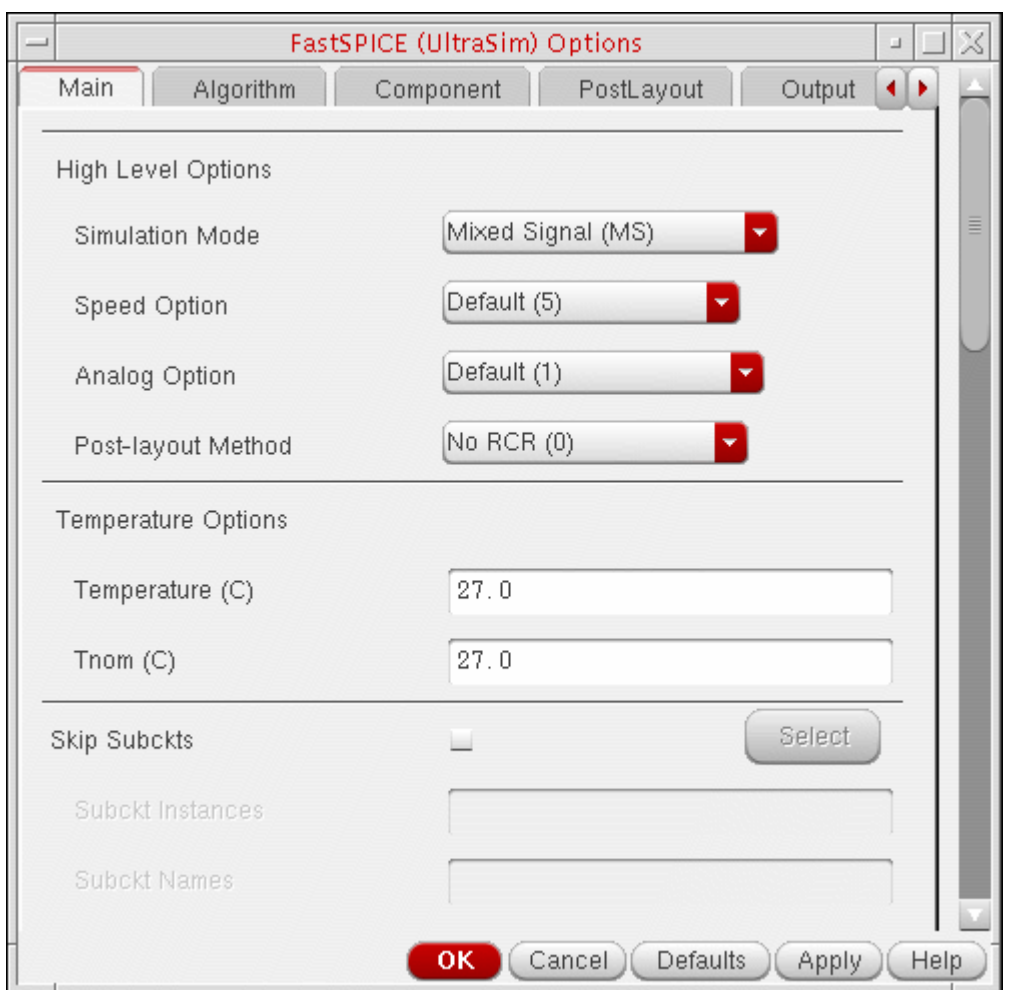

For information about the options you can set using this form, see the *Virtuoso UltraSim Simulator User Guide*.

# **Specifying AMS Options**

To specify options for the AMS Designer simulator, do the following:

**1.** Choose *AMS – Detailed Setup – AMS Options*.

The AMS Options form appears.

For information about the options you can set using this form, see [Chapter 5, "Using the](#page-124-0)  [AMS Options Form."](#page-124-0)

**2.** Fill out this form and click *OK*.

# **Specifying Environment Options**

To specify environment options, do the following:

**1.** Choose *AMS – Detailed Setup – Environment Options*.

The **[Environment Options form](../anasimhelp/chap6.html#deciding)** appears.

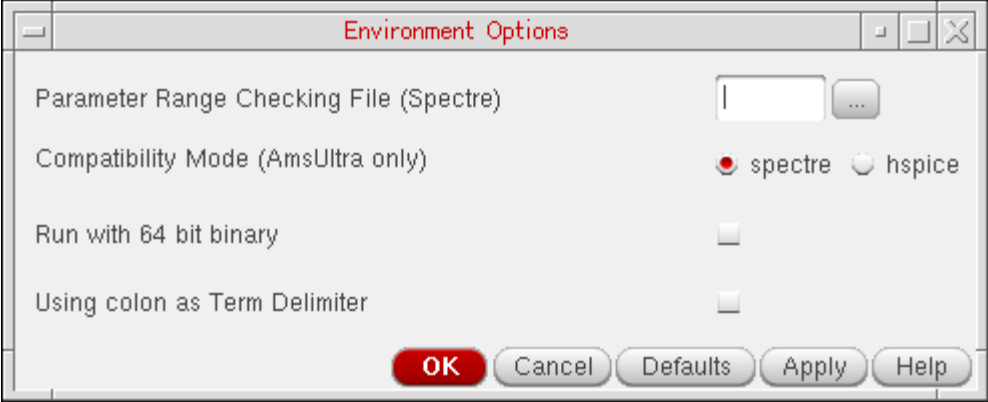

For information about the options you can set using this form, see "Setting Environment Options for AMS" and ["Environment Options"](../anasimhelp/chap2.html#envOptions) in the "Environment Setup" chapter of the *Virtuoso Analog Design Environment L User Guide*.

# <span id="page-118-0"></span>**Specifying Data Save Options**

To specify data save options, do the following:

**1.** Choose *AMS – Detailed Setup – Save Options*.

The **Save Options form** appears.

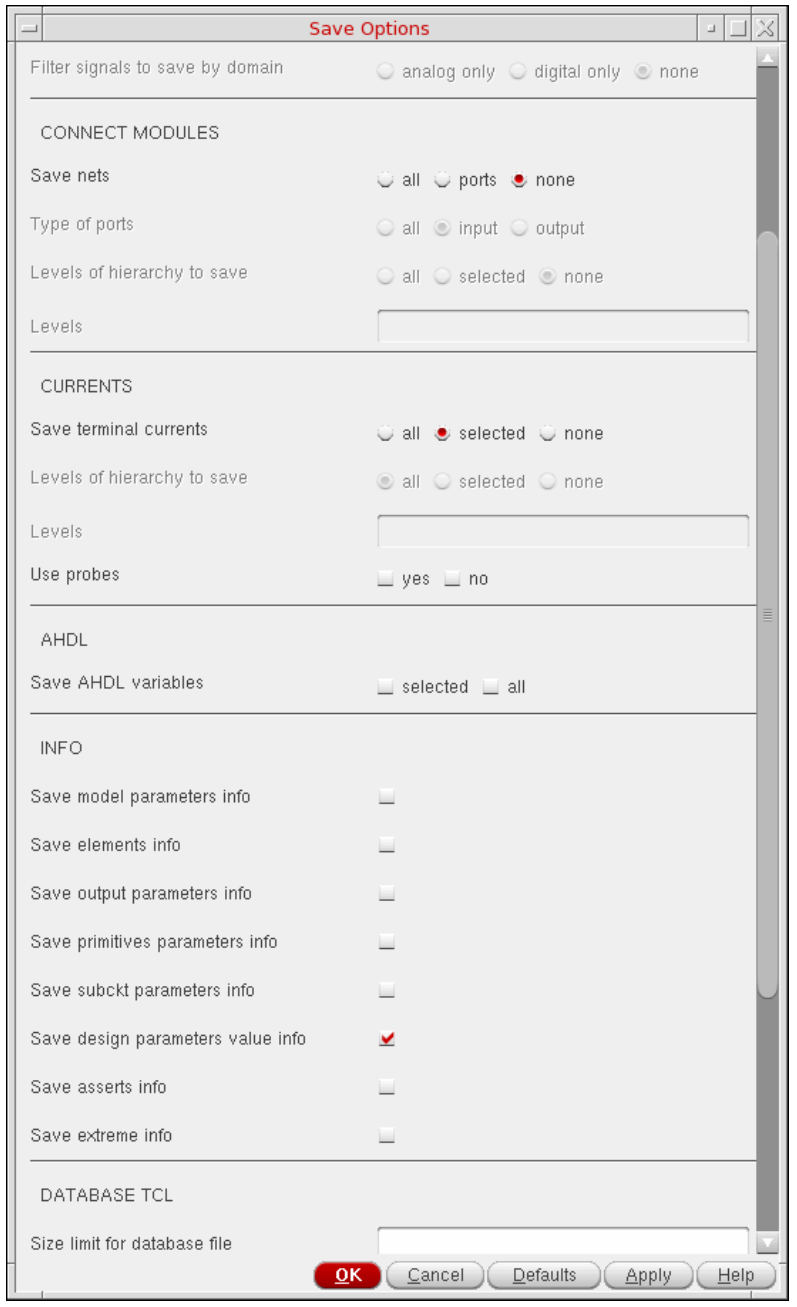

For information about the options you can set using this form, see the "Control Statements" chapter of the *Virtuoso Spectre Circuit Simulator User Guide*.

You can specify data you want to save for [nets,](#page-119-0) [currents,](#page-120-0) and [other design information](#page-120-1) (such as model parameter data, element data, and output parameter data).

**2.** Fill out this form and click *OK*.

See also the following topics for information:

- **[Saving Data for Nets and Ports on page 120](#page-119-0)**
- [Saving Current Data on page 121](#page-120-0)
- [Saving Other Design Information on page 121](#page-120-1)

#### <span id="page-119-0"></span>**Saving Data for Nets and Ports**

To save data for nets and ports in your design, do the following in the *NETS* section on the [Save Options form:](#page-118-0)

- **1.** For *Save nets*, select the net data you want to save:
	- ❑ *selected* saves data for selected nets only
	- ❑ *ports* saves data for all ports

You can use the *Type of ports* drop-down combo box to specify the port data you want to save:

- ❍ *Input* saves data for all input ports
- ❍ *Output* saves data for all output ports
- ❍ *All* saves data for all ports
- ❑ *all* saves data for all nets, ports, and internal signals
- **2.** (Optional) For *Levels of hierarchy to save*, select one of the following:
	- ❑ *all* saves data for all levels of the design hierarchy, from the current level all the way down
	- ❑ *selected* saves data for the levels you specify in the *Levels* field
- **3.** (Optional) To save analog signals only, turn on *save analog only*.
- **4.** (Optional) To save digital signals only, turn on save *digital only*.

**5.** Click *Apply*.

For more information about the options you can set using this form, see the "Control Statements" chapter of the *Virtuoso Spectre Circuit Simulator User Guide*.

#### <span id="page-120-0"></span>**Saving Current Data**

To save data for currents in your design, do the following in the *CURRENTS* section on the [Save Options form:](#page-118-0)

- **1.** For *Save all terminal currents*, select what you want to save:
	- ❑ *selected* saves data for selected terminal currents only
	- ❑ *all* saves data for all terminal currents
- **2.** (Optional) For *Levels of hierarchy to save*, select one of the following:
	- ❑ *all* saves data for all levels of the design hierarchy, from the current level all the way down
	- ❑ *selected* saves data for the levels you specify in the *Levels* field
- **3.** Click *Apply*.

For more information about the options you can set using this form, see the "Control Statements" chapter of the *Virtuoso Spectre Circuit Simulator User Guide*.

#### <span id="page-120-1"></span>**Saving Other Design Information**

To save other design data—such as model parameter data, element data, and output parameter data—do the following in the *INFO* section on the [Save Options form](#page-118-0):

- **1.** To save model parameter information, turn on *Save model parameters info*.
- **2.** To save information about design elements, turn on *Save elements info*.
- **3.** To save output parameter information, turn on *Save output parameters info*.
- **4.** To save information about primitive parameters, turn on *Save primitives parameters info*.
- **5.** To save information about subcircuit parameters, turn on *Save subckt parameters info*.
- **6.** To save information about values of the design parameters, turn on *Save design parameters value info*.
- **7.** To save all the information about the design, turn on *Save extreme info*.
- **8.** Click *Apply*.

For more information about the options you can set using this form, see the "Control Statements" chapter of the *Virtuoso Spectre Circuit Simulator User Guide*.

# **Specifying Simulation Temperature**

To specify the simulation temperature, do the following:

**1.** Choose *AMS – Detailed Setup – Temperature*.

The Setting Temperature form appears.

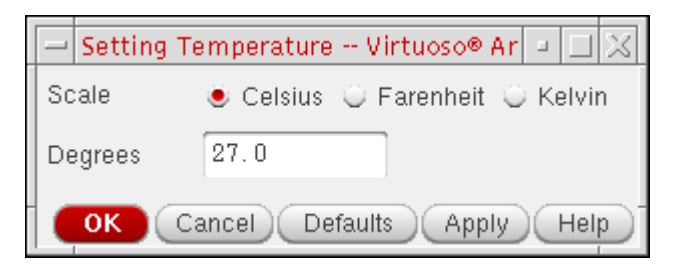

- **2.** For *Scale*, select the units you want to use for temperature.
- **3.** In the *Degrees* field, type a value for temperature.
- **4.** Click *OK*.

#### **Specifying Simulation Files**

To specify simulation files such as include paths, definition and vector files, do the following:

**1.** Choose *AMS – Detailed Setup – Simulation Files*.

The [Simulation Files Setup form](../anasimhelp/chap2.html#simSetupFile) appears.

**2.** Fill out this form and click *OK*.

# **Specifying Global Signals**

To specify global signals, do the following:

**1.** Choose *AMS – Detailed Setup – Global Signals*.

The [Global Signals form](../anasimhelp/chap7.html#globalsignals) appears.

**2.** Fill out this form and click *OK*.

# **Specifying Nodesets**

To set node values for simulation, do the following:

**1.** Choose *AMS – Detailed Setup – Node Set*.

The [Select Node Set form](../anasimhelp/chap8.html#selecting) appears.

- **2.** For each node value you want to set, do the following:
	- **a.** On the schematic, select the node.
	- **b.** In the *Node Voltage* field on the Select Node Set form, type a value.
- **3.** Click *OK*.

See also ["Selecting Nodes and Setting Their Values"](../anasimhelp/chap8.html#selecting) in the *Virtuoso Analog Design Environment L User Guide*.

# **Specifying Initial Conditions**

To specify initial conditions, do the following:

**1.** Choose *AMS – Detailed Setup – Initial Condition*.

The Select Initial Condition Set form appears.

- **2.** For each initial condition you want to set, do the following:
	- **a.** On the schematic, select the node.
	- **b.** In the *Node Voltage* field on the Select Initial Condition Set form, type the initial condition.
- **3.** Click *OK*.

See also ["Selecting Nodes and Setting Their Values"](../anasimhelp/chap8.html#selecting) in the *Virtuoso Analog Design Environment L User Guide*.

# <span id="page-124-0"></span>**Using the AMS Options Form**

You can use the AMS Options form to specify various settings for the Virtuoso<sup>®</sup> AMS Designer environment. See the following topics for details:

- [Opening the AMS Options Form on page 127](#page-126-0)
- [Specifying a Tcl Input Script on page 130](#page-129-0)
- Specifying Library Files and Directories for the Compiler on page 132
- [Specifying an hdl.var File on page 134](#page-133-0)
- [Specifying a Verilog-AMS Macro to Use during Compilation on page 135](#page-134-0)
- [Specifying an Include Path on page 136](#page-135-0)
- [Specifying Default Timescale Options on page 139](#page-138-0)
- [Specifying Discipline Options on page 141](#page-140-0)
- [Specifying AMS Netlister Options on page 191](#page-190-0)
- [Turning On Line Debug for SimVision on page 282](#page-281-0)
- [Specifying Additional Verilog Compiler Arguments on page 283](#page-282-0)
- [Specifying Additional VHDL Compiler Arguments on page 284](#page-283-0)
- [Specifying Additional Arguments for the Elaborator on page 143](#page-142-0)
- [Specifying Additional Arguments for the Simulator on page 144](#page-143-0)
- [Controlling Messages for the Compiler, Elaborator, and Simulator on page 146](#page-145-0)
- [Specifying VPI and PLI Options on page 150](#page-149-0)
- [Disabling Constraint Checking in VHDL Design Access Functions on page 151](#page-150-0)
- [Specifying SDF Annotation Options for the Elaborator on page 153](#page-152-0)
- [Specifying Timing Check Options on page 156](#page-155-0)
- [Specifying Verilog Timing Options on page 157](#page-156-0)
- [Specifying VHDL Timing Options on page 162](#page-161-0)
- [Specifying Access Options on page 164](#page-163-0)
- [Specifying Profiler Options on page 166](#page-165-0)
- [Specifying Linter Checking Options on page 167](#page-166-1)
- [Specifying Other Options on page 167](#page-166-0)

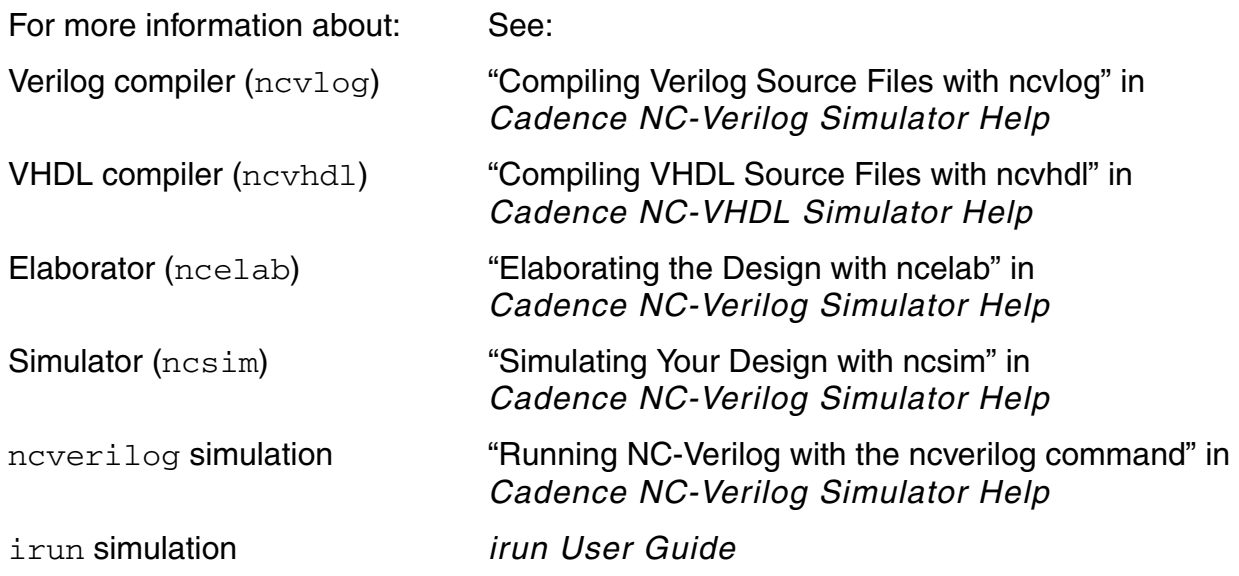

# <span id="page-126-0"></span>**Opening the AMS Options Form**

To open the AMS Options form, do the following:

➤ Choose *AMS – Detailed Setup – AMS Options*.

The AMS Options form appears.

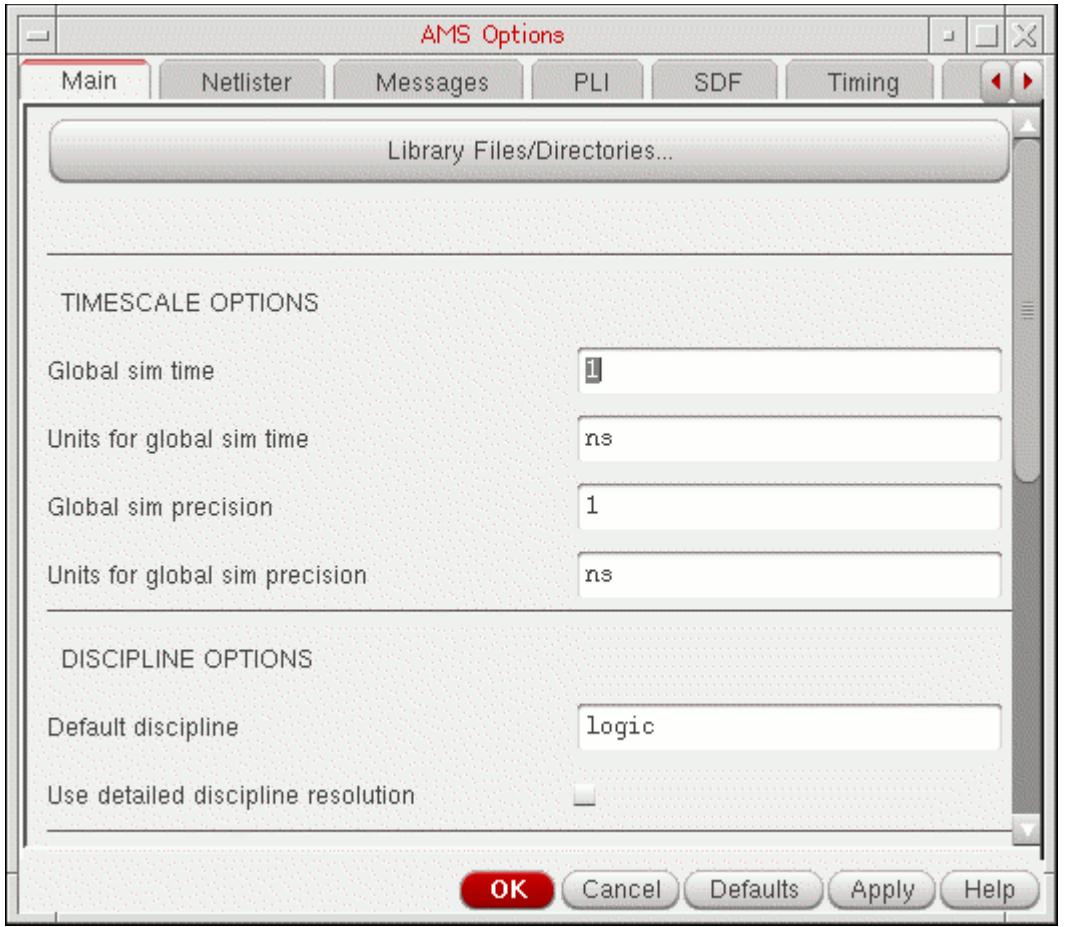

**Note:** You might need to resize the form window or use the arrows at the top right of the form to see all the tabs.

You can also open the AMS Options form from the Netlist and Run form:

**1.** Choose *AMS – Netlist and Run* .

The Netlist and Run form appears.

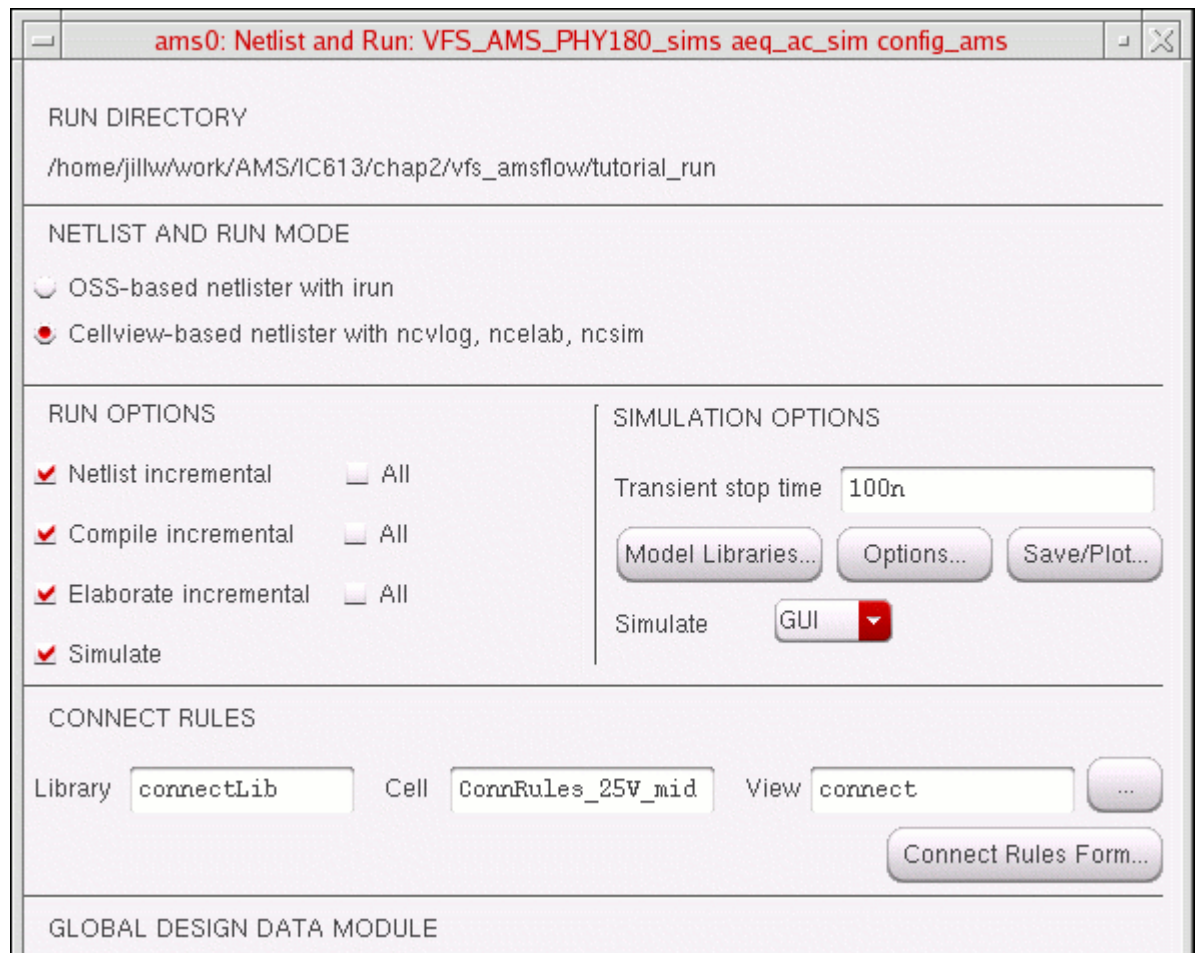

**2.** In the *SIMULATION OPTIONS* group box, click *Options*.

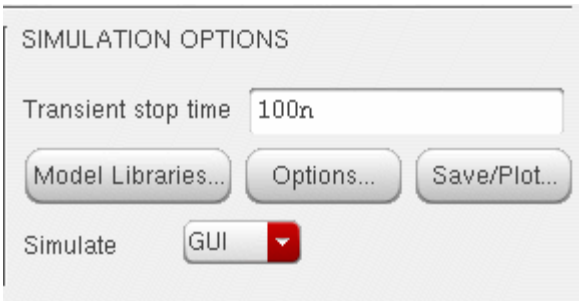

The AMS Options form appears.

# <span id="page-129-0"></span>**Specifying a Tcl Input Script**

To specify a Tcl input script to use, do the following:

**1.** In the [AMS Options form](#page-126-0), select the *[Main](../anasimhelp/chap7.html#amscompileroptions)* tab.

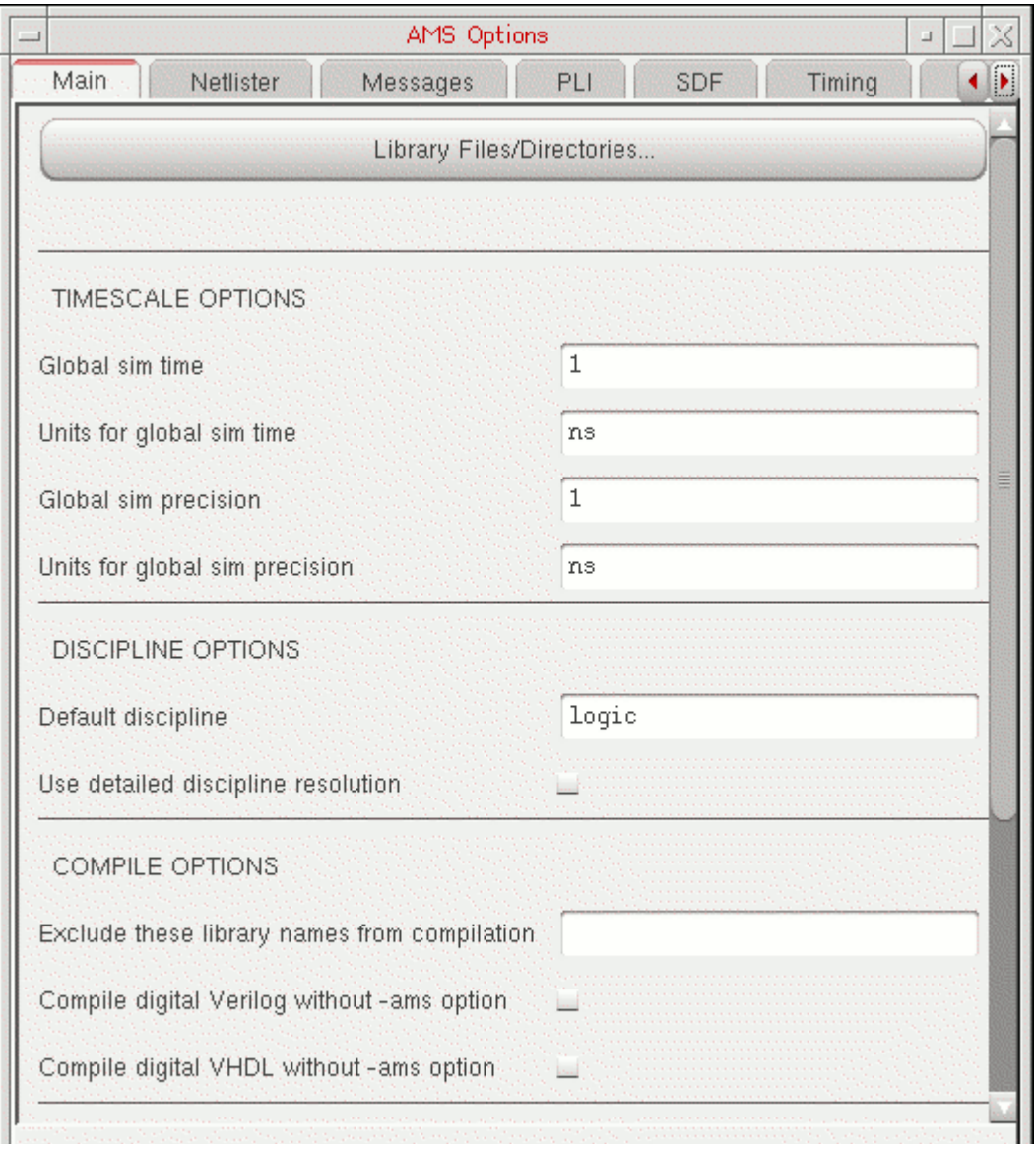

- **2.** In the *INCLUDE OPTIONS* group box, click the browse button to the right of the *Tcl input script* field.
- **3.** On the Choose form that appears, navigate to and select a Tcl input script.
- **4.** On the Choose form, click *Open*.

The Tcl input script file name appears in the *Tcl input script* field.

**5.** Click *OK*.

 $\sum_{i=1}^{n}$  *Tip* 

You can also specify a Tcl input script on the Quick Setup form.

# <span id="page-131-0"></span>**Specifying Library Files and Directories for the Compiler**

To specify library files (-v *fileName*) and library directories (-y *libraryDirectory*) for the compiler, do the following:

**1.** In the [AMS Options form](#page-126-0), select the *[Main](../anasimhelp/chap7.html#amscompileroptions)* tab.

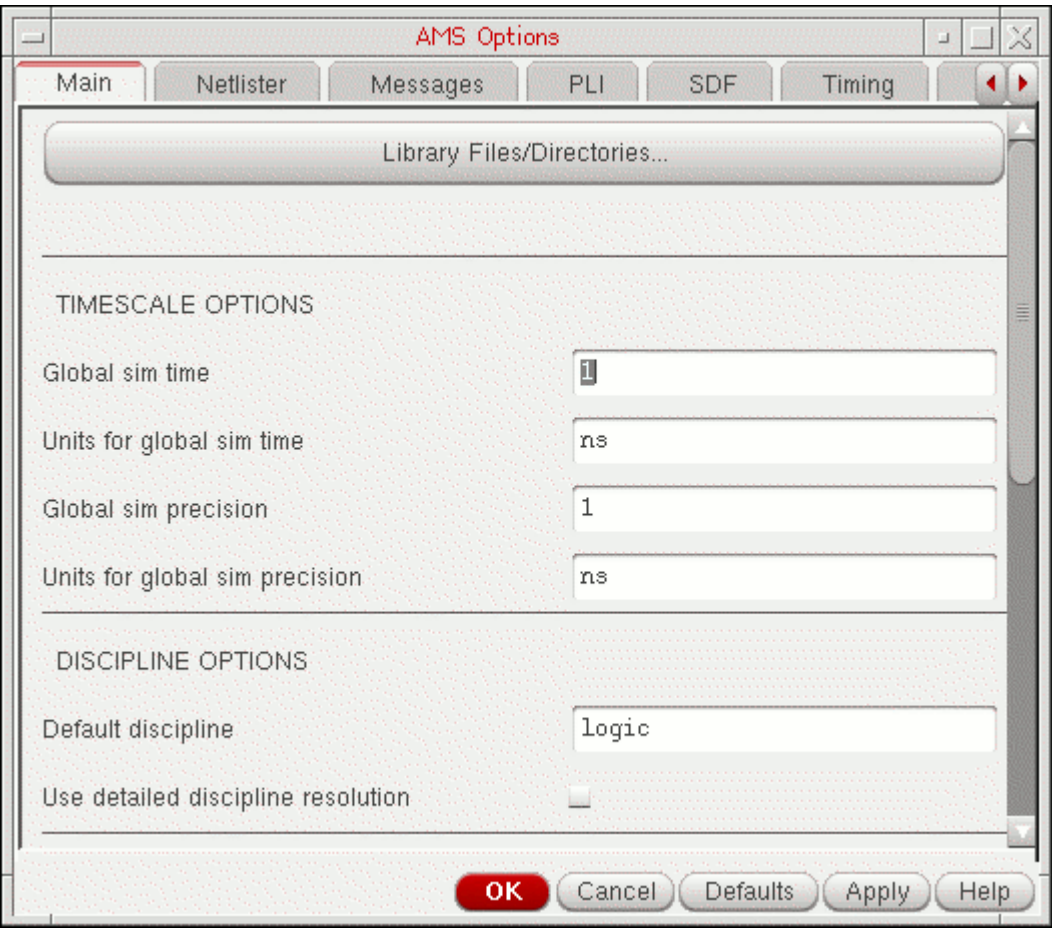

**2.** Click *Library Files/Directories*.

The [Select Library Files/Directories form](../anasimhelp/chap7.html#sellib) appears.

For instructions, see the ["Running a Simulation"](../anasimhelp/chap7.html#sellib) chapter in the *Virtuoso Analog Design Environment L User Guide*.

**4.** In the AMS Options form, click *OK*.

The compiler uses command options according to what you specify on the Select Library Files/Directories form.

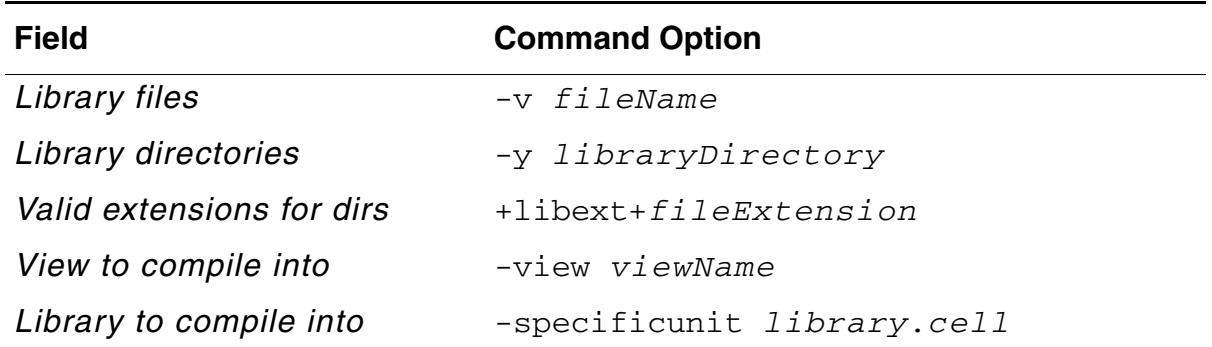

For more information about these options, see the "Compiling Verilog Source Files with ncvlog" chapter of *NC-Verilog Simulator Help*.

# <span id="page-133-0"></span>**Specifying an hdl.var File**

To specify an  $hdl.var$  file to use, do the following:

**1.** In the [AMS Options form](#page-126-0), select the *[Misc](../anasimhelp/chap7.html#amsmiscoptions)* tab.

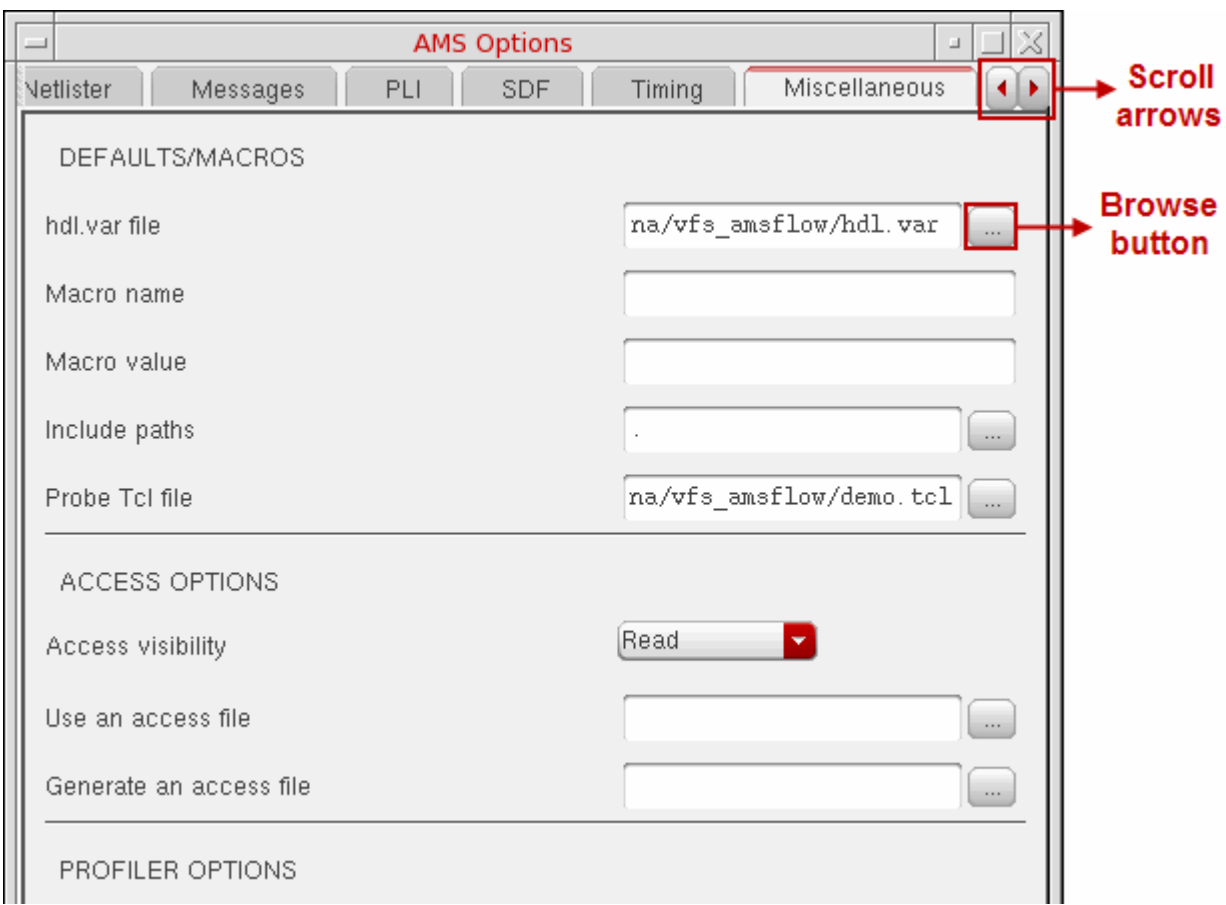

- **2.** In the *DEFAULTS/MACROS* group box, click the browse button to the right of the *hdl.var file* field.
- **3.** On the Choose form that appears, navigate to and select an hdl. var file.
- **4.** On the Choose form, click *Open*.

The hdl.var file name, including path, appears in the *hdl.var file* field.

**5.** Click *OK*.

*Tip*

You can also specify an hdl. var file on the Quick Setup form.

# <span id="page-134-0"></span>**Specifying a Verilog-AMS Macro to Use during Compilation**

To specify a Verilog-AMS macro to use during compilation, do the following:

**1.** In the [AMS Options form](#page-126-0), select the *[Misc](../anasimhelp/chap7.html#amsmiscoptions)* tab.

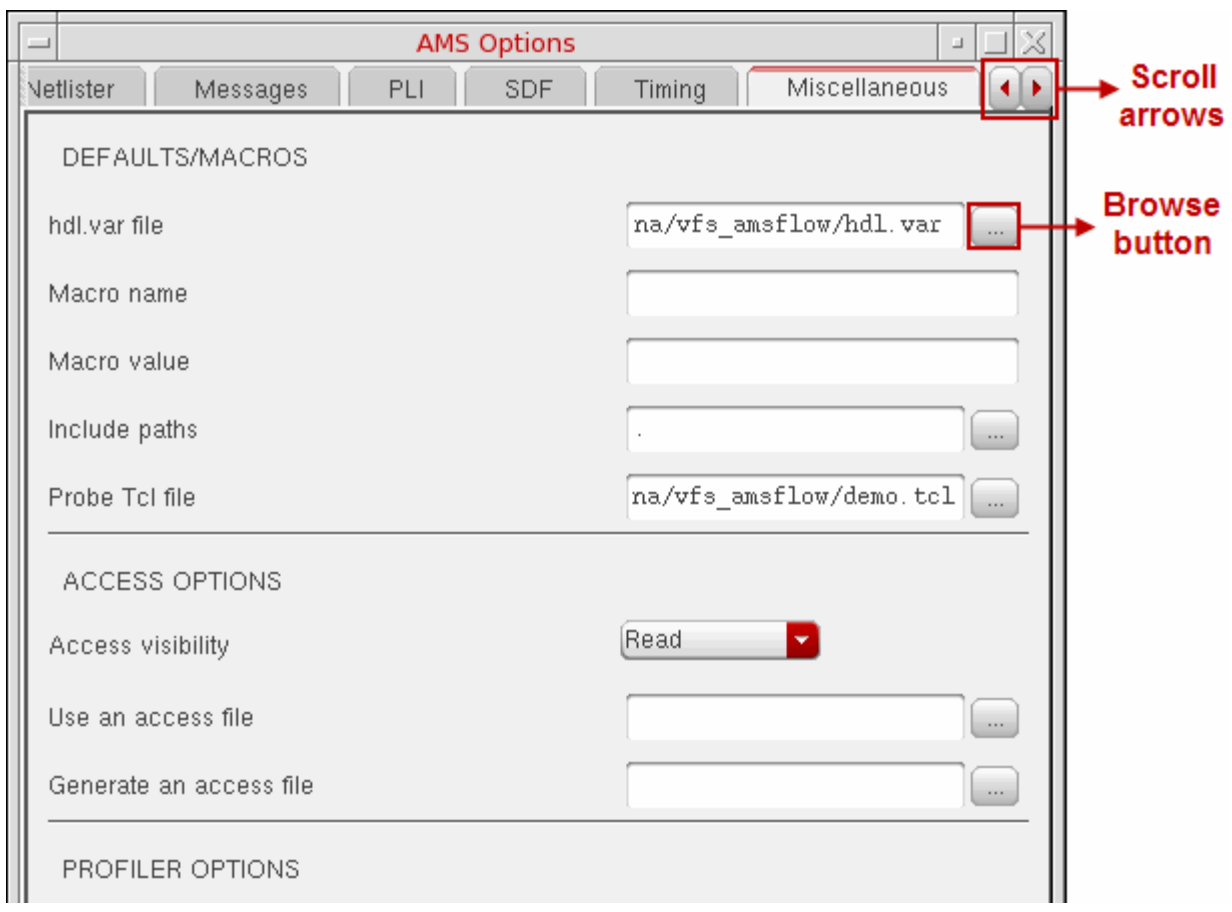

**2.** In the *DEFAULTS/MACROS* group box, click in the *Macro name* field and type a space-separated list of one or more macro names.

This option applies the -define option to the ncylog command for each macro name you specify. See "ncvlog Command Options" in "Compiling Verilog Source Files with ncvlog" in *Cadence NC-Verilog Simulator Help* for more information.

- **3.** (Optional) In the *Macro value* field, type a value.
- **4.** Click *OK*.

The Verilog-AMS compiler uses the specified macro during compilation.

# <span id="page-135-0"></span>**Specifying an Include Path**

To specify an include path, do the following:

**1.** In the [AMS Options form](#page-126-0), select the *[Misc](../anasimhelp/chap7.html#amsmiscoptions)* tab.

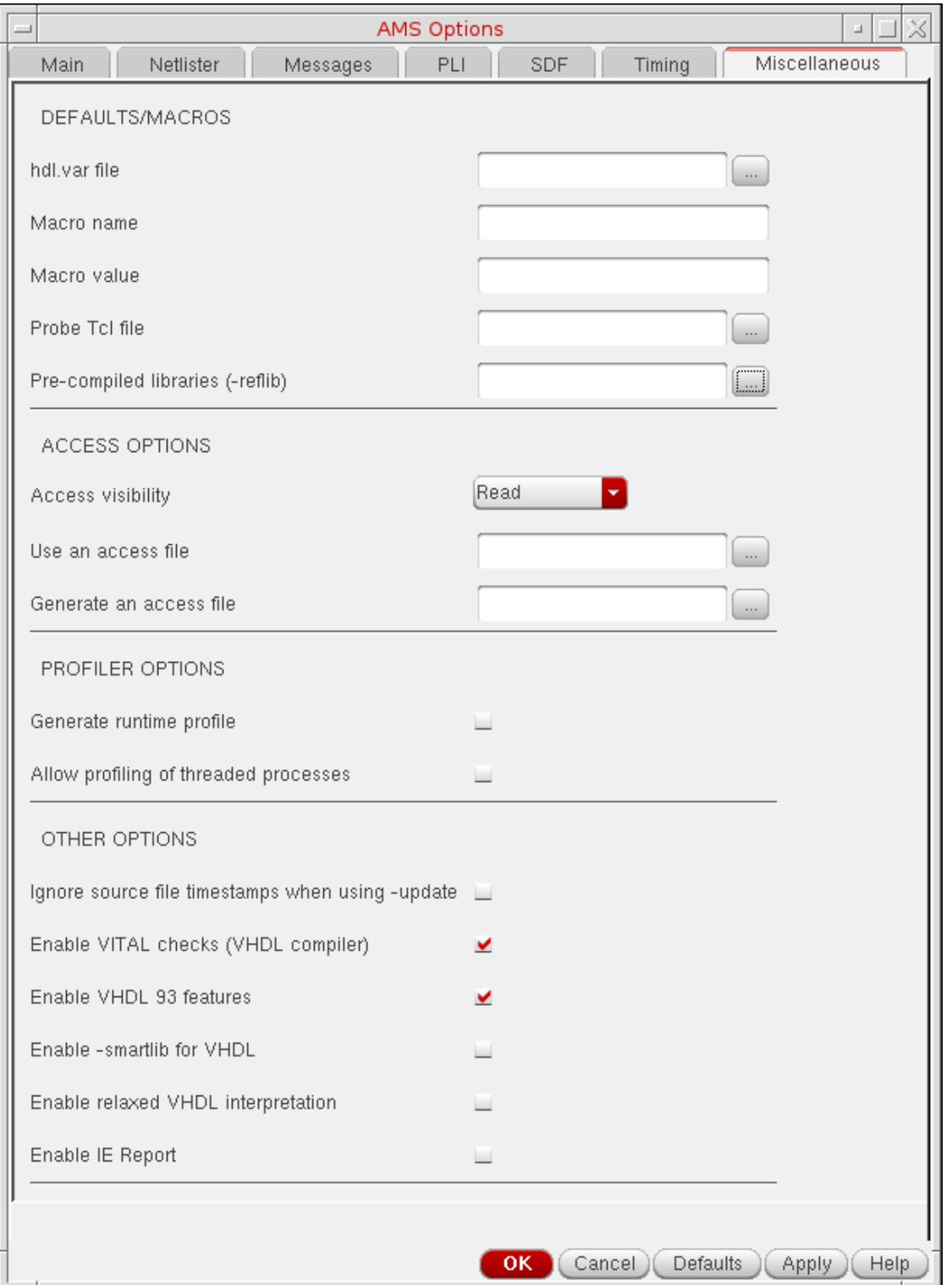

- **2.** In the *DEFAULTS/MACROS* group box, click the browse button to the right of the *Include path* field.
- **3.** On the Choose form that appears, navigate to and select an include files directory.
- **4.** On the Choose form, click *Open*.

The full path to the include directory appears in the *Include path* field.

**5.** Click *OK*.

The program uses the path you specify to search for include files it encounters in any `include statements in your Verilog-AMS files. For example,

`include "myfunctions.vams"

# <span id="page-138-0"></span>**Specifying Default Timescale Options**

**Note:** Timescale settings have no effect on VHDL code.

To specify a default timescale for the Verilog elaborator (ncelab), do the following:

**1.** In the [AMS Options form](#page-126-0), select the *[Main](../anasimhelp/chap7.html#amscompileroptions)* tab.

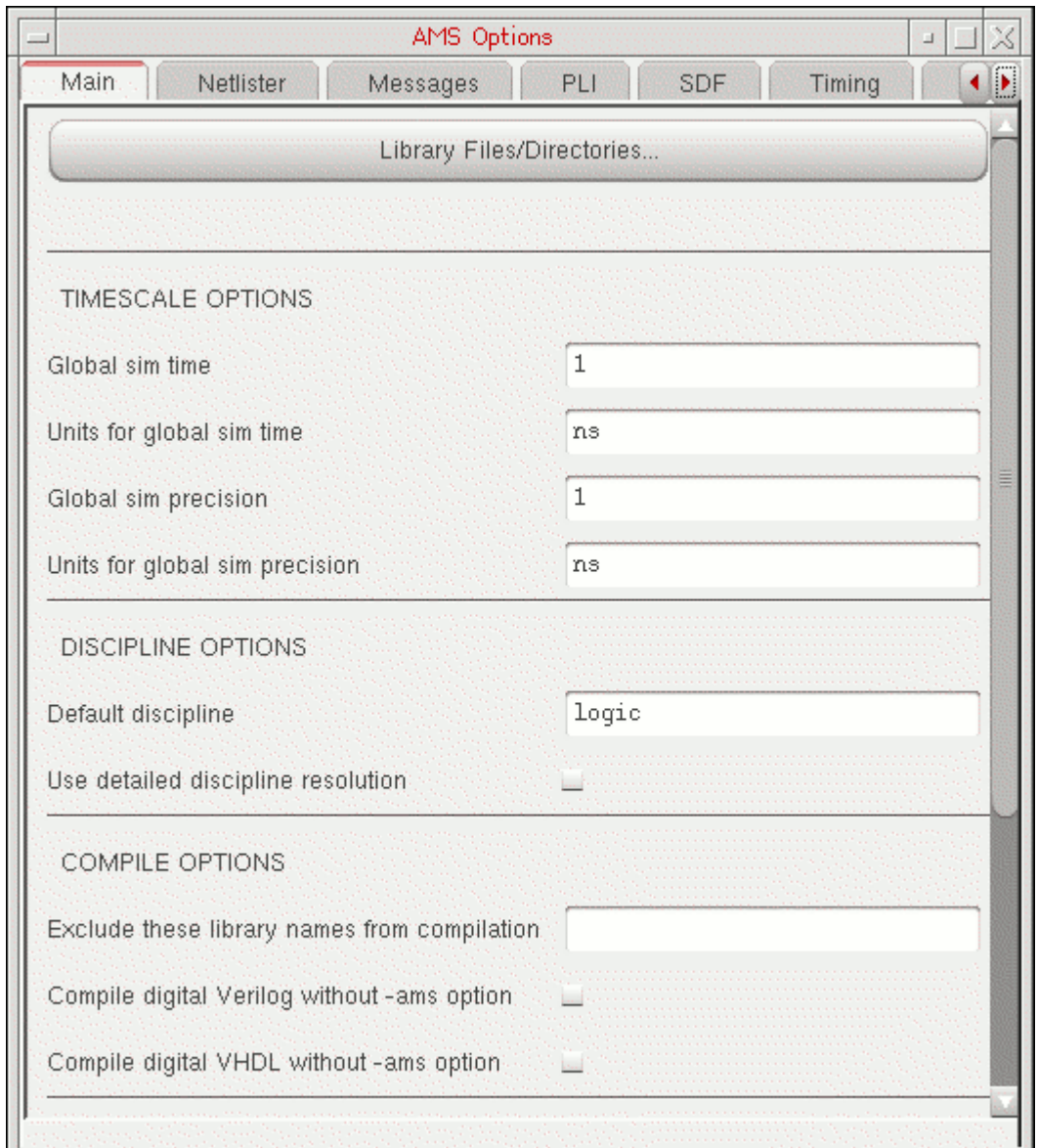

**2.** In the *TIMESCALE OPTIONS* group box, fill in the following fields with default timescale details:

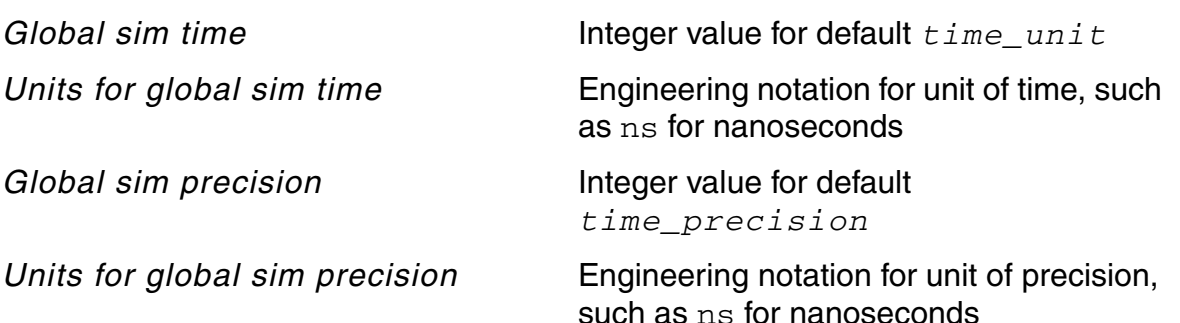

Specifying these options applies the -timescale option to the ncelab command like this:

ncelab -timescale '*<…time><Units for … time>*/*<… precision><Units for …precision>*'

For example, if you fill in these values:

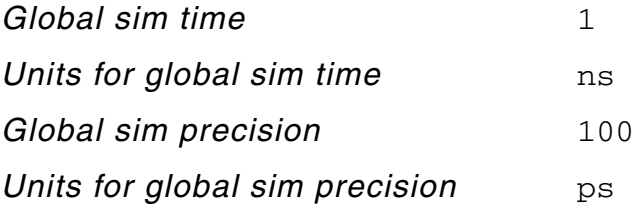

the resulting ncelab -timescale specification is:

ncelab -timescale '1ns/100ps'

**3.** Click *OK*.

You can read more about using -timescale with ncelab in the "Elaborating the Design with ncelab" chapter of Cadence's *NC-Verilog Simulator Help*.

# <span id="page-140-0"></span>**Specifying Discipline Options**

You can specify a discipline for the elaborator to use for discrete nets that do not have a discipline specified or when the elaborator cannot determine one through discipline resolution. You can also specify whether you want the elaborator to use detailed discipline resolution.

To specify the default discipline and discipline resolution options, do the following:

**1.** In the [AMS Options form](#page-126-0), select the *[Main](../anasimhelp/chap7.html#amscompileroptions)* tab.

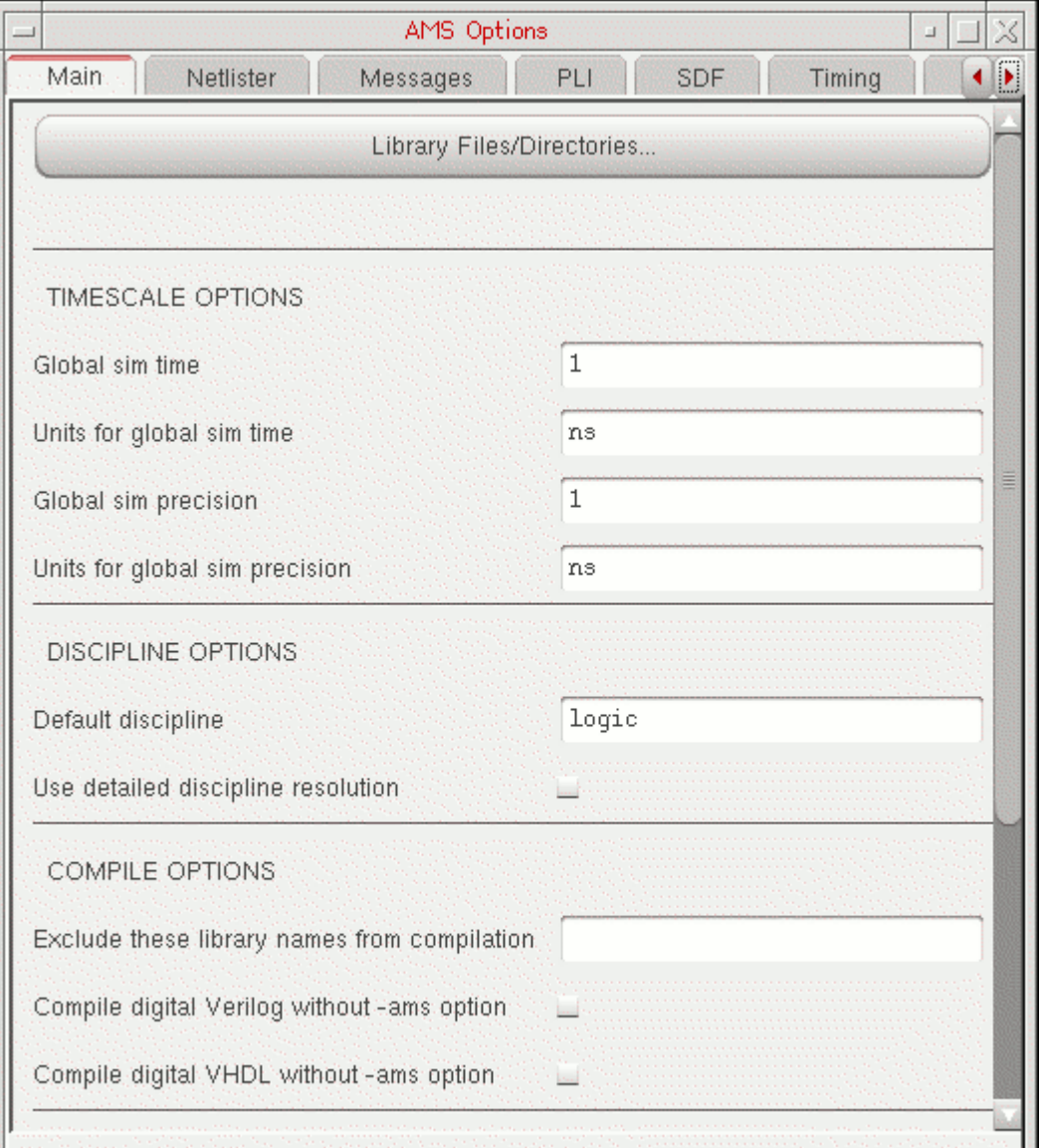

**2.** In the *DISCIPLINE OPTIONS* group box, type the default discipline for discrete nets in the *Default discipline* field.

The content of this field corresponds to the value of the ncelab -discipline option. For more information, see "-discipline Option" in the "Elaborating" chapter of the *Virtuoso AMS Designer Simulator User Guide*.

**3.** (Optional) To specify detailed discipline resolution, place a mark in the *Use detailed discipline resolution* check box.

Marking this check box applies the -dresolution option on the ncelab command line. For more information, see "-dresolution Option" in the "Elaborating" chapter of the *Virtuoso AMS Designer Simulator User Guide*.

**4.** Click *OK*.

# <span id="page-142-0"></span>**Specifying Additional Arguments for the Elaborator**

To specify additional arguments for the elaborator (ncelab), do the following:

- **1.** In the [AMS Options form](#page-126-0), select the *[Main](../anasimhelp/chap7.html#amscompileroptions)* tab.
- **2.** Scroll down to the *OTHER OPTIONS* group box.

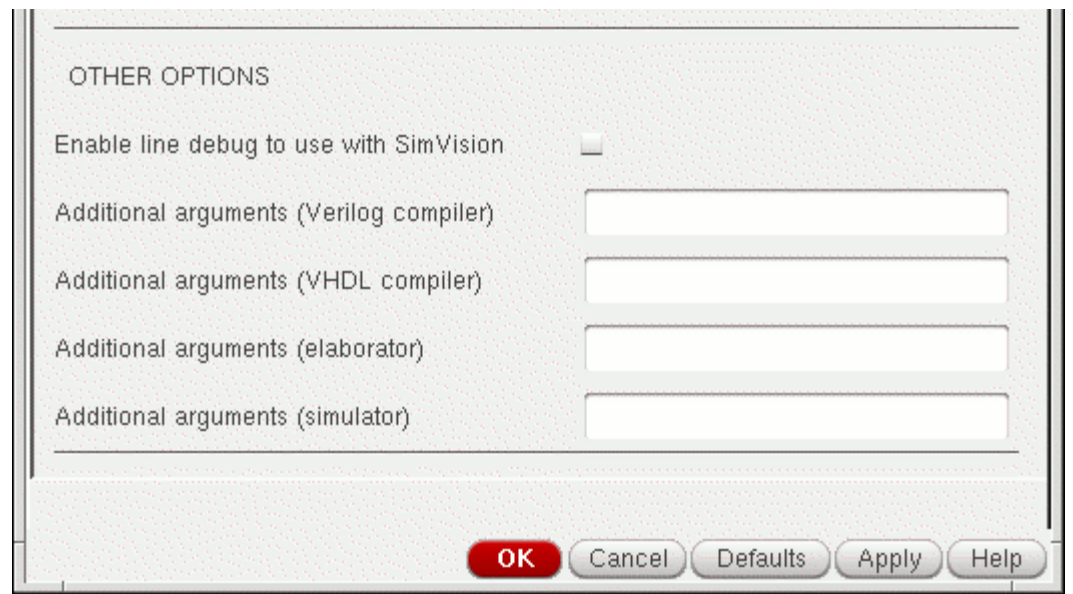

**3.** In the *Additional arguments (elaborator)* field, type any additional arguments you want the elaborator to use.

For information about elaborator options, see "Elaborating the Design with ncelab" in *Cadence NC-Verilog Simulator Help*.

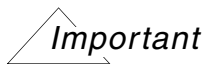

You must not specify a  $-log$  argument because the elaborator automatically writes the default log file, ncelab.log, to the run directory (unless you select *No log file*).

**4.** Click *OK*.

The elaborator uses the options you specified.

# <span id="page-143-0"></span>**Specifying Additional Arguments for the Simulator**

To specify additional arguments for the simulator (ncsim), do the following:

- **1.** In the [AMS Options form](#page-126-0), select the *[Main](../anasimhelp/chap7.html#amscompileroptions)* tab.
- **2.** Scroll down to the *OTHER OPTIONS* group box.

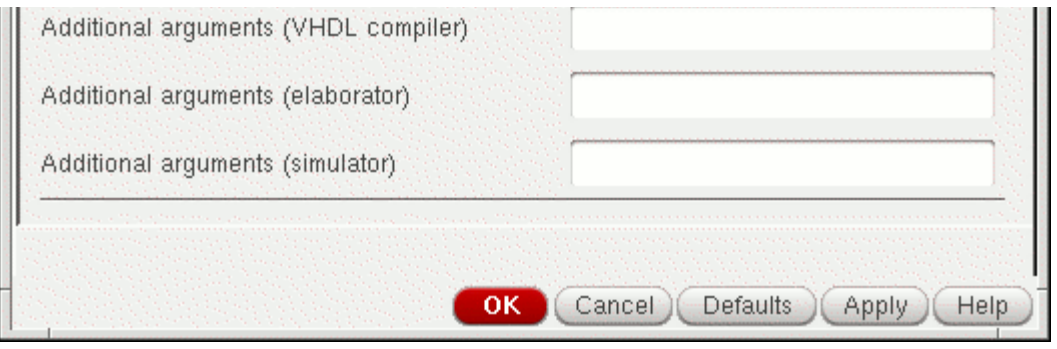
**3.** In the *Additional arguments (simulator)* field, type any additional arguments you want the simulator to use.

For information about simulator options, see "Simulating Your Design with ncsim" in *Cadence NC-Verilog Simulator Help*.

#### *Important*

You must not specify a  $-log$  argument because the simulator automatically writes the default log file, ncsim.log, to the run directory (unless you select *No log file*).

**4.** Click *OK*.

The simulator uses the options you specified.

#### **Controlling Messages for the Compiler, Elaborator, and Simulator**

On the *[Messages](../anasimhelp/chap7.html#amsmessagesoptions)* tab in the [AMS Options form,](#page-126-0) you can control message output from the compilers, elaborator, and simulator. Each item you specify on this tab applies a command-line option to a compiler, the elaborator, or the simulator, as indicated. For more information about these options, see the following documents:

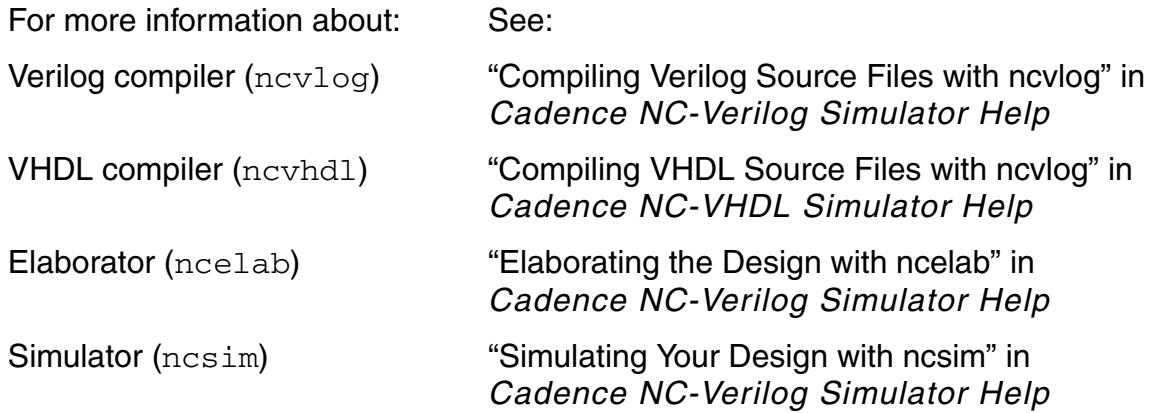

To specify options for controlling message output from the compilers, the elaborator, and the simulator, do the following:

**1.** In the [AMS Options form](#page-126-0), select the *Messages* tab.

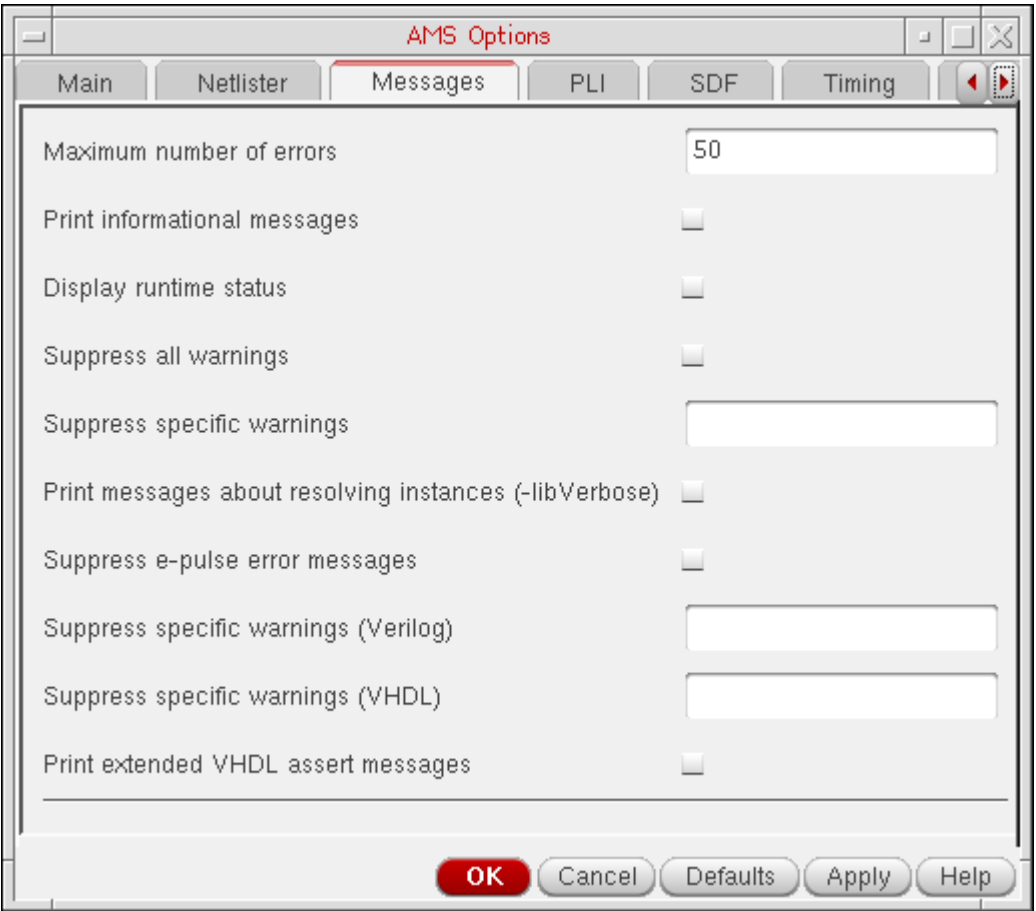

**2.** (Optional) In the *Maximum number of errors* field, type the maximum number of errors the compilers, elaborator, and simulator can encounter before they stop processing the design.

If any of these applications (the compiler, the elaborator, the simulator) encounters more errors than the number you specified in the *Maximum number of errors* field, it stops processing the design.

**3.** (Optional) Turn on *Print informational messages*.

The compiler, elaborator, and simulator will print more numerous and more extensive informational messages which can help you if you are trying to debug a problem.

This option applies the -messages option to the ncvlog, ncvhdl, ncelab, and ncsim commands.

**4.** (Optional) Turn on *Display runtime status*.

The program prints statistics on memory and CPU usage after compilation, elaboration, and simulation.

This option applies the -status option to the ncylog, ncyhdl, ncelab, and ncsim commands.

**5.** (Optional) Turn on *Suppress all warnings*.

The program suppresses all warning messages.

This option applies the -neverwarn option to the ncylog, ncyhdl, ncelab, and ncsim commands.

**6.** (Optional) In the *Suppress specific warnings* field, type a comma- or space-separated list of warning message codes.

The program suppresses the specified warning messages.

This option applies the -nowarn option to the ncelab and nesim commands.

**7.** (Optional) Turn on *Print messages about resolving instances (Verilog)*.

The elaborator displays messages about module and Verilog UDP instantiations.

This option applies the -libverbose option to the ncelab command.

**8.** (Optional) Turn on *Suppress e-pulse error messages*.

The simulator suppresses error messages for pulses smaller than a specified percentage error (0 to 100).

This option applies the -epulse\_no\_msg option to the ncsim command.

**9.** (Optional) In the *Suppress specific warnings (Verilog)* field, type a comma- or space-separated list of warning message codes.

The ncylog compiler suppresses the specified warning messages.

This option applies the -nowarn option to the nevlog command.

**10.** (Optional) In the *Suppress specific warnings (VHDL)* field, type a comma- or space-separated list of warning message codes.

The compiler (ncvhdl) suppresses the specified warning messages.

This option applies the -nowarn option to newhall command.

**11.** (Optional) Turn on *Print extended VHDL assert messages*.

The simulator displays extended VHDL assert messages.

This option applies the -extassertmsg option to the ncsim command.

**12.** Click *OK*.

#### **Specifying VPI and PLI Options**

You can set options that affect how the elaborator handles  $VPI^1$  and  $PLI^2$  applications (user system tasks and functions) and whether the program issues error or warning messages related to these. These options apply only to elaboration and simulation of Verilog design units.

**1.** In the [AMS Options form](#page-126-0), select the *[PLI](../anasimhelp/chap7.html#amsplioptions)* tab.

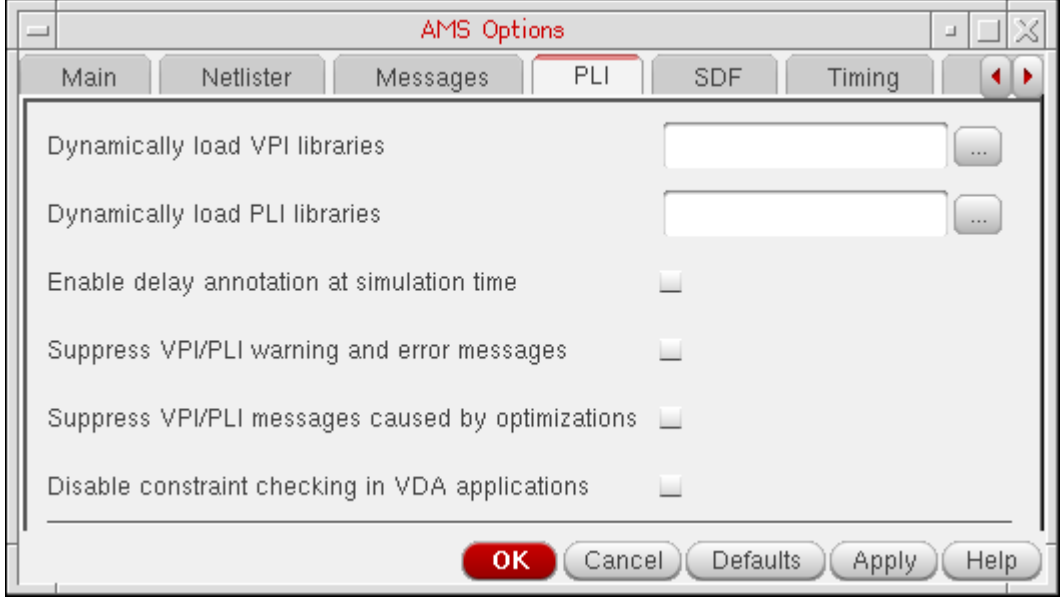

**2.** (Optional) In the *Dynamically load VPI libraries* field, type the name or full path to the dynamic shared library that contains the VPI application you want the elaborator to load.

This option registers the system tasks and VPI callbacks defined in the application at run time.

This option applies the -loadvpi option to the ncelab command.

**3.** (Optional) Turn on *Dynamically load VPI libraries for AMS/Matlab* to load the dynamic shared library that contains the VPI code for AMS/MATLAB cosimulation.

This option registers the system tasks and VPI callbacks at run time.

<sup>1.</sup> Verilog Procedural Interface; see the *VPI User Guide and Reference* for more information

<sup>2.</sup> Programming Language Interface; see the *PLI 1.0 User Guide and Reference* for more information

This option applies the -amsmatlab option to the irun command.

**4.** (Optional) In the *Dynamically load PLI libraries* field, type the name or full path to the dynamic shared library that contains the PLI1.0 application you want the elaborator to load.

This option registers the system tasks and PLI1.0 callbacks defined in the application at run time.

This option applies the -loadpli1 option to the ncelab command.

**5.** (Optional) Turn on *Enable delay annotation at simulation time* to enable the use of VPI/PLI routines that modify delays at simulation time.

This option applies the -anno\_simtime option to the ncelab command.

**6.** (Optional) Turn on *Suppress VPI/PLI warning and error messages* to disable the printing of VPI/PLI warning and error messages during elaboration and simulation.

This option applies the -plinowarn option to the ncelab and nesim commands.

**7.** (Optional) Turn on *Suppress VPI/PLI messages caused by optimizations* to print a single warning message the first time (only) the program detects a PLI read, write, or connectivity access violation.

This option applies the -plinooptwarn option to the ncelab and ncsim commands.

**8.** Click *OK*.

#### **Disabling Constraint Checking in VHDL Design Access Functions**

To disable constraint checking in VHDL Design Access (VDA) functions for increased performance, do the following:

**1.** In the [AMS Options form](#page-126-0), select the *[PLI](../anasimhelp/chap7.html#amsplioptions)* tab.

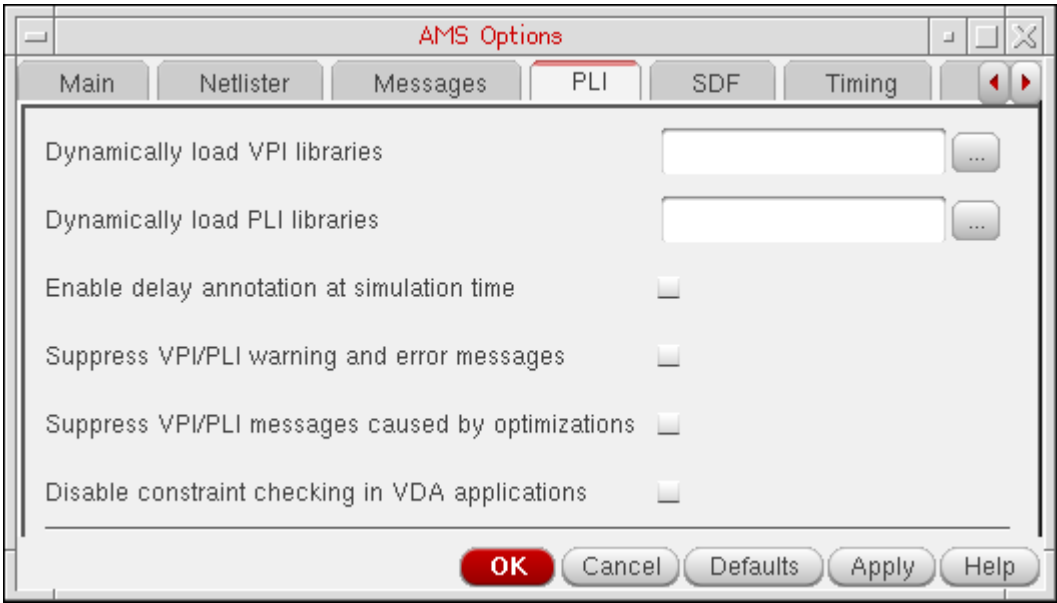

**2.** Turn on *Disable constraint checking in VDA applications*.

This option applies the -nocifcheck option to the nesim command.

**3.** Click *OK*.

#### **Specifying SDF Annotation Options for the Elaborator**

To specify SDF annotation options for the elaborator, do the following:

**1.** In the [AMS Options form](#page-126-0), select the *[SDF](../anasimhelp/chap7.html#amssdfoptions)* tab.

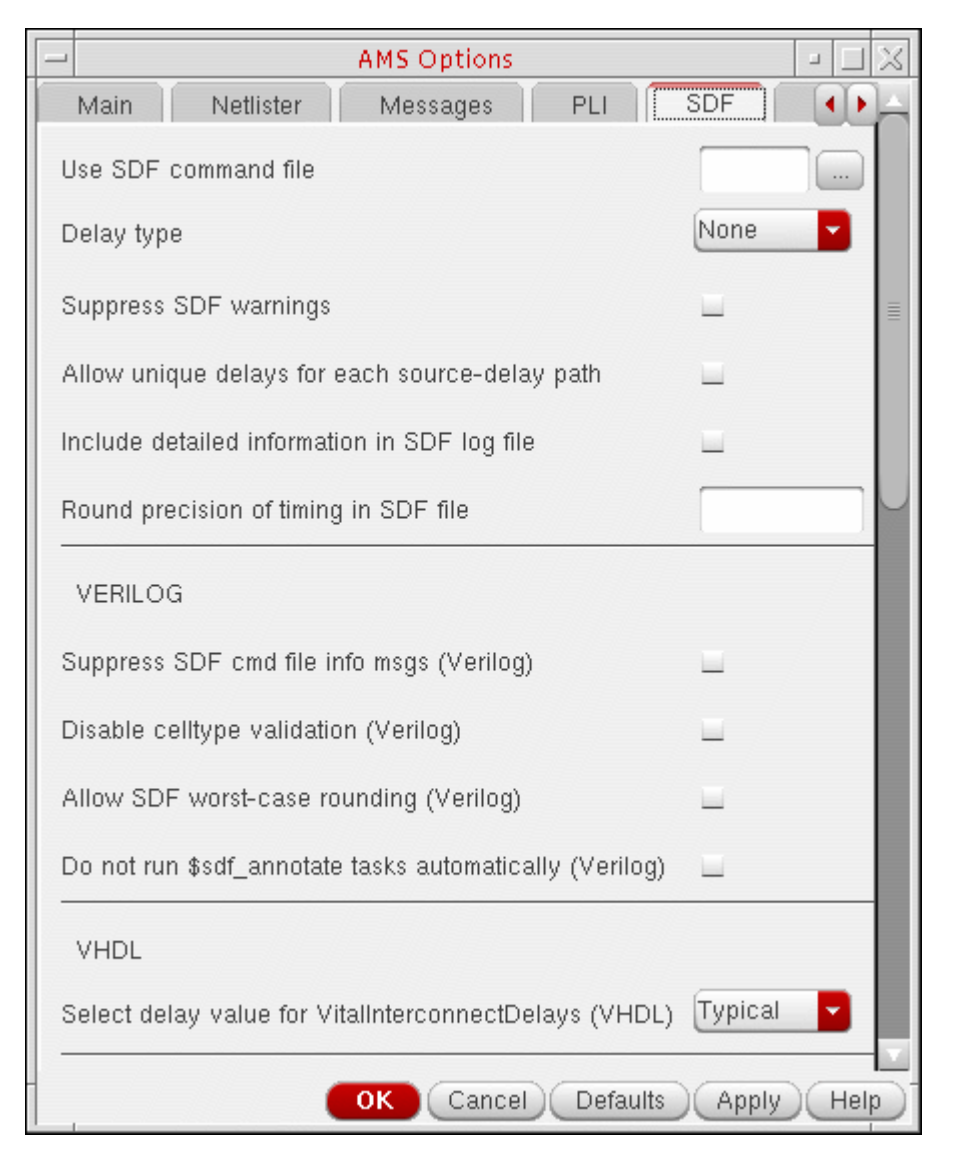

**2.** (Optional) In the *Use SDF command file* field, type the name of the SDF command file you want the elaborator to use to control SDF annotation.

**Note:** Relative paths are relative to the run directory, not to the directory where you started your Cadence software.

This option applies the -sdf\_cmd\_file option to the ncelab command.

**3.** (Optional) In the *Delay type* drop-down combo box, select one of the following delay types to use from the *min*:*typ*:*max* timing triplet in the SDF file while annotating to Verilog or to VITAL:

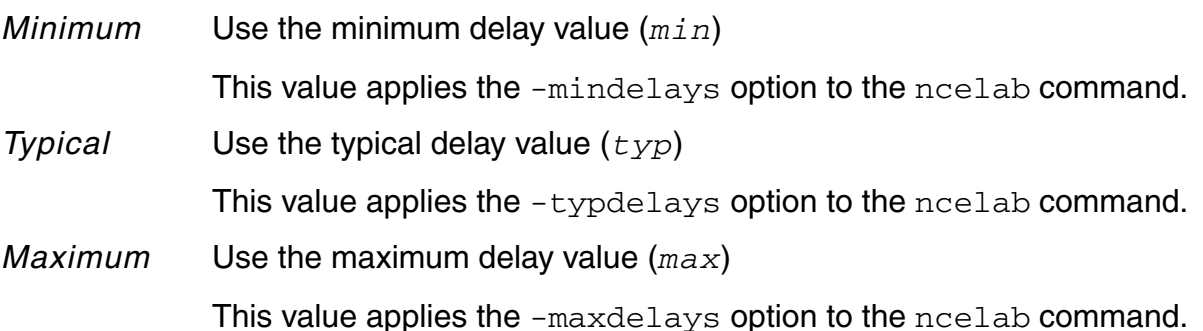

**4.** (Optional) Turn on *Suppress SDF warnings* to suppress warning messages from the SDF annotator.

This option applies the -sdf\_no\_warnings option to the ncelab command.

**5.** (Optional) Turn on *Allow unique delays for each source-delay path* to enable multisource and transport delay behavior with pulse control for interconnect delays.

This option applies the -intermod path option to the ncelab command.

**6.** (Optional) Turn on *Include detailed information in SDF log file* to include detailed information in the SDF log file.

This option applies the  $-sdf$  verbose option to the ncelab command.

**7.** (Optional) In the *Round precision of timing in SDF file* field, type a precision value (integer 1, 10, or 100, and time unit  $fs$ , ps, ns, us, or s; for example,  $1ns$ ) to which you want the program to round timing values in the compiled SDF file.

This option applies the -sdf\_precision option to the ncelab command.

**8.** (Optional; Verilog only) Turn on *Suppress SDF cmd file info msgs (Verilog)* to disable printing of elaborator messages that display information contained in the SDF command file.

This option applies the -no sdfa header option to the ncelab command.

**9.** (Optional; Verilog only) Turn on *Disable celltype validation (Verilog)* to disable celltype validation between the SDF annotator and the Verilog description.

This option applies the -sdf\_nocheck\_celltype option to the ncelab command.

**10.** (Optional; Verilog only) Turn on *Allow SDF worst-case rounding (Verilog)* to truncate the minimum timing value, round the typical timing value, and round up the maximum timing value in the SDF file.

This option applies the -sdf\_worstcase\_rounding option to the ncelab command.

**11.** (Optional; Verilog only) Turn on *Do not run \$sdf\_annotate tasks automatically (Verilog)* to disable automatic SDF annotation.

This option applies the -noautosdf option to the ncelab command.

**12.** (Optional; VHDL only) In the *Select delay value for VitalInterconnectDelays (VHDL)* drop-down combo box, select one of the following delay values to use when more than one interconnect specification maps to the same interconnect path delay generic.

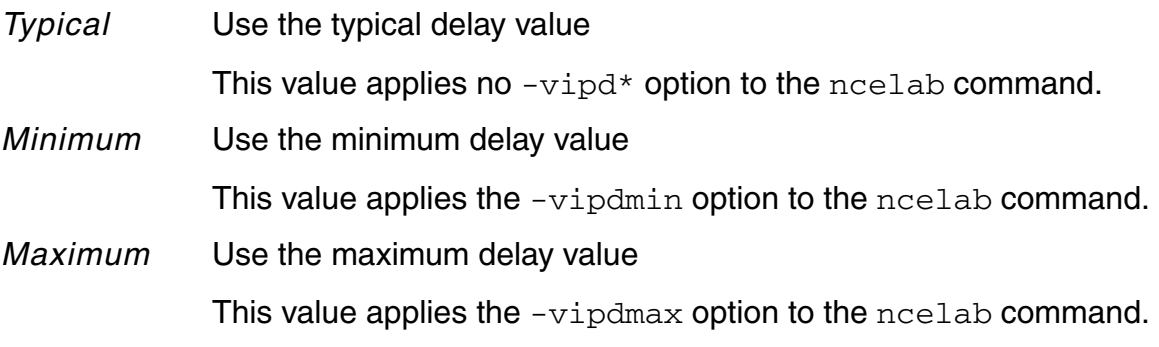

**13.** Click *OK*.

For more information about these options, see "Elaborating the Design with ncelab" in *Cadence NC-Verilog Simulator Help*.

### **Specifying Timing Check Options**

To specify timing check options that apply during elaboration, do the following:

**1.** In the [AMS Options form](#page-126-0), select the *[Timing](../anasimhelp/chap7.html#amstimingoptions)* tab.

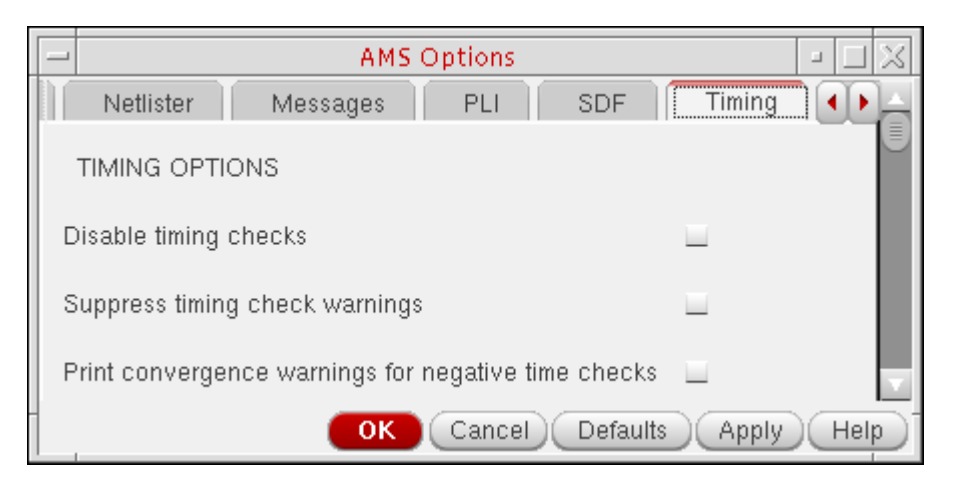

**2.** (Optional) Turn on *Disable timing checks* to suppress the execution of timing checks during elaboration.

This option applies the -notimingchecks option to the ncelab command.

**3.** (Optional) Turn on *Suppress timing check warnings* to suppress the display of timing check warning messages during elaboration.

This option applies the -no\_tchk\_msg option to the ncelab command.

**4.** (Optional) Turn on *Print convergence warnings for negative time checks* to print convergence warnings for negative timing checks for both Verilog and VITAL if the program cannot calculate delays given the current limit values during elaboration.

This option applies the -ntc warn option to the ncelab command.

**5.** Click *OK*.

For more information about these options, see "Elaborating the Design with ncelab" in *Cadence NC-Verilog Simulator Help*.

### **Specifying Verilog Timing Options**

To specify timing options that apply during Verilog elaboration, do the following:

**1.** In the [AMS Options form](#page-126-0), select the *[Timing](../anasimhelp/chap7.html#amstimingoptions)* tab.

**2.** Scroll down to the *VERILOG TIMING OPTIONS* group box.

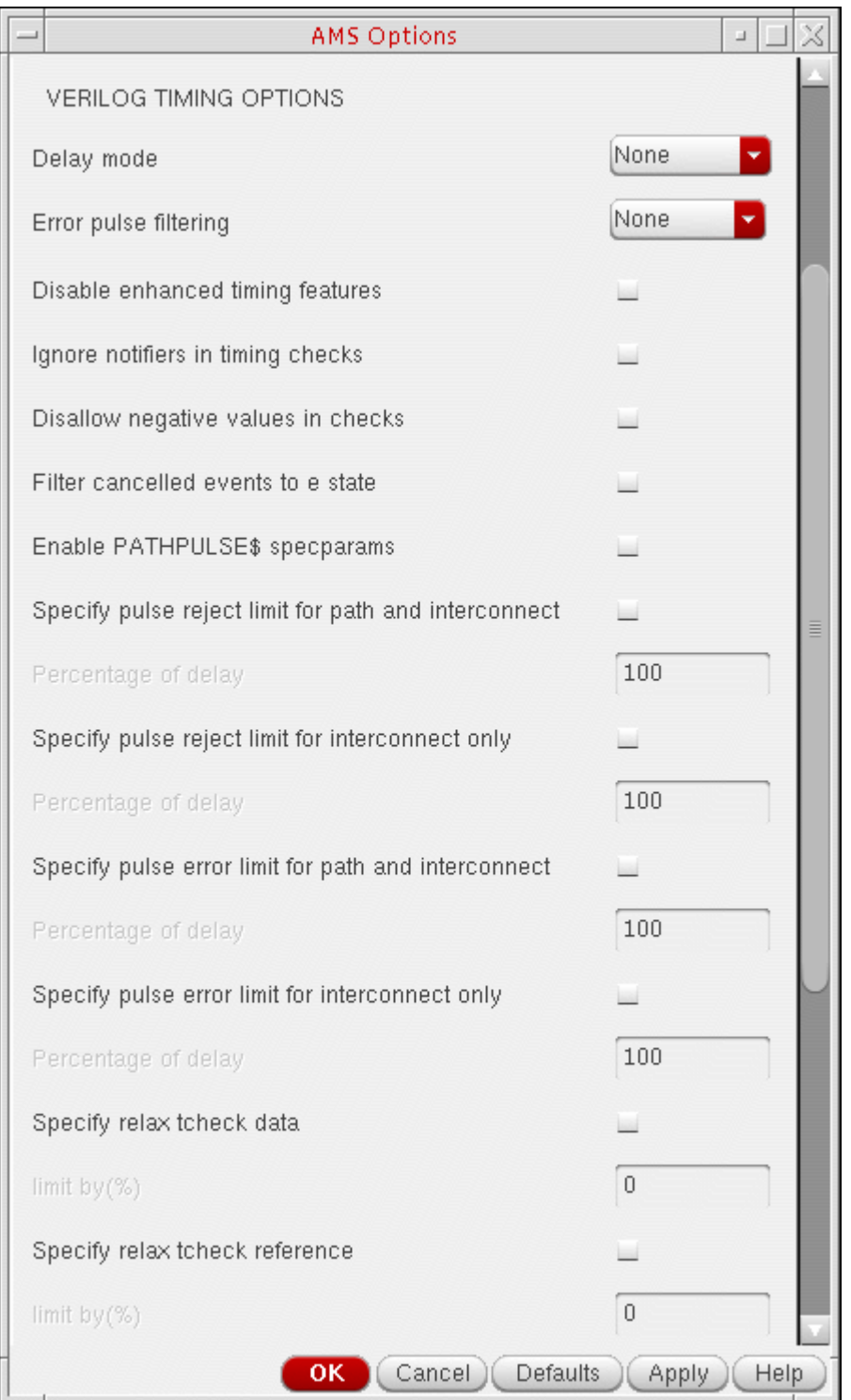

**3.** (Optional) In the *Delay mode* drop-down combo box, select one of the following global digital delay modes for Verilog portions of the design hierarchy:

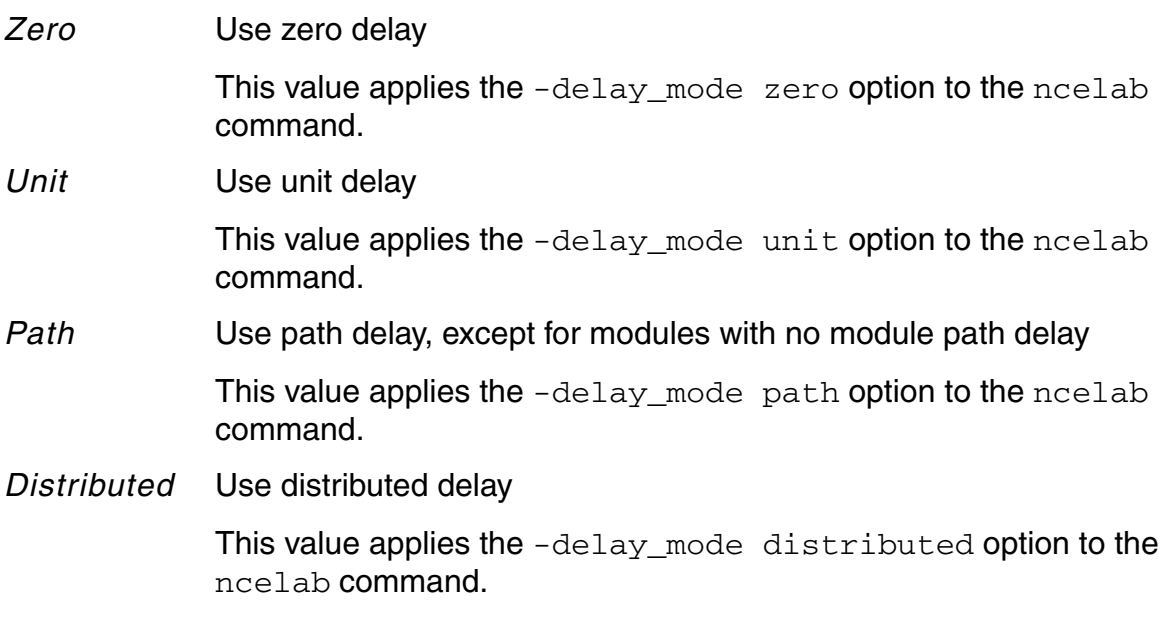

- **4.** (Optional) In the *Error pulse filtering* drop-down combo box, select one of the following error-pulse filtering options for Verilog portions of the design hierarchy:
	- *On-detect* Use on-detect filtering of error pulses This value applies the -epulse\_ondetect option to the ncelab command. *On-event* Use on-event filtering of error pulses This value applies the -epulse\_onevent option to the ncelab command.
- **5.** (Optional) Turn on *Disable enhanced timing features*.

You turn on enhanced timing features using special properties in a specify block.

This option applies the -disable\_enht option to the ncelab command.

**6.** (Optional) Turn on *Ignore notifiers in timing checks* to tell the elaborator to ignore notifiers in timing checks.

This option applies the -nonotifier option to the ncelab command.

**7.** (Optional) Turn on *Disallow negative values in checks* to disallow negative values in \$setuphold and \$recrem timing checks in the Verilog description and in SETUPHOLD and RECREM timing checks in SDF annotation.

This option applies the -noneg\_tchk option to the ncelab command.

**8.** (Optional) Turn on *Filter canceled events to e state* to filter cancelled events (negative pulses) to the e state.

This option applies the -epulse\_neg option to the ncelab command.

**9.** (Optional) Turn on *Enable PATHPULSE\$ specparams* to enable PATHPULSE\$ specparams, which are used to set module path pulse control on a specific module or on specific paths within modules.

This option applies the -pathpulse option to the ncelab command.

- **10.** (Optional) To specify a pulse reject limit for paths and interconnects, do the following:
	- **a.** Turn on *Specify pulse reject limit for path and interconnect* to activate the corresponding *Percentage of delay* field.
	- **b.** In the *Percentage of delay* field, type the percentage of delay for the pulse reject limit for module paths and interconnects.

This option applies the -pulse  $r$  option to the ncelab command.

- **11.** (Optional) To specify a pulse reject limit for interconnects only, do the following:
	- **a.** Turn on *Specify pulse reject limit for interconnect only* to activate the corresponding *Percentage of delay* field.
	- **b.** In the *Percentage of delay* field, type the percentage of delay for the pulse reject limit for interconnects only.

This option applies the -pulse\_int\_r option to the ncelab command.

- **12.** (Optional) To specify a pulse error limit for paths and interconnects, do the following:
	- **a.** Turn on *Specify pulse error limit for path and interconnect* to activate the corresponding *Percentage of delay* field.
	- **b.** In the *Percentage of delay* field, type the percentage of delay for the pulse error limit for module paths and interconnects.

This option applies the -pulse e option to the ncelab command.

**13.** (Optional) To specify a pulse error limit for interconnects only, do the following:

- **a.** Turn on *Specify pulse error limit for interconnect only* to activate the corresponding *Percentage of delay* field.
- **b.** In the *Percentage of delay* field, type the percentage of delay for the pulse error limit for interconnects only.

This option applies the -pulse\_int\_e option to the ncelab command.

- **14.** (Optional) To extend the violation regions by a specified percentage to create an overlap so that the negative timing check algorithm can converge, do one of the following:
	- ❑ Turn on *Specify relax tcheck data* and type the percentage in the corresponding *limit by(%)* field.

This option applies the -extend\_tcheck\_data\_limit option to the ncelab command.

❑ Turn on *Specify relax tcheck reference* and type the percentage in the corresponding *limit by(%)* field.

This option applies the -extend\_tcheck\_reference\_limit option to the ncelab command.

**15.** Click *OK*.

#### **Specifying VHDL Timing Options**

To specify timing options that apply during VHDL elaboration, do the following:

- **1.** In the [AMS Options form](#page-126-0), select the *[Timing](../anasimhelp/chap7.html#amstimingoptions)* tab.
- **2.** Scroll down to the *VHDL TIMING OPTIONS* group box.

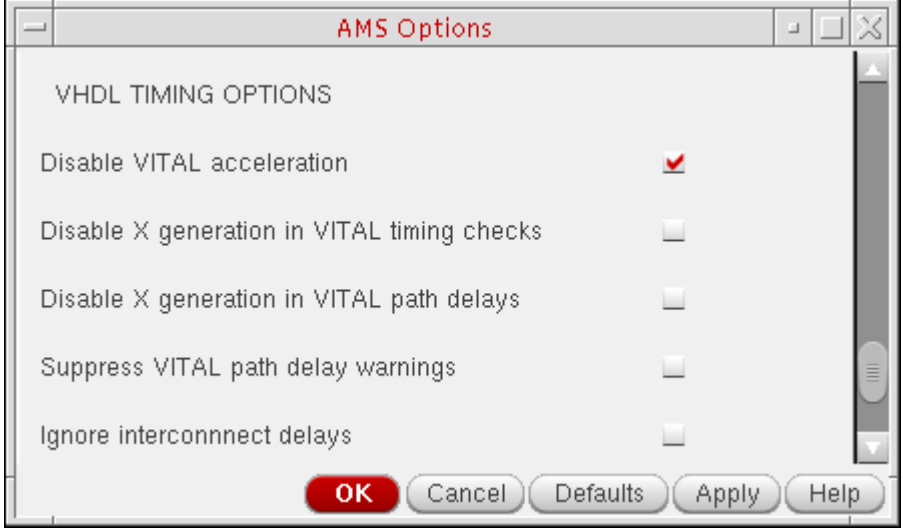

**3.** (Optional) Turn on *Disable VITAL acceleration* to suppress the acceleration of VITAL level 1 compliant cells.

This option applies the -novitalaccl option to the ncelab command.

**4.** (Optional) Turn on *Disable X generation in VITAL timing checks* to turn off X generation in accelerated VITAL timing checks.

This option applies the -no\_tchk\_xgen option to the ncelab command.

**5.** (Optional) Turn on *Disable X generation in VITAL path delays* to turn off X generation in accelerated VITAL pathdelay procedures.

This option applies the  $-p$  vpd xgen option to the ncelab command.

**6.** (Optional) Turn on *Suppress VITAL path delay warnings* to turn off warning messages from accelerated VITAL path delay procedures.

This option applies the -no vpd msg option to the ncelab command.

**7.** (Optional) Turn on *Ignore interconnect delays* to turn off recognition of input path delays in a VITAL level 1 cell and uses the non-delayed input signals directly.

This option applies the -noipd option to the ncelab command.

**8.** Click *OK*.

#### **Specifying Access Options**

To specify read, write, and connectivity access options for design objects, do the following:

- **1.** In the [AMS Options form](#page-126-0), select the *[Misc](../anasimhelp/chap7.html#amsmiscoptions)* tab.
- **2.** Scroll down to the *ACCESS OPTIONS* group box.

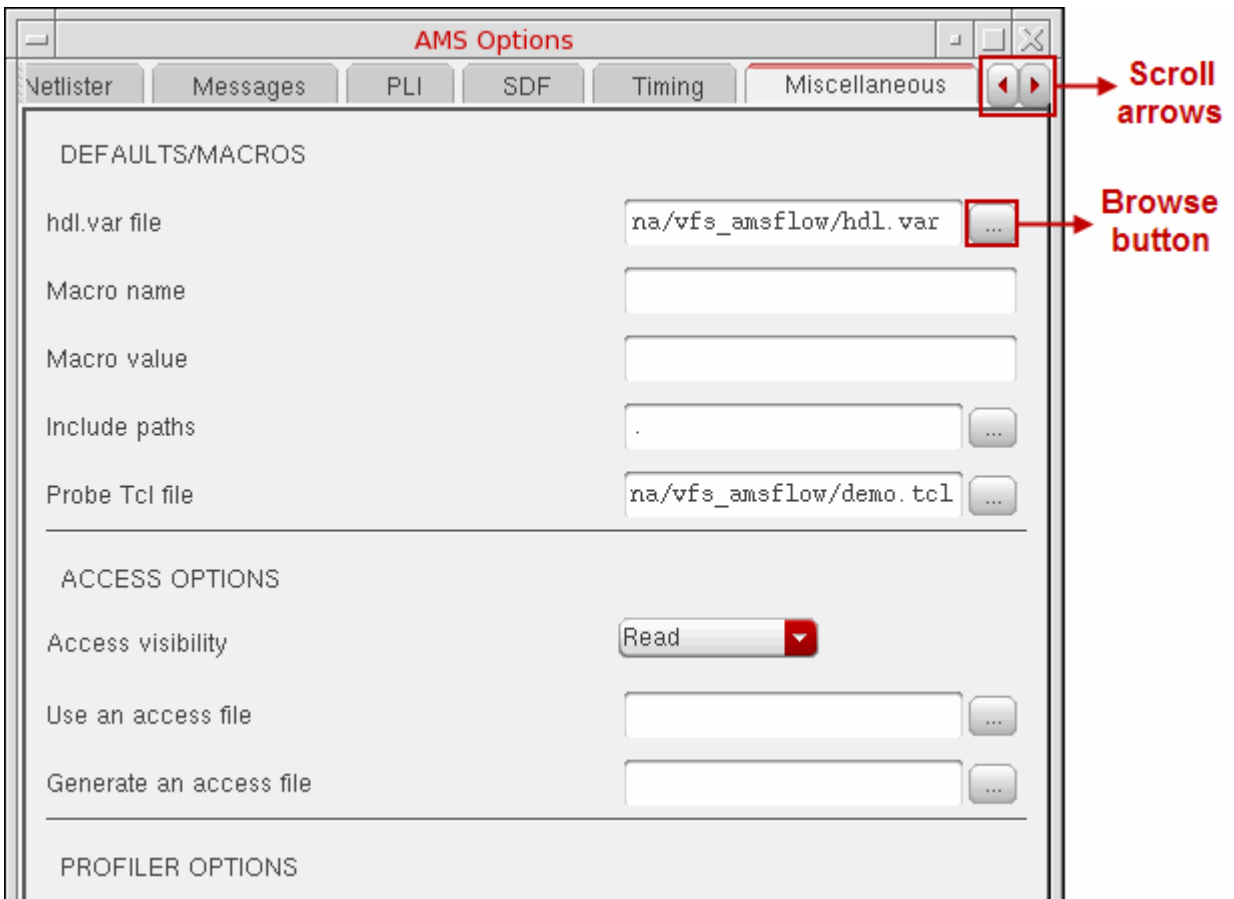

**3.** (Optional) Use the drop-down combo box in the *Access visibility* field to select one of the following choices to set the visibility access for all objects in the design:

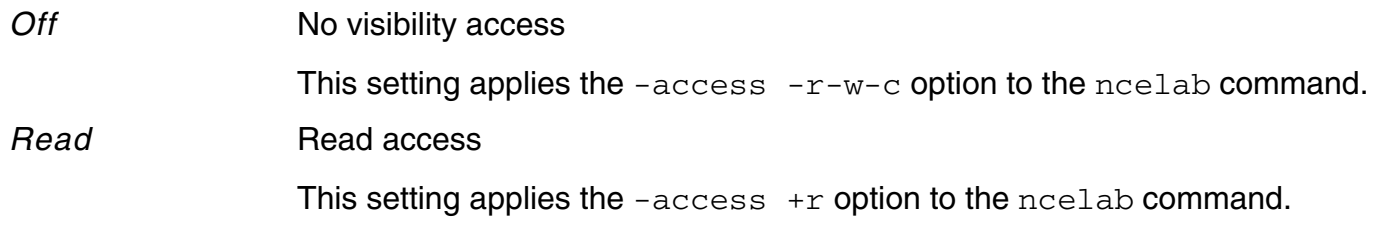

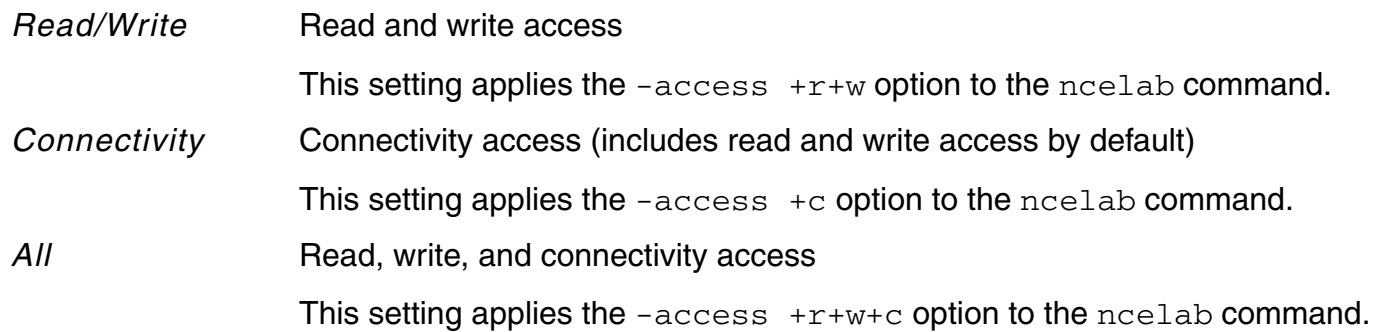

**4.** (Optional) If you have an access file that sets visibility access for particular instances or portions of a design, use the browse button to the right of the *Use an access file* field to open the Choose form, then navigate to and select the access file.

**Note:** Relative paths are relative to the run directory, not to the directory where you started your Cadence software.

This setting applies the -afile option to the ncelab command.

**5.** (Optional) If you want to generate an access file that reflects how Tcl commands or a PLI application accessed each design object during simulation, type the name of a file with a relative or absolute path in the *Generate an access file* field.

**Note:** Relatvie paths are relative to the run directory, not to the directory where you started your Cadence software.

This setting applies the -genafile option to the ncelab command.

*Tip*

You can later include the generated access file by specifying it in the *Use an access file* field (above).

**6.** Click *OK*.

#### **Specifying Profiler Options**

To specify profiler options, do the following:

- **1.** In the [AMS Options form](#page-126-0), select the *[Misc](../anasimhelp/chap7.html#amsmiscoptions)* tab.
- **2.** Scroll down to the *PROFILER OPTIONS* group box.

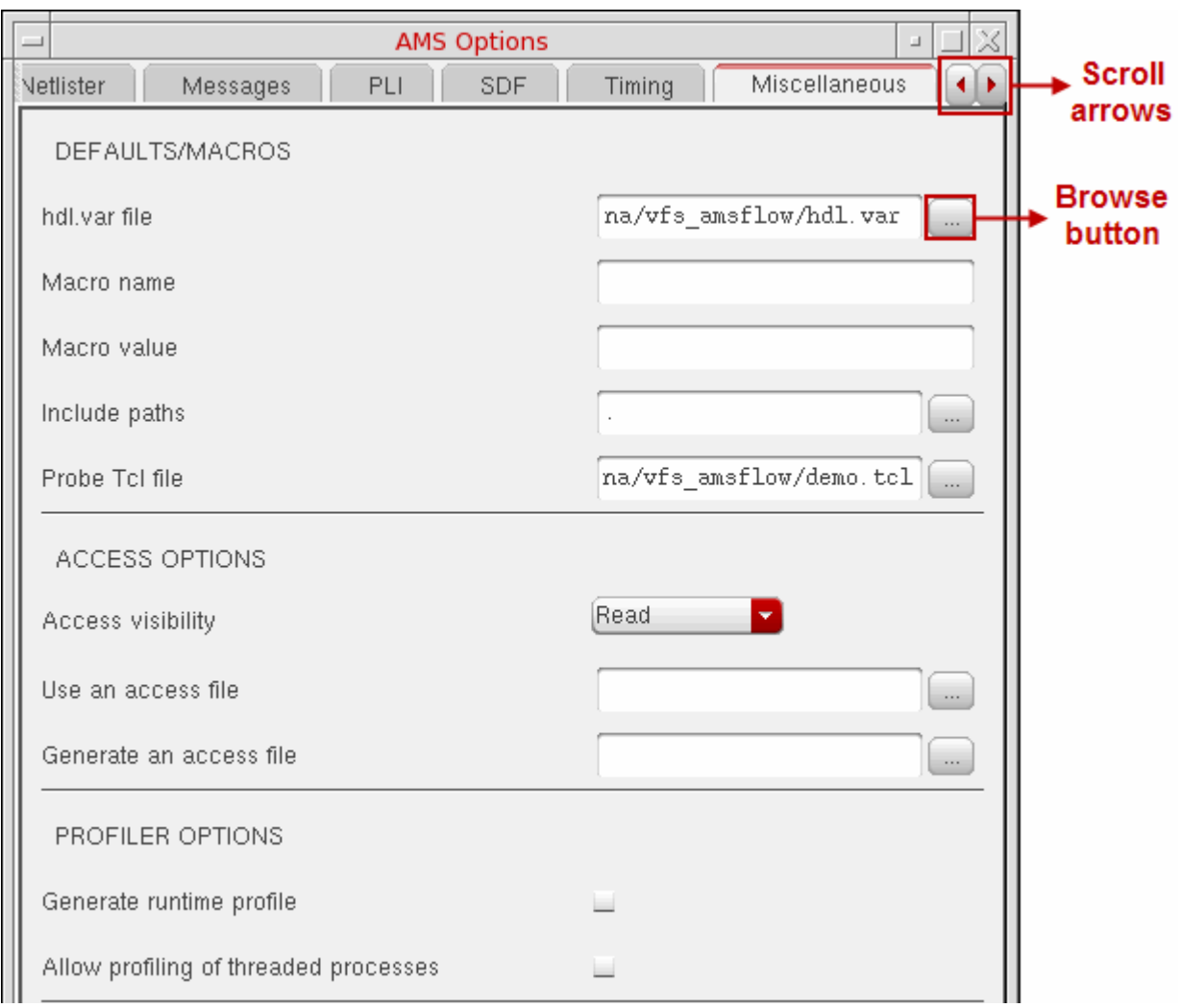

**3.** (Optional) To generate a runtime profile of the design, turn on *Generate runtime profile*.

The simulator writes profiling information to the neprof. out file only after you exit the simulator session. Depending on the simulator you are using, this command might be restricted to digital only.

This setting applies the -profile option to the nesim command.

**4.** (Optional) To allow profiling of threaded processes, turn on *Allow profiling of threaded processes*.

This setting applies the -profthread option to the ncsim command.

#### **Specifying Linter Checking Options**

- **1.** In the [AMS Options form](#page-126-0), select the *[Misc](../anasimhelp/chap7.html#amsmiscoptions)* tab.
- **2.** Scroll down to the *LINTER CHECKING OPTIONS* group box.

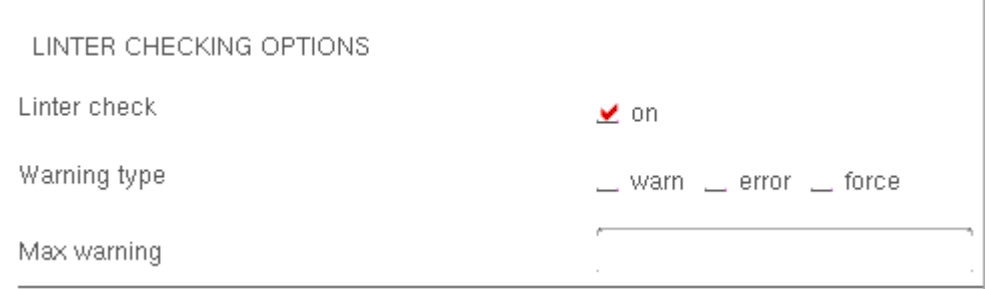

- **3.** To enable linter check, turn on *Linter check* option and pass -ahdllint option to the command line.
- **4.** (Optional) Select any of the*Warning type* options and pass -ahdllint=xxx option to the command line. xxx refers to *warn*, *error*, or *force*.
- **5.** (Optional) Select *Max warning* to specify number input indicating the number of warning messages that will be printed in linter.log. By default, the value is  $null$ . This text field accepts only the values greater than or equal to zero. If the *Max warning* field remains empty, the option passed to the command line is,

-ahdllint=warn -ahdllint log=../psf/linter.log

If the *Max warning* field has a number input, the option passed to the command line is,

-ahdllint=warn -ahdllint maxwarn=3 -ahdllint log=../psf/linter.log

#### **Specifying Other Options**

**1.** In the [AMS Options form](#page-126-0), select the *[Misc](../anasimhelp/chap7.html#amsmiscoptions)* tab.

**2.** Scroll down to the *OTHER OPTIONS* group box.

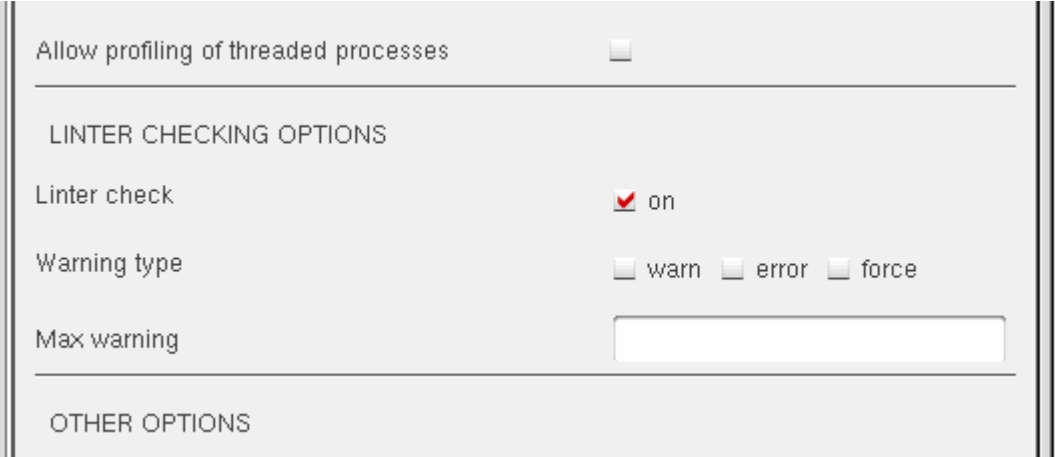

**3.** (Optional) If you want the elaborator and simulator to ignore source file timestamp information when you use the -update option, turn on *Ignore source file timestamps when using -update*.

This setting applies the -nosource option to the ncelab and ncsim commands.

**4.** (Optional) If you want to turn on VITAL compliance checking, turn on *Enable VITAL checks (VHDL compiler)*.

This setting applies the -novitalcheck option to the ncyhdl command.

**5.** (Optional) If you want enable VHDL 93 features during compilation and elaboration, turn on *Enable VHDL 93 features*.

This setting applies the  $-v93$  option to the  $nevhd1$  and  $ncelab$  commands.

**6.** (Optional) If you want to apply a more relaxed binding search order, turn on *Enable relaxed VHDL interpretation*.

This option makes design units visible for default binding when the design units exist in a library that does not have a corresponding LIBRARY declaration in the VHDL source and when the design units do not exist in the work library.

This setting applies the -relax option to the ncyhdl and ncelab commands.

**7.** Click *OK*.

## **Performing Miscellaneous Tasks in the AMS Designer Environment**

See the following topics for details about miscellaneous tasks you can perform in the Virtuoso® AMS Designer environment:

- Displaying the Netlist on page 170
- Loading State Files on page 170
- [Saving State Files on page 170](#page-169-1)
- [Generating the AMS Netlist for a Cell on page 171](#page-170-0)
- Viewing the AMS Netlist for a Cell on page 171
- [Compiling the AMS Netlist for a Cell on page 171](#page-170-2)

#### <span id="page-169-2"></span>**Displaying the Netlist**

To display the design netlist in a viewing window, do the following:

➤ Choose *AMS – Miscellaneous – Display Netlist*.

The view-only design netlist (*runDirectory*/netlist/ completeDesignInfo.ckt) appears in a viewing window.

**Note:** This menu selection performs the same task as clicking *[Display Netlist](#page-96-0)* on the [Netlist and Run form](#page-84-0).

### <span id="page-169-0"></span>**Loading State Files**

To load an ADE state file in the AMS Designer environment, do the following:

➤ Choose *AMS – Miscellaneous – Load State*.

The [Loading State form](../anasimhelp/chap2.html#loadState) appears.

For details about this form, see "Environment Setup" in the *Virtuoso Analog Design Environment L User Guide*.

**Note:** For information on state files, see the *[Virtuoso Analog Design Environment L User](../anasimhelp/anasimhelpTOC.html#firstpage)  [Guide](../anasimhelp/anasimhelpTOC.html#firstpage)*.

#### <span id="page-169-1"></span>**Saving State Files**

To save an ADE state file in the AMS Designer environment, do the following:

➤ Choose *AMS – Miscellaneous – Save State*.

The [Saving State form](../anasimhelp/chap2.html#saveStateForm) appears.

For details about this form, see "Environment Setup" in the *Virtuoso Analog Design Environment L User Guide*.

**Note:** For information on state files, see the *[Virtuoso Analog Design Environment L User](../anasimhelp/anasimhelpTOC.html#firstpage)  [Guide](../anasimhelp/anasimhelpTOC.html#firstpage)*.

#### <span id="page-170-0"></span>**Generating the AMS Netlist for a Cell**

To generate the AMS netlist for an individual cell in your design hierarchy, do the following:

- **1.** In the Virtuoso® Hierarchy Editor, select the *Table View*.
- **2.** On the *Table View* tab, right click the cell for which you want to generate an AMS netlist and select *Generate AMS Netlist*.

Netlisting messages appear in the CIW.

For example, you might see messages like the following:

Info: Verilog-AMS netlist successfully written to /user/name/project/library/cell/schematic/verilog.vams. Info: Found 0 errors and 10 warnings.

#### <span id="page-170-1"></span>**Viewing the AMS Netlist for a Cell**

To view the AMS netlist for an individual cell in your design hierarchy, do the following:

- **1.** In the Virtuoso® Hierarchy Editor, select the *Table View*.
- **2.** On the *Table View* tab, right click the cell for which you want to view the AMS netlist and select *View AMS Netlist*.

The netlist (*lib*/*cell*/*view*/*netlist*) appears in a viewing window.

For example, you might right-click the row for myLibrary/myDecoder/behavioral and see myLibrary/myDecoder/behavioral/verilog.v appear in a viewing window. Or, you might right-click the row for myLibrary/myCell/schematic and see myLibrary/myCell/schematic/verilog.vams appear in a viewing window.

#### <span id="page-170-2"></span>**Compiling the AMS Netlist for a Cell**

To compile the AMS netlist for an individual cell in your design hierarchy, do the following:

- **1.** In the Virtuoso® Hierarchy Editor, select the *Table View*.
- **2.** On the *Table View* tab, right click the cell for which you want to compile the AMS netlist and select *Compile Netlist*.

Upon successful compilation, a message like the following appears in the CIW:

```
Info: Verilog-AMS file 
        /user/name/project/library/cell/schematic/verilog.vams 
successfully compiled.
```
# **7**

## **Using Design Configurations**

You can use the Virtuoso<sup>®</sup> Hierarchy Editor to specify the cellyiews you want to use in your design. A *configuration* is a set of rules that defines which cellviews under a cell are part of the design for a given purpose (such as netlisting). Using the Virtuoso Hierarchy Editor, you can view the hierarchy of these cellviews.

See the following topics for more information:

- [Understanding Configurations on page 174](#page-173-0)
- [Creating a Config Cellview on page 175](#page-174-0)
- [Using VHDL Design Units in a Configuration on page 176](#page-175-0)
- [Netlisting to Make HDL Design Unit Information Current on page 176](#page-175-1)
- [Using a Configuration on page 177](#page-176-0)

#### <span id="page-173-0"></span>**Understanding Configurations**

A configuration (or *config*) is a view of the cell (or cellview). You can have different config cellviews for different purposes.

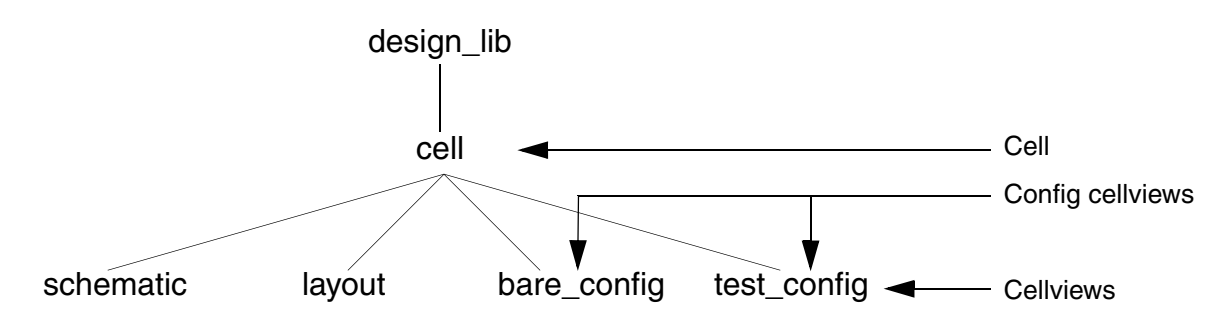

#### *Important*

To simulate your design in the AMS Designer environment, you must have a toplevel config cellview. The top-level config can contain other config cellviews lower in the hierarchy.

**Note:** You can run the AMS Designer simulator outside the AMS Designer environment without using a config cellview.

Configurations let you work with different cellviews as your design evolves from concept to finish. For example, you might begin the design process using high-level behavioral models of your design components; later, you might insert modules into test fixtures; finally, you might replace behavioral descriptions with schematics.

You can create configuration rules that define what views to include in the hierarchy at three different levels:

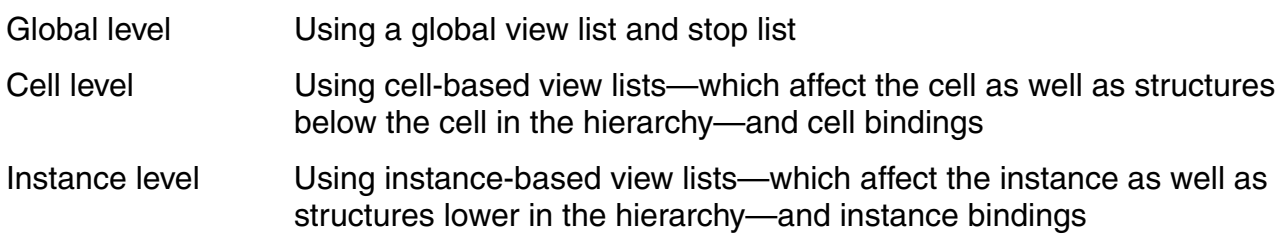

#### <span id="page-174-0"></span>**Creating a Config Cellview**

To simulate your design in the AMS Designer environment, you must specify a top-level config cellview for your design hierarchy. The design can contain other config cellviews at lower levels in the hierarchy. You can use the Virtuoso $^{\circledR}$  Hierarchy Editor to create a config cellview as follows:

- **1.** Open the [New Configuration form](../cdshiereditor/chap2.html#newconfigform) either [from the CIW](#page-263-0) or [from the Library Manager.](#page-263-1)
- **2.** On the New Configration form, click *Use Template*.

The [Use Template form](../cdshiereditor/chap2.html#usetemplateform) appears.

- **3.** Using the drop-down combo box in the *Name* field, select one of the following templates:
	- ❑ *AMS*, if you are creating and using designs in the AMS Designer environment

The resulting view list is

verilogams veriloga behavioral functional schematic symbol

❑ *AMS\_Compatibility*, if you are working with external text designs

#### The resulting view list is

stimulus dataflow behavioral behavior functional structure hdl verilogams veriloga verilogNetlist system spectre spice cmos.sch cmos\_sch schematic symbol

**Note:** Symbol views must have associated models that describe the represented device for AMS simulation.

**4.** Click *OK*.

All of the design instances and their cell bindings appear in the Virtuoso<sup>®</sup> Hierarchy Editor window.

- **5.** (Optional) In the *Global Bindings* group box, you can type directly in the fields to edit the lists as required. For example, VHDL users might want to add a wildcard asterisk to *View List*.
- **6.** Choose *View Update* to check and save the new configuration.

An Update prompt appears.

**7.** Click *OK* to save the new config view.

For more information, see the *[Virtuoso Hierarchy Editor User Guide](../cdshiereditor/cdshiereditorTOC.html#firstpage)*.

#### <span id="page-175-0"></span>**Using VHDL Design Units in a Configuration**

To instantiate a VHDL design unit in a Verilog<sup>®</sup>-AMS module, use the architecture view of the VHDL design unit in the configuration.

You can also instantiate Verilog-AMS modules in VHDL modules. See "Importing Verilog-AMS Modules into VHDL" in the *Virtuoso AMS Designer Simulator User Guide* for more information.

#### <span id="page-175-1"></span>**Netlisting to Make HDL Design Unit Information Current**

If you edit an HDL design unit (such as one of the  $\text{verilog}$ .  $\text{vams}$  netlist files) using a text editor (such as  $v_1$ ), you must netlist your design to ensure that the Virtuoso<sup>®</sup> Hierarchy Editor has up-to-date information. Otherwise, design expansion might not result in what you expect.

### <span id="page-176-0"></span>**Using a Configuration**

To use a configuration, you pass it to the elaborator and simulator on the command line. When you use the AMS Designer environment, the software prepares the ncelab (elaborator) and ncsim (simulator) commands for you. For example:

ncelab amslib.top:config amslib.cds\_globals:top\_config ConnRules\_5V\_full  $-$ discipline logic  $-$ timescale $-$ lns/1ns  $-$ noparamerr  $-$ use5x4vhdl ncsim amslib.top:config -amslic -analogcontrol top.sce -GUI -input text.tcl

The first object after each command is the config view.

The following guidelines apply to using configurations:

**Note:** When you develop and simulate your design in the AMS Designer environment, the software follows these guidelines automatically.

 $\Box$  Compile the design using the  $-\text{use5x}$  option so that the program creates a lib/cell/view Cadence library structure for the design.

See "-use5x" in the "Compiling Verilog Source Files with ncvlog" chapter of the *Cadence NC-Verilog Simulator Help* for more information.

**■** Elaborate designs that contain VHDL design units using the  $-\text{use5x4vhd}1$  option so that the elaborator first uses VHDL language rules to determine a binding and then uses the binding rules from the config view before using the default binding rules.

See "-use5x4vhdl Option" in the "Elaborating the Design with ncelab" chapter of the *Cadence NC-VHDL Simulator Help* for more information.

Elaborate using the -snapshot option if you want to specify a different location for the simulation snapshot. The default location is the *library*.*cell*:*view* of the first design unit on the ncelab command line.

See "-snapshot" in the "Elaborating the Design with ncelab" chapter of the *Cadence NC-Verilog Simulator Help* for more information.

## **Netlisting**

Virtuoso<sup>®</sup> AMS Designer offers you the choice of two different netlisters:

- [Cellview-based netlister](#page-179-0)
- [OSS netlister](#page-178-0)

Using Virtuoso $<sup>®</sup>$  AMS Designer, you can set up the netlister to run automatically whenever</sup> you check and save a schematic so that your design is always ready for simulation. You can also run the AMS netlister explicitly when necessary.

#### <span id="page-178-0"></span>**Using the OSS Netlister**

#### *Important*

For OSS-based netlisting, you must run AMS from the Virtuoso® Analog Design Environment (ADE) by selecting *ams* as the simulator, then choosing *Simulation – Netlist and Run Options*.

You use Cadence's Open Simulation System (OSS) netlister to create a single netlist of the entire design hierarchy in the netlist directory. The OSS netlister uses spectre simInfo. You do not need to add ams siminfo or convert PDKs (as you do if you use the cellview-based netlister).

Spectre and UltraSim circuit simulators use this netlister. The OSS-based netlister is a hierarchical netlister that netlists the entire hierarchy. While having a single netlist (netlist.vams) might be helpful for debugging purposes (because everything is in one place), you cannot share individually netlisted or compiled cells when you use the OSS-based netlister. For information about OSS-based netlisting, see the *[Open Simulation System](../ossref/chap1.html#firstpage)  [Reference](../ossref/chap1.html#firstpage)*. For important considerations, see ["OSS-based AMS Netlister"](../anasimhelp/chap7.html#oss_based_ams_netlister) and ["Choosing](../anasimhelp/chap7.html#select_ams_netlister)  [the Netlister"](../anasimhelp/chap7.html#select_ams_netlister) in the *[Virtuoso Analog Design Environment L User Guide](../anasimhelp/anasimhelpTOC.html#firstpage)*.

#### **Netlisting**

#### <span id="page-179-0"></span>**Using the Cellview-Based Netlister**

You use the cellview-based netlister (the original netlister for AMS Designer) to create a Verilog-AMS netlist for one cell at a time in the lib/cell/view for the cell. If you use the cellview-based netlister, you must add ams [simInfo](#page-202-0) to your library.

The AMS cellview-based netlister translates schematic cellviews into Verilog<sup>®</sup>-AMS netlists. The output of a successful netlisting run is one or more files named verilog. vams, each containing a valid Verilog-AMS module that corresponds to a schematic cellview. The netlister places each output file in the corresponding cellview directory.

This chapter focuses primarily on the cellview-based netlister. Using the AMS cellview-based netlister, you can:

- Use an application-specific operation—such as *Check and Save* in the Virtuoso<sup>®</sup> Schematic Editor—to trigger [automatic netlisting](#page-180-0) of a cellview
- Use the Virtuoso Hierarchy Editor to [update a netlist](#page-183-0) or to [netlist an entire design](#page-181-0)
- Use the [AMS Netlister form](#page-186-0) from the command interpreter window (CIW) to netlist an entire library, all the views of a cell, or a single cellview
- Create a netlist in response to [changes in CDF](#page-188-0)
- Use the **[amsdirect](#page-188-1) command to netlist a cellview** from the UNIX command line
- Use the [amsdesigner](#page-290-0) command to netlist a cellview from the UNIX command line

See the following topics for more information:

- [Specifying AMS Netlister Options on page 191](#page-190-0)
- [Specifying Netlist Format for Component Instances for AMS Simulation on page 203](#page-202-1)
- [Excluding Parameters from Netlisting on page 203](#page-202-2)
- [Viewing the AMS Netlister Log File on page 208](#page-207-0)
- [Understanding How the Cellview-Based Netlister Operates on page 208](#page-207-1)

See also the following related topics:

- [Chapter 9, "Working with Schematic Designs"](#page-222-0)
- [Chapter 10, "Using External Text Designs"](#page-256-0)
- [Chapter 11, "Using Existing Analog Design Units"](#page-266-0)
- [Chapter 12, "Creating and Using a Test Fixture Module"](#page-270-0)
# <span id="page-180-0"></span>**Automatic Netlisting**

Using this method, netlisting occurs automatically and transparently whenever you save a cellview that has valid connectivity. You can specify that you want both netlisting and compiling to take place automatically so that the AMS Designer simulator always has the required information and can run quickly.

To specify automatic netlisting, do the following:

**1.** In the CIW, choose *Tools – AMS – Options*.

The AMS Options form appears.

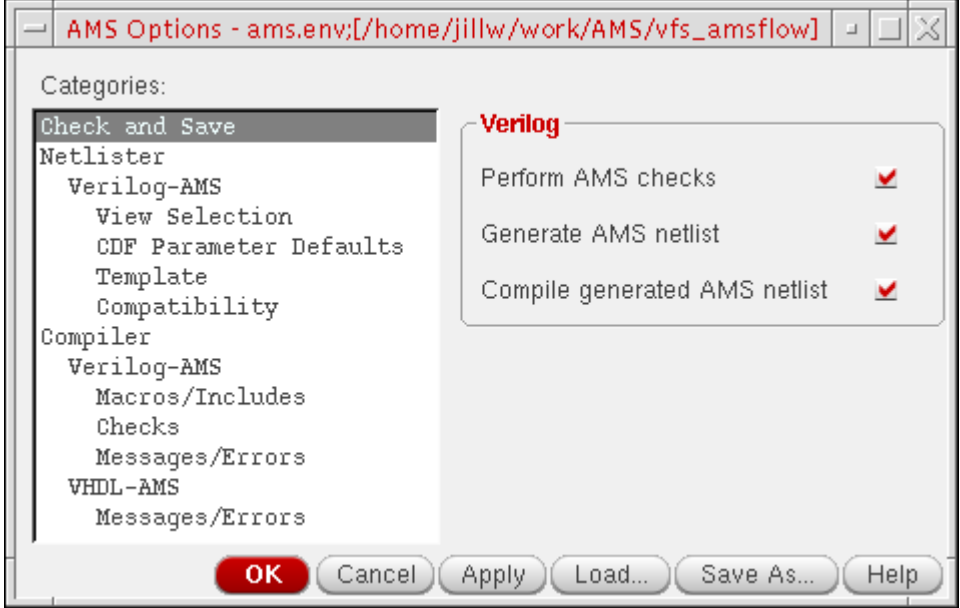

- **2.** In the *Categories* list area, select *Check and Save*.
- **3.** In the *Verilog* group box, select automated actions for the *Check and Save* operation:
	- ❑ *Perform AMS checks*
	- ❑ *Generate AMS netlist*

**Note:** If you do not turn on *Generate AMS netlist*, when you check-and-save a cellview, the AMS netlister removes any previously-created netlist for the cellview, whether you have enabled AMS or not. This process of removing existing netlists ensures that you do not inadvertently simulate an out-of-date netlist.

❑ *Compile generated AMS netlist*

When you check-and-save a cellview, the software performs the tasks you select.

- **4.** If necessary, select other items in the *Categories* list area and set the options that control the AMS netlister. For more information, see ["Specifying AMS Netlister Options"](#page-190-0) [on page 191](#page-190-0).
- **5.** Click *OK* to save your settings and close the form.

Now, you can use the Virtuoso<sup>®</sup> Schematic Editor to create or edit schematic views, then click *Check and Save* to run the AMS netlister automatically. The netlister creates a Verilog-AMS netlist in the cellview directory of your saved schematic view. This netlist is available to all users of the block: None of the users needs to recreate the netlist unless the block changes.

## **Netlisting the Entire Design**

To netlist the entire design, do the following:

**1.** In the Virtuoso® Hierarchy Editor, choose *[AMS](#page-75-0) – Netlist and Run*.

The Netlist and Run form appears.

**2.** In the *RUN OPTIONS* group box, mark the *All* check box for netlisting.

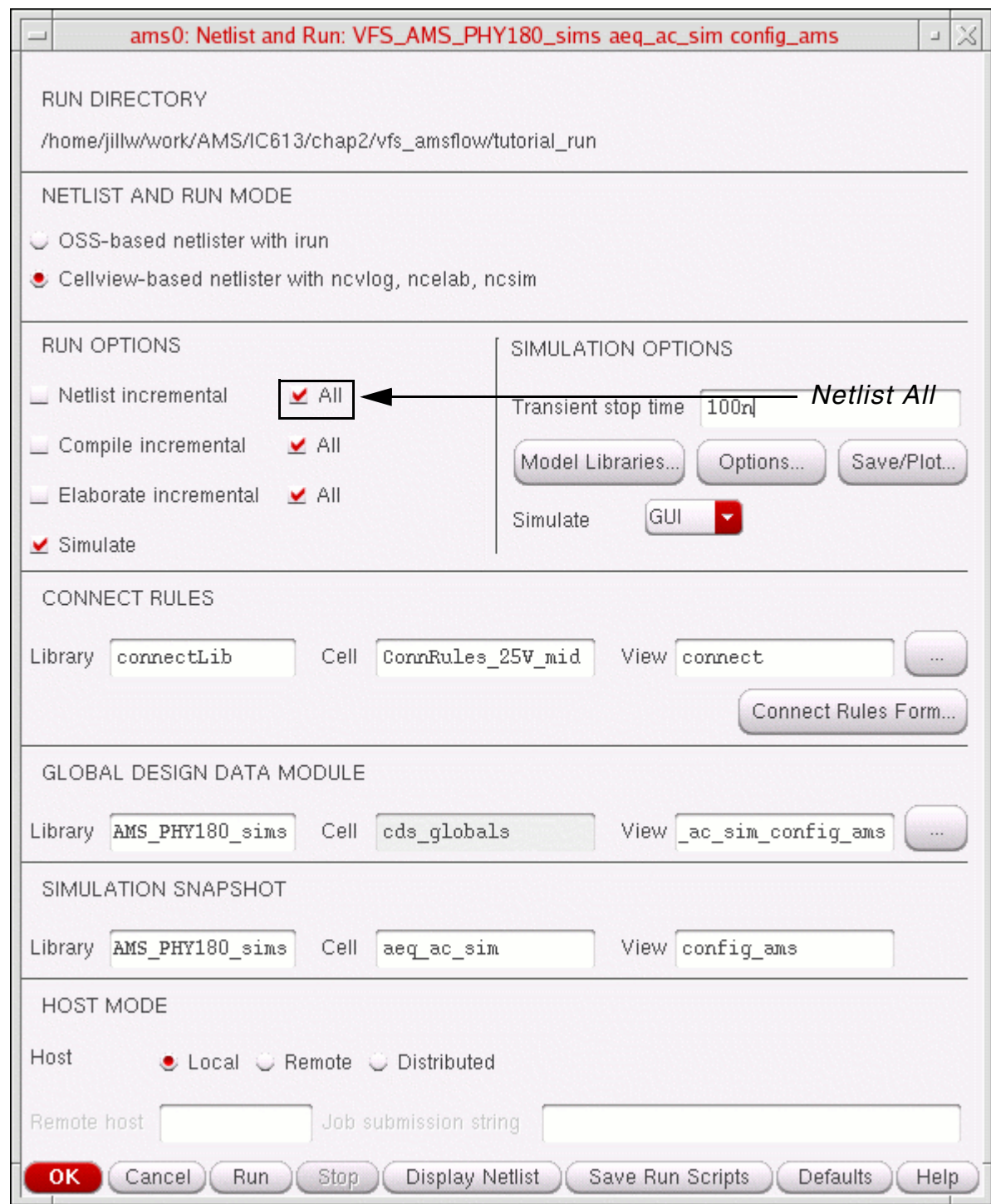

When you click *Run* or *Display Netlist*, the program netlists your entire design.

# **Netlisting Incrementally**

To netlist just those parts of the design that have changed, do the following:

**1.** In the Virtuoso® Hierarchy Editor, choose *[AMS](#page-75-0) – Netlist and Run*. The Netlist and Run form appears.

**2.** In the *RUN OPTIONS* group box, turn on *Netlist incremental*.

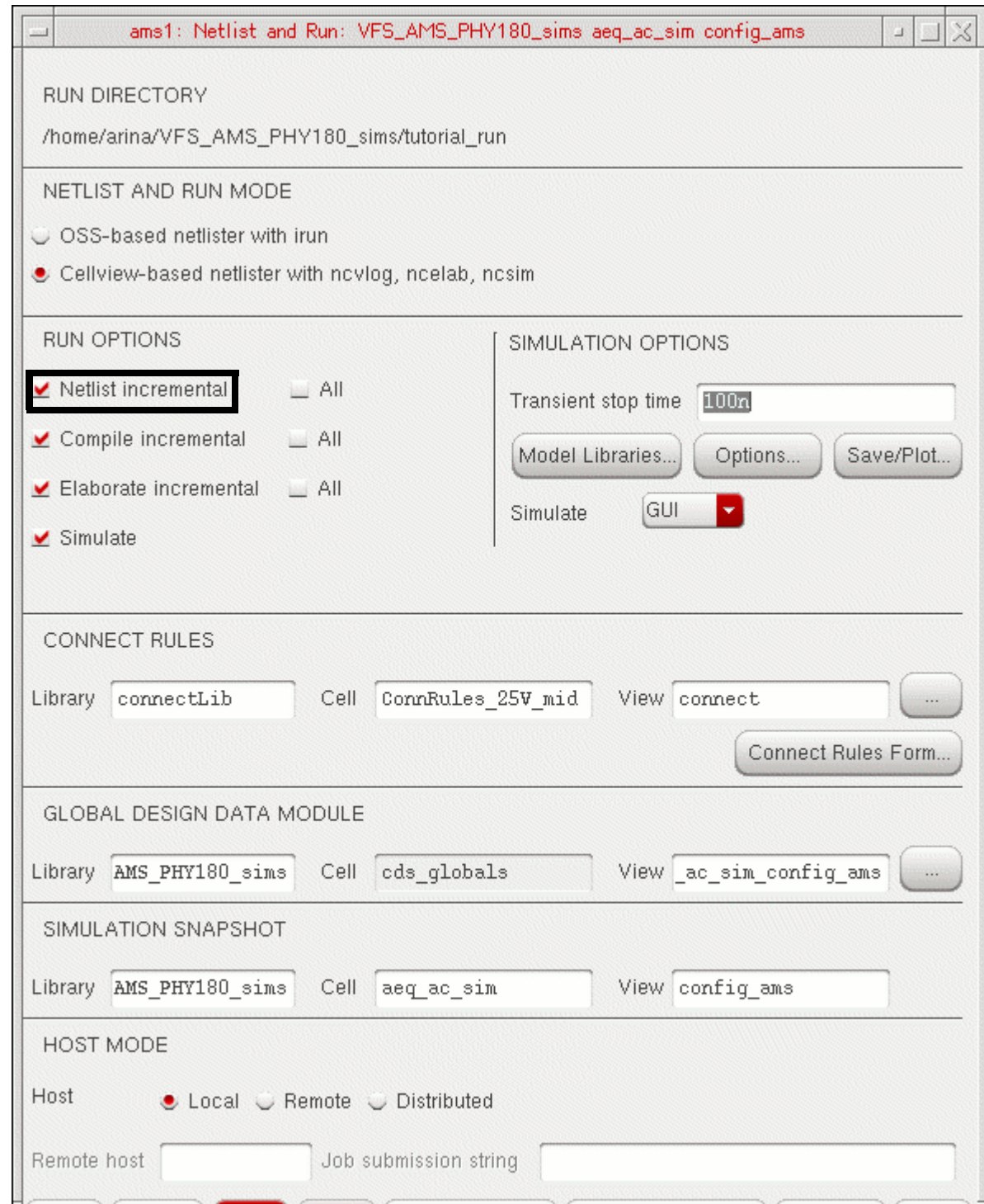

When you click *Run* or *Display Netlist*, the program netlists only new or changed cellviews.

## **Library Netlisting from the CIW**

Using this method, you can check, netlist, and compile an entire library, all the views of a cell, or a single cellview from the command interpreter window (CIW). You can also netlist and compile only new or revised cellviews.

To use library netlisting from the CIW, do the following:

**1.** In the CIW, choose *Tools – AMS – Netlist*.

The AMS Netlister form appears.

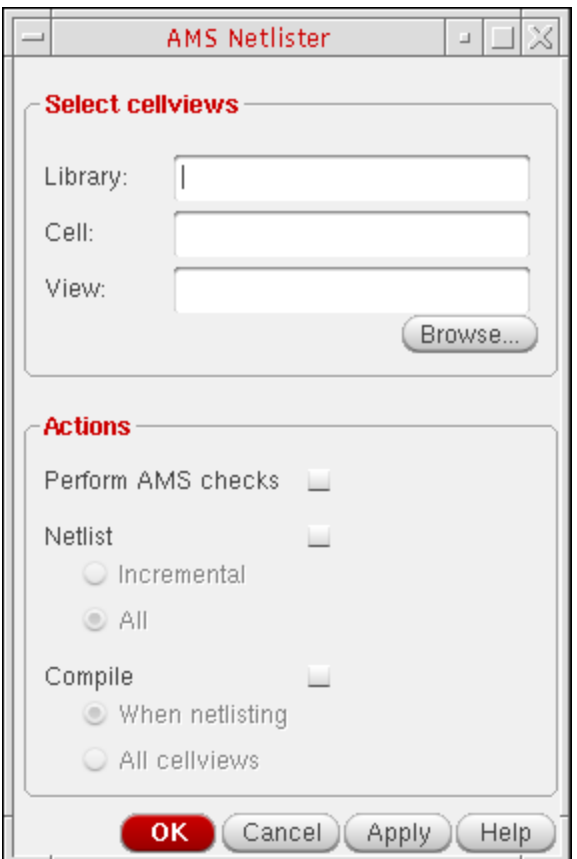

**2.** Click *Browse*.

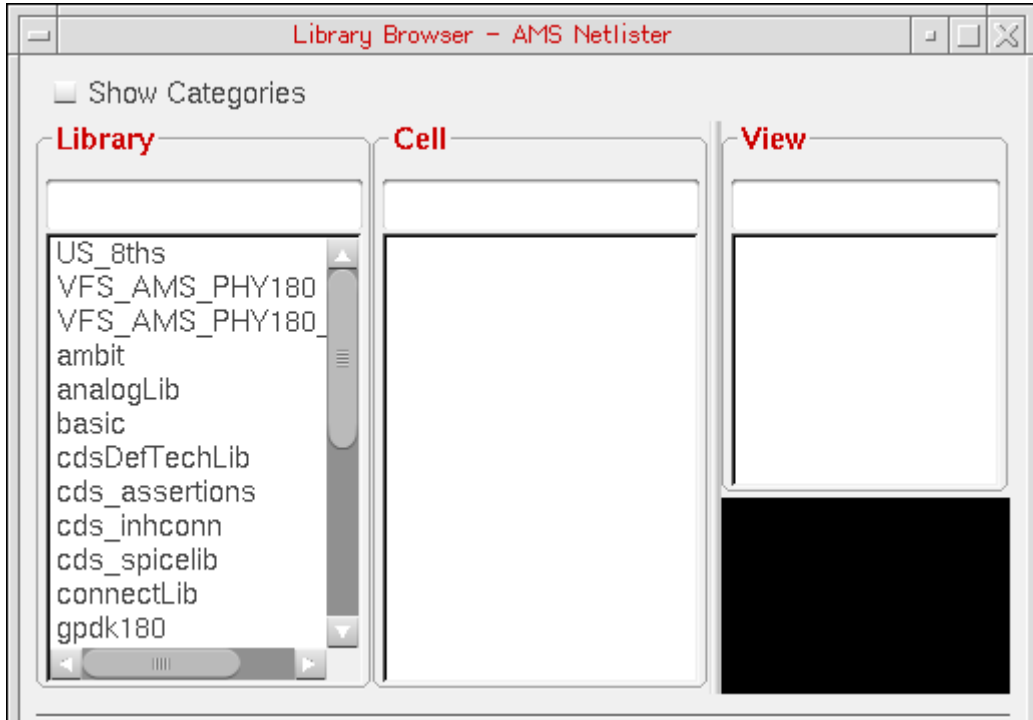

The Library Browser – AMS Netlister form appears.

**3.** In the *Library* column, select the library containing the cellviews you want to netlist.

The library name appears in the *Library* field on the AMS Netlister form.

**4.** (Optional) In the *Cell* column, select a cell.

The cell name appears in the *Cell* field on the AMS Netlister form.

If you do not select a cell, the AMS netlister operates on eligible views for every cell in the library.

**5.** (Optional) In the *View* column, select a view.

The view name appears in the *View* field on the AMS Netlister form.

**Note:** You can further specify view names to process or to exclude. For more information, see [Eligible View Types and View Names to Exclude on page 619](#page-618-0) and View [Names to Process on page 621](#page-620-0).

**6.** In the *Actions* group box on the AMS Netlister form, select what you want the AMS netlister to do with the specified cellviews in the current run. You can choose incremental netlisting if you want to netlist only new or changed cellviews. Any selections you make on this form are for this run only and do not affect the settings on the [AMS Options](#page-180-0) form (for [automatic netlisting](#page-180-0)).

**7.** Click *OK* to begin the run.

The AMS netlister creates Verilog-AMS netlists according to your specifications.

## **Netlisting Cells in Response to Changes in CDF**

This netlisting method automatically runs the AMS netlister when you use the [CDF editor](../cdfuser/chap2.html#firstpage) to update the CDF information for a cell.

## **Netlisting from the UNIX Command Line**

Using this method, you can netlist an entire library, all the views of a cell, or a single cellview without starting the graphical user interface. You use the amsdirect command, which has the following syntax:

**amsdirect -LIb** *libName*[ **-Cell** *cellName*][ **-VIew** *viewName*][ **-VERIlog**] [ **-LOg** *logFileName*][ **-Incremental**][ **-Help**][ **-VERSion**] [ **-CDS\_IMPLICIT\_TMPDIR** *implicitTmpDir*[ **-CDS\_IMPLICIT\_TMPONLY**]]

The following table describes the amsdirect command options.

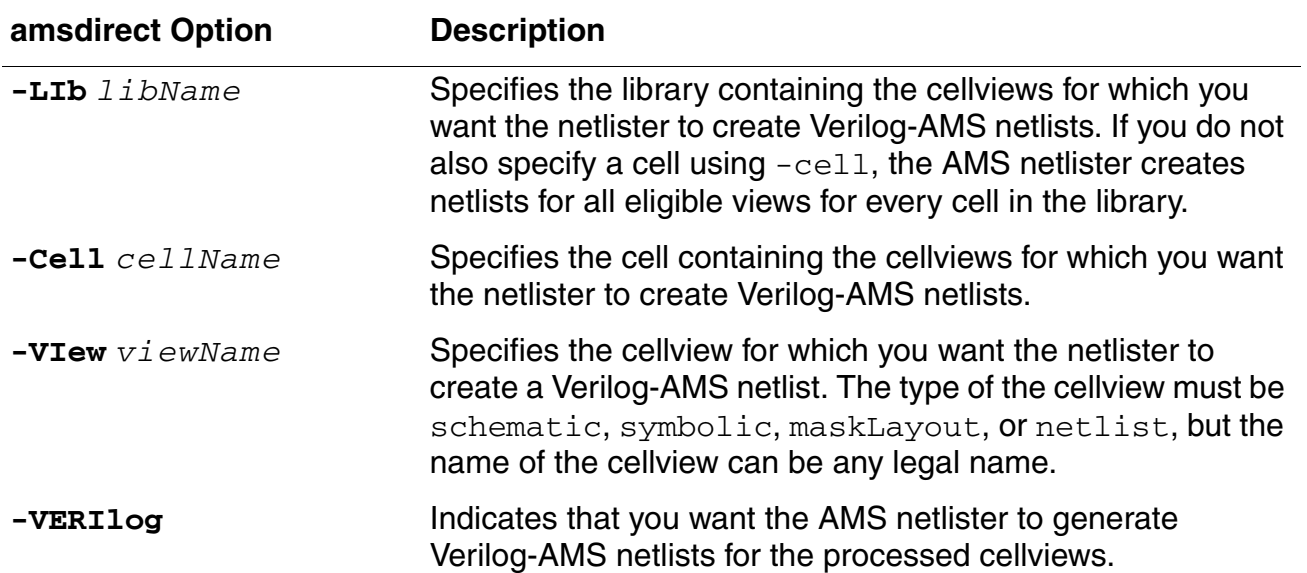

## **Virtuoso AMS Designer Environment User Guide**

**Netlisting** 

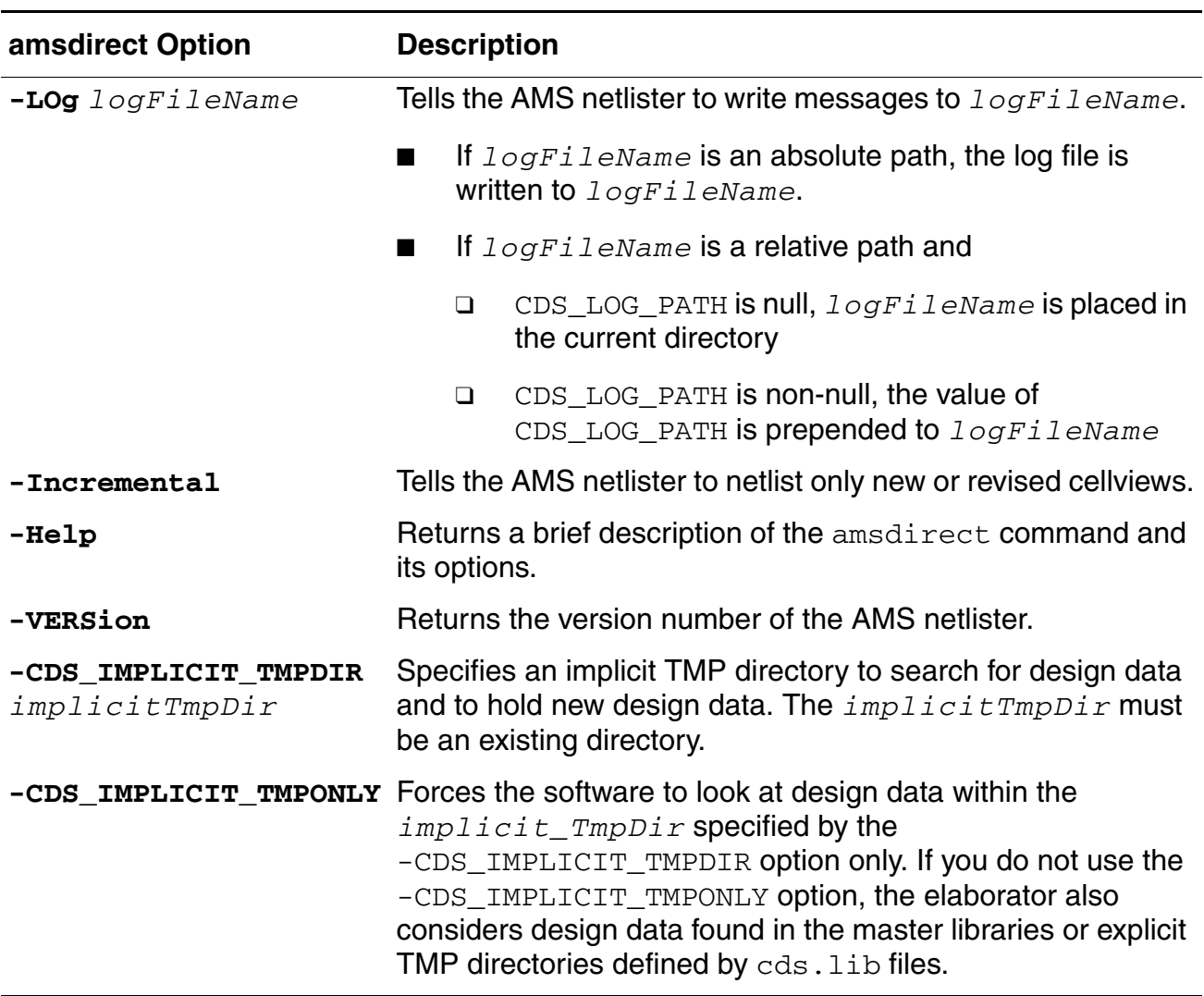

For example, the following command tells the AMS netlister to generate Verilog-AMS netlists for all of the eligible views in the  $mycell$  cell:

amsdirect -li mylib -cell mycell -veri

The following command tells the AMS netlister to netlist the schematic views of all the cells in the mylib library:

amsdirect -lib mylib -view schematic -verilog

# <span id="page-190-0"></span>**Specifying AMS Netlister Options**

You can use the AMS Options form to specify options for the AMS cellview-based netlister in the AMS Designer environment. To open the [AMS Options form,](#page-126-0) do the following:

➤ Choose *AMS – Detailed Setup – AMS Options*.

The **AMS Options form** appears.

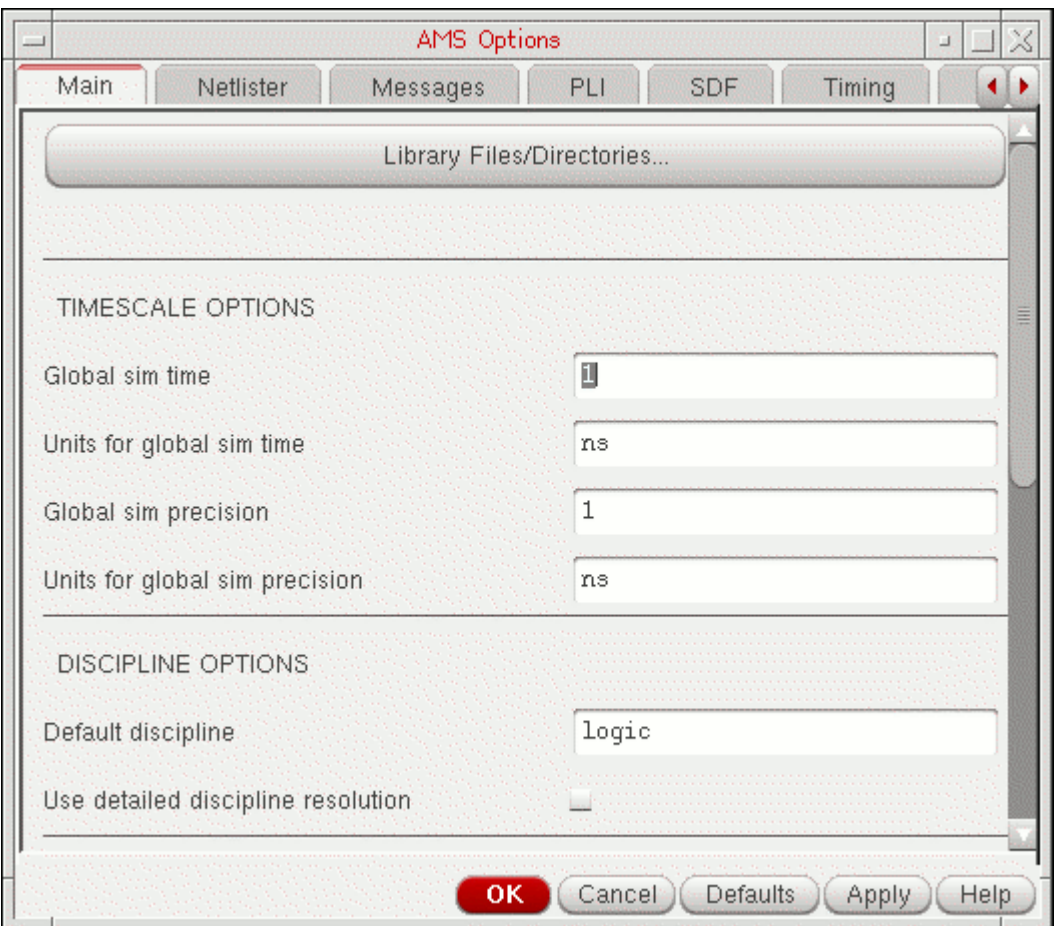

You can specify the following options for the AMS cellview-based netlister:

- [Maximum Number of Errors on page 193](#page-192-0)
- [Print Informational Messages on page 194](#page-193-0)
- [Include Files on page 195](#page-194-0)
- [Header Text on page 196](#page-195-0)
- [Default Global Signal Declarations on page 198](#page-197-0)
- [Global Signals on page 199](#page-198-0)
- [Global Design Data Module \(cds\\_globals\) on page 200](#page-199-0)

### <span id="page-192-0"></span>**Maximum Number of Errors**

To specify the maximum number of errors the AMS netlister can encounter before it stops processing the design, do the following:

- **1.** In the [AMS Options form](#page-126-0), select the *[Netlister](../anasimhelp/chap7.html#amsnetlisteroptions)* tab.
- **2.** Scroll down to the *NETLISTER OPTIONS* group box.
- **3.** In the *Maximum number of errors* field, type the maximum number of errors the AMS netlister can encounter before it stops processing the design.

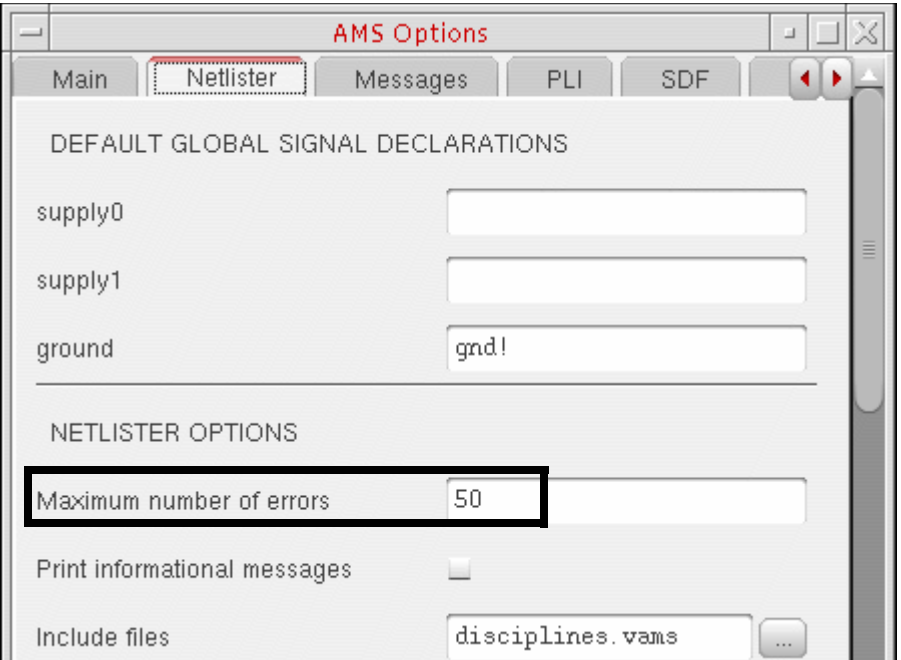

**4.** Click *OK*.

If the AMS netlister encounters more errors than the number you specified in the *Maximum number of errors* field, it stops processing the design.

If the AMS netlister encounters any errors, it does not generate a netlist and it removes any existing netlist so that you cannot inadvertently simulate an out-of-date netlist.

### <span id="page-193-0"></span>**Print Informational Messages**

To specify that you want the AMS netlister to print informational messages, do the following:

- **1.** In the [AMS Options form](#page-126-0), select the *[Netlister](../anasimhelp/chap7.html#amsnetlisteroptions)* tab.
- **2.** Scroll down to the *NETLISTER OPTIONS* group box.
- **3.** Turn on *Print informational messages*.

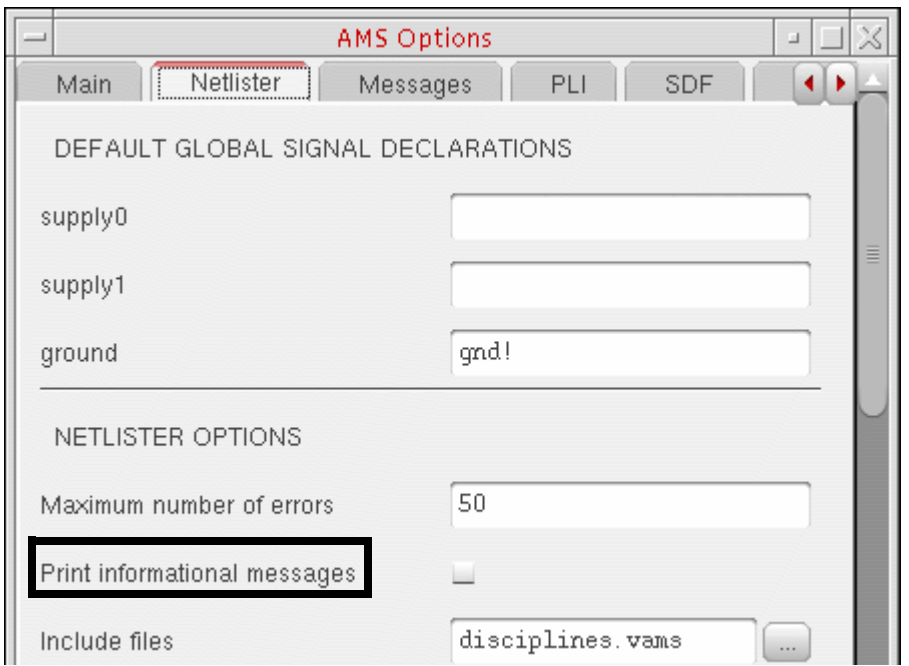

**4.** Click *OK*.

The AMS netlister will print more numerous and more extensive informational messages which can help you if you are trying to debug a netlisting problem.

### <span id="page-194-0"></span>**Include Files**

To specify files you want the AMS netlister to include in the Verilog-AMS netlist, do the following:

- **1.** In the [AMS Options form](#page-126-0), select the *[Netlister](../anasimhelp/chap7.html#amsnetlisteroptions)* tab.
- **2.** To the right of the *Include files* field, click the browse button.

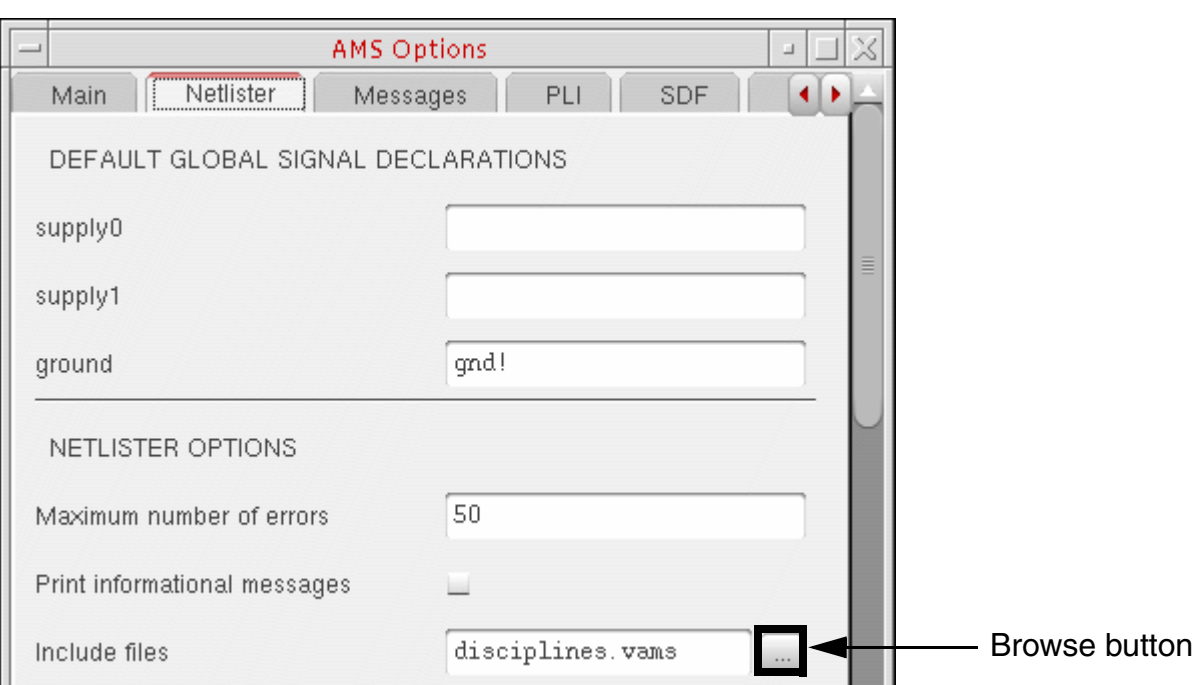

- **3.** On the Choose form that appears, navigate to and select the file you want to include.
- **4.** Click *Open*.

The path and file name appear in the *Include files* field on the *[Netlister](../anasimhelp/chap7.html#amsnetlisteroptions)* tab.

If you have more than one include file, you can separate the file names in this field using a space.

The AMS netlister writes include files to the netlist in the order that they appear in this list. The order is important if you have files that use declarations in another file. For example, if  $File2$  uses a declaration from  $File1$ ,  $File1$  must appear above  $File2$ in the list.

The AMS netlister writes a 'include directive in each netlist to include each file you specify here. You can specify the directories the AMS netlister searches for include files on the *[Misc](../anasimhelp/chap7.html#amsmiscoptions)* tab.

### <span id="page-195-0"></span>**Header Text**

You can specify header text that you want the AMS netlister to insert in every Verilog-AMS netlist it generates using one of the following choices:

- [Include Header Text from a Particular File on page 196](#page-195-1)
- [Include Header Text That Results from a Script File on page 197](#page-196-0)

In either case, the AMS netlister inserts the header text you specify after the default header text, which is as follows:

```
// Verilog-AMS netlist generated by the AMS netlister, version ...
// Cadence Design Systems, Inc.
```
### <span id="page-195-1"></span>**Include Header Text from a Particular File**

To include header text from a particular file, do the following:

- **1.** In the [AMS Options form](#page-126-0), select the *[Netlister](../anasimhelp/chap7.html#amsnetlisteroptions)* tab.
- **2.** Using the drop-down combo box in the *Header text* field, select *file*.

The *Template header file included* field becomes active.

- **3.** To the right of the *Template header file included* field, click the browse button.
- **4.** On the Choose form that appears, navigate to and select the template header file you want to include.

**Note:** You can also type the path and name of the text file that contains the header text you want to include. If you specify a relative path, the program resolves that path with respect to the directory where you started the AMS software.

**5.** Click *OK*.

The AMS netlister inserts the default header text followed by the contents of the file you specify at the top of each netlist it generates. For example, if you have a file containing the following text:

// Module produced by // ASIC Team: Ocelot // San Jose Development Center

the AMS netlister inserts the following text at the top of each generated netlist:

```
// Verilog-AMS netlist generated by the AMS netlister, version ...
// Cadence Design Systems, Inc.
// Module produced by
// ASIC Team: Ocelot
// San Jose Development Center
```
#### <span id="page-196-0"></span>**Include Header Text That Results from a Script File**

To include header text that results from a script file, do the following:

- **1.** In the [AMS Options form](#page-126-0), select the *[Netlister](../anasimhelp/chap7.html#amsnetlisteroptions)* tab.
- **2.** Using the drop-down combo box in the *Header text* field, select *script*.

The *Template header output from script* field becomes active.

- **3.** To the right of the *Template header file included* field, click the browse button.
- **4.** On the Choose form that appears, navigate to and select the script file that contains the commands that will generate your header text.

**Note:** You can also type the path and name of the script file that contains the commands that will generate your header text. If you specify a relative path, the program resolves that path with respect to the directory where you started the AMS software.

**5.** Click *OK*.

The AMS netlister inserts the default header text followed by the text from the script at the top of each netlist it generates. For example, if you have a file containing the following text:

```
echo '// Module produced by:'
echo '// ASIC Interactive, Ltd.'
printf \frac{1}{2} (c) \frac{1}{2}date '+DATE: %m/%d/%y%n'
```
the AMS netlister inserts the following text at the top of each generated netlist:

```
// Verilog-AMS netlist generated by the AMS netlister, version ...
// Cadence Design Systems, Inc.
// Module produced by:
```
// ASIC Interactive, Ltd. // (c) DATE: 10/10/01

## <span id="page-197-0"></span>**Default Global Signal Declarations**

To specify global default signal declarations, do the following:

**1.** In the [AMS Options form](#page-126-0), select the *[Netlister](../anasimhelp/chap7.html#amsnetlisteroptions)* tab.

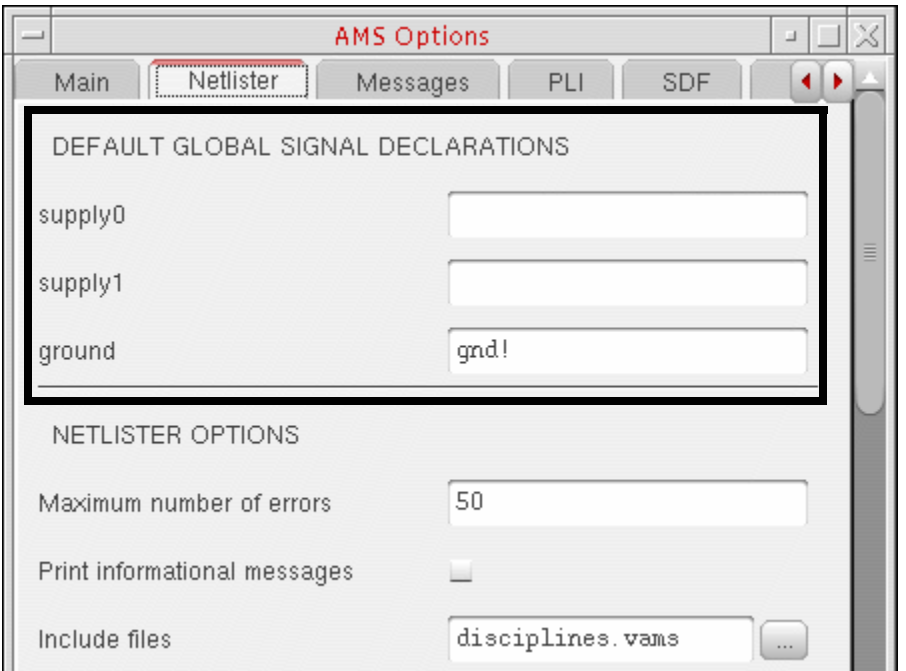

- **2.** In the *DEFAULT GLOBAL SIGNAL DECLARATIONS* group box, type a space-separated list of names of global signals in the fields according to how you want to declare them:
	- ❑ In the *supply0* field, type names of global signals that you want to declare as type supply0.
	- ❑ In the *supply1* field, type names of global signals that you want to declare as type supply1.
	- ❑ In the *ground* field, type names of global signals that you want to declare as type ground.
- **3.** Click *OK*.

AMS Designer assigns default wire types to signals it encounters whose names match those you have typed in these fields. For example, if you type  $\text{vdd}$ !  $\text{dvdd}$ ! in the *supply1* field, when AMS Designer encounters a global signal named dvdd!, it assigns  $\text{supply1}$  as the wire type for  $\text{dvd1}$ . You can override these assignments using the [Global Signals form.](#page-198-0)

## <span id="page-198-0"></span>**Global Signals**

A global signal is a signal that connects by name to other signals with the same name across all levels of the design hierarchy without using explicit pin connections. Global signals can come from master schematic data or from out-of-module references in master Verilog (digital) or Verilog-AMS HDL data. In the schematic editor, any signal name that ends with an exclamation point (!) is a global signal. AMS Designer is aware of global signals that come from master schematic data only. You can use the Global Signals form to declare out-of-module reference signals in the master Verilog (digital) or Verilog-AMS HDL data.

You can use global signal names (cds\_globals. \*) in a VHDL-AMS scope using inherited connection attributes in that scope. You can reference only Verilog-AMS global signals. See "Using Inherited Connections in VHDL-AMS in the *Virtuoso AMS Designer Simulator User Guide* for more information.

You can add, remove, alias, and unalias global signals using the Global Signals form. For information about the Global Signals form, see ["Working with Global Signals in AMS"](../anasimhelp/chap7.html#globalsignals) in the *[Virtuoso Analog Design Environment L User Guide](../anasimhelp/anasimhelpTOC.html#firstpage)*.

To open the Global Signals form, do the following:

➤ In the Virtuoso® Hierarchy Editor, choose *[AMS](#page-75-0) – Detailed Setup – Global Signals*.

The Global Signals form appears.

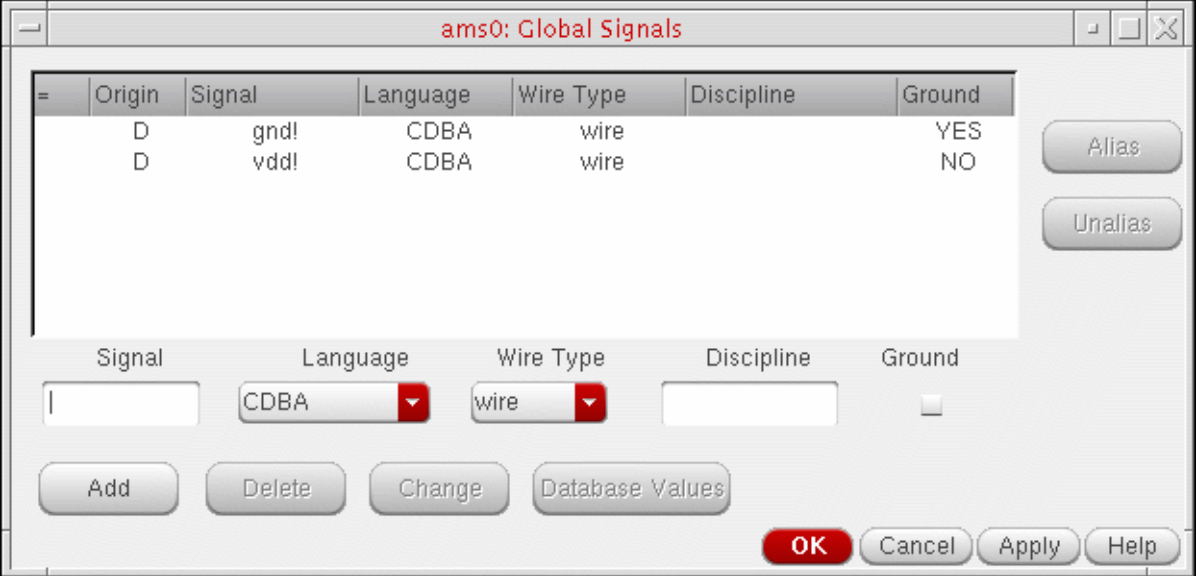

**Note:** You can also open this form by clicking *Global Signals* on the *[Netlister](#page-197-0)* tab in the [AMS Options form.](#page-126-0)

For signals that come from master schematic data, a *D* appears in the *Origin* column.

When you click *OK*, the program creates and compiles the cds\_globals module if it does not already exist, or regenerates and recompiles the cds globals module if it does already exist. See ["Global Design Data Module \(cds\\_globals\)" on page 200](#page-199-0) for information about the cds qlobals module.

## <span id="page-199-0"></span>**Global Design Data Module (cds\_globals)**

AMS Designer automatically generates the  $cds$ <sub>globals</sub> cell that contains global signals and design variables. If you have your own set of design variable values, for example, you might want to specify your own cds\_globals module. While the cell name, cds\_globals, is fixed, you can specify a library name and view name as follows:

**1.** In the Virtuoso® Hierarchy Editor, choose *[AMS](#page-75-0) – Netlist and Run*.

The Netlist and Run form appears.

**2.** In the *GLOBAL DESIGN DATA MODULE* group box, click the browse button.

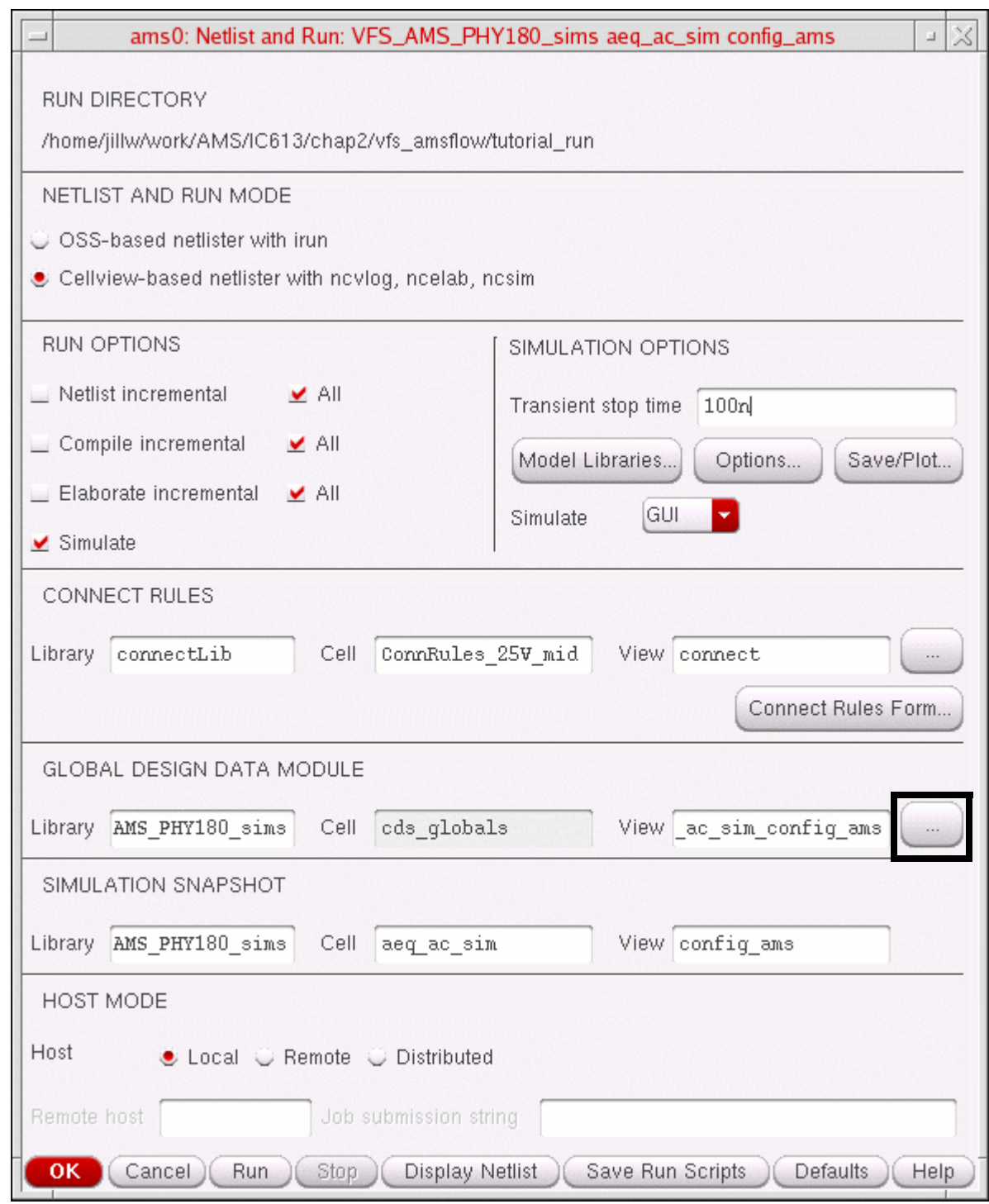

**3.** Using the Library Browser form that appears, select a *Library*, *Cell*, and *View* for the cds\_globals module.

**4.** Click *OK*.

AMS Designer will use the cds qlobals module you specified.

#### *Special Notes about Design Variables and Spectre primitive parameters in the cds\_globals Module when Using the AMS Designer Simulator with the SFE Parser*

AMS Designer netlists your design variables as dynamic parameters in the cds\_globals module. The AMS Designer simulator with the simulation front end (SFE) parser publishes these dynamic parameters as global parameters. If you also supply a Spectre or SPICE model file that contains a global parameter of the same name, the SFE parser encounters the global parameter twice and issues a warning message such as the following:

```
Warning from spectre in `cds globals', during circuit read-in.
    cds globals': Parameter idc' redefines parameter of same name defined at
     higher level.
```
This warning message is harmless and you can ignore it.

When you use the AMS Designer simulator with the SFE parser, the software appends a special suffix to the following Spectre primitive parameters if you have defined them in a cds\_globals module:

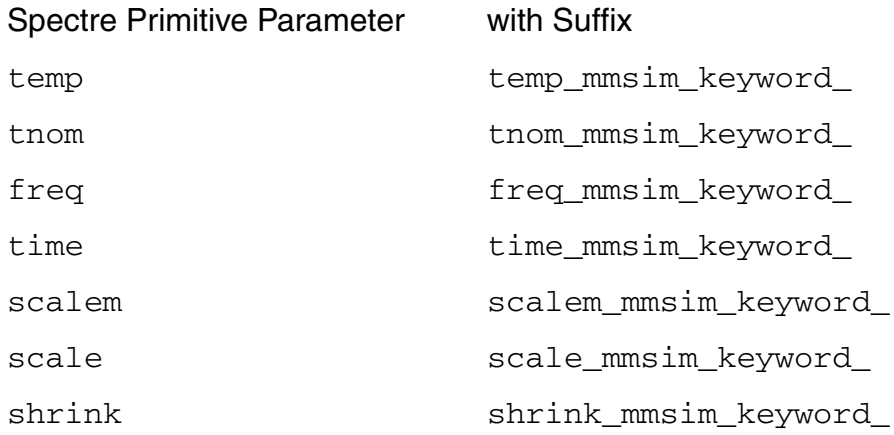

#### The software applies the suffix in cases such as the following:

```
// The following contains an out-of-module reference to a cds globals parameter:
vsource #( .type("sine"), .delay(1n), .ampl(1), .freq(cds globals.freq))V0 (a,b)
module cds_globals; 
 dynamicparam real freq = 1M; 
endmodule
```
**Note:** For more information about the AMS Designer simulator with the SFE parser, see "Using the Simulation Front End (SFE) Parser" in the *Virtuoso AMS Designer Simulator User Guide*.

# **Specifying Netlist Format for Component Instances for AMS Simulation**

Cadence netlisters format instances of analog devices according to the instructions specified in the simulation information (simInfo) section of the device's component description format ([CDF\)](../cdfuser/chap1.html#firstpage). The simInfo section is composed of one or more sets of directions, parameters, and terminal names, with each set representing the formatting instructions for that device for a given simulator. To support the AMS Designer simulator, the simInfo section for analog primitives contains an ams section. (The OSS netlister uses spectre simInfo and you do not need to add ams simInfo.)

For information about editing simulation information in a device's CDF, see ["Modifying](../cdfuser/chap4.html#firstpage)  [Simulation Information"](../cdfuser/chap4.html#firstpage) in the *[Component Description Format User Guide](../cdfuser/cdfuserTOC.html#firstpage)*.

Cadence provides a conversion tool that generates ams simInfo from the corresponding spectre information. For more information, see Appendix C. "Updating Legacy SimInfo for [Analog Primitives."](#page-646-0)

# *Important*

You must rewrite any Spectre-specific custom netlist procedures if you want to use them with the AMS Designer simulator. See ["Using Netlisting Procedures to](#page-302-0)  [Customize Netlists" on page 303](#page-302-0).

# **Excluding Parameters from Netlisting**

You can specify parameters you want to exclude from netlisting for a library or cell by editing the AMS simulation information (simInfo) for the library or cell. See the following topics for details:

- [Excluding Parameters from Netlisting for an Entire Library on page 203](#page-202-0)
- [Excluding Parameters from Netlisting for a Cell on page 206](#page-205-0)

## <span id="page-202-0"></span>**Excluding Parameters from Netlisting for an Entire Library**

To specify parameters to exclude from netlisting at the library level, do the following:

**1.** In the command interpreter window (CIW), choose *Tools – CDF – Edit*.

The Edit CDF form appears.

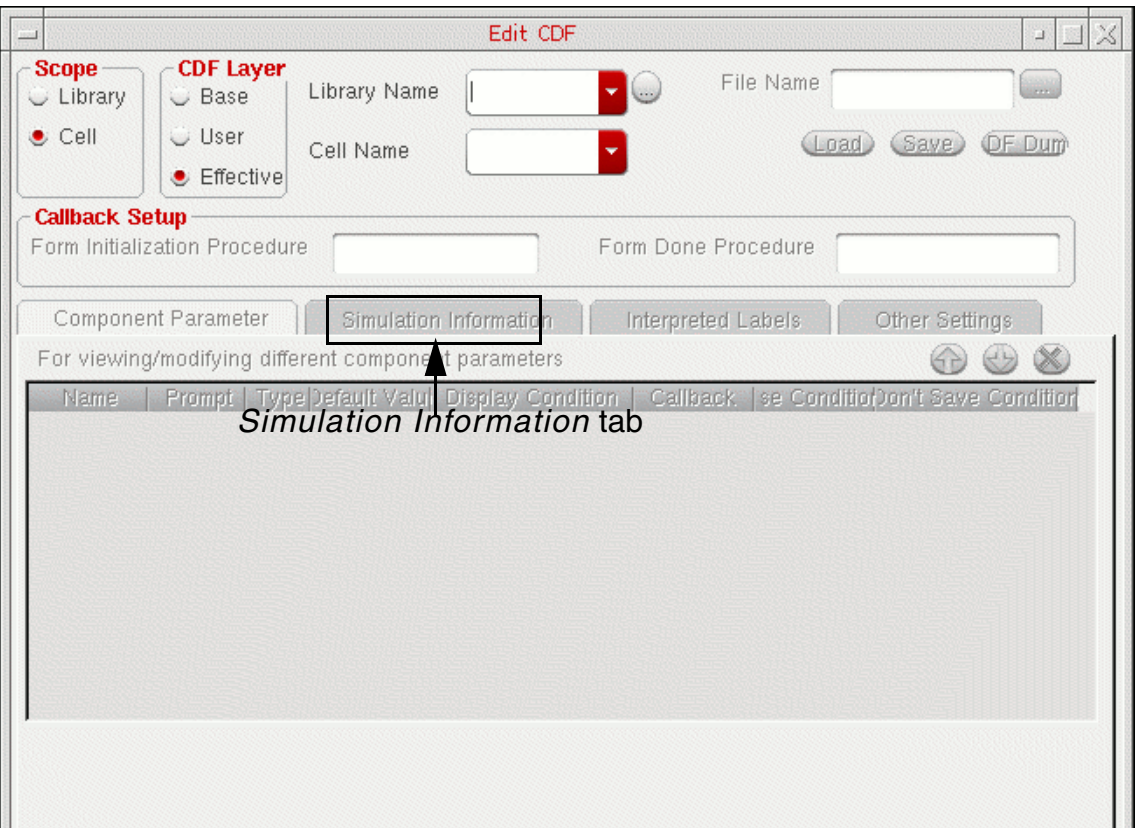

**Note:** For detailed information about this form, see the *[Component Description](../cdfuser/cdfuserTOC.html#firstpage)  [Format User Guide](../cdfuser/cdfuserTOC.html#firstpage)*.

- **2.** In the *Scope* group box, select *Library*.
- **3.** In the *CDF Layer* group box, select *Base*.
- **4.** In the *Library Name* drop-down combo box, select a library whose parameters you want to exclude from netlisting.
- **5.** Select the *Simulation Information* tab.
- **6.** In the *Choose Simulator* drop-down combo box, select *ams*.

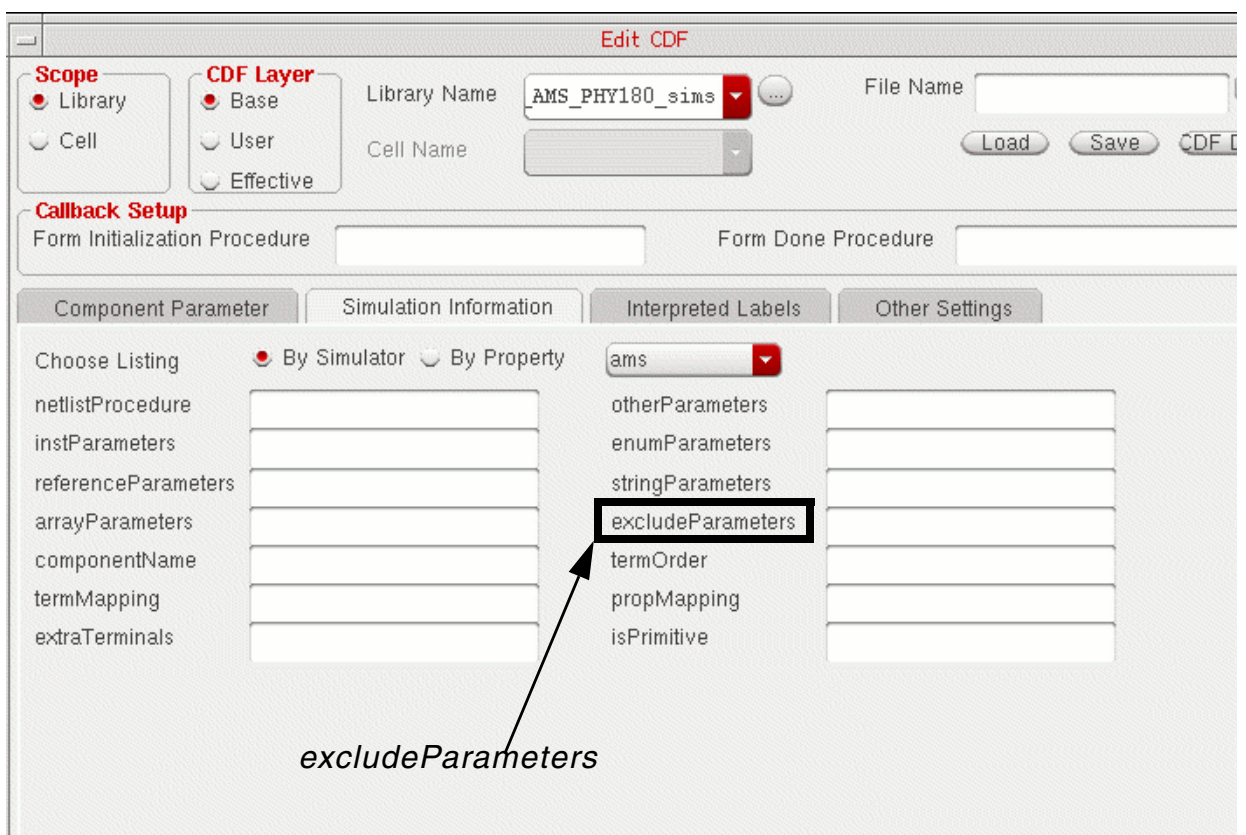

AMS simulation information fields appear on the form.

- **7.** In the *excludeParameters* field, type a list of one or more parameters that you want to exclude from netlisting.
- **8.** Click *OK*.

The AMS netlister ignores parameters whose names match those you typed in the *excludeParameters* field.

## <span id="page-205-0"></span>**Excluding Parameters from Netlisting for a Cell**

To specify parameters to exclude from netlisting at the cell level, do the following:

**1.** In the command interpreter window (CIW), choose *Tools – CDF – Edit*.

The Edit CDF form appears.

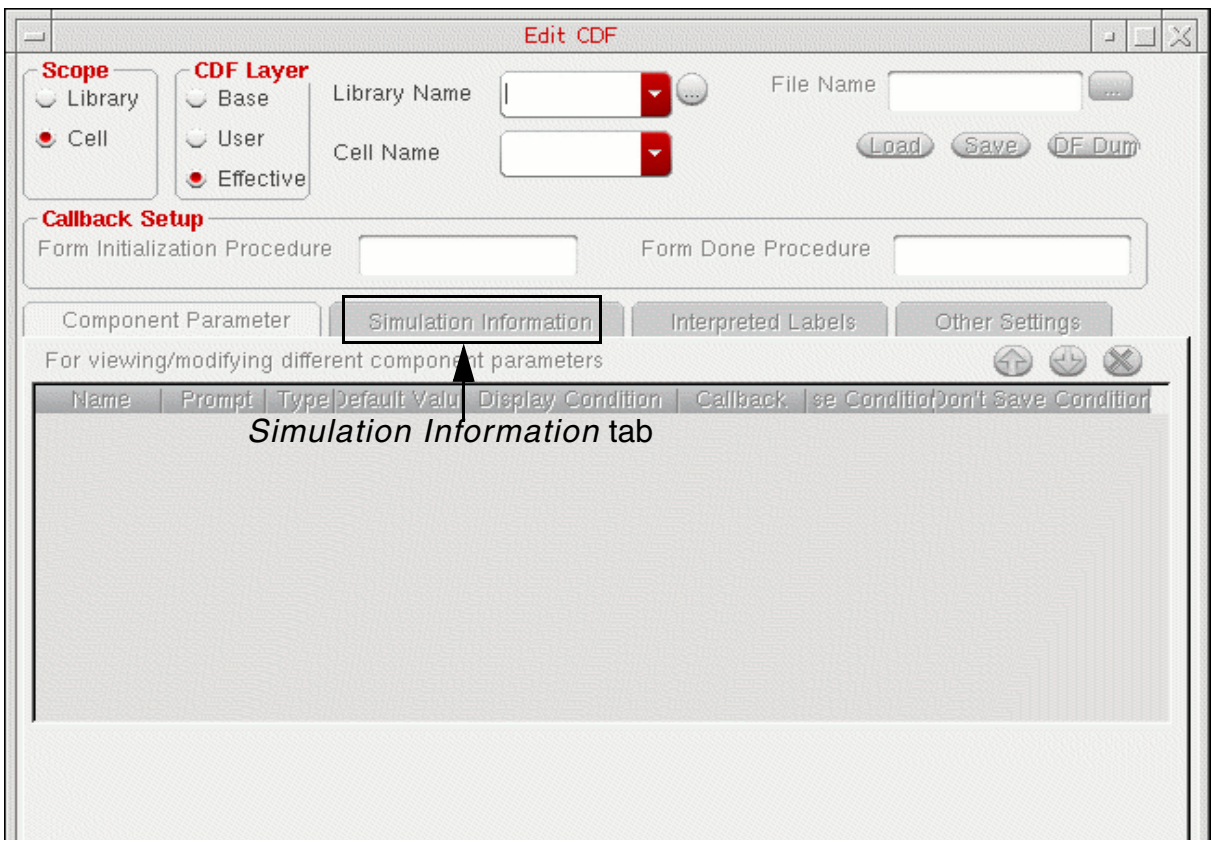

**Note:** For detailed information about this form, see the *[Component Description](../cdfuser/cdfuserTOC.html#firstpage)  [Format User Guide](../cdfuser/cdfuserTOC.html#firstpage)*.

- **2.** In the *Scope* group box, select *Cell*.
- **3.** In the *CDF Layer* group box, select *Base*.
- **4.** In the *Library Name* drop-down combo box, select the library that contains the cell whose parameters you want to exclude from netlisting.

The *Cell Name* field becomes active.

- **5.** In the *Cell Name* drop-down combo box, select the cell.
- **6.** Select the *Simulation Information* tab.

**7.** In the *Choose Simulator* drop-down combo box, select *ams*.

AMS simulation information fields appear on the form.

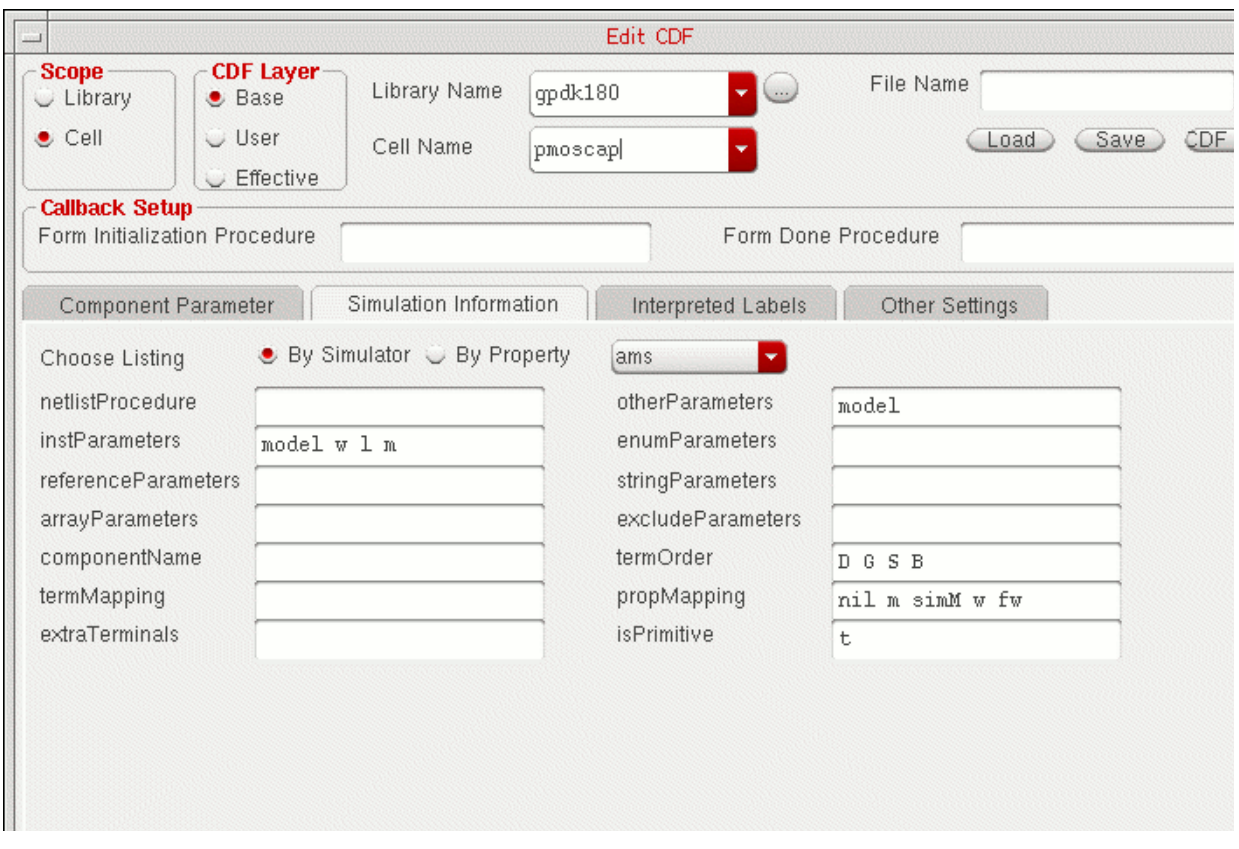

- **8.** In the *excludeParameters* field, type a list of one or more parameters that you want to exclude from netlisting.
- **9.** Click *OK*.

The AMS netlister ignores parameters whose names match those you typed in the *excludeParameters* field.

# **Viewing the AMS Netlister Log File**

To view the AMS netlister log file, do the following:

➤ In the Virtuoso® Hierarchy Editor, choose *[AMS](#page-75-0) – Results – Log Files – Netlister Log*.

The netlister log file (*runDirectory*/netlist/netlister.log) appears in a separate window. The log file contains information and messages about the netlisting process.

 $\Gamma(\tilde{p}) = Tip$ 

See also the *NCBrowse Message Browser User Guide* for information about using the NCBrowse message browser to view and analyze log files.

# **Understanding How the Cellview-Based Netlister Operates**

The following topics provide details about how the AMS cellview-based netlister performs certain tasks and handles certain situations:

- [Passing Information to the Elaborator on page 209](#page-208-0)
- [Netlisting Inherited Connections on page 210](#page-209-0)
- [Netlisting Inherited Terminal Connections on page 211](#page-210-0)
- [Netlisting netSet Properties on page 212](#page-211-0)
- [Netlisting Aliased Signals on page 213](#page-212-0)
- [Netlisting Multiplicity Factors on page 214](#page-213-0)
- [Netlisting Iterated Instances on page 215](#page-214-0)
- [Netlisting Model Names from Parameter Values on page 216](#page-215-0)
- [Netlisting componentName Parameters on page 218](#page-217-0)
- [Forcing Schematic Parameter Values to Netlist as Floating Point Values on page 219](#page-218-0)

**Note:** For information about OSS-based netlisting, see the *[Open Simulation System](../ossref/chap1.html#firstpage)  [Reference](../ossref/chap1.html#firstpage)*. For important considerations, see ["OSS-based AMS Netlister"](../anasimhelp/chap7.html#oss_based_ams_netlister) and ["Choosing](../anasimhelp/chap7.html#select_ams_netlister)  [the Netlister"](../anasimhelp/chap7.html#select_ams_netlister) in the *[Virtuoso Analog Design Environment L User Guide](../anasimhelp/anasimhelpTOC.html#firstpage)*.

### <span id="page-208-0"></span>**Passing Information to the Elaborator**

AMS Designer uses Verilog-AMS attribute notation—(\* *attribute* \*)—to pass information to the elaborator. For example, consider the following simple schematic design where the resulting Verilog-AMS netlist contains attributes that declare library bindings for the elaborator:

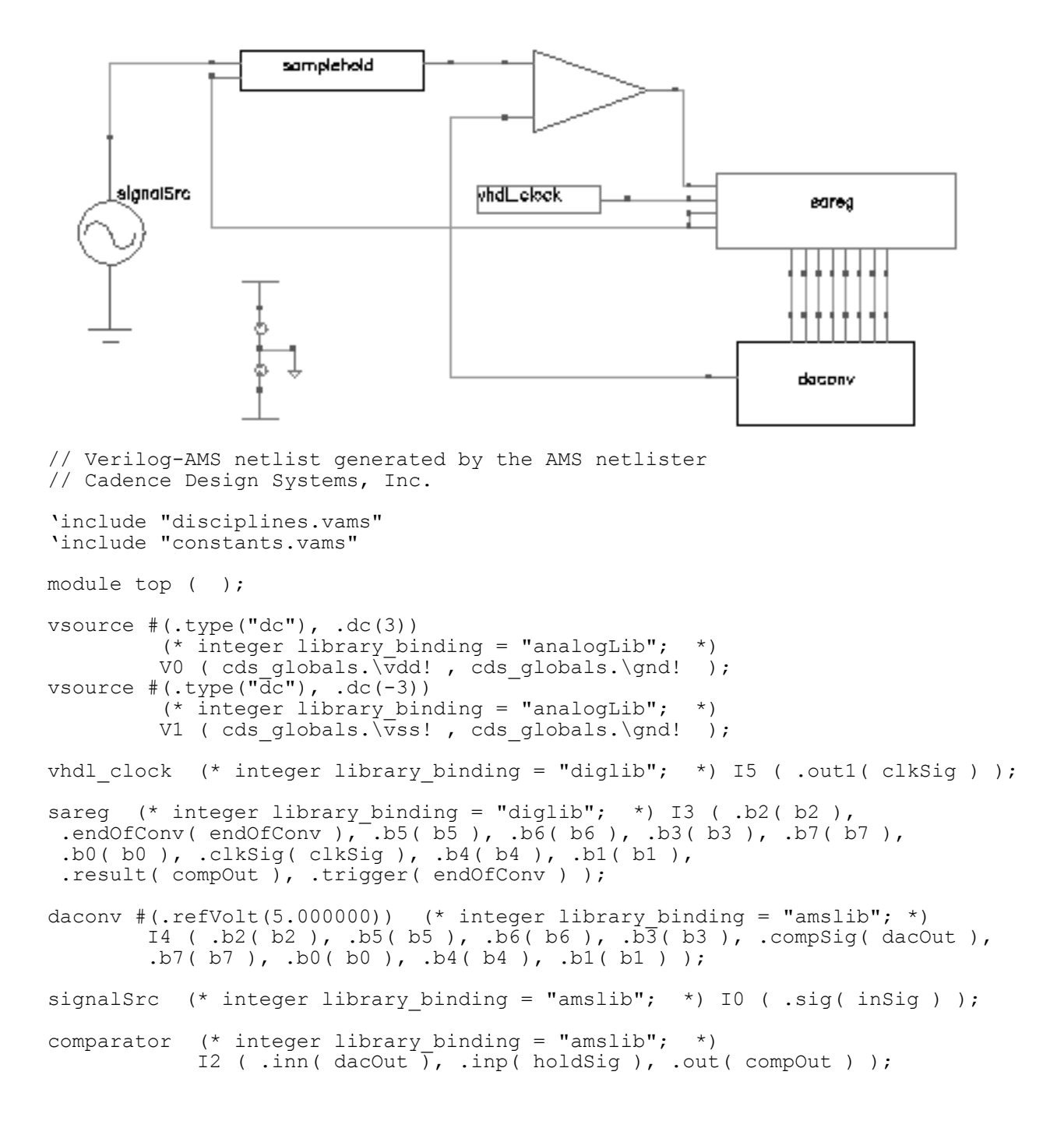

```
samplehold (* integer library_binding = "amslib"; *)
           I1 ( .inSig( insig), .holdSig( holdSig), .trigger( endOfConv ) );
```
endmodule

You can use the  $view$  binding attribute similarly to specify a view binding:

```
(* integer library_binding = "basic"; 
   integer view binding = "functional"; *)
```
**Note:** This netlist also contains out-of-module references to objects in the cds qlobals module.

See also

- [Netlisting Inherited Connections on page 210](#page-209-0)
- [Netlisting Inherited Terminal Connections on page 211](#page-210-0)
- [Netlisting netSet Properties on page 212](#page-211-0)
- [Netlisting Aliased Signals on page 213](#page-212-0)
- [Netlisting Multiplicity Factors on page 214](#page-213-0)
- [Netlisting Iterated Instances on page 215](#page-214-0)

### <span id="page-209-0"></span>**Netlisting Inherited Connections**

The AMS netlister uses Verilog-AMS attributes when translating inherited connections. The AMS elaborator uses these attributes to resolve inherited connections in the same way that other Cadence applications do.

**Note:** An inherited connection is a net expression associated with either a signal or a terminal. You use inherited connections to override specific global names in your design. For more information, see ["Inherited Connections"](../comphelp/chap2.html#inheritedconnections) in the *[Virtuoso Schematic Editor L User](../comphelp/comphelpTOC.html#firstpage)  [Guide](../comphelp/comphelpTOC.html#firstpage)*.

The Virtuoso<sup>®</sup> Schematic Editor uses the following syntax to associate a net expression with a wire that represents a signal (for an inherited net expression):

[@*property\_name*:%:*default\_net\_name*]\*

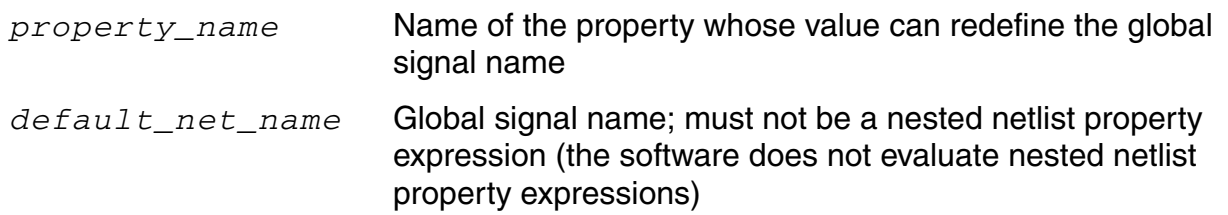

The AMS netlister translates this syntax into a Verilog-AMS  $\text{wire}$  declaration and uses the Verilog-AMS attribute construct as follows:

```
wire (* integer inh_conn_prop_name = "property_name"; 
        integer inh_conn_def_value = "default_net_name"; *) 
    signalName ;
```
For example, the AMS netlister translates the inherited connection net expression

```
[@xground:%:vdd!]*
```
into the following code in the Verilog-AMS netlist:

```
wire
 (* integer inh_conn_prop_name="xground";
   integer inh conn def value="cds globals.\\vdd! "; *)
\vdd! ;
```
See also the following topics:

- [Netlisting Inherited Terminal Connections on page 211](#page-210-0)
- Netlisting netSet Properties on page 212

### <span id="page-210-0"></span>**Netlisting Inherited Terminal Connections**

In the Virtuoso<sup>®</sup> Schematic Editor, you create an inherited terminal connection by associating a net expression with the pin that physically represents the terminal. The pin can exist on a Schematic, layout, or schematicSymbol cellview. The AMS netlister translates inherited terminal connection expressions into port attributes that become part of the Verilog-AMS netlist. The port attributes use the same syntax as net attributes. The only difference is that the netlister attaches port attributes to port declarations rather than to net declarations.

See also the following topics:

- Netlisting Inherited Connections on page 210
- Netlisting netSet Properties on page 212

## <span id="page-211-0"></span>**Netlisting netSet Properties**

In the Virtuoso Schematic Editor, you can override the default name associated with an inherited connection by creating or modifying the appropriate netSet property name and value pair on the component instance that represents the affected branch of the hierarchy, thus creating an instance value for an inherited connection. (See ["Adding netSet Properties](../comphelp/chap3.html#netSetproperties)  [to Create an Inherited Connection"](../comphelp/chap3.html#netSetproperties) in the *[Virtuoso Schematic Editor L User Guide](../comphelp/comphelpTOC.html#firstpage)* for more information.) The AMS netlister translates netSet properties into cds\_net\_set attributes in the Verilog-AMS netlist using the following syntax:

```
module_identifier
     (* integer cds_net_set[0:n] = { property_nameList }; 
       property_list *) 
     instance_identifier
     (port_list_connection);
```
*module\_identifier* Module identifier

*n* Positive integer representing one less than the number of elements in the cds\_net\_set array that stores the names of the net Set properties; for example, for a two-element array,  $n =$ is 1

*property\_nameList* Comma-separated list of *n*+1 property name strings

```
property_list One or more property declarations, each preceded by 
                        integer, where a property declaration is one of the following:
```
integer *property\_name* = *property\_value*;

Simple property declaration specifying the override connection such as

integer vdd = "cds globals. $\33v!$  ";

```
integer property_name[0:1] = { 
property_name, def_net_name };
```
[Inherited connection](#page-209-0) declaration consisting of a two-element array, where the first element is the new property name and the second element is the new default connection name, such as

```
integer xground[0:1] ={"new_ground","cds_globals.\\gnd5! "};
```
*instance\_identifier*

Instance identifier

*port\_list\_connection*

List of port identifiers and their connections

For example, the following net Set properties

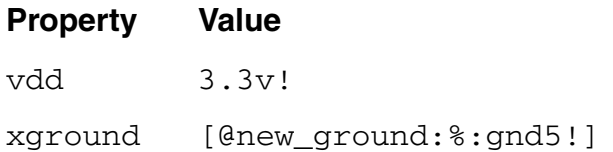

translate to the following cds\_net\_set attributes in the Verilog-AMS netlist:

```
comparator
 (* integer library binding = "amslib";
   integer cds net set[0:1]= {"xground","vdd"};
    integer xground[0:1] = {"new ground","cds globals.\\gnd5! "};
    integer vdd = "cds_globals.\sqrt{3.3v!} "; *)
I2 ( .inn( dacOut ), .inp( holdSig ), .out( compOut ) );
```
**Note:** When the elaborator encounters a net or port inherited connection attribute, it searches the hierarchy for a cds\_net\_set attribute that lists the inherited connection property name. If it finds the property name, the elaborator connects the net or terminal to the signal name specified in the cds\_net\_set attribute as the value of the property. If the elaborator cannot find the property, it uses the default connection.

See also the following topics:

- **Netlisting Inherited Connections on page 210**
- [Netlisting Inherited Terminal Connections on page 211](#page-210-0)

### <span id="page-212-0"></span>**Netlisting Aliased Signals**

Schematics often have nets of different names or different widths that carry the same signals. In a process called *aliasing*, the AMS netlister automatically uses instances of the cds\_alias module to connect such nets while retaining their original names. (Retaining the original names facilitates cross-probing.) The netlister uses aliasing when connecting

- Differently named nets of a common width that all carry the same signal
- A terminal of one width to a net of the same name but of a different width

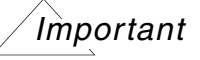

Modules that use aliased ports (as, for example, when the same name appears more than once in the list of port names) cannot instantiate other objects within themselves.

The AMS netlister instantiates the following cds\_alias module in the cds\_globals module or in individual cellview netlists as necessary:

```
// Verilog HDL for "basic", "cds_alias" "functional"
module cds alias(a,a);
    parameter width = 1;
    inout [width-1:0] a;
endmodule
```
For example, the AMS netlister automatically writes the following cds\_alias instantiation to the netlist to alias signal2 and signal3:

```
cds alias #(.width(1))(* integer library_binding = "basic"; 
       integer view binding = "functional"; *)
    ams alias inst \overline{0} (signal2, signal3);
```
See also <u>"Passing Information to the Elaborator"</u> on page 209.

### <span id="page-213-0"></span>**Netlisting Multiplicity Factors**

A multiplicity factor (m factor) is a value that can be inherited down a hierarchy of instances. Circuit designers use m factors to mimic parallel copies of identical devices without having to instantiate large sets of devices in parallel. The value of the inherited m factor in a particular module instance is the product of the m-factor values in the ancestors of the instance and of the m-factor value in the instance itself. If there are no passed m factors in the instance or in the ancestors of the instance, the value of the m factor is one.

To identify m factors, the AMS netlister notes the parameters required by each instance in the design and assumes that any such parameter with the name m is an m-factor. The m-factor parameter might be an instance property or a component parameter. To implement the m-factor capability, the netlister adds the passed\_mfactor attribute to the corresponding instance statement in the netlist.

**Note:** For more information about the language attributes that AMS Designer provides to support m factors, see "Using an m factor (Multiplicity Factor)" in "Instantiating Modules and Primitives" in the *Cadence Verilog-AMS Language Reference*.

For example, you might have a pmos4 model whose symbol has the following CDF parameters:

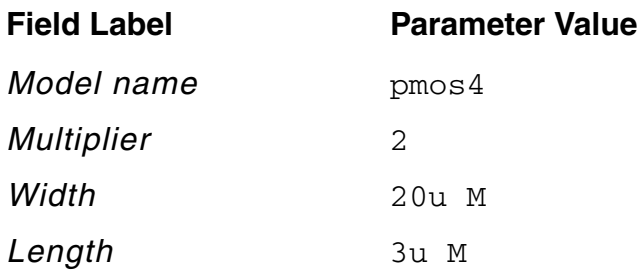

The *Multiplier* field contains the m-factor value, 2. The netlister creates a netlist that contains the following instance statement:

```
pmos4 #(.m(2), .region("triode"), .w(20u), .l(3u))
 (* integer library binding = "amslib";
    integer cds net set[0:0]= { "bulk n" };integer bulk_n = "cds_globals.\\vdd! ";
    integer passed mfactor = "m"; *)
M11 ( net92, cds \overline{globals.} , nd! , net79, cds globals.\v{vdd!} );
```
The .m(2) on the first line passes the m-factor value to the  $p_{\text{mos4}}$  model. The passed\_mfactor attribute identifies the parameter m as the m factor. Each instance statement for the **pmos4** model contains a similar attribute.

### <span id="page-214-0"></span>**Netlisting Iterated Instances**

An iterated instance is a single instance that represents multiple logical copies. An iterated instance has a name of the form  $I < 3:1$ , which indicates the number of logical copies. Although the logical copies are not explicitly present in the design, they function as design elements with implicit connections to other elements of the design. The AMS netlister expands each iterated instance into a number of instances and uses the elaboration\_binding attribute to pass information to the elaborator.

For example, perhaps you have a top-level schematic called  $\text{iter top}$  that contains an instance of a cell called  $iter\_master$  with an instance name of  $I < 3:1>$ . This instance name indicates an iterated instance that represents three logical instances. The AMS netlister expands the iterated instance to generate the following netlist:

```
// Verilog-AMS netlist generated by the AMS netlister. 
// Cadence Design Systems, Inc. 
'include "disciplines.vams" 
'include "constants.vams" 
module iter top ( ); // iter top is the top-level schematic
```
iter master  $\frac{1}{2}$  // iter master is the cell being instantiated  $(*$  integer library binding  $\equiv$  "amslib"; integer elaboration\_binding =  $"I[3:1]"$ ; \*) I 3 ( .a( cds globals.\gnd! ) ), // Iterated instances  $I_2$  ( .a(  $cds_g$ lobals.\gnd! ) ), // in their expanded form  $I_1$  ( .a(  $cds_g$ lobals. $\sqrt{g}nd!$  ) ); endmodule

See also ["Passing Information to the Elaborator" on page 209](#page-208-0).

### <span id="page-215-0"></span>**Netlisting Model Names from Parameter Values**

You can use modelname, model, or modelName parameters (referred to here as model $*$ parameters) to pass a model name through the design hierarchy. A  $\text{model} \cdot \text{parameter must}$ be an  $AEL$  expression that has  $parseAsCEL$  set to t and  $parseAsNumber$  set to  $nil$ . The AMS netlister handles a  $model *$  parameter as follows:

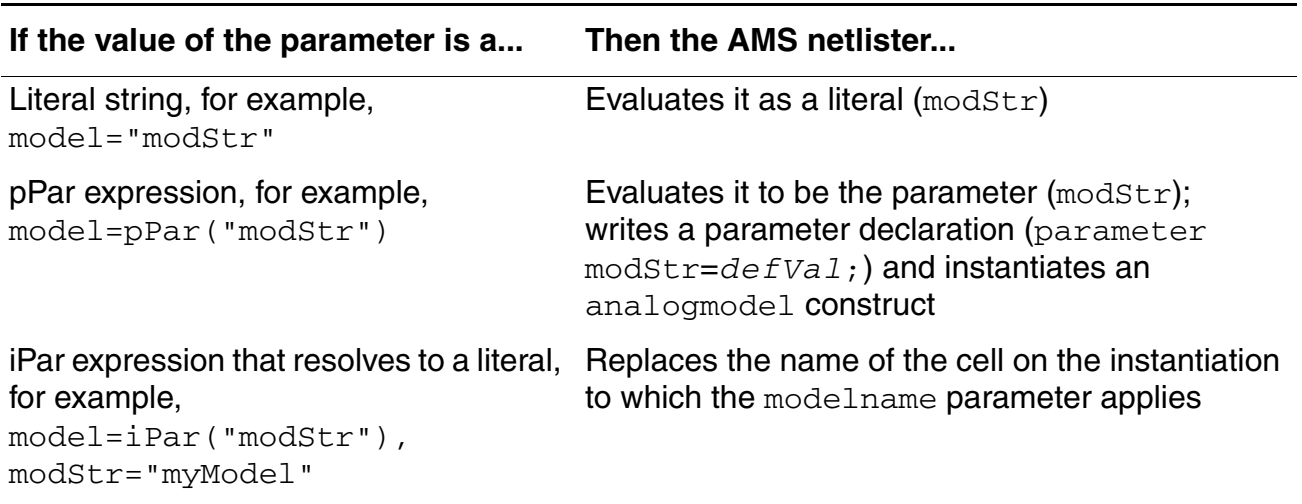

*Important*

If the model name evaluates to a name that is not legal in the Verilog-AMS language (such as 4nmos, because Verilog-AMS identifiers cannot begin with a number), the AMS netlister prepends the name with a backslash (for example,  $\langle$  4nmos) to *escape* the identifier and make it legal in the Verilog-AMS language.

The examples below illustrate these scenarios. These examples use the modelname parameter to pass model names, but they could also use model or modelName.

- Example  $1$  modelname is a Literal String on page 217
- [Example 2 modelname is a pPar Expression on page 218](#page-217-1)
■ [Example 3 — modelname is an iPar Expression on page 218](#page-217-1)

**Note:** If an instance has more than one model\* or *[componentName](#page-217-0)* parameter, the modelname parameter has the highest precedence, followed by model, modelName, and, finally, *componentName*.

**Note:** If the device is a primitive that supports model passing semantics, you must list the model, modelname, or modelName parameter in the *instParameters* field on the Edit CDF form.

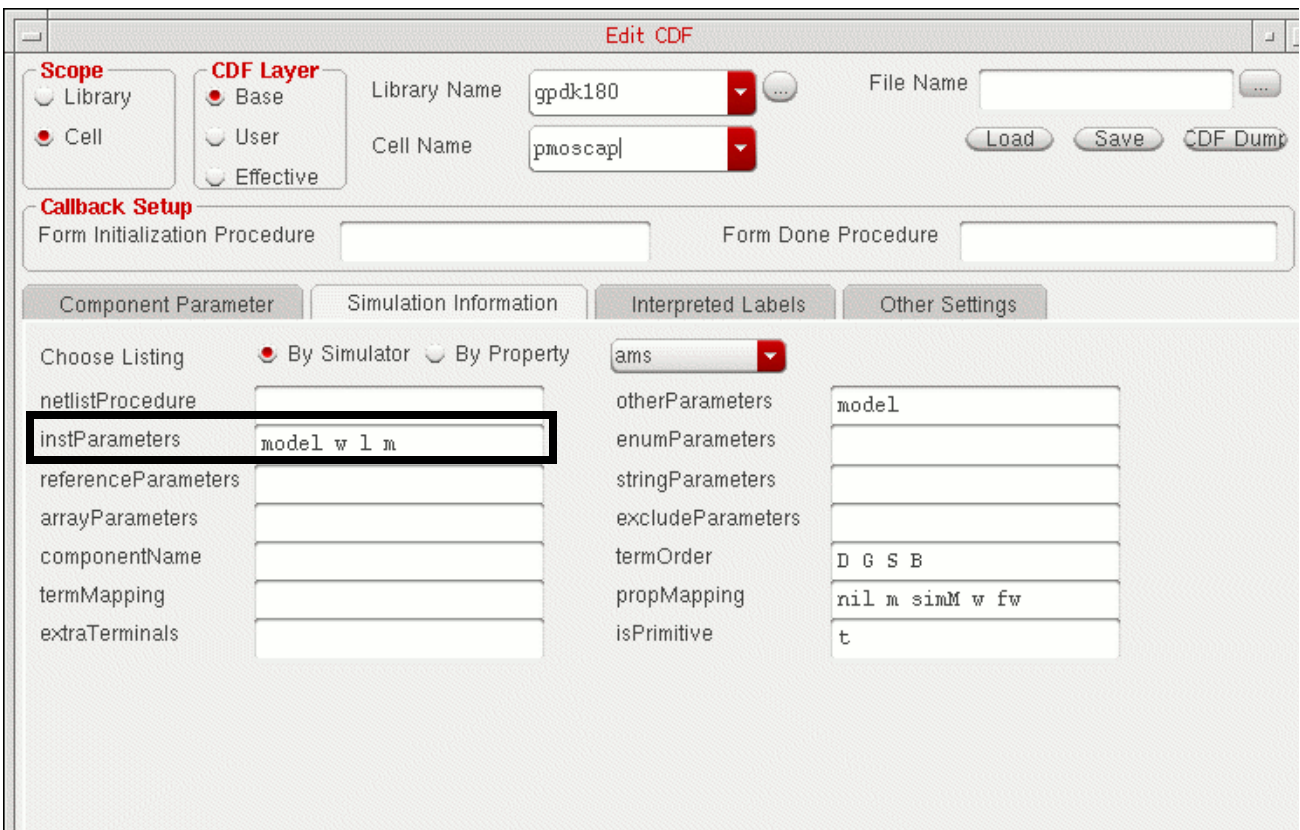

#### **Example 1 — modelname is a Literal String**

The model definition for instance  $\pm 0$  of a  $\text{pmos}$  device is  $\text{pmos}$  395. The model name is a literal string: modelname="pmos395". The AMS netlister writes the following Verilog-AMS instantiation from this information:

```
pmos395 \#(.1(3u), .w(9.5u)) (*integer library binding = "analogLib";*)
        i0 ( .D( vref3 ), .G( vref1 ), .S( cd\overline{s} globals.\vdd! ) );
```
The syntax for the Verilog-AMS instance in this case is

```
model_name #(prop_list) (* attr_list *) inst_name (port_connections);
```
#### **Example 2 — modelname is a pPar Expression**

The model definition for instance  $\pm 0$  of a pmos device is  $p_{\text{mo}}$  as 1.5 The modelname parameter is a pPar expression: modelname=pPar("mod1"). The parameter in the pPar expression ( $mod1$ ) is a CDF parameter for the  $pmos$  instance whose default value is "pmos395". The AMS netlister writes the following Verilog-AMS parameter declaration (for mod1) and analogmodel instantiation:

```
parameter mod1="pmos395";
...
analogmodel #(.l(3u), .w(9.5u)) , .modelname(mod1) ) 
        (*integer library_binding = "analogLib";*) 
        i0 ( .D( vref3 ), -G( vref1 ), .S( cds globals.\vdd! ) );
```
The Verilog-AMS syntax in this case is

**analogmodel #(***prop\_list***) (\*** *attr\_list* **\*)** *inst\_name* **(***port\_connections***);**

#### <span id="page-217-1"></span>**Example 3 — modelname is an iPar Expression**

The model definition for instance  $\pm 0$  of a pmos device is  $p_{\text{mos}}$  395. The modelname parameter is an iPar expression: modelname=iPar("modelString"). The iPar expression evaluates to the model name as follows:

```
modelname=iPar("modelString") and modelString="pmos395"
so modelname="pmos395"
```
The AMS netlister finds the model  $String$  parameter and replaces the iPar expression with the value of that parameter and writes the following Verilog-AMS instantiation:

pmos395  $\#(.1(3u), .w(9.5u))$  (\*integer library binding = "analogLib";\*) i0 ( .D(  $vref3$  ), .G(  $vref1$  ), .S(  $cd\overline{s}_g$ lobals.\vdd! ) );

which is the same result as when  $\text{modelname} = \text{pmos395}$ " directly (see "Example 1 modelname is a Literal String" on page 217).

#### <span id="page-217-0"></span>**Netlisting componentName Parameters**

You can use the *componentName* field on the *Simulation Information* tab to specify the name of a SPICE or Spectre primitive that has the same name as a Verilog-AMS built-in primitive. (You must provide a complete set of formatting instructions in the *termOrder* field.) The AMS netlister uses the value you type in this field verbatim (that is, it does not employ any name mapping). The value in the *componentName* field must be a literal string (unlike model<sup>\*</sup> parameters which can also be pPar or iPar expressions—see "Netlisting Model [Names from Parameter Values" on page 216](#page-215-0) for more information). The AMS netlister always processes the value in the *componentName* field as in "Example 1 — modelname is a Literal String" on page 217.

**Note:** If the value of a *componentName* parameter is an AEL expression, the AMS netlister produces an error message and does not generate a netlist.

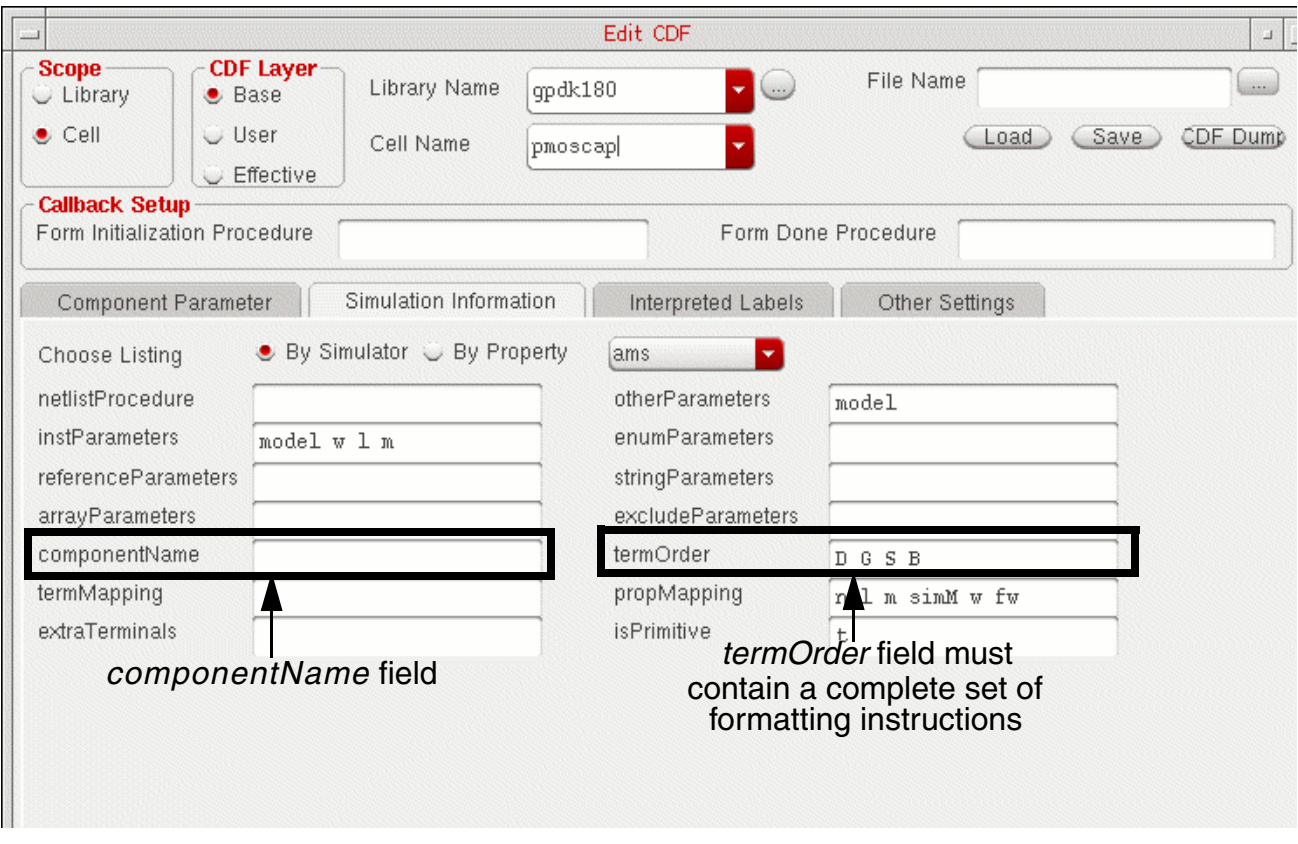

**Note:** If an instance has more than one [model\\*](#page-215-0) or *componentName* parameter, the modelname parameter has the highest precedence, followed by model, modelName, and componentName.

# **Forcing Schematic Parameter Values to Netlist as Floating Point Values**

For cases where a whole number floating point parameter value appears as an integer in the netlist, you can edit the CDF for that cell's parameter to force floating point values. You can override the default value that you specify for a parameter (a floating point value) by editing [the object properties](../comphelp/chap8.html#schModPropForm) of specific cell instances on the schematic.

To specify a parameter for a cell so that the AMS netlister writes its value as a floating point value to the netlist, do the following:

**1.** In the CIW, choose *Tools – CDF – Edit*.

#### The Edit CDF form appears.

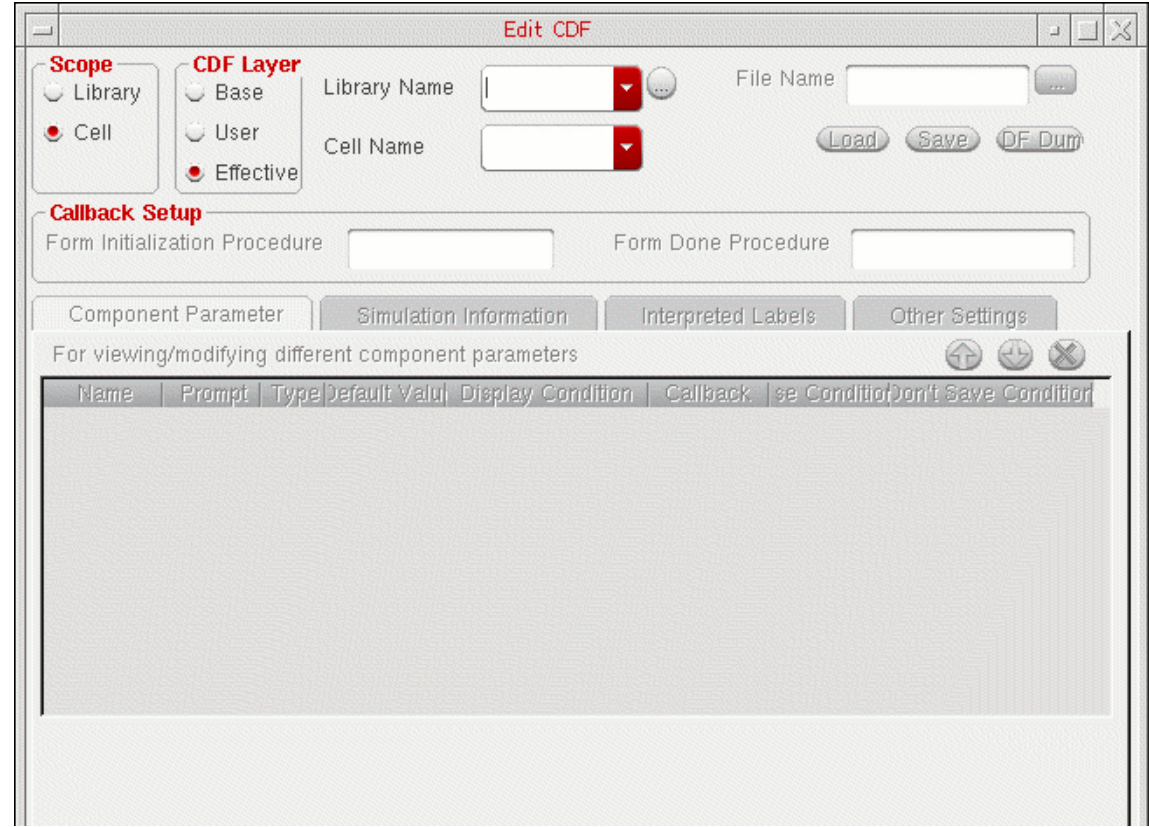

- **2.** In the *Scope* group box, select *Cell*.
- **3.** In the *CDF Layer* group box, select *Base*.
- **4.** Use the drop-down combo boxes in the *Library Name* and *Cell Name* fields to specify the name of the component that has the parameter of interest.
- **5.** (Optional) If the parameter does not already exist, you can click in the *Name* column on the *Component Parameters* tab and type a parameter name. For example, hiVolt.
- **6.** In the *Type* column, select *string*.

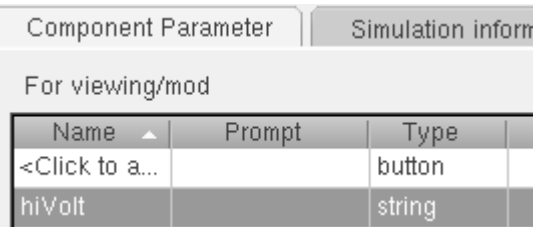

Options related to string parameters appear at the bottom of the Edit CDF form:

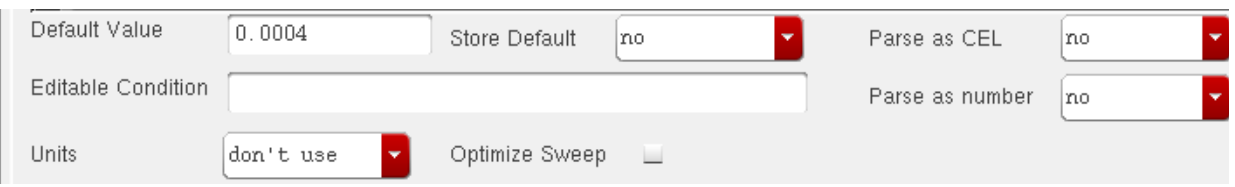

**7.** In the *Parse as CEL* field, select *yes*.

This setting specifies that you want the program to process this string parameter value as a CDF Expression Language (CEL) expression. CEL is another name for the analog expression language (AEL). See the *[Analog Expression Language Reference](../aelref/aelrefTOC.html#firstpage)* for more information.

**8.** In the *Parse as number* field, select *yes*.

For string parameters that contain numeric data, this setting tells the program to evaluate this string parameter value as a floating-point number.

**9.** In the *Default Value* field, type a default value for the parameter using the number format you want the netlister to use. For example, type 12, 0 instead of 12 to force the AMS netlister to write the parameter value as a floating point number to the netlist.

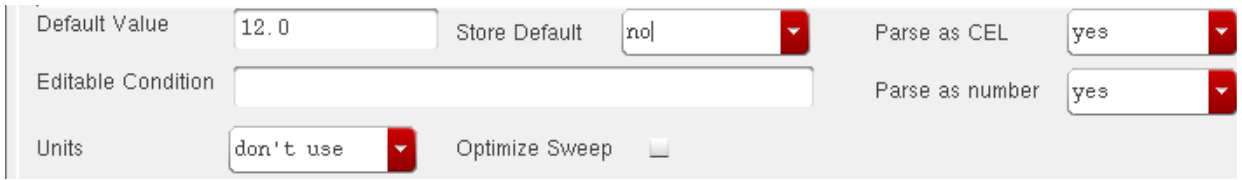

# *Important*

For Verilog-AMS and VHDL-AMS (which is a strongly-typed language), you need to type a whole number as a real number (using a decimal point followed by a zero) to force the type for these text cellviews.

**10.** Click *OK*.

The AMS netlister writes the cell instance statement to include specific declarations for parameters using a non-default value. For example, if you change the default value of the hiVolt parameter to 10.5 by editing the object properties for the cell instance on the schematic, the AMS netlister writes a cell instance statement something like this:

```
myCell #(.hiVolt(10.5)) (* integer library binding = "myLib"; *)
I4 ( pinConnections );
```
# **Working with Schematic Designs**

One of the AMS Designer flows allows you to create a Verilog®-AMS netlist for each cellview you save using the Virtuoso® Schematic Editor. If you are familiar with the schematic editor, you already know most of what is required to take advantage of the AMS Designer capabilities. See the following topics for more information:

- [Specifying Schematic Rules Checking for AMS Designer on page 224](#page-223-0)
- [Creating Cellviews Using the AMS Designer Environment on page 230](#page-229-0)
- [Viewing Source Code for an HDL Cellview on page 247](#page-246-0)
- [Using Net and Pin Properties on page 248](#page-247-0)

**Note:** For detailed information about the schematic editor, see the *[Virtuoso Schematic](../comphelp/comphelpTOC.html#firstpage)*  **[Editor L User Guide](../comphelp/comphelpTOC.html#firstpage)**. For specific information about inherited connections, see "Interited [Connections".](../comphelp/chap2.html#inheritedconnection)

# <span id="page-223-0"></span>**Specifying Schematic Rules Checking for AMS Designer**

You can specify the checking that occurs whenever you check and save a schematic. For AMS Designer, these checks can give you feedback regarding Verilog-AMS translation without your having to generate a netlist.

To specify and turn on checking rules, do the following:

**1.** In the Virtuoso® Schematic Editor window, choose *Options – Check*.

The Schematic Check Options form appears.

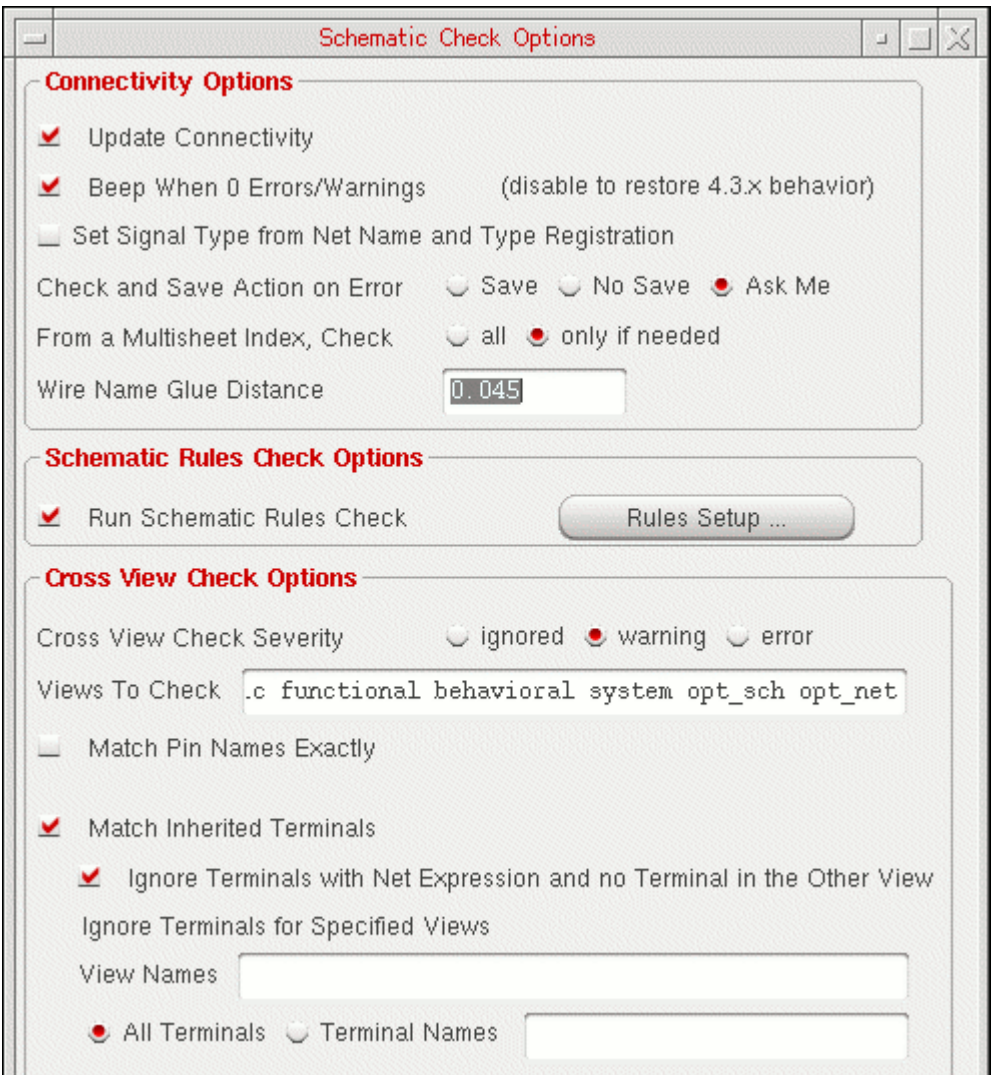

**2.** Click *Rules Setup*.

The Setup Schematic Rules Checks form appears.

- **3.** Select the *AMS* tab.
- **4.** Select *yes* for *Run AMS Checks*.

The *Verilog-AMS Checks* group box becomes active.

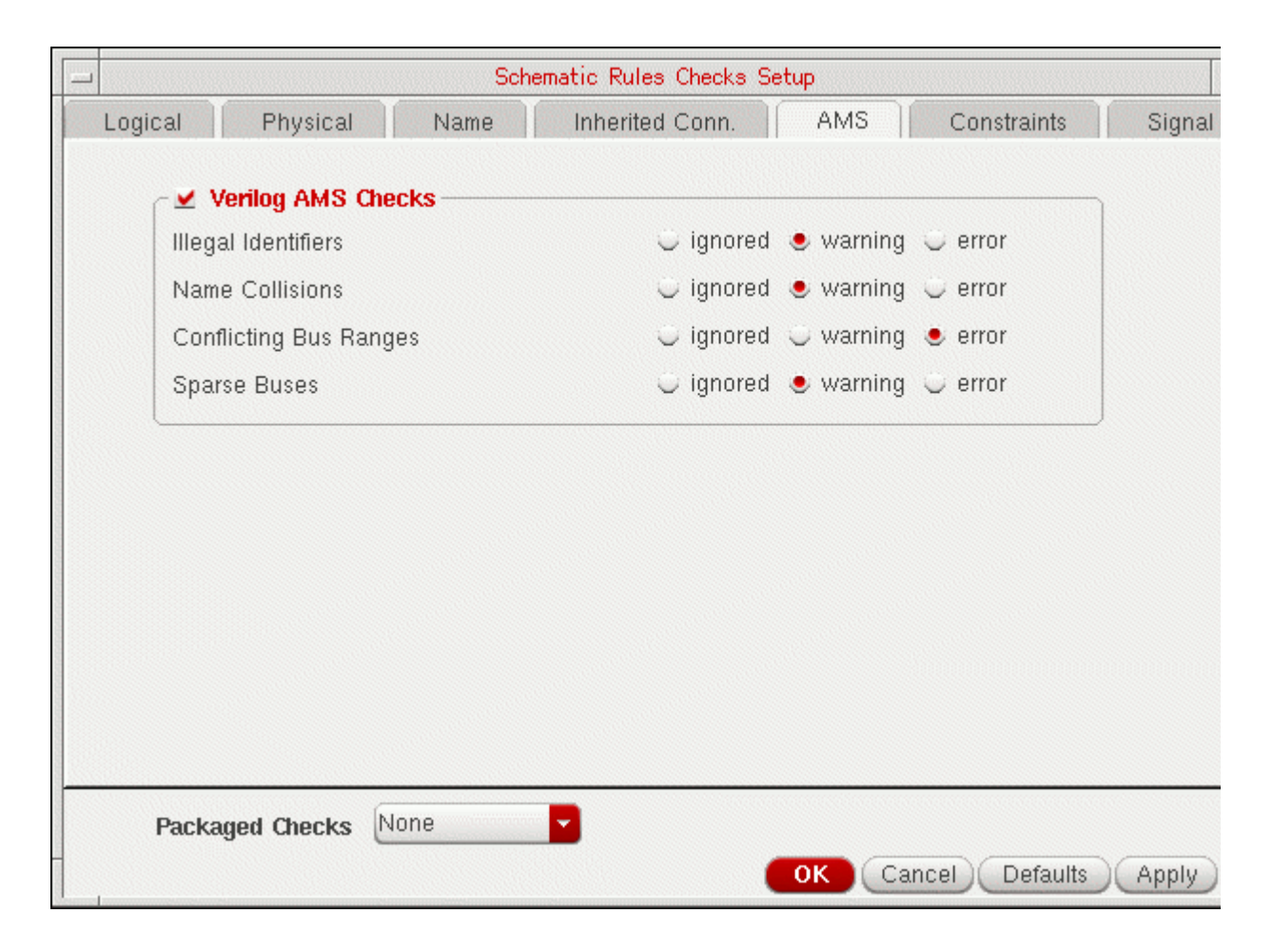

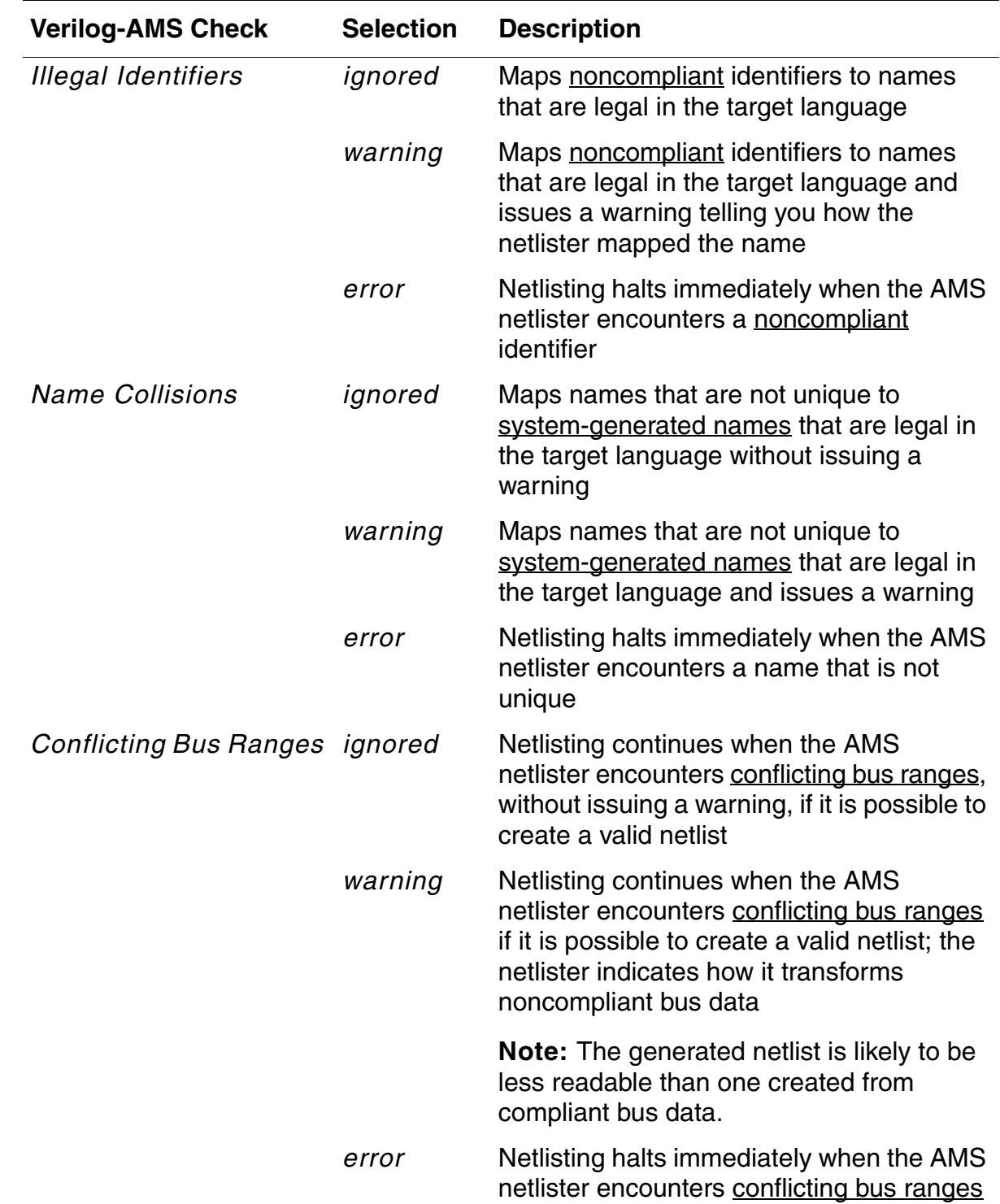

**5.** (Optional) Change the severity levels for one or more of these checks:

<span id="page-226-1"></span>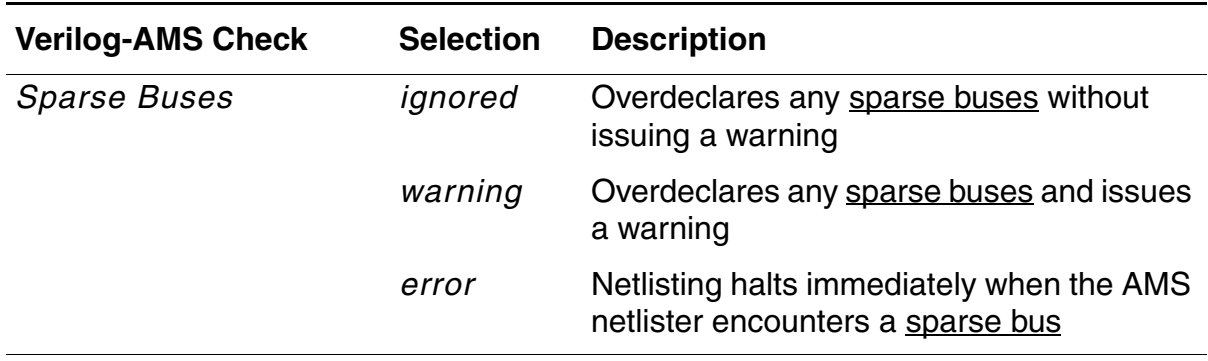

See also ["Verilog-AMS Compatibility Exceptions" on page 625.](#page-624-0)

**6.** Click *OK*.

Whenever you choose any of the following menu commands to check and save your schematic, the program performs the checks you specified:

- ❑ *File Check and Save*
- ❑ *Check Current Cellview*
- ❑ *Check Hierarchy*

#### <span id="page-226-0"></span>**Language Noncompliance**

Identifiers are noncompliant if one or more of the following situations applies:

- Identifiers do not follow the syntax required by the netlist language you plan to use
- Identifiers are reserved words in the netlist language

For a list of Verilog-AMS reserved words, see the "Verilog-AMS Keywords" appendix in the *Cadence Verilog-AMS Language Reference*.

- Identifiers do not map cleanly to the netlist language
- Identifiers are not unique within the design

Because the determination of noncompliance depends on the target netlist language, it is possible to have identifiers that are compliant for one target language and noncompliant for another. To ensure that identifiers are compliant for every target netlist language, use the following syntax.

```
basic_identifier ::=
        letter {[_] letter_or_digit}
letter or digit ::=
        \overline{a} - z<sup>-</sup>\overline{a} 0-9
```
For example, the following identifiers are compliant for every target language:

an\_identifier\_name a\_2nd\_name a\_name2

The following identifiers might be noncompliant for some target languages because they do not use the suggested syntax:

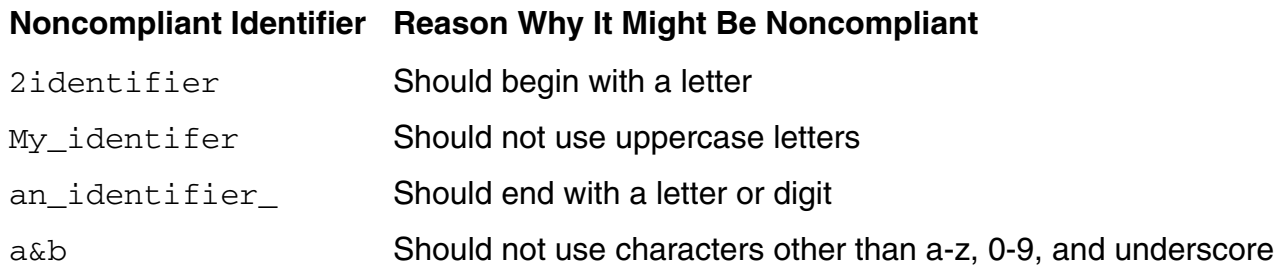

#### <span id="page-227-0"></span>**System-Generated Names**

To comply with AMS Designer environment guidelines, each instance, cell, terminal, parameter, and net in your design must have a unique name. If the names of these components are not unique, the AMS netlister acts as shown in the table below.

#### **How Verilog-AMS Handles Non-Unique Identifiers**

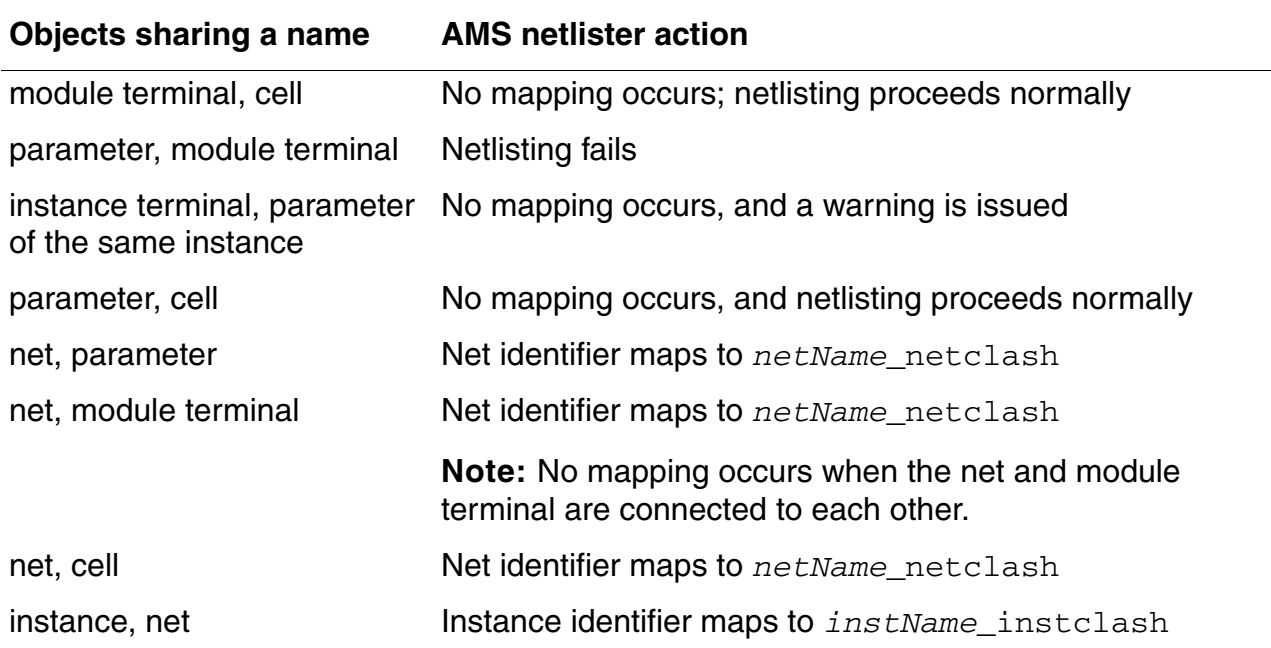

#### **How Verilog-AMS Handles Non-Unique Identifiers,** *continued*

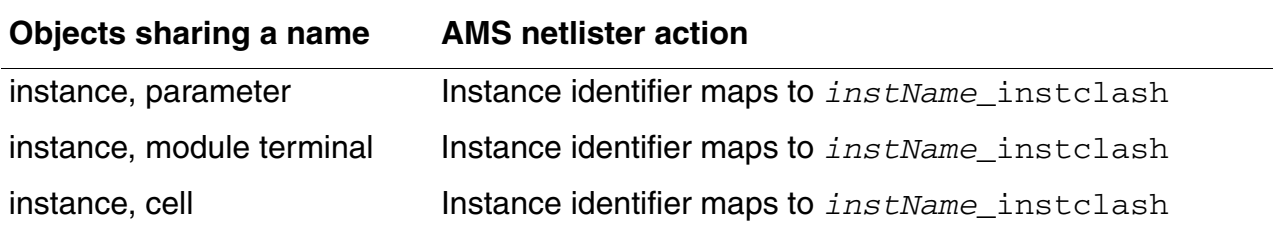

### <span id="page-228-0"></span>**Bus Range Conflicts**

Bus ranges conflict when the indexes sometimes go from smaller to larger and other times go from larger to smaller in references to the same bus. For example:

 $a < 0:7$  $a < 7:6$  $a < 5:0>$  $a < 2:4>$ 

The same example in Verilog-AMS is as follows:

```
a[0:7]
{a[7],a[6]}
{a[5],a[4],a[3],a[2],a[1],a[0]}
a{2:4}
```
#### <span id="page-228-1"></span>**Sparse Buses**

Sparse buses do not comply with AMS Designer environment guidelines because you must declare buses as a contiguous vector of bits before using them in Verilog-AMS.

Here is an example of a sparse bus:

b<5:0:2>

which is the same as

b<5>, b<3>, b<1>

If you specify *warning* or *ignore* for the *[Sparse Buses](#page-226-1)* check, the AMS netlister overdeclares sparse buses so it can continue netlisting. For example:

```
module XXX (.b({b[5],,b{3],,b[1]}), ...); 
    input [5:1] b; 
    ...
```
# <span id="page-229-0"></span>**Creating Cellviews Using the AMS Designer Environment**

You can create a symbol or a block to represent a Verilog-AMS or VHDL-AMS module so that you can place it on a schematic. You can create a new HDL cellview (Verilog-AMS or VHDL-AMS) and then create a symbol cellview to go with it. Whenever you create a Verilog-AMS or VHDL-AMS cellview, the environment opens a text editing window containing skeleton source code for the supported language type you select. You can write the source code for your HDL design unit and save it as a cellview.

**Note:** Before you create a cellview, you must have a library in which to place it. You can create and store Verilog-AMS and VHDL-AMS components in any Cadence component library. You can [create a new library](#page-230-0) or use one that already exists.

See the following topics for more information:

- [Creating a Schematic Symbol View for a Verilog-AMS Module on page 232](#page-231-0)
- [Creating a Block to Represent a Verilog-AMS Module on page 234](#page-233-0)
- [Creating a Verilog-AMS Cellview from an Existing Symbol or Block on page 235](#page-234-0)
- [Creating a VHDL-AMS Cellview from an Existing Symbol or Block on page 237](#page-236-0)
- [Creating HDL Source Files Outside the AMS Designer Environment on page 240](#page-239-0)
- [Creating a New Verilog-AMS Module Cellview on page 242](#page-241-0)
- [Creating a New VHDL-AMS Module Cellview on page 243](#page-242-0)
- [Creating a Symbol Cellview from a Verilog-AMS Cellview on page 245](#page-244-0)

See also ["Viewing Source Code for an HDL Cellview" on page 247.](#page-246-0)

# <span id="page-230-0"></span>**Creating a New Library**

To create a new library, do the following:

**1.** From the command interpreter window (CIW), choose *File – New – Library*.

The New Library form appears.

**2.** In the *Name* field, type the new library name.

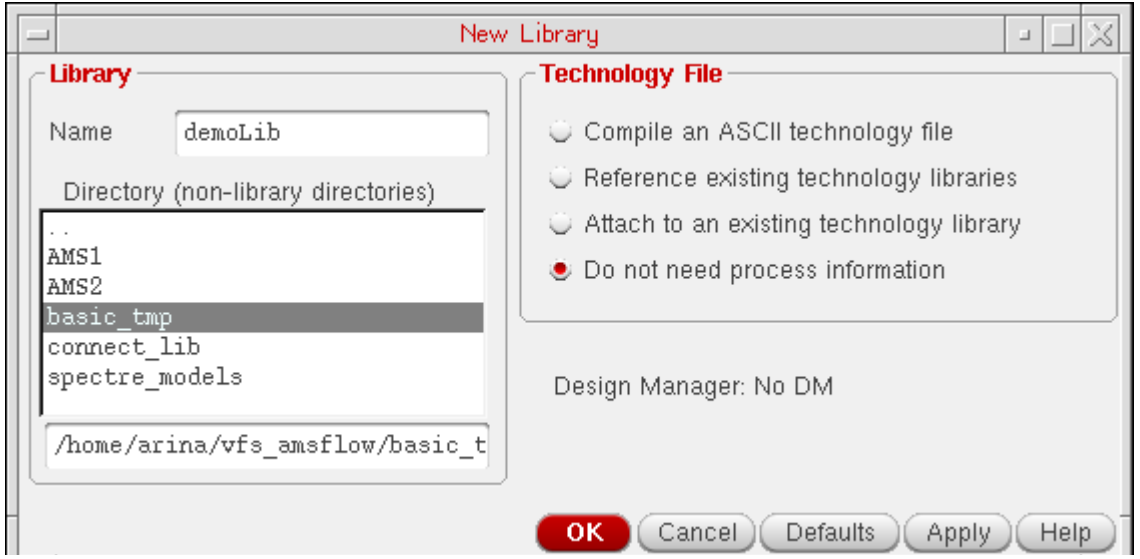

- **3.** In the *Directory* area, select a directory.
- **4.** Turn on *Do not need process information*.
- **5.** Click *OK*.

A "*Created library…*" message appears in the CIW.

For additional information about creating new libraries, see "Creating a Library in Library [Manager"](../libManager/chap6.html#firstpage) in the *[Cadence Library Manager User Guide](../libManager/libManagerTOC.html#firstpage)*.

### <span id="page-231-0"></span>**Creating a Schematic Symbol View for a Verilog-AMS Module**

To include a Verilog-AMS module on a schematic, you must create a symbol to represent the function described by the module. Use one of the following methods to create a symbol for your Verilog-AMS module:

- [Creating a New Symbol Cellview from the Command Interpreter Window on page 232](#page-231-1)
- [Copying an Existing Symbol on page 233](#page-232-0)
- [Creating a New Symbol Cellview from a Pin List or from another Cellview on page 233](#page-232-1)

Place your new symbol in any existing library.

# *Important*

The direction you assign to a symbol pin (Verilog-AMS defines pin direction) does not affect that terminal in the Verilog-AMS module. However, if you have multiple cellviews for a component, make sure that the name (which can be mapped), type, and location of pins you assign in a symbol cellview match what is specified in the other cellviews.

See also ["Creating a Symbol Cellview from a Verilog-AMS Cellview" on page 245](#page-244-0).

#### <span id="page-231-1"></span>**Creating a New Symbol Cellview from the Command Interpreter Window**

To create a new symbol cellview from the command interpreter window (CIW), do the following:

**1.** In the CIW, choose *File – New – Cellview*.

The New File form appears.

See ["Creating a New Cellview"](../libManager/chap2.html#newCell) in the *[Cadence Library Manager User Guide](../libManager/libManagerTOC.html#firstpage)* for detailed information about using this form.

**2.** In the *Type* field, be sure to select *schematicSymbol*.

*symbol* appears in the *View* field.

**3.** When you are done specifying your symbol cellview, click *OK*.

The Symbol Editor window appears.

#### <span id="page-232-0"></span>**Copying an Existing Symbol**

To copy an existing symbol, do the following:

- **1.** In the Library Manager, select the cellview you want to copy.
- **2.** Choose *Edit Copy*.

The Copy View form appears.

See ["Copying a View"](../libManager/chap4.html#copyView) in the *[Cadence Library Manager User Guide](../libManager/libManagerTOC.html#firstpage)* for detailed information about using this form.

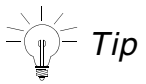

Look in analogLib for example cellviews to copy.

#### <span id="page-232-1"></span>**Creating a New Symbol Cellview from a Pin List or from another Cellview**

# *Important*

Before you begin, you must first have an existing cellview with defined input and output pins.

To create a new symbol cellview from another cellview, do the following:

- **1.** In the schematic editor, select the cellview you want to copy.
- **2.** Choose *Create Cellview From Cellview*.

The Cellview from Cellview form appears.

See ["Automatically Creating a Cellview from another Cellview"](../comphelp/chap6.html#schViewToViewForm) in the *[Virtuoso](../comphelp/comphelpTOC.html#firstpage)  [Schematic Editor L User Guide](../comphelp/comphelpTOC.html#firstpage)* for detailed information about using this form.

To create a new symbol cellview from the pin list of another cellview, do the following:

- **1.** In the schematic editor, select the cellview whose pin list you want to use.
- **2.** Choose *Create Cellview From Pin List*.

The Cellview from Pin List form appears.

See ["Automatically Creating a Cellview from a Pin List"](../comphelp/chap6.html#schPinListToViewForm) in the *[Virtuoso Schematic](../comphelp/comphelpTOC.html#firstpage)  [Editor L User Guide](../comphelp/comphelpTOC.html#firstpage)* for detailed information about using this form.

### <span id="page-233-0"></span>**Creating a Block to Represent a Verilog-AMS Module**

In top-down design practice, you can use blocks to represent Verilog-AMS components. You can create blocks at any level in your design, even before you know how the individual component symbols should look. The schematic editor automatically creates a symbol view for the block.

To create a block for a Verilog-AMS module and wire it up, do the following:

**1.** In the schematic editor, choose *Create – Block*.

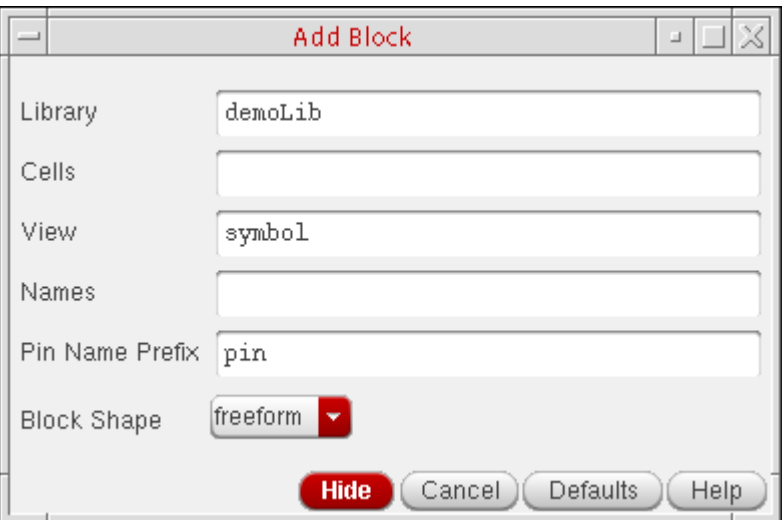

The Add Block form appears.

See ["Adding Blocks"](../comphelp/chap3.html#schCreateBlockForm) in the *[Virtuoso Schematic Editor L User Guide](../comphelp/comphelpTOC.html#firstpage)* for detailed information about this form.

**2.** In the *Library*, *Cells*, and *View* fields, type a library name, cell name, and view name*.*

The default library name is the current library and the default view name is *symbol*.

Specify a cell and view combination that does not already exist in that library. You can have schematic (*schematic*), Verilog-A (*VerilogA*), or Verilog-AMS (*VerilogAMSText*) views for that cell, but you cannot already have a symbol (*symbol*) view.

- **3.** (Optional) In the *Names* field, type one or more instance names.
- **4.** (Optional) In the *Pin Name Prefix* field, specify the pin name seed to use when you connect a wire to the block.

If you specify a seed of pin*,* the schematic editor names the first pin that you add pin1, names the second pin pin2, and so on.

- **5.** Using the *Block Shape* drop-down combo box, select a block shape.
- **6.** Place the block:
	- ❑ For *freeform* shape, click where you want to place the first corner of the rectangle and drag to the opposite corner. Release the mouse button to complete the block.
	- ❑ For any other shape, drag the predefined block shape to the location where you want to place it and click.

See the*Virtuoso Schematic Editor L User Guide* for details about modifying the block shapes using the schBlockTemplate variable in the schConfig.il file.

As you place each block, the schematic editor labels it with an instance name.

See also the following topics in the *[Virtuoso Schematic Editor L User Guide](../comphelp/comphelpTOC.html#firstpage)*:

- ❑ [Adding Narrow or Wide Wires](../comphelp/chap3.html#AddWire)
- ❑ [Adding Wires and Pins to Blocks](../comphelp/chap3.html#AddingWires)

### <span id="page-234-0"></span>**Creating a Verilog-AMS Cellview from an Existing Symbol or Block**

To create a Verilog-AMS cellview from an existing symbol or block, do the following:

**1.** In the schematic editor, choose *Create – Cellview – From Cellview*.

The Cellview from Cellview form appears.

See ["Automatically Creating a Cellview from another Cellview"](../comphelp/chap6.html#schViewToViewForm) in the *[Virtuoso](../comphelp/comphelpTOC.html#firstpage)  [Schematic Editor L User Guide](../comphelp/comphelpTOC.html#firstpage)* for detailed information about using this form.

**2.** Click *Browse*.

The Library Browser form appears.

**3.** On the Library Browser form, select the existing symbol view you want to use.

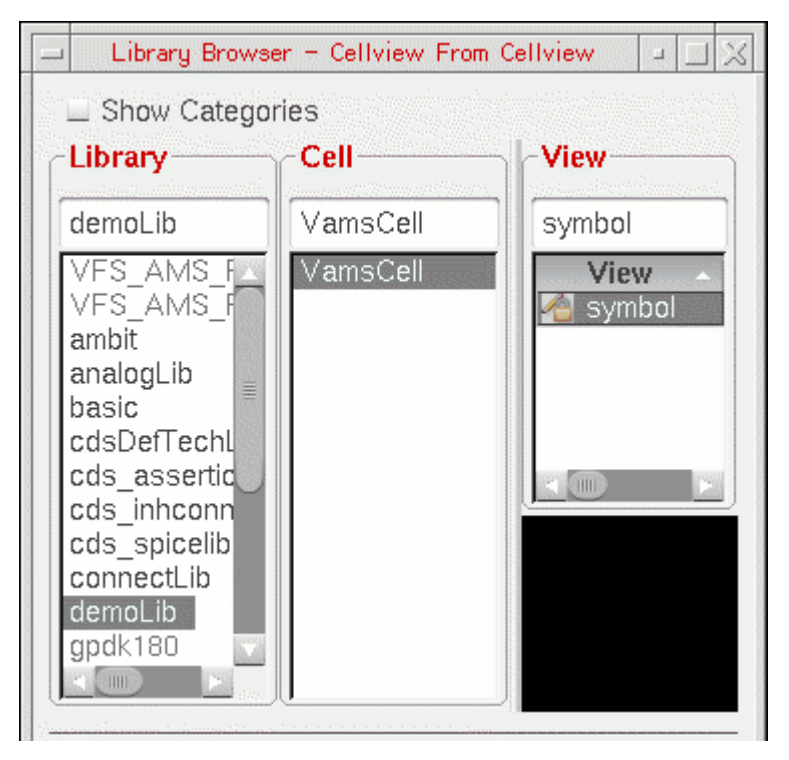

The library, cell, and view names appear in the corresponding fields on the Cellview from Cellview form.

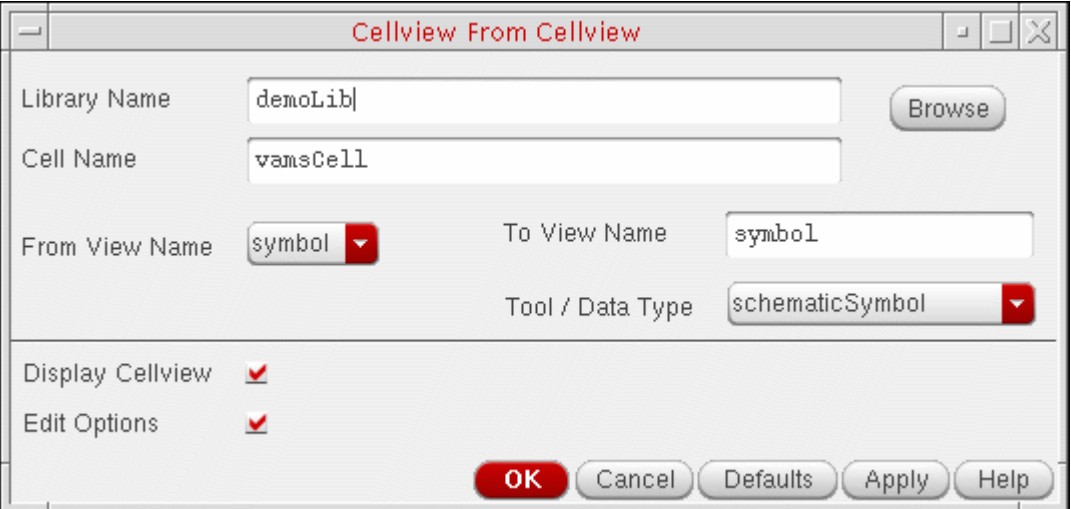

**4.** Using the *Tool / Data Type* drop-down combo box, select *Verilog-AMS*.

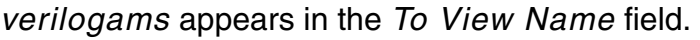

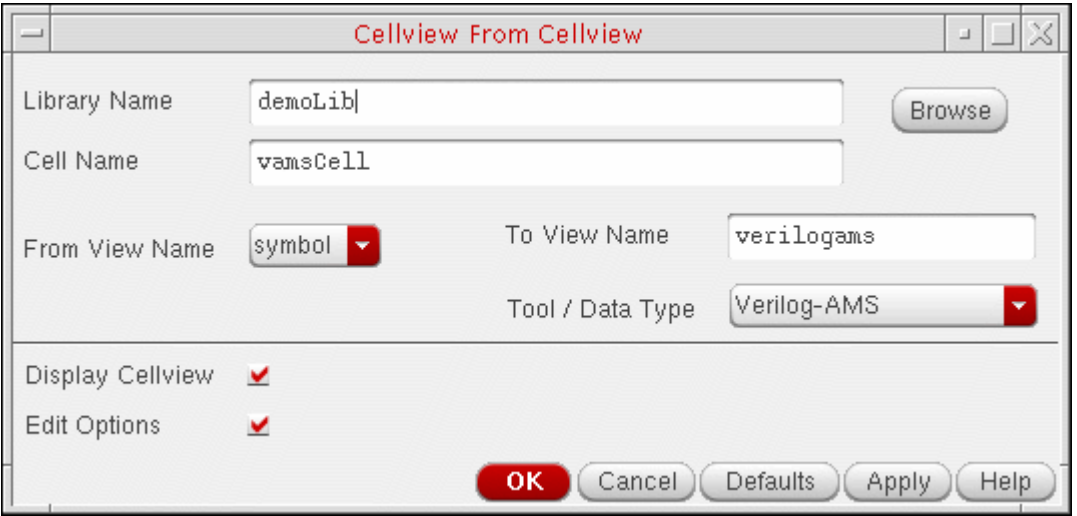

**5.** Click *OK*.

A template for the Verilog-AMS module appears in a text editor window. The AMS Designer environment creates the module template based on the *From View Name* symbol data, including any pin and parameter information. For example:

```
//Verilog-AMS HDL for "libraryName", "cellName" "viewName" 
'include "constants.vams"
'include "disciplines.vams"
module samplehold ( holdSig, inSig, trigger ); 
    input inSig; 
    input trigger; 
    output holdSig; 
parameter model = \ldots;
parameter real m=...; 
endmodule
```
**6.** Finish coding the module, then save and exit the text editor.

The AMS Designer environment verifies correct syntax and creates the Verilog-AMS cellview.

**Note:** If the syntax checker encounters any problems, error messages appear in another window.

# <span id="page-236-0"></span>**Creating a VHDL-AMS Cellview from an Existing Symbol or Block**

To create a VHDL-AMS cellview from an existing symbol or block, do the following:

**1.** In the schematic editor, choose *Create – Cellview – From Cellview*.

The Cellview from Cellview form appears.

See ["Automatically Creating a Cellview from another Cellview"](../comphelp/chap6.html#schViewToViewForm) in the *[Virtuoso](../comphelp/comphelpTOC.html#firstpage)  [Schematic Editor L User Guide](../comphelp/comphelpTOC.html#firstpage)* for detailed information about using this form.

**2.** Click *Browse*.

The Library Browser form appears.

**3.** On the Library Browser form, select the existing symbol view you want to use.

The library, cell, and view names appear in the corresponding fields on the Cellview from Cellview form.

**4.** Using the *Tool / Data Type* drop-down combo box, select *VHDLAMS*.

*entity* appears in the *To View Name* field.

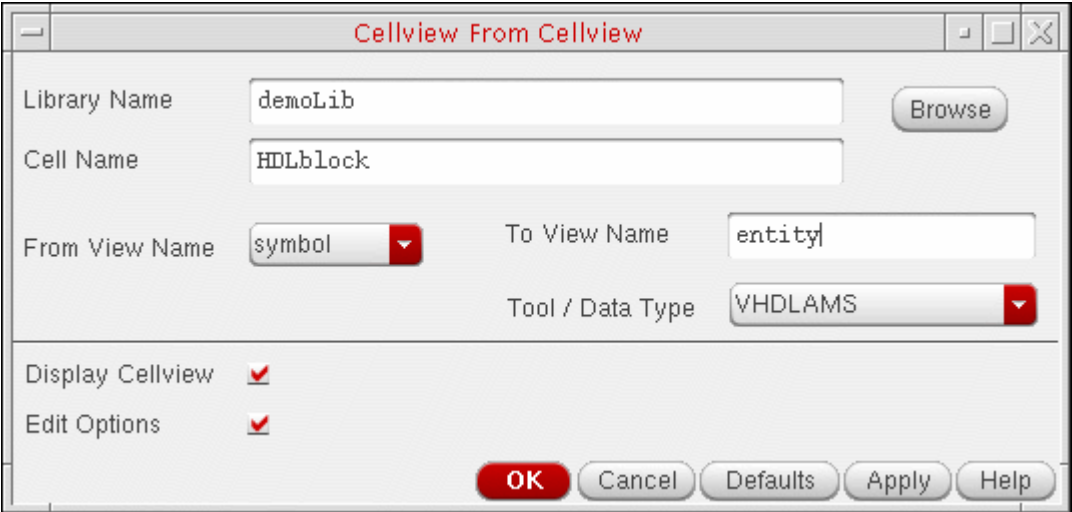

**Note:** If you want to create an architecture instead of an entity, type any other name in the *To View Name* field. The program will create a template for a VHDL-AMS architecture using the *To View Name* and the *Cell Name*, such as:

... architecture *viewName* of *cellName* is ...

**5.** Click *OK*.

A template for the VHDL-AMS entity (or architecture) appears in a text editor window. The AMS Designer environment creates the template based on the *From View Name* symbol data, including any pin and parameter information. For example:

```
library ieee, std; 
use ieee.std_logic_1164.all; 
use ieee.electrical_systems.all; 
entity \cellName\ is 
port ( terminal pin1 : electrical; 
terminal pin2 : electrical; 
terminal pin3 : electrical ); 
end \cellName\;
```
**6.** Finish coding the entity (or architecture), then save and exit the text editor.

The AMS Designer environment verifies correct syntax and creates the VHDL-AMS cellview.

**Note:** If the syntax checker encounters any problems, error messages appear in another window.

### <span id="page-239-0"></span>**Creating HDL Source Files Outside the AMS Designer Environment**

You can create Verilog (digital), Verilog-AMS, VHDL (digital), and VHDL-AMS source files either inside or outside the AMS Designer environment. However, if you use source files created outside the AMS Designer environment, you forfeit the automatic cross-checking among views that the environment performs. For example, if you edit the port list of a text view outside the environment, you must remember to update the corresponding symbol view. When you make a similar change in the environment, AMS Designer detects the change and prompts you to update the symbol view.

When you update an HDL view outside the environment, you must be sure to compile it by doing the following:

**1.** In the command interpreter window (CIW), choose *Tools – AMS – Netlist*.

The AMS Netlister form appears.

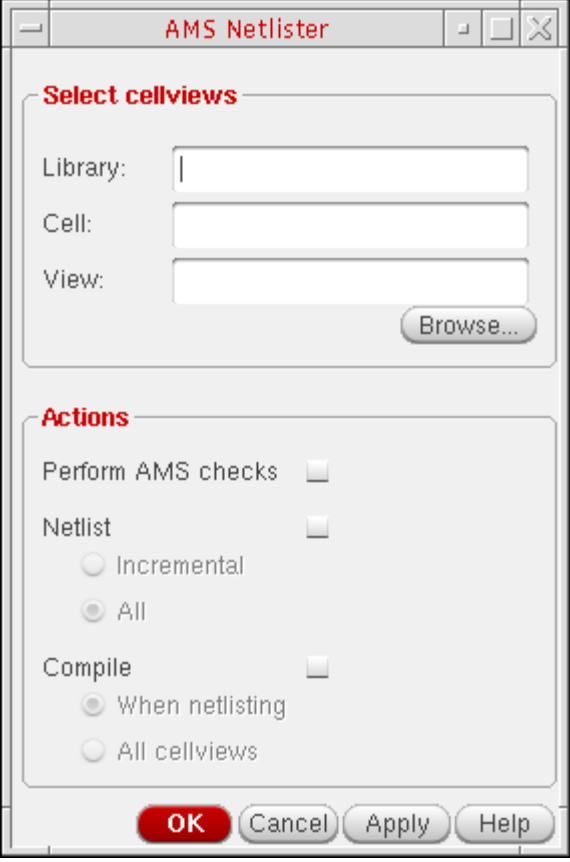

See ["Library Netlisting from the CIW" on page 187](#page-186-0) for details about using this form.

**2.** In the *Actions* group box, turn on *Compile* and select *All cellviews*.

**3.** Click *OK*.

### <span id="page-241-0"></span>**Creating a New Verilog-AMS Module Cellview**

To create a new cellview that is a Verilog-AMS module, do the following:

**1.** In the CIW, choose *File – New – Cellview*.

The New File form appears.

See ["Creating a New Cellview"](../libManager/chap2.html#newCell) in the *[Cadence Library Manager User Guide](../libManager/libManagerTOC.html#firstpage)* for detailed information about using this form.

- **2.** In the *Library* field, select a library.
- **3.** In the *Cell* field, type a cell name.
- **4.** Using the drop-down combo box in the *Type* field, select *VerilogAMSText*.

*verilogams* appears in the *View* field.

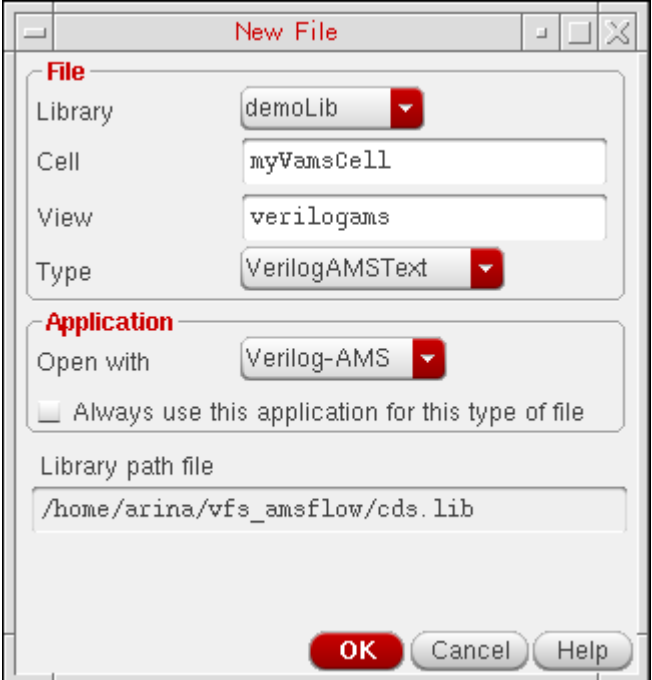

**5.** Click *OK*.

A skeleton (preliminary lines of code) for the Verilog-AMS module appears in a text editing window. The module name matches the cell name.

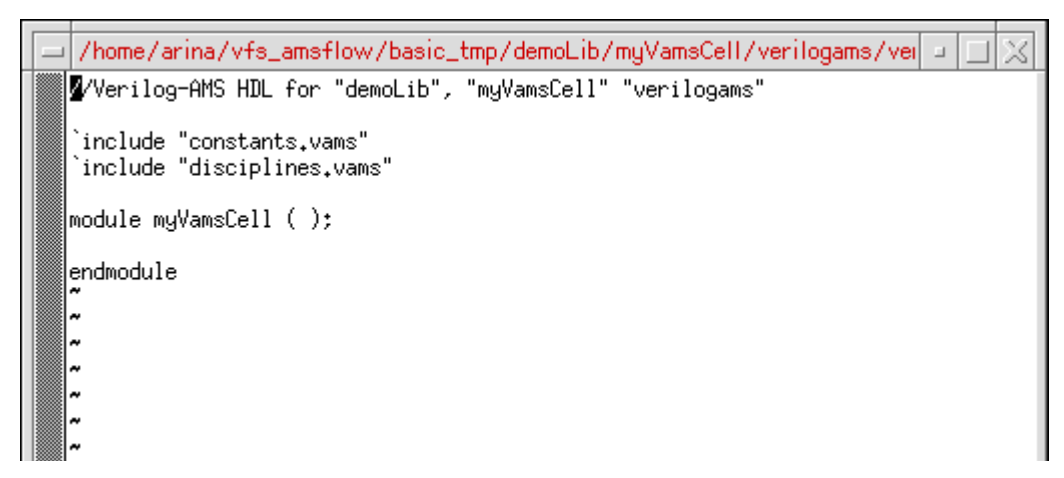

**6.** Finish coding the module, then save and exit the text editor.

# *Important*

The module name must match the cell name. Do not change the module name.

# <span id="page-242-0"></span>**Creating a New VHDL-AMS Module Cellview**

To create a new cellview that is a VHDL-AMS module, do the following:

**1.** In the CIW, choose *File – New – Cellview*.

The New File form appears.

See ["Creating a New Cellview"](../libManager/chap2.html#newCell) in the *[Cadence Library Manager User Guide](../libManager/libManagerTOC.html#firstpage)* for detailed information about using this form.

- **2.** In the *Library* field, select a library.
- **3.** In the *Cell* field, type a cell name.
- **4.** Using the drop-down combo box in the *Type* field, select *VHDLAMSText*.

#### *entity* appears in the *View* field.

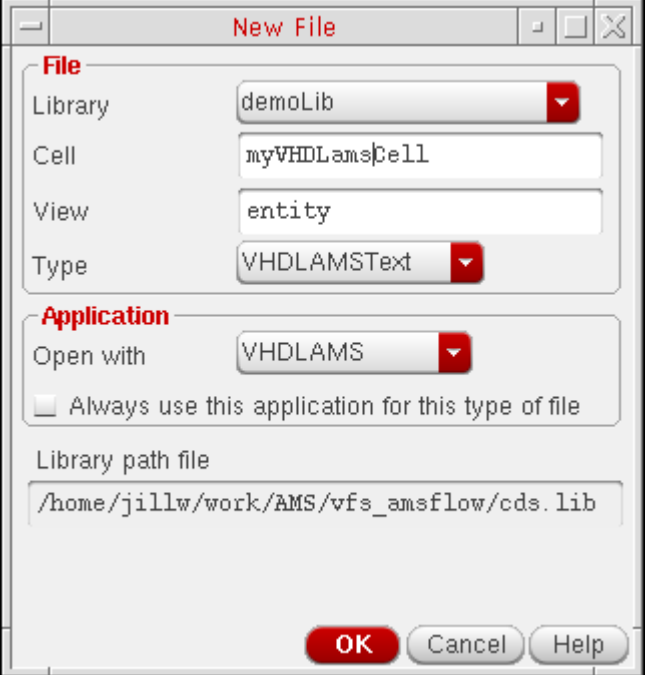

To comply with AMS guidelines, the view name should be all lowercase. If you do not change the default view name (*entity*), the program creates a VHDL-AMS entity. If you type a view name other than entity, the program creates an architecture (which describes the behavior of an entity).

**5.** Click *OK*.

A skeleton (preliminary lines of code) for the VHDL-AMS design unit appears in a text editing window. The entity name matches the cell name. (The architecture name matches the view name.)

As an entity, the skeleton might look something like this:

```
library ieee, std; 
use ieee.std logic 1164.all;
use ieee.electrical_systems.all; 
entity \cellName\ is 
end \cellName\;
```
As an architecture, the skeleton might look something like this:

```
library ieee, std; 
use ieee.std logic 1164.all;
use ieee.electrical_systems.all;
architecture viewName of cellName is 
begin 
end viewName;
```
**6.** Finish coding the entity or architecture, then save and exit the text editor.

# *Important*

The entity name must match the cell name. Do not change the entity name.

### <span id="page-244-0"></span>**Creating a Symbol Cellview from a Verilog-AMS Cellview**

If you created a Verilog-AMS cellview without creating a symbol for it, or if you have a component that has only a Verilog-AMS cellview, you can add a symbol view by following these steps:

**1.** In the schematic editor, choose *Create – Cellview – From Cellview*.

The Cellview from Cellview form appears.

See ["Automatically Creating a Cellview from another Cellview"](../comphelp/chap6.html#schViewToViewForm) in the *[Virtuoso](../comphelp/comphelpTOC.html#firstpage)  [Schematic Editor L User Guide](../comphelp/comphelpTOC.html#firstpage)* for detailed information about using this form.

**2.** Click *Browse*.

The Library Browser form appears.

**3.** On the Library Browser form, select the existing *verilogams* view for which you want to create a symbol.

The library, cell, and view names appear in the corresponding fields on the Cellview from Cellview form.

**4.** Using the *Tool / Data Type* drop-down combo box, select *schematicSymbol*.

#### *symbol* appears in the *To View Name* field.

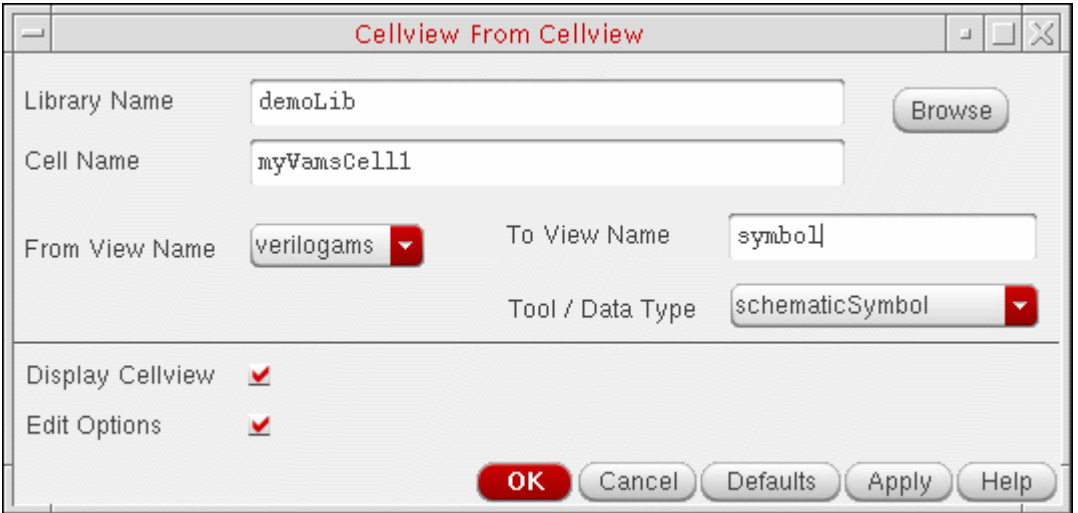

**5.** Click *OK*.

The Symbol Generation Options form appears.

See "Editing Symbol Generation Options" in the *[Virtuoso Schematic Editor L User](../comphelp/chap6.html#firstpage)  [Guide](../comphelp/chap6.html#firstpage)* for details about using this form.

**6.** Click *OK*.

A Virtuoso® Symbol Editor window appears.

**7.** Edit the symbol, save it, and close the Symbol Editor window.

**Note:** If you modify the pin directions in the Verilog AMS file and save the file, Virtuoso displays a message informing you about the mismatch in the pin directions and confirms if you want to update the symbol view. To update the symbol view, select Yes. Otherwise, select No. Alternatively, you can use the SKILL variable

vmsUpdateSymbolForDirectionMismatch. This variable can have the following three values:

*query*: Displays a message informing you about the mismatch in the pin directions and confirms if you want to update the symbol view. This is the default value.

- *t*: Updates the symbol automatically
- *nil*: Does not update the symbol

# <span id="page-246-0"></span>**Viewing Source Code for an HDL Cellview**

To view the source code (Verilog-AMS, VHDL-AMS) for an HDL cellview, do the following:

- **1.** In the schematic editor, select an instance that has an HDL cellview.
- **2.** Choose *Edit Hierarchy Descend Edit*.

The Descend form appears.

See ["Descending Using the Descend Command"](../comphelp/chap9.html#schDescendForm) in the *[Virtuoso Schematic Editor L](../comphelp/comphelpTOC.html#firstpage)  [User Guide](../comphelp/comphelpTOC.html#firstpage)* for details about using this form.

**3.** Using the drop-down combo box in the *View* field, select a Verilog-AMS or VHDL-AMS cellview. For example, select *verilogams*.

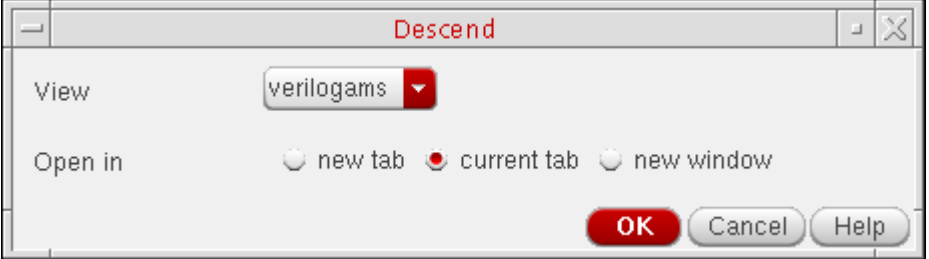

**4.** Click *OK*.

The source code for the instance appears in a text editing window. For example:

```
/home/jillw/work/AMS/vfs_amsflow/VFS_AMS_PHY180/adc_top/verilogams/ver...
                                                                                                                          a.
 /Verilog-AMS HDL for "drouillard_ph2", "adc_top" "verilogams"
`include "constants.vams"<br>`include "disciplines.vams"
Include disciplines.vams<br>module adc_top ( adc_flash, adc_latch_clk, adc_out,<br>BASE100TX_DIS, BASEFX_DIS_1p0, CLK, DVDD, DVSS,<br>I100_ext1, I100_ext2, I100_poly1, I100_poly2,<br>INM, INP, SIDDQ, TEST_ENABLE, TEST_INM, TEST_INP,<br>V
output [2:0]
                          adc_flash;
                          adc_out;<br>adc_latch_clk;
output [5:0]
output
                          UNP, INM;<br>CLK;<br>TEST_INP, TEST_INM;
linput
|input|
input
                          SIDDQ;
|input|
                          TEST_ENABLE;
input
                         : CONTROOTX_DIS, BASEFX_DIS_1p0;<br>1100_ext1, I100_ext2, I100_poly1, I100_poly2;<br>DVDD, DVSS, VDD, VSS;
input.
input
input
wire [62:0] adc_1p0,
                                     adc_2p5;
<ork/AMS/vfs_amsflow/VFS_AMS_PHY18O/adc_top/verilogams/verilog.vams" 64L, 2287C
```
# <span id="page-247-0"></span>**Using Net and Pin Properties**

The AMS Designer environment supports the following properties:

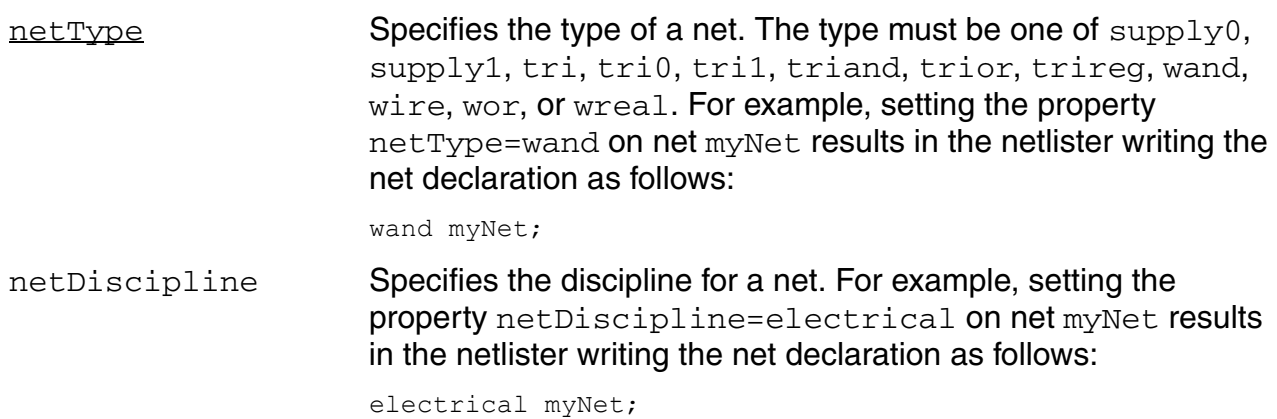

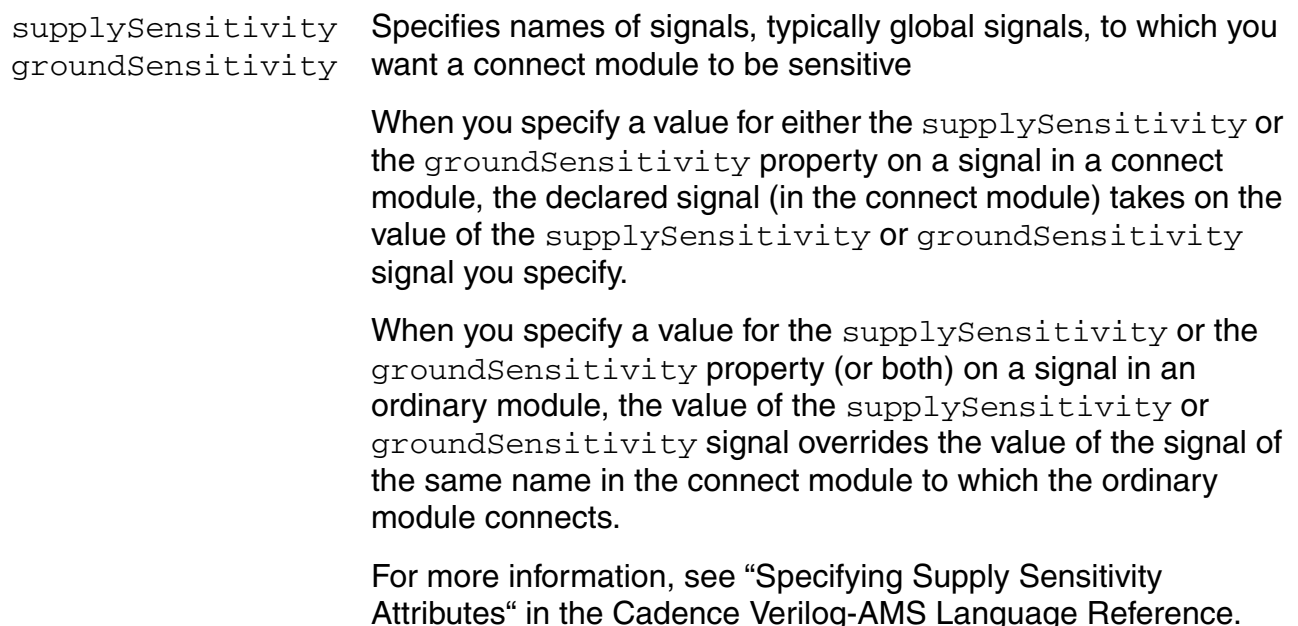

# **groundSensitivity and supplySensitivity Properties**

The ground Sensitivity and supply Sensitivity properties provide a way to make a connect module sensitive to supplies in the module to which the connect module is connected.

Typically, the port of the connected module is a digital port. It is possible to make a connect module sensitive to supplies in an analog port, but making the connect module sensitive to supplies in the connected digital port is much more likely to produce the behavior that you expect. This is so because

- When the connect module converts analog signals to digital values, the decision to output a one or a zero depends on the relationship between the analog signal and a threshold value. The threshold value is determined by the supply values in the component that includes the connected digital port.
- When the connect module converts digital values to analog signals, the connect module needs to determine what voltage to produce for each digital input value. Again, that voltage depends on the supplies in the component that includes the connected digital port.

#### **Overview of the Sensitivity Properties**

The groundSensitivity and supplySensitivity properties, which are added to a port or pin definition, have the following syntax.

```
sensitivity properties ::=
   (* [ integer groundSensitivity = "sig1_sensitive_to" ; ] 
      [ integer supplySensitivity = "sig2_sensitive_to" ; ] *)
sig1_sensitive_to, sig2sensitive_to
```
Names of signals, typically global signals, to which a connect module is made sensitive.

When the ground Sensitivity property is included as part of a signal declaration in the connect module, the declared signal takes on, by default, the value of *sig1\_sensitive\_to*. When the groundSensitivity property is included as part of a signal declaration in an ordinary module, the *sig1\_sensitive\_to* value in that module overrides the *sig1\_sensitive\_to* value specified in the connect module. The supplySensitivity property works similarly.

For example, the connect module might be defined as follows.

```
connectmodule 1 to e(dval, aval);
    ...
    electrical (* integer groundSensitivity = "global pwr.pow1" ; *) gnd ;
    ...
endmodule
```
This connect module is connected to the digital port  $d$  in an ordinary module that is defined as follows.

```
module sample(d);
   output (* integer groundSensitivity = "global pwr.pow5" ; *) d ;
...
endmodule
```
In this example, gnd is defined in the connect module as taking on, by default, the value of global\_pwr.pow1, but that value is overridden by the value global\_pwr.pow5 specified in the module sample when the connect module is inserted across the digital port d. To generalize, if the groundSensitivity property is not used in the ordinary module, the connect module uses the default value specified on the groundSensitivity property in the connect module.

#### **Basic Principles for Using the Sensitivity Properties**

Some basic principles will help you use the ground Sensitivity and supplySensitivity properties correctly.

Connect modules are always inserted between a digital port and an analog net. When you use the groundSensitivity and supplySensitivity properties, you make the connect module sensitive to the signals on the digital port. That is true whatever the direction of the port might be.

- There are two steps involved in establishing ground or supply sensitivity: inserting the necessary properties in the connect module, and adding the corresponding properties to the connected digital port. If the connected digital port is part of a schematic, you define the properties on the connected pin in the schematic. If the connected digital port is defined in a text module, you add the properties to the port definition in the module.
- The default value associated with the groundSensitivity and supplySensitivity properties must be the name of a signal, not the name of a property.
- You must use detailed discipline resolution or the sensitivity properties have no effect.

#### **Example: Using the Sensitivity Properties in a Chain of Buffers**

Assume that you have the following schematic containing three buffers. Buffers ba1 and ba3 are instances of a module that is implemented as an analog block with analog input and output pins. Buffer bd2 is implemented as a digital block, with logic input and output pins.

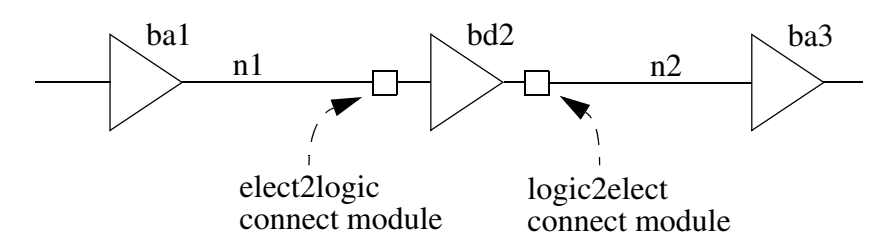

During elaboration, connect modules are inserted across net  $n1$  and the digital input port of buffer  $bd2$ , and across the digital output port of buffer  $bd2$  and net  $n2$ .

Assume that the string of buffers is designed to run at 5.0 volts. The connect module must then be written to work at that voltage. For example, an A2D connect module with hardcoded thresholds set for 5.0 volts might look like this.

```
'include "disciplines.vams"
connectmodule elect2logic(aVal, dVal);
    output dVal;
    input aVal;
    logic dVal;
   electrical aVal;
    reg temp;
    always begin // Digital, do this always.
    if(V(aVal) > 3.0)<br>#1 temp = 1;
                               // Delay 1 time unit, drive output 1
    else if (V(aVal) < 2.0)<br>#1 temp = 0;
                               // or drive output 0, depending on aVal.
    else
        #1 temp = 1'bx;
    end
    assign dVal = temp; // Bind register to digital output.
```
endmodule

But assume now that the string of buffers can run at either 3.0 volts or 5.0 volts, depending on the supplies that are provided. To make the connect module sensitive to the supplies, you use the groundSensitivity and supplySensitivity properties, and rewrite the always statement so that the threshold is calculated from the supply and ground values.

```
'include "disciplines.vams"
connectmodule elect2logic(aVal, dVal);
   output dVal;
    input aVal;
   logic dVal;
    electrical aVal;
    electrical (* integer supplySensitivity = "cds globals.\\vdd! " ; *) \vdd! ;
    electrical (* integer groundSensitivity = "cds_globals.\\vss! " ; *) \vss! ;
    reg temp;
   always begin \frac{1}{2} bo this always.
    if(V(aVal) > ((V(\vdd!) - V(\vss!))/2 + 0.5 ))<br>#1 temp = 1; // Delay 1 time un
                                   // Delay 1 time unit, drive output 1.
    else if (V(\text{eval}) < ((V(\text{vdd}) - V(\text{vss}))) / 2 -0.5))#1 temp = 0; // or drive output 0, depending on aVal.
    else
        #1 temp = 1'bx;
    end
    assign dVal = temp; // Bind register to digital output.
endmodule
```
The next step is to specify the digital ports to which the connect module is sensitive. To do that, you add the groundSensitivity and supplySensitivity properties to the connected digital port. In the buffer string example illustrated above, connect modules are connected to both the input and the output ports of buffer  $bd2$  and must therefore be sensitive to the supplies in those ports. In this case, the groundSensitivity and  $\text{supplySensitivity}$  properties must be added to both ports of the buffer, like this.

```
module bux2_5V (Z,A);
input
    (* integer supplySensitivity="\\vdd! ";
       integer groundSensitivity="\\vss! "; *)
A ;
output
    (* integer supplySensitivity="\\vdd! ";
       integer groundSensitivity="\\vss! "; *)
Z;wire \vss! ;
wire \vdd! ;
analog begin
   V(\s38! ) < + 0.0 ;V(\v{vdd!}) < + 5.0;
end
buf #1 (Z,A);
specify
    specparam
```
```
t A Z rise = 0.1,
    t^-A^-Z^-fall = 0.1;
    // Delays
    (A \neq > Z) = (t A Z rise, t A Z fail);endspecify
endmodule
```
### **Making Connect Modules Sensitive to Ground and Supply**

This section describes how to use the groundSensitivity and supplySensitivity properties to make a connect module sensitive to supplies whose values are set by inherited connections. You might use this capability, for example, when you want to be able to switch between two different power supplies and have connect modules act differently depending on a value that is provided by inherited connection. This capability provides a powerful multiple supply capability but requires significant changes to the affected modules.

The primary change involved in making the connect module sensitive to values that are determined by inherited connections is to the declarations of the ports in the ordinary module to which the connect module is sensitive. You use inherited connections to set the values of the signals in the ports and use the sensitivity properties to make the connect module sensitive to those values.

The following example illustrates how to set up the inherited connections and sensitivities in the ordinary module. Sensitivities are specified for both the input and output ports,  $A$  and  $Z$ , so that connect modules can be inserted across and be sensitive to the supplies in either or both of those ports.

```
module bux2 (Z,A);input
    (* integer supplySensitivity="\\vdd! ";
       integer groundSensitivity="\\vss! "; *)
A ;
output
    (* integer supplySensitivity="\\vdd! ";
       integer groundSensitivity="\\vss! "; *)
Z;
wire
    (* integer inh_conn_prop_name="lSup";
       integer inh conn def value="cds globals.\\vss! "; *)
\vss! ;
wire
    (* integer inh_conn_prop_name="hSup";
       integer inh conn def value="cds globals.\\vdd! "; *)
\vdd! ;
buf #1 (Z, A);
'ifdef functional
'else
specify
   specparam
```

```
t A Z rise = 0.1,
    t^-A^-Z^-fall = 0.1;
    // Delays
    (A \neq > Z) = (t A Z rise, t A Z fail);endspecify
'endif
endmodule
```
Notice how the input port A has a specified supply Sensitivity signal name of " $\vee$  al. ". When a supplySensitive connect module is connected to this input port, the connect module becomes sensitive to the value of " $\forall$  vdd! ".

Next, consider how the value of " $\forall$  vdd! " is set. That value is set according to the inherited connections properties farther down in the module. For  $\gamma$   $\gamma$ dd!  $\gamma$  the relevant specification looks like this.

```
wire
    (* integer inh_conn_prop_name="hSup";
      integer inh conn def value="cds globals.\\vdd! "; *)
\vdd! ;
```
This statement establishes an inherited connection with the name hSup and the default value of "cds  $q$ lobals. $\varepsilon$  \\vdd!". If the value of hSup is not set anywhere above this module, then the value of  $\vdots$  is set to the value of "cds\_globals. $\ldots$ dd! ". If inherited connections are used to set a different value for  $hSup$ , then  $\forall v \, dd$ ! takes on the different value, which, because supplySensitivity is being used, can be passed on to a connected connect module.

The connect module is set up in the usual way to be sensitive to the value of "cds\_globals.\\vdd! ". For example, you might prepare the following A2D module to connect to the digital input port A mentioned above.

```
'include "disciplines.vams"
connectmodule elect2logic(aVal, dVal);
    output dVal;
    input aVal;
    logic dVal;
    electrical aVal;
    electrical (* integer supplySensitivity = "cds_globals.\\vdd! " ; *) \vdd! ;
    electrical (* integer groundSensitivity = "cds globals.\\vss! " ; *) \vss! ;
    reg temp;
    always begin \frac{1}{\sqrt{D}} Do this always.
    if(V(aVal) > ((V(\vdd!) - V(\vss!))/2 + 0.5 ))
        #1 temp = 1; // Delay 1 time unit,drive output 1
    else if (\overline{V}(aVal) < ((V(\nabla\ddot{\cdot})) - V(\nabla\ddot{s}!))/2 - 0.5))<br>#1 temp = 0; // or drive output 0,
                                    1/ or drive output 0, depending on aVal.
    else
        #1 temp = 1'bx;
    end
    assign dVal = temp; // Bind register to digital output.
endmodule
```
With this preparation, you can then change the value of hSup and that changed value is inherited through the design. The sensitivity properties then make the attached connect modules sensitive to that changed value.

# **10**

## <span id="page-256-0"></span>**Using External Text Designs**

You can use the AMS Designer environment to develop and simulate your designs. You can also simulate external text designs: existing and new designs that you develop outside the AMS Designer environment.

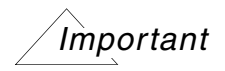

There are a few differences between using HDL modules and design units standalone and using them in the AMS Designer environment.

- ❑ To avoid problems reading and writing a file, always specify the full path when opening files inside a module using \$fopen. The AMS Designer environment might use a run directory that is in a different location from what you expect.
- ❑ When you are using the AMS Designer environment, editing HDL files directly might cause problems. For more information, see ["Creating HDL Source Files Outside the](#page-239-0)  [AMS Designer Environment" on page 240.](#page-239-0)

To be able to simulate an external text design, do the following:

- **1.** [Specify the working library.](#page-257-0)
- **2.** [Compile your HDL modules into a library](#page-258-0) (lib/cell/view).
- **3.** [Create symbols for text modules](#page-229-0) that you plan to place on schematics.
- **4.** [Create a configuration](#page-262-0) that uses the text modules.
- **5.** [Create and edit](#page-264-0) a cds qlobals module to add information about global variables and design variables in external text modules.

You can now set up and run the simulation.

## <span id="page-257-0"></span>**Specifying the Working Library**

To specify the working library, use the following command in your  $hdl.var$  file:

DEFINE WORK *libraryName*

If your design contains components from more than one library, define the working library to be the one that contains the top level of your design.

For more information about the hdl.var file, see "The hdl.var File" in the *Virtuoso AMS Designer Simulator User Guide*.

## <span id="page-258-0"></span>**Compiling a Module into a Library**

To compile a module into a library, use the  $n$ cvlog or  $n$ cvhdl command with the  $-n$ se5x option.

The AMS Designer environment works most efficiently with modules that are available in the Cadence library/cell/view structure (also known as "5x"). You can bring modules into Cadence libraries by establishing appropriate links from the cellview directory in the library to the original source information so that AMS Designer is aware of any changes to that source. You do not need to copy modules into libraries.

**Note:** For more information about the ncylog and ncyhdl commands with the -use5x and other options, see "Compiling Verilog Source Files with ncvlog" in *NC-Verilog Simulator Help* and "Compiling VHDL Source Files with ncvhdl" in *NC-VHDL Simulator Help*, respectively.

Here are some examples:

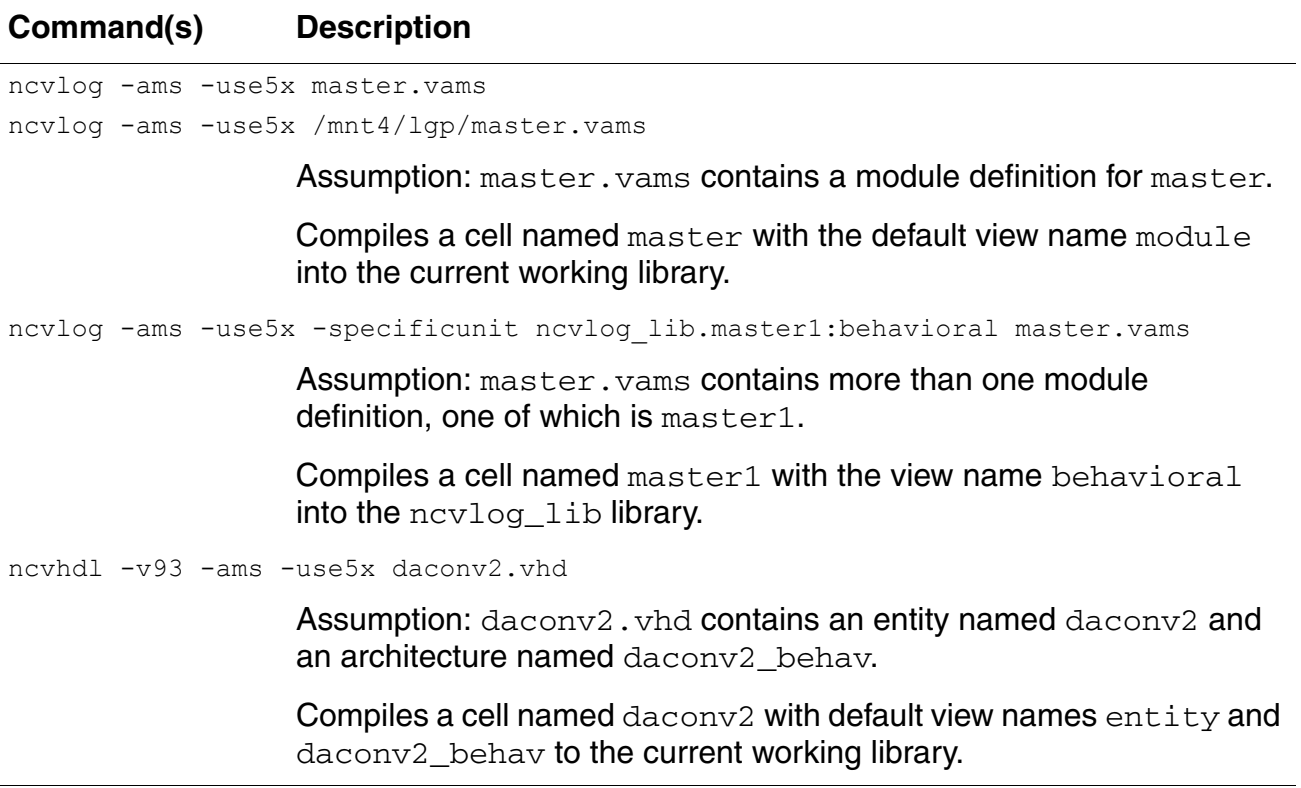

**Note:** If you need to bring primitives into a 5X library system, compile them into a library that is used only by primitives. You need to use the Conversion Tool Box to convert primitive cells

for use with AMS Designer, but you must avoid converting non-primitive cells. Because the Conversion Tool Box operates on entire libraries, the conversion process requires that the two kinds of cells be located in different libraries.

See also

- [Compiling into Temporary Libraries on page 261](#page-260-1)
- [Binding to a New Cellview in a Temporary Library on page 261](#page-260-0)
- [Listing Compiled Modules on page 286](#page-285-0)

#### <span id="page-260-1"></span>**Compiling into Temporary Libraries**

If the access permissions for a library do not allow writing, you can establish a corresponding temporary (TMP) library that does allow writing. The software can write only derived data to TMP libraries. If a non-writable library already contains a particular cellview, you can compile this cellview into a TMP library.

To set up a temporary library, add the following commands to your  $cds$ . lib file:

DEFINE *masterLibraryName directoryPath* ASSIGN *masterLibraryName* TMP *TMPdirPath*

The first line defines the master library. The second line assigns a TMP library to the master. You can create new cells in the TMP library.

For example:

DEFINE mylib ./mylib ASSIGN mylib TMP ./mylib\_tmp

To create a new module view in the TMP library, you can type a command like the following:

ncvlog -ams -use 5x -work mylib -view module cellA.vams

AMS Designer compiles the module view for cella into the TMP library for  $myl$  ib. If you want to bind to the module cellview, you must set the  $CDS$   $BIND$  TMP  $DD$  environment variable.

**Note:** For more information about TMP libraries, see "Temporary Directory for a Library" in the ["Cadence Library Structure"](../caiuser/chap2.html#firstpage) chapter of the *Cadence Application Infrastructure User Guide*.

#### <span id="page-260-0"></span>**Binding to a New Cellview in a Temporary Library**

If you want to be able to bind to new cellviews you [compile into a TMP library](#page-260-1) you must set the CDS\_BIND\_TMP\_DD shell environment variable. When you set this variable, you can create cells and views in TMP libraries and create bindings to the new views.

The following table describes the effects of the CDS\_BIND\_TMP\_DD variable values. Setting this variable to any other value has the same effect as not setting the variable at all. These

values are case-insensitive.

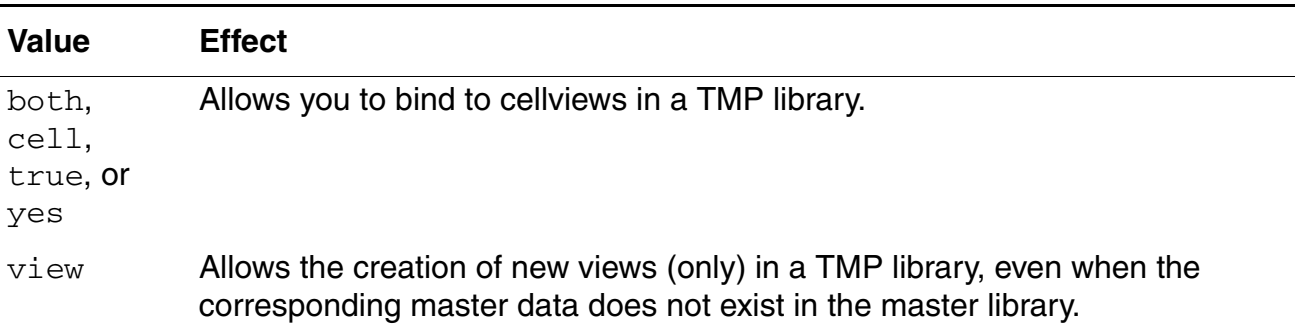

For example,

**1.** To assign a TMP library for a read-only [working library](#page-257-0) called amslib, add the following lines in your cds.lib file:

DEFINE amslib ./AMS\_lib/amsLib <code>ASSIGN</code> amslib TMP / $\overline{\textsf{t}}$ mp/amslib\_tmp

The first line defines the working library, amslib. The second line assigns a TMP library to amslib. You can create new cells in the TMP library.

**2.** If you set CDS\_BIND\_TMP\_DD to both, cell, true, or yes, you can compile a new cellview into your TMP library as follows:

```
setenv CDS_BIND_TMP_DD both 
ncvlog -ams -use5x -work amslib -cell compar6 -view verilogams compar6.vams
```
This combination compiles a verilogams view for cell compar6 into the TMP library for the read-only amslib master library here:

amslib/compar6/verilogams/compar6.vams

**3.** If you set CDS\_BIND\_TMP\_DD to view, you can compile the compar6 module as a new verilogams view for a cell already in your TMP library as follows:

setenv CDS\_BIND\_TMP\_DD view ncvlog -ams -use5x -work amslib -cell myCell -view verilogams compar6.vams

This combination compiles a verilogams view for module compar6 into the already-existing  $myCell$  in theTMP library for the read-only  $amslib$  master library here:

```
amslib/myCell/verilogams/compar6.vams
```
See also ["Compiling a Module into a Library" on page 259.](#page-258-0)

**Note:** For more information about TMP libraries, see "Temporary Directory for a Library" in the ["Cadence Library Structure"](../caiuser/chap2.html#firstpage) chapter of the *Cadence Application Infrastructure User Guide*.

## <span id="page-262-0"></span>**Creating a Configuration with a View List for AMS**

Once you have compiled your HDL modules into a library and created symbols for your text modules, you can use the Virtuoso<sup>®</sup> Hierarchy Editor to create a configuration cellyiew that has a view list for AMS. (See also ["Creating a Config Cellview" on page 175.](#page-174-0)) You can create a new configuration cellview by opening the [New Configuration form](../cdshiereditor/chap2.html#newconfigform) from the command interpreter window (CIW) or from the Library Manager. See the following topics for how to open the New Configuration form:

- [Opening the New Configuration Form from the CIW on page 264](#page-263-1)
- [Opening the New Configuration Form from the Library Manager on page 264](#page-263-0)

Once the [New Configuration form](../cdshiereditor/chap2.html#newconfigform) appears, you can create a configuration cellview with a view list for AMS as follows:

**1.** On the New Configration form, click *Use Template*.

The [Use Template form](../cdshiereditor/chap2.html#usetemplateform) appears.

**2.** Using the drop-down combo box in the *Name* field, select *AMS\_Compatibility*.

The resulting view list is

stimulus dataflow behavioral behavior functional structure hdl verilogams veriloga verilogNetlist system spectre spice cmos.sch cmos\_sch schematic symbol

If you select the *AMS* template to create a configuration, the resulting view list is

verilogams veriloga behavioral functional schematic symbol

**Note:** Symbol views must have associated models that describe the represented device for AMS simulation.

However, if you are working with an external text design, the *AMS\_Compatibility* template might do a better job of selecting appropriate views.

**3.** Click *OK*.

All of the design instances and their cell bindings appear in the Virtuoso<sup>®</sup> Hierarchy Editor window.

**4.** Choose *View – Update* to check and save the new configuration.

An Update prompt appears.

**5.** Click *OK* to save the new config view.

#### <span id="page-263-1"></span>**Opening the New Configuration Form from the CIW**

To open the New Configuration form from the CIW, do the following:

**1.** Choose *File – New – Cellview*.

The [New File form](../libManager/chap2.html#newCell) appears.

- **2.** Select a library and specify a cell name.
- **3.** In the *Type* drop-down combo box, select *config*.

*config* appears in the *View* field and *Hierarchy Editor* appears in the *Open with* field in the *Application* group box.

**4.** Click *OK*.

The **New Configuration form** appears.

### <span id="page-263-0"></span>**Opening the New Configuration Form from the Library Manager**

To open the New Configuration form from the Library Manager, do the following:

- **1.** In the *Library* and *Cell* columns, select the cell for which you want to create the configuration cellview.
- **2.** Choose *File New Cell View*.

The **New File form** appears.

**3.** In the *Type* drop-down combo box, select *config*.

*config* appears in the *View* field and *Hierarchy Editor* appears in the *Open with* field in the *Application* group box.

**4.** Click *OK*.

The [New Configuration form](../cdshiereditor/chap2.html#newconfigform) appears.

## <span id="page-264-0"></span>**Creating a cds\_globals Module for External Text Designs**

After bringing text modules into Cadence libraries, you need to netlist your design to generate a cds\_globals module. Initially, the cds\_globals module contains information about global signals and design variables in translated schematics but not about signals and variables in external text modules, so you might need to edit the cds\_globals module.

See the following topics for more information:

- [Global Signals on page 199](#page-198-0)
- [Global Design Data Module \(cds\\_globals\) on page 200](#page-199-0)

# **11**

# **Using Existing Analog Design Units**

You can use existing analog primitives and SPICE and Spectre<sup>®</sup> design units in the AMS Designer environment. For information about converting analog primitives for use with the cellview-based netlister, see ["Converting an Existing Analog Primitive Library" on page 660](#page-659-0). For information about using SPICE and Spectre netlists, models, and subcircuits, see the following topics:

- [Preparing to Use SPICE and Spectre Design Units on page 268](#page-267-0)
- [Placing SPICE and Spectre Design Units on a Schematic on page 269](#page-268-0)
- [Editing AMS Simulation Information on page 269](#page-268-1)

For additional information, see "Using Subcircuits and Models Written in SPICE or Spectre" in the "Preparing the Design: Using Analog Primitives and Subcircuits" chapter of the *Virtuoso AMS Designer Simulator User Guide*.

## <span id="page-267-0"></span>**Preparing to Use SPICE and Spectre Design Units**

To prepare to use a SPICE or Spectre model or subcircuit, do the following:

**1.** Include the netlist or subcircuit in a model file.

The contents of the model file must be in Spectre or SPICE syntax.

Spectre files must start with

simulator lang=spectre

SPICE files must start with

simulator lang=spice

#### and end with

simulator lang=spectre

- **2.** Give the elaborator the location of the model file using one of the following methods:
	- ❑ Define the MODELPATH variable in the hdl.var file: define MODELPATH *model\_filename*
	- ❑ Use the -modelpath option for ncelab.
	- ❑ Use the [Model Library Setup form](#page-42-0).

## <span id="page-268-0"></span>**Placing SPICE and Spectre Design Units on a Schematic**

To place a SPICE or Spectre design unit on a schematic, do the following:

- **1.** Prepare it as described in "Preparing to Use SPICE and Spectre Design Units" on [page 268.](#page-267-0)
- **2.** Create a symbol to represent it on the schematic.

*Tip*

You can use the Library Manager to copy an existing symbol, then modify the new symbol as necessary.

- **3.** If you plan to use the cellview-based netlister, you will need to [edit the ams simInfo.](#page-268-1)
- **4.** Place the symbol on your schematic.

For more information about this step, see the ["Creating Schematics"](../comphelp/chap3.html#firstpage) chapter of the *Virtuoso Schematic Editor User Guide*.

## <span id="page-268-1"></span>**Editing AMS Simulation Information**

To edit AMS simulation information in the component description format (CDF) for the cell, do the following:

**1.** In the command interpreter window (CIW), choose *Tools – CDF – Edit*.

The **Edit CDF** form appears.

- **2.** In the *CDF Layer* group box, select *Base*.
- **3.** In the *Library Name* field, select the library containing the new symbol.
- **4.** In the *Cell Name* field, select the cell name of the new symbol.
- **5.** Select the *Simulation Information* tab.
- **6.** In the *Choose Simulator* field, select *ams*.

Fields appropriate for the AMS simulator appear on the tab.

**7.** In the *termOrder* field, type the terminal names in netlisting order.

- **8.** If your SPICE or Spectre design unit supports models (as, for example, the cap and diode primitives in analogLib do), do the following:
	- **a.** In the *otherParameters* field, type model.
	- **b.** In the *isPrimitive* field, type t.

The netlister will translate this cell to a Spectre primitive that supports models.

- **9.** If you are preparing a Spectre built-in primitive that does not support models (such as, for example,  $\text{vdc}$  or  $\text{vsin}$  in analogLib), type the name of the primitive in the *componentName* field.
- **10.** If you need to add any additional component parameters, see the ["Defining Parameters"](../cdfuser/chap3.html#firstpage) chapter of the *Component Description Format User Guide*.
- **11.** Click *OK*.

For more information about editing simInfo, see the ["Modifying Simulation Information"](../cdfuser/chap4.html#firstpage) chapter in the *Component Description Format User Guide*.

# **12**

## **Creating and Using a Test Fixture Module**

You can [create and use a behavioral module for a test fixture that instantiates a component](#page-273-0), applies stimuli, and checks the resulting outputs. The top level of your design can be a VHDL or Verilog®-AMS module (behavioral) or it can be a schematic (structural). Test fixtures can contain both structural and behavioral elements. (Schematic test fixtures are structural only: They contain an instance of the top-level module, analog stimuli, and analog sources that deliver analog stimuli.) Because AMS Designer netlists schematics as Verilog-AMS modules, creating and using a test fixture ultimately involves instantiating a text module (the unit under test or design under test) in the test fixture.

You can use any behavioral language that AMS Designer supports to write the test fixture. Differences in the way AMS Designer supports these languages might make you prefer to use one language over another. You can create the test fixture module either in or outside of the AMS Designer environment. See the following topics for details:

- [Creating a Verilog-AMS Test Fixture in the AMS Designer Environment on page 273](#page-272-0)
- Creating a Verilog-AMS Test Fixture Outside the AMS Designer Environment on [page 274](#page-273-1)

Because the test fixture module is at the highest level, it has no ports. The content of the test fixture module depends on what inputs and outputs you need to provide and examine. A typical Verilog-AMS structure might look like this:

```
module test_fixture_name () ; \frac{1}{2} // There are no ports.
   signal_declarations_for_stimuli
   instantiation_of_top_level_module
   instantiations_of_behavioral_testbench_modules_or_primitives
   digital_behavioral_constructs_like_initial_and_always_blocks
   analog_blocks_to_generate_analog_stimuli
endmodule
```
The test fixture becomes the highest module in the design hierarchy. For AMS Designer, you must specify a config cellview for the top level of the design (see ["Creating a Config Cellview"](#page-174-0) [on page 175\)](#page-174-0).

Test fixtures can be simple, perhaps providing only a stimulus, or they can be very complex, testing complete cycles of the top-level module. Test fixtures like the latter might provide

stimuli to the inputs, read the outputs, and react by providing new stimuli that depend on the outputs.

## <span id="page-272-0"></span>**Creating a Verilog-AMS Test Fixture in the AMS Designer Environment**

To create a Verilog<sup>®</sup>-AMS test fixture in the AMS Designer environment, do the following:

**1.** Choose *File – New – Cellview*.

The **New File form** appears.

- **2.** Select a library.
- **3.** In the *Type* drop-down combo box, select *VerilogAMSText*.

verilogams appears in the *View* field. *Verilog-AMS* appears in the *Open with* field.

**4.** In the *Cell* field, type the module name you plan to use.

The cell name must match the module name.

**5.** Click *OK*.

Skeleton code for your Verilog-AMS module appears in a text editor window. The module name matches the cell name you typed in the *Cell* field.

```
//Verilog-AMS HDL for "libraryName", "cellName" "verilogams" 
`include "constants.vams" 
`include "disciplines.vams" 
module cellName ( ); 
endmodule
```
**6.** Create content for the test fixture module.

**Note:** A test fixture module has no ports.

**7.** Save the file and exit the text editor.

## <span id="page-273-1"></span>**Creating a Verilog-AMS Test Fixture Outside the AMS Designer Environment**

To create a Verilog®-AMS test fixture outside the AMS Designer environment, do the following:

- **1.** Use a text editor to create the module.
- **2.** Save the file that contains the module.
- **3.** Compile the module using the  $-\text{use5x}$  option, which creates a new cell and view for the test fixture in the working library.

See ["Using External Text Designs" on page 257](#page-256-0) for more information.

## <span id="page-273-0"></span>**Creating and Testing a Verilog-AMS Switch Module Using a Verilog-AMS Test Fixture**

The following example illustrates how you can verify the operation of a switch by instantiating its module in a test fixture and running a simulation.

Both modules in this example are Verilog-AMS modules. The myswitch module describes a basic on/off switch controlled by a digital control signal. When the control signal is high, the switch passes the current from its input port to its output port. The test fixture module instantiates the myswitch module.

A file called  $\text{switchcomps}$ . vams contains the myswitch module, along with other modules. The myswitch module looks like this:

```
//Verilog-AMS HDL for "amslib", "myswitch" "verilogams"
'include "constants.vams"
'include "disciplines.vams"
module myswitch (analogin, analogout, logicsignal );
input analogin, logicsignal ;
output analogout ;
electrical analogin, analogout ;
analog
   begin
       if (logicsignal == 1) V(analogout) <+ V(analogin) ;
        else I(analogin, analogout) <+ 0.0 ;
   end
endmodule
```
To instantiate the switch module in a test fixture, do the following:

**1.** Compile the myswitch module into the amslib/myswitch/verilogams lib/cell/view using the following ncvlog command:

ncvlog -ams -use5x -specificunit amslib.myswitch:verilogams switchcomps.vams

**2.** [Create the test fixture in the AMS Designer environment](#page-272-0) and put it in the amslib library. For the cell name, use testfixture.

The following Verilog-AMS module code provides inputs for the instantiated myswitch module and reads the outputs to verify that the module operates as it should.

```
module testfixture ( );
electrical ain, aout ;
reg logsig ;
ground gnd ;
electrical gnd ;
myswitch mys(ain, aout, logsig) ; // Instantiate the component
resistor \#(.r(1000)) r1 (aout, gnd) ;
analog
    begin<br>V(ain) \leq +0.5;
                                       // Generate the analog stimuli.
    \mathcal{C} (cross(V(aout)-0.25, +1))$strobe ("Turns on") ; // Read the output.
    @(cross(V(aout)-0.25, -1))$strobe ("Turns off") ;
end
initial begin
    logsig = 'b1;
    $strobe ("Switch on") ;
end
always begin<br>#200 logsig = ~logsig ;
                                      // Generate the digital stimuli.
    #200 if (logsig == 1) $strobe ("Switch on") ;
        else $strobe ("Switch off");
end
endmodule
```
At this point, amslib contains both modules (myswitch and testfixture).

- **3.** [Create a config cellview for the test fixture.](#page-174-1)
- **4.** In the Virtuoso Hierarchy Editor, use the *AMS* menu to prepare the design and simulate.
- **5.** (Optional) Use SimVision to examine waveforms and use the information from the test fixture to determine whether your instantiated component works as desired.

# **Specifying Compiler Options**

Virtuoso® AMS Designer provides access to Verilog-AMS and VHDL-AMS compiler options so that you can tailor behavior to your needs.

**Note:** If you are using an hdl. var file to define variables and settings for the compiler, elaborator, and simulator, see ["Using Quick Setup" on page 83](#page-82-0) and "Specifying an hdl.var [File" on page 134](#page-133-0).

See the following topics for more information:

- [Specifying Libraries to Exclude during Compilation on page 278](#page-277-0)
- [Compiling Digital Verilog without the -ams Option on page 280](#page-279-0)
- [Turning On Line Debug for SimVision on page 282](#page-281-0)
- [Specifying Additional Verilog Compiler Arguments on page 283](#page-282-0)
- [Specifying Additional VHDL Compiler Arguments on page 284](#page-283-0)

## <span id="page-277-0"></span>**Specifying Libraries to Exclude during Compilation**

To specify libraries you want to exclude during compilation, do the following:

- **1.** In the Virtuoso® Hierarchy Editor, choose *[AMS](#page-75-0)  Detailed Setup AMS Options*. The [AMS Options form](#page-126-0) appears.
- **2.** On the *[Main](../anasimhelp/chap7.html#amscompileroptions)* tab, scroll down to the *COMPILE OPTIONS* group box.

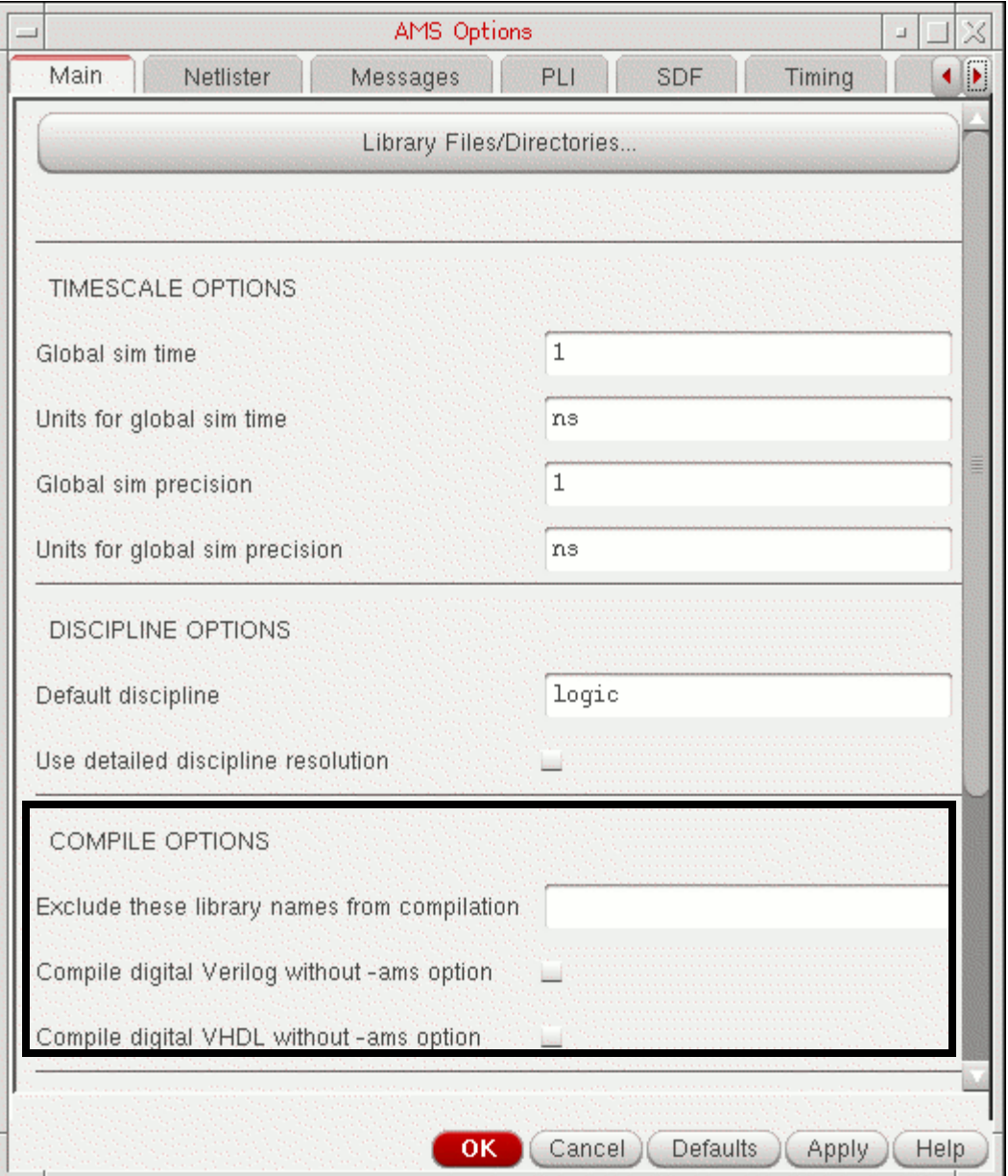

- **3.** In the *Exclude these library names from compilation* field, type a list of library names.
- **4.** Click *OK*.

When you perform the compile action, the compiler will not compile these libraries.

**Note:** You can override this exclusion individually for any module by right-clicking the module on the *Table View* tab in the hierarchy editor and selecting *Compile Netlist* from the pop-up menu that appears.

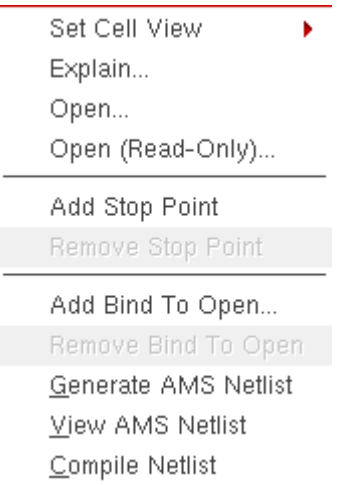

For information about the table and tree views in the hierarchy editor, see "Table View" and "Tree View" in the "Cadence Hierarchy Editor Overview" of the *[Virtuoso Hierarchy](../cdshiereditor/chap1.html#firstpage)  [Editor User Guide](../cdshiereditor/chap1.html#firstpage)*.

## <span id="page-279-0"></span>**Compiling Digital Verilog without the -ams Option**

To compile digital Verilog design units without the -ams compiler option, do the following:

- **1.** In the Virtuoso® Hierarchy Editor, choose *[AMS](#page-75-0)  Detailed Setup AMS Options*. The **AMS** Options form appears.
- **2.** On the *[Main](../anasimhelp/chap7.html#amscompileroptions)* tab, scroll down to the *COMPILE OPTIONS* group box.

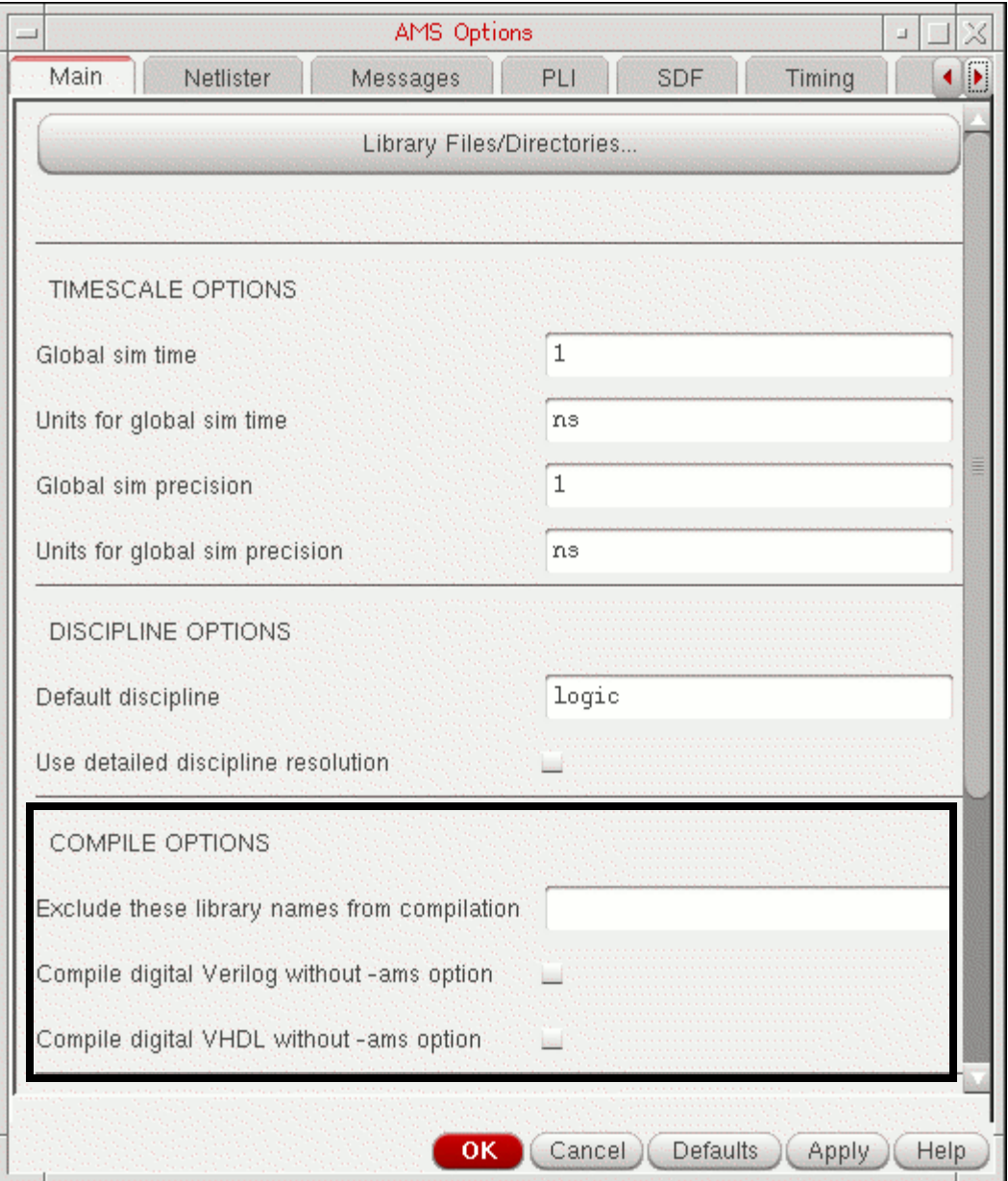

**3.** Click to mark the *Compile digital Verilog without -ams option* check box.

The program omits the -ams command-line option when compiling files named  $verilog.v.$  For information about the  $-ams$  option to the  $ncvlog$  (compiler) command, see "-AMs Option" under "ncvlog Command Syntax and Options" in the "Compiling" chapter of the *Virtuoso AMS Designer Simulator User Guide*.

**Note:** If the program encounters a verilog. v file that is actually a link, the decision to use or omit the -ams option depends on the extension of the name of the physical file that is the target of the link.

**4.** Click *OK*.

## <span id="page-281-0"></span>**Turning On Line Debug for SimVision**

To turn on line breakpoints and the ability to single-step through code in SimVision, do the following:

**1.** In the Virtuoso® Hierarchy Editor, choose *[AMS](#page-75-0) – Detailed Setup — AMS Options*.

The **AMS** Options form appears.

**2.** On the *[Main](../anasimhelp/chap7.html#amscompileroptions)* tab, scroll down to the *OTHER OPTIONS* group box.

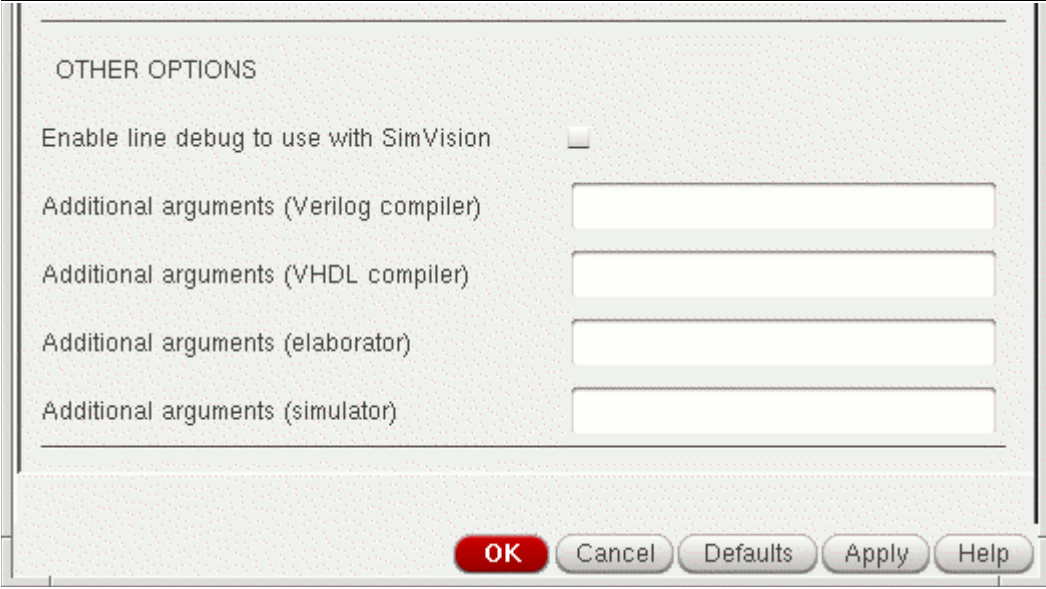

- **3.** Click to mark the *Enable line debug to use with SimVision* check box.
- **4.** Click *OK*.

## <span id="page-282-0"></span>**Specifying Additional Verilog Compiler Arguments**

To specify additional arguments for the Verilog compiler  $(ncv \log)$ , do the following:

- **1.** In the Virtuoso® Hierarchy Editor, choose *[AMS](#page-75-0)  Detailed Setup AMS Options*. The [AMS Options form](#page-126-0) appears.
- **2.** On the *[Main](../anasimhelp/chap7.html#amscompileroptions)* tab, scroll down to the *OTHER OPTIONS* group box.

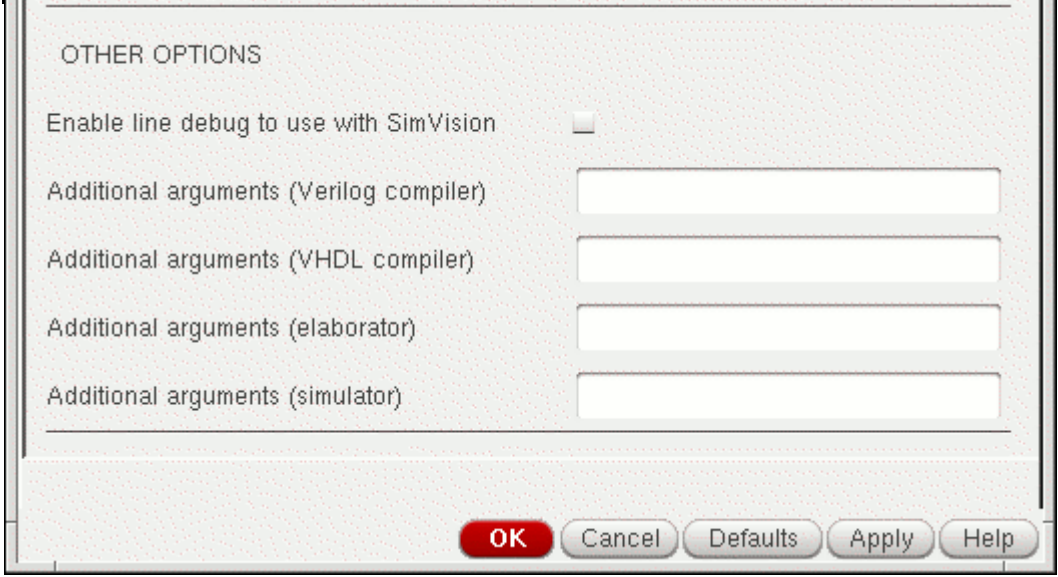

**3.** In the *Additional arguments (Verilog compiler)* field, type any additional arguments you want the Verilog compiler to use.

For information about Verilog compiler options, see "Compiling Verilog Source Files with ncvlog" in *Cadence NC-Verilog Simulator Help*.

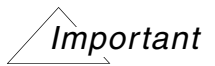

You must not specify  $a - log$  argument because the compiler automatically writes the default log file, ncvlog.log, to the run directory (unless you select *No log file*).

**4.** Click *OK*.

The Verilog compiler uses the options you specified.

## <span id="page-283-0"></span>**Specifying Additional VHDL Compiler Arguments**

To specify additional arguments for the VHDL compiler  $(ncvhd1)$ , do the following:

- **1.** In the Virtuoso® Hierarchy Editor, choose *[AMS](#page-75-0)  Detailed Setup AMS Options*. The [AMS Options form](#page-126-0) appears.
- **2.** On the *[Main](../anasimhelp/chap7.html#amscompileroptions)* tab, scroll down to the *OTHER OPTIONS* group box.

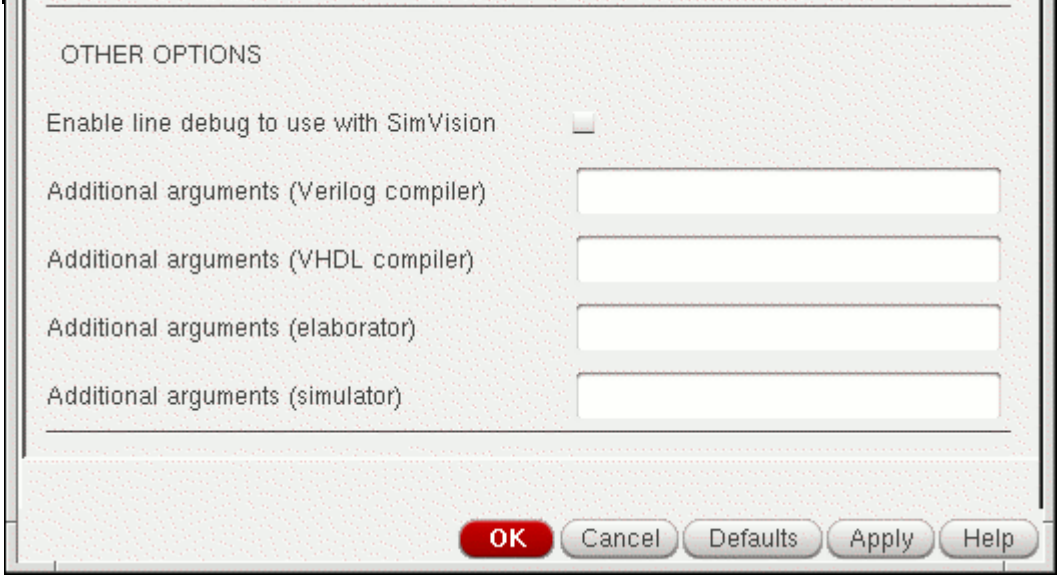

**3.** In the *Additional arguments (VHDL compiler)* field, type any additional arguments you want the VHDL compiler to use.

For information about VHDL compiler options, see "Compiling VHDL Source Files with ncvhdl" in *Cadence NC-VHDL Simulator Help*.

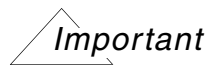

You must not specify a  $-\log$  argument because the compiler automatically writes the default log file, ncyhdl.log, to the run directory (unless you select *No log file*).

**4.** Click *OK*.

The VHDL compiler uses the options you specified.

# **14**

# **Viewing Simulation Output**

Output from the Virtuoso® AMS Designer simulator consists of simulation log files and plot data. You can view simulation log files and plot data using the *AMS – Plot Results* and *AMS – Log Files* menus.

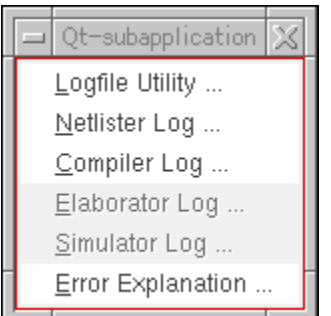

See the following topics for more information:

- [Plotting Results on page 287](#page-286-0)
- [Using the Log File Utility on page 289](#page-288-0)
- [Viewing the Netlister Log File on page 289](#page-288-1)
- [Viewing the Compiler Log File on page 289](#page-288-2)
- [Viewing the Elaborator Log File on page 289](#page-288-3)
- [Viewing the Simulator Log File on page 290](#page-289-1)
- Viewing Error Explanations on page 290

See also ["Listing Compiled Modules" on page 286](#page-285-1).

## <span id="page-285-1"></span><span id="page-285-0"></span>**Listing Compiled Modules**

You can use the ncls utility to query the list of compiled objects:

ncls -library *library\_name*

If you are using implicit TMP directories—as you are when you run the AMS simulator in the Virtuoso® analog design environment (ADE)—you can use a command like

ncls -cds\_implicit\_tmpdir *path\_to\_dir\_with\_pak* -lib *library\_name*

**Note:** When you run the AMS simulator in ADE, *path\_to\_dir\_with\_pak* is the path to the *runDirectory*/netlist/ihnl directory.

For example, if your working library is  $\alpha$ mslib, the command

ncls -library amslib

#### might produce a list like the following:

```
ncls: 06.20-s001: ... (c) Copyright 1995-2007 Cadence Design Systems, Inc. 
   module amslib.comparator:module (VST)
   module amslib.comparator:module (SIG) <0x5d152f61>
   module amslib.comparator:module (SAM) <0x00000001>
   module amslib.comparator:module (SDB)
   architecture AMSLIB.DACONV:DACONV_BEHAV (AST)
   architecture AMSLIB.DACONV:DACONV_BEHAV (SIG) <0x6210a27d>
   architecture AMSLIB.DACONV:DACONV_BEHAV (COD) <0x6210a27d>
   architecture AMSLIB.DACONV:DACONV_BEHAV (COD)
   module amslib.elect_to_logic:module (VST)
   module amslib.elect_to_logic:module (SIG) <0x3954d83b>
   module amslib.elect_to_logic:module (COD) <0x3954d83b>
    module amslib.elect_to_logic:module (SAM) <0x00000001>
    module amslib.elect_to_logic:module (SDB)
   package AMSLIB.ELECTRICALSYSTEM (AST)
   package AMSLIB.ELECTRICALSYSTEM (COD)
   connect amslib.mixedsignal:connect (VST)
```
**Note:** For more information on the ncls command, see "ncls" in the "Utilities" chapter of *NC-Verilog Simulator Help*.

## <span id="page-286-0"></span>**Plotting Results**

You can plot simulation results from the AMS Designer environment either by plotting only the items you [selected for plotting](#page-113-0) or by plotting voltages and currents for nets and terminal instances you select on the schematic.

<span id="page-286-1"></span>**Note:** You specify the waveform viewer on the Quick Setup form or the [General Setup form.](#page-99-0)

To plot the items you [selected for plotting](#page-113-0) in [the waveform viewer you specified,](#page-286-1) do the following:

➤ In the Virtuoso® Hierarchy Editor, choose *AMS – Plot Results – Plot Outputs*.

The items you [selected for plotting](#page-113-0) appear in the waveform viewer you specified.

Refer to the waveform viewer documentation for information about how to use it.

To plot voltages and currents for nets and terminal instances you select on the schematic, in [the waveform viewer you specified,](#page-286-1) do the following:

**1.** In the Virtuoso® Hierarchy Editor, choose *AMS – Plot Results – Direct Plot*.

The AMS Direct Plot form appears as well as the schematic and waveform windows.

**2.** On the AMS Direct Plot form, select either *Voltage* or *Current* from the *Function* group box.

If you select *Voltage*, *Select net from schematic* appears on the form.

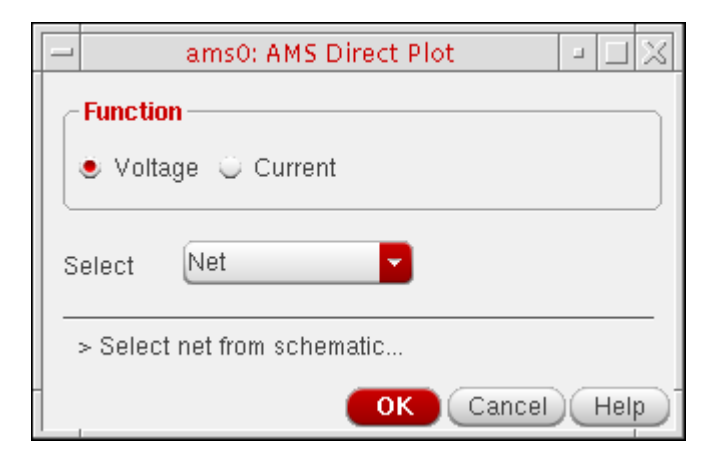

If you select *Current*, *Select instance terminal from schematic* appears on the form.

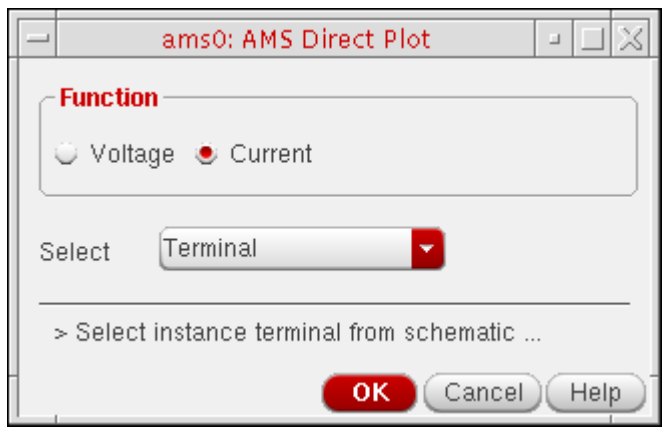

**3.** Use the *Select* drop-down combo box to specify one of the following:

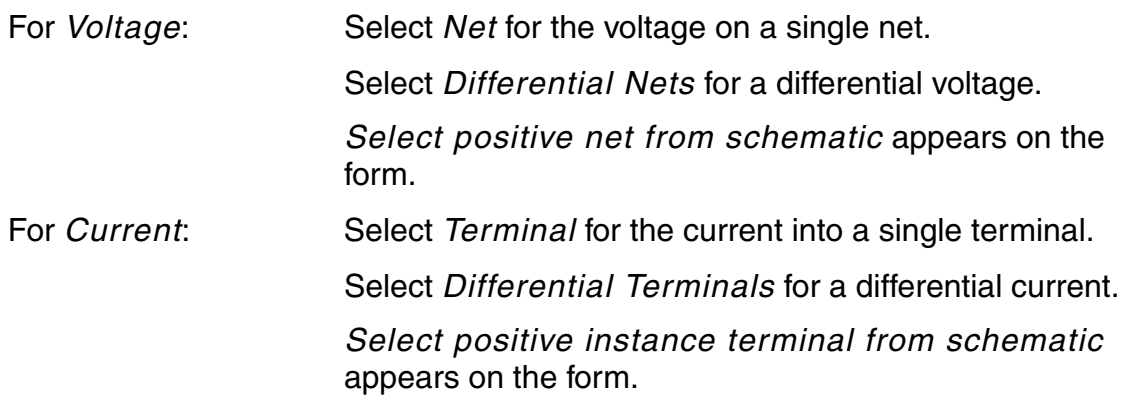

- **4.** For a single value, simply select either a net (for *Voltage*) or terminal (for *Current*). The waveform for the selected item appears in the waveform window.
- **5.** For differential voltage or current, select the two items in succession on the schematic. The differential waveform appears in the waveform window.
- **6.** When you are finished using the AMS Direct Plot form, click *OK*.
# **Using the Log File Utility**

Using the log file utility (NCBrowse), you can view and analyze log files interactively.

To use the log file utility, do the following:

➤ In the Virtuoso® Hierarchy Editor, choose *AMS – Log Files – Logfile Utility*.

The NCBrowse window appears.

For information about NCBrowse and how to use it, see the *NCBrowse Message Browser User Guide*.

## **Viewing the Netlister Log File**

To view the netlister log file, do the following:

➤ In the Virtuoso® Hierarchy Editor, choose *AMS – Log Files – Netlister Log*.

The netlister log file (*runDirectory*/netlist/netlister.log) appears in a text window.

# **Viewing the Compiler Log File**

To view the compiler log file, do the following:

➤ In the Virtuoso® Hierarchy Editor, choose *AMS – Log Files – Compiler Log*.

The compiler log file (*runDirectory*/psf/ncvlog.log and/or *runDirectory*/ psf/ncvhdl.log) appears in a text window.

# **Viewing the Elaborator Log File**

To view the elaborator log file, do the following:

➤ In the Virtuoso® Hierarchy Editor, choose *AMS – Log Files – Elaborator Log*.

The elaborator log file (*runDirectory*/psf/ncelab.log) appears in a text window.

# **Viewing the Simulator Log File**

To view the simulator log file for the AMS simulation, do the following:

➤ In the Virtuoso® Hierarchy Editor, choose *AMS – Log Files – Simulator Log*. The simulator log file (*runDirectory*/psf/ncsim.log) appears in a text window.

# **Viewing Error Explanations**

To view error explanations for AMS, do the following:

➤ In the Virtuoso® Hierarchy Editor, choose *AMS – Log Files – Error Explanation*.

The **Error Explanation form** appears.

For more information, see ["Viewing the Error Explanation for AMS"](../anasimhelp/chap7.html#error) in the *Virtuoso Analog Design Environment L User Guide*.

# **15**

# **Using the amsdesigner Command**

The amsdesigner command allows you to run AMS Designer from the command line or from a script, using the same default values used by the AMS Designer environment. The command includes options for modifying configurations, netlisting, compiling, elaborating, and simulating.

```
amsdesigner command ::=
            amsdesigner [-help | -version]
            | amsdesigner -lib libName -cell cellName -view viewName
                 action option {action option} {setup option}
action option ::=
            | -compile all | incremental | whenNetlist
            | -elaborate
            | -hier_info [hierFileName]
            | -netlist all | incremental
            | -saveconfig '[[libName.]cellName:]viewName'
            | -savenetlistfiles filePath
            | -simulate [batch | gui | tcl]
setup option ::=
            -analogcontrol filePath
            | -append_log
            | -cdsglobals overwriteEdits | retainEdits
            | -cdslib filePath
            | -globalsignals filePath | signalNames
            | -hdlvar filePath
            | -input filePath
            | -liblist 'libName {libName}'
            | -log logFileName
            | -modelincdir modelIncDirs
            | -modelpath modelPaths
            | -ncelabOpts options
            | -ncsimOpts options
            | -ncvhdlOpts options
            | -ncvlogOpts options
            | -netlistToRunDir
            | -rundir runDirPath
            | -snapshot snapshotName
            | -solver spectre | ultrasim
            | -sourcefile libName cellName viewName 'SPICEorSpectreFilePath'
            | -useRunDirNetlistsOnly
            | -verilogfile libName cellName 'VerilogAMSFilePath'
            | -viewlist 'viewName {viewName}'
```
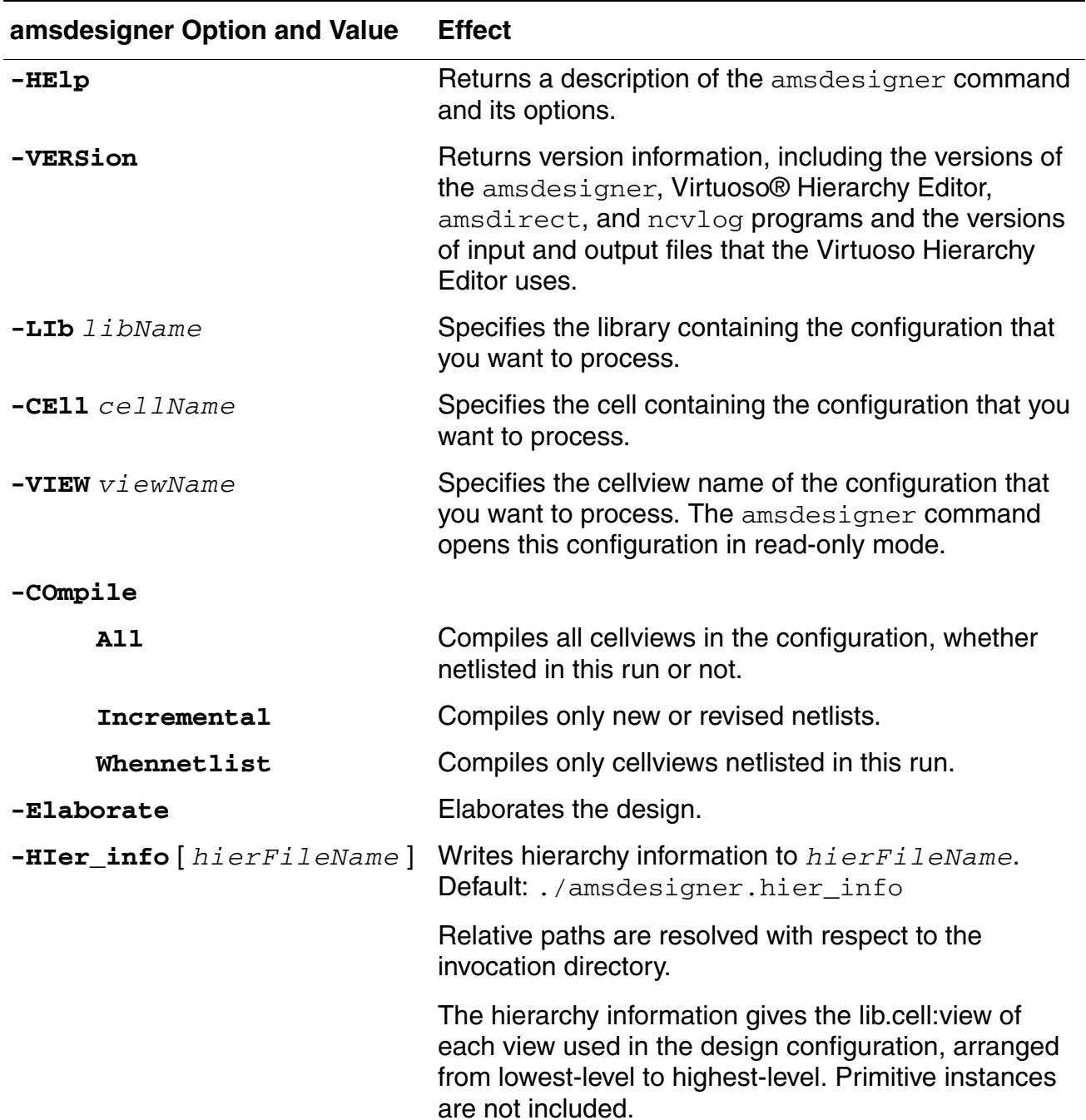

The following table describes the amsdesigner command options and values.

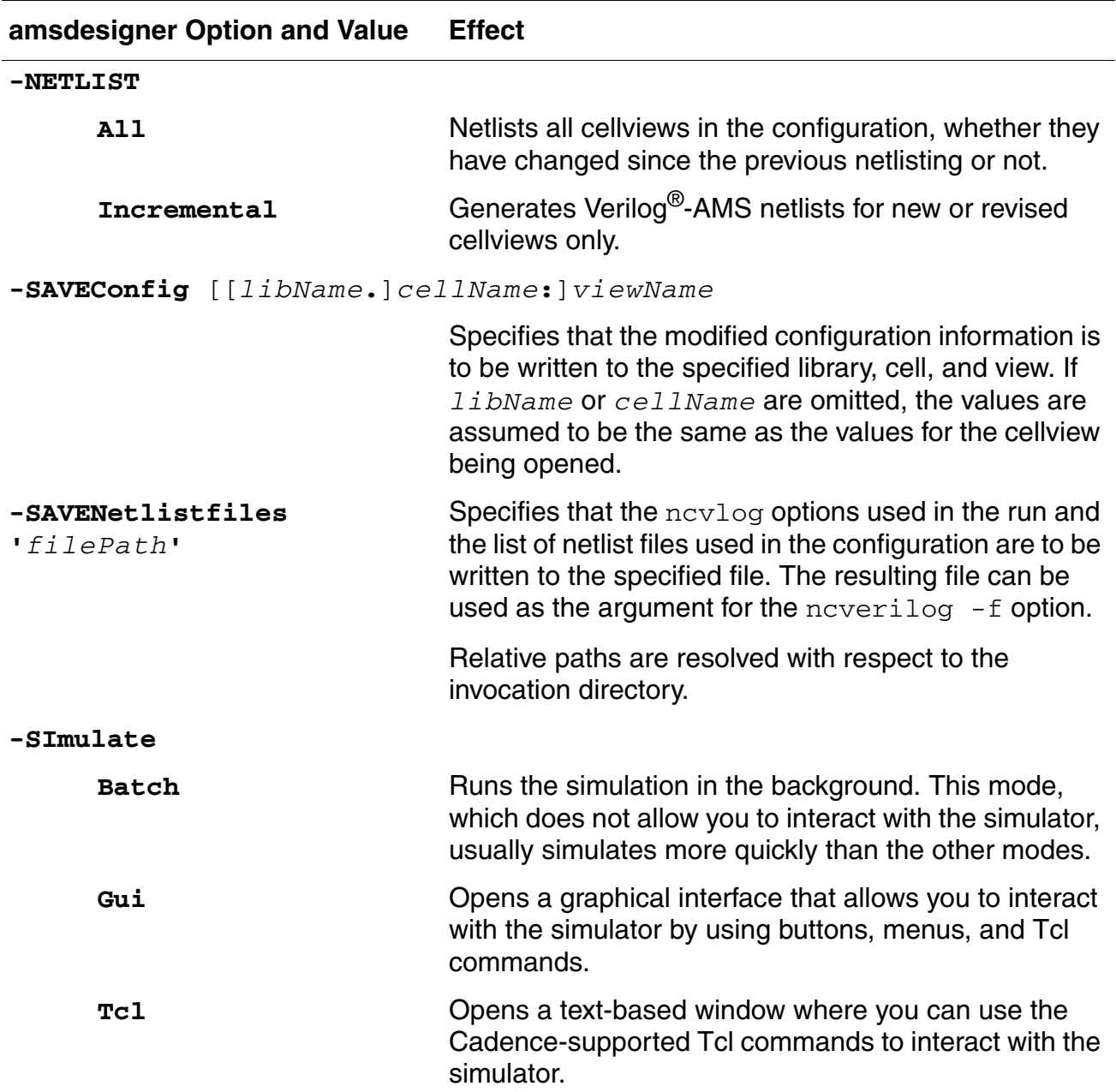

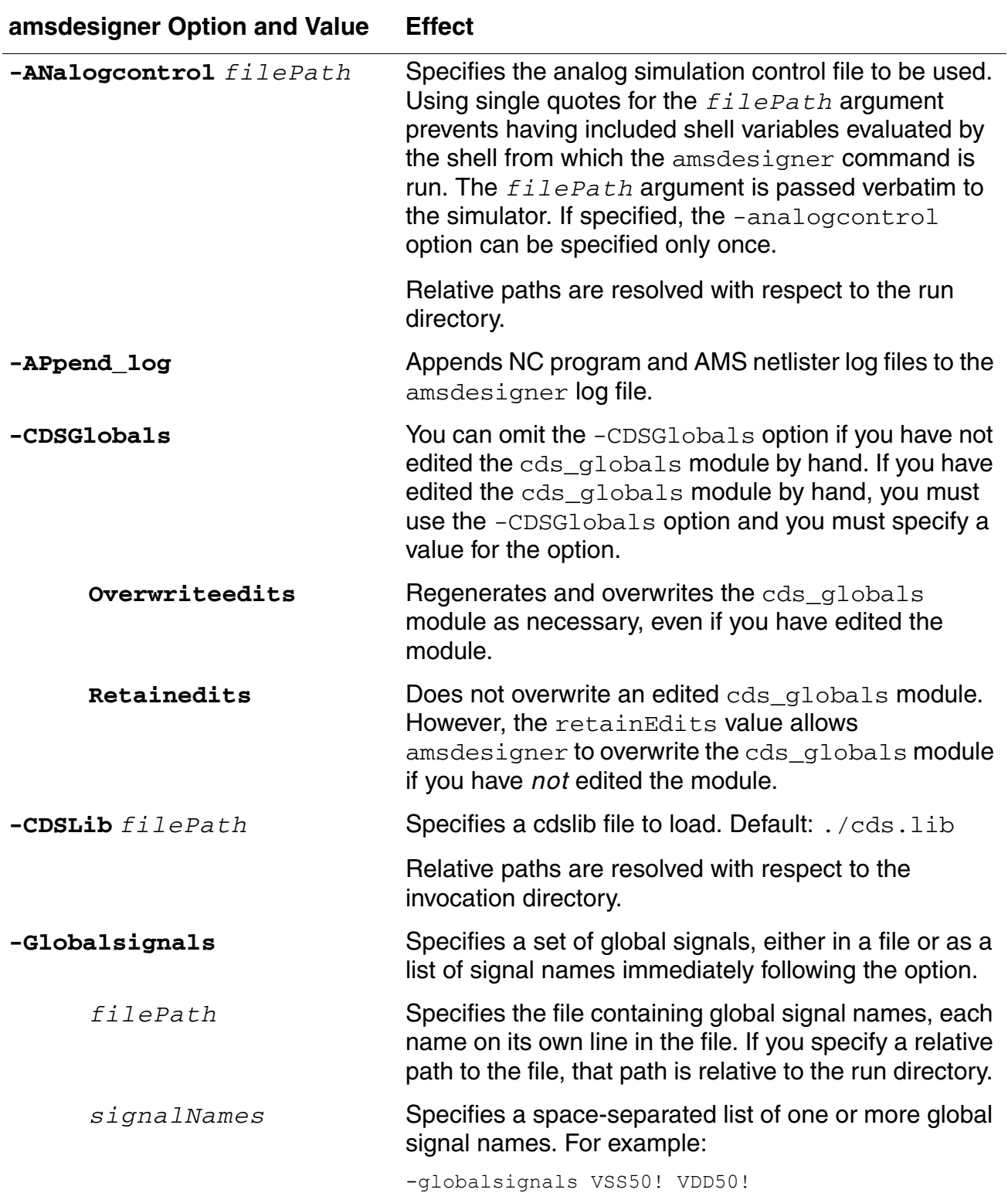

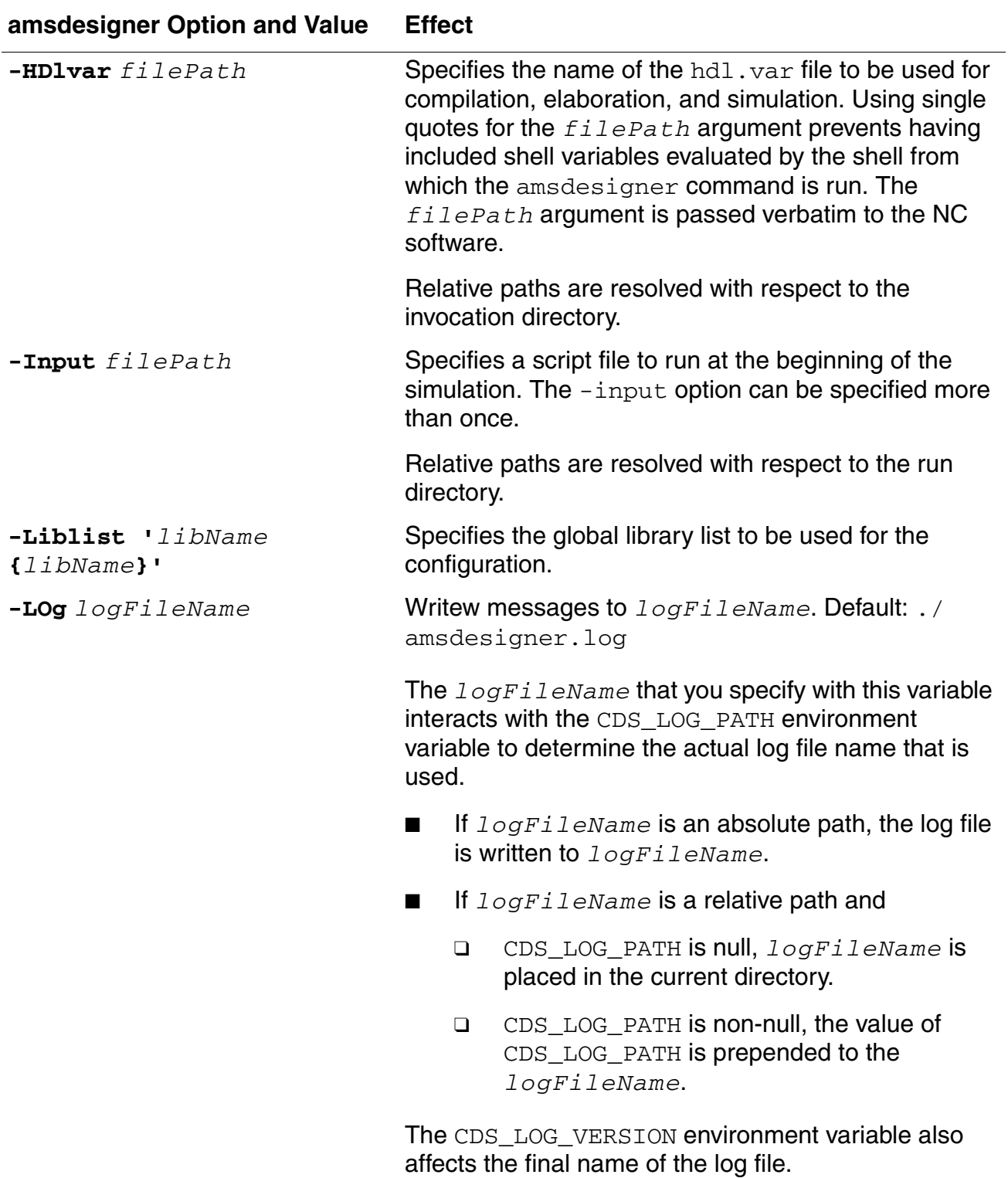

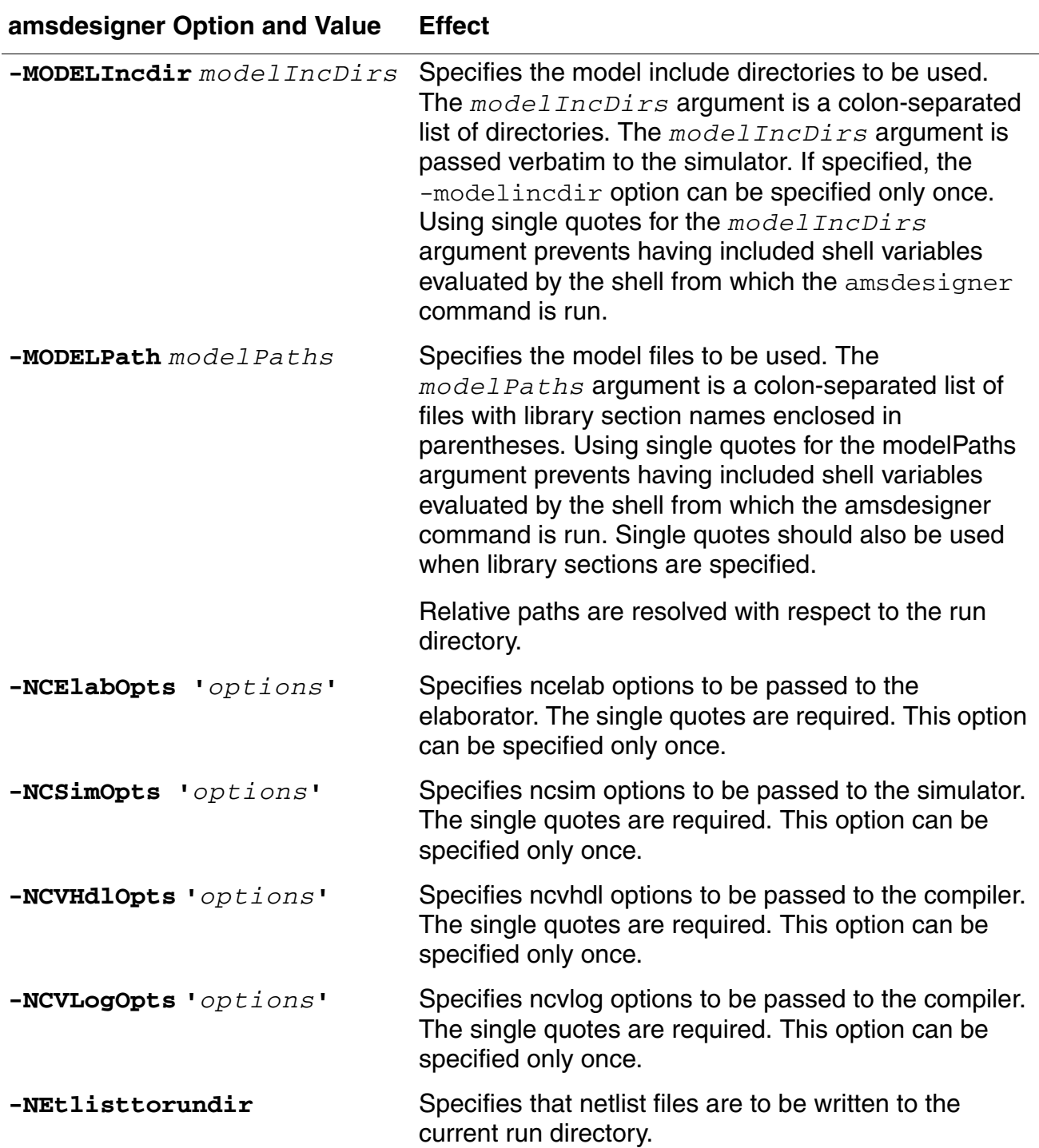

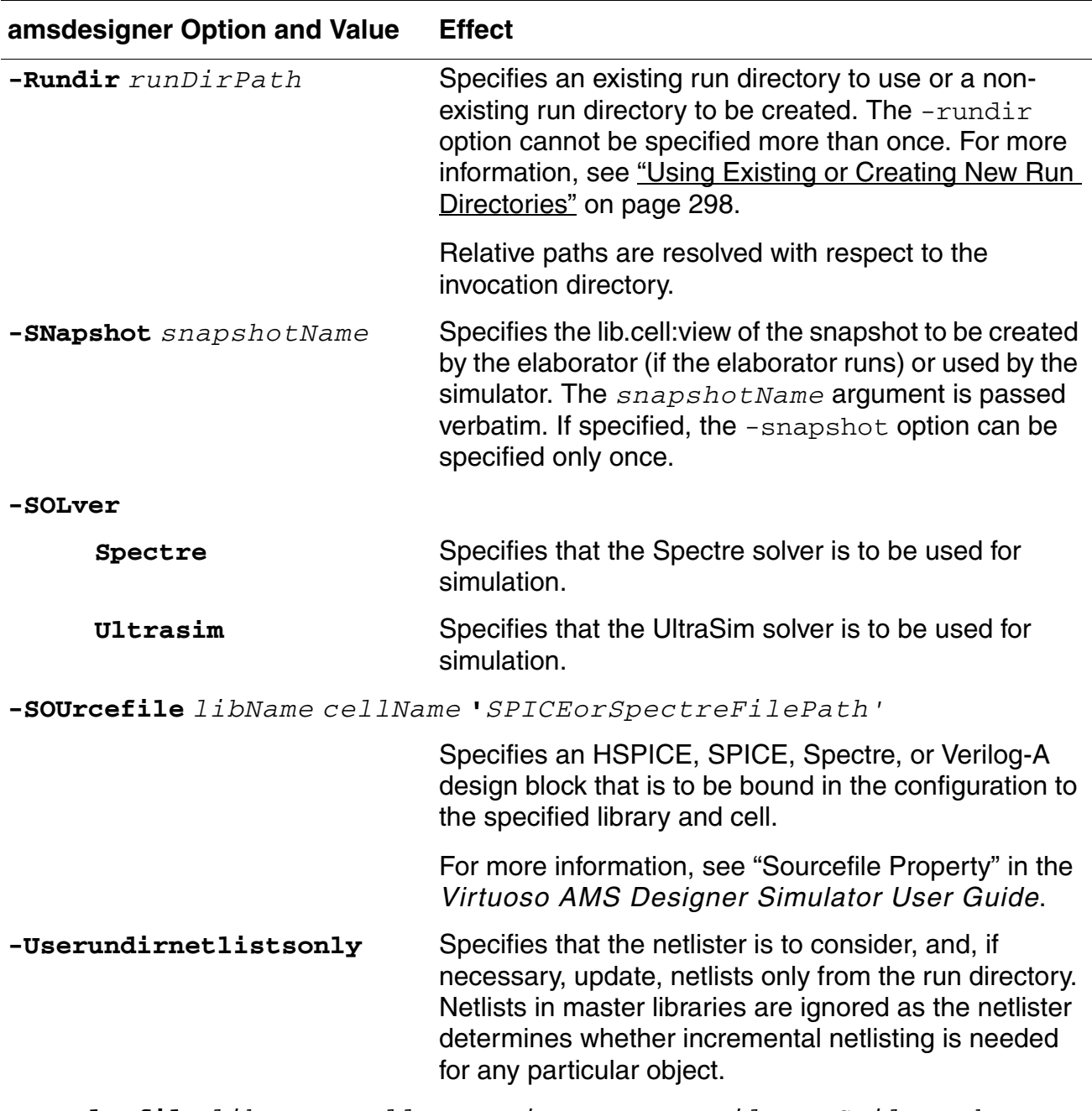

**-VERIlogfile** *libName cellName viewName* **'***VerilogAMSFilePath***'**

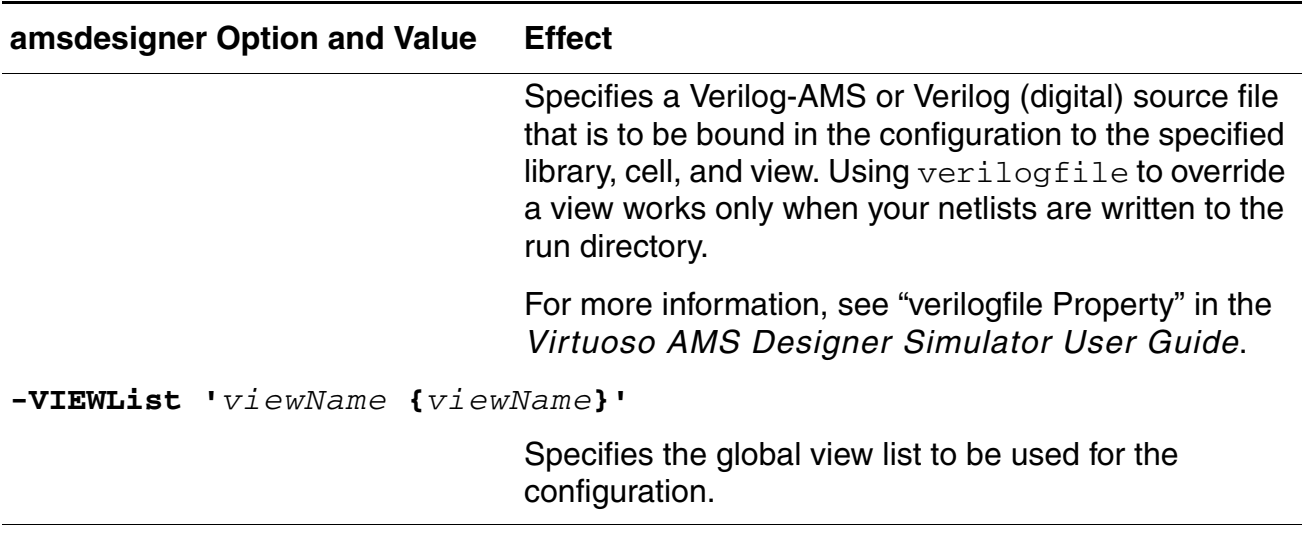

Note that it is possible to specify combinations of action options for the amsdesigner command that do not produce usable results. For example, if you specify that netlists are to be generated but not compiled, elaboration fails because the expected new netlists are not found.

#### <span id="page-297-0"></span>**Using Existing or Creating New Run Directories**

There are three ways to specify the run directory that is required for each run of the amsdesigner command.

- Set the defaultRunDir ams.env variable.
- Associate a run directory with the design configuration, by turning on *Always use this run directory for this configuration* in the AMS Run Directory form of the AMS Designer graphical user interface. For more information, see "Initializing the AMS [Designer Environment" on page 77.](#page-76-0)
- Use the amsdesigner -rundir option. This way of specifying the run directory has the highest precedence.

When you specify an existing run directory for the amsdesigner command, the settings stored in the run directory are used for the command (unless you override those settings by using amsdesigner options). Any command line overrides are in effect only for this run of the amsdesigner command and are not stored.

When you specify a run directory that does not exist (or do not specify a run directory), the amsdesigner command uses AMS Designer default settings (unless you override those defaults by using amsdesigner options) to create a run directory. In this case, any command

line overrides are used for this run of the command and are stored in the run directory that the amsdesigner command creates.

When the amsdesigner command creates a new run directory and you want to run a simulation with that new run directory, be sure that you either pass an analog control file that specifies the transient analysis stop time or that the site-wide transient analysis stop time is set to a value greater than 0.0. You can run the amsdesigner command for other purposes without specifying a transient analysis stop time that is greater than 0.0, but simulations do not run.

#### **Examples**

The following command netlists, compiles, elaborates, and simulates the whole design.

```
amsdesigner -lib mylib -cell top -view config 
    -netlist all -compile all -elaborate -simulate
```
The following command netlists the cellviews in the design that have been revised, then compiles just those newly netlisted cellviews. The design is neither elaborated nor simulated.

```
amsdesigner -lib amsLib -cell top -view config 
    -netlist incremental -compile whenNetlist
```
The following command returns the versions of the programs and files that the  $amsdesigner$ command uses, and then exits. If you need to communicate with Cadence, you might use a command like this to obtain useful background information.

amsdesigner -version

The returned information includes information about the programs and files that the amsdesigner command uses.

```
@(#)$CDS: amsdesigner 5.0.0 07/09/2003 22:25 (cds12107) $
Tool: cdsHierEditor 05.01.000-b005<br>Input: expand.cfg 04.04.003
Input: expand.cfg 04.04.003<br>Input: expand.cfg 05.00.000
Input: expand.cfg 05.00.000
Input: pc.db 01.00
Input: pc.db 01.00<br>Output: expand.cfg 05.00.000
Output: Verilog 1364-1995
Output: VHDL 1076-1993
@(#)$CDS: amsdirect version 5.0.0 07/10/2003 15:11 (cds12107) $
ncvlog: v04.00.(s019)
```
The following command specifies a new, non-existing run directory. The new run directory is created and the AMS Designer default settings are used and then stored.

```
amsdesigner -lib VFS AMS PHY180 sims -cell aeq ac sim -view config ams -netlist all
-compile all -elaborate<sup>-</sup>simulate -rundir newrundir
```
The following command specifies that simulation be done in the batch mode. The command also specifies a modelpath.

amsdesigner -lib VFS AMS PHY180 sims -cell aeq ac sim -view config ams -netlist all -compile all -elaborate -simulate batch -rundir existingrundir -modelpath '/home/ Usim\_vfs\_tutorial/spectre\_models/gpdk.scs(NN)'

The following command overrides the solver that is used in existingrundir.

amsdesigner -lib VFS AMS PHY180 sims -cell aeq ac sim -view config ams -netlist all -compile all -elaborate -simulate batch -rundir existingrundir -solver ultrasim

The following command, among other things, specifies a run directory, specifies a couple of sourcefiles and a verilogfile, saves the configuration, and compiles, elaborates, and simulates the design.

amsdesigner -lib training -cell PLL1 -view config\_AMS -netlist all -rundir '\$CDIR/ test run' -log amsd11.log -hdlvar '\$CDIR/hdl.var<sup>T</sup> -ncvlogOpts "-nocopy" append log -sourcefile analogLib pmos '\$CDIR/models/tranModels.scs' -sourcefile analogLib nmos '\$CDIR/models/tranModels.scs' -saveConfig 'training.PLL1:config\_AMS' -compile all -elaborate -simulate batch -verilogfile 'training digital\_stimuli module \$CDIR/training\_cdba\_lib/digital\_stimuli/verilog/ verilog.v' -netlistToRunDir

# **16**

# **Producing Customized Netlists**

You can customize both the format and the content of a netlist that the AMS Designer netlister generates. Cadence provides the following customization aids:

- Procedures that replicate the default behaviors of the netlister
- Procedures that provide lower-level help, such as for printing warnings
- Functions that access the internal data structures that the netlister uses, so you can read and, in some cases, modify the information it stores there

These capabilities provide a range of options for tailoring netlists to meet your needs.

The discussion in this chapter points frequently to the descriptions of the functions in Appendix G, "SKILL Functions Supported for Netlisting."

See the following topics for more information:

- [Identifying the Sections of a Netlist on page 302](#page-301-0)
- [Using Netlisting Procedures to Customize Netlists on page 303](#page-302-0)
- [Addressing Problems using Customized Netlists on page 313](#page-312-0)
- [Data Objects Supported for Netlisting on page 339](#page-338-0)

### <span id="page-301-0"></span>**Identifying the Sections of a Netlist**

Some of the customizations described in this chapter affect particular sections of the netlist. To establish a common vocabulary, the following illustration points out some of the relevant parts.

#### **Figure 16-1 Sections of a Netlist**

// Verilog-AMS netlist generated by the AMS netlister, version 0123. // Cadence Design Systems, Inc. 'include "disciplines.vams" module  $\sample-cell$  ( b, a, d, c ); input [0:2] b; input a; output [0:1] d; input [1:3] c; wire (\* integer inh\_conn\_prop\_name="PWR"; integer inh conn def value="cds globals.\\vdd! "; \*) \vdd! ; wire (\* integer inh\_conn\_prop\_name="bulk\_n"; integer inh conn def value="cds globals.\\gnd! "; \*) \bulk n\_gnd! ; parameter foo=2.23; parameter bar=2.3; nmos $4 \#(.w(10u), .1(1u))$  (\* integer library binding = "analogLib"; \*) M0 ( \vdd! , net6, net7, \bulk\_n\_gnd! ); block1 #(.p(10),  $q(3.4)$ ) (\* integer library binding = "netproc"; \*) i0 ( .b( d[0:1] ), .a( { a,b[0] } ) ); endmodule Mapped name **Attributes** Instance master Instance parameters Instance connections Comment Header Includes list Module interface Port declarations Signal declarations **Instances Parameter** declarations End module Instance name

For a table that lists the netlisting procedures responsible for generating these labeled sections of the netlist, see [Table 16-2 on page 341.](#page-340-0)

### <span id="page-302-0"></span>**Using Netlisting Procedures to Customize Netlists**

You can use customized netlist procedures to change the netlists that the AMS netlister generates. However, as you override the default netlisting procedures, you become responsible for tracking items that the default netlisting procedures track automatically. You also become responsible for ensuring that the netlists generated by your procedures compile, elaborate, and simulate correctly.

#### **Writing and Loading Netlisting Procedures**

To use netlisting procedures, you define new functions for the AMS netlister, have the new functions recognized by the netlister, and access and change the data used to construct netlists. The next sections describe the operators you use and the steps to follow to accomplish those tasks.

- [SKILL Operators on page 303](#page-302-1)
- [Deciding What Kind of Override File to Use on page 305](#page-304-0)
- [Replacing Default Procedures with Custom Procedures on page 307](#page-306-0)
- [Loading an Override File on page 307](#page-306-1)
- [Using Netlisting Procedures for Particular Instance Masters on page 308](#page-307-0)
- [Using Netlisting Procedures to Customize the simInfo Values of Instances on page 309](#page-308-0)

#### <span id="page-302-1"></span>**SKILL Operators**

Netlisting procedures are written in SKILL. The SKILL language provides an extensive set of operators and functions, including some functions designed specifically for writing netlisting procedures. These are described in Appendix G. "SKILL Functions Supported for Netlisting.". You can find additional information about the SKILL language in the *[SKILL Language](../sklangref/sklangrefTOC.html#firstpage)  [Reference](../sklangref/sklangrefTOC.html#firstpage)* and in the *[SKILL Language User Guide](../sklanguser/sklanguserTOC.html#firstpage)*.

For convenience, the table below summarizes the operation of the SKILL arrow operators. These operators are used to access the data used by the AMS netlister and to replace the default netlisting procedures with custom procedures.

-> Accesses the value of a property. This operator is also used to override netlisting procedures. For more information, see "Replacing Default Procedures with [Custom Procedures" on page 307.](#page-306-0) For example, formatterId->wiresProc returns the name of the wire printing procedure: amsPrintWires ->? Returns a list of the fields included in an object. For example, A\_parameterID->? produces the following list: name string - name of the parameter (VerilogAMS namespace) cdfName string - CDF name of the parameter<br>type string - type of parameter from **ams** type string - type of parameter from *ams.env* (should be used for parameter decl) dbType symbol - type of parameter from DB/CDF - 'int | 'float | 'string | 'ael | 'aelNoNum | 'aelNum value value of the parameter, actual type is listed in type isDefault boolean - whether value is the default value specified in base cell CDF (used in instance parameters) ignore boolean - whether the parameter is to be ignored for printing owner amsobject - the owner (cellview or instance) of the parameter ->?? **Returns a list of the fields included in an object and gives the** current value for each of the fields. For example, formatterId ->?? returns a list of values that begins like this: (comments "// Verilog-AMS netlist generated by the AMS netlister, version 5.0.33.118.\n// Cadence Design

Systems, Inc.\n" headers nil ifdefLanguageExtensions nil

useDefparam nil includeFiles nil paramDefVals nil

paramGlobalDefVal nil)

#### <span id="page-304-0"></span>**Deciding What Kind of Override File to Use**

Typically, the netlisting procedures you write (and, often, the statements that override the default netlisting procedures with your custom procedures) are contained in override files. There are two different kinds of override files; which kind is most appropriate depends on how the netlisting procedures are used.

- Use  $\mathtt{libInit}.$  il files to make netlisting procedures available for the cells in one or more libraries. A file named  $\text{libInit}.i$  is read automatically when the library containing it is used.
	- ❑ If you are defining a procedure that is specific to the cells in a particular library, place the procedure in a  $1$ ibInit.il file in the library. This way, the procedure is always available when the library is used, even if the library is copied.

For example, you have a custom netlisting procedure called MyCommentsProc, defined in the file libInit.il. You place the libInit.il file directly in the library that holds the cells to which the procedure is applied. The library structure might look like this:

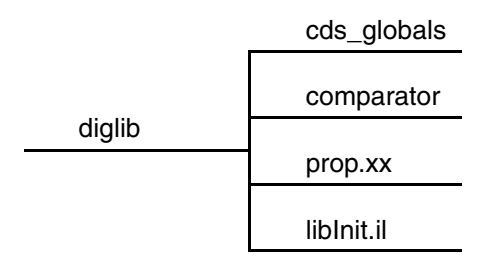

The libInit.il file contains the specification of the custom procedure. For example, to change the default header, the code in the  $\text{libInit}.$ il file might look like this:

```
netlisterId = amsGetNetlister()
;; Get the Verilog-AMS formatterId.
vlogFormId = netlisterId->vlog
;; Override the default comment printing function.
;; Overriding the commentsProc field means the default
;; for s sectionId is 'INCLUDES LIST.
vlogFormId->commentsProc = 'MyCOmmentsProc;; My function to print comments
(defun MyCommentsProc (formatterId cellViewId)
(amsPrint formatterId "//Formatted with MyFormatter.\n//June 2, 2004.\n")
);defun
```
When you netlist the comparator, the MyCommentsProc procedure is always available.

❑ If you are defining a procedure that is applied to cells from different libraries, use a libInit.il file in each library but keep the actual procedure code in a separate file that is loaded by each libInit.il file.

For example, you have a custom netlisting procedure called MYcustproc, defined in the file commonproc.il. You place commonproc.il in a subdirectory called procdir of the library proclib and you place a libInit.il file in every library that uses the MYcustproc procedure. The library structure might look like this:

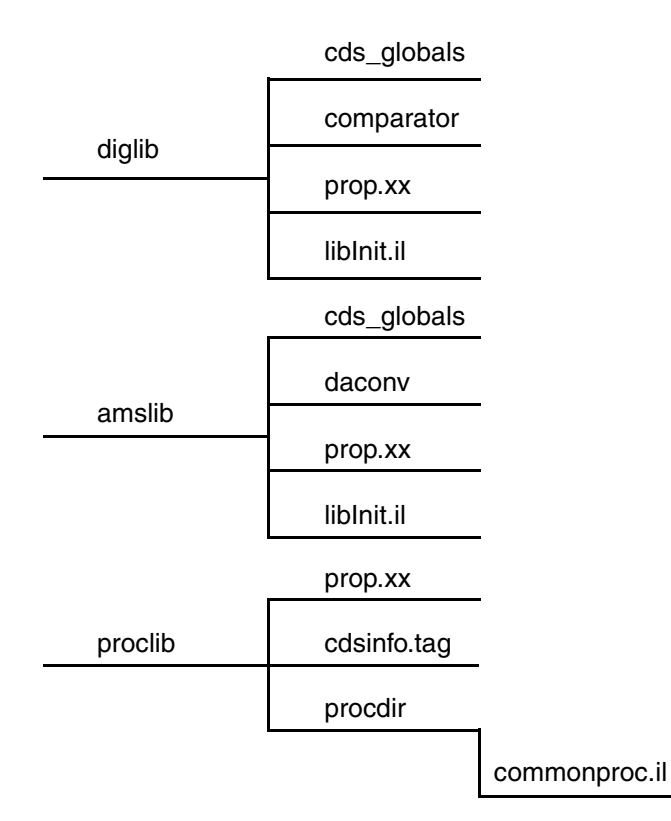

Each libInit.il file contains code like the following to load the custom procedure.

```
load(
    strcat(
        ddGetObjReadPath( ddGetObj( "proclib" ))
        "/procdir/commonproc.il"
    )
)
```
With this approach, when you netlist the comparator (from the  $d$ iglib library) or the daconv (from the amslib library) the MYcustproc is available for each.

If you are defining a procedure that is to be called for every instance in the netlist, use an initFile, as described in ["Loading an Override File" on page 307.](#page-306-1)

Do not use.cdsinit files for override procedures because these files are not read when the netlister runs by itself or from the Virtuoso Hierarchy Editor.

It is also possible to type netlisting procedures directly into simulation information (simInfo) fields, in the form of *lambda* functions. With this approach, override files are not needed. For

more information, see ["Using Netlisting Procedures to Customize the simInfo Values of](#page-308-0)  [Instances" on page 309](#page-308-0).

#### <span id="page-306-0"></span>**Replacing Default Procedures with Custom Procedures**

The code in the override file typically does two things:

- It defines one or more custom netlisting procedures.
- It indicates which default procedure is to be replaced by the custom procedure.

For example, the following code first defines a customized replacement for the default procedure that prints comments in netlists. Then the code tells the netlister which default netlisting procedure is to be overridden by the custom procedure.

The -> operator in this example is used to change the value of a field, and, in this case, has the effect of overriding the default commentsProc netlisting procedure with the customized procedure, MYCommentNetProc.

```
;; All of this code goes in the initFile.
(defun MYCommentNetProc ( formatterId cellViewId)
   (amsPrintComments formatterId cellViewId)
   (amsPrint formatterId "// Printing my own comments\n")
) ; defun
;; Get the ID of the netlister
netId = amsGetNetListener();; Get the ID of the formatter
formatterID = netId->vlog;; Override the default procedure to print comments
formatterID->commentsProc = 'MYCommentNetProc
```
#### <span id="page-306-1"></span>**Loading an Override File**

Before the AMS netlister can use a customized netlisting procedure that is stored in an override file, you must make the new procedure available to the netlister. There are three ways to do that:

- Use libInit.il files, as described in "Deciding What Kind of Override File to Use" on [page 305](#page-304-0). These files are loaded automatically when the design uses a component from the library.
- Load the override file from the CIW, using a statement like

```
load( "custom.il" )
```
As you are preparing the netlisting procedures override file, you might need to make more than one attempt before the file loads and runs without errors. If you use the load command to load a changed override file, you can avoid restarting AMS Designer after each change. This way of loading the override file works only if you are netlisting from the CIW with the AMS Netlister form.

#### **Specifying When Netlisting Procedures Are Used**

Normally, custom netlisting procedures are in effect globally, affecting every netlist and every netlisted instance. However, with the approaches described below, you can apply custom netlisting procedures to particular instance masters or to particular instances.

#### <span id="page-307-0"></span>**Using Netlisting Procedures for Particular Instance Masters**

You can specify a custom procedure in the simInfo *netlistProcedure* field of instance masters. With this approach, you can use different custom netlisting procedures when netlisting instances of different master cells. All instances of that master then use the custom procedure for netlisting, but instances of a different master can use a different custom procedure or continue to use the default netlisting procedure. This gives you the flexibility to use, for example, a custom procedure called MYPrintResistorInstance for resistors and a different custom procedure called MYPrintCapacitorInstance for capacitors.

To use this capability,

- **1.** Define and load the customized netlisting procedures to be used for netlisting the instance master. As discussed in ["Deciding What Kind of Override File to Use" on](#page-304-0)  [page 305,](#page-304-0) the appropriate file is a libInit.il file.
- **2.** From the CIW, choose *Tools CDF Edit*.

The Edit Component CDF form appears.

- **3.** Fill in the *Library Name* and *Cell Name* of the instance master.
- **4.** In the *Simulation Information* section, click *Edit*.

The Edit Simulation Information form appears.

- **5.** In the *CDF Type* field, choose *Base*.
- **6.** From the *Choose Simulator* pulldown, choose *ams*.
- **7.** In the *netlistProcedure* field, specify the custom procedure or procedures.

The function information for the *netlistProcedure* field can take either of two forms:

❑ The name of an instance function that overrides the instanceProc procedure for this instance master

❑ A SKILL disembodied property list (DPL) with the following syntax:

```
nil
[masterName instancemasterNameFunc]
[params instanceparamsFunc]
[ports instanceportsFunc]
```
The keywords in the syntax indicate which netlisting procedures are overridden when this instance master is netlisted. The keywords correspond to, in order, the following procedures: instanceMasterNameProc, instanceParametersProc, instancePortsProc.

#### For example,

MYPrintInstance

in the *netlistProcedure* field is equivalent, for this instance master only, to

vlog->instanceProc = 'MYPrintInstance

To use the DPL syntax,

nil masterName MYPrintInstMasterName params MYPrintInstParams

in the *netlistProcedure* field is equivalent, for this instance master only, to

vlog->instanceMasterNameProc = 'MYPrintInstMasterName vlog->instanceParametersProc = 'MYPrintInstParams

- **8.** In the Edit Simulation Information form, click *OK*.
- **9.** In the Edit Component CDF form, click *OK*.

The AMS netlister uses the custom netlist procedure or procedures that you specify in step 7 whenever an instance of the master cell is written to the netlist. If there is a global override of the same netlisting procedure, the custom procedures specified in the *netlistProcedure* field take precedence for this instance master.

#### <span id="page-308-0"></span>**Using Netlisting Procedures to Customize the simInfo Values of Instances**

You can specify a custom netlisting procedure in any of the AMS simInfo fields of instance masters. Each time the master is instantiated, the netlister uses the passed-in instance ID to evaluate the custom netlisting procedure. The output of the procedure is used as the value of that simInfo field for that instance. This capability allows you, for example, to change the number of inputs for a nand gate depending on the value of an instance property set by a pcell.

There are two ways to specify a custom netlisting procedure in a simInfo field: enter the procedure directly into the field, or enter the name of a function defined elsewhere.

To use this capability

**1.** From the CIW, choose *Tools – CDF – Edit*.

The Edit Component CDF form appears.

- **2.** Fill in the *Library Name* and *Cell Name* of the instance master.
- **3.** In the *Simulation Information* section of the Edit Component CDF form, click *Edit*.

The Edit Simulation Information form appears.

- **4.** Select *Base* in the *CDF Type* field.
- **5.** From the *Choose Simulator* pulldown, select *ams*.
- <span id="page-309-0"></span>**6.** Either enter the procedure directly into the simInfo field, using a lambda function, or enter the name of a function defined elsewhere.
	- ❑ To use a lambda function, type into the field of interest a list of values where the first element is lambda and the second element is the procedure. The procedure must be entered without comments and without using new-line characters. The instance ID is the only argument that is passed to the lambda function.

For example, you might enter the following into the *componentName* field of an instance master, all on one line.

(lambda (inst) (if (null inst->nmos4var2) inst->cellName inst->nmos4var2))

This function checks each instance of the instance master, looking for a property called  $\text{nmos4var2}$ . If the property does not exist on that instance, the instantiation statement for the instance refers to the normal instance master. If the property exists, the instantiation is written so that the instance master normally referenced by the instantiation statement is replaced by an instance master named nmos4var2.

❑ To enter the name of a function, type in a list of values where the first element is FUNCTION and the second element is the name of a procedure already defined in a loaded override file. For example, you might enter the following into the *termOrder* field.

FUNCTION MYNumNodeFunction arg1

The instance ID is always passed to the function. The third and following elements in the list are optional. If present, they constitute additional arguments to be passed to the function.

- **7.** Click *OK* in the Edit Simulation Information form.
- **8.** Click *OK* in the Edit Component CDF form.

The AMS netlister uses the custom netlist procedure that you specify in [step 6](#page-309-0) to calculate the effective value of the simInfo field whenever an instance of the master cell is written to the netlist.

#### **Choosing the Best Customization Approach**

See the following topics:

- [Simpler Approach: Changing Object Values and Using Default Procedures on page 311](#page-310-0)
- [More Powerful Approach: Using Fully Customized Netlisting Procedures on page 312](#page-311-0)

#### <span id="page-310-0"></span>**Simpler Approach: Changing Object Values and Using Default Procedures**

AMS Designer uses internal databases to store the information needed to create netlists. The information in the databases is organized into objects, each of which has an associated ID that provides a convenient way of referring to the object. The objects contain fields, each holding a specific kind of information. For more information about the supported objects, see ["Netlister Object" on page 339.](#page-338-1)

You can modify the netlists that the AMS netlister produces by

- **1.** Changing the values of fields in the appropriate objects and then
- **2.** Using the default netlisting procedures to create a netlist that incorporates those changed values.

For example, you can use the following approach to change the value assigned to the  $width$ parameter:

Without any netlisting procedure overrides, the AMS netlister generates the following netlist. Notice the value of the width parameter.

```
// Verilog-AMS netlist generated by the AMS netlister, version none. 
// Cadence Design Systems, Inc.
`include "disciplines.vams"
module pwr supply ( in1, out1 );
input in1;
output out1;
parameter width=5u;
parameter length=3.4u;
inductor \#(.1(100.0m)) (* integer library binding = "analogLib"; *)
L0 ( net36, out1 );
resistor \#(.r(5)) (* integer library binding = "analogLib"; *) R0 (
net31, in1 );
```
endmodule

To change the value assigned to the  $width$  parameter, you enter the following code in your netlist procedures override file. This code iterates through each of the parameters of the cellview, searching for a parameter named  $width.$  When it finds such a parameter, setting  $cellview$  params = nil ends the search.

```
;; Changes value of "width" and calls default amsPrintParameters function.
(defun MYPrintParameters (formatterId cvId)
cellview_params = cvId->parameters
;; Change the value for the parameter named "width"
   (foreach param cellview_params
       (if param->name == "width" then
         param->value = "5 * sin(10)"cellview_params = nil
       \lambda);; foreach
;; call the default print parameters function.
  amsPrintParameters(formatterId cvId)
);; defun
;; Set up the custom netlist procedure
  netId = amsGetNetlister()
  vlog = netId->vlog
  vlog->parametersProc = `MYPrintParameters
```
Using this override, the AMS netlister generates the following netlist. The value of the  $width$ parameter is now set to  $5 * sin(10)$ .

```
// Verilog-AMS netlist generated by the AMS netlister, version none. 
// Cadence Design Systems, Inc.
`include "disciplines.vams"
module pwr supply ( in1, out1 );
input in1;
output out1;
parameter width=5 * sin(10);
parameter length=3.4u;
inductor #(.1(100.0m)) (* integer library binding = "analogLib"; *)
L0 ( net36, out1 );
resistor #(.r(5)) (* integer library binding = "analogLib"; *)
R0 ( net31, in1 );
endmodule
```
#### <span id="page-311-0"></span>**More Powerful Approach: Using Fully Customized Netlisting Procedures**

The full-custom use model builds on the capability described in the previous section, expanding beyond resetting the value of fields to completely rewriting the netlisting procedures. The major difference in the fully customized approach is that the helper netlisting functions are used much more extensively to fine tune the operation of the netlister. This is

the most powerful form of custom netlisting procedures because it allows you to add new components, ports, or wires as necessary. While taking advantage of this flexibility, you must account for the various environment variables and format the netlist accordingly. And, of course, you must ensure that the resulting netlist is syntactically correct.

Much of the information you need for full-blown custom netlisting is described earlier in the chapter, including the SKILL operators used to access and change the fields in the data objects and the mechanism for overriding the default netlisting procedures. Detailed information about the data objects can be found in ["Netlister Object" on page 339.](#page-338-1)

# <span id="page-312-0"></span>**Addressing Problems using Customized Netlists**

The flexibility of customized netlisting procedures lends itself to addressing a wide range of problems. The extended examples in the following sections illustrate how you can resolve various problems using netlisting procedures.

- [Adjusting Parameter Values to Account for Number of Fingers on page 313](#page-312-1)
- [Using Symbols that Represent Verilog Test Code on page 317](#page-316-0)
- [Using CDF Instance Parameters to Define Inherited Connections on page 321](#page-320-0)
- [Netlisting Schematic Parameterized Cells \(Pcells\) on page 326](#page-325-0)

#### <span id="page-312-1"></span>**Adjusting Parameter Values to Account for Number of Fingers**

This example passes the number of fingers on a mosfet to the simulator so that the narrow width effect can be accounted for during simulation. The netlist has two nmos transistors with the same width and multiplier but the M0 instance has 10 fingers, while the M1 instance has 1 finger. The same models are used for both pre- and post-layout, so the scaling needed to adjust for the differing numbers of fingers cannot be done in the models; it must be done during netlisting.

The number of fingers for each instance is specified as a user property in the Edit Object Properties form. For instance, the form for instance M0 looks like this.

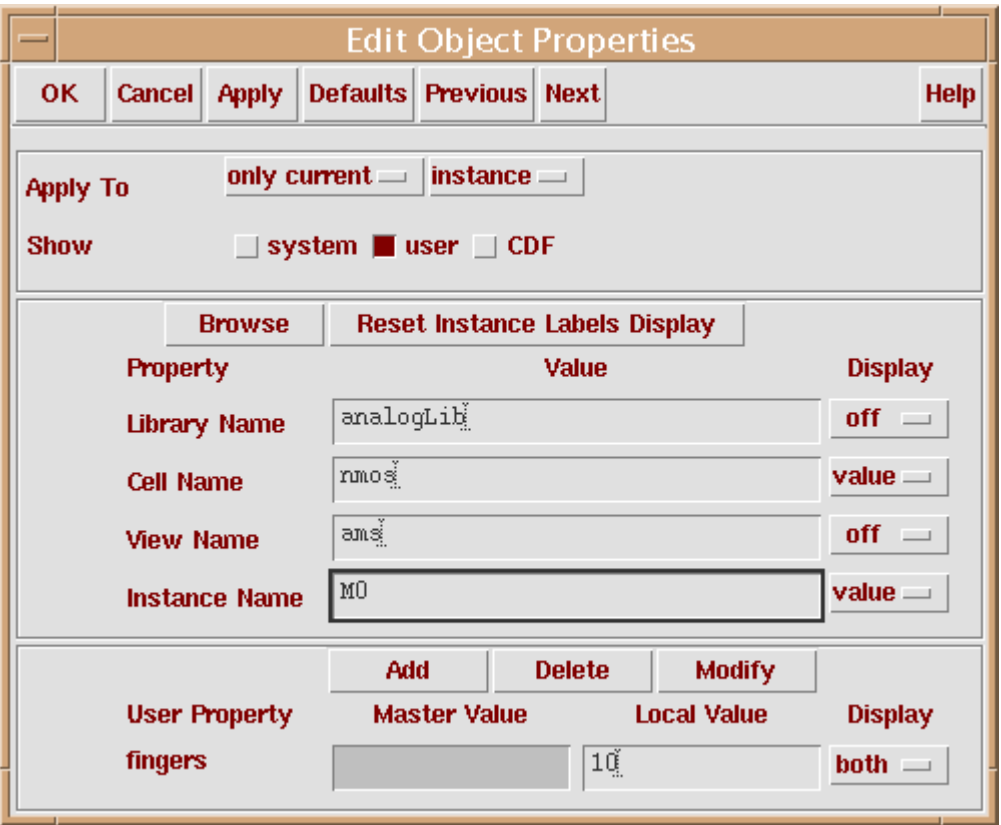

The parameters that must be scaled are  $w$ , as, ad, ps, pd and  $m$ . For the approach taken in this example to work, these parameters have to appear in the *instParameters* field when *ams* appears in the *Choose Simulator* field on the Edit Simulation Information form.

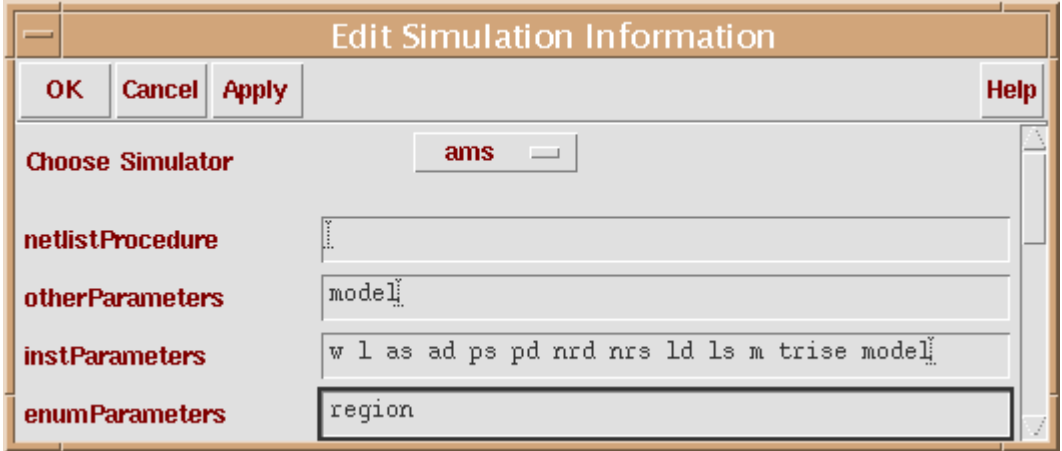

Notice, however, that the fingers property does not appear in the *instParameters* field. There is no need for it there because, although it is used as data for the netlist, it does not appear in the netlist.

The netlisting procedure looks at each parameter. If the current parameter is  $w$ , as, ad,  $ps$ , pd, or m, the parameter is scaled, either by dividing by the number of fingers or by multiplying by the number of fingers. After the new parameter values are set, the netlisting procedure calls the default instance parameter printing function, amsPrintInstanceParameters, to finish the work.

```
;; =======================================================================
;; A custom netlist procedure to compute instance parameters based
;; on number of fingers on the instance
;; =======================================================================
(defun MYPrintInstanceParameters (formatterId cvId instanceId)
  ;; Modify the parameters for "nmos" in a customized way -
 ;; based on number of fingers.
 ;;
  (if (instanceId->masterName == "nmos") then
     ;; We want to change the value of parameters w, as, ad, ps, pd and m
     ;; depending upon the value of property <fingers>.
     ;; A few notes regarding the simInfo:
     ;;
     ;; Please make sure that w, as, ad, ps, pd and m are in the
     ;; instParameters section of ams simInfo. Otherwise, amsdirect does
     ;; not pick them up for writing to the netlist.
     ;;
     ;; Please note that, "fingerwidth" should NOT be an instParameter, as
     ;; it is not required to be printed as a parameter on the instance.
     ;; Because it is not in the include list, amsdirect does not pick
     ;; it up. But it is there on the instance as a normal cellview
     ;; property. Grab it from the instance.
```

```
numfingers = instanceId->id->fingers
      (if (numfingers != nil) then
        ;; Go through the list of parameters for nmos and modify
        ;; the value for the following parameters:
        ;; w, as, ad, ps, pd, m.
        ;;
        (foreach param instanceId->parameters
             (if ((param->name == "w")(param->name == "as") | |(\text{param}->name == "ad") ||
                   (param->name == "ps") ||
                  (\text{param}-name == "pd") ) then
                  param->value = strcat(param->value "/" numfingers)
              ); if
             (if (param->name == "m") then
                  param->value = strcat(param->value "*" numfingers)
              ); if
        );foreach
      );if
 ); if
  /* Call the default instance parameters print function */
 amsPrintInstanceParameters(formatterId cvId instanceId)
); defun
;; =======================================================================
;; Set up area
;; =======================================================================
netlisterId = amsGetNetlister()
formatterId = netlisterId->vlog
;; Override the printing of instance parameters netlist procedure
formatterId->instanceParametersProc = 'MYPrintInstanceParameters
```
Running this netlist procedure results in a netlist that includes the following instantiation statements.

```
nmos #(.ps(1.268u), .as(2.04E-12), .l(130.0n), .pd(12.68u), .ad(2.04E-12),
 .w(6u), .m(2) (* integer library_binding = "analogLib";
   integer passed \overline{m}factor = "m"; *)
M1 ( out y, net20, cds globals. mnd! , •ulk n gnd! );
nmos #(.ps(11.6u/10), .as(1.32E-12/10), .l(130.0n), .pd(9.8u/10), .ad(1.14E-12/10
),
 .w(6u/10), .m(2*10) (* integer library_binding = "analogLib";
 integer passed_mfactor = "m"; *)
M0 ( net20, net9, cds globals. mnd! , •ulk n gnd! );
```
Notice how in the second instantiation (for  $MO$ ) the values for  $ps$ , as,  $pd$ , ad, and w are divided by 10, while the value for m is multiplied by 10.

#### <span id="page-316-0"></span>**Using Symbols that Represent Verilog Test Code**

This example places a symbol representing a piece of Verilog test code on a schematic, and inserts the test code into the netlist. The symbol, which has no pins, is just a vehicle for the test code.

To set up for this approach,

**1.** Prepare a cellview that contains the test code.

For this example, assume that the full name of the cellview is NetlistLib.verinc:verilog\_include and that the following test code is in a file called  $\text{verilog.v}$  in that cellview.

```
// --- begin included file ---
// Design debugger/monitor
parameter TCOff=0;
'ifdef CHECK_INPUT_TRANSITIONS
always @(posedge(TCOff||in d) or negedge(TCOff||in d))
   if (eval==1'b1)
      $display($stime," WARNING: %m in d transition (evaluate is active)");
always @(posedge(TCOff||out y) or negedge(TCOff||out y))
   if (eval==1'b1)
      $display($stime," INFO: %m out y transition (evaluate is active)");
'endif
// ---- end of included file ----
```
Ultimately, this code is written into the netlist so that if the CHECK INPUT TRANSITION variable is set, the code checks the transitions.

**2.** Create a symbol and place it in the schematic whose netlist is to contain the test code.

In the following schematic, for example, notice the square symbol labeled Verilog Include.

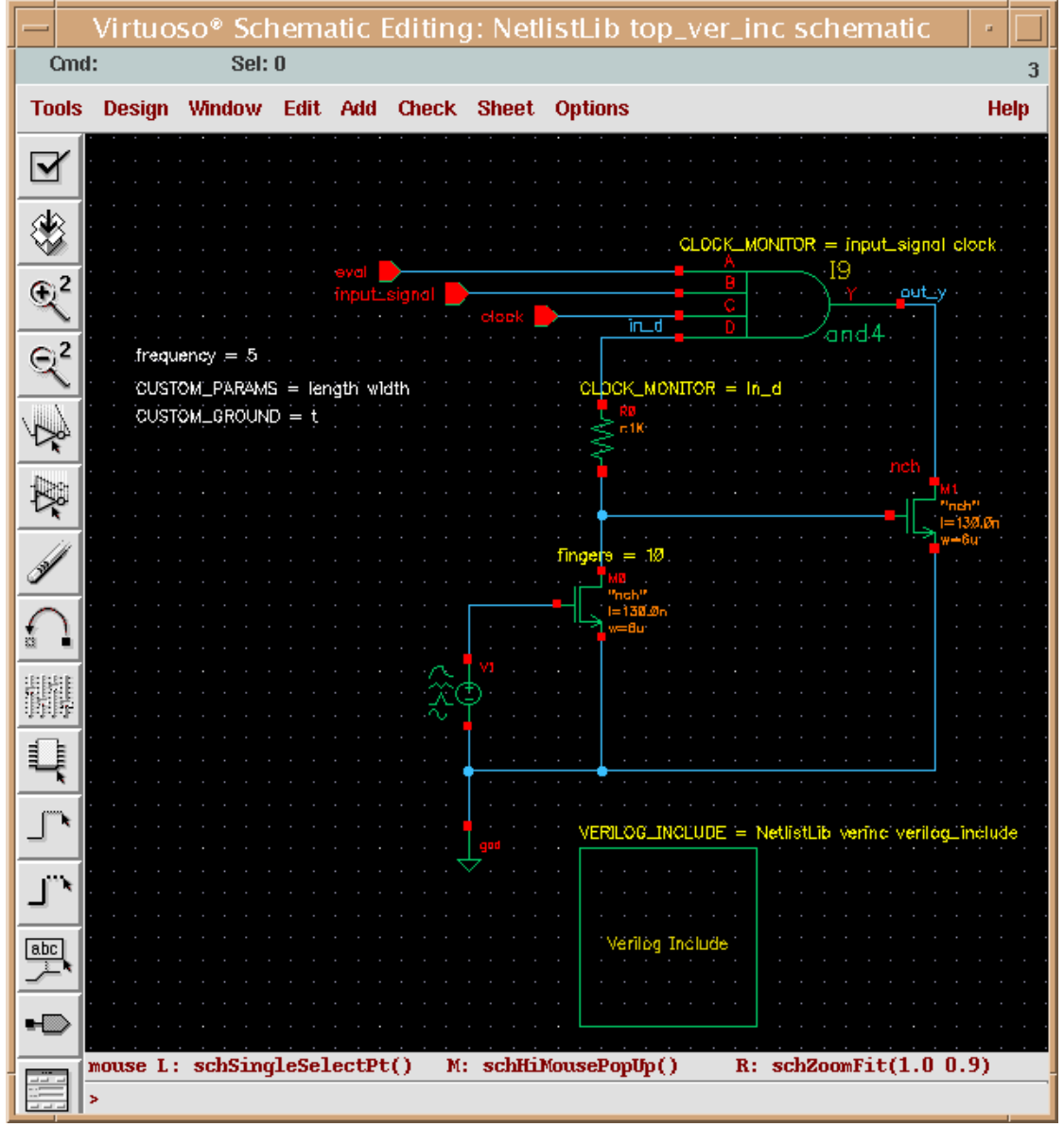

- **3.** Select the placed symbol and open the Edit Object Properties form for it.
- **4.** Add a User Property called VERILOG\_INCLUDE with a value that indicates the full name of the cellview that contains the test code.

In step 1, the code was placed in the cellview

NetlistLib.verinc:verilog\_include, so in this step enter the corresponding value NetlistLib verinc verilog include, leaving out the punctuation.

**5.** Click *Apply*.

The form looks like this.

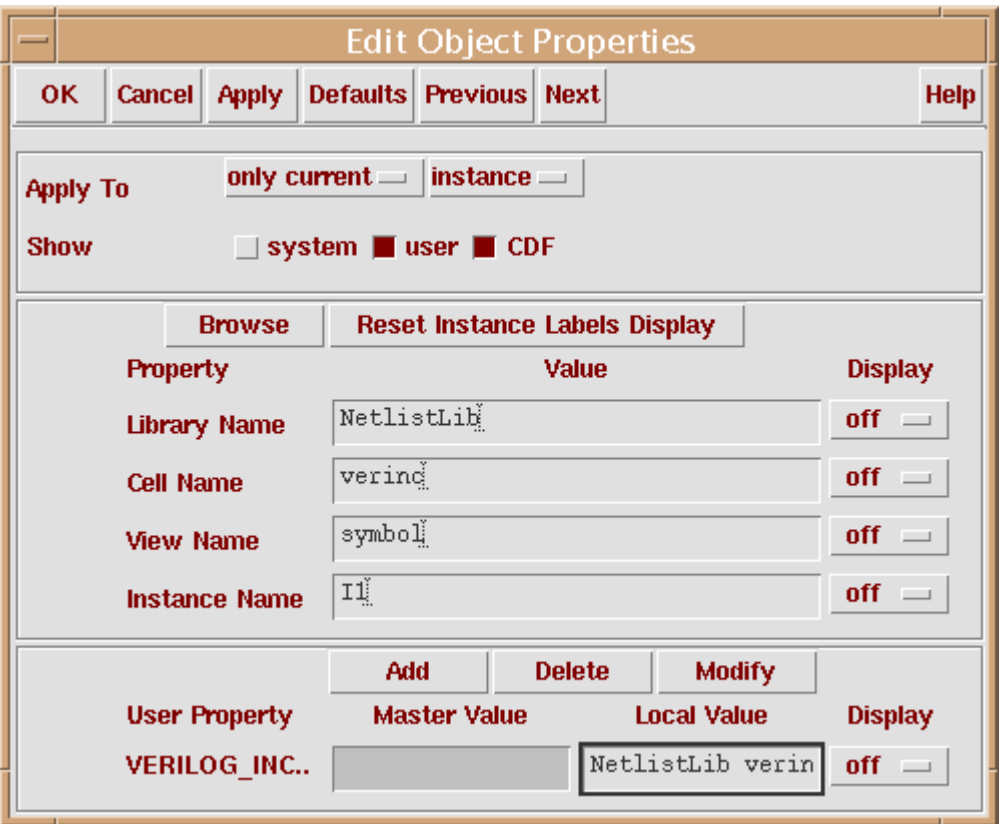

**6.** Create the override file.

The override file is associated with only the verinc cell, so the appropriate override file to use is a libInit.il in the NetlistLib library.

```
;; =======================================================================
;; A custom netlist procedure for macro substitution.
;; =======================================================================
(defun MYInstanceVerilogInclude (formatter cellview inst)
  (let (lcv file)
      ;; Check for property VERILOG_INCLUDE on the instance
      ;;
      (when inst->id->VERILOG_INCLUDE
         (setq lcv (parseString inst->id->VERILOG_INCLUDE))
        ;; Get the the default file name verilog.v
          (setq file (ddGetObj (car lcv) (cadr lcv) (caddr lcv) "verilog.v"))
          ;; Read in the file and print the contents
          (if (null file)
              (progn
                sprintf(errmsg "Expected a verilog.v in %s:%s.%s\n"
                         (car lcv) (cadr lcv) (caddr lcv) )
```

```
 (amsError formatter errmsg)
               )
               (prog (filePort lineBuffer)
                   ;; Open the file, and start printing contents of the file
                   (setq filePort (infile file->readPath))
                   (while (gets lineBuffer filePort)
                     (amsPrint formatter lineBuffer)
                   ) ; while
                   (close filePort)
               ) ; prog
          ) ; if
      ) ; when
  ) ; let
) ; defun
```
- **7.** Open the Edit Component CDF form for the netlistLib.verinc cell.
- **8.** Open the Edit Simulation Information form.
- **9.** Choose the *ams* simulator.
- **10.** In the *netlistProcedure* field, add the name of the overriding netlisting procedure.

The form looks like this:

 $\sim$ 

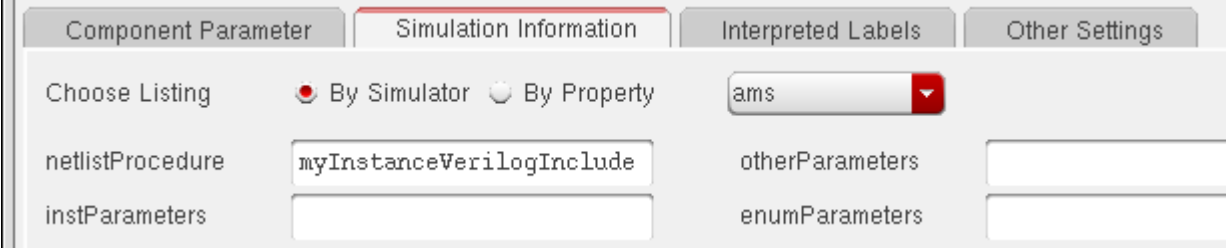

- **11.** In the Edit Component CDF form, click *OK*.
- **12.** Netlist the schematic.

The generated netlist includes the checking code that you specified in step 1. An excerpt from the netlist looks like this:

```
nmos #(.ps(1.268u), .as(2.04E-12), .l(130.0n), .pd(12.68u), .ad(2.04E-12),
 .w(6u), .m(2))
  (* integer library_binding = "analogLib";
    integer passed \overline{\text{m}}factor = "m"; *)
```

```
M1 ( out y, net20, cds globals. ,nd! , •ulk n gnd! );
nmos \#(. \text{ps}\overline{11}.6\text{u}/10), .as(1.32E-12/10), .l(130.0n), .pd(9.8u/10), .ad(1.14E-
12/10,
.w(6u/10), .m(2*10) (* integer library_binding = "analogLib";
    integer passed \overline{m}factor = "m"; *)
 MO ( net20, net9, cds globals. ,nd! , •ulk n gnd! );
// --- begin included file ---
// Design debugger/monitor
parameter TCOff=0;
'ifdef CHECK_INPUT_TRANSITIONS
always @(posedge(TCOff||in d) or negedge(TCOff||in d))
    if (eval==1'b1)
      $display($stime," WARNING: %m in_d transition (evaluate is active)");
always @(posedge(TCOff||out y) or negedge(TCOff||out y))
    if (eval==1'b1)
      $display($stime," INFO: %m out_y transition (evaluate is active)");
'endif
// ---- end of included file ----
```
#### <span id="page-320-0"></span>**Using CDF Instance Parameters to Define Inherited Connections**

This example establishes inherited connections on programmable nodes so that the names and values of the inherited connections are calculated from object properties and can vary for each instance. This allows each of the instances within a single schematic to have different inherited connections.

For example, assume that you have an instance, M1, and that the *Substrate connection* field of the Edit Object Properties form for that instance contains the value sub!. That value needs to result in an inherited connection definition, like this.

```
wire
   (* integer inh conn prop name="\\sub! ";
      integer inh conn def value="cds globals.\\sub! "; *)
  \sub! sub! ;
```
The inherited connection is to be used to instantiate the instance, like this.

```
ns3v025d #(.as(4.64E-12), .ps(1.664E-05), .m(3), .ad(4.64E-12), 
       .pdf (1.664E-05), .1(3.2E-07), .w(1E-05))(* integer library_binding = "cmos025";
    integer passed \overline{m} factor = "m"; *)
M1 ( DI, G, S, Bulk, Dnw, \sub! sub! );
```
These results can be achieved by using a netlisting function to build, from the instance information contained in the Edit Object Properties form, an appropriate list for the *extraTerminals* field of the Edit Simulation Information form. The netlister then recalculates and uses that list to construct the necessary instantiation statements for each programmable node of each instance.

To implement this technique,

**1.** Determine what object properties are to be used as input to the netlisting function.

The component being netlisted for this example is a mosfet, which has three programmable nodes. By examining the Edit Component CDF form for the cell, you find that the programmable nodes are: bulkNode, sub\_node, and dnw\_node. These are the names you use in the netlisting function, as described in the next step.

**2.** Prepare the netlisting function.

The function must generate lists that are appropriate for the *extraTerminals* field of the cell CDF, using as input the object property values associated with each instance. If no object property values are specified, the function needs to create default output.

The following function is one example that meets these requirements.

```
(defun AMSnmos_dnw_inhExtraTerminals (inst "g")
 (1e<sub>0</sub> +;; Default values
   ( (term1 '(nil name "B" direction "inputOutput" netExpr))
     (netExpr1 "[@vbulk_n:%:vssa!]")
     (term2 '(nil name "DNW" direction "inputOutput" netExpr))
     (netExpr2 "[@vdnw:%:not_set!]")
     (term3 '(nil name "SUB" direction "inputOutput" netExpr))
     (netExpr3 "[@vsub:%:not_set!]")
   \lambda;; Override values, if any.
   (if (inst != nil) then
     (if (inst->bulkNode != "") then
     netExpr1 = (strcat "[@" inst->bulkNode ":%:" inst->bulkNode "]")
     \lambda(if (inst->dnw node != " "") then
     netExpresspr2 = (s\bar{t}rcat "[@" inst->dnw node "::%::" inst->dnw node "]"))
     (if (inst->sub_node != "") then
     netExpr3 = (strcat "[@" inst->sub node ":%:" inst->sub node "]")
     )
   \lambda;; Generate the dynamic "extraTerminals" list.
   extraTerminals = (list (append1 term1 netExpr1)
               (append1 term2 netExpr2)
                (append1 term3 netExpr3) )
);let
);defun
```
For example, the function generates the following default value for B.

(nil name "B" direction "inputOutput" netExpr "[@vbulk\_n:%:vssa!]")

Referring to ["extraTerminals" on page 657,](#page-656-0) you see that this value instructs the AMS netlister to create a connection for a terminal B in the instance connection port list for all instances of the mosfet device. The terminal is to be an input/output terminal. The netlist expression indicates that a property called  $v$ bulk  $n$  is to be consulted for the name of

the net to which terminal B is to be connected. In addition, if  $v$ bulk\_n is not found, the vssa! net is to be used.

The most interesting part of this function, however, is the Override values section. In that section, the  $if$  statements of the form

```
(if (inst->bulkNode != "") then
 netExpr1 = (strcat "[@" inst->bulkNode ":%:" inst->bulkNode "]") )
```
check for a value entered in a field of the Edit Object Properties form and generate a netExpr based on that value. In this function, inst->bulkNode refers to the value entered in the *Bulk node connection* field. The dnw\_node and sub\_node terms refer to the *Substrate connection* and *Deep NWell connection* fields. Assuming that values like the following have been entered into the fields of the Edit Object Properties form for a particular instance,

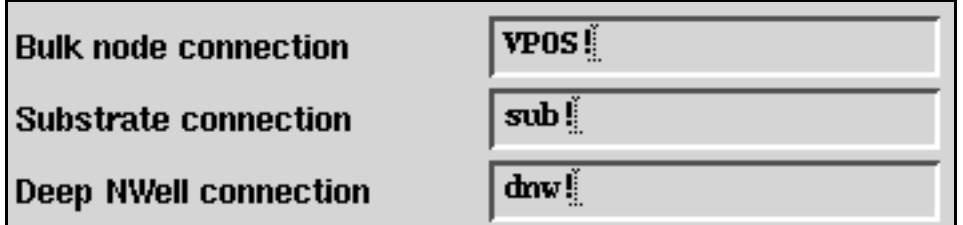

the function generates an *extraTerminals* list like this.

```
((nil name "B" direction "inputOutput" netExpr "[@VPOS!:%:VPOS!]") 
(nil name "DNW" direction "inputOutput" netExpr "[@dnw!:%:dnw!]") 
(nil name "SUB" direction "inputOutput" netExpr "[@sub!:%:sub!]"))
```
The netlister then uses the *extraTerminals* list to generate inherited connections in the netlist.

**3.** Place the function in an override file.

The function described in this example is associated with only the mosfet cell, so the appropriate override file to use is a  $\lambda$  is  $\lambda$  in the library that contains that cell.

- **4.** Enter the name of the function in the *extraTerminals* field of the cell CDF.
	- **a.** From the CIW, choose *Tools CDF Edit*.

The Edit Component CDF form appears.

**b.** In the *Library Name* and *Cell Name* field, specify the instance masters.

The form expands to display the information for that master.

- **c.** In the *CDF Type* field, choose *Base*.
- **d.** Scroll down to the *Simulation Information* section and click *Edit*.

The Edit Simulation Information form appears.

- **e.** In the *Choose Simulator* field, choose *ams*.
- **f.** Scroll down to the *extraTerminals* field and type the name of the function, using the following format.

FUNCTION AMSnmos dnw inhExtraTerminals

- **g.** In the Edit Simulation Information form, click *OK*.
- **h.** In the Edit Component CDF form, click *OK*.

Now whenever the netlister consults the *extraTerminals* field, the value of the field is calculated by the function.

**5.** Open the schematic that contains the instances that you want to connect with inherited connections.

For example, a schematic containing four instances of a mosfet might look like this.

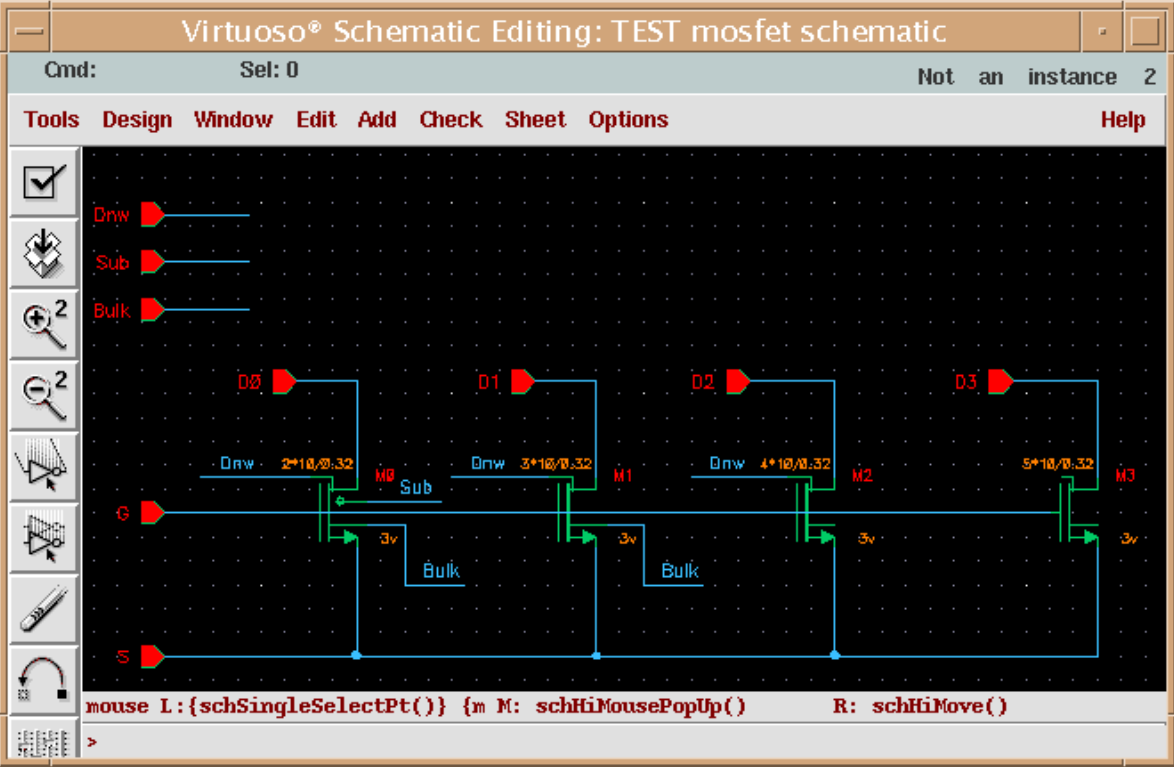

**6.** Highlight an instance for which you want to create an instance-specific inherited connection and choose *Edit – Properties – Objects* from the menu of the schematic editing window.
The Edit Object Properties form appears.

<span id="page-324-0"></span>**7.** Set the values of the programmable nodes for this instance.

The programmable nodes for the mosfet symbol appear as the *Bulk node connection*, *Substrate connection*, and *Deep NWell connection* fields. The illustration in [step 2](#page-321-0) shows some possible values. The fields can also be left blank if you want the default net expression for that programmable node of the instance. (The default net expression is defined in the function, as described in [step 2.](#page-321-0))

**8.** Netlist the schematic that contains the instances of interest.

The inherited connections for the instances are affected by the values you enter in [step 7](#page-324-0). For example, if the programmable node fields are left blank for instance M0 and if the fields are set with the values  $VPOS$ !,  $sub$ !, and  $dmw$ ! for instance  $M3$ , the resulting (partial) netlist looks like this.

```
module mosfet ( G, Bulk, D3, S, D1, Sub, Dnw, D0, D2 );
input G;
input Bulk;
input D3;
input S;
input D1;<br>input Sub;
input Sub;<br>input Dnw;<br>input D0;
input
input
input D2;
wire
   (* integer inh conn prop name="\\sub! ";
      integer inh conn def value="cds globals.\\sub! "; *)
  \sub!_sub! ;
wire
   (* integer inh_conn_prop_name="\\dnw! ";
      integer inh conn def value="cds globals.\\dnw! "; *)
  †nw!_dnw! ;
wire
   (* integer inh conn prop name="\\VPOS! ";
      integer inh conn def value="cds globals.\\VPOS! "; *)
  \VPOS!_VPOS! ;
wire
   (* integer inh_conn_prop_name="\\bulk! ";
      integer in h^-conn^-def value="cds globals.\\bulk! "; *)
  •ulk!_bulk! ;
ns3v025d #(.as(4.64E-12), .ps(1.664E-05), .m(5), .ad(4.64E-12), .pd(1.664E-
05),
 .1(3.2E-07), . w(1E-05))
  (* integer library_binding = "cmos025";
    integer passed \overline{m}factor = "m"; *)
  M3 ( \overline{D3}, \overline{G}, S, \overline{VPOS}! VPOS!, \lambda anw! dnw!, \sub! sub! );
ns3v025d #(.as(4.64E-12), .ps(1.664E-05), .m(2), .ad(4.64E-12), .l(3.2E-07),
  .pd(1.664E-05), .w(1E-05))
  (* integer library_binding = "cmos025";
    integer passed \overline{m} factor = "m"; *)
  MO ( D\overline{0}, G, S, Bulk, Dnw, Sub );
```
... endmodule

## **Netlisting Schematic Parameterized Cells (Pcells)**

AMS Designer netlister does not support schematic parameterized cells (pcells) but this section illustrates how you might use netlisting procedures to work around that limitation. A pcell is a programmable cell defined so that each instance of the cell can be customized. A schematic pcell allows the connectivity of the cell to change according to parameters that are specified for each instance of the cell. For example, assume that you have two instances of the resPpoly cell.

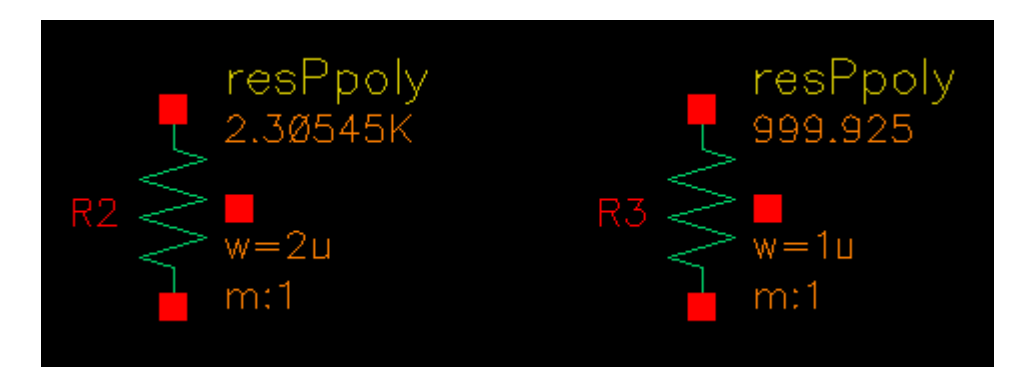

The R2 instance is set up as follows in the Edit Object Properties form.

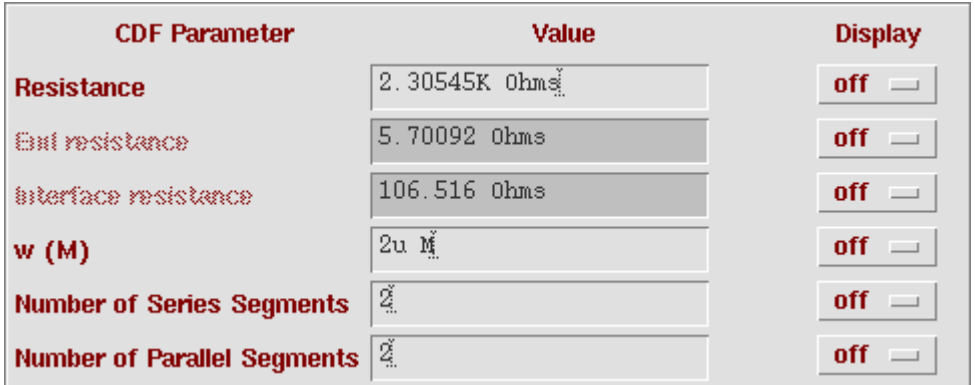

When you *Descend Read* (not *Descend Edit*) into the R2 schematic, you see a total of four subinstances, created in response to values specified in the *Number of Series* 

*Segments* (2) and the *Number of Parallel Segments* (2) in the CDF Parameter section of the Edit Object Properties form.

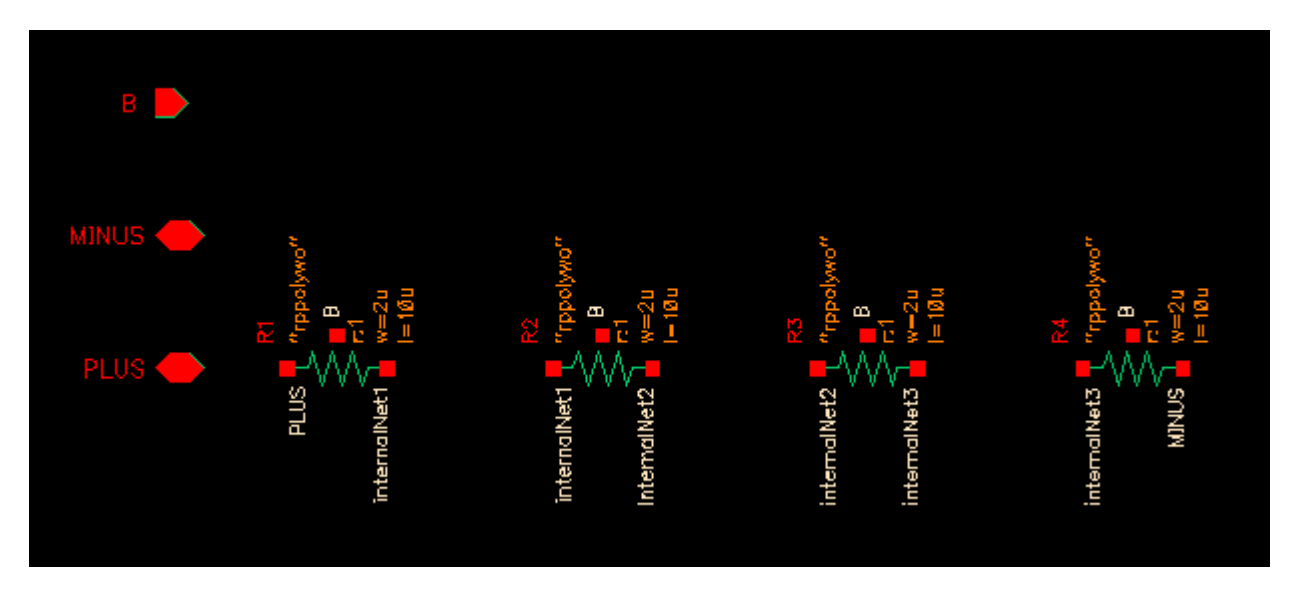

Now assume that instance *R3* is set up as follows in the Edit Object Properties form. Notice that the value specified for *Number of Parallel Segments* (3) is different from the value specified for instance R2.

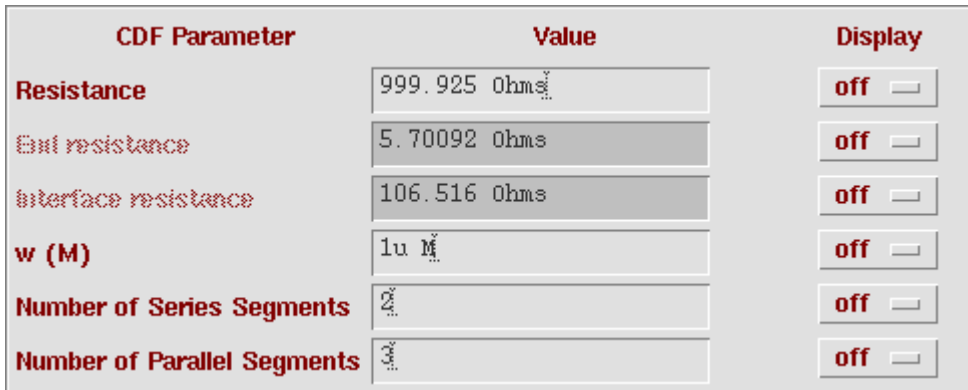

When you *Descend Read* into the R3 schematic, you see a total of six (2 times 3) subinstances.

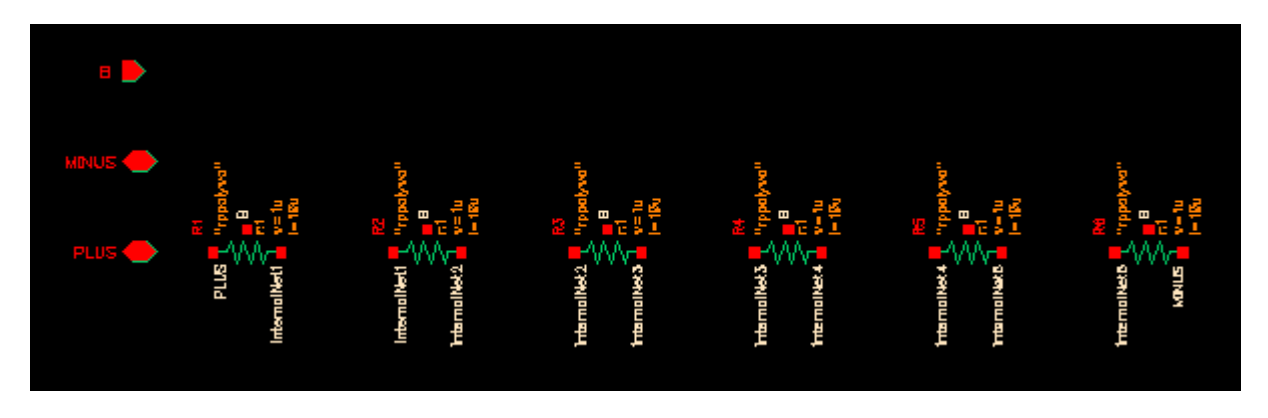

Correct netlists must reflect the varying number of subinstances, but, without appropriate customized netlisting procedures, netlists generated by the AMS netlister do not.

The following procedure illustrates one way to work around this limitation. The netlisting procedure given here works for this simple example and iterated instances; more complicated schematic pcells require expanded, more comprehensive procedures. The basic approach is to read the parameters that determine the number and arrangement of the subinstances. The netlister then uses this information to build the netlist statements for the pcells, replacing the netlisting that would otherwise occur for the pcells.

The netlisting procedure for this example netlists the  $r$ esPpoly pcell instance in this simple schematic and another example that has iterated instances.

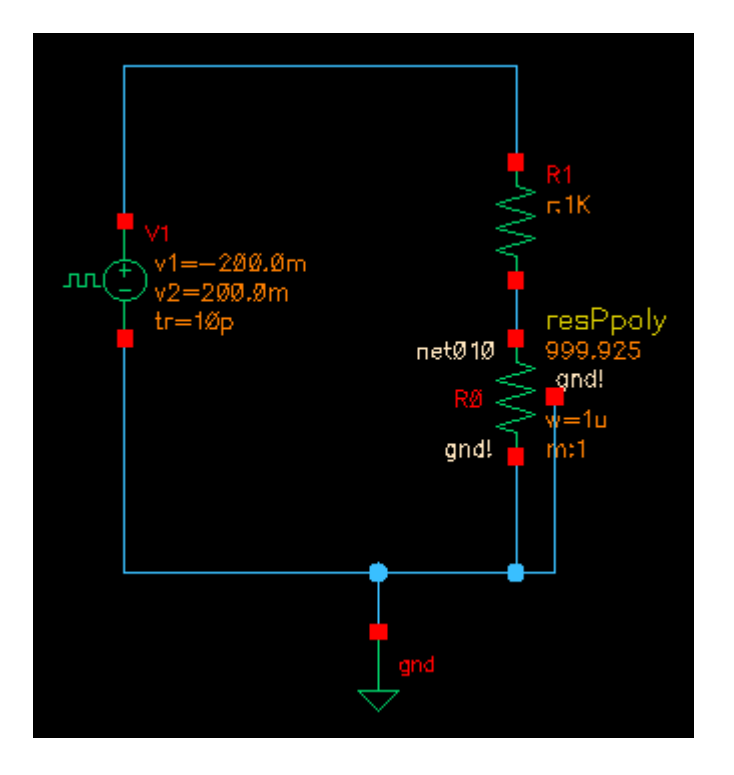

Here the R0 resPpoly instance is set up with a value of 2 for the *Number of Series Segments* and with a value of 3 for the *Number of Parallel Segments*. As a result, there are six subinstances that need to be netlisted.

To set up for this approach,

**1.** Identify the information to be obtained.

The *Number of Series Segments* is stored as srs and the *Number of Parallel Segments* is stored as  $pr1$ . These names appear in the Component Parameters section of the Edit Component CDF form, when that form displays information for the amsd\_discrep1.resPpoly cell.

**2.** Prepare the netlisting procedure.

The procedure must find the needed parameters, then use that information to instantiate the subinstances. In the following override file, the main procedure is UserAmsResNLProc, which calls the other routines in the file as necessary.

(defun UserFindProp (inst name) ;; The search order is this: ;; 1. Look in inst->parameters (AMS Netlister s params) ;; 2. Look in inst->id->prop (the dbInstId s props) ;; 3. Look on the master s parameters (AMS Netlister s params)

#### **Virtuoso AMS Designer Environment User Guide** Producing Customized Netlists

```
;; After this point, you could go look on: 
  ;; Master s CDF 
  ;; Master s cellview properties 
  ;; And any other places where you expect the param. 
  ;; But we stop here. 
  (let (prop) 
    ;; Get the name from AMS Netlister s params for the instance 
    (unless (setq prop (car (exists p inst->parameters (equal p->name name))))
     ;; Nope. No param there. 
     ;; Try the dbInstId 
      (unless (setq prop (dbGetPropByName inst->id name)) 
       ;; Nope, no prop on dbInstId 
       ;; Try master s params known to AMS Netlister. 
        (setq prop 
             (car (exists p inst->master->parameters (equal p->name name)))) 
       ) ; unless no prop on db inst id 
     ) ; unless no param on instance 
    prop 
    ) ; let 
  ) ; defun
procedure( UserAmsResNLProc( formatterId cvId instanceId) 
let( ( srs prl model 1 w instName newInstName newNet internalNet rangeL rangeR)
 srs = UserFindProp( instanceId "srs")->value 
 prl = UserFindProp( instanceId "prl")->value 
 if(stringp(srs) srs = evalstring(srs))
 if(stringp(prl) prl = evalstring(prl))
 if( ! srs srs = 1 )
 if( ! prl prl = 1 )
 model = UserFindProp( instanceId "model")->value 
 l = UserFindProp( instanceId "l")->value 
 w = UserFindProp( instanceId "w")->value
 amsPrint( formatterId "\n") 
  if( instanceId->range then
    instName = amsGetInstanceName( formatterId instanceId )
    amsPrint(formatterId 
            strcat( "\n//***** Beginning Iterated Instance(s) of " instName "
                    netlist."))
    rangeL = car(instanceId->range)rangeR = cadr(instanceId->range)for( i 0 max(rangeL rangeR)-min(rangeL rangeR)
      newInstName = amsGetInstanceName( formatterId instanceId i)
      UserAmsPrintIteratedInstance( formatterId cvId instanceId newInstName
                                   srs prl i)
    )
    amsPrint(formatterId 
            strcat( "\n//***** End of Iterated instance(s) of " instName "
                    netlist."))
  else
    instName = amsGetInstanceName( formatterId instanceId )
    UserAmsPrintIteratedInstance(formatterId cvId instanceId instName srs prl)
  )
);let
)
;UserAmsPrintIteratedInstance prints instance/particular iterated instance.
;Arguments:
```

```
; formatterId : caller passes formatterId to be used in various custom APIs.<br>; cvId : caller passes cellviewId to be used in various custom APIs.
; cvId : caller passes cellviewId to be used in various custom APIs.
; instanceId : caller passes instanceId to be used in various custom APIs.
  instName : name of instance, in case of iterated passed expanded name
                 for iterated instance to be netlisted.
; srs : srs value indicates PCell expanded in series.
; prl : prl value indicates mfactor set accordingly so that ams
                 simulator expand it as instances in parallel, this is
  internally handled by ams simulator.<br>iter : (optional) if specified, indicates to
; iter : (optional) if specified, indicates to print iter-th instance
                  expanded in parallel.
;
procedure( UserAmsPrintIteratedInstance( formatterId cvId instanceId instName
                                          srs prl @optional (iter nil))
   let( ( myPrintString newInst newNet internalNet)
      newInst = instNameif(srs == 1 then
         amsPrintInstanceMasterName( formatterId cvId instanceId)
         UserAmsPrintResParams( formatterId instanceId)
         UserAmsPrintResLibBind( formatterId instanceId)
         amsPrint( formatterId instName)
         if( iter then
             amsPrintInstancePorts( formatterId instanceId iter )
         else
             amsPrintInstancePorts( formatterId instanceId )
         )
         amsPrint( formatterId ";")
      else
         myPrintString = strcat( "\n\n\frac{\wedge^*}{\wedge^*} Beginning of " instName "
                                  netlist.")
         amsPrint( formatterId myPrintString)
         intervalNet = makeTable( "internalNet" nil)
         if( iter then
            intervalNet[ 0] =amsGetPortExpr( formatterId car(instanceId->ports) iter)
            internalNet[ srs] = 
              amsGetPortExpr( formatterId cadr( instanceId->ports) iter)
            intervalNet[ srs + 1] = when (caddr(instanceId->ports))amsGetPortExpr( formatterId caddr( instanceId->ports) iter))
         else
            internalNet[ 0] = car( instanceId->ports)->expr
            internalNet[ srs] = cadr( instanceId->ports)->expr
            internalNet[ srs + 1] = caddr( instanceId->ports)->expr
         )
         for( i 1 srs
            if(i > 1 then
                amsPrint( formatterId "\n")
               newInst = strcat(" " instName sprintf( nil "\frac{1}{6}d" i))
            )
            unless (i == srs)internalNet[ i] = sprintf(nil "net ss"
                  amsGetUniqueName(formatterId `net))
            )
            amsPrintInstanceMasterName( formatterId cvId instanceId)
            UserAmsPrintResParams( formatterId instanceId)
            UserAmsPrintResLibBind( formatterId instanceId)
            amsPrint( formatterId newInst)
            if( internalNet[ srs + 1] then
                ; three terminal device
               myPrintString = struct(' " (" internalNet[' i - 1] "
```

```
" internalNet [ i] ", " internalNet [srs + 1] " )")
            else 
                ; two terminal device
               myPrintString = strcat( " ( " internalNet[ i - 1] ",
                       " internalNet[ i] " )")
            )
            amsPrint( formatterId myPrintString)
            amsPrint( formatterId ";")
         );for
         myPrintString = strcat( "//***** End of " instName " netlist.")
         amsPrint( formatterId myPrintString)
      ) 
   );let
);UserAmsPrintIteratedInstance
procedure( UserAmsPrintResParams( formatterId instanceId) 
let( ( myPrintString commaText ) 
  amsPrint( formatterId " #(" ) 
  comm\rho_{\text{max}} = " "foreach( p setof( p instanceId->parameters 
                     !member( p->name list("srs" "prl"))) 
    if(p->name == "m" then
      myPrintString = sprintf( nil "%s .%s(%f)" 
                                commaText p->name atof(p->value) * prl) 
    else 
      myPrintString = sprintf( nil "%s .%s(%s)" commaText p->name p->value)
    ) 
    amsPrint( formatterId myPrintString) 
    commart = ", "
  )amsPrint( formatterId ")" )
)
)
procedure( UserAmsPrintResLibBind( formatterId instanceId) 
let( ( myPrintString mfactor ) 
  amsPrint( formatterId "\n(*") 
  myPrintString = strcat(" integer library_binding = \Upsilon""
                             instanceId->master->libName "\\", "')amsPrint( formatterId myPrintString) 
  mfactor = car( exists ( p instead-)parameters p->name == "m") )when( or( (mfactor->value != "1") (pr1 > 1))
    amsPrint( formatterId " integer passed mfactor = \m{\mathbf{w}};" )
  ) 
  amsPrint( formatterId "\n\times")
)
)
```
**3.** Place the override file where it can be read.

The UserAmsResNLProc function is used with only the resPpoly cell, so the appropriate location is a  $\text{libInit}.i$  in the library that contains that cell.

**4.** In the CIW, choose *Tools – CDF – Edit* to open the Edit Component CDF form.

**5.** In the *Library Name* and *Cell Name* fields of the Edit Component CDF form, type the library and cell name of the resPpoly cell.

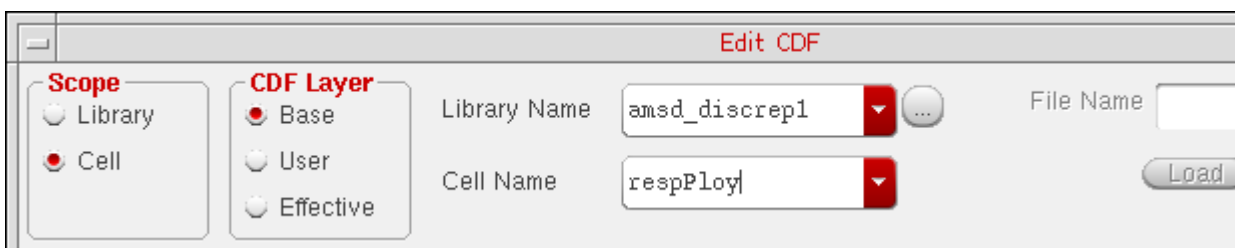

The form expands to display the information for the cell.

**6.** Scroll down to the *Simulation Information* area and click *Edit*.

The Edit Simulation Information form appears.

**7.** In the *Choose Simulator* cyclic, choose *AMS*.

The form changes to display the values for the AMS simulator.

**8.** In the *netlistProcedure* field, type UserAmsResNLProc, the name of the primary netlisting procedure.

This step causes the netlister to run the customized netlisting procedure every time the cell is netlisted.

**9.** Click *OK*.

The Edit Simulation Information form closes.

**10.** In the Edit Component CDF form, click *OK*.

The Edit Component CDF form closes.

**11.** Netlist the design and examine the netlist.

Notice, in the following netlist, that there are three instantiations in the section labeled

//\*\*\*\*\* Beginning of R0 netlist.

These instantiations correspond to the *Number of Parallel Segments* value (3). The value of the *Number of Series Segments* (2) appears in the netlist as the passed\_mfactor value of 2.000000.

```
// Verilog-AMS netlist generated by the AMS netlister, version 5.10.41 USR2
// Cadence Design Systems, Inc.
'include "disciplines.vams"
module amsd discrep1 ( );
resistor #(.r(1K)) (*
integer library binding = "analogLib";
 *)
R1 (
net011, net010 );
//***** Beginning of R0 netlist.
rppolywo #( .l(33.755u), .w(1u), .m(2.000000), .r(999.925))
\left( \cdot \right)integer library binding = "amsd discrep1";
  integer passed mfactor = mm;
*)
R<sub>0</sub>( net010, ams_uniq_name_0, cds_globals."nd! );
rppolywo #( .l(33.755u), .w(1u), .m(2.000000), .r(999.925))
(*
  integer library binding = "amsd discrep1";
   integer passed_mfactor = "m";
*)
  R0_2
  ( ams_uniq_name_0, ams_uniq_name_1, cds_globals."nd! );
rppolywo #( .l(33.755u), .w(1u), .m(2.000000), .r(999.925))
(*
   integer library_binding = "amsd_discrep1";
  integer passed_mfactor = \mathbf{m}\cdot\mathbf{r};
*)
  R0_3
  ( ams uniq name 1, cds globals. ,nd! , cds globals. ,nd! );
//**** End of R0 netlist.
vsource #(.type("pulse"), .period(400p), .width(190p), .val0(-200.0m),
 .rise(10p), val1(200.0m), fall(10p)) (*
integer library_binding
 = "analogLib";
  *)
V1 ( net011, cds globals. "nd! );
endmodule
```
The following example is a bit more complex, using the same custom netlist procedures for a cell that is instantiated using iterated instances:

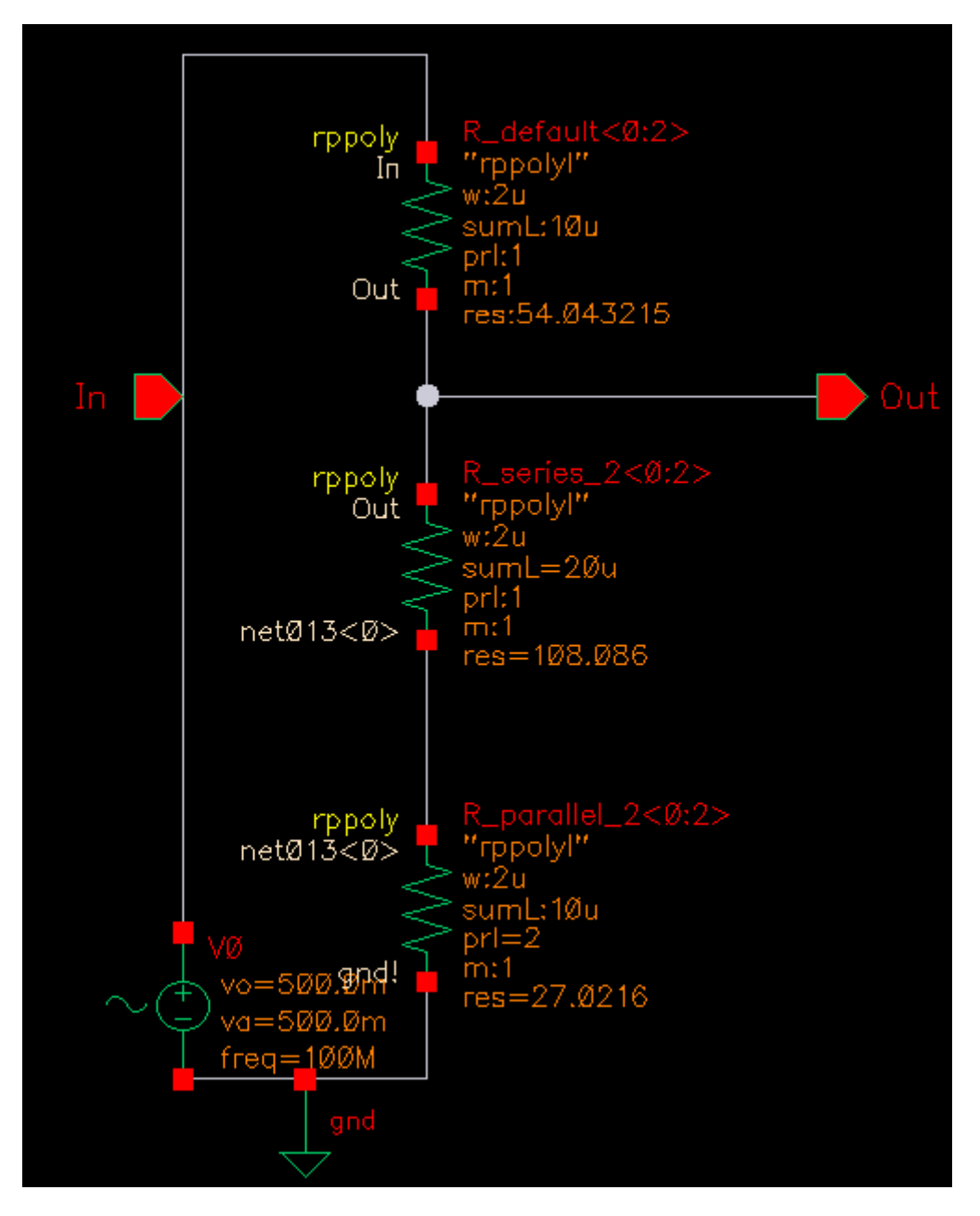

In this example there are three instances of resistor  $rppoly$ :

**1.** R\_default<0:2> is an iterated instance having range 0 to 2,  $pr1=1$ ,  $srs=1$ , and m=1.

R\_default\_0, R\_default\_1, and R\_default\_2 are in parallel and all connect to nets In and Out.

**2.** R\_series\_2<0:2> is an iterated instance having range 0 to 2,  $pr1=1$ ,  $srs=2$ , and  $m=1$ .

R series 2 0, R series 2 1, and R series 2 2 each have two segments in series (srs=2) such that:

- ❑ R\_series\_2\_0 and R\_series\_2\_0\_2 are in series,
- ❑ R\_series\_2\_1 and R\_series\_2\_1\_2 are in series, and
- ❑ R\_series\_2\_2 and R\_series\_2\_2\_2 are in series.
- **3.** R parallel  $2 < 0:2>$  is an iterated instance having range 0 to 2,  $pr1=2$ ,  $srs=1$ , and  $m=1$ .
	- ❑ R\_parallel\_2\_0, R\_parallel\_2\_1, and R\_parallel\_2 each have two segments in parallel  $(pr1=2)$ .
	- ❑ R\_parallel\_2\_0, R\_parallel\_2\_1, and R\_parallel\_2 have parameter m=2 (the netlister sets passed mfactor accordingly in netlist).

When you netlist this design, the netlister creates the following netlist:

```
// Verilog-AMS netlist generated by the AMS netlister, version 5.10.41.500.5.120.
// Cadence Design Systems, Inc.
`include "disciplines.vams"
(* cds_ams_schematic *)
module test cell ( Out, In );
output Out;<br>input In;
input
wire [0:2] net013;
vsource #(.type("sine"), .ampl(500.0m), .freq(100M), .dc(0.0), .sinedc(500.0m)) 
(*
integer library binding = "analogLib";
*)
V0 ( In, 
cds globals.\gnd! );
//***** Beginning Iterated Instance(s) of R_parallel_2 netlist.
rppolyl #( .m(2.000000), .mismatchflag(1), \bar{w}(2u), .mf(2), .l(10u))
(integer library binding = "myLib";
integer passed \overline{m} factor = "m";
*)
R parallel 2 \t0 ( net013[0],
cds qlobals.\qquad! );
rpp\bar{o}lyl #( .m(2.000000), .mismatchflag(1), .w(2u), .mf(2), .l(10u))
(integer library_binding = "myLib";
```

```
integer passed mfactor = mm;
*)
R_parallel_2_1 ( net013[1], 
cds globals.\overline{\zeta}gnd! );
rppolyl #(\cdotm(2.000000), .mismatchflag(1), \cdotw(2u), .mf(2), .l(10u))
(*
integer library binding = "myLib";
integer passed \overline{m}factor = "m";
*)
R parallel 2 2 ( net013[2],
c\overline{ds} globals. \overline{\zeta}gnd! );
//***** End of Iterated instance(s) of R parallel 2 netlist.
//***** Beginning Iterated Instance(s) of R series 2 netlist.
//***** Beginning of R series 2 0 netlist.
rppolyl \#(\cdot, m(1.000000), \cdot, m \times \text{m.}m \times \text{m.}m), w(2u), \cdot, m \times (1), \cdot, l(10u)(*
integer library_binding = "myLib"; 
*)
R_series_2_0
( Out, net_ams_uniq_name_8 );
rppolyl \#(\, .\, \text{m}(1.000000), \, .\, \text{mismatchflag}(1), \, .\, \text{w}(2u), \, .\, \text{mf}(1), \, .\, \text{l}(10u))(*
 integer library binding = "myLib";
*)
R_series_2_0_2
(net ams \overline{uniq} name 8, net013[0] );
//***** End of R_series_2_0 netlist.
//***** Beginning of R series 2 1 netlist.
rppolyl \#( .m(1.000000), .mis\overline{mat}chflag(1), .w(2u), .mf(1), .l(10u))
(*
 integer library binding = "myLib";
*)
R_series_2_1
( Out, net ams uniq name 9 );
rppolyl \#( .m(1.000000), .mismatchflag(1), .w(2u), .mf(1), .l(10u))
(*
 integer library binding = "myLib";
*)
R_series_2_1_2
(net ams \overline{uniq} name 9, net013[1] );
1/***** End of R series 21 netlist.
//***** Beginning of R series 2 2 netlist.
rppolyl #( .m(1.000000), .mismatchflag(1), .w(2u), .mf(1), .l(10u))
(*
integer library binding = "myLib";
*)
R_series_2_2
( Out, net_ams_uniq_name_10 );
rppolyl \#( .m(1.000000), .mismatchflag(1), .w(2u), .mf(1), .l(10u))(*
integer library binding = "myLib";
```

```
*)
R_series_2_2_2
(\overline{\phantom{a}}net\_ams\_uniq\_name\_10, net013[2] );
//**** End of R series 2 2 netlist.
//***** End of Iterated instance(s) of R series 2 netlist.
//***** Beginning Iterated Instance(s) of R_default netlist.
rppolyl #( .m(1.000000), .mismatchflag(1), \frac{1}{1}w(2u), .mf(1), .1(10u))
(integer library_binding = "myLib"; 
*)
R default 0 ( In, Out );
rppolyl \overline{\dagger} .m(1.000000), .mismatchflag(1), .w(2u), .mf(1), .l(10u))
(*
integer library binding = "myLib";
*)
R default 1 ( In, Out );
r_{\text{Ppolyl}} #\bar{f} .m(1.000000), .mismatchflag(1), .w(2u), .mf(1), .l(10u))
(*
integer library binding = "myLib";
*)
R default 2 ( In, Out );
//***** End of Iterated instance(s) of R_default netlist.
endmodule
```
## **Data Objects Supported for Netlisting**

The data used for netlisting is organized into objects. The supported AMS netlister objects are described in the following pages. They are:

- [Netlister Object on page 339](#page-338-0)
- [Formatter Object on page 340](#page-339-0)
- [Cellview Object on page 342](#page-341-0)
- [Parameter Object on page 343](#page-342-0)
- [Instance Object on page 345](#page-344-0)
- [Port Object on page 346](#page-345-0)
- [IO Object on page 348](#page-347-0)
- [Wire Object on page 349](#page-348-0)
- [Alias Object on page 351](#page-350-0)
- [Attribute Object on page 352](#page-351-0)

## <span id="page-338-0"></span>**Netlister Object**

The netlister object contains the global options applicable to the AMS netlister. You obtain the ID of the netlister object by calling the amsGetNetlister function, with a command like

*A\_netlisterId* = amsGetNetlister()

The netlister object is available throughout the life of the UNIX process that is running the AMS netlister and is a unique object for that process. The netlister object ID does not change as long as the process remains the same.

Running a command like

```
A_netlisterId->?
```
you find that the netlister object contains the following fields:

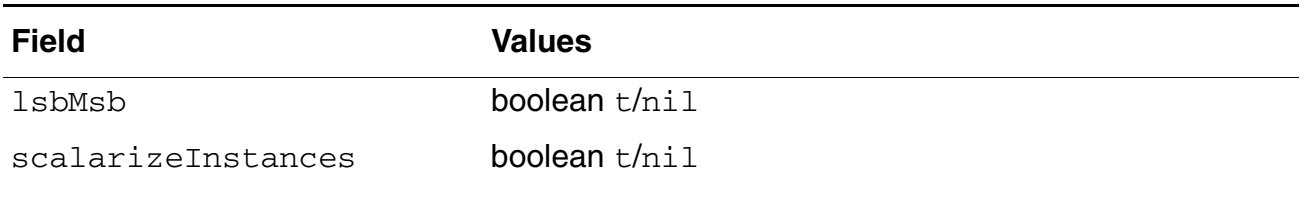

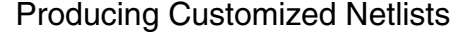

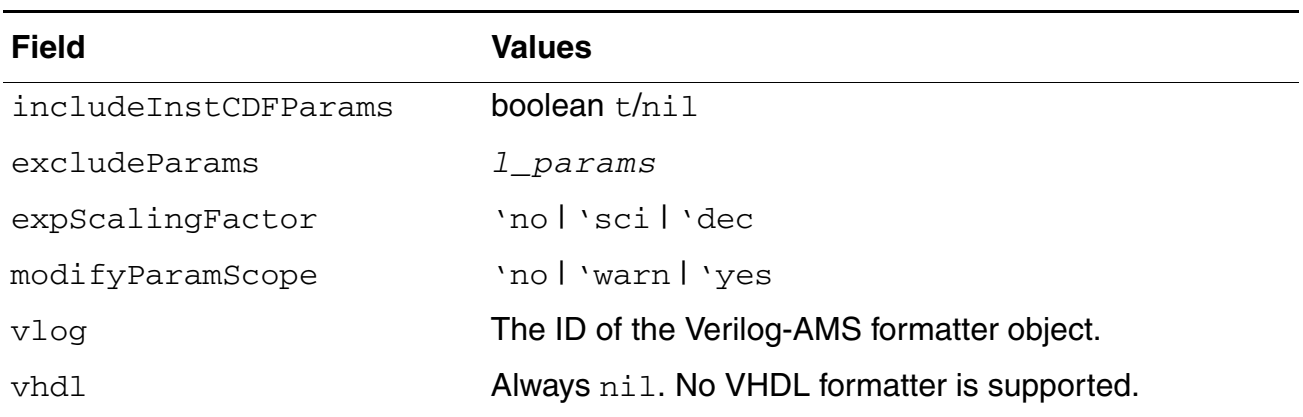

All of these fields are read-only. Attempting to change their values results in an error.

When you add new data to the database, be sure that the data adhere to the format and content requirements set by the values of these fields.

## <span id="page-339-0"></span>**Formatter Object**

The formatter object contains information about the netlist procedures for the formatter it represents. You use a command like the following to obtain the ID of the formatter:

*A\_formatterId* = *A\_netlisterId*->vlog

In this release, the only available formatter is the Verilog-AMS ( $\text{vlog}$ ) formatter.

The formatter object is created when the  $v \log$  field of the netlister object is accessed for the first time. After that, the formatter object is available throughout the life of the UNIX process that is running the AMS netlister and is a unique object for that process. The formatter object ID does not change as long as the process remains the same.

Running the command

A\_formatterId->?

you find that the formatter object contains the fields listed in the next two tables.

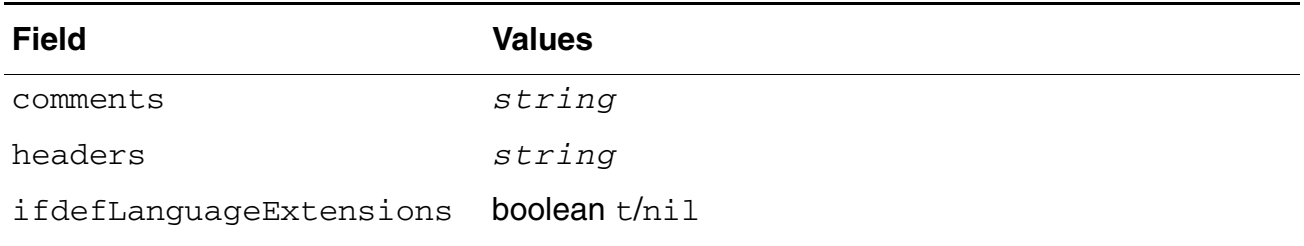

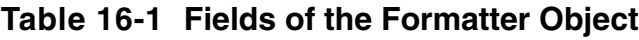

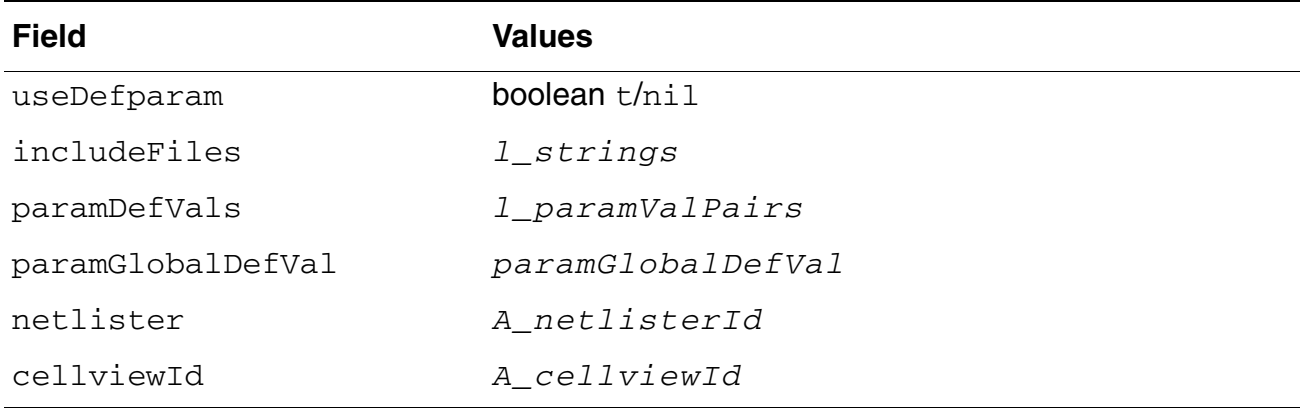

#### **Table 16-1 Fields of the Formatter Object,** *continued*

All of these fields are read-only. Attempting to change their values results in an error.

The formatter object also lists the netlisting procedures that are in effect. The sections of the netlist that each procedure is responsible for generating are listed in the right column. The entries in that column are the same as the labels shown in **Figure 16-1** on page 302.

| <b>Field</b>   | <b>Value</b>                                        | <b>Netlist Section</b>                                           |
|----------------|-----------------------------------------------------|------------------------------------------------------------------|
| commentsProc   | amsPrintComments or current<br>override procedure   | Comment                                                          |
| headersProc    | amsPrintHeaders or current<br>override procedure    | Header                                                           |
| moduleProc     | amsPrintModule                                      | All sections except<br>Comment, Header,<br>Includes list, Footer |
| footersProc    | amsPrintFooters                                     | Footer (not shown)                                               |
| moduleNameProc | amsPrintModuleName                                  | Mapped name                                                      |
| portsProc      | amsPrintPorts                                       | Port declarations                                                |
| iosProc        | amsPrintIOs                                         | Port declarations                                                |
| parametersProc | amsPrintParameters Or Current<br>override procedure | Parameter declarations                                           |
| wiresProc      | amsPrintWires                                       | Signal declarations                                              |
| aliasesProc    | amsPrintAliases                                     | Alias list (not shown)                                           |

**Table 16-2 Netlisting Procedures Listed in the Formatter Object**

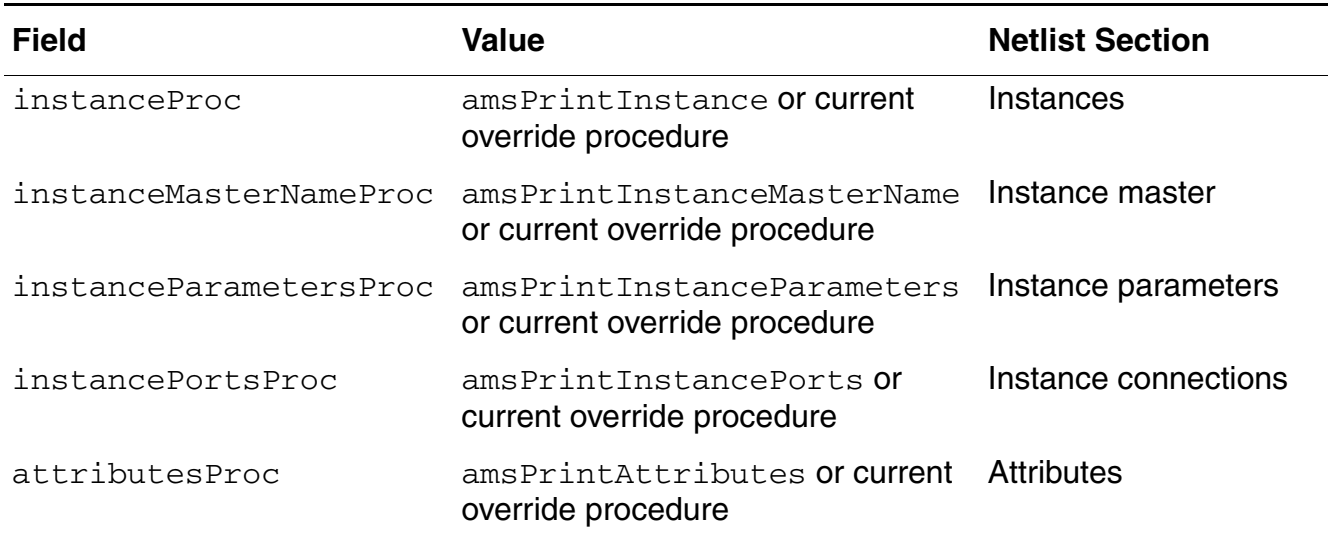

#### **Table 16-2 Netlisting Procedures Listed in the Formatter Object,** *continued*

## <span id="page-341-0"></span>**Cellview Object**

The cellview object contains fields that characterize a cellview.

The cellview object is created when netlisting begins for the cellview and is destroyed when netlisting ends. As a consequence, to view the fields, you need to ask for the information during the netlisting run. You might, for example, use statements like the following in your netlisting procedures override file to obtain a list of the fields.

```
;; Define a print comments functions
(defun MyProc (formatter cellview )
   (printf "Var = \ell \L\n" cellview->??)
   )
```
Running these statements, you find that the cellview object contains the following fields. Some of these fields return information that is collected indirectly and is therefore more costly in terms of processing time and memory. For efficient netlisting, use such indirectly collected information sparingly.

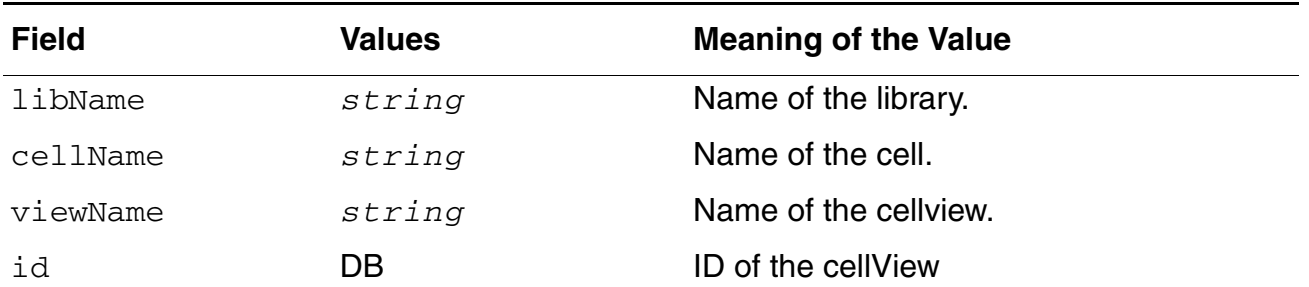

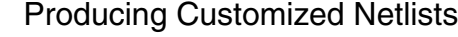

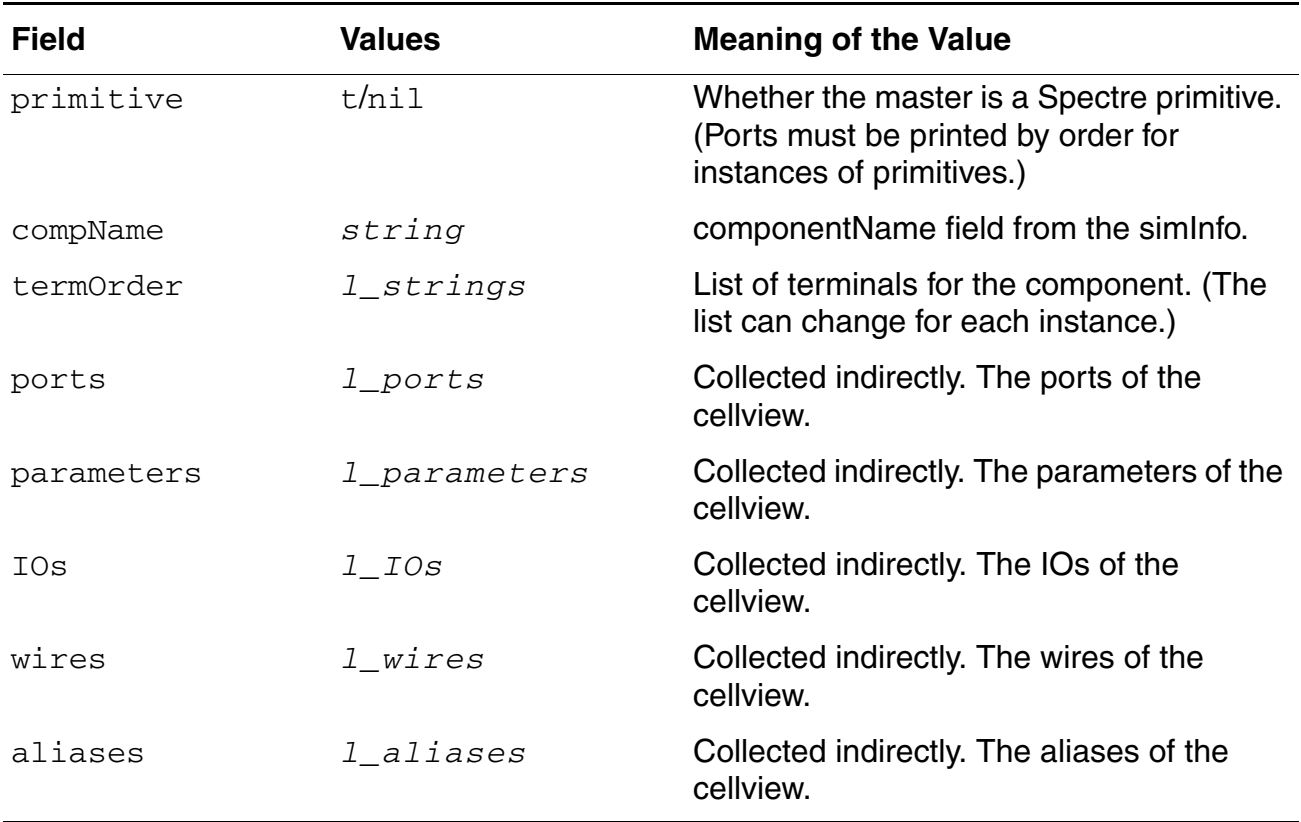

All of these fields are read-only, so attempting to change their values results in an error.

## <span id="page-342-0"></span>**Parameter Object**

The parameter object contains information about both cellview parameters and instance parameters. Parameters for the cellview come primarily from the base cell CDF but can also come from pPar references on instance properties and from [@ and [+ NLP expressions on instances. Parameters for instances come either from the base cell CDF of the instance master cellview or from the database properties placed on the instance.

The parameter object always contains the final evaluated value that would be written to the netlist in the absence of any netlisting procedures. Consequently, you do not have to parse any AEL or NLP expressions that affect the parameters.

The parameter object for a cellview is created just prior to calling the parametersProc netlisting procedure and is destroyed when the cellview object is destroyed. The parameter object for an instance is created when the instance is created and is destroyed when the instance is destroyed. As a consequence, to view the fields, you need to ask for the information during the netlisting run. You might, for example, use statements like the following in your netlisting procedures override file to obtain a list of the fields.

(defun MYPrintParameters (formatterId cvId)

```
cellview_params = cvId->parameters
   ;; Consider each parameter
   (foreach param cellview_params
      (printf "Param fields: %L\n" param->?)
  );; foreach
   ;; Call the default print parameters function.
  amsPrintParameters(formatterId cvId)
  );;defun
;; Set up the custom netlist procedure
netId = amsGetNetlister()
vlog = netId->vlog
vlog->parametersProc = 'MYPrintParameters
```
Running these statements, you find that the parameter object contains the following fields.

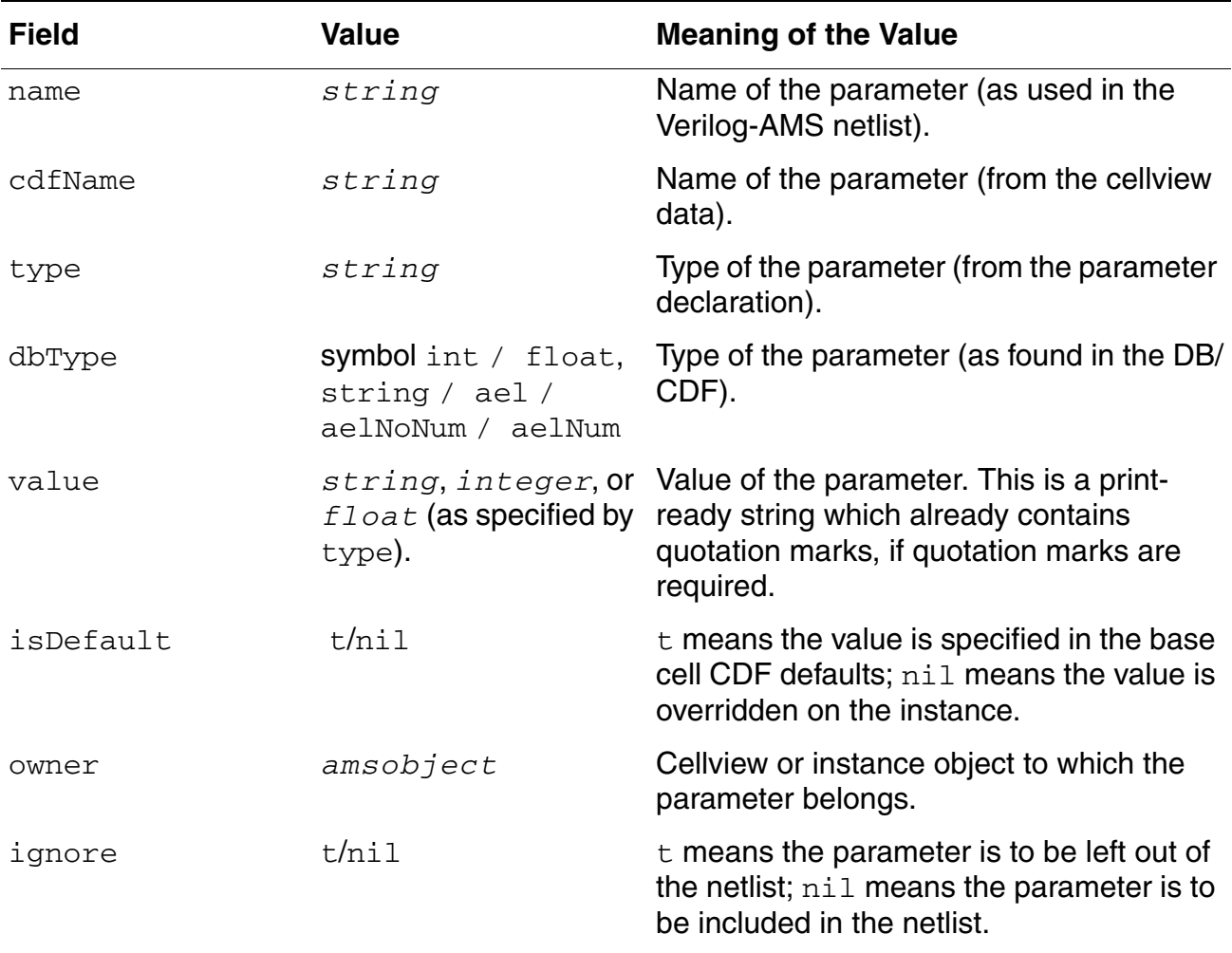

Except for value and ignore, these fields are read-only. You can assign a new value to the value field. You can change the value of the ignore field to control whether or not the parameter is printed. You cannot change the value of the type field so any changed value for the value field must be the same type as the original.

## <span id="page-344-0"></span>**Instance Object**

The instance object contains information about a particular instance of a cellview.

The instance object is created before calling any of the  $instanceProc$ , instanceMasterNameProc, instanceParametersProc, or instancePortsProc netlisting procedures and is destroyed when the netlisting procedure returns. As a consequence, to view the fields you need to ask for the information during the netlisting run. You might, for example, use statements like the following in your netlisting procedures override file to obtain a list of the fields.

```
(defun MYPrintInstance (formatterId cvId instanceId)
   (printf "\n/*\n Instance fields: %L \n*/\n" instanceId->?)
;; call the default print instance function.
   (amsPrintInstance formatterId cvId instanceId)
   );;defun
;; Set up the custom netlist procedure
netId = \overline{amsGetNetListener}()vlog = netId->vlog
vlog->instanceProc = 'MYPrintInstance
```
Running these statements, you find that the instance object contains the following fields. Some of these fields return information that is collected indirectly and is therefore more costly of processing time and memory. For efficient netlisting, use such indirectly collected information sparingly.

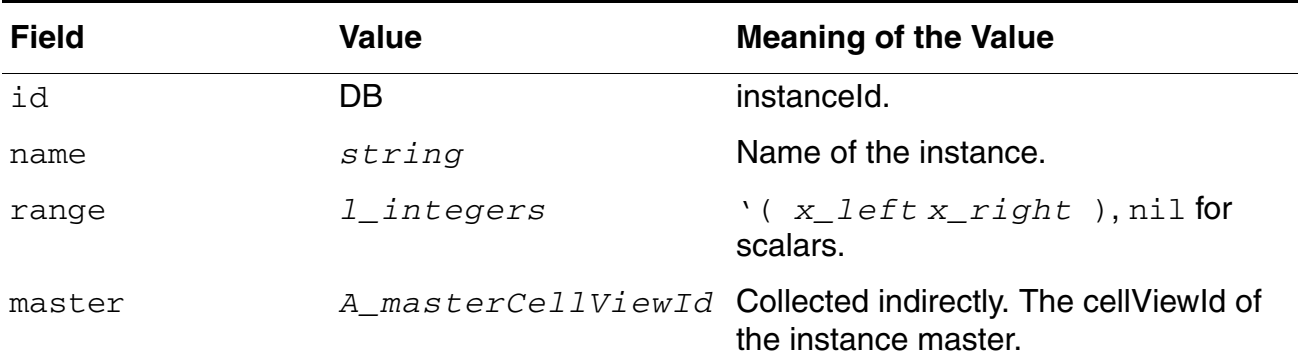

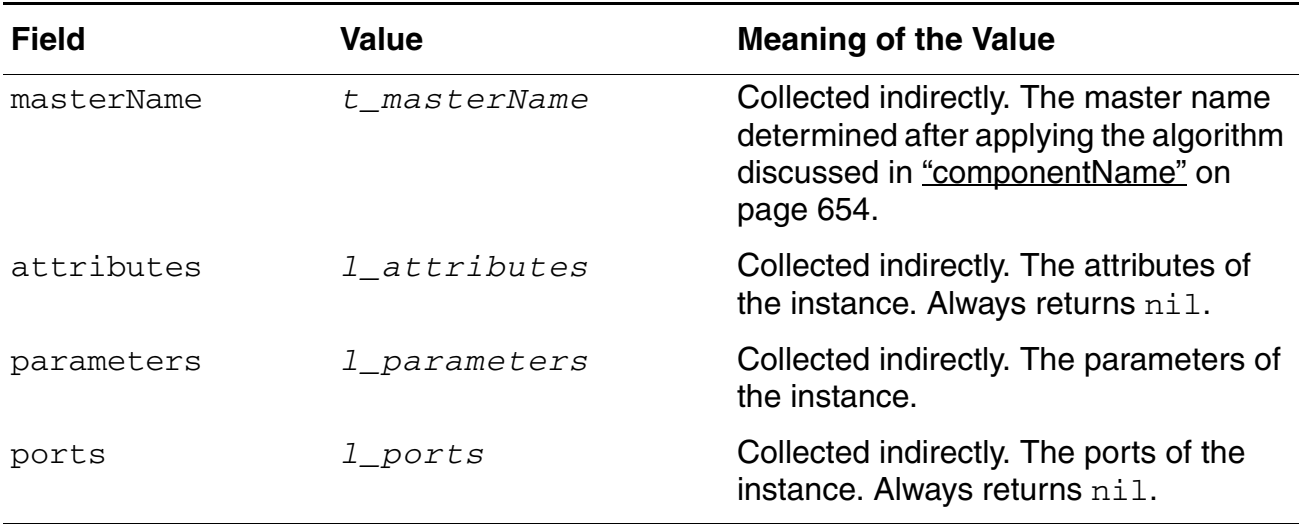

Except for masterName, these fields are read-only. You can change the value of the masterName field by overriding the amsPrintInstanceMasterName function. If you do override this function, Cadence recommends that your overriding function set masterName to reflect the change.

## <span id="page-345-0"></span>**Port Object**

The port object contains information about a particular port of a cellview or instance of a cellview.

The port objects for a cellview are created before calling the  $\text{portsProc}$  netlisting procedure. The port objects of a cellview exist during the lifetime of the cellview object and are destroyed when the cellview object is destroyed.

The port objects for an instance are created before and are available during all of the instance netlisting procedures. The port objects for an instance are destroyed when the instance is destroyed. To view the fields you need to ask for the information during the netlisting run. You might, for example, use statements like the following in your netlisting procedures override file to obtain a list of the fields.

```
(defun MYPrintPorts (formatterId cvId)
   cellview_ports = cvId->ports
   ;; Consider each port
   (foreach port cellview_ports
     (printf "Port fields: %L\n" port->?)
   );; foreach
   ;; Call the default print ports function.
   amsPrintPorts(formatterId cvId)
  );;defun
   ;; Set up the custom netlist procedure
netId = amsGetNetlister()
```
vlog = netId->vlog vlog->portsProc = 'MYPrintPorts

Running these statements on a cellview that has ports, you find that the port object contains the following fields.

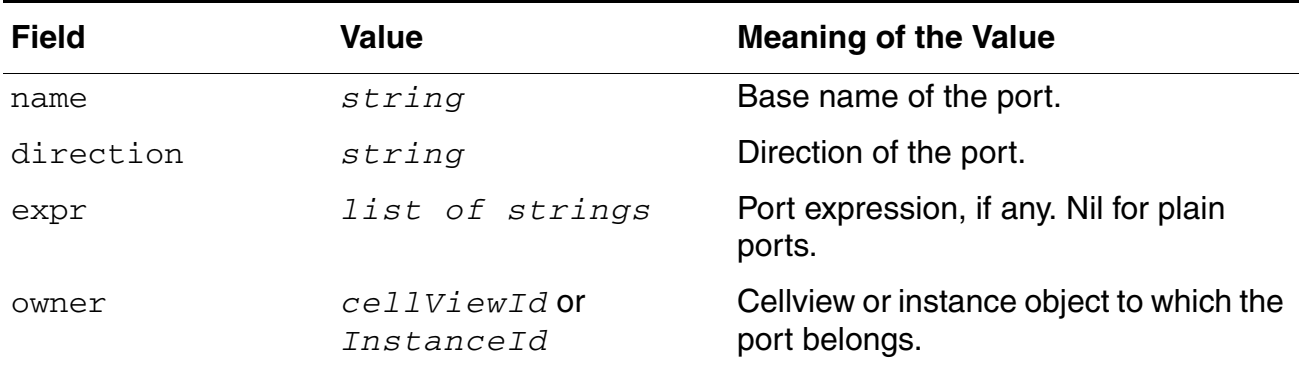

These fields are read-only.

#### **Port Expressions**

A port expression is one of the pieces of information used to establish the connection between terminals and nets, as illustrated here. To begin, consider the terminals and nets in this schematic.

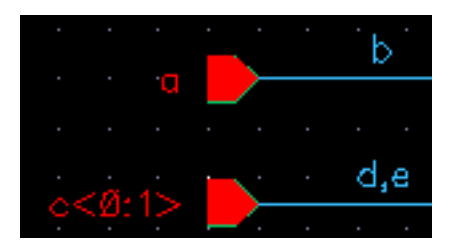

Terminal a is connected to net b, and terminal  $c < 0:1 >$  is connected to net d, e. In this example, port a has the port expression b, and port c[0:1] has the port expression  $\{d, e\}$ . The netlist created for this module looks like:

```
module port_expr ( .a(b),.c({ d,e }) );
     input \bar{b};
     input d;<br>input e;
     input
```
The expr field of the port object contains the expression (which might be a bundle, enclosed in curly brackets). The constituents of the  $\exp r$  field are in the Verilog-AMS namespace. If the  $\exp r$  field is not nil and not empty, the netlist procedure must print the port as

**.***name* **(** *expr* **)**

Had port a in this example been connected to a net also named a, there would be no port expression, and the netlist would be:

```
module port expr ( a, c({ d,e}) ) );
    input a;<br>input d;
    input
    input e;
```
This illustrates a *plain* port, one that uses no port expression.

For an iterated instance, the  $\exp r$  is the complete bundle for all the iterations of the instance port. It is possible, however, to obtain the  $\exp r$  associated with a port for a given iteration of an iterated instance. For more information, see "amsGetPortExpr" on page 731.

## <span id="page-347-0"></span>**IO Object**

The IO object contains information about the direction, range and type for each port in the port list. When a port expression is used, the IO list is different from the port list. Otherwise, the two lists are the same.

The IO objects are created before calling the iss Proc netlisting procedure. The IO objects of a cellview exist during the lifetime of the cellview object and are destroyed when the cellview object is destroyed. As a consequence, to view the fields, you need to ask for the information during the netlisting run. You might, for example, use statements like the following in your netlisting procedures override file to obtain a list of the fields.

```
(defun MYPrintIOs (formatterId cvId)
   cellview_IOs = cvId->IOs
   ;; Consider each io object
   (foreach io cellview_IOs
      (printf "IO fields: \text{\textdegree L}\setminus n" io->?)
   );; foreach
   ;; Call the default print ports function.
   amsPrintIOs(formatterId cvId)
);;defun
;; Set up the custom netlist procedure
netId = amsGetNetlister()
vlog = netId->vlog
vlog->iosProc = 'MYPrintIOs
```
Running these statements, you find that the IO object contains the following fields.

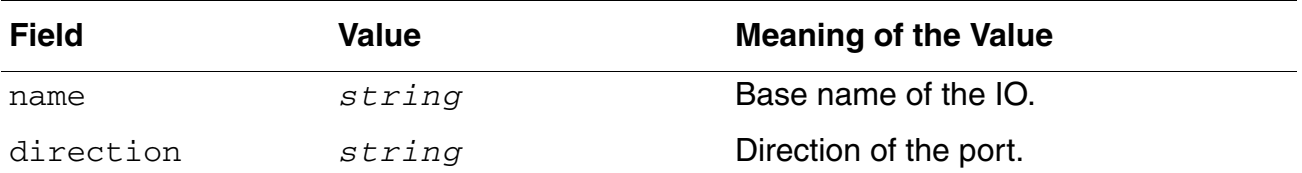

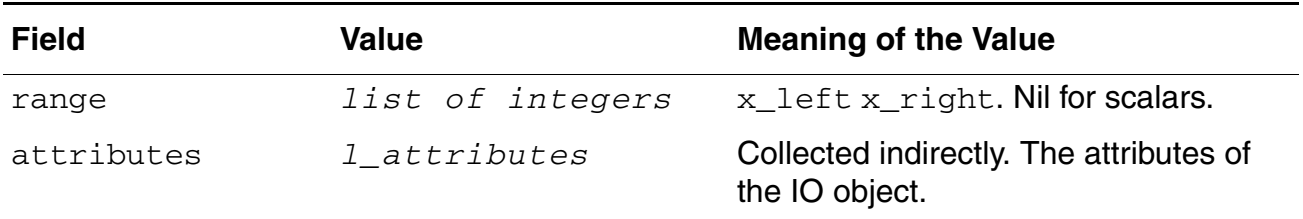

These fields are read-only.

## <span id="page-348-0"></span>**Wire Object**

The wire object is an abstraction for an internal wire of a cellview. Properties on nets are merged or unified to obtain a single set of non-conflicting properties, which can specify the type or disciple for the wire. There can be net expressions on the wire.

A scalar wire does not have to be declared but is declared if the wire

- Is a vector
- Has a type other than wire
- Has a discipline
- Has a net expression, in which case attributes are written for the wire.

Global signals are not declared.

The wire objects are created before calling the  $\text{wiresProc}$  netlisting procedure. Wire objects exist during the lifetime of the cellview object and are destroyed when the cellview object is destroyed. As a consequence, to view the fields, you need to ask for the information during the netlisting run. You might, for example, use statements like the following in your netlisting procedures override file to obtain a list of the fields.

```
(defun MYPrintWires (formatterId cvId)
   cellview_wires = cvId->wires
   ;; Consider each wire object
   (foreach wire cellview_wires
      (printf "Wire fields: \text{\$L}\nn" wire->?)
   );; foreach
   ;; Call the default print wires function.
   amsPrintWires(formatterId cvId)
   );;defun
;; Set up the custom netlist procedure
netId = amsGetNetlister()
vlog = netId->vlog
vlog->wiresProc = 'MYPrintWires
```
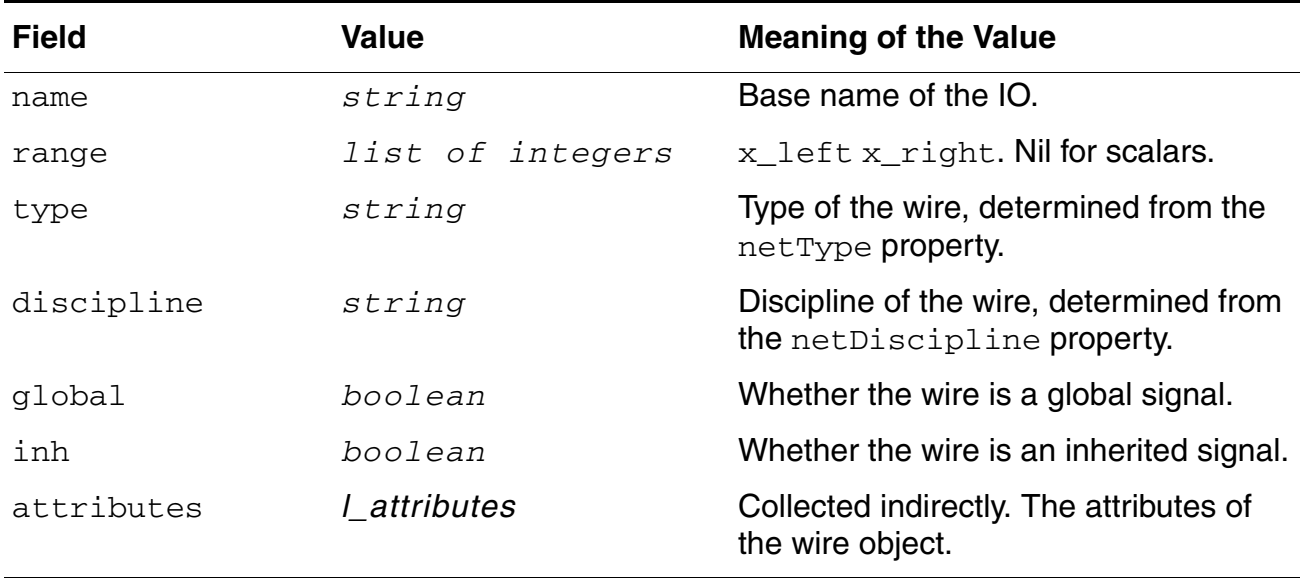

Running these statements, you find that the wire object contains the following fields.

These fields are read-only.

#### **Example**

The following netlist example shows the relationship between port, IO, and wire objects.

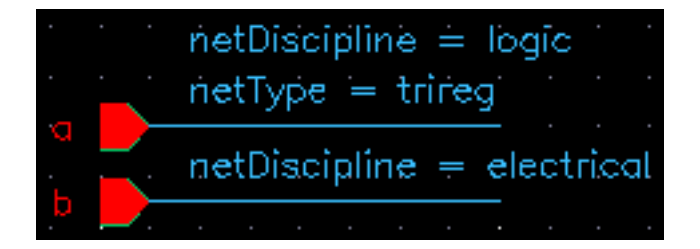

Here, a and  $b$  are available as port, IO, and wire objects. The wire objects for a and  $b$  contain the type and discipline properties. The complete port list, IO list and wire list is as follows.

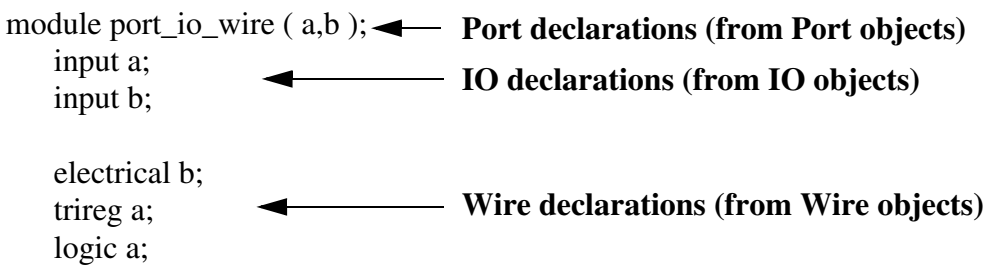

## <span id="page-350-0"></span>**Alias Object**

The alias object contains the information required to alias two signals.

The alias objects are created before calling the aliasesProc netlisting procedure. The alias objects of a cellview exist during the lifetime of the cellview object and are destroyed when the cellview object is destroyed. As a consequence, to view the fields, you need to ask for the information during the netlisting run. You might, for example, use statements like the following in your netlisting procedures override file to obtain a list of the fields.

```
(defun MYPrintAliases (formatterId cvId)
   cellview_aliases = cvId->aliases
   ;; Consider each alias object
   (foreach alias cellview_aliases
      (printf "Alias fields: \ell \L\n" alias->?)
   );; foreach
   ;; Call the default print aliases function.
   amsPrintAliases(formatterId cvId)
   );;defun
;; Set up the custom netlist procedure
netId = amsGetNetlister()
vlog = netId->vlog
vlog->aliasesProc = 'MYPrintAliases
```
Running these statements, you find that the alias object contains the following fields.

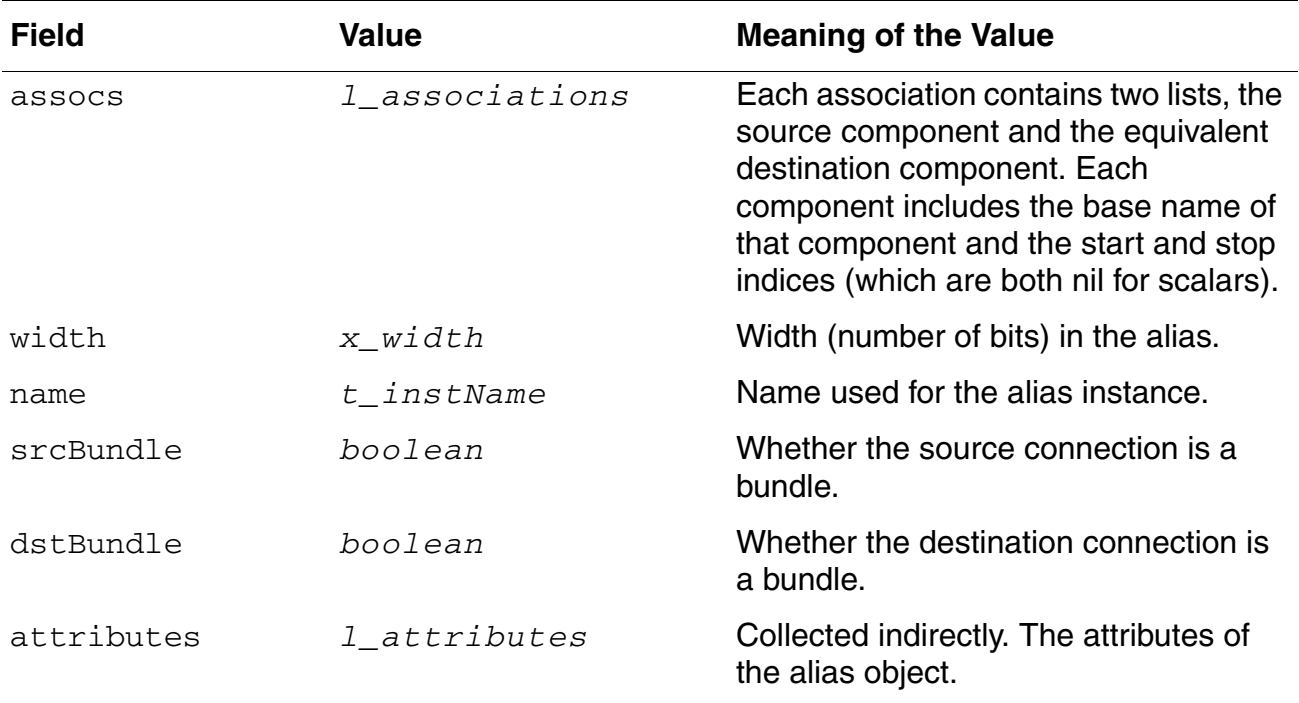

These fields are read-only.

Aliases return broken down information which is most useful if you want to use a non-default scheme to alias two signals. If all you want to do is print an existing alias in the default manner, simply call the default amsPrintAliases function. If you want to print extra aliases, or delete existing aliases, you can use the amsPrintAlias helper function to print the aliases that you need.

## <span id="page-351-0"></span>**Attribute Object**

The attribute object holds information that AMS Designer uses to create attributes. Attributes are used to pass data to the AMS elaborator and simulator that otherwise cannot be passed using the Verilog-AMS language itself. The attributes translate as special instructions to the elaborator and simulator and, in almost all cases, are required to make the simulator behave properly.

Attribute objects are created along with the object they belong to, they exist throughout the lifetime of their owner object, and are destroyed when their owner is destroyed. As a consequence, to view the fields, you need to ask for the information during the netlisting run. You might, for example, use statements like the following in your netlisting procedures override file to obtain a list of the fields.

```
(defun MYPrintAttributes (formatterId objectId)
   object attributes = objectId->attributes
   ;; Consider each attribute object
   (foreach attribute object_attributes
      (printf "Attribute fields: \frac{1}{n}" attribute->?)
   );; foreach
   ;; Call the default print attributes function.
  amsPrintAttributes(formatterId objectId)
  );;defun
;; Set up the custom netlist procedure
netId = amsGetNetlister()
vlog = netId->vlog
vlog->attributesProc = 'MYPrintAttributes
```
Running these statements, you find that the attribute object contains the following fields.

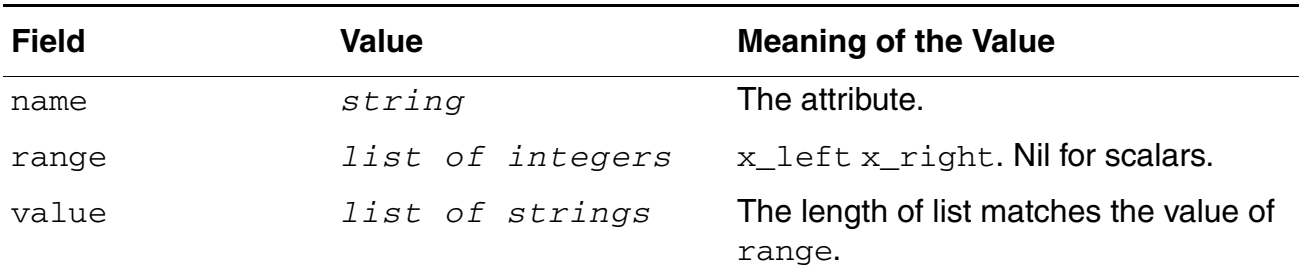

These fields are read-only.

The attributes supported for AMS Designer are:

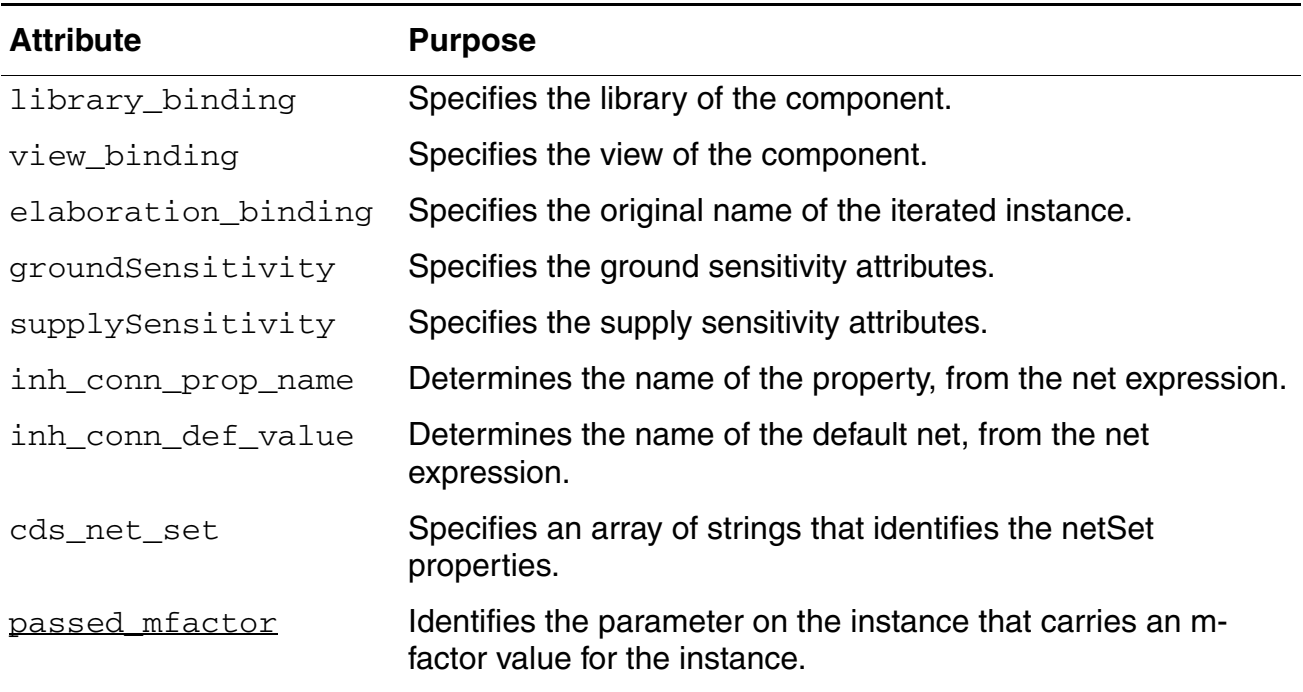

# **A**

## **Variables for ams.env Files**

The Virtuoso<sup>®</sup> AMS Designer environment creates a temporary  $\text{ams.env}$  file in the netlist directory. The variables and values in ams.env files specify the basic behavior of the AMS netlister and AMS Designer. In general, you have no reason to edit this file.

This appendix contains the following sections:

- [List of ams.env Variables on page 356](#page-355-0)
- [Detailed Descriptions of ams.env Variables on page 362](#page-361-0)

## <span id="page-355-0"></span>**List of ams.env Variables**

The variables that you can use in  $\Delta m s$ . env are all included in the default  $\Delta m s$ . env file. In each entry of the ams. env file, the first column is the application, the second column is the variable, the third column is the data type, and the fourth column contains the value to be used. For additional information about individual variables, see ["Detailed Descriptions of](#page-361-0)  [ams.env Variables" on page 362](#page-361-0).

The default ams.env file contains the following entries.

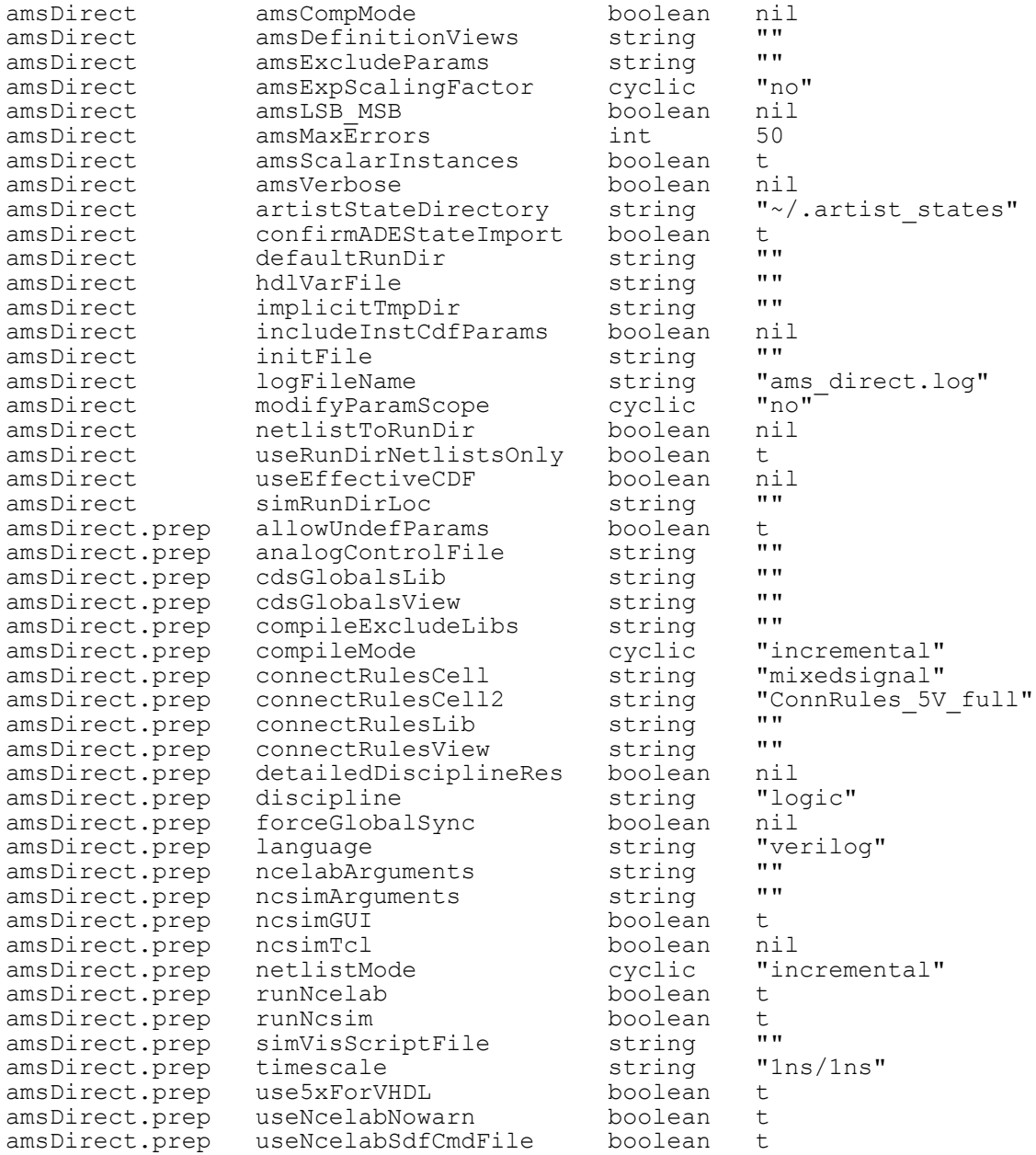

#### **Virtuoso AMS Designer Environment User Guide** Variables for ams.env Files

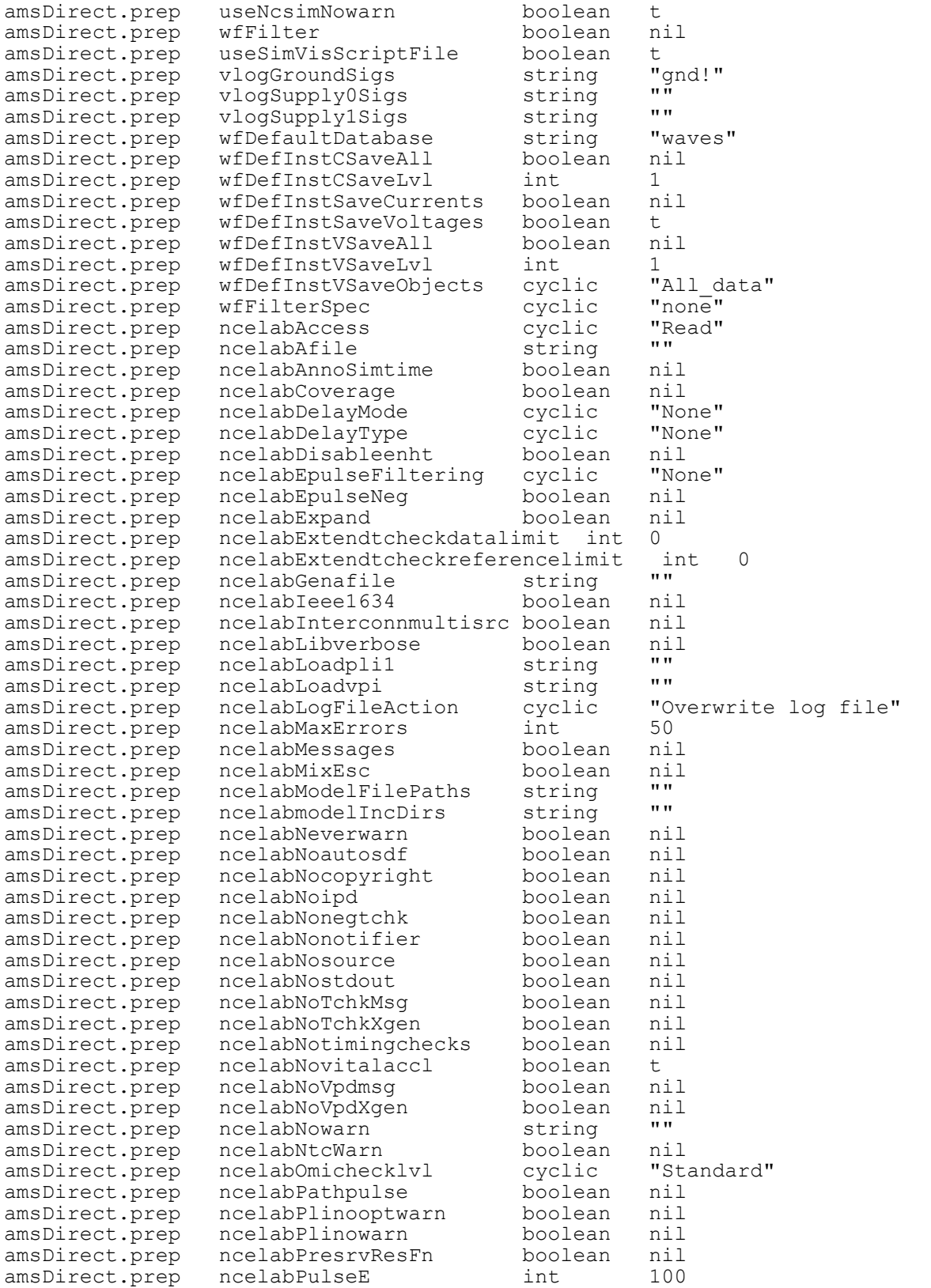

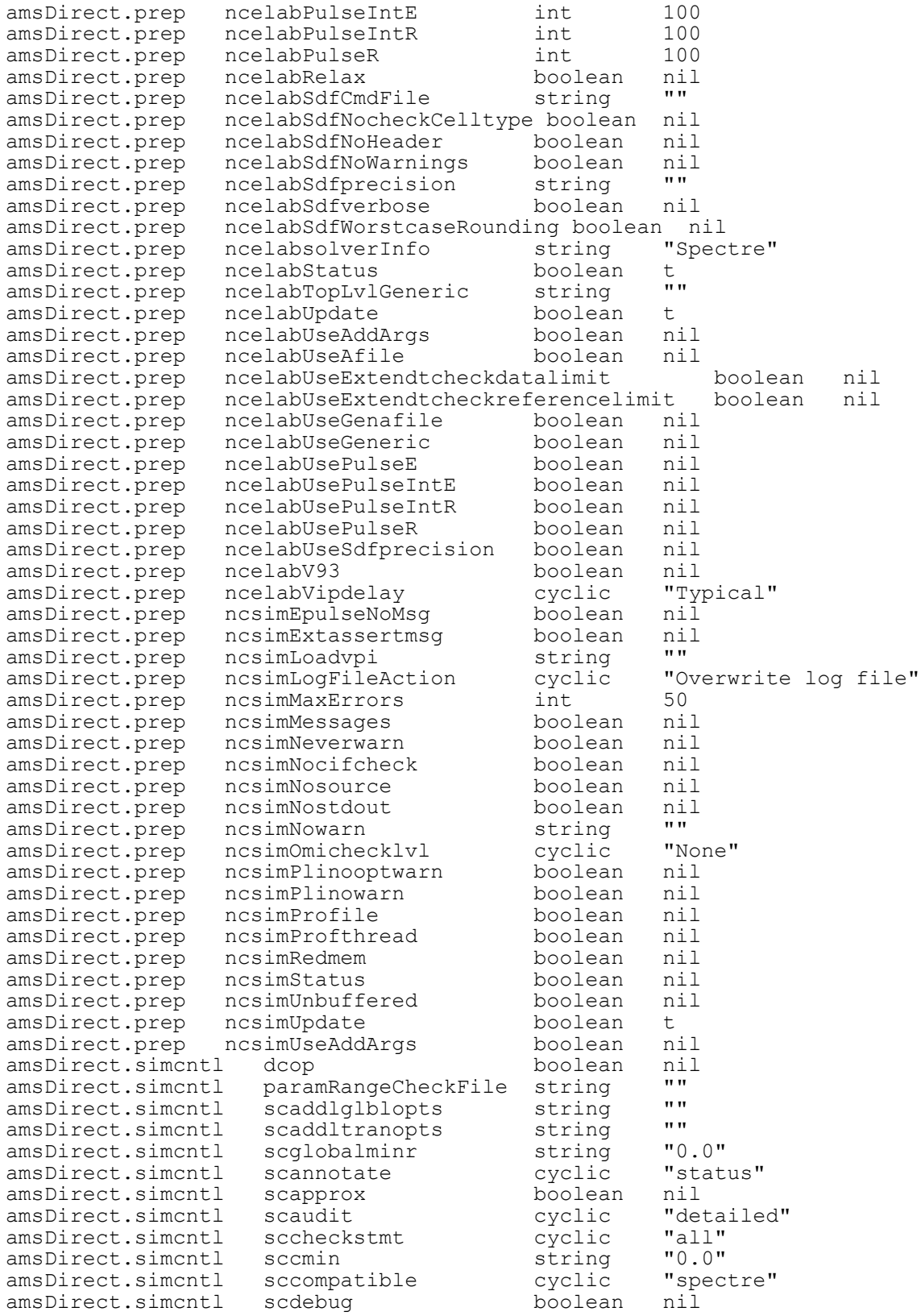

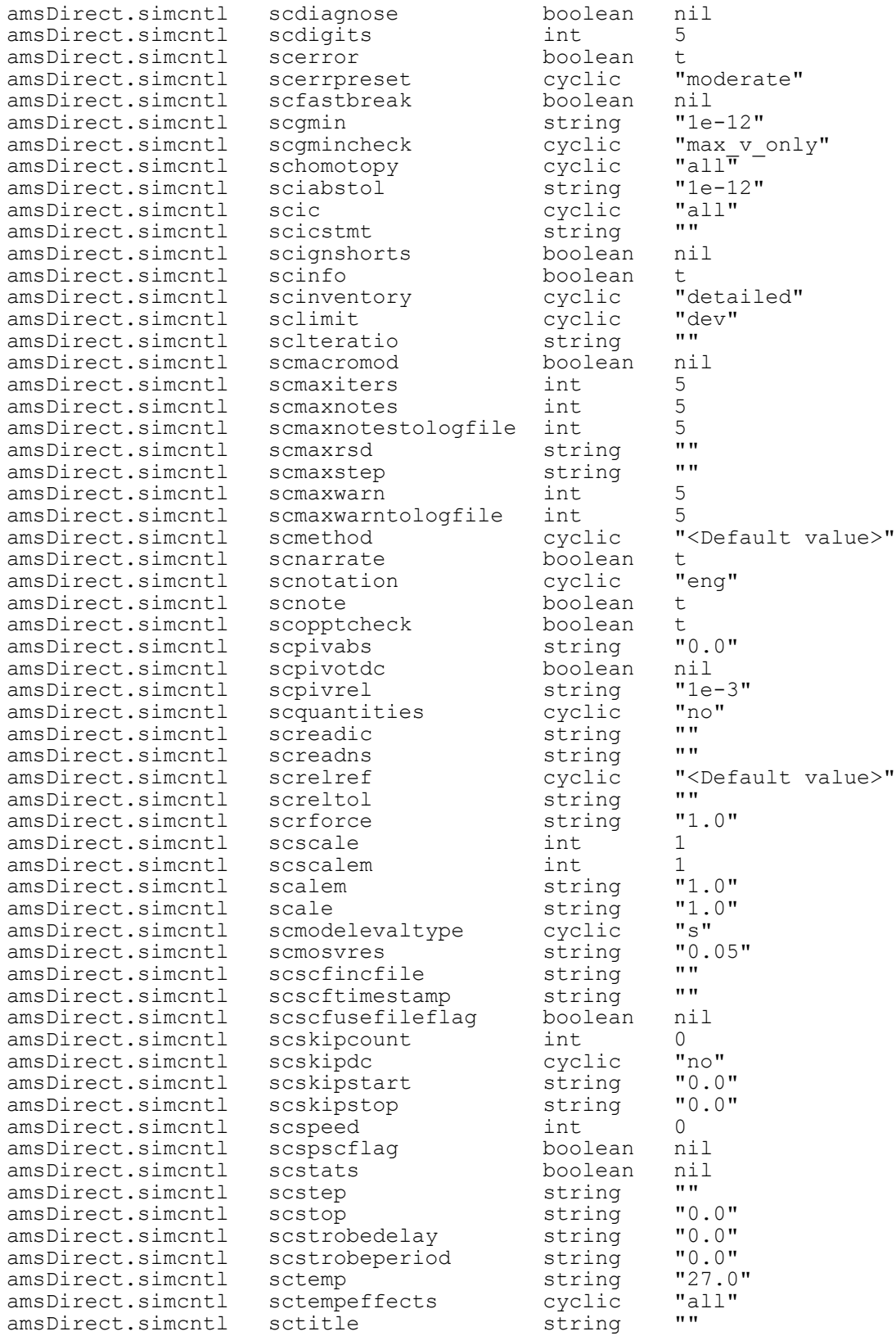

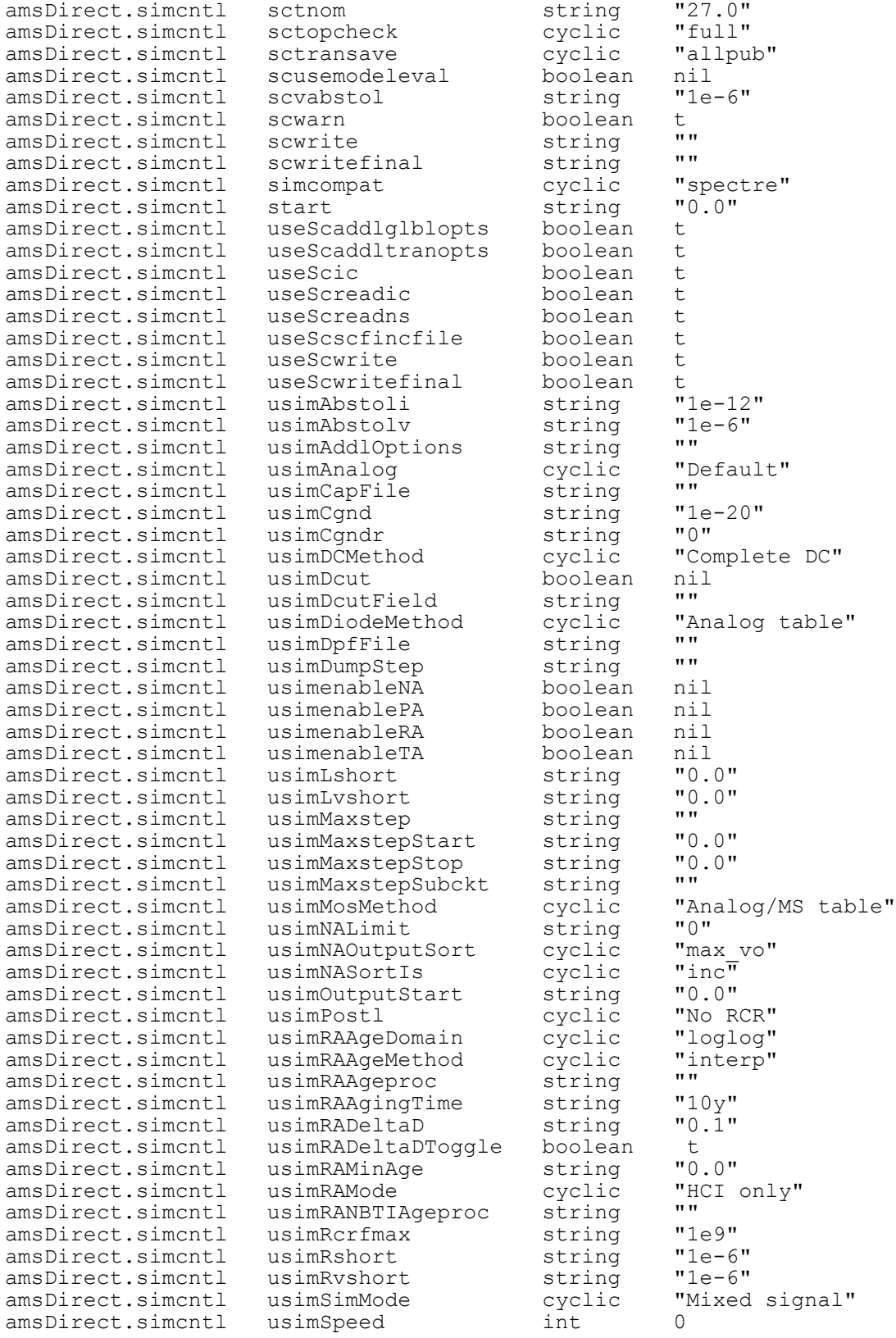
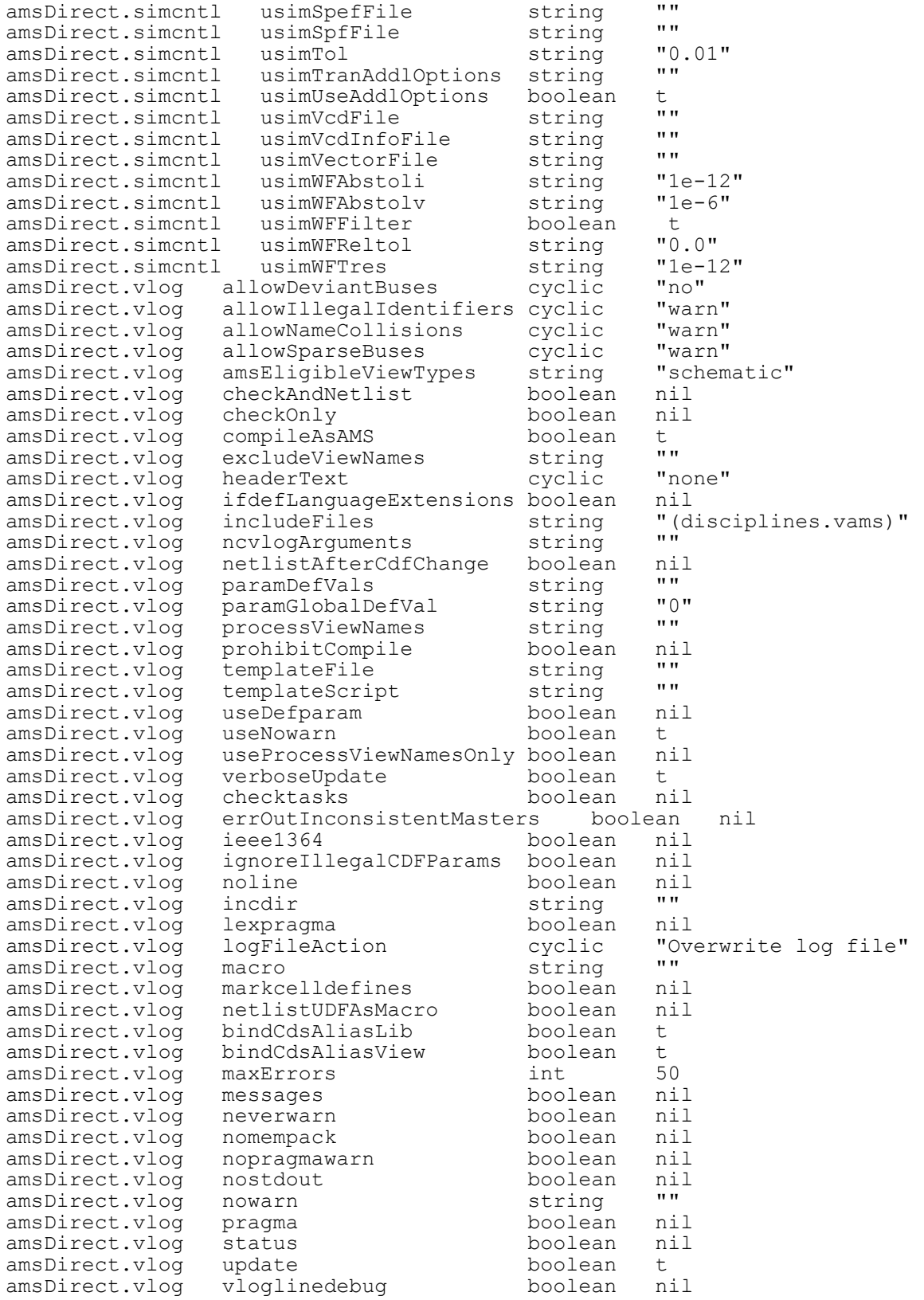

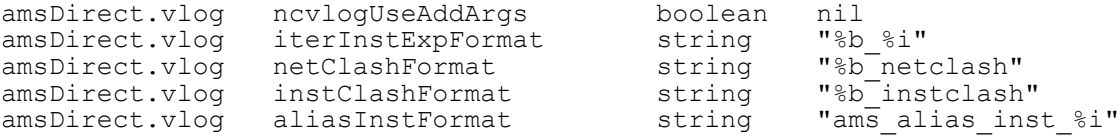

# **Detailed Descriptions of ams.env Variables**

Details for these ams.env file variables appear alphabetically, by variable name, in the sections that follow.

# **aliasInstFormat**

Specifies the format to be used to create instances of the cds\_alias module.

#### **Syntax**

**amsDirect.vlog aliasInstFormat string "***format***"**

#### **Value**

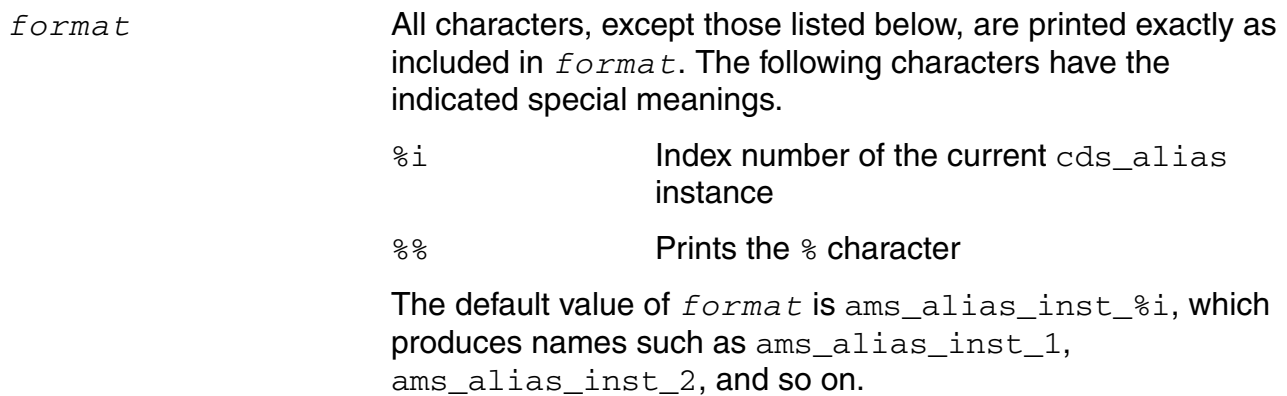

If the resulting name is illegal in Verilog-AMS, the name is mapped. If the mapped name clashes with the name of another object, the name undergoes collision mapping.

### **Example**

amsDirect.vlog aliasInstFormat string "cds\_alias\_%i"

Tells AMS netlister to create instance names with a suffixed index number. In this example, instances of the cds\_alias module are given names like

cds alias 1 cds\_alias\_2 cds\_alias\_3

### **allowDeviantBuses**

Controls the netlisting of bus specifications when there are conflicting bus ranges. Bus ranges conflict when, in references to the same bus, the indexes sometimes go from smaller to larger and other times go from larger to smaller.

#### **Syntax**

**amsDirect.vlog allowDeviantBuses cyclic "no"** | **"warn"** | **"yes**

#### **Values**

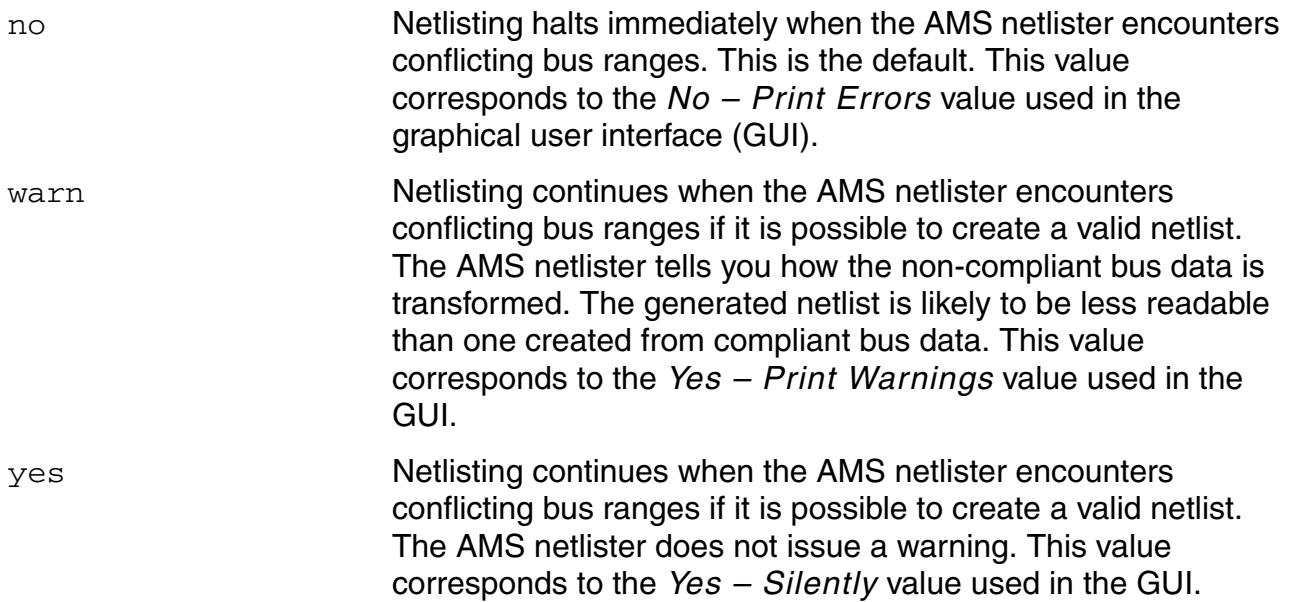

### **Example**

Here is an example of conflicting bus ranges:

 $a < 0:7$ a<7:6>  $a < 5:0>$  $a < 2:4>$ 

Here is the same example in Verilog-AMS:

```
a[0:7]
{a[7],a[6]}
{a[5],a[4],a[3],a[2],a[1],a[0]}
a{2:4}
```
Using the variable

amsDirect.vlog allowDeviantBuses cyclic "yes"

tells the AMS netlister to handle conflicting bus ranges whenever possible, without issuing a warning. This example sets the netlisting behavior for data netlisted into the Verilog®-AMS language.

# **allowIllegalIdentifiers**

Controls the netlisting of non-compliant identifiers.

#### **Syntax**

**amsDirect.vlog allowIllegalIdentifiers cyclic "no"** | **"warn"** | **"yes**

#### **Values**

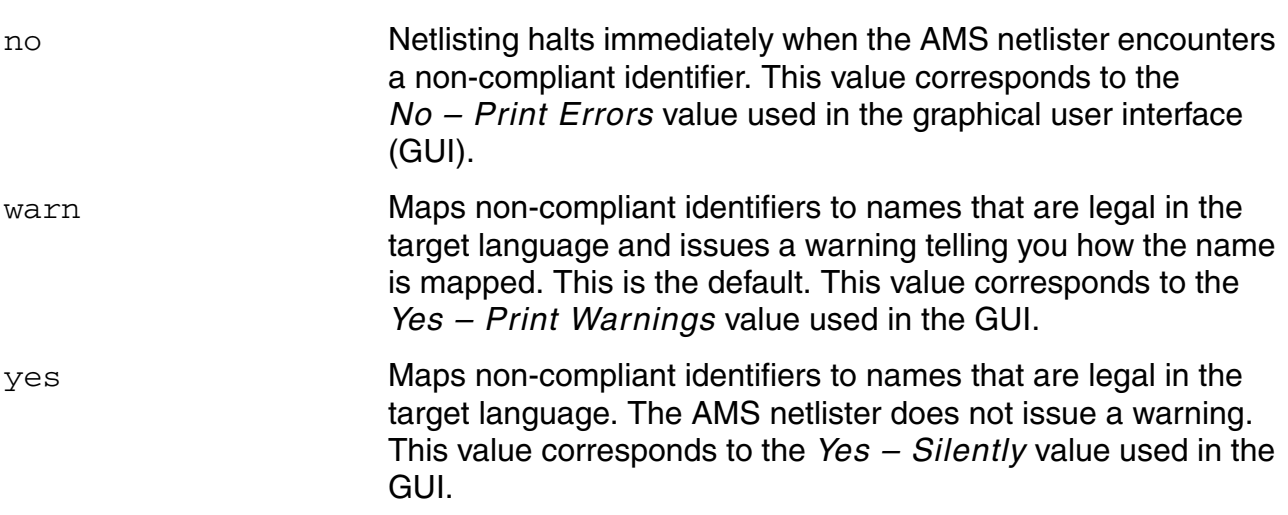

### **Description**

If you specify warn or yes, the AMS netlister maps non-compliant identifiers to the target language. However, mapping identifiers results in a less readable netlist.

Identifiers are non-compliant if one or more of the following situations applies:

- Identifiers do not follow the syntax required by the netlist language you plan to use
- Identifiers are reserved words in the netlist language

For a list of Verilog-AMS reserved words, see the "Verilog-AMS Keywords" appendix in the *Cadence Verilog-AMS Language Reference*.

- Identifiers do not map cleanly to the netlist language
- Identifiers are not unique within the design

Because the determination of non-compliance depends on the target netlist language, it is possible to have identifiers that are compliant for one target language and non-compliant for another. To ensure that identifiers are compliant for every target netlist language, use the following syntax.

```
basic identifier ::=
        letter {[_] letter_or_digit}
letter or digit ::=
        \overline{a} - z<sup>-</sup>\vert 0-9
```
For example, the following identifiers are compliant for every target language.

an\_identifier\_name a\_2nd\_name a\_name2

The following identifiers, because they do not use the suggested syntax, might be noncompliant for some target languages.

2identifier // Should begin with a letter.<br>My\_identifer // Should not use uppercase le // Should not use uppercase letters. an\_identifier\_ // Should end with a letter or digit. a&b // Should not use characters other than a-z, 0-9, and underscore.

### **allowNameCollisions**

Controls the netlisting of names that do not comply with AMS Designer environment guidelines because they are not unique.

#### **Syntax**

**amsDirect.vlog allowNameCollisions cyclic "no"** | **"warn"** | **"yes**

#### **Values**

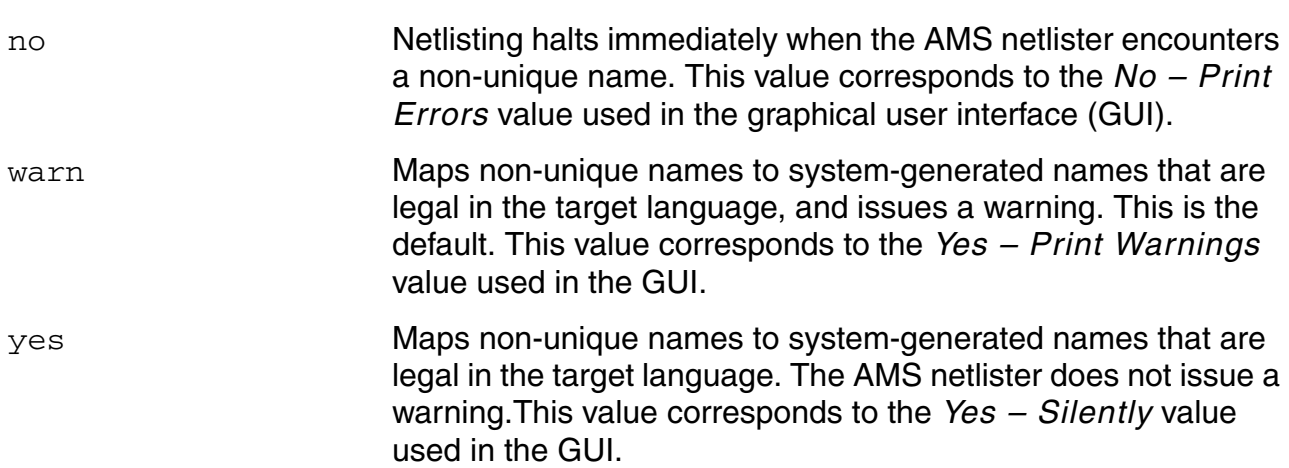

#### **Description**

To comply with AMS Designer environment guidelines, each instance, cell, terminal, parameter, and net in your design must have a unique name. If the names of these components are not unique, the AMS netlister acts as shown in the table below.

#### **How Verilog-AMS Handles Non-Unique Identifiers**

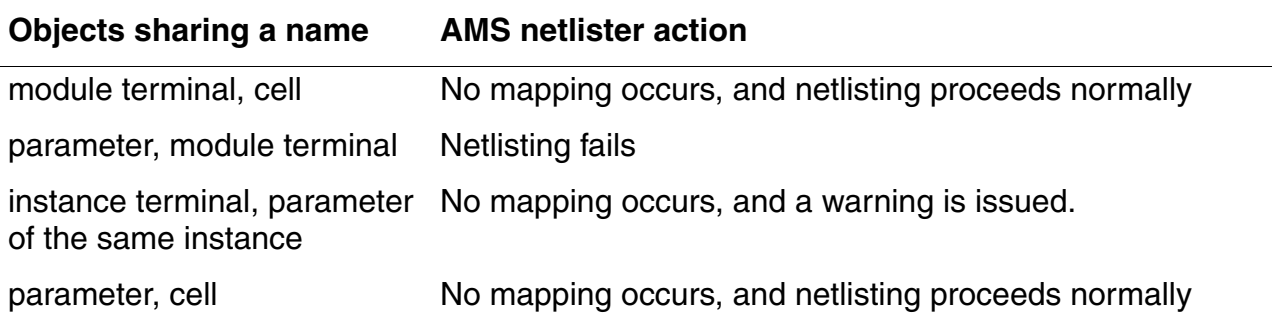

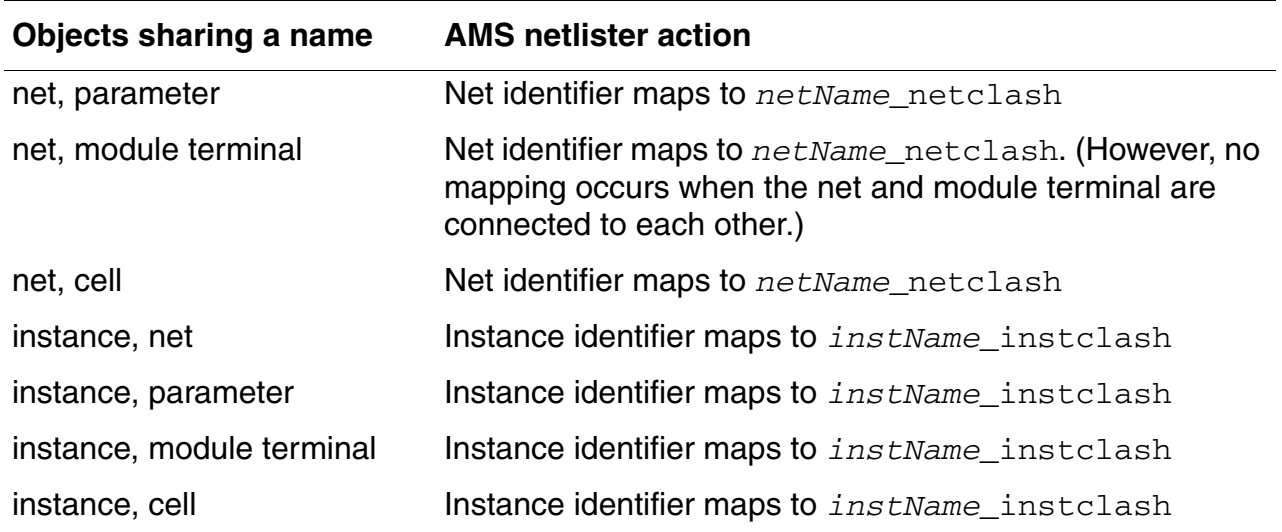

# **How Verilog-AMS Handles Non-Unique Identifiers,** *continued*

### **allowSparseBuses**

Controls the netlisting of sparse buses.

#### **Syntax**

**amsDirect.vlog allowSparseBuses cyclic "no"** | **"warn"** | **"yes"**

#### **Values**

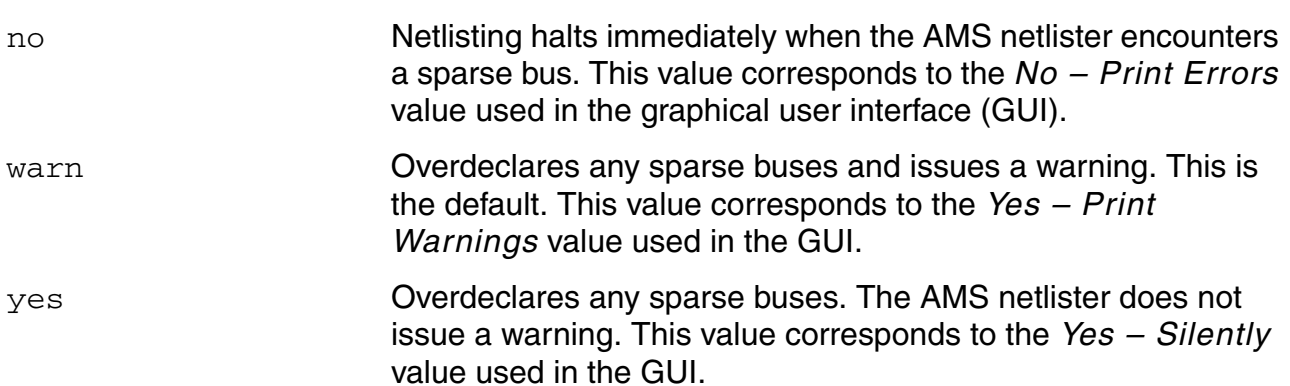

### **Description**

Sparse buses do not comply with AMS Designer environment guidelines because you must declare buses as a contiguous vector of bits before they are used in Verilog-AMS. If you specify warn or yes, the AMS netlister overdeclares sparse buses so it can continue netlisting.

### **Example**

Here is an example of a sparse bus:

 $b < 5:0:2>$ 

which is the same as

b<5>, b<3>, b<1>

#### Using the variable

```
amsDirect.vlog allowSparseBuses cyclic "yes"
```
tells the AMS netlister to handle sparse buses whenever possible, without issuing a warning. In this example, the AMS netlister overdeclares this bus in order to continue netlisting:

```
module XXX (b[5], b[3], b[1]), ...,;
   input [5:1] b;
   ...
```
# **allowUndefParams**

Controls whether undeclared parameters can be overridden.

#### **Syntax**

**amsDirect.prep allowUndefParams boolean t** | **nil**

#### **Values**

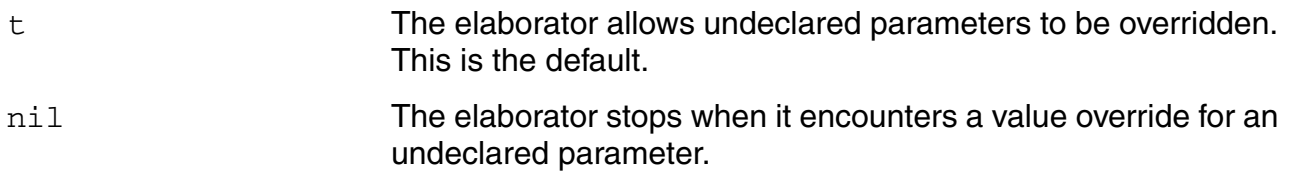

### **Description**

By default, the elaborator reports an error and stops when it encounters a value override for an undeclared parameter. Specifying t for the allowUndefParams variable tells the elaborator to allow undeclared parameters to be overridden.

### **Example**

amsDirect.prep allowUndefParams boolean t

Tells the elaborator to permit overriding the values of undeclared parameters, such as by using a defparam statement or by overriding the value when an instance is declared.

# **amsCompMode**

Controls whether the AMS Designer environment supports certain properties used in legacy VHDL modules. Note, however, that the amsCompMode variable is not supported in this release.

### **Syntax**

**amsDirect amsCompMode boolean t** | **nil**

#### **Values**

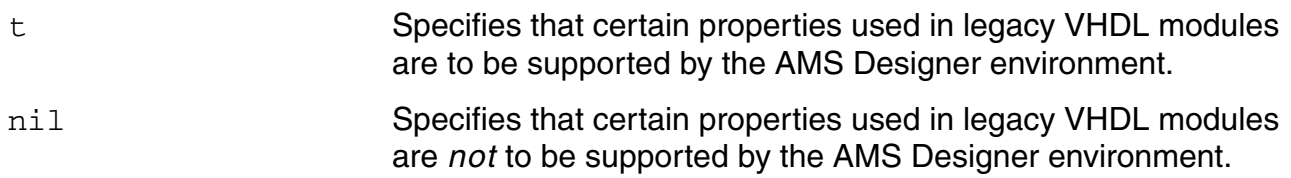

#### **Description**

The following legacy properties are supported by the AMS Designer environment if the  $amsCompMode$  variable is set to  $t$ . If the variable is set to  $n$ il, the properties are ignored and omitted from the netlist.

- vhdlAttributeDefList
- vhdlComponentDecl
- vhdlFormalPortFuncName
- vhdlPackageComponents
- vhdlPackageNames

# **amsDefinitionViews**

Specifies a list of views that can be used to determine the vectored terminal range direction and terminal order for cellviews being netlisted. This capability is useful when the cellview being netlisted needs to be netlisted in accordance with another view of the cell, such as the placed master. AMS Designer does not provide a graphical interface for setting this variable.

To use the amsDefinitionViews list, the netlister

- **1.** Determines whether there is a termOrder property for the cellview being netlisted. If so, that property determines the vectored terminal range direction and terminal order and the amsDefinitionViews list has no effect.
- **2.** Determines whether the first listed view exists. If it does, no more views are considered. If the first view does not exist, the search through the list continues until the netlister finds a view that exists or reaches the end of the list.
- **3.** If the identified existing view has a portOrder property, uses that information to determine the vectored terminal range direction and terminal order of the cellview being netlisted. If the portOrder property does not exist, the netlister checks the view for vectored terminals used in their entirety and uses that ordering. If the ordering is still not determined for one or more terminals, the ordering specified by the amsLSB\_MSB environment variable is used.
- **4.** If none of the listed views exists, uses the portOrder property of the cellview being netlisted (if that cellview has a portOrder property) to determine the vectored terminal range direction and terminal order. If the portOrder property does not exist, the netlister checks the cellview being netlisted for vectored terminals used in their entirety and uses that ordering. If the ordering is still not determined for one or more terminals, the ordering specified by the amsLSB MSB environment variable is used.

### **Syntax**

**amsDirect.vlog amsDefinitionViews string "***list***"**

#### **Value**

*list* A string of space-separated views to be consulted for terminal order and vectored terminal range directions. The view names are considered to be in the cellview namespace. Any included views that are created or imported by the CIW must be accompanied by a shadow cellview. The default value is an empty string.

# **Example**

amsDirect.vlog amsDefinitionViews string "symbol verilog"

# **amsEligibleViewTypes**

Specifies the cellview types that trigger netlisting.

#### **Syntax**

**amsDirect.vlog amsEligibleViewTypes string "***list***"**

#### **Value**

*list* A list of one or more of the following cellview types: schematic, symbolic, maskLayout (extracted view only, based on the last extraction timestamp), and netlist. Cellview types must be separated by spaces in the list. If you do not specify a cellview for netlisting (by using the  $amsdirect$ view option, for example), the AMS netlister generates netlists for each of the cellview types included in the list. The default for *list* is schematic.

### **Example**

amsDirect.vlog amsEligibleViewTypes string "schematic symbolic"

Tells the AMS netlister to netlist schematic and symbolic cellviews (unless, for example, a view is specified by using the amsdirect -view option). This example sets the netlisting behavior for data netlisted into the Verilog-AMS language.

### **amsExcludeParams**

Lists parameters to be omitted from the netlist.

#### **Syntax**

**amsDirect amsExcludeParams string "***list***"**

#### **Value**

*list* A list of parameters that are not to be netlisted. *list* is a string of space-separated parameter names. The default is an empty string.

### **Example**

amsDirect amsExcludeParams string "fix unfix"

Tells the AMS netlister not to netlist the parameters  $fix$  and  $unfix$  when they are found associated with components in this design.

Note that if a cell has valid information in the ams section of the CDF simInfo, the contents of the simInfo are always obeyed, regardless of the value of the amsExcludeParams variable. For example, for a cell mycell, if param1 and param2 are in the *instParameters* field of the simInfo and param1 is also listed in the amsExcludeParams variable, then  $amsExclude$  Params has no effect. When  $mycell$  (or any instance of  $mycell$ ) is netlisted, param1 is always printed.

You can use the *excludeParameters* simInfo field in conjunction with the amsExcludeParams ams.env variable and the amsExcludeParams CDF parameter to precisely specify parameters at the cell, design, and library levels that are not to be netlisted. For more information, see ["Excluding Parameters from Netlisting" on page 203.](#page-202-0)

# **amsExpScalingFactor**

Controls the expansion of scaling factors for parameter values.

#### **Syntax**

**amsDirect amsExpScalingFactor cyclic "no"** | **"dec"** | **"sci"**

#### **Values**

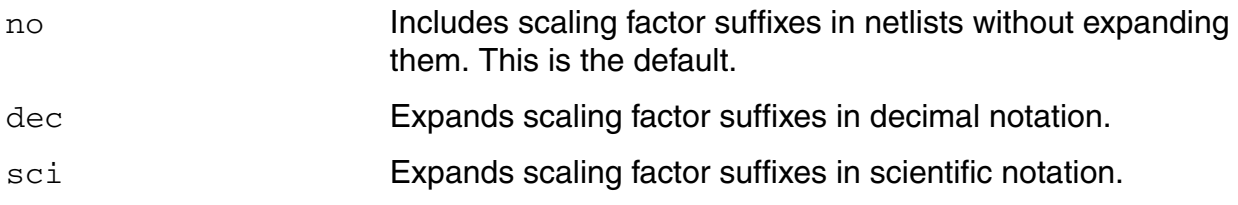

#### **Description**

Some simulators do not support scaling factors or support only a subset of the scaling factors used in designs. If the simulator you plan to use is one of these simulators, you can use the amsExpScalingFactor variable to expand scaling factors so the factors do not appear in netlists.

The following table shows the scaling factor suffixes and the target simulators that support them.

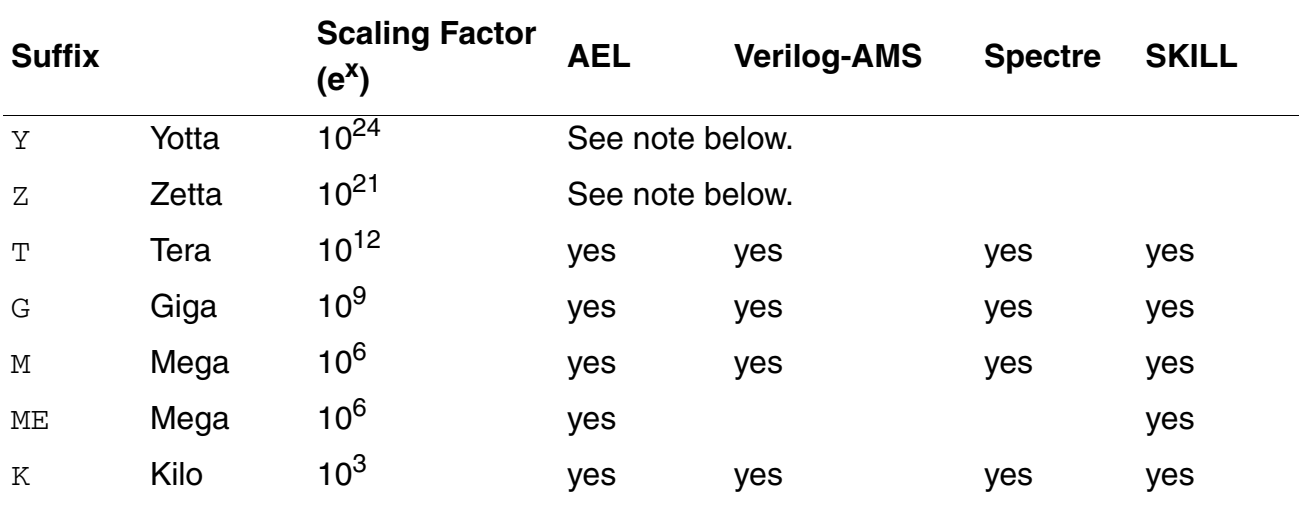

### **Scaling Factor Suffixes and Target Simulators**

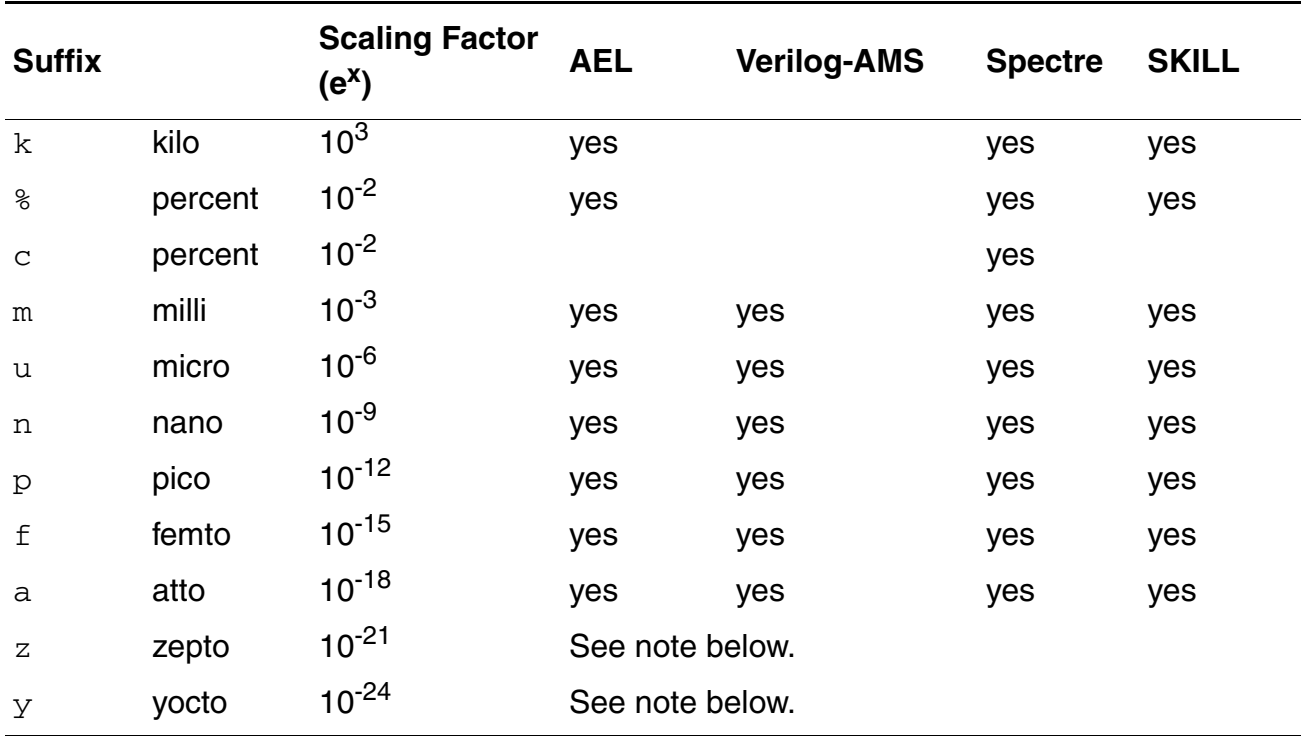

# **Scaling Factor Suffixes and Target Simulators,** *continued*

**Note:** AMS Designer always expands the *Y*, *Z*, *z*, and *y* scaling factors, using scientific notation, regardless of the value of the amsExpScalingFactor variable.

### **Example**

A few examples of expanded scaling factor suffixes are shown below.

 $5.46T = 5.46e12 = 5,460,000,000,000$  $5.46G = 5.46e9 = 5,460,000,000$  $5.46M = 5.46e6 = 5,460,000$  $5.46K = 5.46e3 = 5,460$  $5.46\% = 5.46e-2 = 0.0546$  $5.46u = 5.46e-6 = 0.00000546$ 

# **amsLSB\_MSB**

Controls the bit order used to netlist a bus when the following conditions are all true:

- The information derived from views listed by the amsDefinitionViews environment variable is insufficient to determine the bit order.
- The portOrder property of the cellview being netlisted is insufficient to determine the bit order.
- The bus is not used in its entirety anywhere in the cellview being netlisting.

To summarize, the amsLSB\_MSB variable is used only when the bit order cannot be determined by using the amsDefinitionViews variable.

### **Syntax**

**amsDirect amsLSB\_MSB boolean t** | **nil**

### **Values**

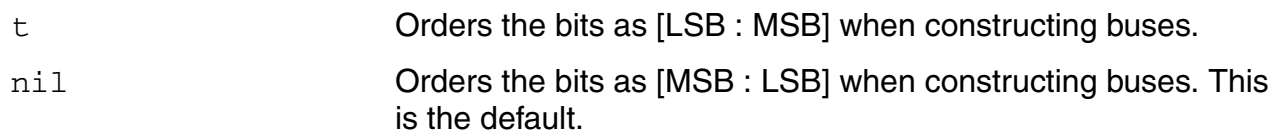

### **Description**

By default, the AMS netlister orders the bits as follows:

[MSB : LSB]

which is most significant bit to least significant bit. Specifying the  $t$  value for this variable reverses the bit order.

### **amsMaxErrors**

Halts the AMS netlister when it reaches a certain number of errors. If the netlister encounters any design error, it does not produce a netlist.

**Syntax**

**amsDirect amsMaxErrors int** *maxErrors*

**Value**

*maxErrors* A positive integer. Halts netlisting after this number of errors occur. The default is 50.

#### **Example**

amsDirect amsMaxErrors int 12

Tells the AMS netlister to halt netlisting when it encounters 12 errors.

# **amsScalarInstances**

Controls the netlisting of iterated instances.

#### **Syntax**

**amsDirect amsScalarInstances boolean t** | **nil**

#### **Values**

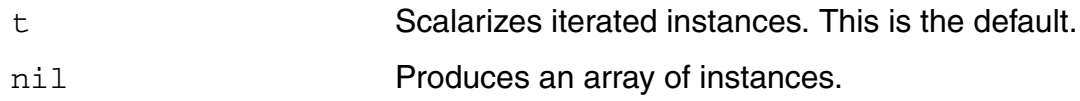

### **Description**

By default, the AMS netlister scalarizes iterated instances. You can use this variable to produce an array of instances in Verilog-AMS netlists instead.

### **amsVerbose**

Controls whether the netlister issues informational messages.

#### **Syntax**

**amsDirect amsVerbose boolean t** | **nil**

#### **Values**

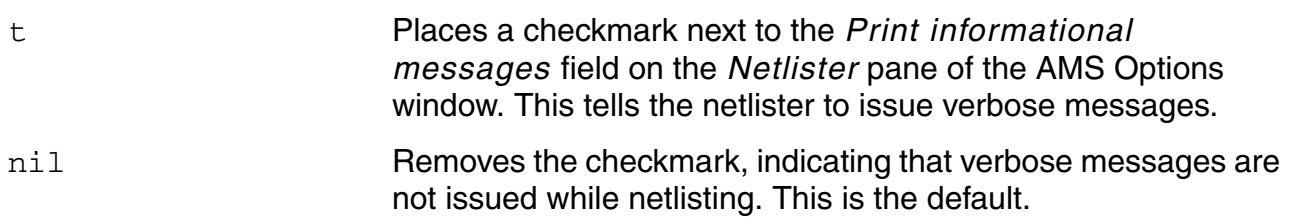

#### **Example**

amsDirect amsVerbose boolean t

Removes the checkmark next to the *Print informational messages* field. As a result, verbose messages are not issued during netlisting.

# **analogControlFile**

Specifies the analog simulation control file to be used.

#### **Syntax**

**amsDirect.prep analogControlFile string "***file***"**

#### **Value**

*file* The analog simulation control file to be used. If *file* is specified with an absolute path, the analog simulation control file is stored at that location. If *file* is specified with a relative path, the path is determined relative to the run directory (not to the current working directory). The default is an empty string, which means that the value that appears in the AMS Run Simulation form is *runDir*/*topLevelCell*.scs.

### **Example**

amsDirect.prep analogControlFile string "sch.scs"

# **artistStateDirectory**

Specifies the directory used to seed the *From ADE state directory* field in the Import from ADE State form. The specified directory is expected to be the top level of the saved states directory structure.

#### **Syntax**

**amsDirect artistStateDirectory string "***directory***"**

**Value**

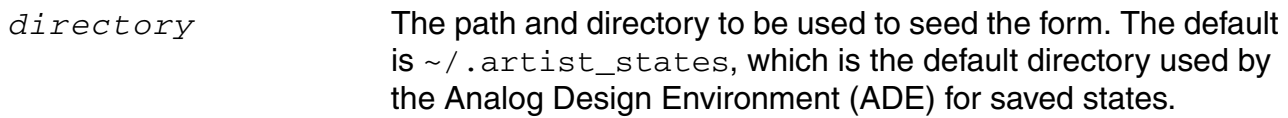

#### **Example**

amsDirect artistStateDirectory string "~/.mystatesdir"

# **bindCdsAliasLib**

Adds the library\_binding = "basic" attribute to instances of the  $cds\_alias$  module that the AMS netlister adds to netlists.

This attribute specifies the library binding for instances of the cds\_alias module. This specification is necessary when the basic library is not included in the Virtuoso Hierarchy Editor *Library List*. Regardless of the setting of the bindCdsAliasLib variable, the basic library, which contains the  $cds$ -alias module, must be defined in the  $cds$ . lib file.

#### **Syntax**

```
amsDirect.vlog bindCdsAliasLib boolean t | nil
```
### **Values**

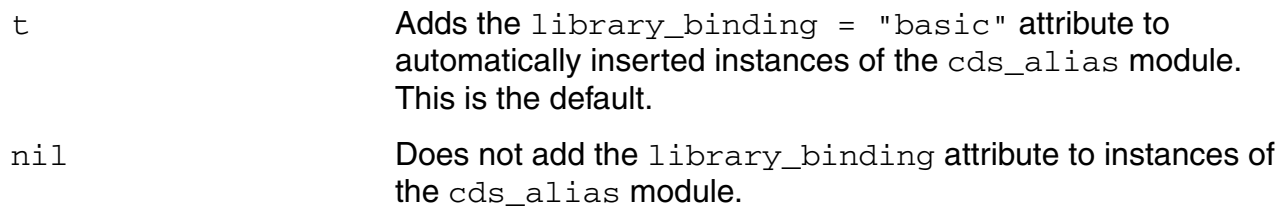

### **Examples**

The variable

amsDirect.vlog bindCdsAliasLib boolean t

tells the AMS netlister to add the library\_binding attribute to automatically inserted instances of the cds alias module, producing a statement similar to the following:

```
cds_alias #(.width(1)) (* integer library_binding = "basic"; *)
    ams alias inst 0 (net015, net014[0]);
```
■ The variables

amsDirect.vlog bindCdsAliasLib boolean t amsDirect.vlog bindCdsAliasView boolean t

tell the AMS netlister to add the library\_binding and view\_binding attributes to automatically inserted instances of the cds\_alias module, producing a statement similar to the following:

```
cds alias #(.width(1)) (* integer library binding = "basic";
    integer view_binding = "functional"; \frac{1}{x})
    ams alias in\overline{s}t 0 (net015,net014[0]);
```
# **bindCdsAliasView**

Adds the view\_binding = "functional" attribute to instances of the  $cds$ -alias module that the AMS netlister adds to netlists.

This attribute specifies the view binding for instances of the cds\_alias module. This specification is necessary when the functional view is not included in the Virtuoso Hierarchy Editor *View List*. Regardless of the setting of the bindCdsAliasView variable, the basic library, which contains the cds alias module, must be defined in the cds.lib file.

### **Syntax**

**amsDirect.vlog bindCdsAliasView boolean t** | **nil**

### **Values**

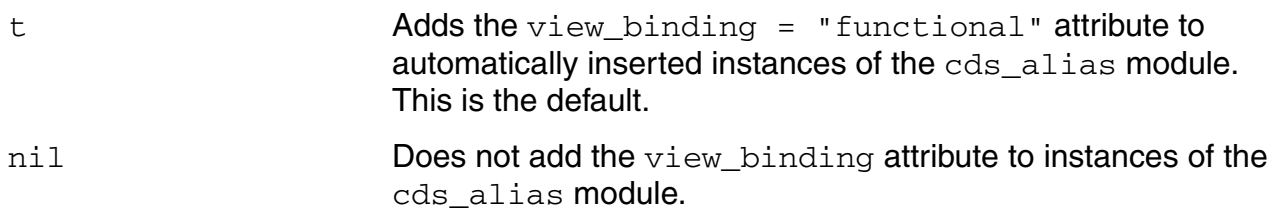

# **Examples**

amsDirect.vlog bindCdsAliasView boolean t

Tells the AMS netlister to add the view\_binding attribute to automatically inserted instances of the cds\_alias module, producing a statement similar to the following:

```
cds alias #(.width(1)) (* integer view binding = "functional"; *)
   ams alias inst 0 (net015, net014[0]);
```
■ The variables

amsDirect.vlog bindCdsAliasLib boolean t amsDirect.vlog bindCdsAliasView boolean t

tell the AMS netlister to add the library\_binding and view\_binding attributes to automatically inserted instances of the cds\_alias module, producing a statement similar to the following:

```
cds_alias #(.width(1)) (* integer library_binding = "basic";
    integer view binding = "functional"; \overline{*})
    ams alias inst 0 (net015,net014[0]);
```
# <span id="page-387-0"></span>**cdsGlobalsLib**

Specifies the library to hold the cds\_globals module created by AMS Designer.

### **Syntax**

**amsDirect.prep cdsGlobalsLib string "***lib\_name***"**

#### **Value**

*lib\_name* The library to hold the cds\_globals module. The default is an empty string.

### **Description**

AMS Designer automatically generates the cds\_globals module that contains the global signals. The cell name for the module is fixed, but you can use this variable to specify the library name.

### **Example**

amsDirect.prep cdsGlobalsLib string "myglobelib"

Tells AMS Designer to store the cds\_globals module in the myglobelib library.

# **cdsGlobalsView**

Specifies the view for the cds\_globals module created by AMS Designer.

### **Syntax**

**amsDirect.prep cdsGlobalsView string "***view\_name***"**

**Value**

*view\_name* The view to be used for the cds\_globals module. The default is an empty string.

### **Description**

AMS Designer automatically generates the cds\_globals module that contains the global signals. The cell name for the module is always  $\text{cds}_q$  dbals, but you can use this variable to specify the view name to be used.

### **Example**

amsDirect.prep cdsGlobalsLib string "myglobelib" amsDirect.prep cdsGlobalsView string "globeview"

Tell AMS Designer to store the cds\_globals module in the myglobelib library, in the cds\_globals cell, and to use a view name of globeview. (For information about cdsGlobalsLib, see ["cdsGlobalsLib" on page 388.](#page-387-0))

# **checkAndNetlist**

Checks cellview data for Verilog-AMS compatibility and generates a Verilog-AMS netlist if no errors are found.

#### **Syntax**

**amsDirect.vlog checkAndNetlist boolean t** | **nil**

#### **Values**

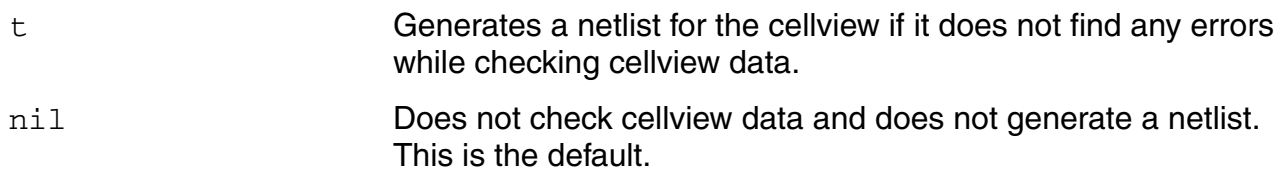

#### **Description**

You can use this variable to create error-dependent netlists in Verilog-AMS. The checkAndNetlist variable takes precedence over the checkOnly variable.

### **Example**

```
amsDirect.vlog checkOnly boolean nil
amsDirect.vlog checkAndNetlist boolean t
```
Tell the AMS netlister to generate a Verilog-AMS netlist for the cellview if there are no errors. In this example, the  $\min$  value for the  $\operatorname{checkOnly}$  variable is ignored because the t value for the checkAndNetlist variable takes precedence.

# **checkOnly**

Checks cellview data for Verilog-AMS compatibility without generating a Verilog-AMS netlist.

### **Syntax**

**amsDirect.vlog checkOnly boolean t** | **nil**

### **Values**

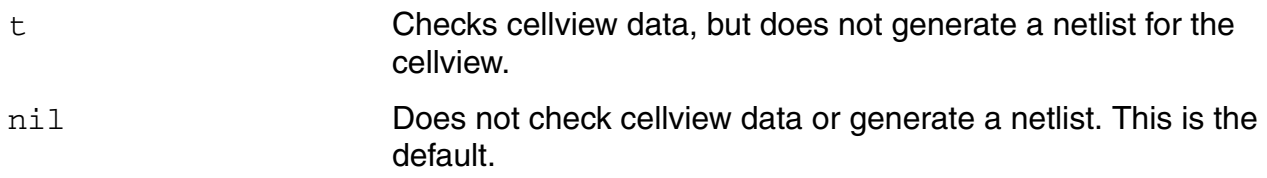

### **Description**

You can use this variable to check cellviews in Verilog-AMS. The checkAndNetlist variable takes precedence over the checkOnly variable.

### **Example**

amsDirect.vlog checkOnly boolean t

Tells the AMS netlister to check a cellview for Verilog-AMS compliance but not to create a netlist for the cellview.

### **checktasks**

Checks for the presence of non-predefined system tasks or functions in the source code.

#### **Syntax**

**amsDirect.vlog checktasks boolean t** | **nil**

#### **Values**

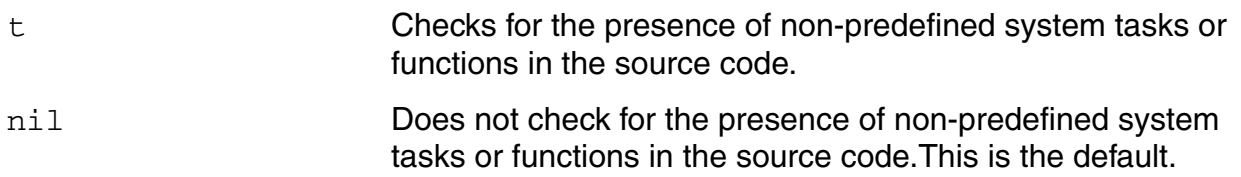

### **Example**

amsDirect.vlog checktasks boolean t

Tells AMS Designer to compile Verilog files with the -checktasks option. As a result, the generated command might look like this.

ncvlog -checktasks

### **compileAsAMS**

Specifies whether a Verilog file is handled as a Verilog-AMS file during compilation.

#### **Syntax**

**amsDirect.vlog compileAsAMS boolean t** | **nil**

#### **Values**

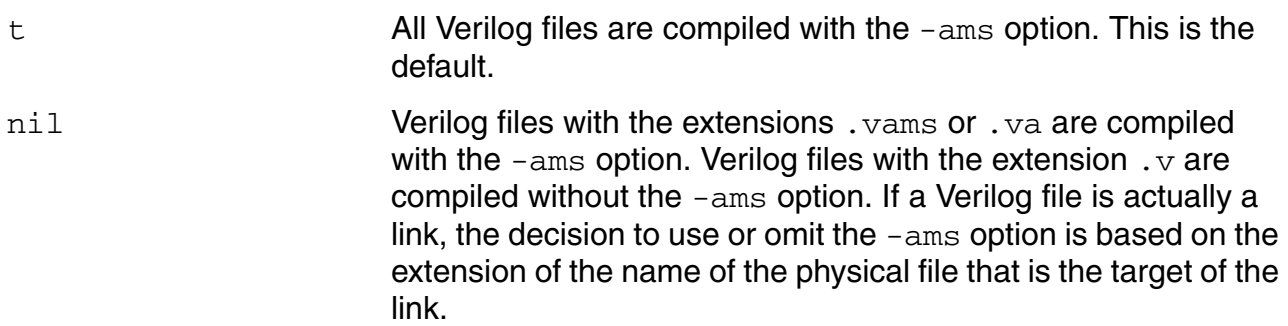

### **Description**

You can use this variable to specify that Verilog-D files are not to be compiled with the -ams option. You might need to avoid using the -ams option, for example, if the Verilog-D files that you are compiling contain identifiers that are keywords in Verilog-AMS.

AMS Designer assumes that any file (or target of a file that is a link) with a  $\cdot v$  extension contains Verilog-D code.

### **Example**

amsDirect.vlog compileAsAMS boolean t

Tells AMS Designer to compile Verilog-D files with the -ams option. As a result, the generated command might look like this.

ncvlog -ams

# **compileExcludeLibs**

Specifies libraries to be excluded when AMS Designer runs in compile all mode.

#### **Syntax**

```
amsDirect.prep compileExcludeLibs string "list_of_libraries"
```
### **Value**

```
list_of_libraries A list of library names separated by white space. Libraries with 
                         these names are not considered when AMS Designer runs in 
                         compile all mode. The default is an empty string.
```
### **Description**

In compile all mode (such as when the  $\text{compileModel}$  variable is set to  $\text{val}, \text{the default}$ behavior of AMS Designer is to compile every cell referenced in the design hierarchy. However, when you use the compile ExcludeLibs variable, cells in the design hierarchy that belong to a library listed in *list\_of\_libraries* are not compiled.

Read-only cellviews are never compiled. Nevertheless, if your design uses many cells from read-only libraries, the compile all step might run faster if you include those read-only libraries in *list\_of\_libraries*.

### **Example**

amsDirect.prep compileExcludeLibs string "compiledLib readOnlyLib"

Tells AMS Designer not to attempt to compile any cells that belong to either the compiledLib or the readOnlyLib library.

# **compileMode**

Specifies the conditions under which AMS Designer (working through the AMS netlister) compiles modules. When a module to be compiled is a VHDL or VHDL-AMS module, both the entity and the architecture are compiled.

#### **Syntax**

**amsDirect.prep compileMode cyclic "none"** | **"incremental"** | **"all"**

**Values**

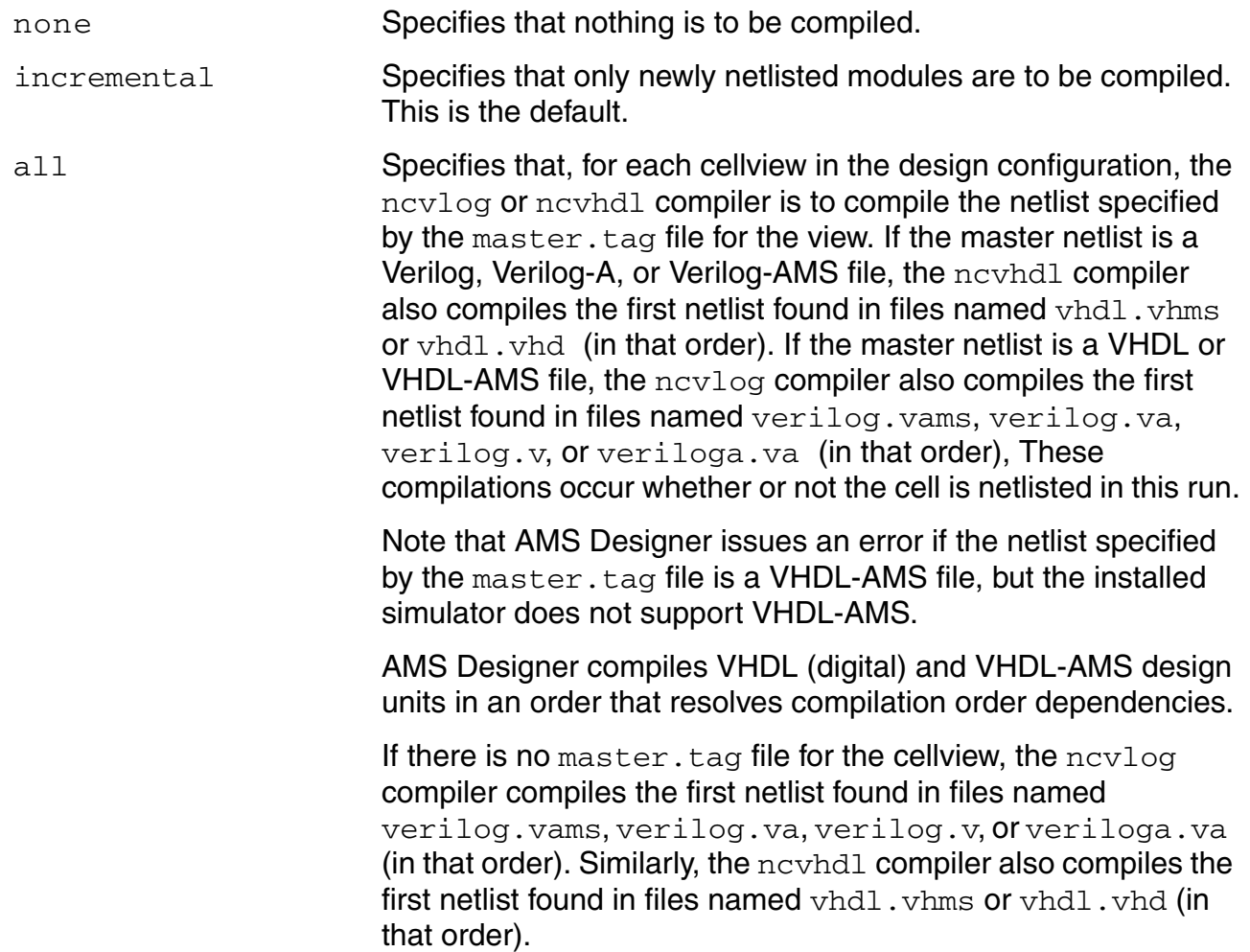

In summary, specifying all causes a maximum of two files to be compiled for each cellview: one Verilog, Verilog-A, or Verilog-AMS cellview to be compiled by ncvlog; one VHDL or VHDL-AMS cellview to be compiled by ncvhdl.

### **Example**

amsDirect.prep compileMode cyclic "incremental"

Tells AMS Designer to compile only newly created netlists.
# **confirmADEStateImport**

Determines whether a dialog box opens to caution users that importing an ADE state overwrites existing netlister and compiler settings.

#### **Syntax**

**amsDirect confirmADEStateImport boolean t** | **nil**

#### **Values**

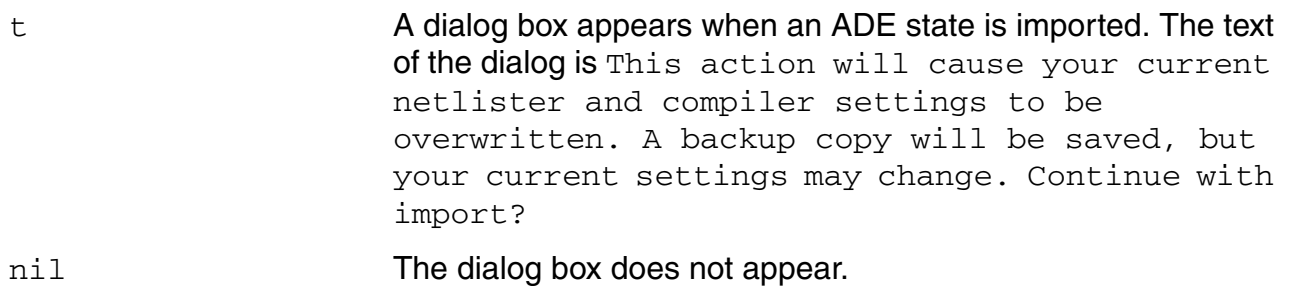

# **Example**

amsDirect confirmADEStateImport boolean nil

This example turns off the confirmatory dialog box so that clicking *OK* in the Import from ADE State window immediately imports the selected state.

# **connectRulesCell**

Specifies the cell that contains the connectrules module.

#### **Syntax**

```
amsDirect.prep connectRulesCell string "cell"
```
### **Value**

*cell* The cell that contains the connectrules module. The default is mixedsignal.

# **Description**

Depending on the version of the simulator that you are using, either the connect RulesCell or the connectRulesCell2 variable is effective. The effective member of the pair, in conjunction with the connectRulesLib and connectRulesView variables, specifies the connectrules module.

# **Example**

amsDirect.prep connectRulesLib string "mylib" amsDirect.prep connectRulesCell string "comparator" amsDirect.prep connectRulesView string "connectrules"

When the connectRulesCell variable is effective, these examples tell the elaborator and simulator to use the following connectrules module.

mylib.comparator:connectrules

# **connectRulesCell2**

Specifies the cell that contains the connectrules module.

#### **Syntax**

**amsDirect.prep connectRulesCell2 string "***cell***"**

#### **Value**

*cell* The cell that contains the connectrules module. The default is ConnRules\_5V\_full.

### **Description**

Depending on the version of the simulator that you are using, either the connect RulesCell or the connectRulesCell2 variable is effective. The effective member of the pair, in conjunction with the connectRulesLib and connectRulesView variables, specifies the connectrules module.

#### **Example**

amsDirect.prep connectRulesLib string "mylib" amsDirect.prep connectRulesCell2 string "compar2" amsDirect.prep connectRulesView string "connectrules"

When the connectRulesCell2 variable is effective, these variables tell the elaborator and simulator to use the following connectrules module.

mylib.compar2:connectrules

# **connectRulesLib**

Specifies the library that contains the connectrules module.

### **Syntax**

**amsDirect.prep connectRulesLib string "***lib***"**

### **Value**

*lib* The library that contains the connectrules module. The default is an empty string.

# **Description**

This variable, in conjunction with the connectRulesCell and connectRulesView variables, specifies the connectrules module.

# **Example**

amsDirect.prep connectRulesLib string "mylib" amsDirect.prep connectRulesCell string "comparator" amsDirect.prep connectRulesView string "connectrules"

Tell the elaborator and simulator to use the following connectrules module.

mylib.comparator:connectrules

# **connectRulesView**

Specifies the cellview that contains the connectrules module.

#### **Syntax**

**amsDirect.prep connectRulesView string "***view***"**

#### **Value**

*view* The cellview that contains the connectrules module. The default is an empty string.

#### **Description**

This variable, in conjunction with the connectRulesCell and connectRulesLib variables, specifies the connectrules module.

# **Example**

amsDirect.prep connectRulesLib string "mylib" amsDirect.prep connectRulesCell string "comparator" amsDirect.prep connectRulesView string "connectrules"

Tell the elaborator and simulator to use the following connectrules module.

mylib.comparator:connectrules

# **defaultRunDir**

Specifies a directory to be used as the current run directory when the AMS menu is installed or when the amsdesigner command is run.

### **Syntax**

**amsDirect defaultRunDir string "***rundir***"**

### **Value**

*rundir* The directory to be used as the run directory. The default is an empty string.

# **Description**

An empty string for this variable means that the run directory must be specified in some other way, either by using the graphical user interface or by associating a run directory with a configuration. If, in the AMS Run Directory form, you turn on *Always use this run directory for this configuration*, that specification takes precedence over the value set by the defaultRunDir ams.env variable.

# **Example**

amsDirect defaultRunDir string "newrundir"

Tells AMS Designer to use the newrundir directory as the run directory, unless this designation is overridden in some other way.

# **detailedDisciplineRes**

Specifies the kind of discipline resolution to be used.

### **Syntax**

**amsDirect.prep detailedDisciplineRes boolean t** | **nil**

### **Values**

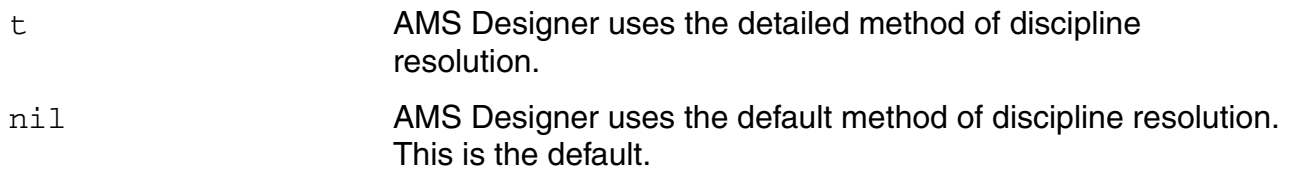

### **Description**

For a description of these methods, see the "Discipline Resolution Method" section of Chapter 11, in the *Cadence Verilog-AMS Language Reference*.

# **Example**

amsDirect.prep detailedDisciplineRes boolean nil

Specifies that the default method of discipline resolution is to be used.

# **discipline**

Specifies a default discipline for discrete nets for which a discipline is either not specified or cannot be determined through discipline resolution.

# **Syntax**

**amsDirect.prep discipline string "***discipline***"**

# **Value**

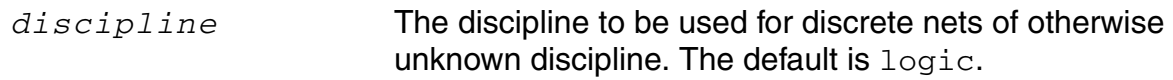

# **Example**

amsDirect.prep discipline string "logic"

Specifies that the  $logic$  discipline is to be used for discrete nets that do not have a known discipline.

# **errOutInconsistentMasters**

Controls whether the netlister terminates with an error when it encounters an unbound master cellview.

#### **Syntax**

**amsDirect.vlog errOutInconsistentMasters boolean t** | **nil**

#### **Values**

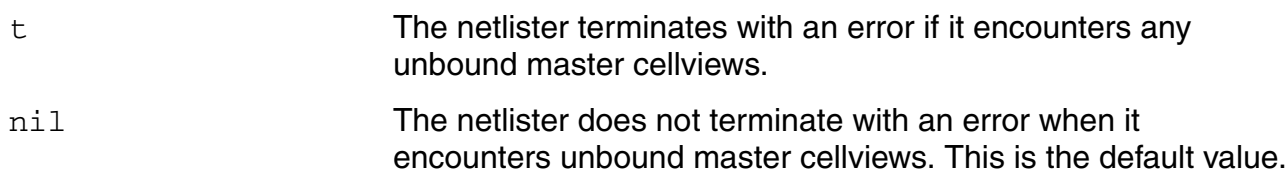

#### **Example**

amsDirect.vlog errOutInconsistentMasters boolean t

The netlister terminates with an error if it encounters any unbound master cellviews.

# **excludeViewNames**

Specifies the names of cellviews that are not to be netlisted.

### **Syntax**

```
amsDirect.vlog excludeViewNames string "list_of_view_names"
```
# **Value**

```
list_of_view_name A list of view names separated by white space. Cellviews with
s
                         these names are not netlisted. The default is an empty string.
```
# **Description**

Normally, changes to cellviews while netlisting is enabled or changes to the CDF of cells while the netlistAfterCdfChange variable is set to  $t$  trigger netlisting. However, cells whose names are included in *list\_of\_view\_names* are not netlisted.

# **Example**

```
amsDirect.vlog excludeViewNames string "sch[0-3]"
```
# **hdlVarFile**

Specifies the name of the hdl.var file to be used with the novlog, neelab, and nesim commands.

# **Syntax**

**amsDirect.prep hdlVarFile string "***file***"**

### **Value**

*file* An hdl.var file to be used with the -hdlvar option of the ncvlog, ncelab, and ncsim commands. If *file* is not specified, the  $-hdlvar$  option is not used with these commands. The default is an empty string.

# **Description**

If *file* is an empty string, the ncylog, ncelab, and ncsim commands run without the hdlvar option. As a result, each application looks for an  $hdl$ . var file in the directory where that application started. If there is no  $hdl$ . var file in that location, the program issues a warning. Because  $ncvlog$  starts in the directory where you start the Cadence software and ncelab and  $\text{ncsim}$  start in the run directory, the programs are likely to use different  $\text{hdl}$ . var files if you do not specify them explicitly.

If you use a relative path, be aware that paths are relative to the directory where the program starts. The ncylog program starts in the current working directory so the path is relative to that directory. However, the ncelab and ncsim programs start in the run directory so the path for them is relative to the run directory. As a consequence, the different programs are likely to use different  $hdl$ . var files.

To be sure that all the programs find the appropriate  $hdl$ . var file, use an absolute path.

# **Example**

amsDirect.prep hdlVarFile string "prepvarfile"

Specifies that the  $ncvlog$ ,  $ncelab$ , and  $ncsim$  commands generated by AMS Designer are to include the following option.

-hdlvar "prepvarfile"

# **headerText**

Specifies the kind of header to be used at the beginning of netlists generated by AMS Designer.

#### **Syntax**

**amsDirect.vlog headerText cyclic "none"** | **"file"** | **"script"**

#### **Values**

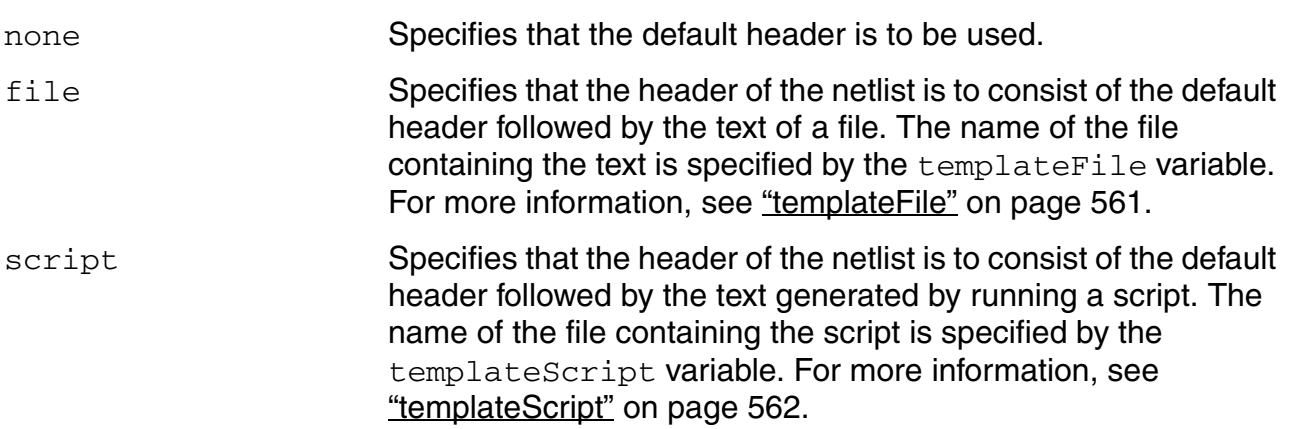

# **Example**

amsDirect.vlog headerText cyclic "none"

Tells AMS Designer to insert the default header at the beginning of each generated netlist. As a result, each netlist begins with lines like the following.

```
// Verilog-AMS netlist generated by the AMS netlister, version 4.4.6.100.43.
// Cadence Design Systems, Inc.
```
# **ieee1364**

Checks the source code for compatibility with the IEEE standard described in *IEEE-1364 Verilog Hardware Description Language Reference Manual*.

# **Syntax**

**amsDirect.vlog ieee1364 boolean t** | **nil**

### **Values**

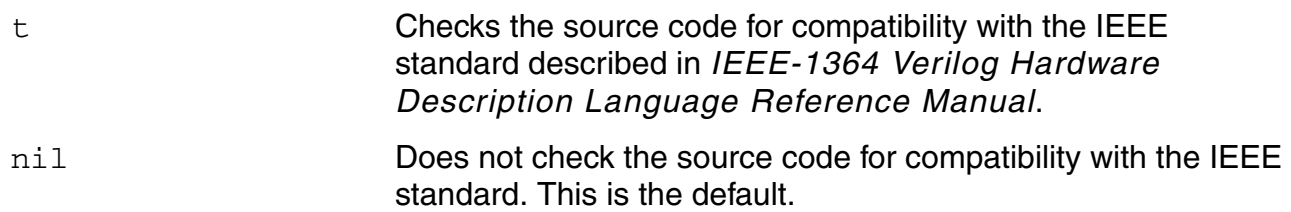

### **Example**

amsDirect.vlog ieee1364 boolean t

Tells AMS Designer to compile Verilog files with the -ieee1364 option. As a result, the generated command might look like this.

ncvlog -ieee1364

# **ifdefLanguageExtensions**

Controls the netlisting of attributes.

#### **Syntax**

**amsDirect.vlog ifdefLanguageExtensions boolean t** | **nil**

#### **Values**

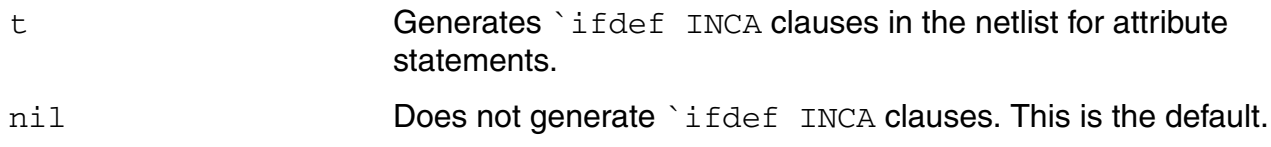

#### **Description**

If you plan to use a compiler that does not support the Cadence attribute statements, you can use this variable to enclose the statements in an  $\cdot$  if  $\det$  INCA clause. Note that this clause produces a Verilog-AMS netlist that is more difficult to read.

#### **Example**

You need to copy your netlists to a different location where they will be used in a purely text based flow without using configurations and the Virtuoso® Hierarchy Editor. In this situation, the library bindings in the netlist need to be disabled.

With the ifdefLanguageExtensions variable set to  $\pi$ 1, the netlist looks like this.

```
vsource #(.dc(3), .type("dc")) (*
integer library binding = "analogLib"; *) V0 ( cds globals.\vdd! ,
cds_globals."nd! );
vsource \#(.dc(-3), .type("dc")) (*
integer library binding = "analogLib"; *) V1 ( cds globals.\vss!,
cds globals. m d! );
```
Setting the *ifdefLanguageExtensions* variable to t results in a netlist where the library bindings are enclosed in  $\iota$  if  $\det$  INCA clauses, so that they can be turned off.

```
vsource #(.dc(3), .type("dc"))
'ifdef INCA (* integer library binding = "analogLib"; *) 'endif
V0 ( cds globals.\vdd! , cds globals. md! );
vsource \overline{\#} (.dc(-3), .type("dc"))
'ifdef INCA (* integer library binding = "analogLib"; *) 'endif
V1 ( cds globals.\vss! , cds globals. md! );
```
# **ignoreIllegalCDFParams**

Specifies whether to ignore [non-compliant](#page-365-1) CDF parameters when netlisting.

For example, CDF parameters such as  $min, max$ , and abs for the vcvs cell in the analogLib library are non-compliant because they are reserved keywords in the Verilog-AMS language. By default, the netlister issues a warning or error message (depending on the value of the [allowIllegalIdentifiers](#page-365-0) variable). You can turn off this notification by setting the ignoreIllegalCDFParams variable to t.

#### **Syntax**

**amsDirect.vlog ignoreIllegalCDFParams boolean t** | **nil**

#### **Values**

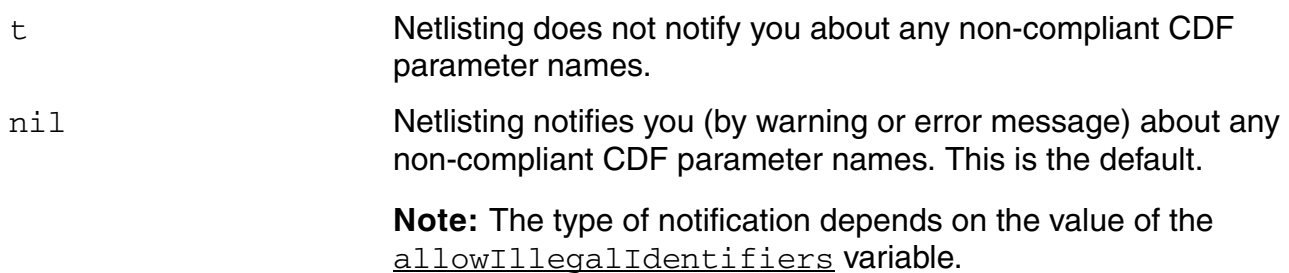

# **implicitTmpDir**

Specifies the implicit temporary (TMP) directory. The AMS Designer environment ensures that the specified directory is the same as the run directory.

The implicitTmpDir variable has no effect when the netlistToRunDir variable is set to nil or when the useRunDirNetlistsOnly variable is set to nil.

**Note:** The AMS Designer environment sets this variable automatically, and you should not change the setting by hand. To control netlisting into temporary directories, you need to set only the netlistToRunDir variable, and, optionally, the useRunDirNetlistsOnly variable.

# **Syntax**

**amsDirect implicitTmpDir string "***implicitTmpDir***"**

### **Value**

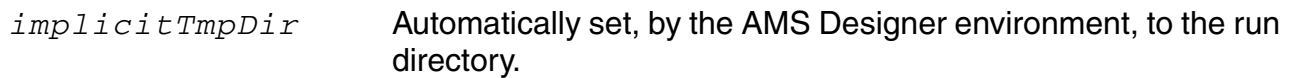

# **incdir**

Specifies directories to be searched for files specified by the 'include compiler directive.

### **Syntax**

**amsDirect.vlog incdir string "***dirs\_to\_search***"**

### **Value**

*dirs\_to\_search* Directories to be searched for specified files. The format must be as illustrated in the following example. The default is an empty string.

# **Example**

amsDirect.vlog incdir string "11-LevelOneDir11-LevelTwoDir"

Generates a command that includes two -incdir options.

```
ncvlog
    -incdir LevelOneDir
    -incdir LevelTwoDir
```
# **includeFiles**

Specifies a list of files to be included with the 'include directive at the top of each Verilog-AMS netlist that is created by the AMS netlister.

**Syntax**

```
amsDirect.vlog includeFiles string "(file_to_include_1)
         { (file_to_include_N) }"
```
**Value**

```
file_to_include_N Files to be included in the netlist by the 'include compiler 
                          directive. If you list more than a single file, separate the files 
                          with spaces. The default is disciplines. vams.
```
# **Example**

amsDirect.vlog includeFiles string "(disciplines.vams) (func1.h) (func2.h)"

Tells AMS netlister to include the files  $funct.$  h and  $funct.$  h at the top of the netlist. As a result, the netlist contains the lines:

'include "disciplines.vams" 'include "func1.h" 'include "func2.h"

# **includeInstCdfParams**

Specifies how the AMS netlister handles CDF parameters.

### **Syntax**

**amsDirect.vlog includeInstCdfParams boolean t** | **nil**

### **Values**

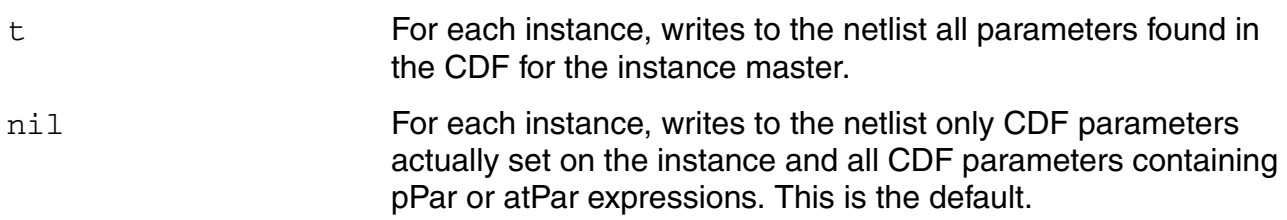

### **Description**

This variable is ignored if the instance master has an ams section in the simulation information (simInfo) section of the CDF. In this case, the AMS netlister does only what the simInfo says to do. For more information, see ["The ams Fields" on page 647](#page-646-0).

# **initFile**

Specifies a SKILL file to be loaded at startup. The function definitions and code in the file are used to override netlist procedures.

### **Syntax**

**amsDirect initFile string "***path***"**

**Value**

*path* The path and filename of a SKILL file.

The path can contain shell environment variables (consisting of  $a \text{ }$  s followed by alphanumeric characters). A path that begins with  $a / (s$ lash) is considered an absolute path. A path that does not begin with  $a / is$  considered to be relative to the current working directory (CWD).

The file can contain SKILL function definitions and code to override netlist procedures. The user code can call

- Core SKILL language functions
- DB functions (which begin with db)
- DDPI functions (which begin with dd)
- $\Box$  CDF functions (which begin with  $\text{cdf}$ )
- AMS functions (which begin with ams)

The SKILL code must not assume that other contexts are loaded by default, though the code can load other contexts as necessary.

# **Example**

amsDirect initFile string "\$YOUR\_INSTALL\_DIR/tools/dfII/local/amsProcs.il"

Tells AMS netlister to load the amsProcs.il file.

# **instClashFormat**

Specifies the format to be used to map the names of instances that collide with names of other netlist constructs.

# **Syntax**

**amsDirect.vlog instClashFormat string "***format***"**

#### **Value**

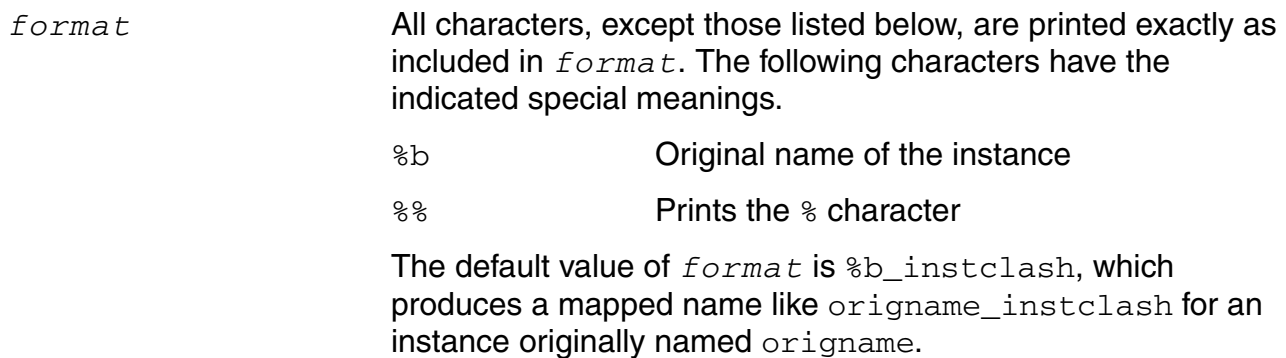

If the resulting name is illegal in Verilog-AMS, the name is mapped. If the mapped name clashes with the name of another object, the name undergoes collision mapping.

#### **Example**

amsDirect.vlog instClashFormat string "%b\_iclash"

Tells AMS netlister to map clashing instance names with a suffixed *\_iclash*. For example, you have an instance samp with a name that clashes with a net named samp. The AMS netlister maps the instance to the system-generated name samp\_iclash.

# **iterInstExpFormat**

Specifies the format to be used for the names of constituent elements generated by the expansion of an iterated instance.

### **Syntax**

**amsDirect.vlog iterInstExpFormat string "***format***"**

### **Value**

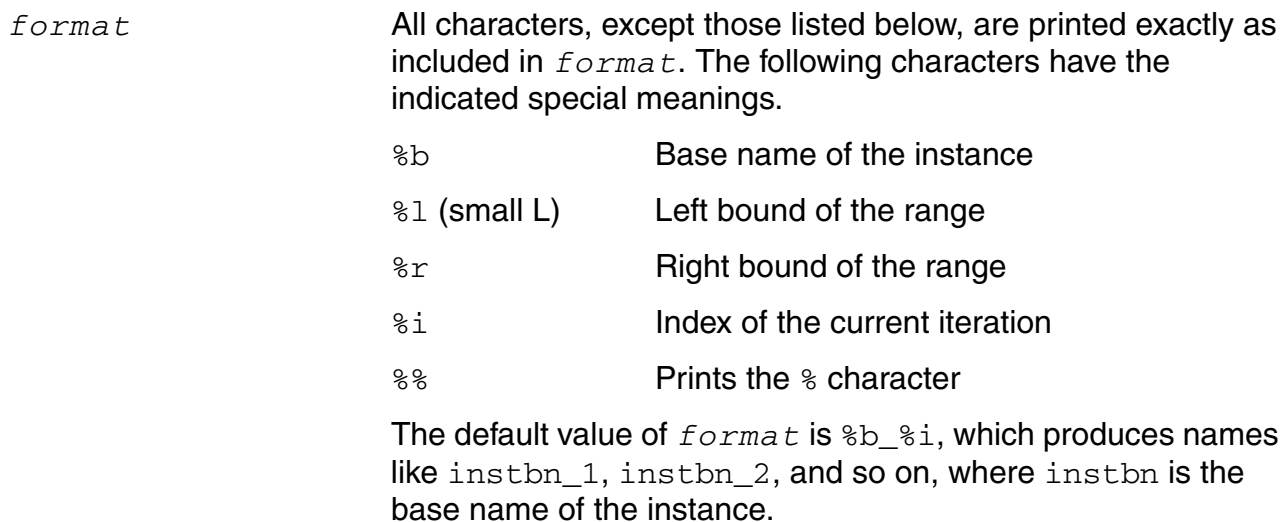

If a resulting name is illegal in Verilog-AMS, the name is mapped. If the mapped name clashes with the name of another object, the name undergoes collision mapping.

# **Example**

amsDirect.vlog iterInstExpFormat string "%b\_%l\_%r\_%i"

Tells AMS netlister to generate names that include the left and right bounds. For example, you have an iterated instance with the name scatstr. The names of the expanded instances are:

```
scatstr_{-1}3_{-2}1scatstr<sup>-1-3-2</sup>
scatstr^{-1}3^{-3}
```
# **language**

Specifies the language to be used for netlists.

### **Syntax**

**amsDirect.prep language string "verilog"**

# **Value**

verilog Specifies that the language to be used for netlists is Verilog-AMS. This is the default.

# **Description**

In this release, Verilog-AMS is the only supported language.

# **lexpragma**

Enables processing of lexical pragmas.

### **Syntax**

```
amsDirect.vlog lexpragma boolean t | nil
```
# **Values**

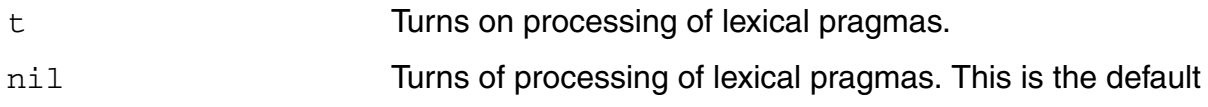

# **Description**

Lexical pragmas are pragmas that can be associated with any Verilog or VHDL construct to indicate that translation/synthesis is turned off. The following pragmas are classified as lexical pragmas:

- cadence translate off and cadence translate on (also: synopsys translate off and synopsys translate\_on)
- cadence synthesis\_off and cadence synthesis\_on (also: synopsys synthesis\_off and synopsys synthesis\_on)
- rtl\_synthesis off and rtl\_synthesis on

If you compile with the -lexpragma option, any HDL constructs between a translate\_off/ synthesis off pragma and a translate on/synthesis on pragma are treated as comments. For example, if the source code contains the following pragmas, 'define CI2CLKP 10 is treated as a comment.

```
'define CI2CLKP 512
// cadence translate off
'define CI2CLKP 10
// cadence translate_on
```
If you use both -pragma and -lexpragma, lexical pragmas are processed with -lexpragma.

# **Example**

```
amsDirect.vlog lexpragma boolean t
```
Tells AMS Designer to compile Verilog files with the -lexpragma option. As a result, the generated command might look like this.

ncvlog -lexpragma

# **logFileAction**

Controls the generation of log files.

### **Syntax**

```
amsDirect.vlog logFileAction cyclic "Overwrite log file" | "Append log file" | 
     "No log file"
```
# **Values**

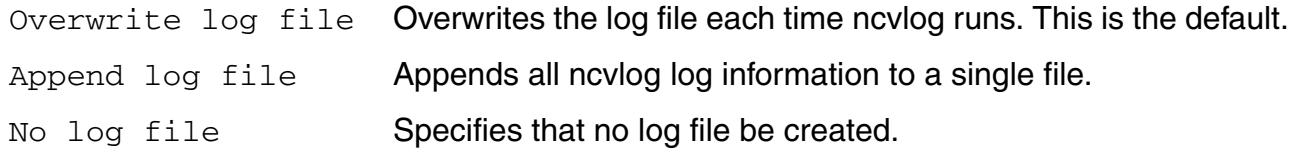

# **Examples**

■ The ams.env variable

amsDirect.vlog logFileAction cyclic "Overwrite log file"

generates an ncvlog command similar to the following.

ncvlog -logfile /usr1/cds11752/alpha6/test8/SAR\_A2D/tutorial\_run/ncvlog.log

■ The ams.env variable

amsDirect.vlog logFileAction cyclic "Append log file"

generates an ncvlog command similar to the following.

```
ncvlog
    -logfile /usr1/cds11752/alpha6/test8/SAR_A2D/tutorial_run/ncvlog.log
    -append_log
```
■ The ams.env variable

amsDirect.vlog logFileAction cyclic "No log file"

generates an ncvlog command similar to the following.

ncvlog -nolog

# **logFileName**

Sets the name of the log file.

### **Syntax**

**amsDirect logFileName string "***logFileName***"**

**Value**

*logFileName* Specifies the name of the log file. The default is ams\_direct.log.

# **Description**

When the AMS netlister processes a design, it creates a log file that contains errors, warnings, and informational messages about the design. You can use this variable to name the log file.

The *logFileName* that you specify with this variable interacts with the CDS\_LOG\_PATH environment variable to determine the actual log file name that is used.

- If *logFileName* is an absolute path, the log file is written to *logFileName*.
- If *logFileName* is a relative path and
	- ❑ CDS\_LOG\_PATH is null, *logFileName* is placed in the current directory.
	- ❑ CDS\_LOG\_PATH is non-null, the value of CDS\_LOG\_PATH is prepended to the *logFileName*.
- Setting both *logFileName* and the CDS\_LOG\_PATH to absolute paths causes a fatal error.

Note that the -LOg option of the amsdirect command takes precedence over the logFileName variable. For more information, see ["Netlisting from the UNIX Command Line"](#page-188-0) [on page 189.](#page-188-0)

#### **Examples**

- The *logFileName* variable is not used and CDS\_LOG\_PATH environment variable is unset. The default *logFileName* is used and log data goes to ams direct.log in the current directory.
- The *logFileName* variable is not used and CDS\_LOG\_PATH environment variable is set to the absolute path

/usr1/dave/test7

Log data goes to

/usr1/dave/test7/ams\_direct.log

■ The *logFileName* variable is set to the absolute path

/usr1/dave/test8/test8\_log2

The CDS LOG PATH environment variable is set to the absolute path

/usr1/dave/test8

The *logFileName* variable takes precedence and the log data is written to /usr1/dave/test8/test8\_log2

■ The *logFileName* variable is set to the relative path

./usr1/dave/test8/test8\_log2

The CDS\_LOG\_PATH environment variable is set to

/usr1/dave/test8

In this case, the CDS\_LOG\_PATH is prepended to the *logFileName* and log data goes to

/usr1/dave/test8/usr1/dave/test8/test8\_log2

#### **macro**

Defines macros for the ncvlog command.

#### **Syntax**

**amsDirect.vlog macro string "***macros***"**

### **Value**

*macros* Macros to be defined. The format must be as illustrated in the following example. The default is an empty string.

#### **Example**

amsDirect.vlog macro string "4-gate2-or4-slow8-'16'h03'"

Generates an ncvlog command similar to the following.

ncvlog -define gate=or -define slow=16'h03

# **markcelldefines**

Inserts 'celldefine and 'endcelldefine compiler directives to tag module instances as cell instances.

# **Syntax**

**amsDirect.vlog markcelldefines boolean t** | **nil**

# **Values**

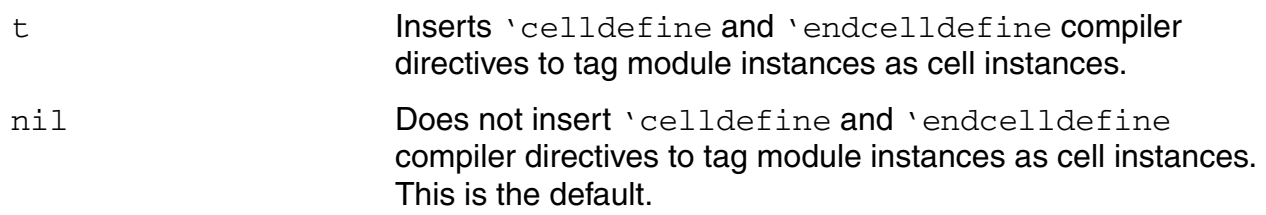

# **Example**

amsDirect.vlog markcelldefines boolean t

Generates an ncvlog command similar to the following.

ncvlog -libcell

# **maxErrors**

Stops compilation if the number of errors reaches the specified maximum limit.

### **Syntax**

**amsDirect.vlog maxErrors int** *maxErrors*

**Value**

*maxErrors* A positive integer. Halts compilation after this number of errors occur. The default is 50.

# **Example**

amsDirect.vlog maxErrors int 50

Tells AMS Designer to compile Verilog files with the -errormax option. As a result, the generated command might look like this.

ncvlog -errormax 50

#### **messages**

Prints informational messages as the compiler runs.

#### **Syntax**

**amsDirect.vlog messages boolean t** | **nil**

### **Values**

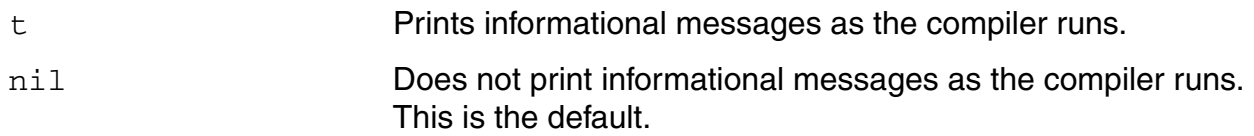

# **Example**

amsDirect.vlog messages boolean t

Tells AMS Designer to compile Verilog files with the -messages option. As a result, the generated command might look like this.

ncvlog -messages

# **modifyParamScope**

Specifies that the AMS netlister treat atPar and dotPar expressions as pPar and iPar expressions, respectively.

#### **Syntax**

**amsDirect modifyParamScope cyclic "no"** | **"warn"** | **"yes"**

### **Values**

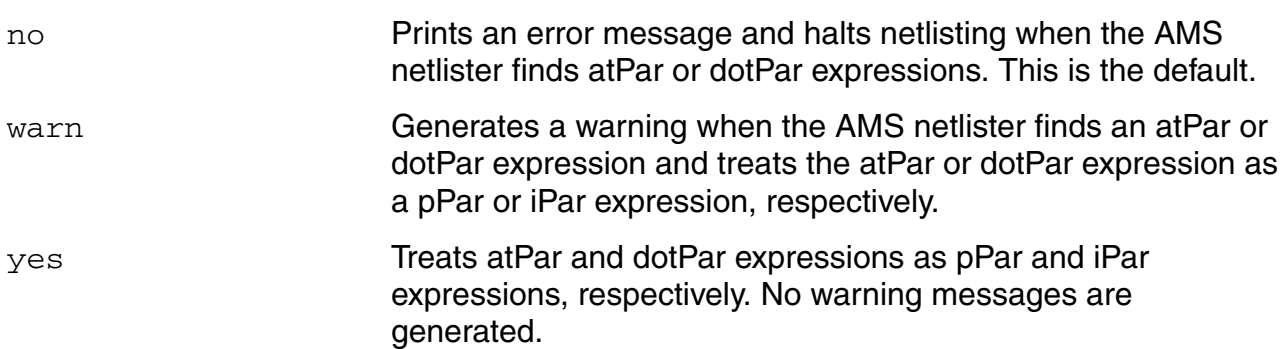

# **Description**

The AMS netlister netlists one cellview at a time; it cannot see hierarchical dependencies defined or resolved outside of the current cellview. In addition, Verilog-AMS requires that passed parameters be resolved through the level of hierarchy immediately preceding the cellview to which the parameter applies. In other words, parameter passing cannot skip levels of the hierarchy. Because atPar and dotPar expressions allow parameters to be resolved in non-contiguous levels of the hierarchy, the AMS netlister does not support these expressions.

If you specify warn or yes, the AMS netlister treats at Par and dot Par expressions as pPar and iPar expressions, respectively, and generates a netlist. However, to avoid incorrect simulation results, you must ensure that the block instantiating the cell sets the instance parameters appropriately.

# **Example**

Consider the following example of an inverter that employs atPar expressions. Assume that the nmos has defaults of  $ln=3u$  and  $wn=20u$  and that the pmos has defaults of  $1p=3u$  and wp=40u.

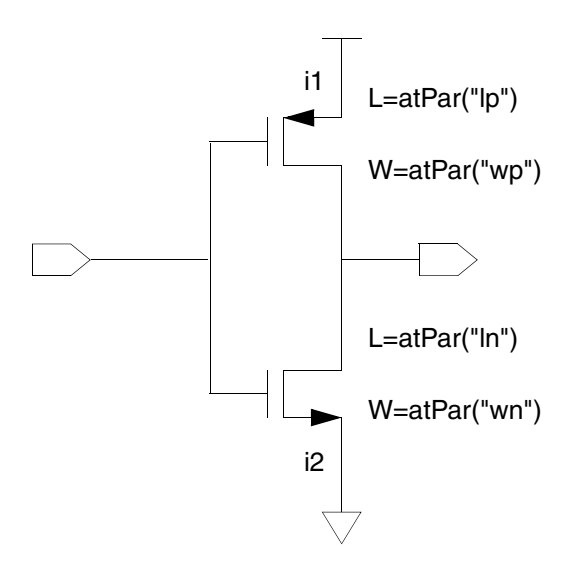

When this inverter is netlisted by the AMS netlister, it has an instance of an nmos and an instance of a pmos, each with parameters to be passed in:

```
pmos #(.W(wp), .L(lp)) i1 ( port_connections );
nmos #(.W(wn), .L(ln)) i2 ( port_connections );
```
The inverter module netlisted by the AMS netlister also has parameter statements for the parameters that are to supply values to the nmos and pmos instances:

parameter ln = 3u; parameter  $wn = 20u;$ parameter lp = 3u;  $parameter$  wp = 40u;

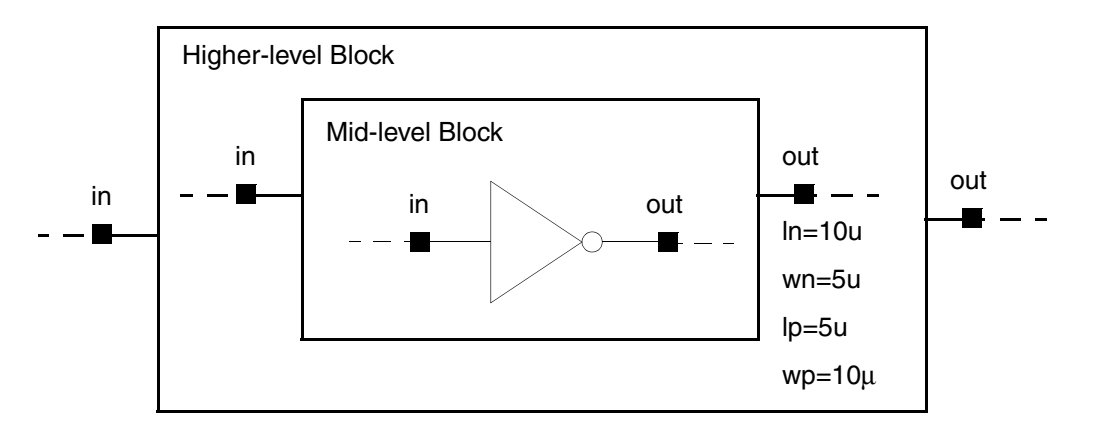

Now assume that this inverter is instantiated in a mid-level block, as follows:

The definition of the atPar expression allows the values for the parameters  $1n$ , wn,  $1p$ , and wp to be provided at any level of the hierarchy above the mid-level block. In the preceding diagram, the values set in the higher-level block override the defaults defined in the nmos and pmos, and are used during the simulation:

- $\blacksquare$  ln is set to 10 $\mu$  for the simulation
- $\blacksquare$  wn is set to 5 $\upmu$  for the simulation
- $\blacksquare$  lp is set to 5µ for the simulation
- $wp$  is set to 10 $µ$  for the simulation

This behavior is not possible when using Verilog-AMS. Verilog-AMS allows parameters to be passed from one level of hierarchy to the next level below, but the passing must be between contiguous levels. This behavior is identical to what is accomplished by pPar expressions. To be able to generate a netlist for the example, the AMS netlister must treat the atPar expressions as it does pPar expressions, expecting that any overriding of the parameters is done at the level of hierarchy immediately above.

Now assume that the AMS netlister is instructed to treat atPar expressions as it does pPar expressions. In this case, the higher-level block has an instance of the mid-level block, with the parameters set:

midlevel #(.ln(10u), .wn(5u), .lp(5u), .wp(10u)) i1 ( *port\_connections* );

This instantiation assumes that the mid-level module has parameter declarations for the four parameters being passed in. However, the mid-level block does not reference these parameters at all, so no parameter declarations are printed by the AMS netlister.

The mid-level block has an instance of the inverter, passing no parameters at all:

```
inverter i1 ( port_connections );
```
Thus, when the nmos and pmos parameters are resolved, they are set to the defaults, because no values are passed in to override them:

- $\blacksquare$  ln is set to 3µ for the simulation
- $\blacksquare$  wn is set to 20 $\mu$  for the simulation
- $\blacksquare$  lp is set to 3µ for the simulation
- $\blacksquare$  wp is set to 40 $\mu$  for the simulation

Notice how these simulation values differ from those listed earlier. This example illustrates how simply instructing the AMS netlister to treat atPar expressions as pPar expressions might not produce the results you expect. To avoid incorrect results, ensure that parameters are passed in accordance with Verilog-AMS restrictions.
## **ncelabAccess**

Sets the visibility access for all objects in the design.

### **Syntax**

```
amsDirect.prep ncelabAccess cyclic "Off" | "Read" | "Read/Write" | 
    "Connectivity" | "All"
```
### **Values**

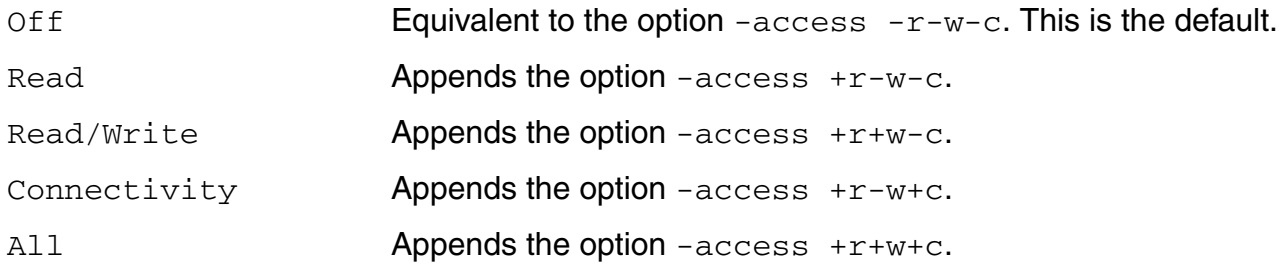

### **Example**

amsDirect.prep ncelabAccess cyclic "Read/Write"

Generates an ncelab command that looks like this.

ncelab amslib.top:config -access +r+w-c

## **ncelabAfile**

Specifies an access file. An access file is a text file that lets you set the visibility access for particular instances or portions of a design.

### **Syntax**

**amsDirect.prep ncelabAfile string "***path\_and\_file***"**

#### **Value**

*path\_and\_file* The default is an empty string.

### **Example**

amsDirect.prep ncelabAfile string "/usr1/alpha6/test8/SAR\_A2D/afile.acs"

#### Generates an ncelab command like the following.

ncelab amslib.top:config -afile /usr1/alpha6/test8/SAR\_A2D/afile.acs

# **ncelabAnnoSimtime**

Enables the use of PLI/VPI routines that modify delays at simulation time.

### **Syntax**

**amsDirect.prep ncelabAnnoSimtime boolean t** | **nil**

### **Values**

t

nil **This is the default.** 

### **Description**

The PLI/VPI routines that modify routines are acc\_replace\_delays, acc\_append\_delays, and vpi\_put\_delays.

If you do not specify this option at elaboration time, but then run a PLI/VPI routine that tries to modify delays at simulation time, AMS Designer issues a message and does not modify delays.

This option disables optimizations in the simulator that take delays into account and has some performance impact. Use this option only if you intend to modify delays at simulation time.

Using this option sets the default access to simulation objects to read/write when the design is elaborated. Do not use this option if you want to run in regression mode.

### **Example**

amsDirect.prep ncelabAnnoSimtime boolean t

Tells the AMS netlister to prepare to simulate with routines that modify delays at simulation time. As a result, the generated ncelab command looks like the following.

ncelab amslib.top:config -anno\_simtime

# **ncelabArguments**

Specifies additional arguments to be passed to the ncelab elaborator.

### **Syntax**

**amsDirect.prep ncelabArguments string "***arguments***"**

### **Value**

*arguments* One or more arguments to be passed to the ncelab elaborator. The default is an empty string.

## **Description**

If *arguments* is an empty string, the ncelab command includes just the arguments listed on the *Elaborator* pane of the AMS Options window. You can use the ncelabArguments variable with a non-empty string to pass additional arguments to the elaborator.

### **Example**

amsDirect.prep ncelabArguments string "-libverbose"

Adds the -libverbose argument to the other arguments normally used on the ncelab command.

# **ncelabCoverage**

Enables code coverage instrumentation for the digital part of the design.

### **Syntax**

**amsDirect.prep ncelabCoverage boolean t** | **nil**

### **Values**

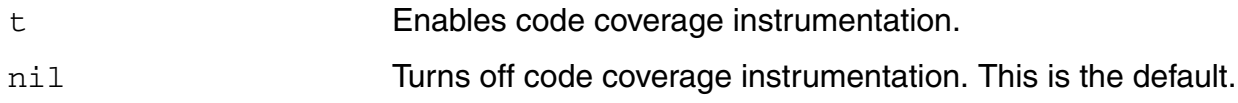

### **Example**

amsDirect.prep ncelabCoverage boolean t

#### Generates an ncelab command like the following.

ncelab amslib.top:config -coverage

# **ncelabDelayMode**

Specifies the delay mode to be used for digital Verilog-AMS portions of the hierarchy.

### **Syntax**

```
amsDirect.prep ncelabDelayMode cyclic "None" | "Zero" | "Unit" | "Path" | 
     "Distributed"
```
#### **Values**

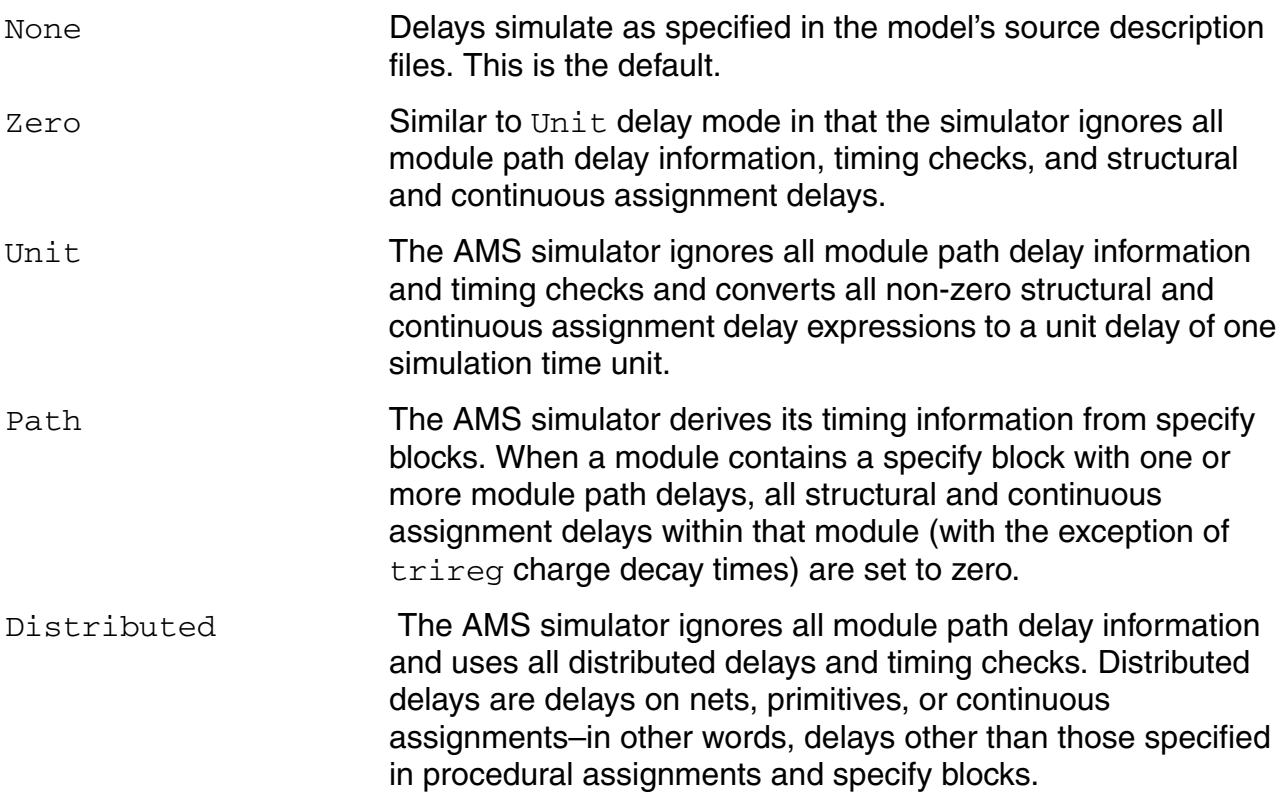

## **Example**

amsDirect.prep ncelabDelayMode cyclic "Unit"

#### Generates an ncelab command like the following.

ncelab amslib.top:config -delay\_mode Unit

When you elaborate with this command, the AMS simulator ignores all module path delay information and timing checks and converts all non-zero structural and continuous assignment delay expressions to a unit delay of one simulation time unit.

# **ncelabDelayType through ncelabMessages**

These ams.env ncelab\* variables correspond to ncelab command options as follows:

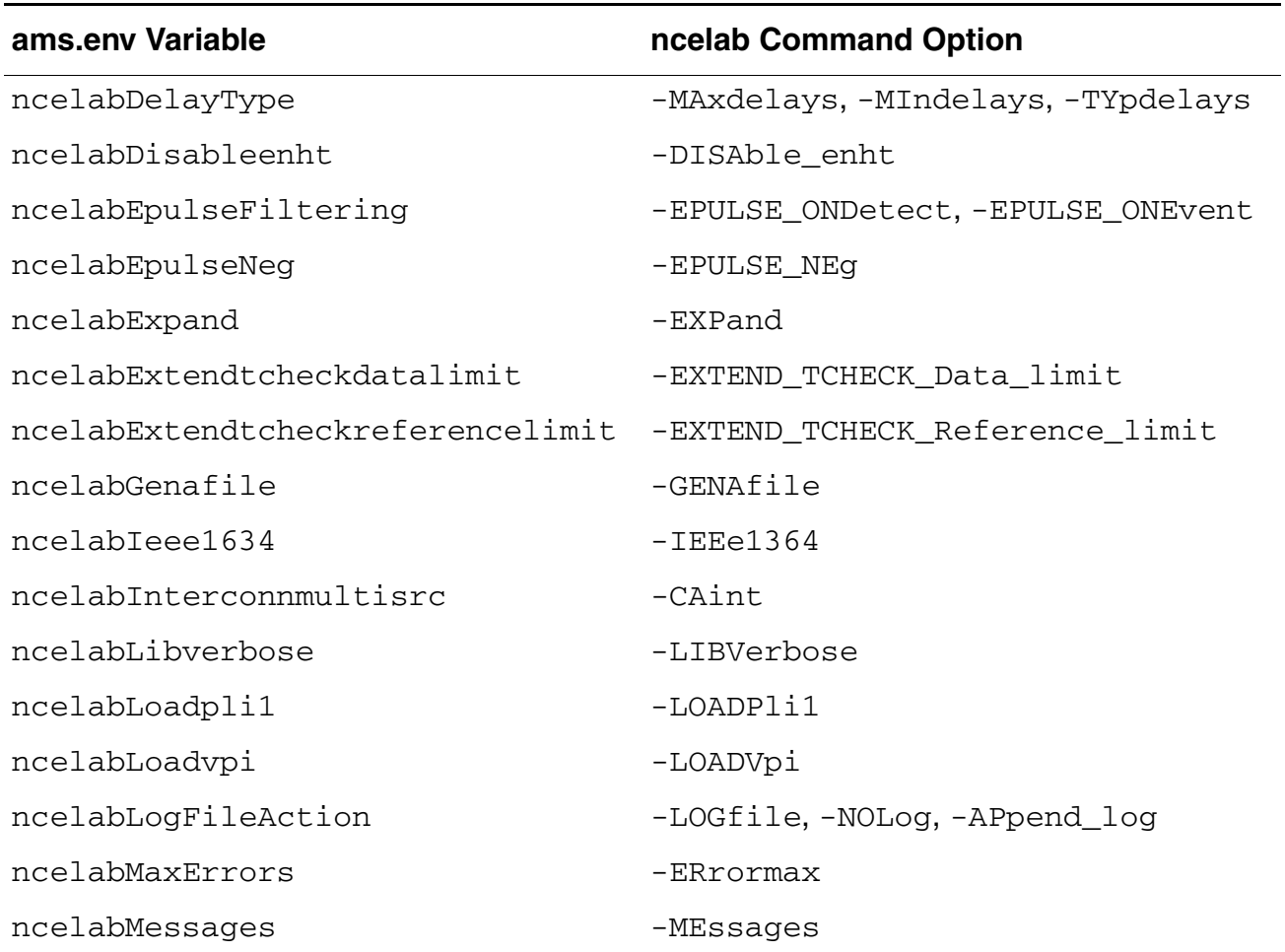

For information about ncelab command options, see Chapter 8 of *NC-Verilog Simulator Help*.

## **ncelabMixEsc**

Controls whether the -mixesc option is passed on the ncelab command. The -mixesc option is required when elaborating if you instantiate VHDL or VHDL-AMS in a Verilog or Verilog-AMS module and you use escaped entity, port, or generic names within the VHDL or VHDL-AMS descriptions.

### **Syntax**

**amsDirect.prep ncelabMixEsc boolean t** | **nil**

#### **Values**

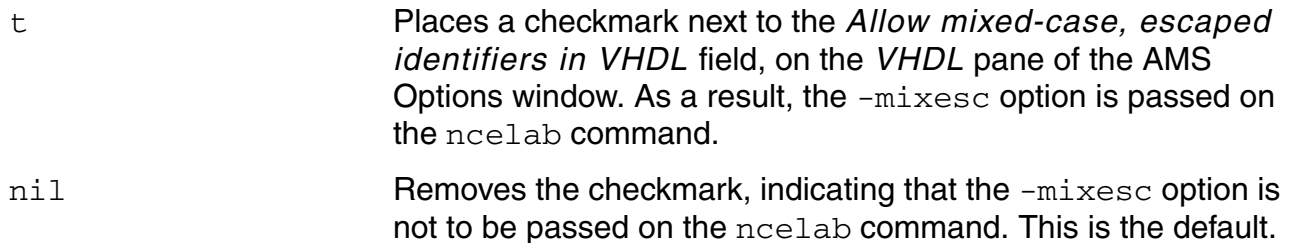

### **Example**

amsDirect.prep ncelabMixEsc boolean t

Places the checkmark next to the *Allow mixed-case, escaped identifiers in VHDL* field. As a result, the elaborator is able to distinguish VHDL entities whose escaped names differ only by the case of letters.

# **ncelabModelFilePaths**

*Caution Do not hand-edit this variable.* 

This variable contains the information that populates the model files table on the Model Library Setup form.

### **Syntax**

**amsDirect.prep ncelabModelFilePaths string "***model\_files***"**

#### **Value**

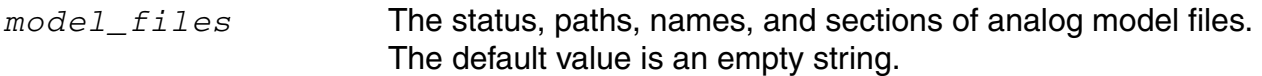

### **Example**

amsDirect.prep ncelabModelFilePaths string "9-isEnabled5-false4-path31-\$PROJ3/ SAR\_A2D/spectreprim3.scs:9-isEnabled5-false4-path31-\$PROJ3/SAR\_A2D/ spectreprim2.scs7-section7-typical:9-isEnabled4-true4-path58-/usr1/cds11752/ alpha6/vhdltestdir/SAR\_A2D/spectre\_prim.scs"

# **ncelabNeverwarn through ncelabVipdelay**

These ams.env ncelab\* variables correspond to ncelab command options as follows:

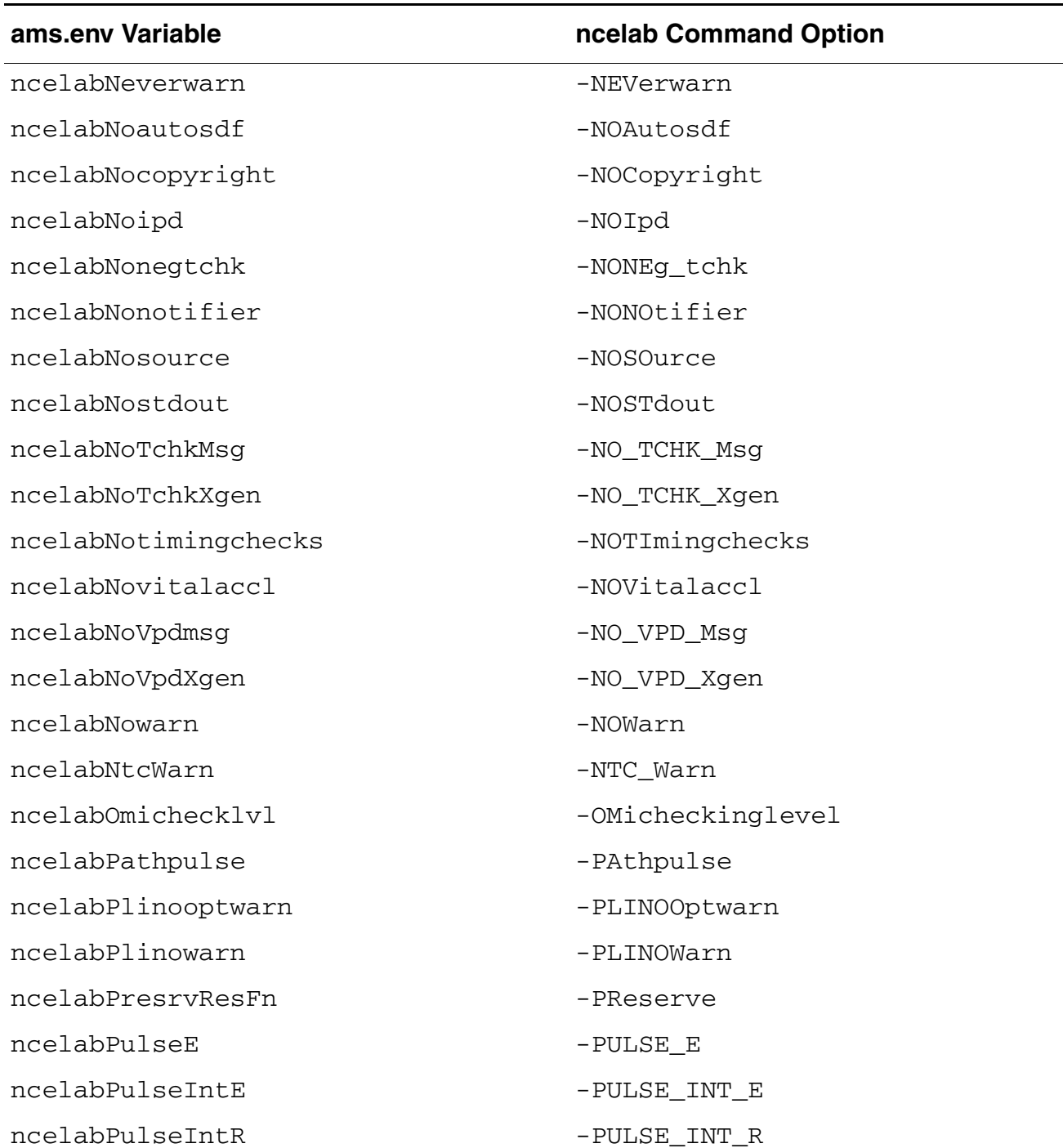

Variables for ams.env Files

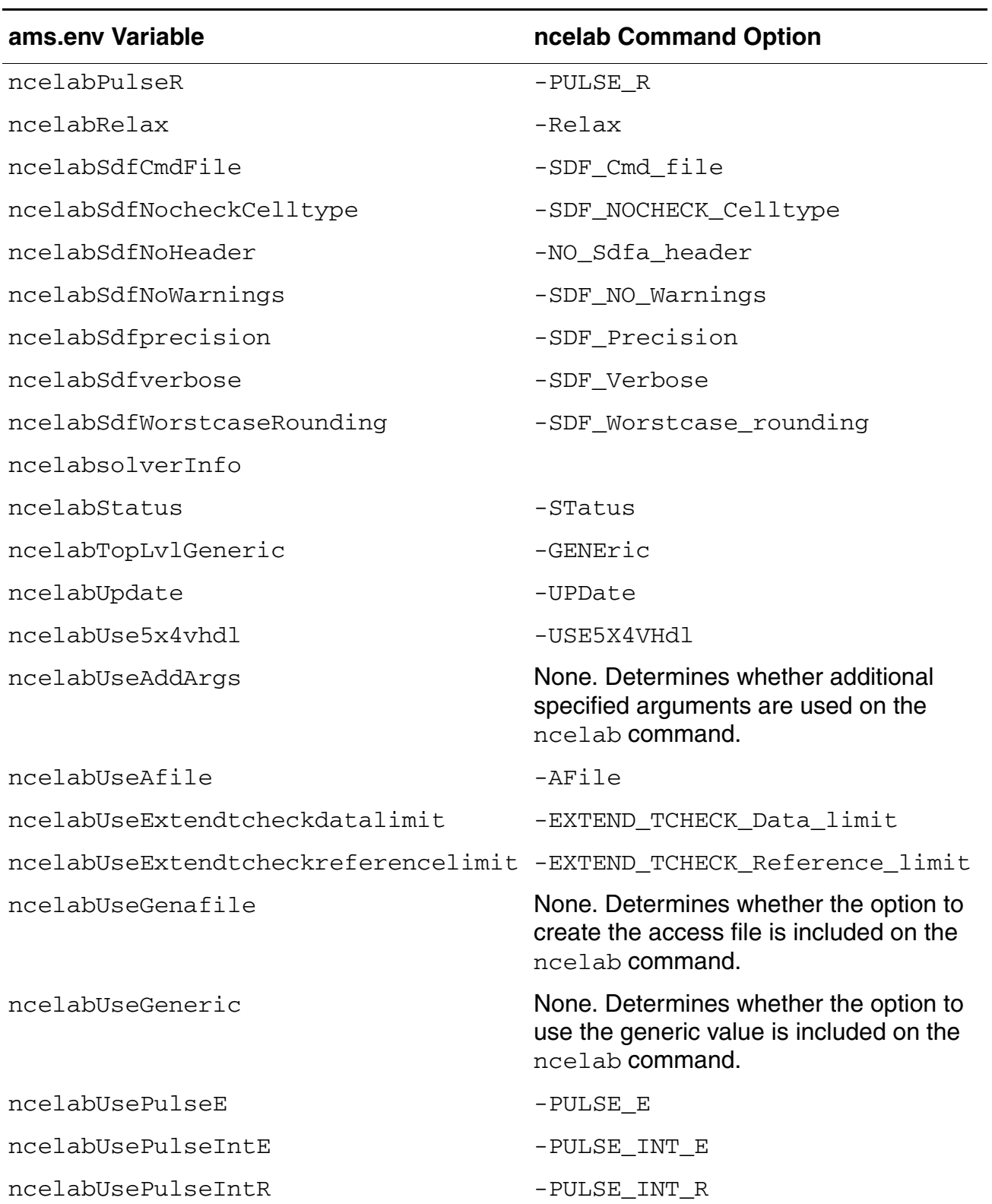

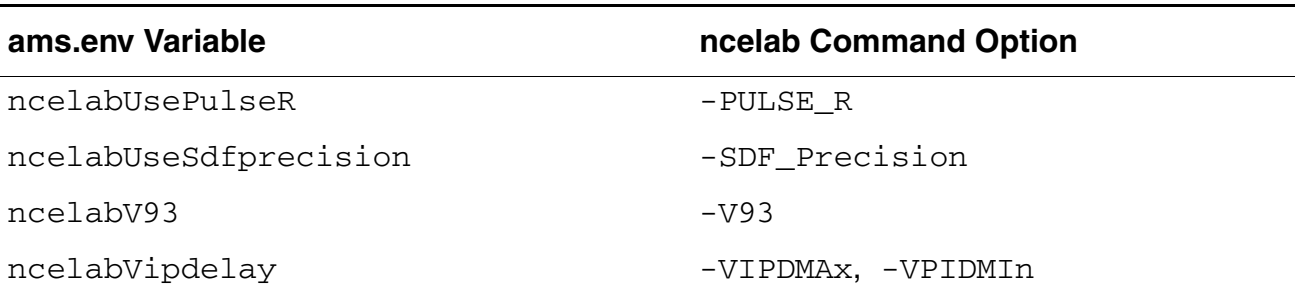

For information about ncelab command options, see Chapter 8 of *NC-Verilog Simulator Help*.

## **ncsimArguments**

Specifies additional arguments to be passed to the ncsim simulator.

### **Syntax**

**amsDirect.prep ncsimArguments string "**arguments**"**

**Value**

*arguments* One or more arguments to be passed to the ncsim simulator. The default is an empty string.

### **Description**

ncsim *configLib*.*cell*:*view* -analogcontrol *fileName* -amslic

Illustrates the form of the default command that AMS Designer uses to run the simulator,

If *arguments* is an empty string, the ncsim command includes just the arguments listed on the *Simulator* pane of the AMS Option window. You can use the ncsimArguments variable with a non-empty string to pass additional arguments to the simulator.

### **Example**

amsDirect.prep ncsimArguments string "-status"

Adds the -status argument to the other arguments normally used on the nesim command.

# **ncsimEpulseNoMsg through ncsimExtassertmsg**

These ams.env ncsim\* variables correspond to ncsim command options as follows:

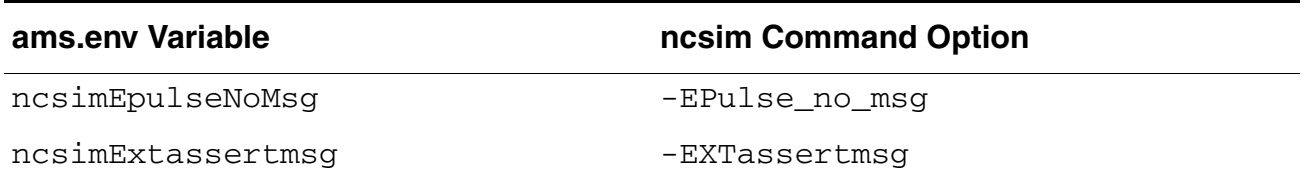

For information about ncsim command options, see Chapter 9 of *NC-Verilog Simulator Help*.

# **ncsimGUI**

Controls whether the simulator runs with a graphical user interface (GUI).

### **Syntax**

**amsDirect.prep ncsimGUI boolean t** | **nil**

### **Values**

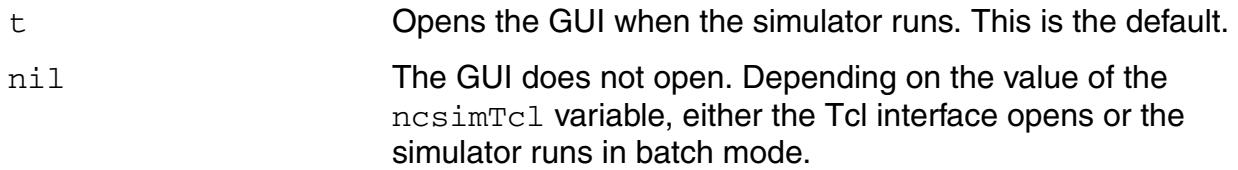

### **Examples**

amsDirect.prep ncsimGUI boolean t

Directs the environment to open the GUI when the simulator runs.

# **ncsimLoadvpi through ncsimStatus**

These ams.env ncsim\* variables correspond to ncsim command options as follows:

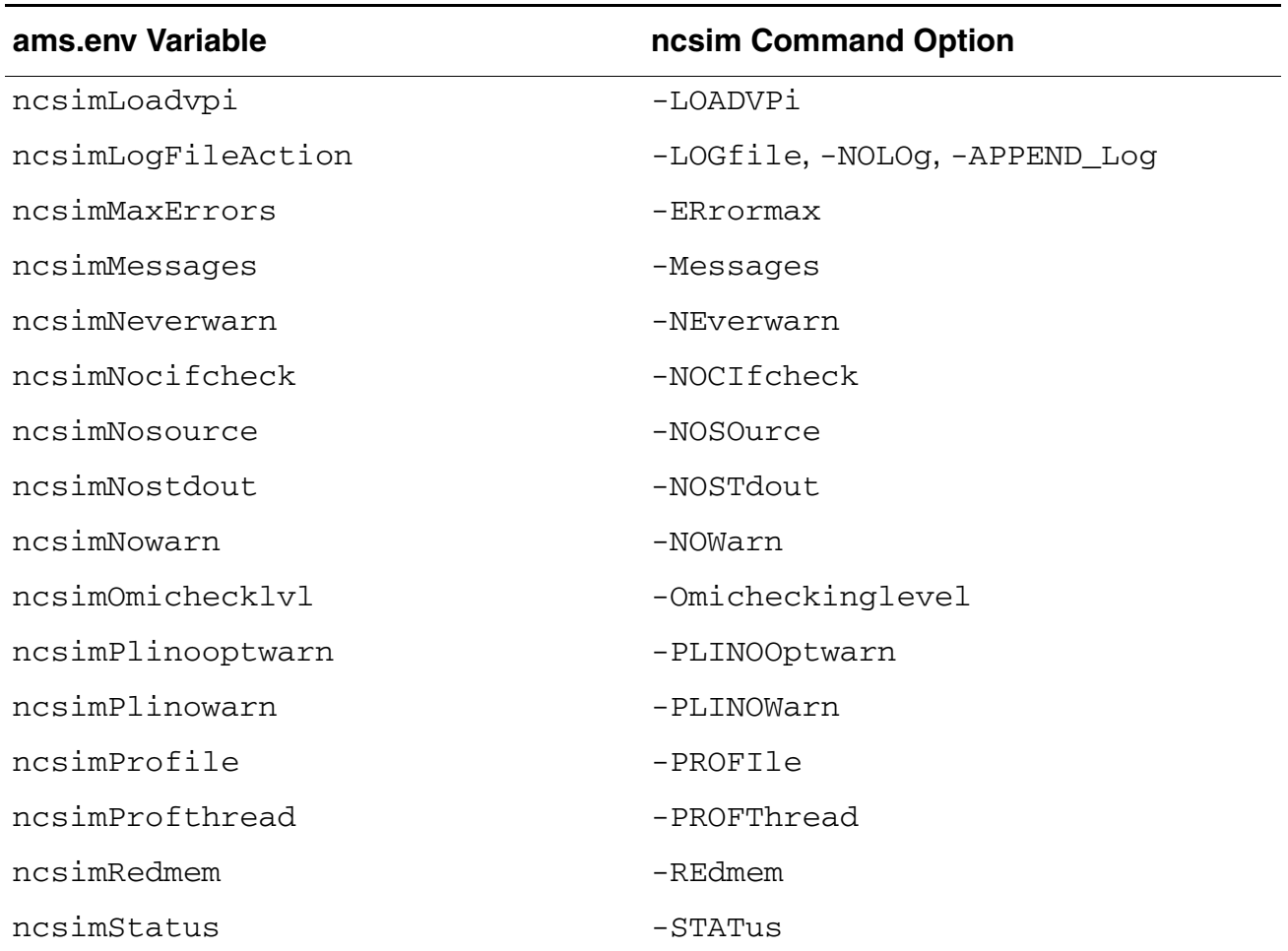

For information about ncsim command options, see Chapter 9 of *NC-Verilog Simulator Help*.

# **ncsimTcl**

Controls whether the simulator opens a Tcl command window. A Tcl command window allows text-based interaction with the simulator.

This variable has an effect only when the nesimGUI variable is set to nil.

### **Syntax**

**amsDirect.prep ncsimTcl boolean t** | **nil**

#### **Values**

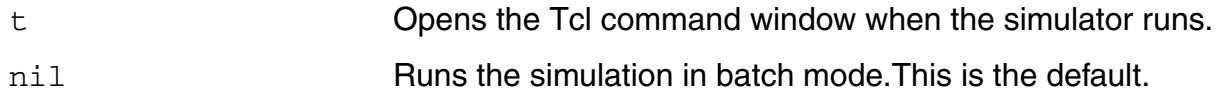

### **Example**

amsDirect.prep ncsimTcl boolean t

If the  $ncsimGUT$  variable is set to  $ni1$ , this example directs the environment to run the simulation in Tcl mode.

# **ncsimUnbuffered through ncsimUseAddArgs**

These ams.env ncsim\* variables correspond to ncsim command options as follows:

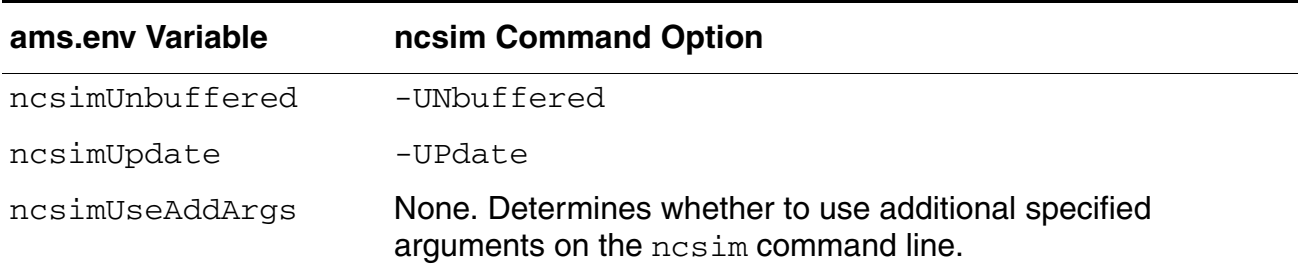

For information about ncsim command options, see Chapter 9 of *NC-Verilog Simulator Help*.

# **ncvhdlArguments**

Specifies arguments, in addition to the standard arguments, to be passed to the ncyhdl compiler.

### **Syntax**

**amsDirect.vhdl ncvhdlArguments string** "*arguments***"**

### **Value**

*arguments* One or more arguments to be passed to the ncvhdl compiler.

### **Description**

By default, when the AMS netlister runs the compiler to compile a VHDL module, it uses the command

ncvhdl -use5x -work *lib*

where  $1ib$  is the working library.

You can use the ncyhdlArguments variable to pass additional arguments to the compiler.

### **Example**

If the working library is  $myworklib$ , then using the variable

amsDirect.vhdl ncvhdlArguments string "-status"

runs the ncvhdl compiler with the command

```
ncvhdl -use5x -work myworklib -status
```
## **ncvlogArguments**

Specifies additional arguments to be passed to the ncylog compiler.

### **Syntax**

**amsDirect.vlog ncvlogArguments string "***arguments***"**

### **Value**

*arguments* One or more arguments to be passed to the ncvlog compiler. The default is an empty string.

## **Description**

If *arguments* is an empty string, the ncvlog command includes just the arguments listed on the *Compiler* pane of the AMS Options window. You can use the ncvlogArguments variable with a non-empty string to pass additional arguments to the compiler.

### **Example**

amsDirect.vlog ncvlogArguments string "-status"

Adds the -status argument to the other arguments normally used on the ncylog command.

# **ncvlogUseAddArgs**

Controls whether the additional compiler arguments specified by the ncvlogArguments variable are used on the ncvlog command.

## **Syntax**

**amsDirect.vlog ncvlogUseAddArgs boolean t** | **nil**

#### **Values**

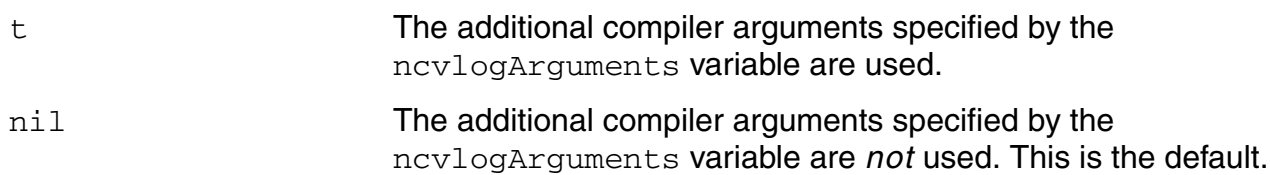

# **netClashFormat**

Specifies the format to be used to map the names of nets that collide with names of other netlist constructs.

### **Syntax**

**amsDirect.vlog netClashFormat string "***format***"**

#### **Value**

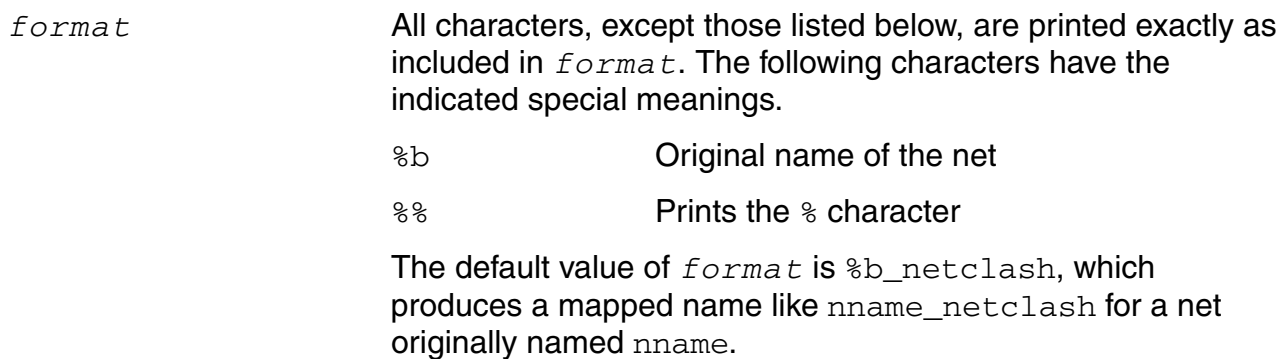

If the resulting name is illegal in Verilog-AMS, the name is mapped. If the mapped name clashes with the name of another object, the name undergoes collision mapping.

#### **Example**

amsDirect.vlog netClashFormat string "%b\_nclash"

Tells AMS netlister to map clashing net names with a suffixed \_nclash. For example, you have a net samp with a name that clashes with an instance named samp. The AMS netlister maps the net to the system-generated name samp\_nclash.

# **netlistAfterCdfChange**

Controls netlist generation for the cellview when the CDF information for the cell is updated from the CDF editor.

### **Syntax**

**amsDirect.vlog netlistAfterCdfChange boolean t** | **nil**

### **Values**

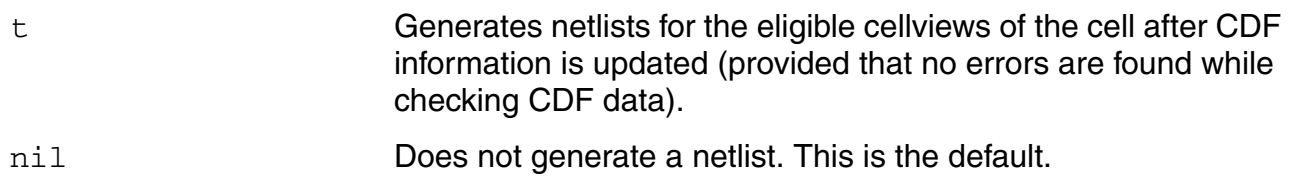

### **Description**

amsDirect.vlog netlistAfterCdfChange boolean t

Tells the AMS netlister to generate a Verilog-AMS netlist for the cell whose CDF is being updated. However, the netlister does not generate a netlist if checking the CDF information reveals any errors.

# **netlistMode**

Controls netlisting.

### **Syntax**

**amsDirect.prep netlistMode cyclic "none"** | **"incremental"** | **"all"**

### **Values**

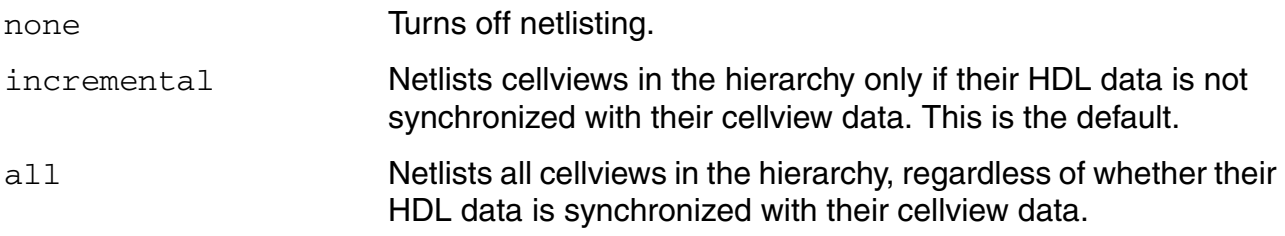

### **Example**

amsDirect.prep netlistMode cyclic "all"

Tells AMS Designer (working through the AMS netlister) to netlist all the cellviews that can be netlisted.

# **netlistToRunDir**

Controls whether the software writes netlist files to the current run directory or to the master libraries specified by the  $cds$ . lib file. (For the purpose of this discussion, note that master libraries also include explicit TMP directories and TMP libraries that result from using the ASSIGN AllLibs statement in the cds.lib file.)

**Note:** This variable interacts with the useRunDirNetlistsOnly variable. Using the default values of the netlistToRunDir and useRunDirNetlistsOnly variables, the software writes netlists to the master libraries.

### **Syntax**

```
amsDirect netlistToRunDir boolean t | nil
```
### **Values**

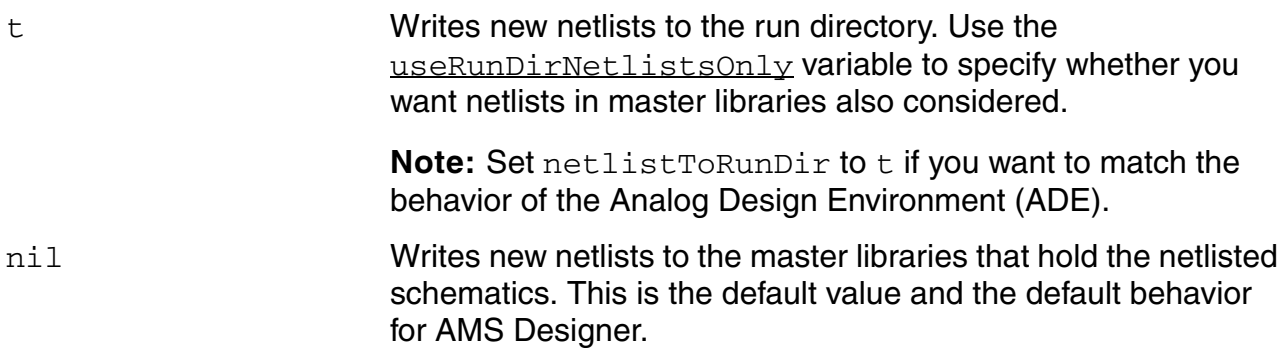

### **Controlling Netlisting into Run Directories**

Using the default values of the netlistToRunDir and useRunDirNetlistsOnly variables, the software writes netlists to the master libraries.

ADE has a different default behavior, where netlists are written to run directories. To match this behavior in AMS Designer, set  $\text{netlistToRunDir}$  to  $\text{t}$  (and use the default value for the useRunDirNetlistsOnly variable).

Alternatively, you can establish a behavior that facilitates using shared netlists located in master libraries without the need to update the  $cds$ . Lib file with TMP assignments for libraries that have out-of-date netlists. In this shared netlist approach, netlists in master libraries can be generated once and then used in multiple configurations and simulations, and

by multiple users. To establish this behavior, set netlist ToRunDir to t and set useRunDirNetlistsOnly to nil.

There is an additional difference to be aware of when you share netlists between ADE and AMS Designer. In AMS Designer, the default value for the amsDefinitionViews variable is "" but in ADE, the default value is "symbol schematic extracted". (See ["amsDefinitionViews" on page 374](#page-373-0).) Because the amsDefinitionViews setting determines module port ordering and bus details, using these default values means that a netlist created by AMS Designer differs from the netlist created by ADE for the same design.

If you use, for example, the *Tools – AMS – Netlist* command in the CIW to fill a master library with netlists and later, with  $useRunDirNetlistsonly$  set to  $nil$ , you run design preparation, nothing more is netlisted. However, if you use the same master library in ADE, with useRunDirNetlistsOnly set to nil, and then netlist the design, all of the netlists are regenerated into the run directory. That difference in behavior occurs because the amsDefinitionViews variables in the two environment are different by default. The solution, which allows you to take full advantage of netlist sharing, is to set the amsDefinitionViews variable in the AMS Designer environment to "symbol schematic extracted".

# *Example 1*

You add the following to your ams.env file before running AMS Designer.

```
amsDirect netlistToRunDir boolean t
amsDirect useRunDirNetlistsOnly boolean t
```
The netlistToRunDir variable specifies that netlists (and other intermediate files produced by netlisting) are to be written to the run directory.

The useRunDirNetlistsOnly variable specifies that the program is to look for netlists only in the run directory. If a required netlist is not found, the netlist is created in the run directory and then used. To determine whether incremental netlisting is necessary, only netlists found in the run directory are considered and netlists that might exist in the master library are ignored.

The default value for useRunDirNetlistsOnly is  $t$ , so you could omit the second statement in the example and the behavior would be the same.

## *Example 2*

You add the following to your ams.eny file before running AMS Designer.

```
amsDirect netlistToRunDir boolean t
amsDirect useRunDirNetlistsOnly boolean nil
```
The netlistToRunDir variable specifies that netlists (and other intermediate files produced by netlisting) are to be written to the run directory.

The useRunDirNetlistsOnly boolean nil value specifies that the program is allowed to look for netlists in master libraries.

# *Example 3*

You do not include the netlistToRunDir or useRunDirNetlistsOnly variables in your ams. env file or you set those variables to their default values.

```
amsDirect netlistToRunDir boolean nil
amsDirect useRunDirNetlistsOnly boolean t
```
The nil value for the netlistToRunDir variable indicates that all netlist information is assumed to be in and is written to the master libraries specified by the  $cds$ . lib file. You must have write permission to the master libraries (or have corresponding writable TMP directories), or netlisting fails. This behavior is the same behavior AMS Designer had before netlisting to the run directory was supported.

The useRunDirNetlistsOnly variable has no effect when netlistToRunDir is set to nil.

# **netlistUDFAsMacro**

Determines whether user-defined functions (UDFs) are flagged as errors or are converted to macro references. AMS Designer does not provide a graphical interface for setting this variable.

### **Syntax**

**amsDirect.vlog netlistUDFAsMacro boolean t** | **nil**

#### **Values**

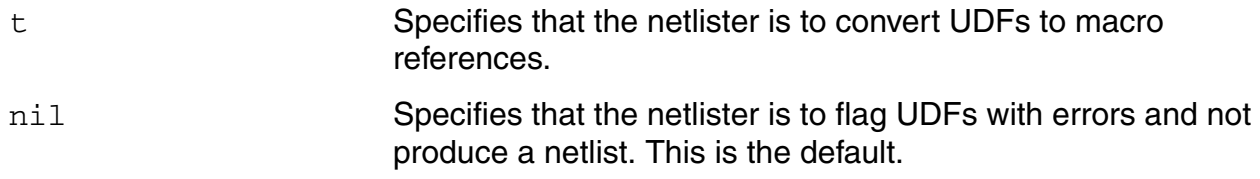

### **Description**

amsDirect.vlog netlistUDFAsMacro boolean t

Tells the AMS netlister to convert UDFs to macro references. For example, the following schematic uses UDFs to specify the value of the resistors.

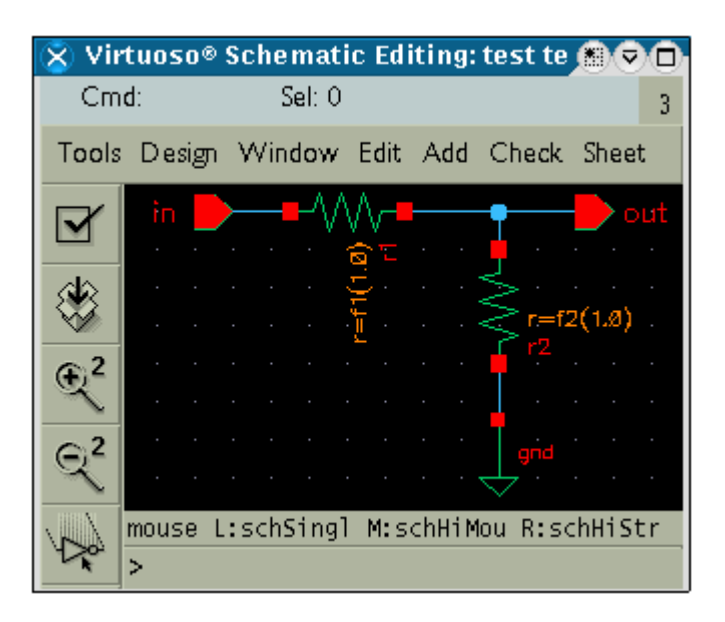

The netlister uses equivalent macro references in the netlist.

resistor  $\#(.r('f1(1.0)))$   $(* ... *)$  R1  $( ... )$ ; resistor  $\#(.r('f2(1.0)))$   $(* ... *)$  R1  $( ... )$ ;

The referenced macros must be defined in an accessible location, as described in "Netlisting [User-Defined Functions" on page 626.](#page-625-0)

#### **neverwarn**

Suppresses all warning messages.

## **Syntax**

**amsDirect.vlog neverwarn boolean t** | **nil**

### **Values**

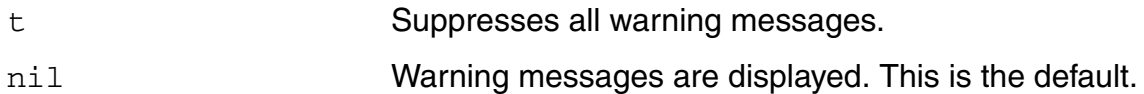

# **noline**

Tells the compiler not to locate the source line of errors, potentially improving performance.

## **Syntax**

**amsDirect.vlog noline boolean t** | **nil**

### **Values**

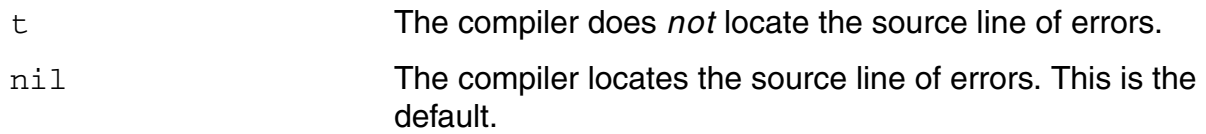

## **nomempack**

Prepares design units for access by the PLI routine  $tf\_nodeinfo$ .

### **Syntax**

**amsDirect.vlog nomempack boolean t** | **nil**

### **Values**

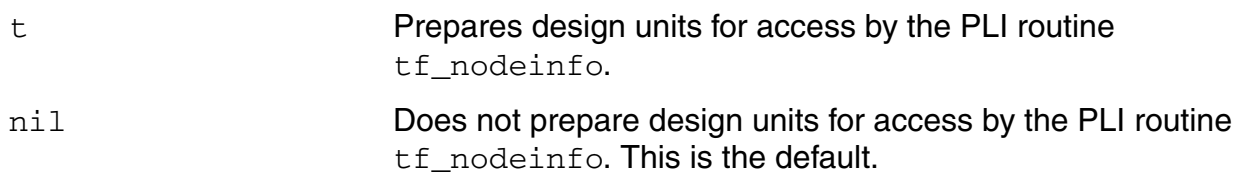

### **Example**

amsDirect.vlog nomempack boolean t

Tells AMS Designer to compile Verilog files with the -nomempack option. As a result, the generated command might look like this.

ncvlog -nomempack

### **nopragmawarn**

Suppresses warning messages related to pragmas.

## **Syntax**

**amsDirect.vlog nopragmawarn boolean t** | **nil**

### **Values**

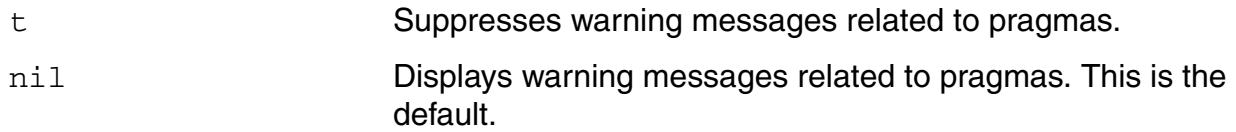

# **nostdout**

Suppresses printing of output to the screen but does not change what is written to the log file.

### **Syntax**

**amsDirect.vlog nostdout boolean t** | **nil**

### **Values**

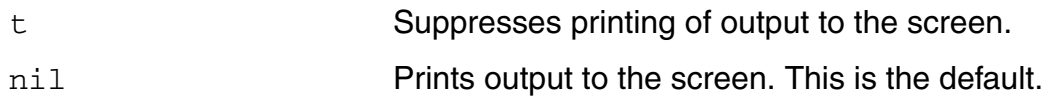

#### **nowarn**

Suppresses warning messages that have specified codes.

### **Syntax**

**amsDirect.vlog nowarn string "***msgcodes***"**

**Value**

*msgcodes* The default is an empty string.
# **paramDefVals**

Specifies a list of Verilog-AMS module parameters and their associated defaults.

#### **Syntax**

**amsDirect.vlog paramDefVals string "**{ **(** [*type***:**] *parameter\_name***=***value* **)** } **"**

# **Values**

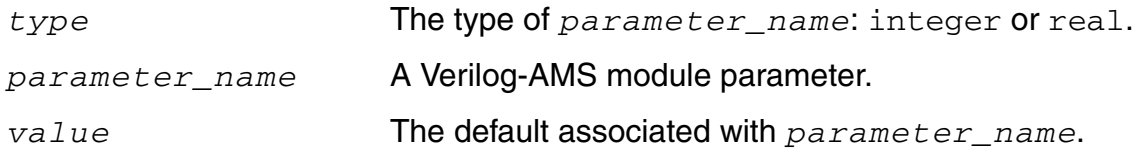

## **Description**

The AMS netlister uses this list of parameters when it generates the parameter list for the cellview that is being netlisted and defaults for one or more of those parameters do not appear in the design data. This variable does not affect the generation of the list parameters that are passed into an instantiated cell.

The AMS netlister assumes that all parameter names are in the cellview name space.

The default for paramDefVals is an empty string.

#### **Example**

```
amsDirect.vlog paramDefVals string "(real:l=1.0)(count=0)(w=1.1)"
```
Specifies defaults for the parameters  $1$ , count, and w. The  $1$  parameter is specified as a real.

# **paramGlobalDefVal**

Specifies a global module parameter default to be used when a CDF value is not available and the AMS netlister cannot find the parameter name in the paramDefVals variable.

## **Syntax**

**amsDirect.vlog paramGlobalDefVal string "***value***"**

#### **Value**

*value* Specifies the global module parameter default to be used. The default is 0.

## **Description**

The AMS netlister uses this global value only when it generates the parameter list for the cellview that is being netlisted and defaults for one or more of those parameters do not appear in the design data. This variable does not affect the generation of the list parameters that are passed into an instantiated cell.

# **pragma**

Parses pragmas contained in HDL source files.

#### **Syntax**

**amsDirect.vlog pragma boolean t** | **nil**

## **Values**

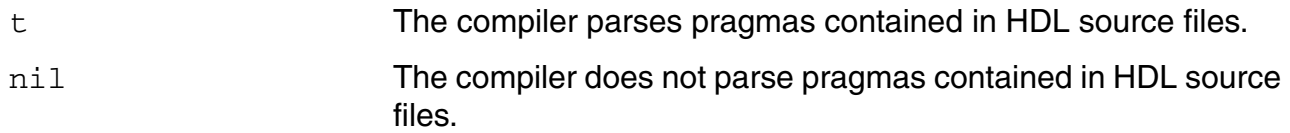

# **Example**

amsDirect.vlog pragma boolean t

Tells AMS Designer to compile Verilog files with the -pragma option. As a result, the generated command might look like this.

ncvlog -pragma

# **useRunDirNetlistsOnly**

Controls whether the netlister considers netlists in the run directory only or also, if necessary, considers netlists it finds in the master libraries defined by  $cds$ . lib files. (For the purpose of this discussion, master libraries also include explicit TMP directories and TMP libraries that result from using the ASSIGN AllLibs statement in the cds.lib file.)

**Note:** The useRunDirNetlistsOnly variable has no effect when the [netlistToRunDir](#page-457-0) variable is set to  $\min$ . Using the default values of the netlist  $T$ oRunDir and useRunDirNetlistsOnly variables, the software writes netlists to the master libraries.

## **Syntax**

**amsDirect useRunDirNetlistsOnly boolean t** | **nil**

#### **Values**

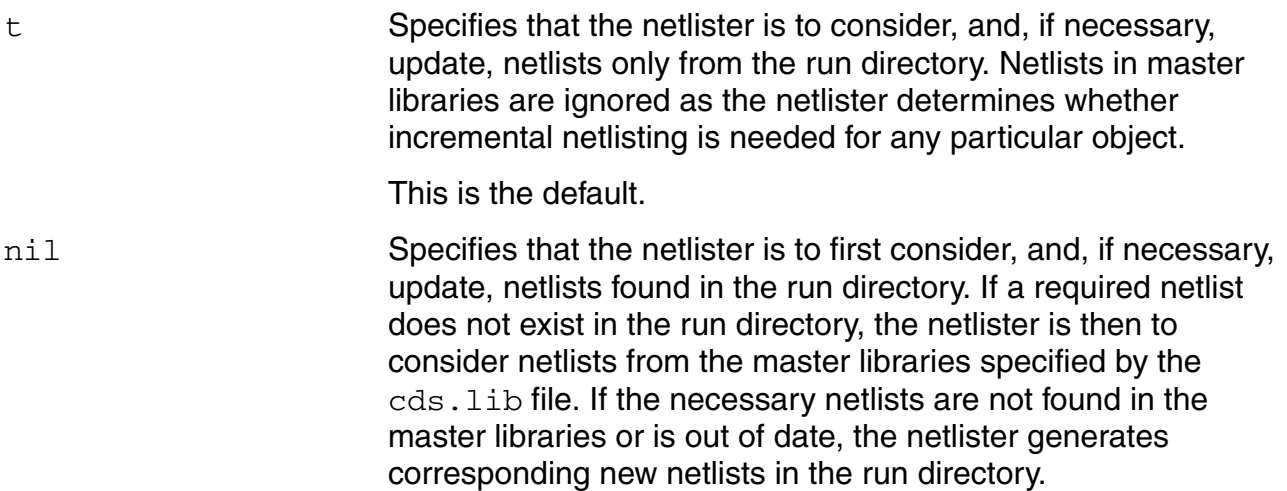

# **Description**

As noted, setting this variable to  $n$  i 1 allows the program to consider netlists located in explicit TMP and master libraries. More specifically, a setting of  $nil$  means that the program is to

**1.** Look first for the netlist in the run directory.

If the netlist is found and is up to date, use that netlist. If the netlist is found, but is not up to date, update it and then use it.

**2.** If the netlist is not found in the run directory, look in the explicit TMP directory (if one is used).

If the netlist is found and is up to date, use that netlist. If the netlist is found but is not up to date, create an up-to-date netlist in the run directory and use it.

**3.** If the netlist is not found in the explicit TMP directory, look in the master library.

If the netlist exists in the master library and is up to date, use that information. If the netlist is not found or is found but is not up to date, create an up-to-date netlist in the run directory and use it.

# **Example**

See ["Example 1" on page 459](#page-458-0), ["Example 2" on page 459,](#page-458-1) and ["Example 3" on page 460](#page-459-0).

# **processViewNames**

Specifies the names of cellviews that are to be netlisted.

## **Syntax**

**amsDirect.vlog processViewNames string "***list\_of\_view\_names***"**

## **Value**

*list\_of\_view\_names*

A list of view names separated by spaces. Cellviews with these names are netlisted. The default is an empty string.

# **Description**

The following conditions trigger netlisting.

- Changes to cellviews included in  $list\_of\_view\_names$  while netlisting is enabled.
- Changes to the CDF of cells containing any of the cellviews included in *List\_of\_view\_names* while the netlistAfterCdfChange variable is set to t.

Using this variable is an alternative to specifying the eligible view types with amsEligibleViewTypes and the views to exclude from netlisting with excludeViewNames.

# **Example**

amsDirect.vlog processViewNames string "sch1 sch[3-4]"

# **prohibitCompile**

Controls the automatic compilation of the generated netlist.

# **Syntax**

**amsDirect.vlog prohibitCompile boolean t** | **nil**

# **Values**

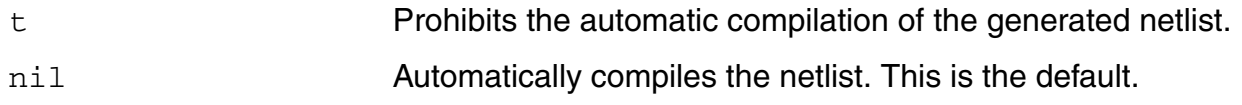

# **Description**

By default, the AMS netlister automatically compiles the netlist. If you specify  $t$ , the netlister does not automatically compile the netlist.

# **runNcelab**

Controls whether the elaborator runs when you click *Run* in the AMS Run Simulation form.

# **Syntax**

**amsDirect.prep runNcelab boolean t** | **nil**

# **Values**

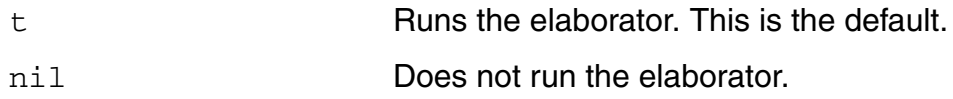

# **Example**

amsDirect.prep runNcelab boolean nil

Tells AMS Designer not to run the elaborator.

# **runNcsim**

Controls whether the simulator runs when you click *Run* in the AMS Run Simulation form.

# **Syntax**

**amsDirect.prep runNcsim boolean t** | **nil**

# **Values**

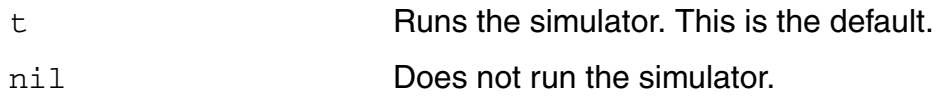

# **Example**

amsDirect.prep runNcsim boolean nil

Tells AMS Designer not to run the simulator when you click *Run* in the AMS Run Simulation form.

# **scaddlglblopts**

Specifies options to be appended to the end of the options card in the generated simulation control file.

#### **Syntax**

**amsDirect.simcntl scaddlglblopts string "***options***"**

#### **Value**

*options* A list of options separated by spaces.

# **Description**

This variable specifies additional options to be added to the options statement in a generated simulation control file.

# **Example**

#### You set the variable

amsDirect.simcntl scaddlglblopts string "rawfile =  $\Upsilon$ "/hm/kat/amsAnalysis $\Upsilon$ ""

In response, the generated simulation control file contains

```
amsOptions options
+ gmin check = all
+ inventory = detailed
+ rawfile = "/hm/kat/amsAnalysis"
```
# **scaddltranopts**

Specifies additional options to be appended to the end of the tran card in the simulation control file.

## **Syntax**

**amsDirect.simcntl scaddltranopts string "***options***"**

## **Value**

*options* A list of options separated by spaces.

# **Description**

This variable specifies additional options to be appended to the tran option in a generated simulation control file.

# **Example**

#### You set the variable

amsDirect.simcntl scaddltranopts string "outputstart=0.0005"

#### In response, the generated simulation control file contains

```
amsAnalysis tran
+ stop = 0.001
+ outputstart=0.0005
```
# **scale**

Specifies the scaling factor for device instances.

#### **Syntax**

**amsDirect.simcntl scale string "***factor***"**

# **Value**

*factor* The scaling factor for device instances. The default is 1.0.

# **Description**

This variable determines the value assigned to the options scale option in a generated simulation control file.

# **scalem**

Specifies the scaling factor for models.

#### **Syntax**

**amsDirect.simcntl scalem string "***factor***"**

## **Value**

*factor* The scaling factor for models. The default is 1.0.

# **Description**

This variable determines the value assigned to the options scalem option in a generated simulation control file.

# **scannotate**

Specifies the degree of annotation for the transient analysis.

## **Syntax**

**amsDirect.simcntl scannotate cyclic "sweep"** | **"no"** | **"title"** | **"status"** | **"steps"**

# **Values**

sweep

no

title

status

steps

#### **scapprox**

Specifies that approximate models are to be used. The difference between approximate and exact models is generally very small.

#### **Syntax**

**amsDirect.simcntl scapprox boolean t** | **nil**

#### **Values**

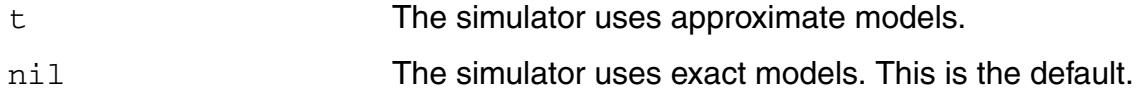

#### **Description**

This variable determines the value assigned to the options approx option in a generated simulation control file.

#### **Example**

You set the variable

amsDirect.simcntl scapprox boolean t

#### In response, the generated simulation control file contains

amsOptions options + approx = yes

# **scaudit**

Specifies the extent of the information to be returned about the time required by various parts of the simulation.

# **Syntax**

```
amsDirect.simcntl scaudit cyclic "detailed" | "no" | "brief" | "full"
```
# **Values**

detailed no brief

full

# **Description**

This variable determines the value assigned to the options audit option in a generated simulation control file.

# **Example**

You set the variable

amsDirect.simcntl scaudit cyclic "full"

#### In response, the generated simulation control file contains

```
amsOptions options
+ audit = fu11
```
# **sccheckstmt**

Unsupported by AMS Designer.

Performs a check analysis at any point in a simulation to be sure that the value of component parameters are reasonable. For more information, see "The check Statement" in the "Control Statements" chapter of the *Virtuoso Spectre Circuit Simulator User Guide*.

# **sccmin**

Specifies the minimum capacitance from each node to ground.

#### **Syntax**

**amsDirect.simcntl sccmin string "***capacitance***"**

#### **Value**

*capacitance* The minimum capacitance from each node to ground.

## **Description**

This variable determines the value assigned to the tran cmin option in a generated simulation control file.

## **Example**

#### You set the variable

amsDirect.simcntl sccmin string "0.1"

#### In response, the generated simulation control file contains

amsAnalysis tran + stop = 0.003 + cmin = 0.1

# **sccompatible**

Specifies a simulator. AMS Designer changes device models to improve consistency with the models in the specified simulator.

#### **Syntax**

```
amsDirect.simcntl sccompatible cyclic "spectre" | "spice2" | "spice3" | 
     "hspice" | "spiceplus"
```
#### **Values**

spectre

spice2

spice3

hspice

spiceplus

# **Description**

This variable determines the value assigned to the options compatible option in a generated simulation control file.

# **Example**

You set the variable

amsDirect.simcntl sccompatible cyclic "spiceplus"

#### In response, the generated simulation control file contains

amsOptions options + compatible = spiceplus

# **scdebug**

Prints debugging information.

## **Syntax**

**amsDirect.simcntl scdebug boolean t** | **nil**

## **Values**

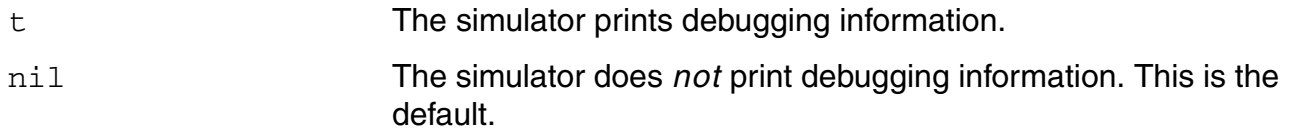

# **Description**

This variable determines the value assigned to the options debug option in a generated simulation control file.

# **Example**

You set the variable

amsDirect.simcntl scdebug boolean t

In response, the generated simulation control file contains

amsOptions options + debug = yes

# **scdiagnose**

Prints information that might help diagnose accuracy and convergence problems.

#### **Syntax**

**amsDirect.simcntl scdiagnose boolean t** | **nil**

#### **Values**

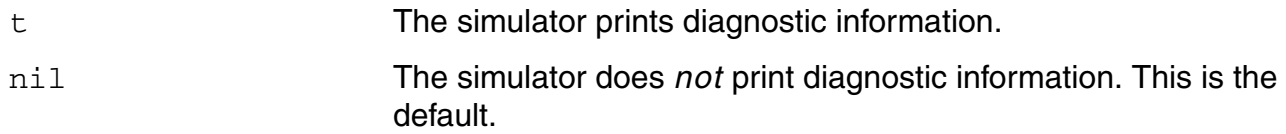

## **Description**

This variable determines the value assigned to the options diagnose option in a generated simulation control file.

# **Example**

You set the variable

amsDirect.simcntl scdiagnose boolean t

#### In response, the generated simulation control file contains

amsOptions options + diagnose = yes

# **scdigits**

Specifies the number of digits used when printing numbers.

## **Syntax**

**amsDirect.simcntl scdigits int** *digits*

## **Value**

*digits* The number of digits used when printing numbers

# **Description**

This variable determines the value assigned to the options digits option in a generated simulation control file.

# **Example**

#### You set the variable

amsDirect.simcntl scdigits int 8

#### In response, the generated simulation control file contains

amsOptions options + digits = 8

#### **scerror**

Prints error messages.

#### **Syntax**

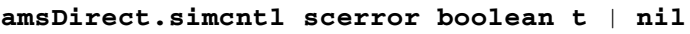

#### **Values**

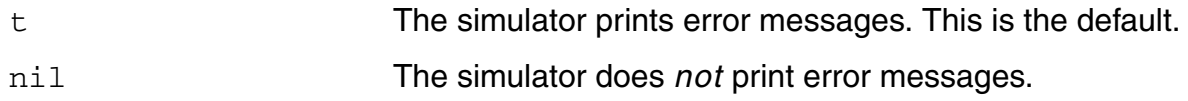

# **Description**

This variable determines the value assigned to the options error option in a generated simulation control file.

#### **Example**

#### You set the variable

amsDirect.simcntl scerror boolean nil

#### In response, the generated simulation control file contains

amsOptions options + error = no

#### **scerrpreset**

Specifies a collection of parameter settings for the analysis. The collection you specify affects simulation speed and accuracy.

#### **Syntax**

**amsDirect.simcntl scerrpreset cyclic "moderate"** | **"conservative"** | **"liberal"**

#### **Values**

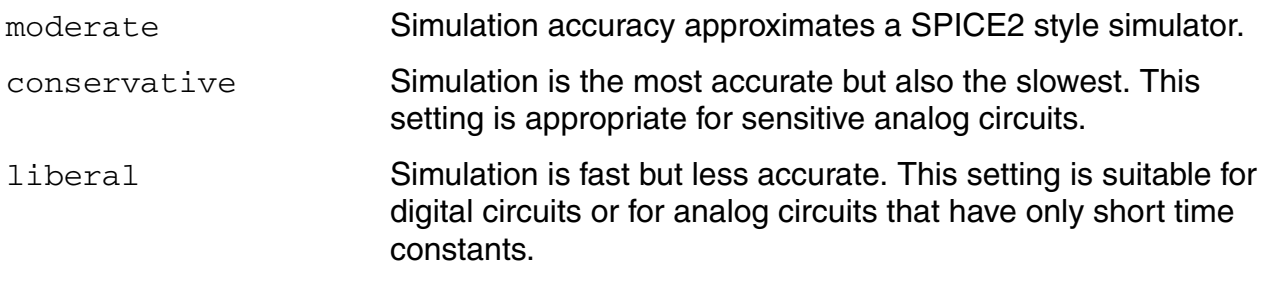

#### **Description**

This variable determines the value assigned to the tran errpreset option in a generated simulation control file.

#### **Example**

You set the variable

amsDirect.simcntl scerrpreset cyclic "conservative"

In response, the generated simulation control file includes

```
amsAnalysis tran
+ stop = 0.001
+ errpreset = conservative
```
# **scfastbreak**

Specifies the evaluation method to use for VHDL-AMS break statements.

# **Syntax**

**amsDirect.simcntl scfastbreak boolean t** | **nil**

## **Values**

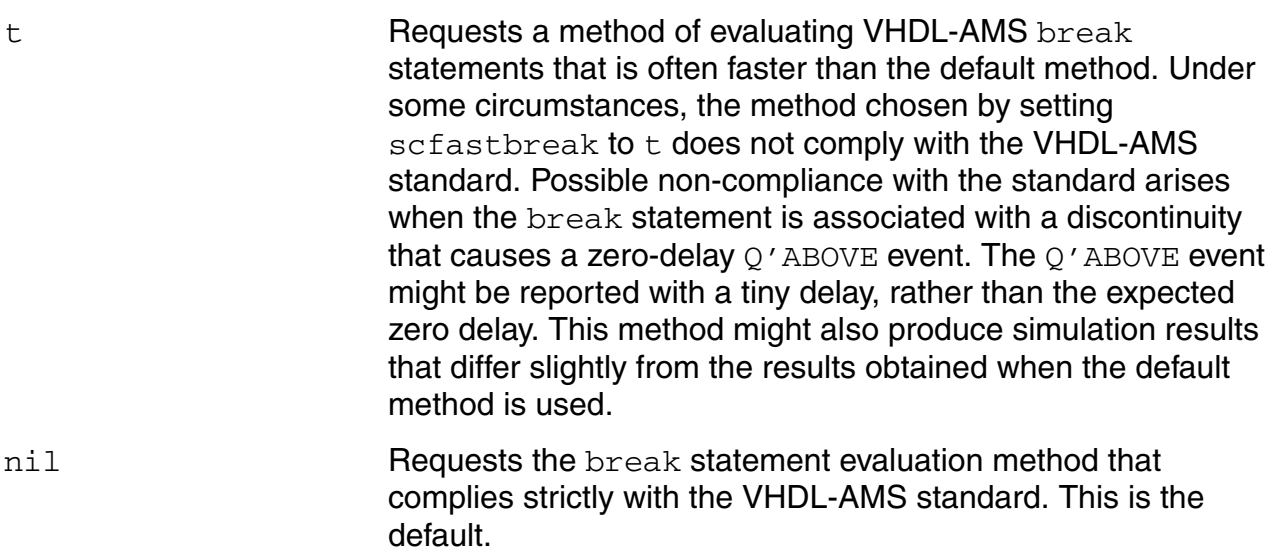

# **Example**

amsDirect.simcntl scfastbreak boolean t

Directs the simulator to use the potentially faster method of evaluating VHDL-AMS break statements.

# **scglobalminr**

Specifies the threshold below which resistance inside devices is ignored.

# **Syntax**

**amsDirect.simcntl scglobalminr string "***resistance***"**

## **Value**

*resistance* The threshold resistance.

# **Description**

This variable determines the value assigned to the options minr option in a generated simulation control file.

# **Example**

#### You set the variable

amsDirect.simcntl scglobalminr string "1e-5"

#### In response, the generated simulation control file contains

amsOptions options  $+$  minr = 1e-5

# **scgmin**

Specifies the minimum conductance across each nonlinear device.

#### **Syntax**

**amsDirect.simcntl scgmin string "***conductance***"**

#### **Value**

*conductance* The minimum conductance.

## **Description**

This variable determines the value assigned to the options gmin option in a generated simulation control file.

# **Example**

#### You set the variable

amsDirect.simcntl scgmin string "1e-11"

#### In response, the generated simulation control file contains

amsOptions options + gmin = 1e-11

# **scgmincheck**

Specifies how the effect of scgmin is to be reported.

#### **Syntax**

**amsDirect.simcntl scgmincheck cyclic "max\_v\_only"** | **"max\_only"** | **"no"** | **"all"**

#### **Values**

max\_v\_only max\_only no all

#### **Description**

This variable determines the value assigned to the options gmin\_check option in a generated simulation control file.

#### **Example**

You set the variable

amsDirect.simcntl scgmincheck cyclic "max\_only"

#### In response, the generated simulation control file contains

```
amsOptions options
+ gmin_check = max_only
```
# **schomotopy**

Specifies the method to use if convergence fails on the initial DC analysis attempt.

#### **Syntax**

```
amsDirect.simcntl schomotopy cyclic "all" | "none" | "gmin" | "source" | 
     "dptran" | "ptran"
```
## **Values**

all

none

gmin

source

dptran

ptran

# **Description**

This variable determines the value assigned to the options homotopy option in a generated simulation control file.

# **Example**

You set the variable

amsDirect.simcntl schomotopy cyclic "source"

#### In response, the generated simulation control file contains

amsOptions options + homotopy = source

# **sciabstol**

Specifies the absolute tolerance for differences in the computed values of the currents in the last two iterations of a solution.

## **Syntax**

**amsDirect.simcntl sciabstol string "***tolerance***"**

#### **Value**

*tolerance* The absolute tolerance for differences in the computed values of the currents.

# **Description**

This variable determines the value assigned to the options iabstol option in a generated simulation control file.

# **Example**

You set the variable

amsDirect.simcntl sciabstol string "1e-10"

#### In response, the generated simulation control file contains

amsOptions options + iabstol = 1e-10

# **scic**

Controls the interaction of various methods of setting the initial conditions.

## **Syntax**

**amsDirect.simcntl scic cyclic "all"** | **"dc"** | **"node"** | **"dev"**

## **Values**

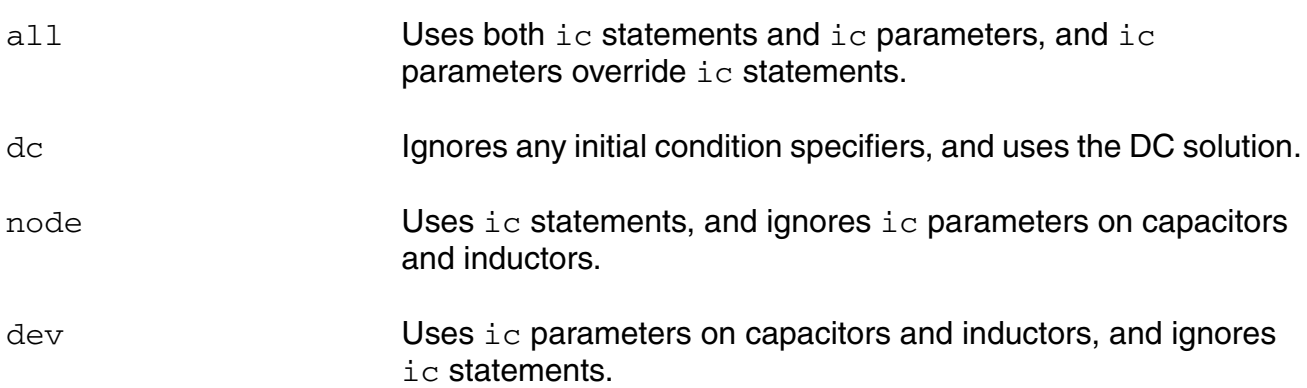

# **Description**

This variable determines the value assigned to the  $tran$  ic option in a generated simulation control file.

# **Example**

You set the variable

amsDirect.simcntl scic cyclic "node"

In response, the generated simulation control file contains

amsAnalysis tran  $+$  stop = 0.001  $+$  ic = node

# **scicstmt**

Specifies initial conditions for nodes and devices in the design.

# **Syntax**

**amsDirect.simcntl scicstmt string "***ic\_conditions***"**

## **Values**

*ic\_conditions* A list of conditions for nodes and devices.

# **Description**

This variable determines the value assigned to the  $i \in \text{option}$  in a generated simulation control file.

# **Example**

#### You set the variable

amsDirect.simcntl scicstmt string "7=0 out=1 OpAmp1.comp=5 L1:1=1.0u"

In response, the generated simulation control file contains

ic 7=0 out=1 OpAmp1.comp=5 L1:1=1.0u

# **scignshorts**

Tells the simulator to ignore shorted components silently.

## **Syntax**

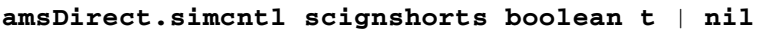

#### **Values**

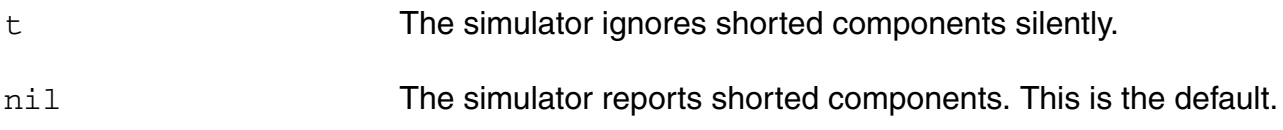

# **Description**

This variable determines the value assigned to the options ignshorts option in a generated simulation control file.

# **Example**

#### You set the variable

amsDirect.simcntl scignshorts boolean t

#### In response, the generated simulation control file contains

amsOptions options + ignshorts = yes

# **scinfo**

Prints information messages.

# **Syntax**

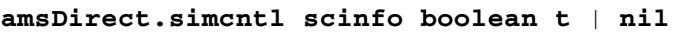

# **Values**

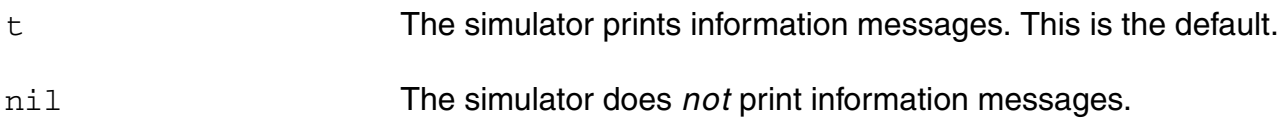

# **Description**

This variable determines the value assigned to the options info option in a generated simulation control file.

# **Example**

You set the variable

amsDirect.simcntl scinfo boolean nil

#### In response, the generated simulation control file contains

amsOptions options  $+$  info = no

# **scinventory**

Specifies the extent of the information to be returned about the components used in the simulation.

#### **Syntax**

**amsDirect.simcntl scinventory cyclic "no"** | **"brief"** | **"detailed"**

no

brief

detailed

## **Description**

This variable determines the value assigned to the options inventory option in a generated simulation control file.

# **Example**

You set the variable

amsDirect.simcntl scinventory cyclic "brief"

In response, the generated simulation control file contains

amsOptions options + inventory = brief

# **sclimit**

Specifies the limiting algorithm used to aid DC convergence.

## **Syntax**

**amsDirect.simcntl sclimit cyclic "dev"** | **"delta"** | **"log"**

## **Values**

dev

delta

log

# **Description**

This variable determines the value assigned to the options limit option in a generated simulation control file.

# **Example**

You set the variable

amsDirect.simcntl sclimit cyclic "delta"

In response, the generated simulation control file contains

amsOptions options + limit = delta
# <span id="page-504-0"></span>**sclteratio**

Specifies the ratio to use to compute LTE tolerances from Newton tolerance.

### **Syntax**

**amsDirect.simcntl sclteratio string "***ratio***"**

#### **Values**

*ratio* The ratio to use to compute LTE tolerances from Newton tolerance.

### **Description**

This variable determines the value assigned to the tran Iteratio option in a generated simulation control file.

### **Example**

You set the variable

amsDirect.simcntl sclteratio string "8.0"

#### In response, the generated simulation control file contains

amsAnalysis tran  $+$  stop = 0.003 + lteratio = 8.0

### **scmacromod**

Indicates that the circuit contains macromodels. Sometimes specifying this information improves performance.

#### **Syntax**

**amsDirect.simcntl scmacromod boolean t** | **nil**

#### **Values**

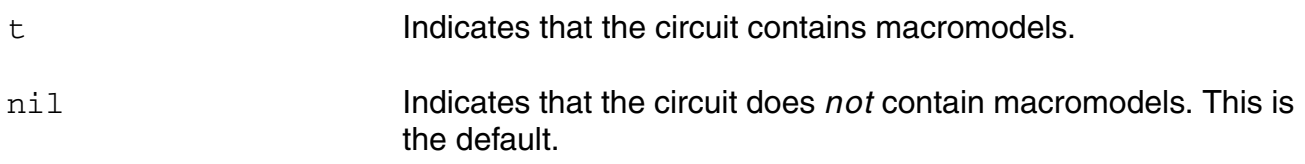

#### **Description**

This variable determines the value assigned to the options macromodels option in a generated simulation control file.

#### **Example**

You set the variable

amsDirect.simcntl scmacromod boolean t

#### In response, the generated simulation control file contains

amsOptions options + macromodels = yes

### **scmaxiters**

Specifies the maximum number of iterations per time step.

### **Syntax**

**amsDirect.simcntl scmaxiters int** *maxiters*

### **Values**

*maxiters* The maximum number of iterations per time step.

# **Description**

This variable determines the value assigned to the tran maxiters option in a generated simulation control file.

### **Example**

#### You set the variable

amsDirect.simcntl scmaxiters int 10

#### In response, the generated simulation control file contains

amsAnalysis tran  $+$  stop = 0.001 + maxiters = 10

### **scmaxnotes**

Specifies the maximum number of times any particular notice will be issued per analysis.

#### **Syntax**

**amsDirect.simcntl scmaxnotes int** *maxnotes*

#### **Values**

*maxnotes* The maximum number of times any particular notice will be issued per analysis.

#### **Description**

This variable determines the value assigned to the options maxnotes option in a generated simulation control file.

#### **Example**

You set the variable

amsDirect.simcntl scmaxnotes int 15

#### In response, the generated simulation control file contains

amsOptions options  $+$  maxnotes = 15

**scmaxnotestologfile**

### <span id="page-509-0"></span>**scmaxrsd**

Specifies the threshold below which parasitic node reduction occurs.

#### **Syntax**

**amsDirect.simcntl scmaxrsd string "***threshold***"**

#### **Values**

*threshold* The default value is an empty string, "" equivalent to a value of zero.

#### **Example**

amsDirect.simcntl scmaxrsd string "1e-8"

Tells the AMS simulator to remove parasitic nodes with resistances smaller than  $1e-8$ . The simulator then uses a linear correction to model the resistance.

# <span id="page-510-0"></span>**scmaxstep**

Specifies the maximum time step.

#### **Syntax**

**amsDirect.simcntl scmaxstep string "***maxstep***"**

#### **Values**

*maxstep* The maximum time step.

### **Description**

This variable determines the value assigned to the tran maxstep option in a generated simulation control file.

### **Example**

#### You set the variable

amsDirect.simcntl scmaxstep string ".00002"

#### In response, the generated simulation control file contains

amsAnalysis tran  $+$  stop = 0.003 + maxstep = .00002

#### **scmaxwarn**

Specifies the maximum number of times any particular warning will be issued per analysis.

#### **Syntax**

**amsDirect.simcntl scmaxwarn int** *maxwarn*

#### **Values**

*maxwarn* The maximum number of times any particular warning will be issued per analysis.

#### **Description**

This variable determines the value assigned to the options maxwarn option in a generated simulation control file.

#### **Example**

You set the variable

amsDirect.simcntl scmaxwarn int 20

#### In response, the generated simulation control file contains

amsOptions options  $+$  maxwarns = 20

**scmaxwarntologfile**

### <span id="page-513-0"></span>**scmethod**

Specifies the integration method to use.

#### **Syntax**

```
amsDirect.simcntl scmethod cyclic "traponly" | "gear2" | "euler" | "trap" | 
     "gear2only" | "trapgear2"
```
### **Values**

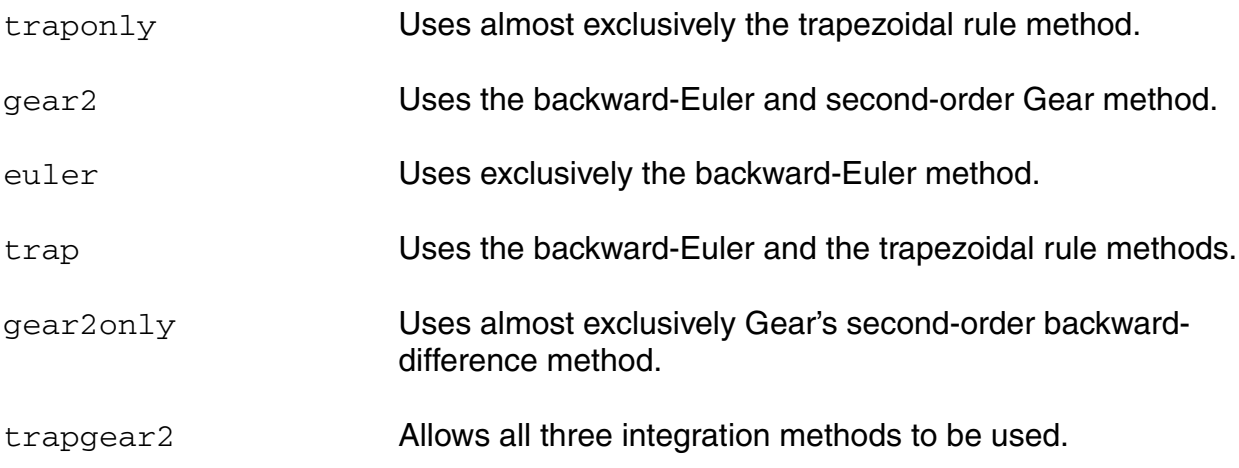

### **Description**

This variable determines the value assigned to the tran method option in a generated simulation control file.

### **Example**

#### You set the variable

amsDirect.simcntl scmethod cyclic "traponly"

### In response, the generated simulation control file contains

amsAnalysis tran  $+$  stop =  $0.001$ + method = traponly

### **scmodelevaltype**

Specifies whether standard SPICE-like equations or table (accelerated) models are used to evaluate bsim3v3 and bsim4 models.

#### **Syntax**

**amsDirect.simcntl scmodelevaltype cyclic "s"** | **"a"**

#### **Values**

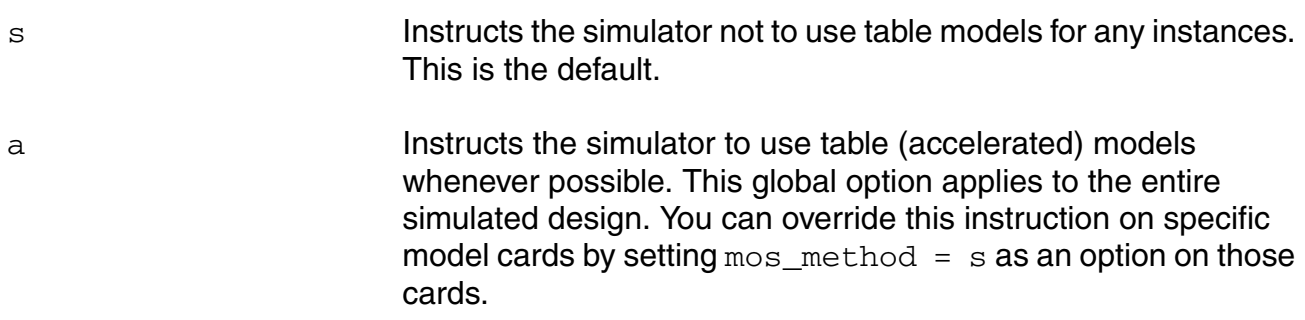

### **Description**

This variable determines the value assigned to the mos\_method option of the options statement in a generated analog simulation control file. AMS Designer writes the mos\_method option to the analog simulation control file only when the scusemodeleval variable is set to t. For additional information, see ["scusemodeleval" on page 552](#page-551-0).

### **Example**

You set the variables

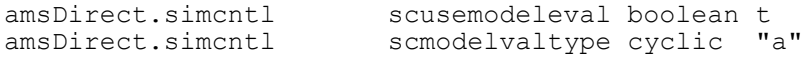

#### In response, the generated analog simulation control file contains

amsOptions options + mos\_method = a

#### **scmosvres**

Specifies the voltage increment for the mosfet table model interpolation grid. Smaller values reduce the interpolation error, but might increase memory consumption. A value of 20mV is appropriate for analog circuits that are extremely sensitive to small model parameter variations, and subthreshold and substrate currents.

#### **Syntax**

**amsDirect.simcntl scmosvres string "***vresolution***"**

#### **Values**

*vresolution* The default value is 0.05.

#### **Example**

amsDirect.simcntl scmosvres string "0.02"

Sets the interpolation grid value to 20mV.

### **scnarrate**

Narrates the simulation.

### **Syntax**

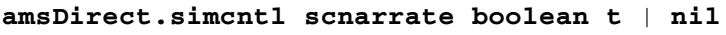

### **Values**

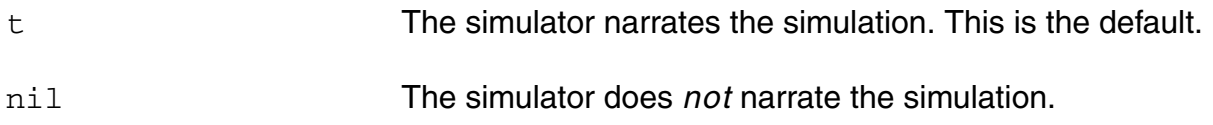

### **Description**

This variable determines the value assigned to the options narrate option in a generated simulation control file.

### **Example**

#### You set the variable

amsDirect.simcntl scnarrate boolean nil

#### In response, the generated simulation control file contains

amsOptions options + narrate = no

### **scnotation**

Specifies the notation to be used when displaying real numbers.

#### **Syntax**

```
amsDirect.simcntl scnotation cyclic "eng" | "sci" | "float"
```
### **Values**

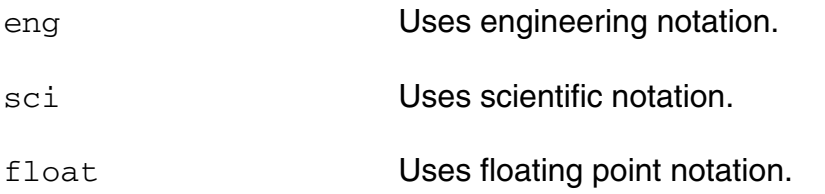

### **Description**

This variable determines the value assigned to the options notation option in a generated simulation control file.

### **Example**

You set the variable

amsDirect.simcntl scnotation cyclic "sci"

In response, the generated simulation control file contains

amsOptions options + notation = sci

### **scnote**

Prints notice messages.

### **Syntax**

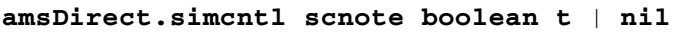

### **Values**

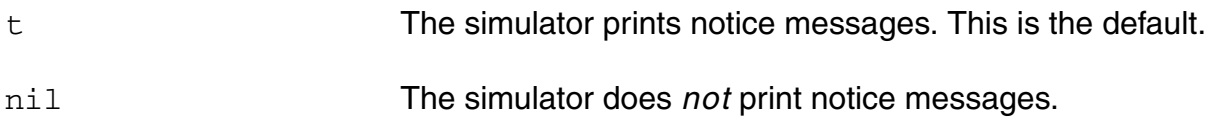

### **Description**

This variable determines the value assigned to the options note option in a generated simulation control file.

### **Example**

You set the variable

amsDirect.simcntl scnote boolean nil

#### In response, the generated simulation control file contains

amsOptions options + note = no

### **scopptcheck**

Specifies that operating point parameters are to be checked against soft limits.

### **Syntax**

**amsDirect.simcntl scopptcheck boolean t** | **nil**

#### **Values**

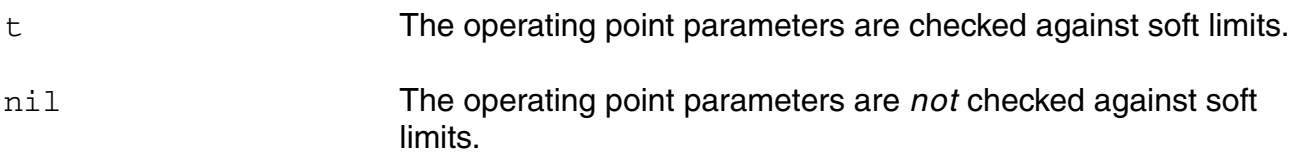

### **Description**

This variable determines the value assigned to the options opptcheck option in a generated simulation control file.

### **Example**

You set the variable

amsDirect.simcntl scopptcheck boolean nil

### In response, the generated simulation control file contains

amsOptions options + opptcheck = no

# **scpivabs**

Specifies the absolute pivot threshold.

### **Syntax**

**amsDirect.simcntl scpivabs string "***threshold***"**

### **Values**

*threshold* The absolute pivot threshold.

### **Description**

This variable determines the value assigned to the options pivabs option in a generated simulation control file.

### **Example**

#### You set the variable

amsDirect.simcntl scpivabs string "0.5"

#### In response, the generated simulation control file contains

amsOptions options  $+$  pivabs =  $0.5$ 

# **scpivotdc**

Specifies that numeric pivoting be used on every iteration of DC analysis.

### **Syntax**

**amsDirect.simcntl scpivotdc boolean t** | **nil**

#### **Values**

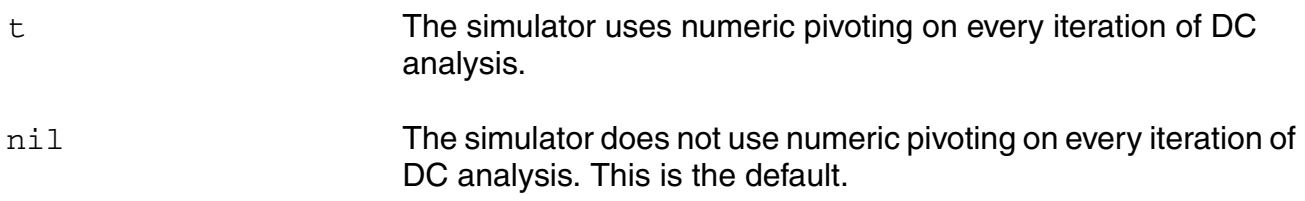

### **Description**

This variable determines the value assigned to the options pivotdc option in a generated simulation control file.

### **Example**

You set the variable

amsDirect.simcntl scpivotdc boolean t

### In response, the generated simulation control file contains

amsOptions options + pivotdc = yes

# **scpivrel**

Specifies the relative pivot threshold.

### **Syntax**

**amsDirect.simcntl scpivrel string "***threshold***"**

#### **Values**

*threshold* The relative pivot threshold.

### **Description**

This variable determines the value assigned to the options pivrel option in a generated simulation control file.

### **Example**

You set the variable

amsDirect.simcntl scpivrel string "1e-7"

#### In response, the generated simulation control file contains

amsOptions options  $+$  pivrel = 1e-7

# **scquantities**

Specifies the extent of the information to be returned about quantities.

### **Syntax**

**amsDirect.simcntl scquantities cyclic "no"** | **"min"** | **"full"**

### **Values**

no

min

full

### **Description**

This variable determines the value assigned to the options quantities option in a generated simulation control file.

### **Example**

You set the variable

amsDirect.simcntl scquantities cyclic "full"

In response, the generated simulation control file contains

amsOptions options + quantities = full

### **screadic**

Specifies a file that contains initial conditions.

### **Syntax**

**amsDirect.simcntl screadic string "***icfile***"**

### **Values**

*icfile* The path and name of a file containing initial conditions.

### **Description**

This variable determines the value assigned to the tran readic option in a generated simulation control file.

### **Example**

#### You set the variable

amsDirect.simcntl screadic string "/usr1/test6/SAR\_A2D/tutorial\_run/icfile"

#### In response, the generated simulation control file contains

```
amsAnalysis tran
+ stop = 0.003+ readic = "/usr1/test6/SAR_A2D/tutorial_run/icfile"
```
### **screadns**

Specifies a file that contains nodesets.

### **Syntax**

**amsDirect.simcntl screadns string "***nsfile***"**

### **Values**

*nsfile* The path and name of a file that contains nodesets.

### **Description**

This variable determines the value assigned to the tran readns option in a generated simulation control file.

### **Example**

#### You set the variable

amsDirect.simcntl screadns string "/usr1/test6/SAR\_A2D/tutorial\_run/nsfile"

#### In response, the generated simulation control file contains

```
amsAnalysis tran
+ stop = 0.003+ readns = "/usr1/test6/SAR_A2D/tutorial_run/nsfile"
```
### <span id="page-526-0"></span>**screlref**

Specifies the reference to use for the relative convergence criteria.

### **Syntax**

```
amsDirect.simcntl screlref cyclic "sigglobal" | "allglobal" | "pointlocal" | 
    "alllocal"
```
### **Values**

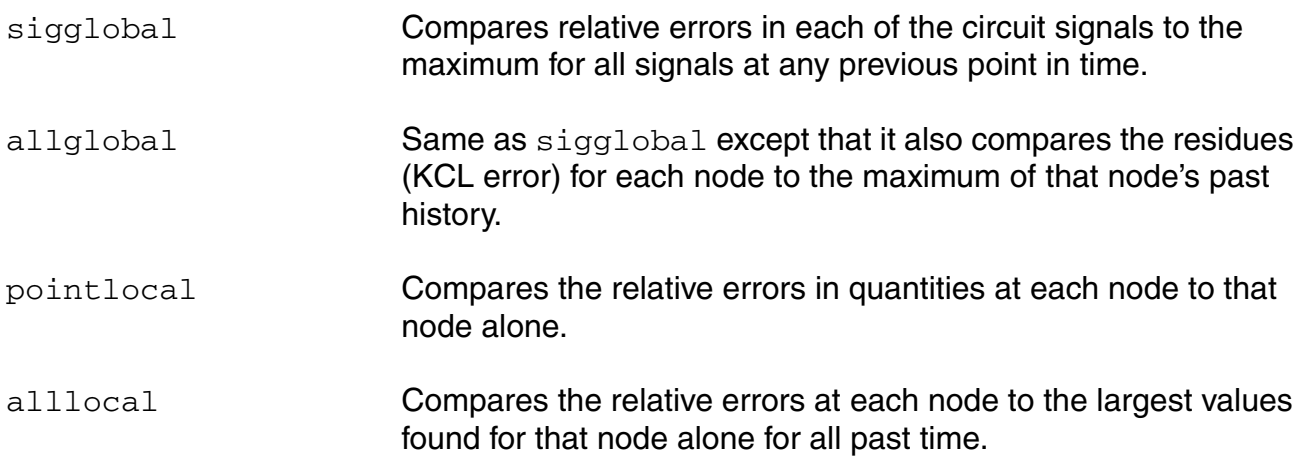

### **Description**

This variable determines the value assigned to the tran relref option in a generated simulation control file.

### **Example**

#### You set the variable

amsDirect.simcntl screlref cyclic "allglobal"

#### In response, the generated simulation control file contains

amsAnalysis tran  $+$  stop =  $0.001$ + relref = allglobal

### <span id="page-527-0"></span>**screltol**

Specifies the maximum relative tolerance for values computed in the last two iterations of a solution.

### **Syntax**

**amsDirect.simcntl screltol string "***tolerance***"**

### **Values**

*tolerance* The maximum relative tolerance for values computed in the last two iterations of a solution. Default: 1e-3

### **Description**

This variable determines the value assigned to the options reltol option in a generated simulation control file.

### **Example**

You set the variable

amsDirect.simcntl screltol string "0.15"

### In response, the generated simulation control file contains

amsOptions options  $+$  reltol =  $0.15$ 

# **scrforce**

Specifies the resistance to be used when forcing nodesets and node-based initial conditions.

### **Syntax**

**amsDirect.simcntl scrforce string "***resistance***"**

### **Values**

*resistance* The resistance to be used when forcing nodesets and nodebased initial conditions.

### **Description**

This variable determines the value assigned to the options rforce option in a generated simulation control file.

### **Example**

You set the variable

amsDirect.simcntl scrforce string "1.5"

#### In response, the generated simulation control file contains

amsOptions options  $+$  rforce = 1.5

### **scscale**

Specifies the scaling factor for device instances. This variable is obsolete: use the scale variable instead.

### **Syntax**

**amsDirect.simcntl scscale int** *factor*

### **Values**

*factor* The scaling factor for device instances.

### **Description**

This variable determines the value assigned to the options scale option in a generated simulation control file.

### **scscalem**

Specifies the scaling factor for models. This variable is obsolete: use the scalem variable instead.

#### **Syntax**

**amsDirect.simcntl scscalem int** *factor*

#### **Values**

*factor* The scaling factor for models.

#### **Description**

This variable determines the value assigned to the options scalem option in a generated simulation control file.

# **scscfincfile**

Specifies a simulation control file to be included in the simulation control file generated from the options you specify in the GUI.

### **Syntax**

**amsDirect.simcntl scscfincfile string "***sim\_con\_file***"**

### **Values**

*sim\_con\_file* The path and name of the simulation control file to be included.

### **Description**

AMS Designer

### **Example**

#### You set the variable

amsDirect.simcntl scscfincfile string "/usr1/test6/SAR\_A2D/tutorial\_run/fpga.scs"

#### In response, the generated simulation control file contains

include "/usr1/test6/SAR\_A2D/tutorial\_run/fpga.scs"

# **scscftimestamp**

A time stamp created by AMS Designer. Do not change this value manually.

### **Syntax**

**amsDirect.simcntl scscftimestamp string "***timestamp***"**

### **Values**

*timestamp* A time stamp created by AMS Designer.

### **Description**

AMS Designer uses this variable to track changes made in the simulation control file GUI.

### **Example**

You use the GUI to create a simulation control file. You check the ams. env file and find that it contains a timestamp variable similar to the following.

amsDirect.simcntl scscftimestamp string "1005580511000"

# **scscfusefileflag**

Specifies that AMS simulator is to use an existing simulation control file, rather than a simulation control file created by the GUI.

### **Syntax**

**amsDirect.simcntl scscfusefileflag boolean t** | **nil**

#### **Values**

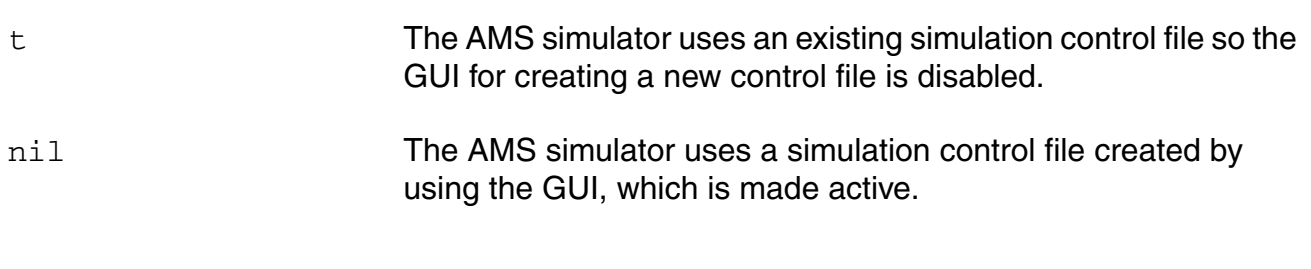

### **Description**

AMS Designer

### **Example**

You set the variable

amsDirect.simcntl scscfusefileflag boolean t

In response, the GUI for creating a new simulation control file is disabled, and a field is enabled that allows you to specify an existing control file.

### **scskipcount**

Specifies a number of points and directs the simulator to save one point every time it calculates that number of points.

### **Syntax**

**amsDirect.simcntl scskipcount int** *skipcount*

### **Values**

*skipcount* The number of points to be calculated for each saved point.

### **Description**

This variable determines the value assigned to the tran skipcount option in a generated simulation control file.

### **Example**

You set the variable

amsDirect.simcntl scskipcount int 18

#### In response, the generated simulation control file contains

amsAnalysis tran  $+$  stop =  $0.001$ + skipcount = 18

# **scskipdc**

If yes, AMS Designer does not do any DC analysis for transient.

### **Syntax**

```
amsDirect.simcntl scskipdc cyclic "no" | "yes" | "waveless" | "rampup" | 
    "autodc"
```
### **Values**

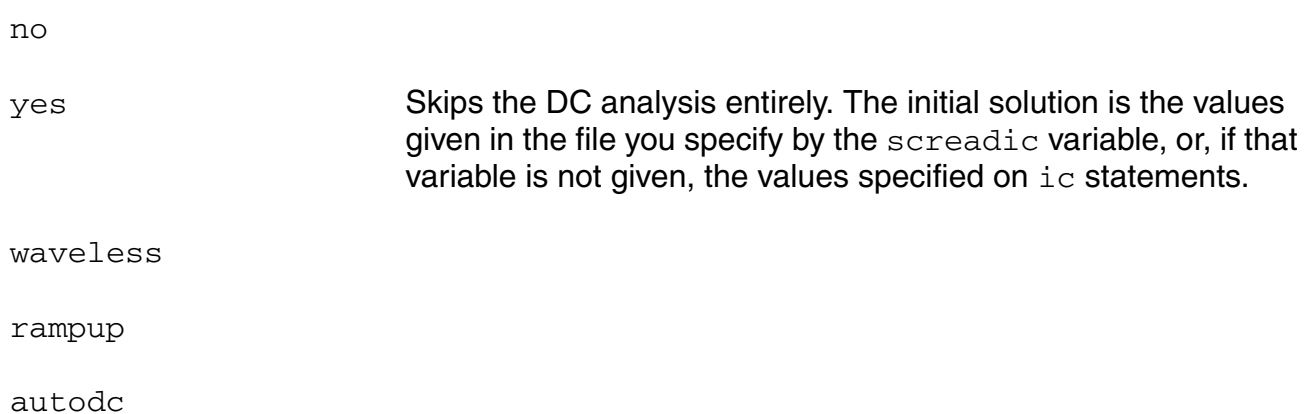

### **Description**

This variable determines the value assigned to the tran skipdc option in a generated simulation control file.

### **Example**

#### You set the variable

amsDirect.simcntl scskipdc cyclic "waveless"

### In response, the generated simulation control file contains

amsAnalysis tran  $+$  stop =  $0.001$ + skipdc = waveless

# **scskipstart**

Specifies a time. The simulator saves all computed data before this time.

### **Syntax**

**amsDirect.simcntl scskipstart string "***time***"**

### **Values**

*time* The time before which all computed data is saved.

### **Description**

This variable determines the value assigned to the tran skipstart option in a generated simulation control file.

### **Example**

#### You set the variable

amsDirect.simcntl scskipstart string "0.01"

#### In response, the generated simulation control file contains

amsAnalysis tran  $+$  stop = 0.003  $+$  skipstart =  $0.01$ 

# **scskipstop**

### **Syntax**

**amsDirect.simcntl scskipstop string "0.0"**

**Values**

The default is 0.0.

### **scspeed**

Specifies the setting for the speed dial on the *Performance* pane of the AMS Options window. The *Speed dial* setting establishes the tradeoff between simulation performance and accuracy by writing the options speed parameter to the analog simulation control file. Generally, higher settings result in better performance but with some loss in accuracy.

### **Syntax**

**amsDirect.simcntl scspeed int 0** | **1** | **2** | **3** | **4** | **5** | **6**

#### **Values**

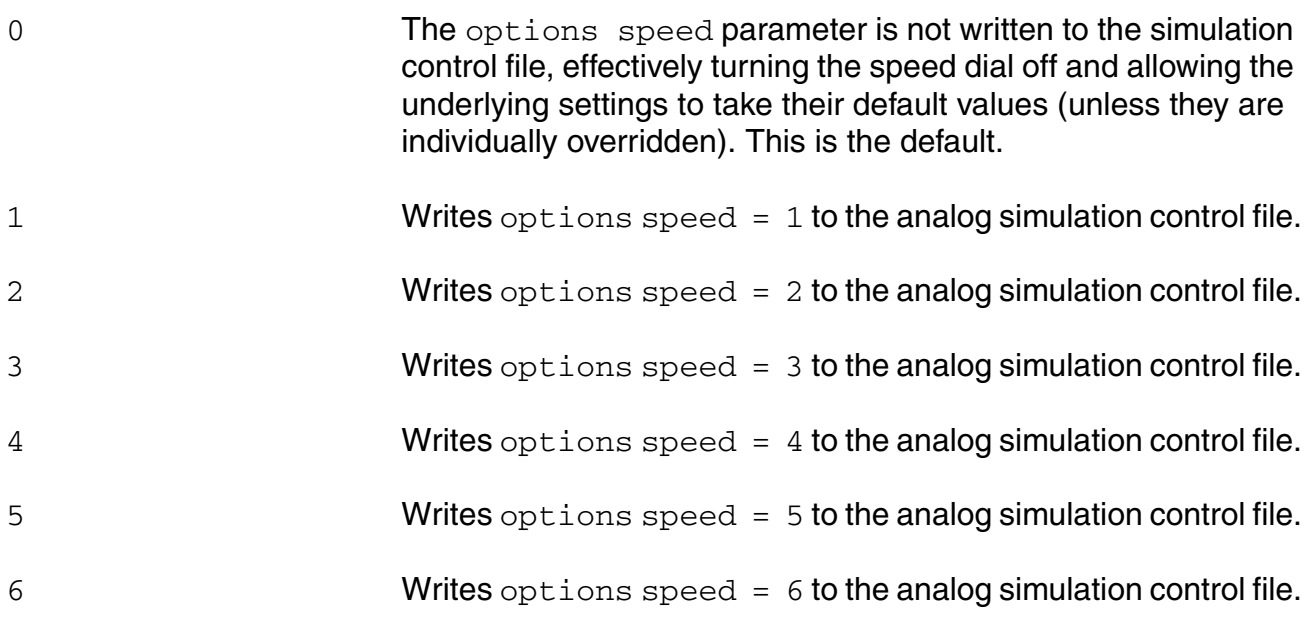

The scspeed variable sets values for the following fields in the AMS Options window. If you then change the value in one of these fields, the new value overrides the value set by the scspeed variable.

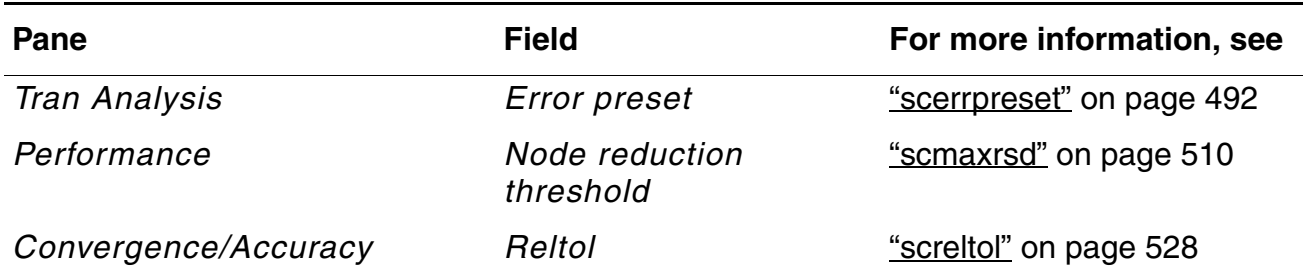

# **Virtuoso AMS Designer Environment User Guide**

Variables for ams.env Files

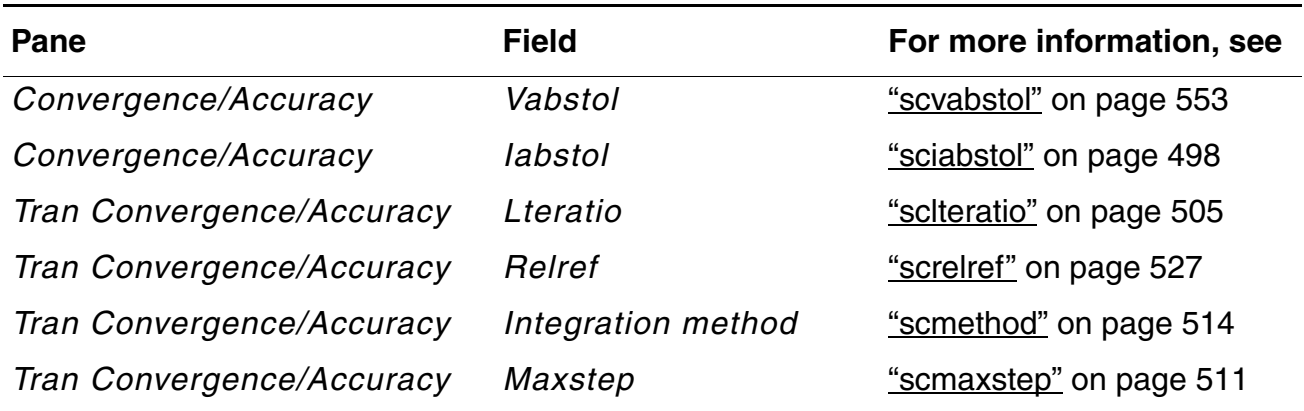

### **Example**

amsDirect.simcntl scspeed int 3

Causes the environment to write the following statements to the analog simulation control file.

```
amsOptions options
+ speed = 6
```
In addition, the fields affected by the scspeed variable change to reflect the corresponding values.

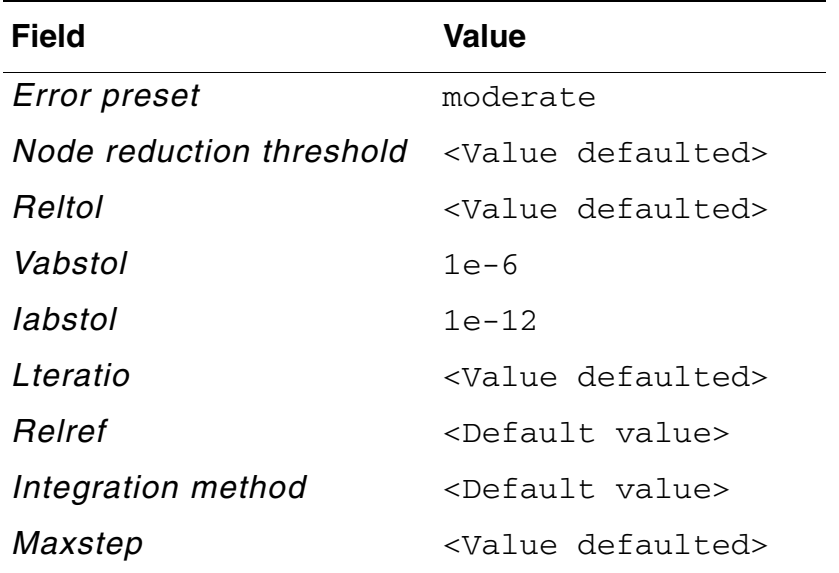
# **scspscflag**

An internal variable used by AMS Designer. Do not change this variable manually.

## **Syntax**

**amsDirect.simcntl scspscflag boolean t** | **nil**

## **Values**

t

nil

# **Description**

An internal variable used by AMS Designer.

# **scstats**

Prints analysis statistics.

### **Syntax**

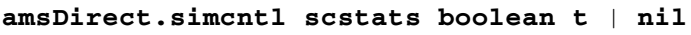

## **Values**

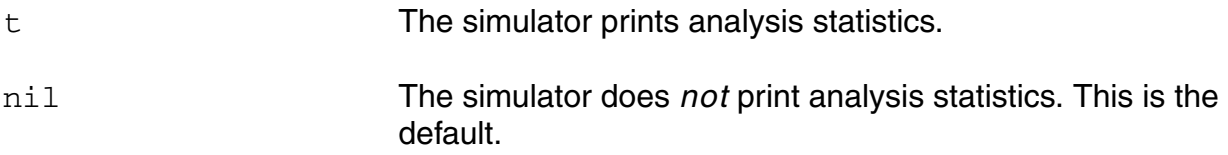

## **Description**

This variable determines the value assigned to the tran stats option in a generated simulation control file.

# **Example**

#### You set the variable

amsDirect.simcntl scstats boolean t

## In response, the generated simulation control file contains

amsAnalysis tran  $+$  stop =  $0.003$ + stats = yes

# **scstep**

Specifies the minimum time step to use.

#### **Syntax**

**amsDirect.simcntl scstep string "***minstep***"**

#### **Values**

*minstep* The minimum time step to use.

## **Description**

This variable determines the value assigned to the tran step option in a generated simulation control file. You might need to set this value to maintain the aesthetics of computed waveforms.

## **Example**

You set the variable

amsDirect.simcntl scstep string ".00001"

#### In response, the generated simulation control file contains

amsAnalysis tran  $+$  stop = 0.003 + step = .00001

# **scstop**

Specifies the stop time for the analysis.

#### **Syntax**

**amsDirect.simcntl scstop string "***stop\_time***"**

### **Values**

*stop\_time* The stop time.

## **Description**

This variable determines the value assigned to the stop option in a generated simulation control file.

# **Example**

#### You set the variable

amsDirect.simcntl scstop string "0.003"

#### In response, the generated simulation control file contains

amsAnalysis tran  $+$  stop = 0.003

# **scstrobedelay**

Specifies an offset time relative to the time specified by scskipstart.

### **Syntax**

**amsDirect.simcntl scstrobedelay string "***offset\_time***"**

### **Values**

*offset\_time* The offset time.

## **Description**

This variable determines the value assigned to the tran strobedelay option in a generated simulation control file.

# **Example**

#### You set the variable

amsDirect.simcntl scstrobedelay string "0.00001"

#### In response, the generated simulation control file contains

```
amsAnalysis tran
+ stop = 0.003
+ strobedelay = 0.00001
```
# **scstrobeperiod**

Specifies an interval. The simulator calculates and saves a data point in each interval.

### **Syntax**

**amsDirect.simcntl scstrobeperiod string "***interval***"**

### **Values**

*interval* The interval defining the strobe period.

## **Description**

This variable determines the value assigned to the tran strobeperiod option in a generated simulation control file.

# **Example**

#### You set the variable

amsDirect.simcntl scstrobeperiod string "0.0005"

#### In response, the generated simulation control file contains

amsAnalysis tran  $+$  stop = 0.003 + strobeperiod = 0.0005

# **sctemp**

Specifies the circuit temperature.

#### **Syntax**

**amsDirect.simcntl sctemp string "***temperature***"**

#### **Values**

*temperature* The circuit temperature in degrees Celsius.

#### **Description**

This variable determines the value assigned to the options temp option in a generated simulation control file.

## **Example**

#### You set the variable

amsDirect.simcntl sctemp string "31.0"

#### In response, the generated simulation control file contains

amsOptions options  $+$  temp = 31.0

# **sctempeffects**

Specifies what built-in primitive components are affected by circuit temperature.

#### **Syntax**

**amsDirect.simcntl sctempeffects cyclic "all"** | **"vt"** | **"tc"**

### **Values**

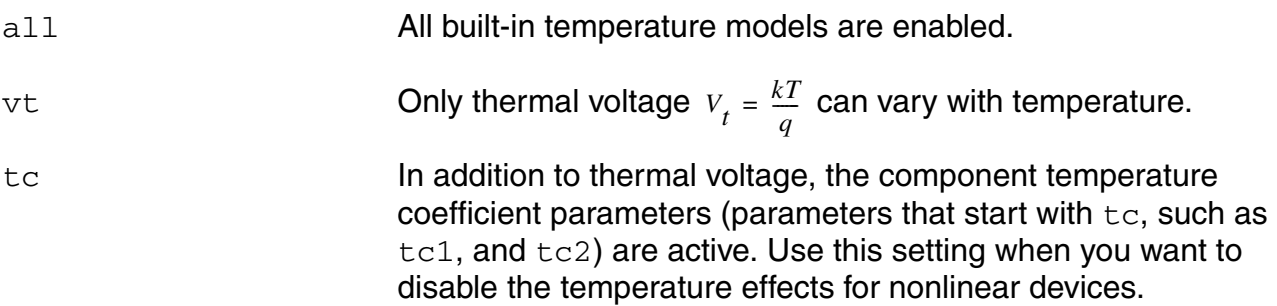

# **Description**

This variable determines the value assigned to the options tempeffects option in a generated simulation control file.

# **Example**

You set the variable

amsDirect.simcntl sctempeffects cyclic "vt"

#### In response, the generated simulation control file contains

amsOptions options + tempeffects = vt

# **sctitle**

Specifies a title for the analysis.

## **Syntax**

**amsDirect.simcntl sctitle string "***title***"**

### **Values**

*title* The title to be associated with the analysis.

## **Description**

This variable determines the value assigned to the tran title option in a generated simulation control file.

# **Example**

You set the variable

amsDirect.simcntl sctitle string "tran13"

#### In response, the generated simulation control file contains

amsAnalysis tran  $+$  stop = 0.003 + title = "tran13"

## **sctnom**

Specifies the measurement (nominal) temperature.

#### **Syntax**

**amsDirect.simcntl sctnom string "***temperature***"**

### **Values**

*temperature* The measurement (nominal) temperature in degrees Celsius.

## **Description**

This variable determines the value assigned to the the om option in a generated simulation control file.

# **Example**

#### You set the variable

amsDirect.simcntl sctnom string "31.0"

#### In response, the generated simulation control file contains

```
amsOptions options
+ tnom = 31.0** UltraSim option settings **
*ultrasim: .usim_opt tnom = 31.0
```
# **sctopcheck**

Specifies the extent of the error checking applied to the circuit topology.

#### **Syntax**

**amsDirect.simcntl sctopcheck cyclic "full"** | **"min"** | **"no"**

#### **Values**

full

min

no

# **Description**

This variable determines the value assigned to the options topcheck option in a generated simulation control file.

# **Example**

You set the variable

amsDirect.simcntl sctopcheck cyclic "min"

In response, the generated simulation control file contains

amsOptions options + topcheck = min

# **scusemodeleval**

Specifies whether the mos\_method option is added to the options statement in generated analog simulation control files.

#### **Syntax**

**amsDirect.simcntl scusemodeleval boolean t** | **nil**

### **Values**

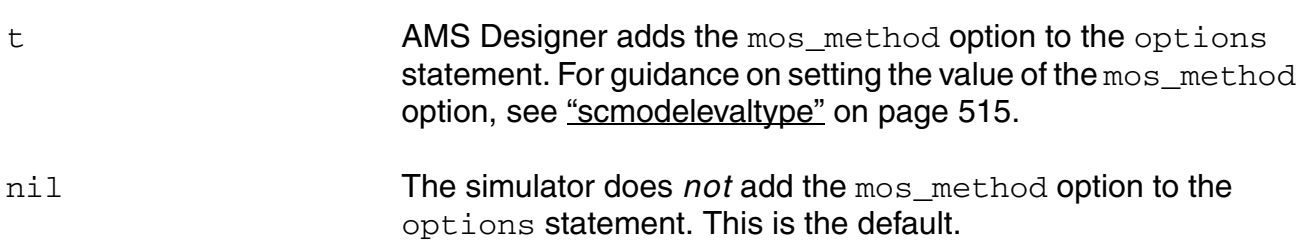

### **Description**

This variable, in conjunction with the scmodelevaltype variable, determines whether standard SPICE-like equations or table (accelerated) models are used to evaluate bsim3v3 and bsim4 models.

## **Example**

#### You set the variables

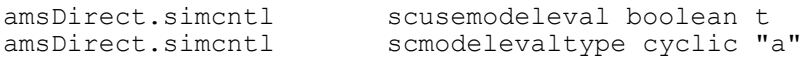

#### In response, the generated simulation control file contains

```
amsOptions options
+ mos_method = a
```
# **scvabstol**

Specifies the absolute tolerance for differences in the computed values of the voltages in the last two iterations of a solution.

## **Syntax**

**amsDirect.simcntl scvabstol string "***tolerance***"**

### **Values**

*tolerance* The absolute tolerance for differences in the computed values of the voltages.

## **Description**

This variable determines the value assigned to the options vabstol option in a generated simulation control file.

# **Example**

You set the variable

amsDirect.simcntl scvabstol string "1e-8"

#### In response, the generated simulation control file contains

amsOptions options  $+$  vabstol =  $1e-8$ 

#### **scwarn**

Prints warning messages.

#### **Syntax**

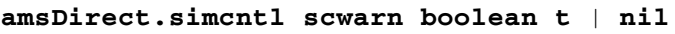

## **Values**

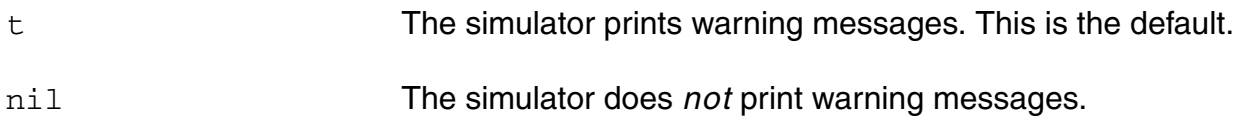

# **Description**

This variable determines the value assigned to the options warn option in a generated simulation control file.

## **Example**

You set the variable

amsDirect.simcntl scwarn boolean nil

#### In response, the generated simulation control file contains

amsOptions options  $+$  warn = no

# **scwrite**

Specifies a file to which the simulator writes the initial transient solution.

#### **Syntax**

**amsDirect.simcntl scwrite string "***file***"**

### **Values**

*file* The path and name of a file to hold the initial transient solution.

## **Description**

This variable determines the value assigned to the tran write option in a generated simulation control file.

# **Example**

#### You set the variable

amsDirect.simcntl scwrite string "/usr1/tutorial\_run/writeinitial"

#### In response, the generated simulation control file contains

```
amsAnalysis tran
+ stop = 0.001
+ write = "/usr1/tutorial run/writeinitial"
```
# **scwritefinal**

Specifies a file to which the simulator writes the final transient solution.

### **Syntax**

**amsDirect.simcntl scwritefinal string "***file***"**

### **Values**

*file* The path and name of a file to hold the final transient solution.

## **Description**

This variable determines the value assigned to the tran writefinal option in a generated simulation control file.

# **Example**

#### You set the variable

amsDirect.simcntl scwritefinal string "/usr1/tutorial\_run/writefinal"

#### In response, the generated simulation control file contains

```
amsAnalysis tran
+ stop = 0.001+ writefinal = "/usr1/tutorial run/writefinal"
```
# **simcompat**

Specifies whether simulation values are to be set for compatibility with Spectre syntax or with HSPICE syntax.

#### **Syntax**

**amsDirect.simcntl simcompat cyclic "spectre"** | **"hspice"**

### **Values**

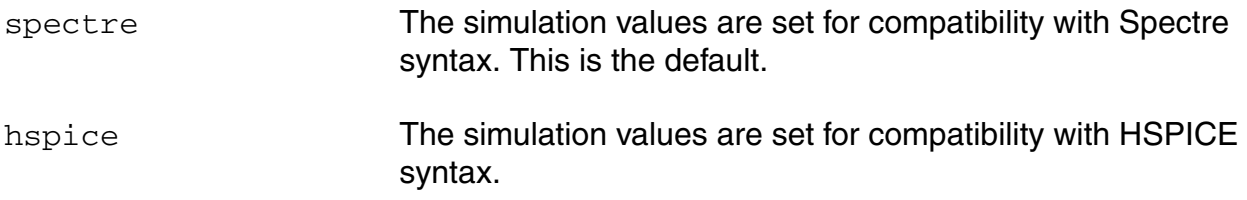

### **Description**

This variable determines whether the -simcompatible\_ams hspice option or the -simcompatible\_ams spectre option is added to the ncsim command. Notice that the default is always spectre, regardless of the solver that you are using.

## **Example**

#### You set the variable

amsDirect.simcntl simcompat cyclic "hspice"

#### In response, the generated ncsim command includes

ncsim -simcompatible\_ams hspice

# **simRunDirLoc**

Specifies the default directory to contain run directories.

### **Syntax**

**amsDirect simRunDirLoc string "***location***"**

#### **Values**

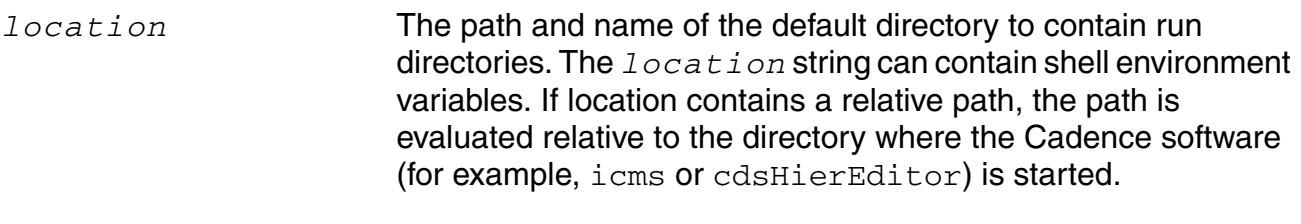

The default value for *location* is an empty string, which means that the current working directory is the default directory to contain run directories.

## **Description**

The AMS Designer environment allows you to designate one or more run directories. You make those designations relative to the directory specified by the simRunDirLoc variable.

#### **Example**

amsDirect simRunDirLoc string "\$PROJECT/\$BLOCK"

If the simRunDirLoc variable is set as shown, and the shell variables \$PROJECT and \$BLOCK are set to /newChip and comparator, respectively, the default directory to contain run directories is set to /newChip/comparator.

# **simVisScriptFile**

Specifies a script file to be run at the beginning of simulation.

### **Syntax**

**amsDirect.prep simVisScriptFile string "***script\_file***"**

### **Values**

*script\_file* The script file to be run at the beginning of simulation. If *script\_file* uses a relative path, the ncsim program looks for the file relative to the run directory. The default is an empty string.

## **Example**

amsDirect.prep simVisScriptFile string "demo.tcl"

Tells the AMS simulator to run the  $demo.tcl$  script before starting the simulation.

# **status**

## **Syntax**

**amsDirect.vlog status boolean t** | **nil**

#### **Values**

t

nil This is the default.

# **templateFile**

Specifies a file whose contents are to be incorporated into the header of newly generated netlists.

#### **Syntax**

**amsDirect.vlog templateFile string "***text\_file***"**

### **Values**

*text\_file* Specifies the path and filename of a text file whose contents are to be used in netlist headers. The default is an empty string. The file contents are incorporated into the netlist header only when the headerText variable has the value "file". For more information, see ["headerText" on page 408.](#page-407-0)

# **Example**

#### Specifying the variable

amsDirect.vlog templateFile string "./ASICheader"

#### where the file named ASICheader contains the following text

// Module produced by // ASIC Team: Ocelot // San Jose Development Center

#### inserts lines similar to the following at the top of each newly generated netlist.

// Verilog-AMS netlist generated by the AMS netlister, version 4.4.6.100.43. // Cadence Design Systems, Inc.

- // Module produced by
- // ASIC Team: Ocelot
- // San Jose Development Center

# **templateScript**

Specifies a file whose contents are a script. The results produced when the script runs are to be incorporated into the header of newly generated netlists.

## **Syntax**

**amsDirect.vlog templateScript string "***script\_file***"**

### **Values**

*script\_file* Specifies the path and filename of a script file. The results produced when the script runs are to be used in netlist headers. The default is an empty string. The results are incorporated into the netlist header only when the headerText variable has the value "script". For more information, see ["headerText" on](#page-407-0)  [page 408](#page-407-0).

## **Example**

#### Specifying the variable

amsDirect.vlog templateScript string "./CRheader"

where the file named CRheader contains the following script

```
echo '// Module produced by:'
echo '// ASIC Interactive, Ltd.'
printf '// (c) 'date '+DATE: %m/%d/%y%n'
```
inserts lines similar to the following at the top of each newly generated netlist.

```
// Verilog-AMS netlist generated by the AMS netlister, version 4.4.6.100.43.
// Cadence Design Systems, Inc.
// Module produced by:
// ASIC Interactive, Ltd.
// (c) DATE: 10/10/01
```
# **timescale**

Specifies the default timescale for Verilog (digital) modules. The timescale variable has no effect on analog behavior.

## **Syntax**

**amsDirect.prep timescale string "***time\_unit***/***time\_precision***"**

### **Values**

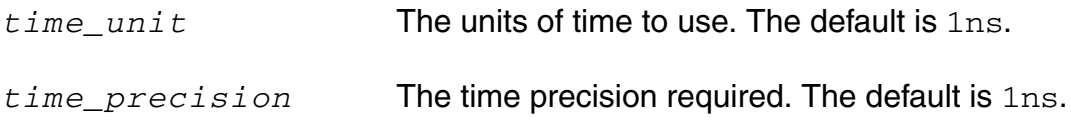

### **Example**

amsDirect.prep timescale string "2ns/2ns"

Tells the simulator to use 2ns as the basic unit of time and to calculate time values with a precision of 2ns.

# **update**

Recompiles the design after design units, source files, or compiler directives are added, or if a design unit is changed in a way that introduces a new cross-file dependency.

# **Syntax**

**amsDirect.vlog update boolean t** | **nil**

### **Values**

t **This is the default.** 

#### nil

# **use5xForVHDL**

Controls whether configurations apply to VHDL as well as Verilog-AMS.

#### **Syntax**

**amsDirect.prep use5xForVHDL boolean t** | **nil**

#### **Values**

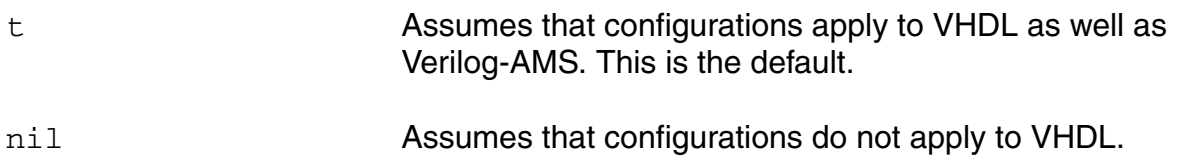

### **Description**

If configurations apply to VHDL, the configurations take precedence over VHDL default binding and other searches. For more information, see the "-USe5x4vhdl Option" section of Chapter 7, in the *Virtuoso AMS Designer Simulator User Guide*.

# **useDefparam**

Controls the netlisting of parameters passed onto instantiated modules.

#### **Syntax**

**amsDirect.vlog useDefparam boolean t** | **nil**

#### **Values**

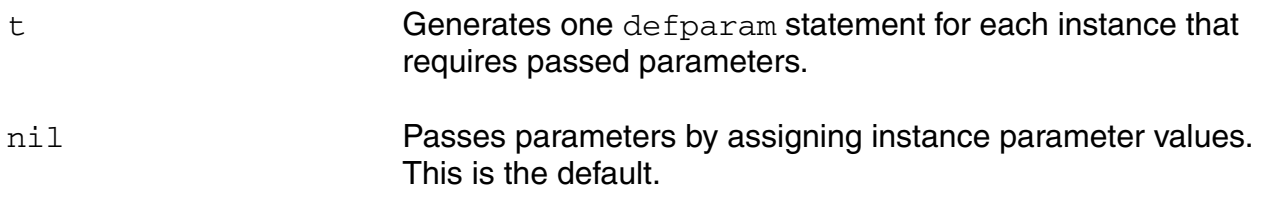

#### **Description**

The AMS netlister passes parameters by assigning instance parameter values; it passes parameters by name to child instances. Note digital simulators do not support passing parameters via instance parameter value assignments.

Another way to pass parameters is to use a defparam statement. If you specify  $t$ , the AMS netlister uses the defparam statement to pass parameters instead. One defparam statement is generated for each instantiation that requires passed parameters.

#### **Example**

amsDirect.vlog useDefparam boolean nil

Tells the AMS netlister to pass parameters by assigning instance parameter values. The following netlist results:

```
module mybuf (a, b);
   input a;
    output b;
    myinv \#(.setup(10), .hold(5)) i0 (a, net10);
   myinv #(.setup(10), .hold(5)) il (net10, b);
endmodule
```
# **Example**

```
amsDirect.vlog useDefparam boolean t
```
Tells the AMS netlister to pass parameters by using defparam statements. The following netlist results:

```
module mybuf (a, b);
    input a;
    output b;
    myinv i0(a, net10);
         defparam i0.\text{setup} = 10, \text{ i0.hold} = 5;myinv i1(net10, b);
        defparam il.setup = 10, il.hold = 5;
endmodule
```
# **useEffectiveCDF**

Controls whether the netlister uses effective or base CDF values.

The useEffectiveCDF variable has an effect only when the netlistToRunDir and useRunDirNetlistsOnly variables are both set to t.

# **Syntax**

**amsDirect useEffectiveCDF boolean t** | **nil**

# **Values**

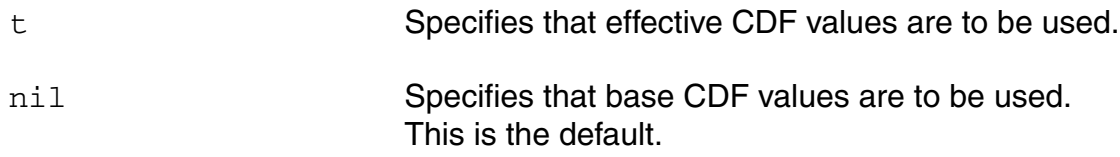

# **Example**

```
amsDirect netlistToRunDir boolean t
amsDirect useRunDirNetlistsOnly boolean t
amsDirect useEffectiveCDF boolean t
```
All three necessary variables are set to  $t$  so the netlister uses the effective CDF values, which are the base CDF values updated with user CDF values.

# **useNcelabNowarn**

Controls whether the list of suppressed warnings on the *Elaborator Messages/Errors* pane of the AMS Options window is used.

#### **Syntax**

**amsDirect.prep useNcelabNowarn boolean t** | **nil**

#### **Values**

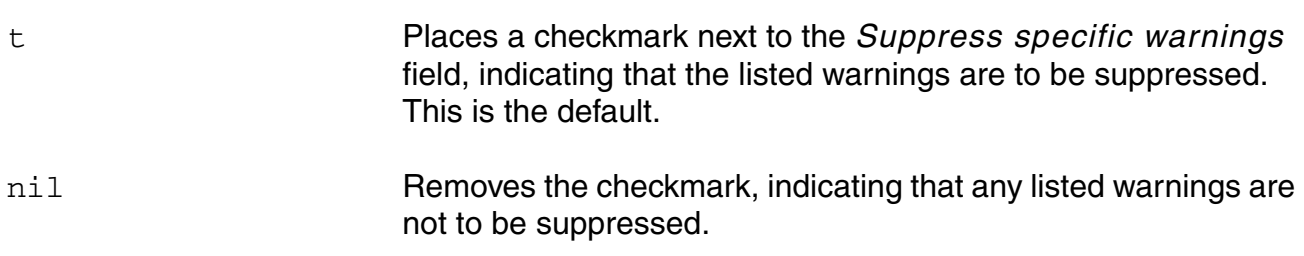

### **Example**

amsDirect.prep useNcelabNowarn boolean nil

Removes the checkmark next to the *Suppress specific warnings* field. As a result, the nowarn option of the ncelab command is not used and the listed warnings are not suppressed during elaboration.

# **useNcelabSdfCmdFile**

Controls whether an SDF command file specified on the *SDF Annotation* pane of the AMS Options window is used.

## **Syntax**

**amsDirect.prep useNcelabSdfCmdFile boolean t** | **nil**

#### **Values**

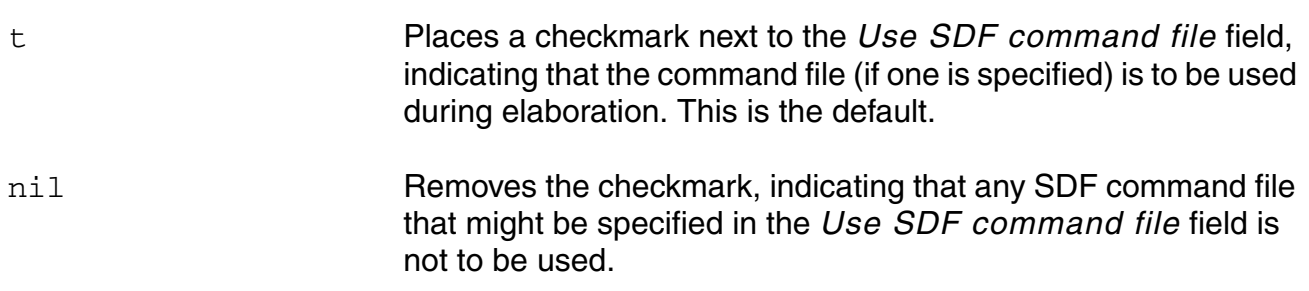

## **Example**

amsDirect.prep useNcelabSdfCmdFile boolean nil

Tells the elaborator to use an SDF command file if one is specified in the *Use SDF command file* field.

# **useNcsimNowarn**

Controls whether the list of suppressed warnings on the *Simulator Messages/Errors* pane of the AMS Options window is used.

### **Syntax**

**amsDirect.prep useNcsimNowarn boolean t** | **nil**

### **Values**

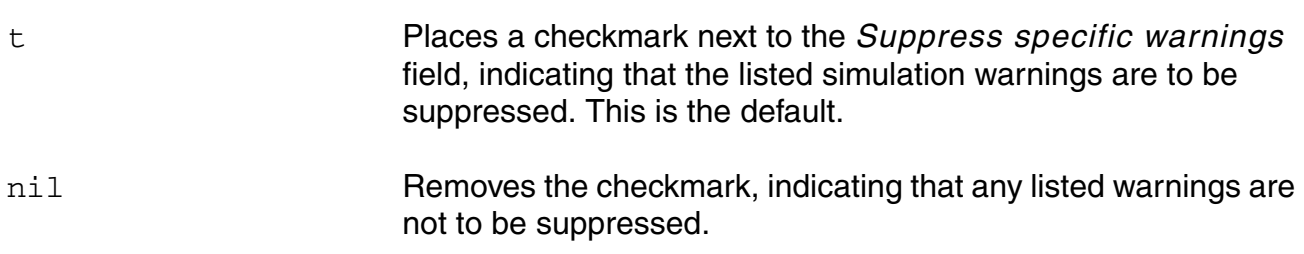

### **Example**

amsDirect.prep useNcsimNowarn boolean nil

Removes the checkmark next to the *Suppress specific warnings* field. As a result, the nowarn option of the ncsim command is not used and the listed warnings are not suppressed during simulation.

# **useNowarn**

Controls whether the list of suppressed warnings on the *Verilog-AMS Messages/Errors* pane of the AMS Options window is used.

### **Syntax**

**amsDirect.vlog useNowarn boolean t** | **nil amsDirect.vhdl useNowarn boolean t** | **nil**

#### **Values**

t Places a checkmark next to the *Suppress specific warnings*  field, indicating that the listed compilation warnings are to be suppressed. This is the default. nil **Removes the checkmark, indicating that any listed warnings are** not to be suppressed.

## **Example**

amsDirect.vlog useNowarn boolean nil

Removes the checkmark next to the *Suppress specific warnings* field. As a result, the nowarn option of the ncvlog command is not used and the listed warnings are not suppressed during compilation.

# **useProcessViewNamesOnly**

Controls how the AMS netlister determines which cellviews to process.

#### **Syntax**

```
amsDirect.vlog useProcessViewNamesOnly boolean t | nil
```
#### **Values**

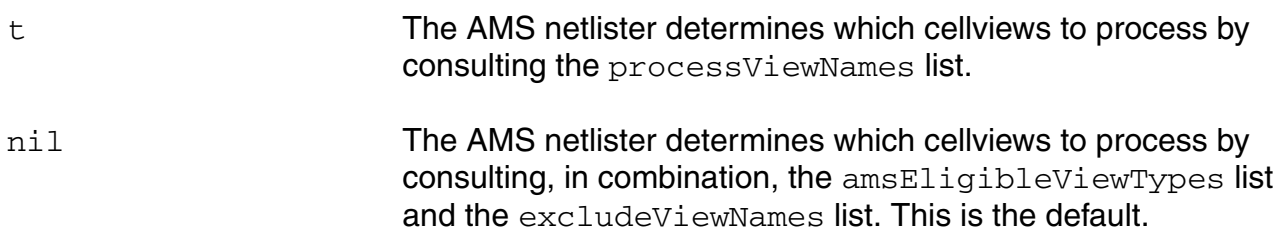

#### **Description**

This variable determines which of two methods is used to select the views that are processed by the AMS netlister.

#### **Example**

Given the following values:

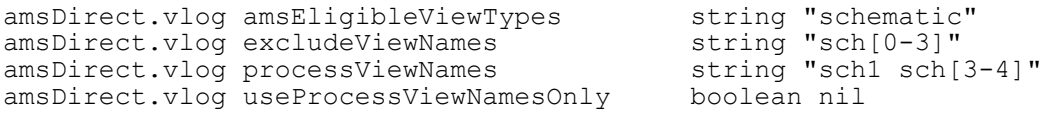

If the AMS netlister runs, for example, in response to a CDF save trigger on cell  $mycell$ . which has the six schematic views  $\text{sch}0, \text{sch}1, \text{sch}2, \text{sch}3, \text{sch}4$ , and  $\text{sch}5$ , only the sch4 and sch5 views are processed.

On the other hand, if useProcessViewNamesOnly is set to t, only the sch1, sch3, and sch4 views are processed.

# **useScaddlglblopts**

Controls whether the list of additional options on the *Analog Solver* pane of the AMS Options window is used.

#### **Syntax**

**amsDirect.simcntl useScaddlglblopts boolean t** | **nil**

### **Values**

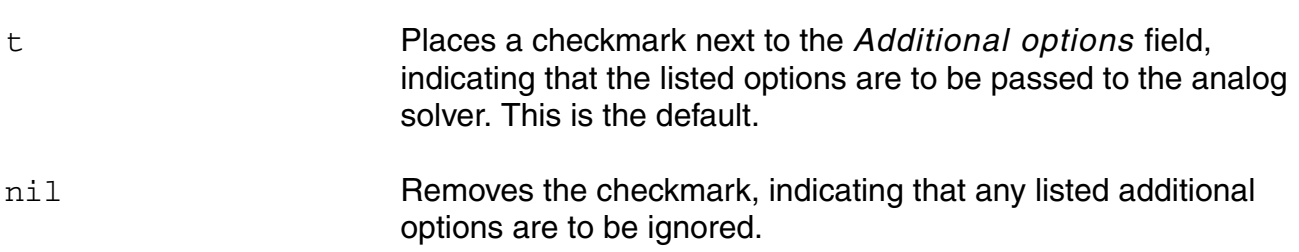

### **Example**

amsDirect.simcntl useScaddlglblopts boolean nil

Removes the checkmark next to the *Additional options* field. As a result, any options listed in the field are not used by the analog solver.

# **useScaddltranopts**

Controls whether the list of additional options on the *Tran Analysis* pane of the AMS Options window is used.

## **Syntax**

**amsDirect.simcntl useScaddltranopts boolean t** | **nil**

### **Values**

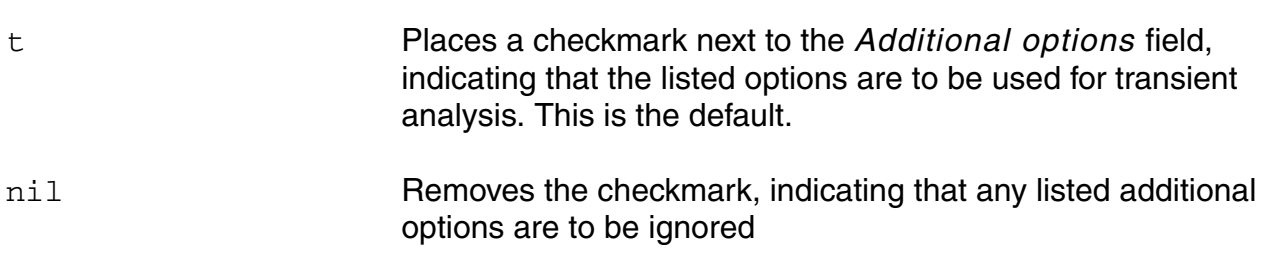

### **Example**

amsDirect.simcntl useScaddltranopts boolean nil

Removes the checkmark next to the *Additional options* field. As a result, any options listed in the field are not used during transient analysis.

# **useScic**

Controls whether the list of initial conditions on the *Tran Convergence/Accuracy* pane of the AMS Options window is used.

# **Syntax**

**amsDirect.simcntl useScic boolean t** | **nil**

### **Values**

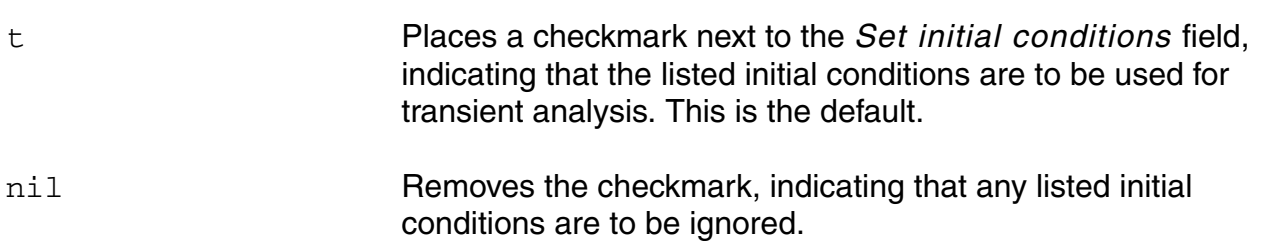

## **Example**

amsDirect.simcntl useScic boolean nil

Removes the checkmark next to the *Set initial conditions* field. As a result, any conditions listed in the field are not used during transient analysis.
### **useScreadic**

Controls whether initial conditions are read from the file specified on the *Tran Convergence/ Accuracy* pane of the AMS Options window.

#### **Syntax**

**amsDirect.simcntl useScreadic boolean t** | **nil**

#### **Values**

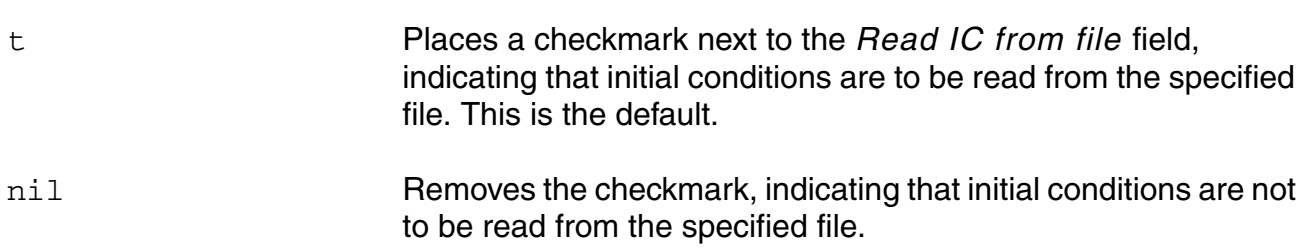

#### **Example**

amsDirect.simcntl useScreadic boolean nil

Removes the checkmark next to the *Read IC from file* field. As a result, initial conditions that might be specified in the file are not used.

#### **useScreadns**

Controls whether nodesets are read from the file specified on the *Tran Convergence/ Accuracy* pane of the AMS Options window.

#### **Syntax**

**amsDirect.simcntl useScreadns boolean t** | **nil**

#### **Values**

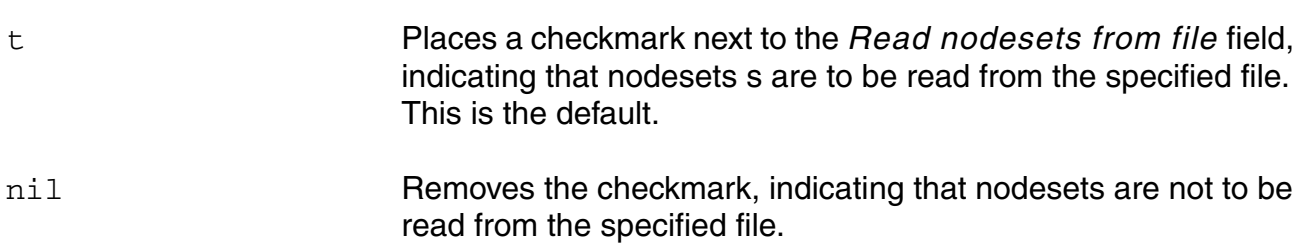

#### **Example**

amsDirect.simcntl useScreadns boolean nil

Removes the checkmark next to the *Read nodesets from file* field. As a result, nodesets that might be specified in the file are not used.

## **useScscfincfile**

Controls whether a simulation control file specified on the *Analog Solver* pane of the AMS Options window is included when the analog simulation control file runs.

#### **Syntax**

**amsDirect.simcntl useScscfincfile boolean t** | **nil**

#### **Values**

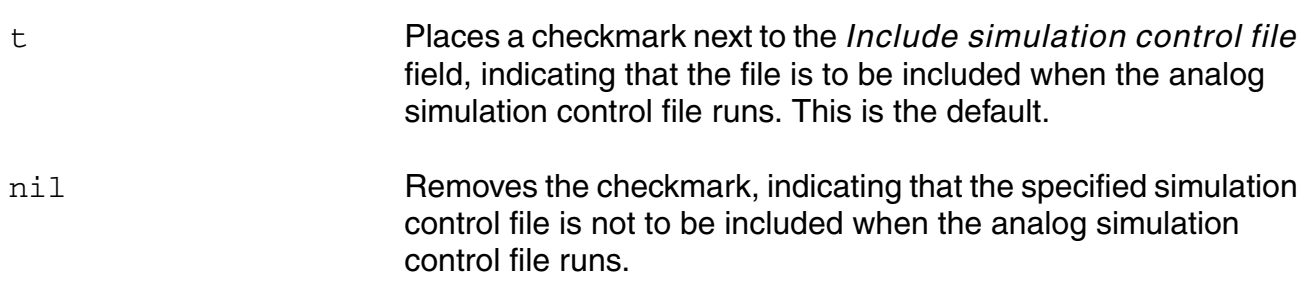

#### **Example**

amsDirect.simcntl useScscfincfile boolean nil

Removes the checkmark next to the *Include simulation control file* field. As a result, any simulation control file that might be specified in the field is not included when the analog simulation control file runs.

### **useScwrite**

Controls whether the initial solution is written to the file specified on the *Tran Output* pane of the AMS Options window.

#### **Syntax**

**amsDirect.simcntl useScwrite boolean t** | **nil**

#### **Values**

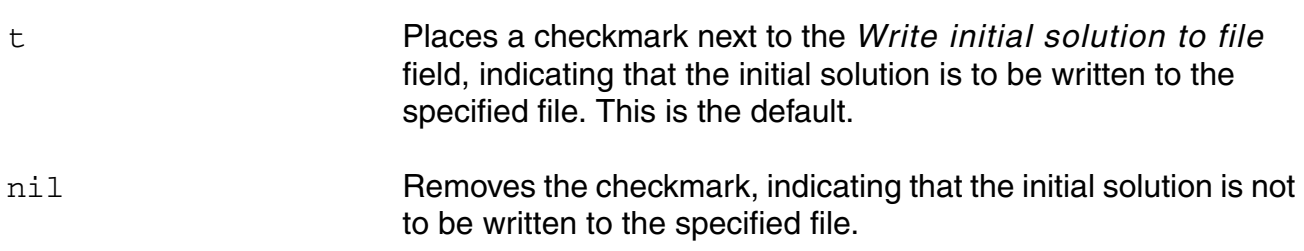

#### **Example**

amsDirect.simcntl useScwrite boolean nil

Removes the checkmark next to the *Write initial solution to file* field. As a result, the initial solution is not written to the file.

## **useScwritefinal**

Controls whether the final solution is written to the file specified on the *Tran Output* pane of the AMS Options window.

#### **Syntax**

**amsDirect.simcntl useScwritefinal boolean t** | **nil**

#### **Values**

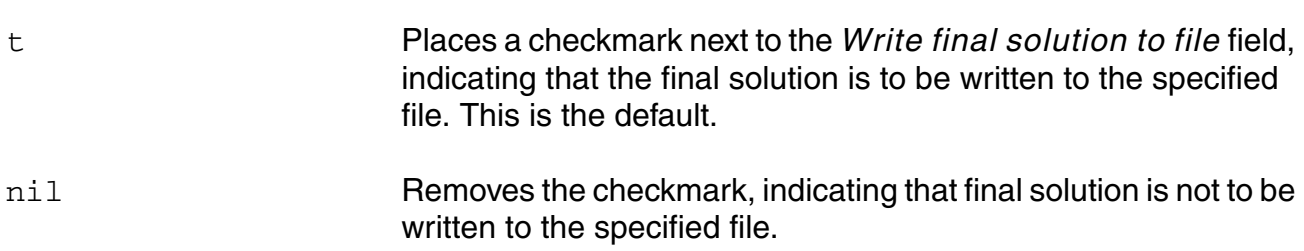

#### **Example**

amsDirect.simcntl useScwritefinal boolean nil

Removes the checkmark next to the *Write final solution to file* field. As a result, the final solution is not written to the file.

## **useSimVisScriptFile**

Controls whether a Tcl input script specified on the *Simulator* pane of the AMS Options window is used.

#### **Syntax**

**amsDirect.prep useSimVisScriptFile boolean t** | **nil**

#### **Values**

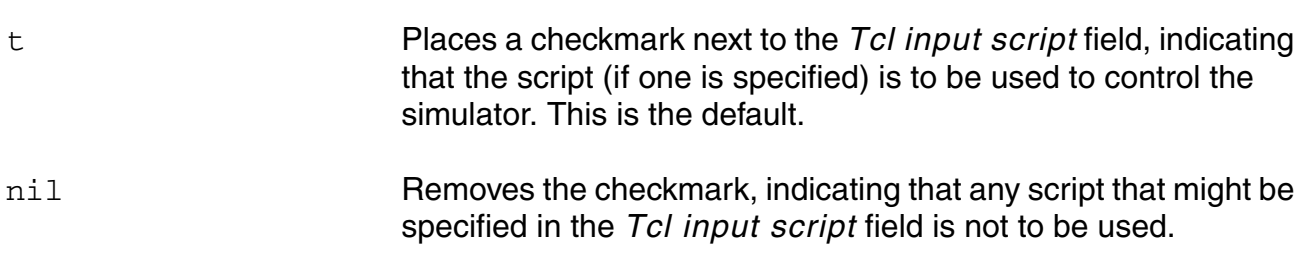

#### **Example**

amsDirect.prep useSimVisScriptFile boolean nil

Tells the simulator not to ignore any script that might be specified in the *Tcl input script* field.

## **usimAbstoli through usimWFTres**

These ams.env usim\* variables correspond to UltraSim circuit simulator command options as follows:

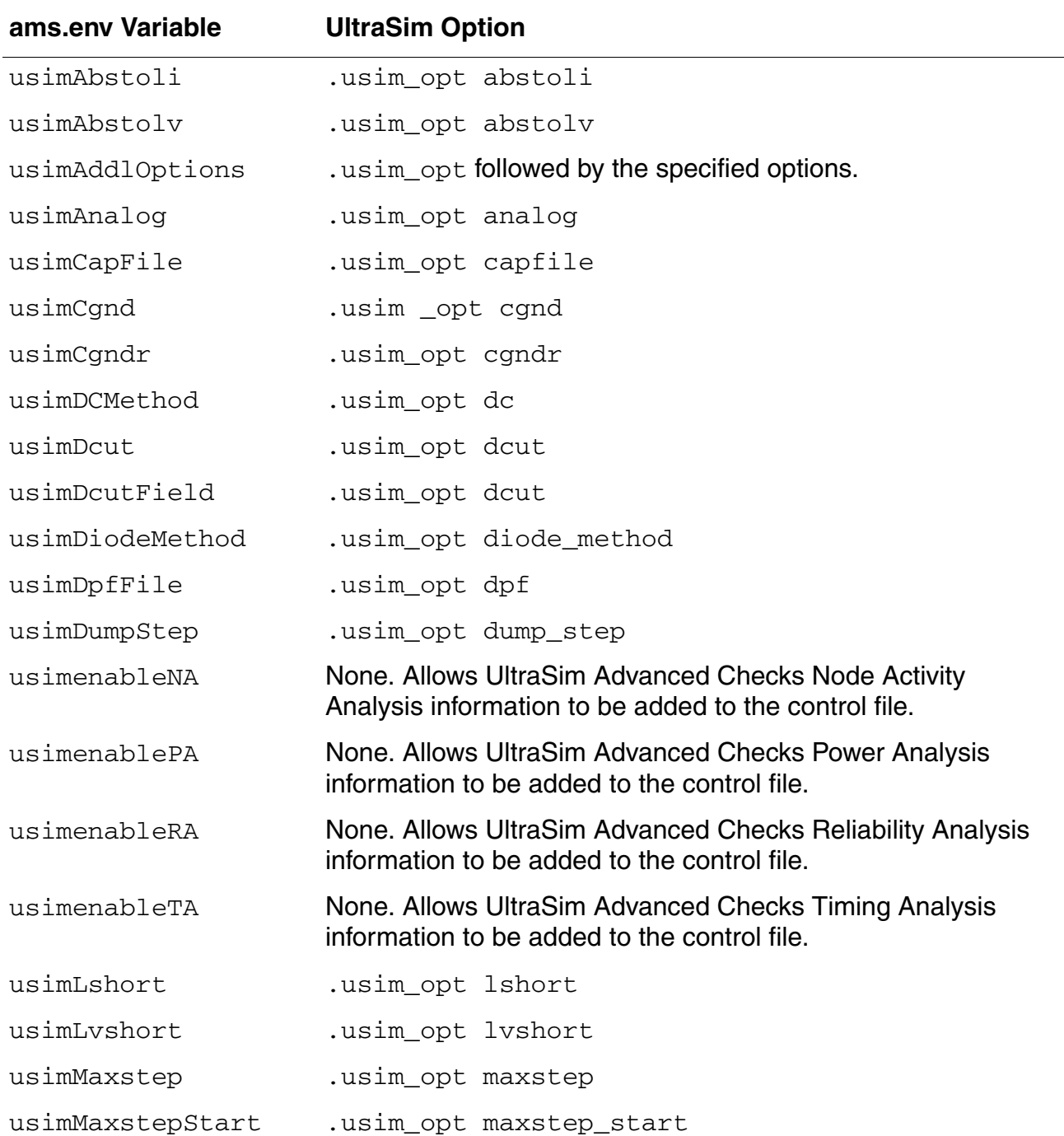

#### **Virtuoso AMS Designer Environment User Guide**

Variables for ams.env Files

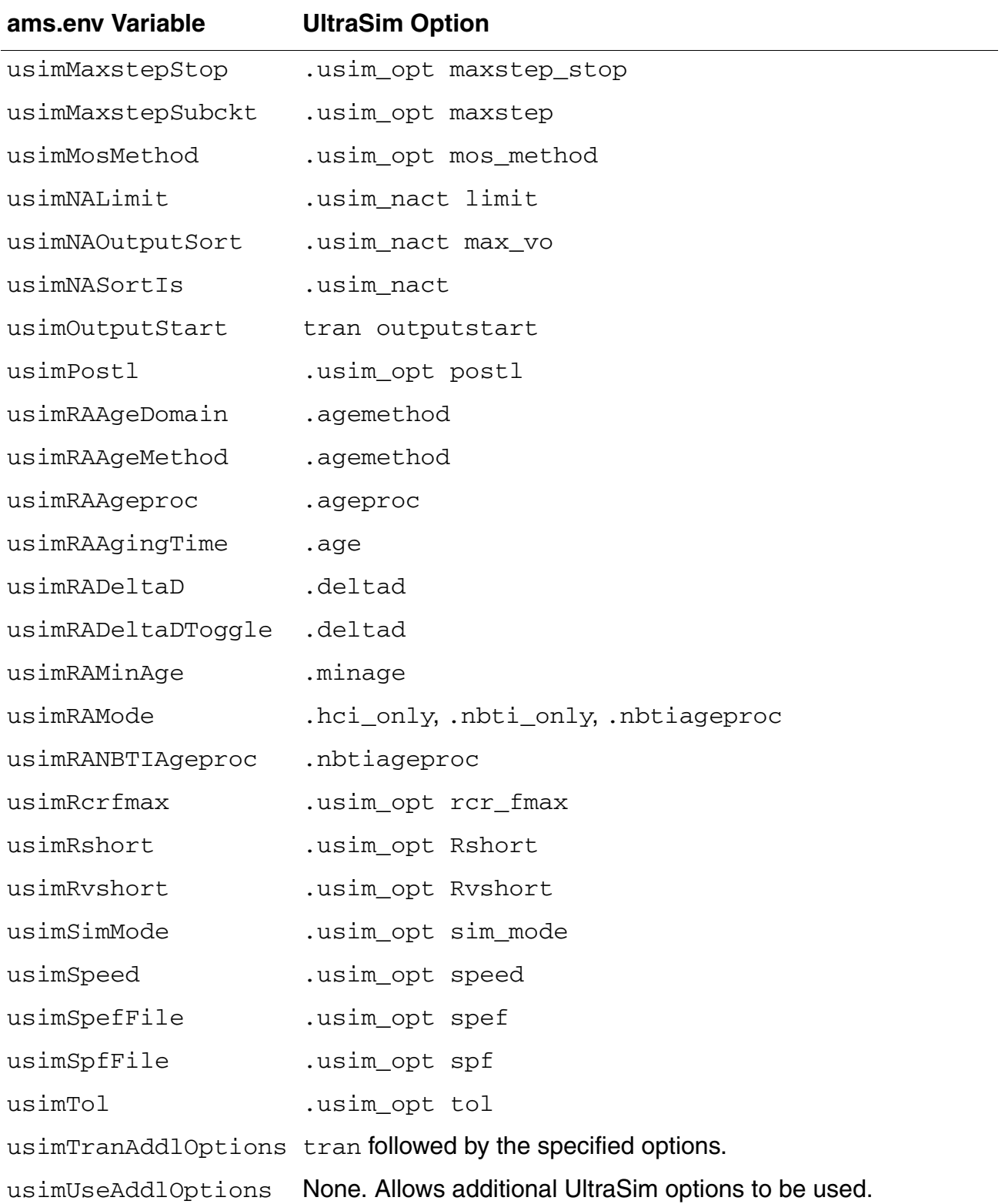

Variables for ams.env Files

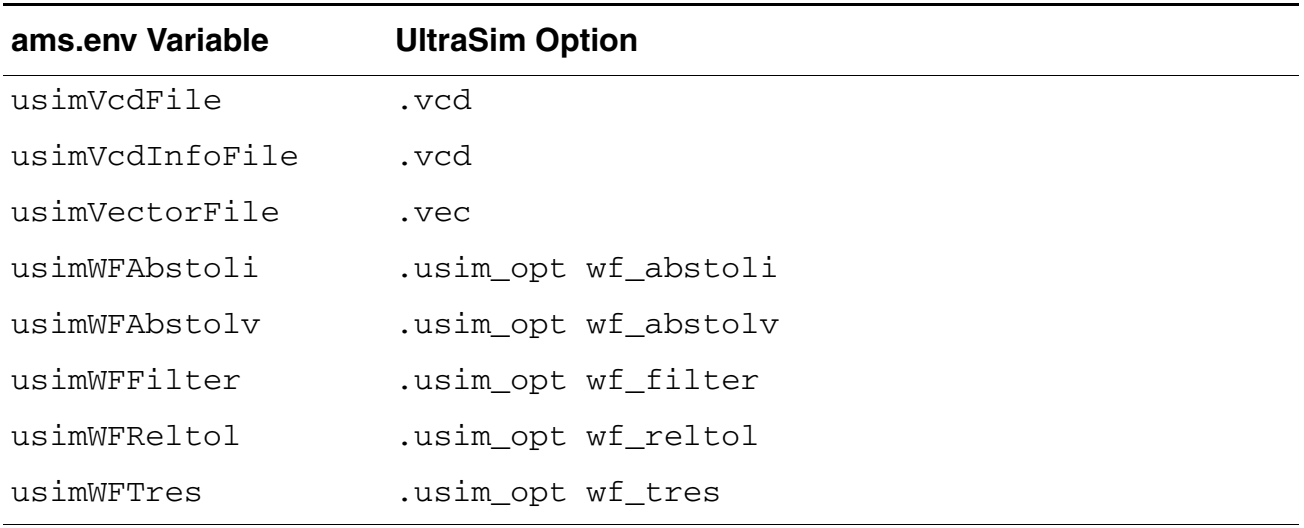

For information about UltraSim circuit simulator command options, see the *Virtuoso UltraSim Simulator User Guide*.

## **verboseUpdate**

Controls whether the names of already up-to-date modules are included in the log file generated for an update compilation.

#### **Syntax**

**amsDirect.vlog verboseUpdate boolean t** | **nil**

#### **Values**

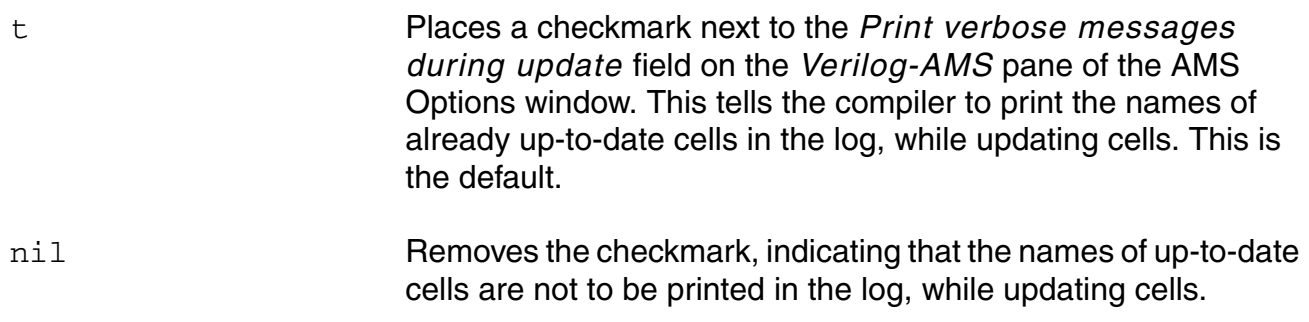

#### **Example**

amsDirect.vlog verboseUpdate boolean t

#### **Example**

amsDirect.simcntl useScaddltranopts boolean nil

Removes the checkmark next to the *Print verbose messages during update* field. As a result, the names of up-to-date cells do not appear in the log.

## **vlogGroundSigs**

Specifies which signals are to be declared as ground.

#### **Syntax**

**amsDirect.prep vlogGroundSigs string "***signal\_list***"** 

#### **Values**

*signal\_list* A list of signals to be declared, by default, as ground. The default is gnd!.

#### **Description**

AMS Designer uses the value of this variable to determine which wires should be declared as ground.

#### **Example**

For example, if the variable is defined like

amsDirect.prep vlogGroundSigs string "gnd! gnd2!"

then AMS Designer declares any new global signals named  $\text{gnd}$ ! and  $\text{gnd}$ ? to be a ground.

## **vloglinedebug**

Enables support for setting line breakpoints and for single-stepping through code.

#### **Syntax**

**amsDirect.vlog vloglinedebug boolean t** | **nil**

#### **Values**

t

nil This is the default.

### **Description**

#### **Example**

amsDirect.vlog vloglinedubug boolean t

Tells AMS Designer to compile Verilog files with the -linedebug option. As a result, the generated command might look like this.

ncvlog -linedebug

## **vlogSupply0Sigs**

Specifies which signals are to be declared as supply0 wire types.

#### **Syntax**

**amsDirect.prep vlogSupply0Sigs string "***signal\_list***"** 

#### **Values**

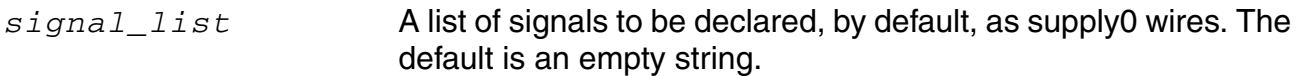

#### **Description**

AMS Designer uses the value of this variable to determine which wires should be declared as supply0 wire types.

#### **Example**

For example, if the variable is defined like

amsDirect.prep vlogSupply0Sigs string "vss! vss2!"

then AMS Designer declares any new global signals named  $vss!$  and  $vss2!$  to be a supply0 wire type.

## **vlogSupply1Sigs**

Specifies which signals are to be declared as supply1 wire types.

#### **Syntax**

**amsDirect.prep vlogSupply1Sigs string "***signal\_list***"** 

#### **Values**

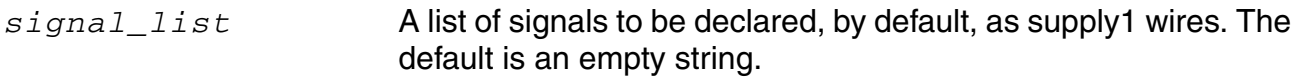

#### **Description**

AMS Designer uses the value of this variable to determine which wires should be declared as supply1 wire types.

#### **Example**

For example, if the variable is defined like

amsDirect.prep vlogSupply1Sigs string "vdd! vdd2!"

then AMS Designer declares any new global signal named  $\text{vdd}$ ! and  $\text{vdd}$ ? to be a supply1 wire type.

## **wfDefaultDatabase**

Specifies the name of the default database for waveform data produced by the simulator. This name appears in the *Default database name* field, on the *Waveforms* pane of the AMS Options window. It also appears as a database in the AMS Databases window and is used as the default

#### **Syntax**

**amsDirect.prep wfDefaultDatabase string "***database***"**

#### **Values**

*database* The name of the default database for waveform data. The default name is waves.

#### **Example**

amsDirect.prep wfDefaultDatabase string "fast db"

Specifies that the fast\_db database is to be the default database for waveform data produced by the simulator. This name fast\_db appears in the AMS Databases window and is the default database for new selections in the AMS Save/Plot window.

## **wfDefInstCSaveAll**

Specifies whether current probes are to be created for all levels of the instances selected from the schematic or the navigator.

#### **Syntax**

**amsDirect.prep wfDefInstCSaveAll boolean t** | **nil**

#### **Values**

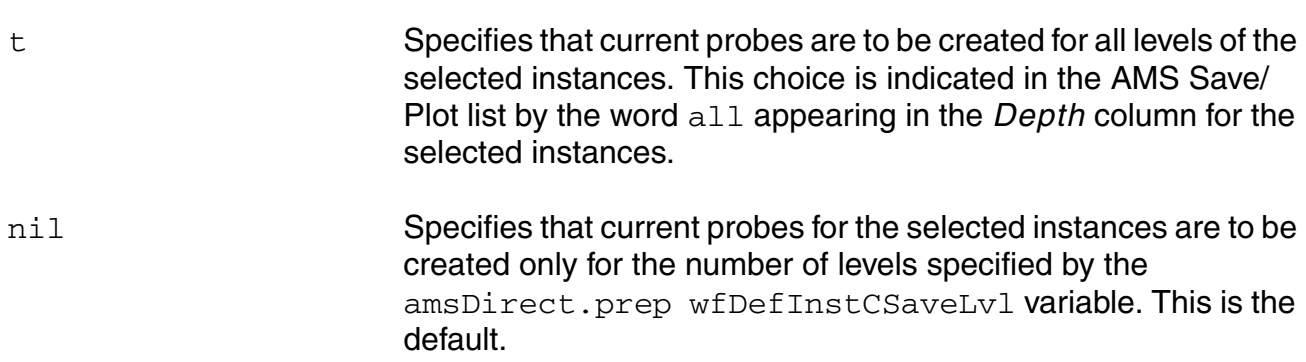

#### **Example**

amsDirect.prep wfDefInstCSaveAll boolean t

Specifies that current probes are to be created for all levels of the selected instances.

## **wfDefInstCSaveLvl**

Specifies that current probes for the specified number of levels are to be created for instances selected from the schematic or the navigator.

#### **Syntax**

**amsDirect.prep wfDefInstCSaveLvl int** *level*

#### **Values**

*level* The number of levels of current probes to be created for the selected instances. The default value is 1.

#### **Example**

amsDirect.prep wfDefInstCSaveLvl int 2

Specifies that current probes are to be created for two levels of each of the selected instances. In the AMS Save/Plot list, the *Depth* column for the selected instances contains the value 2.

## **wfDefInstSaveCurrents**

Controls whether current probes are created for the objects selected from the schematic or the navigator.

#### **Syntax**

**amsDirect.prep wfDefInstSaveCurrents boolean t** | **nil**

#### **Values**

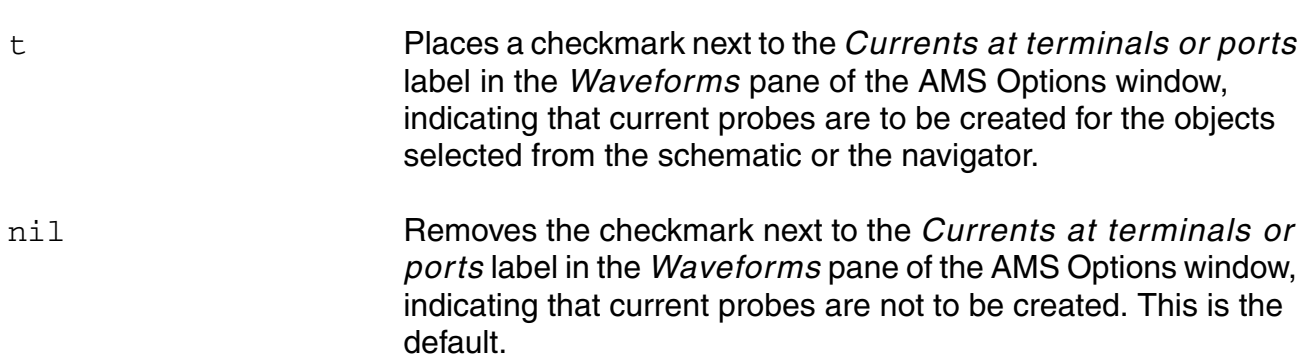

#### **Example**

amsDirect.prep wfDefInstSaveCurrents boolean t

Places a checkmark next to the *Currents at terminals or port* labels, indicating that current probes are to be created for objects selected from the schematic or the navigator.

## **wfDefInstSaveVoltages**

Controls whether voltage probes are created for instances selected from the schematic or the navigator.

#### **Syntax**

**amsDirect.prep wfDefInstSaveVoltages boolean t** | **nil**

#### **Values**

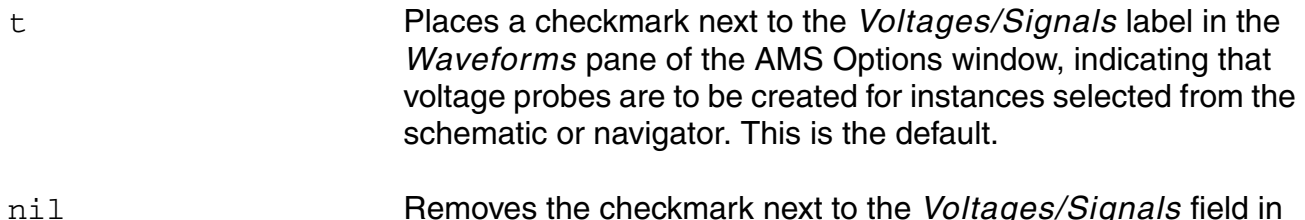

nil Removes the checkmark next to the *Voltages/Signals* field in the *Waveforms* pane of the AMS Options window, indicating that voltages are not to be created for instances selected from the schematic or navigator.

#### **Example**

amsDirect.prep wfDefInstSaveVoltages boolean nil

Removes the checkmark next to the *Voltages/Signals* label so voltage probes are not created for objects selected from the schematic or navigator.

## **wfDefInstVSaveAll**

Specifies whether voltage probes are to be created for all levels of the instances selected from the schematic or the navigator.

#### **Syntax**

**amsDirect.prep wfDefInstVSaveAll t** | **nil**

#### **Values**

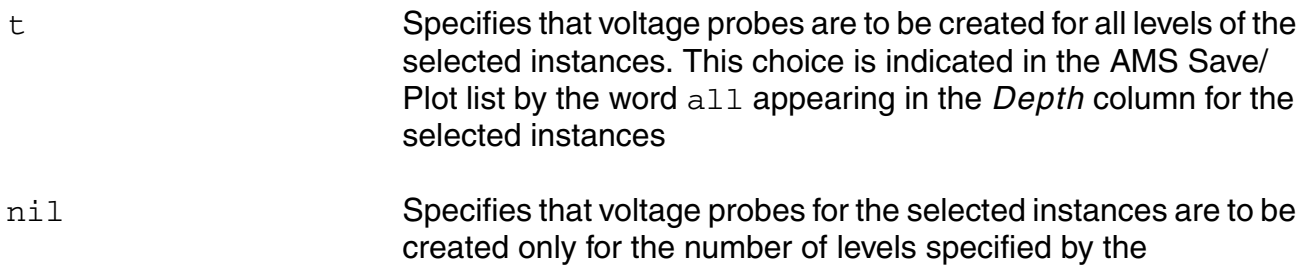

amsDirect.prep wfDefInstVSaveLvl variable. This is the

## **Example**

amsDirect.prep wfDefInstVSaveAll nil

default.

Specifies that voltage probes are to be created for all levels of the selected instances.

## **wfDefInstVSaveLvl**

Specifies that voltage probes for the specified number of levels are to be created for instances selected from the schematic or the navigator.

#### **Syntax**

**amsDirect.prep wfDefInstVSaveLvl int** *level*

#### **Values**

*level* The number of levels of voltage probes to be created for the selected instances. The default value is 1.

#### **Example**

amsDirect.prep wfDefInstVSaveLvl int 2

Specifies that voltage probes are to be created for two levels of each of the selected instances. In the AMS Save/Plot list, the *Depth* column for the selected instances contains the value 2.

## **wfDefInstVSaveObjects**

Specifies the objects for which voltages are to be saved when instances are selected from the schematic or navigator.

#### **Syntax**

```
amsDirect.prep wfDefInstVSaveObjects cyclic "Input_ports" | "Output_ports"
| "All_ports" | "All_data"
```
#### **Values**

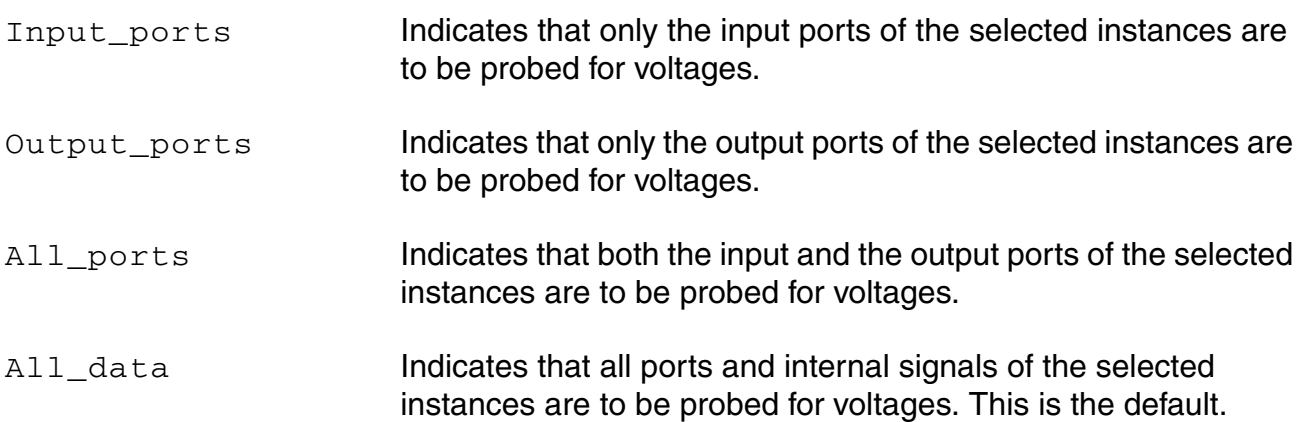

#### **Example**

amsDirect.prep wfDefInstVSaveObjects cyclic "Output\_ports"

Specifies that only output ports are to be probed for voltages when instances are selected. Consequently, the row that appears in the AMS Save/Plot window when an instance is selected contains the *Output Ports* icon in the *Object* column. The Tcl probe command created from the row includes the -outputs option.

## **wfFilter**

Controls whether domain filters are applied when probe data are saved.

Filtering by domain is not allowed when you probe currents. Filtering by domain has no effect on probes of nets, signals, or terminals.

#### **Syntax**

**amsDirect.prep wfFilter boolean t** | **nil**

#### **Values**

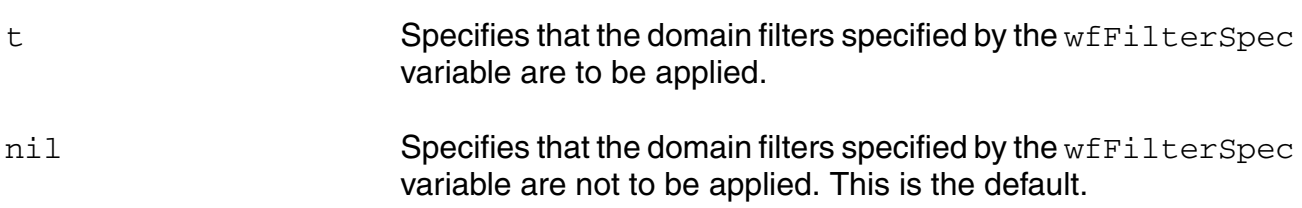

#### **Example**

amsDirect.prep wfFilter boolean t

Specifies that the domain filters specified by the wfFilterSpec variable are to be applied when probe data are saved. In the *Waveforms* pane of the AMS Options window, the *Filtered by domain* field is check marked.

## **wfFilterSpec**

Specifies the domains for which data are to be saved while probing.

#### **Syntax**

```
amsDirect.prep wfFilterSpec cyclic "none" | "digital" | "analog"
```
#### **Values**

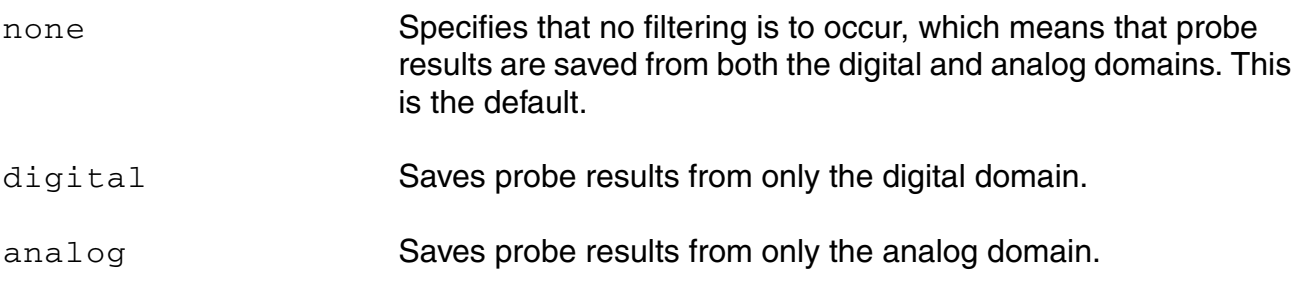

#### **Example**

amsDirect.prep wfFilterSpec cyclic "digital"

Specifies that only probe results from the digital domain are to be saved. In the Waveforms pane of the AMS Options window, the *Digital* field is selected.

# **CIW Interface for AMS Designer**

You can perform the following tasks using the command interpreter window (CIW) interface for Virtuoso® AMS Designer:

- [Specifying Automatic Netlisting from the CIW on page 602](#page-601-0)
- [Library Netlisting from the CIW on page 603](#page-602-0)
- [Specifying AMS Netlister Options from the CIW on page 607](#page-606-0)
- [Specifying Compiler Options from the CIW on page 628](#page-627-0)

## <span id="page-601-0"></span>**Specifying Automatic Netlisting from the CIW**

You can set up AMS Designer for automatic cellview-based netlisting so that netlisting occurs automatically and transparently whenever you save a cellview that has valid connectivity. You can specify that you want both netlisting and compiling to take place automatically so that the AMS Designer simulator always has the required information and can run quickly.

To specify automatic netlisting, do the following:

**1.** In the CIW, choose *Tools – AMS – Options*.

The AMS Options form appears.

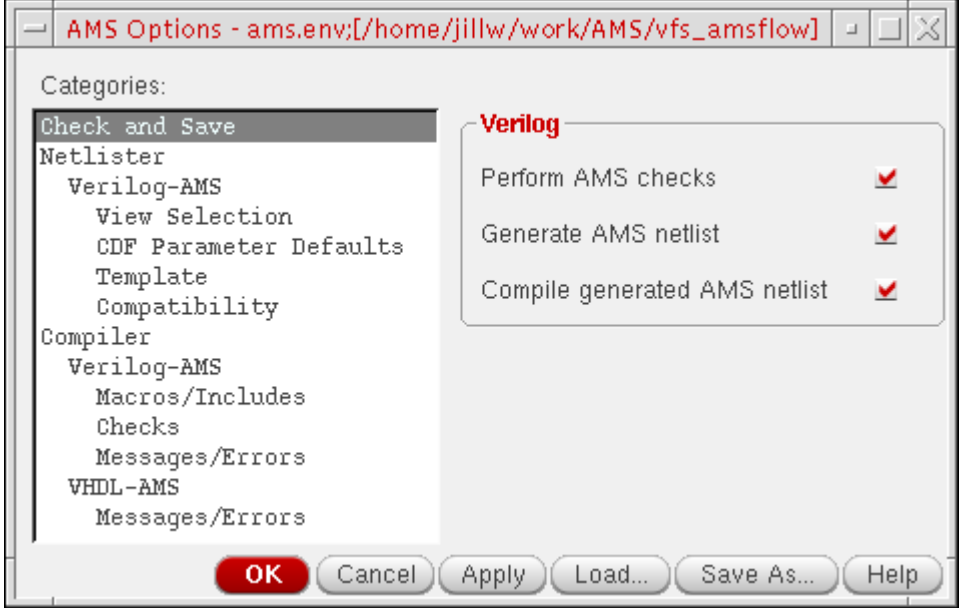

- **2.** In the *Categories* list area, select *Check and Save*.
- **3.** In the *Verilog* group box, select automated actions for the *Check and Save* operation:
	- ❑ *Perform AMS checks*
	- ❑ *Generate AMS netlist*

**Note:** If you do not turn on *Generate AMS netlist*, when you check-and-save a cellview, the AMS netlister removes any previously-created netlist for the cellview, whether you have enabled AMS or not. This process of removing existing netlists ensures that you do not inadvertently simulate an out-of-date netlist.

❑ *Compile generated AMS netlist*

When you check-and-save a cellview, the software performs the tasks you select.

- **4.** If necessary, select other items in the *Categories* list area and set the options that control the AMS netlister. For more information, see ["Specifying AMS Netlister Options](#page-606-0)  [from the CIW" on page 607](#page-606-0).
- **5.** Click *OK* to save your settings and close the form.

Now, you can use the Virtuoso<sup>®</sup> Schematic Editor to create or edit schematic views, then click *Check and Save* to run the AMS netlister automatically. The netlister creates a Verilog-AMS netlist in the cellview directory of your saved schematic view. This netlist is available to all users of the block: None of the users needs to recreate the netlist unless the block changes.

## <span id="page-602-0"></span>**Library Netlisting from the CIW**

Using this method, you can check, netlist, and compile an entire library, all the views of a cell, or a single cellview from the command interpreter window (CIW). You can also netlist and compile only new or revised cellviews.

To use library netlisting from the CIW, do the following:

**1.** In the CIW, choose *Tools – AMS – Netlist*.

#### The AMS Netlister form appears.

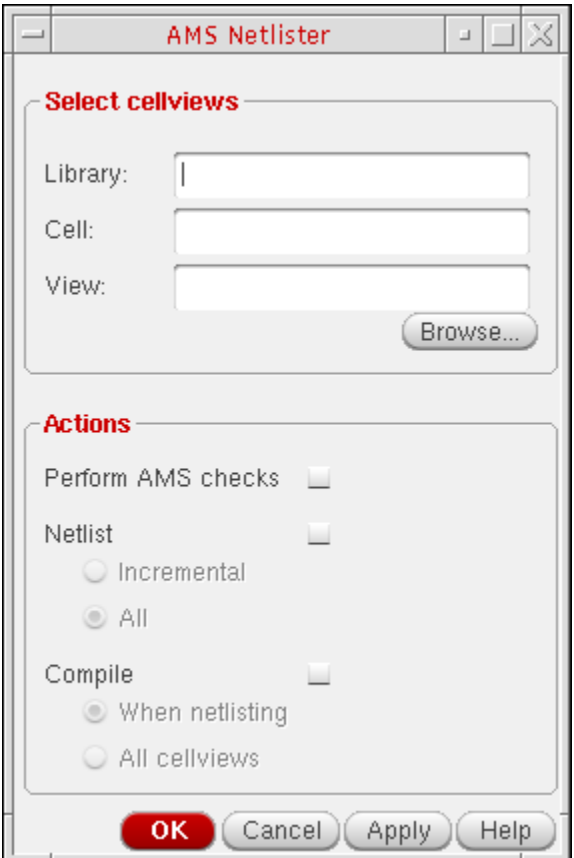

**2.** Click *Browse*.

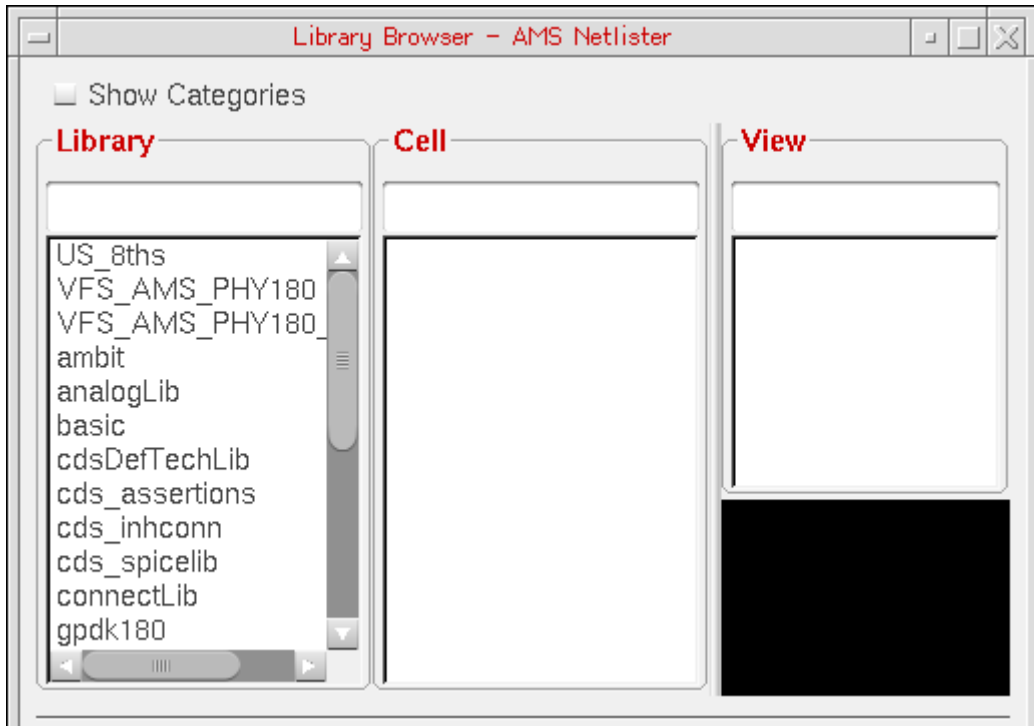

The Library Browser – AMS Netlister form appears.

**3.** In the *Library* column, select the library containing the cellviews you want to netlist.

The library name appears in the *Library* field on the AMS Netlister form.

**4.** (Optional) In the *Cell* column, select a cell.

The cell name appears in the *Cell* field on the AMS Netlister form.

If you do not select a cell, the AMS netlister operates on eligible views for every cell in the library.

**5.** (Optional) In the *View* column, select a view.

The view name appears in the *View* field on the AMS Netlister form.

**Note:** You can further specify view names to process or to exclude. For more information, see ["Eligible View Types and View Names to Exclude" on page 619](#page-618-0) and ["View Names to Process" on page 621.](#page-620-0)

**6.** In the *Actions* group box on the AMS Netlister form, select what you want the AMS netlister to do with the specified cellviews in the current run. You can choose incremental netlisting if you want to netlist only new or changed cellviews. Any selections you make on this form are for this run only and do not affect the settings on the [AMS Options](#page-601-0) form (for [automatic netlisting](#page-601-0)).

**7.** Click *OK* to begin the run.

The AMS netlister creates Verilog-AMS netlists according to your specifications.

## <span id="page-606-0"></span>**Specifying AMS Netlister Options from the CIW**

You can specify the following AMS cellview-based netlister options from the CIW:

- [Maximum Number of Errors on page 608](#page-607-0)
- [Print Informational Messages on page 609](#page-608-0)
- [Use Scaling Notation for Parameter Values on page 610](#page-609-0)
- [Include Files on page 611](#page-610-0)
- [Header Text on page 613](#page-612-0)
- [Conditionally Include Verilog-AMS Language Extentions on page 617](#page-616-0)
- [Eligible View Types and View Names to Exclude on page 619](#page-618-0)
- [View Names to Process on page 621](#page-620-0)
- [CDF Parameter Defaults on page 623](#page-622-0)
- [Verilog-AMS Compatibility Exceptions on page 625](#page-624-0)

## <span id="page-607-0"></span>**Maximum Number of Errors**

To specify the maximum number of errors the AMS netlister can encounter before it stops processing the design, do the following:

**1.** In the command interpreter window (CIW), choose *Tools – AMS – Options*.

The AMS Options form appears.

**2.** In the *Categories* list, select *Netlister*.

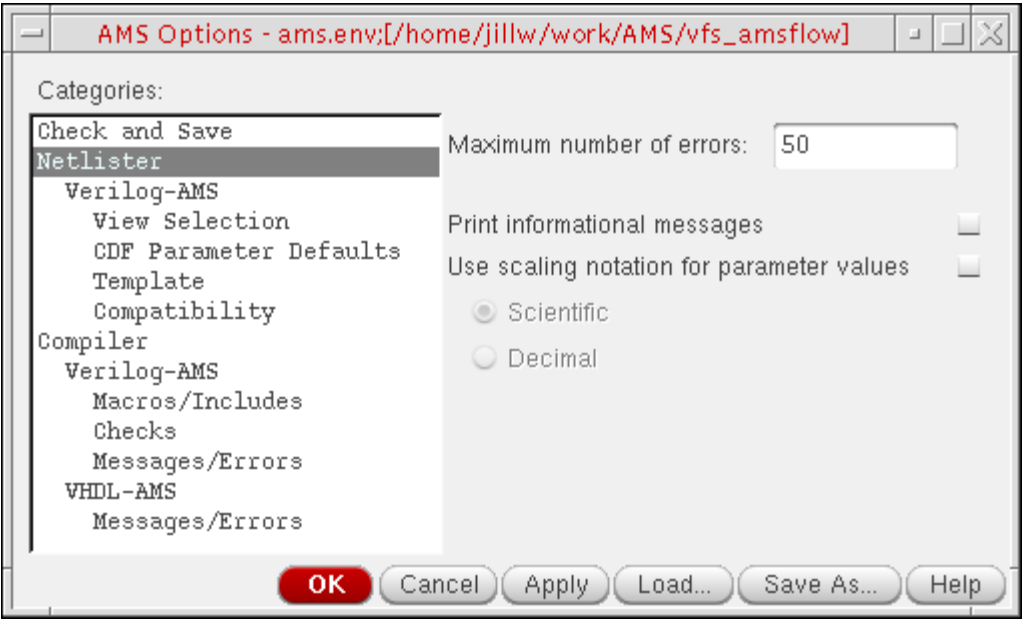

- **3.** In the *Maximum number of errors* field, type the maximum number of errors the AMS netlister can encounter before it stops processing the design.
- **4.** Click *OK*.

If the AMS netlister encounters more errors than the number you specified in the *Maximum number of errors* field, it stops processing the design.

If the AMS netlister encounters any errors, it does not generate a netlist and it removes any existing netlist so that you cannot inadvertently simulate an out-of-date netlist.

## <span id="page-608-0"></span>**Print Informational Messages**

To specify that you want the AMS netlister to print informational messages, do the following:

**1.** In the command interpreter window (CIW), choose *Tools – AMS – Options*.

The AMS Options form appears.

**2.** In the *Categories* list, select *Netlister*.

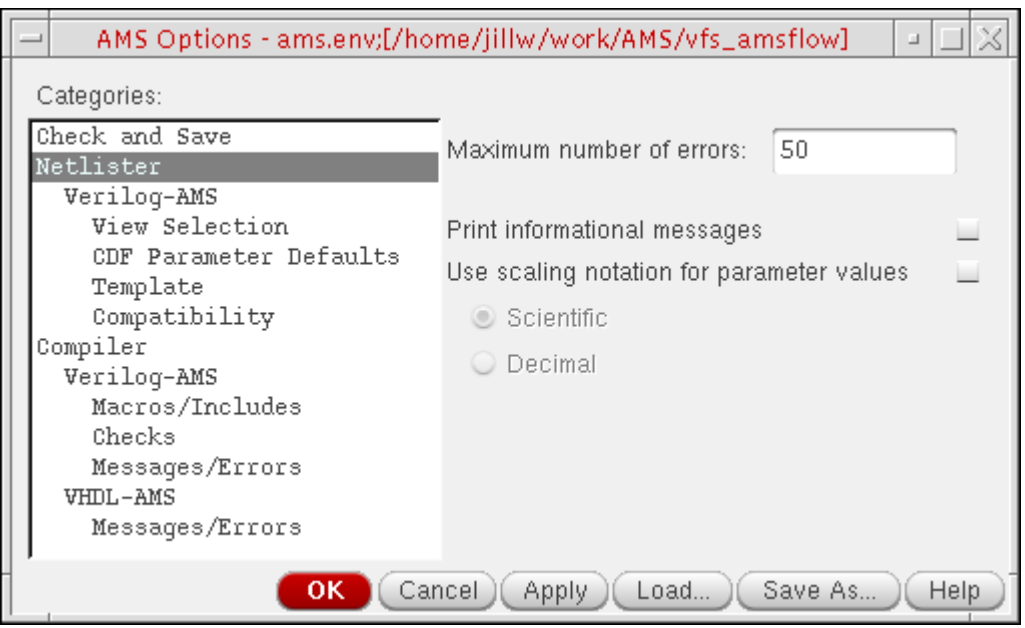

- **3.** Turn on *Print informational messages*.
- **4.** Click *OK*.

The AMS netlister will print more numerous and more extensive informational messages which can help you if you are trying to debug a netlisting problem.

## <span id="page-609-0"></span>**Use Scaling Notation for Parameter Values**

To specify that you want the AMS netlister to use scaling notation for parameter values, do the following:

**1.** In the command interpreter window (CIW), choose *Tools – AMS – Options*.

The AMS Options form appears.

- **2.** In the *Categories* list, select *Netlister*.
- **3.** Turn on *Use scaling notation for parameter values*.

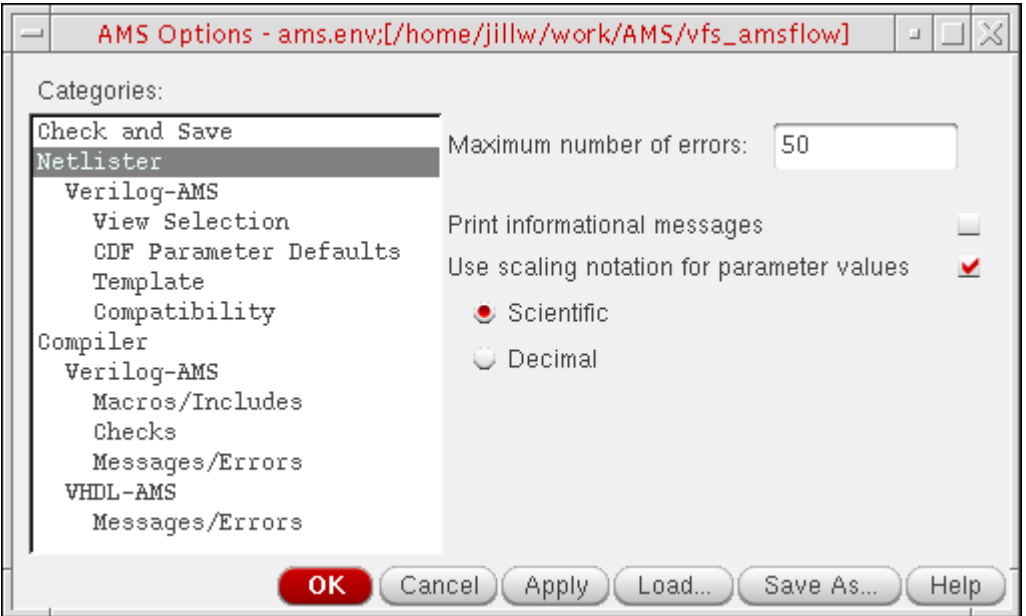

The *Scientific* and *Decimal* radio buttons become active.

- **4.** Select one of the following radio buttons:
	- ❑ *Scientific* expands scaling factor suffixes in scientific notation.

For example, 5.46M becomes 5.46e6.

❑ *Decimal* expands scaling factor suffixes in decimal notation.

For example, 5.46M becomes 5,460,000.

**5.** Click *OK*.

The AMS netlister expands scaling factor suffixes according to your specifications.

## <span id="page-610-0"></span>**Include Files**

To specify files you want the AMS netlister to include in the Verilog-AMS netlist, do the following:

**1.** In the command interpreter window (CIW), choose *Tools – AMS – Options*.

The AMS Options form appears.

**2.** In the *Categories* list, select *Netlister – Verilog-AMS – Template*.

The *Template Header* and *Include Files* group boxes appear.

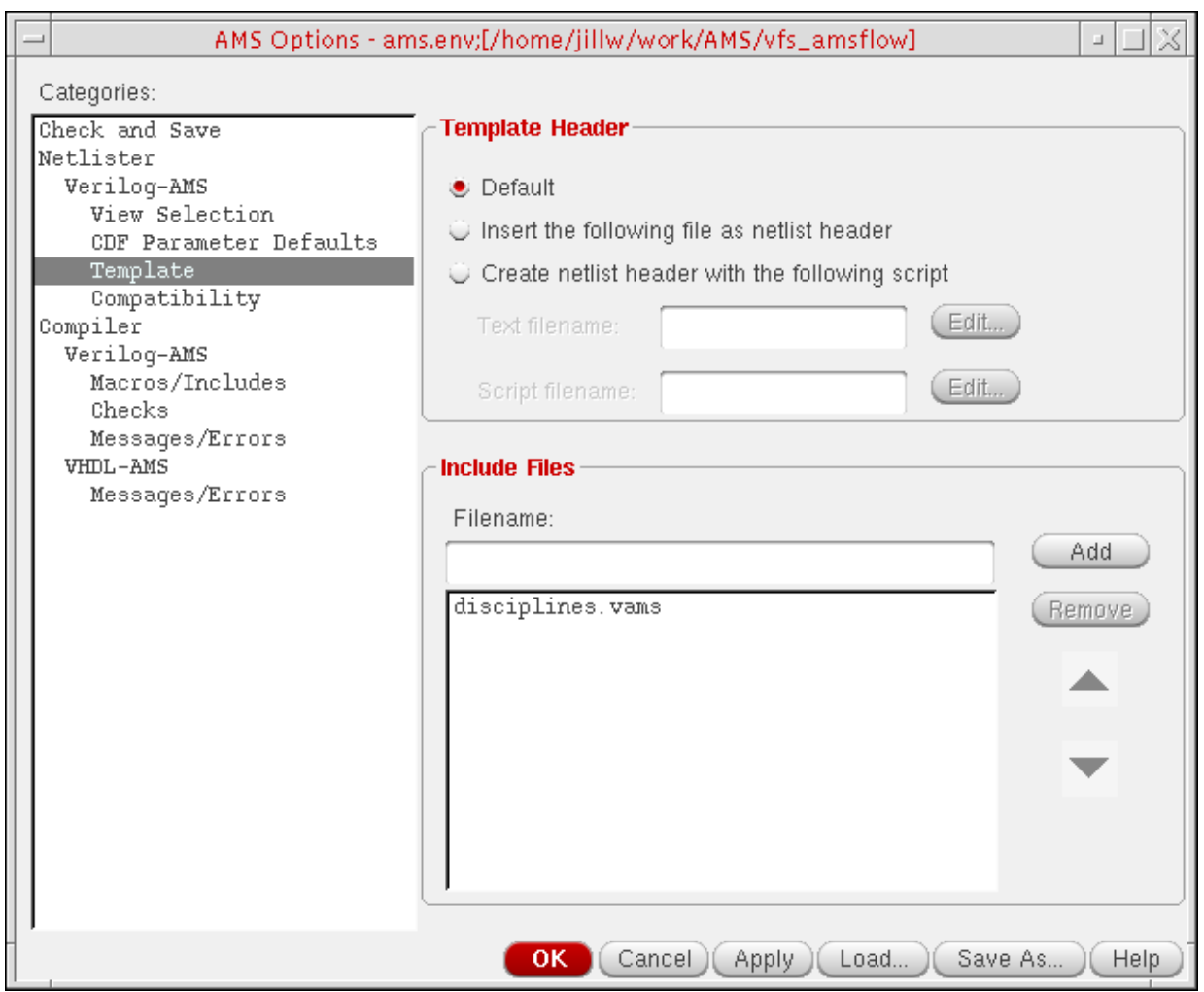

- **3.** For each file you want to include in the netlist, do the following in the *Include Files* group box:
	- **a.** In the *Filename* field, type the name of the file.
- **b.** Click *Add*.
- **c.** (Optional) Use the up and down arrows to move a file name up or down in the list.

The AMS netlister writes include files to the netlist in the order that they appear in this list. The order is important if you have files that use declarations in another file. For example, if File2 uses a declaration from File1, File1 must appear above File2 in the list.

The file name you typed appears in the list area beneath the *Filename* field.

The AMS netlister writes a 'include directive to every netlist to include each file you specify here. To specify the directories the AMS netlister searches for these files, see ["Directories to Search for Verilog-AMS Include Files" on page 636.](#page-635-0)

**Note:** You can remove a file from the list by selecting it and clicking *Remove*.
## **Header Text**

You can specify header text that you want the AMS netlister to insert in every Verilog-AMS netlist it generates using one of the following choices:

- [Include Header Text from a Particular File on page 613](#page-612-0)
- [Include Header Text That Results from a Script File on page 615](#page-614-0)

In either case, the AMS netlister inserts the header text you specify after the default header text, which is as follows:

```
// Verilog-AMS netlist generated by the AMS netlister, version ...
// Cadence Design Systems, Inc.
```
#### <span id="page-612-0"></span>**Include Header Text from a Particular File**

To include header text from a particular file, do the following:

**1.** In the command interpreter window (CIW), choose *Tools – AMS – Options*.

The AMS Options form appears.

- **2.** In the *Categories* list, select *Netlister Verilog-AMS Template*. The *Template Header* and *Include Files* group boxes appear.
- **3.** In the *Template Header* group box, select *Insert the following file as netlist header*.

#### The *Text filename* field becomes active.

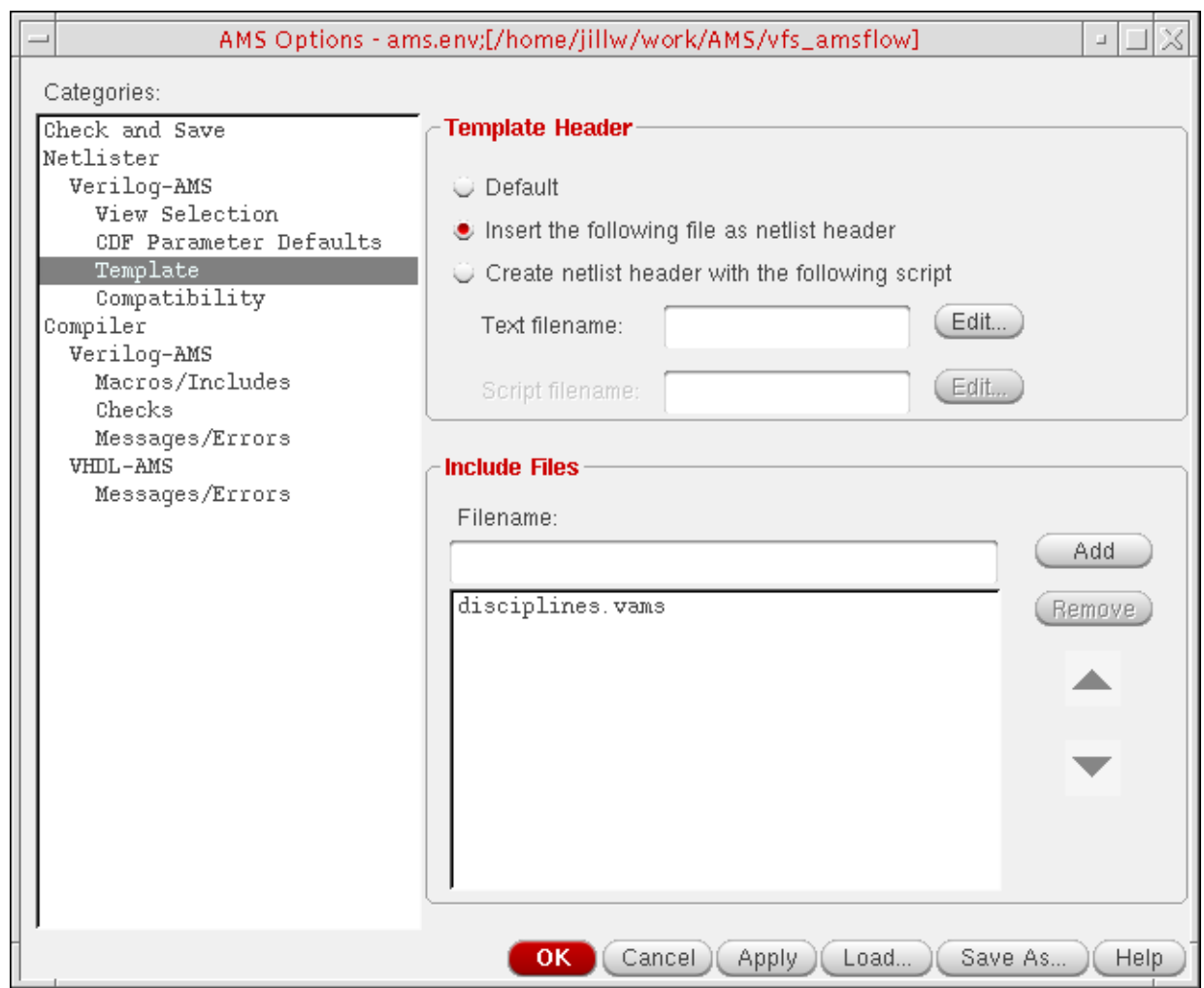

**4.** In the *Text filename* field, type the path and name of the text file that contains the header text you want to include. If you specify a relative path, the program resolves that path with respect to the directory where you started the AMS software.

**Note:** If you type a new file name, you can click *Edit* to open a text editing window in which you can type the header text. Be sure to save the file before exiting the editor window.

**5.** Click *OK*.

The AMS netlister inserts the default header text followed by the contents of the file you specify at the top of each netlist it generates. For example, if you have a file containing the following text:

```
// Module produced by
```

```
// ASIC Team: Ocelot
// San Jose Development Center
```
the AMS netlister inserts the following text at the top of each generated netlist:

```
// Verilog-AMS netlist generated by the AMS netlister, version ...
// Cadence Design Systems, Inc.
// Module produced by
// ASIC Team: Ocelot
```
// San Jose Development Center

#### <span id="page-614-0"></span>**Include Header Text That Results from a Script File**

To include header text that results from a script file, do the following:

**1.** In the command interpreter window (CIW), choose *Tools – AMS – Options*.

The AMS Options form appears.

**2.** In the *Categories* list, select *Netlister – Verilog-AMS – Template*.

The *Template Header* and *Include Files* group boxes appear.

**3.** In the *Template Header* group box, select *Create netlist header with the following script*.

#### The *Script filename* field becomes active.

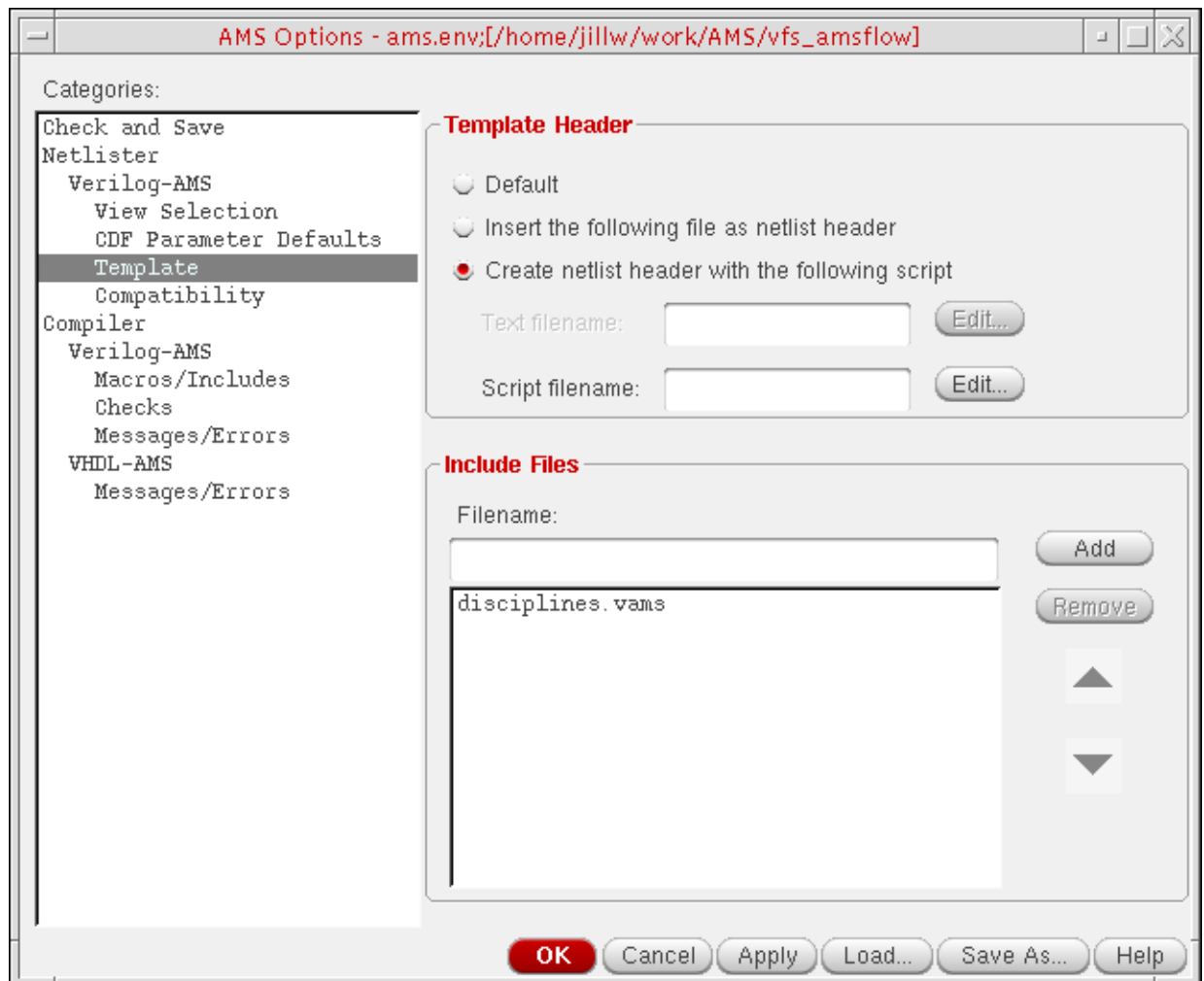

**4.** In the *Script filename* field, type the path and name of the script file that contains the commands that will generate your header text. If you specify a relative path, the program resolves that path with respect to the directory where you started the AMS software.

**Note:** If you type a new file name, you can click *Edit* to open a text editing window in which you can type the header text. Be sure to save the file before exiting the editor window.

**5.** Click *OK*.

The AMS netlister inserts the default header text followed by the text from the script at the top of each netlist it generates. For example, if you have a file containing the following text:

```
echo '// Module produced by:'
echo '// ASIC Interactive, Ltd.'
printf \frac{1}{2} (c) \frac{1}{2}date '+DATE: %m/%d/%y%n'
```
the AMS netlister inserts the following text at the top of each generated netlist:

```
// Verilog-AMS netlist generated by the AMS netlister, version ...
// Cadence Design Systems, Inc.
// Module produced by:
// ASIC Interactive, Ltd.
// (c) DATE: 10/10/01
```
## **Conditionally Include Verilog-AMS Language Extentions**

The AMS netlister adds attributes that are Cadence-specific extensions to the Verilog-AMS language to the netlist. Some third-party software and some Cadence applications interpret these attributes as illegal code and parsing fails. You can turn on the *Conditionally include language extensions* option to cause the AMS netlister to write these language extensions to the netlist using the  $\cdot i f d e f$  directive. This directive lets you control when language extensions are active for simulation.

With *Conditionally include language extensions* turned on, the following example

```
comparator
 (* integer library_binding = "amslib";
    integer \ cs{\_net{\_set}[0:1]} = {\{ "xground", "vdd"}\};integer xground[0:1] = {"new ground","cds globals.\\gnd5! "};
    integer vdd = "cds_globals.\sqrt{3.3v!} "; *)
I2 ( .inn( dacOut ), \overline{.} inp( holdSig ), .out( compOut ) );
```
(which uses the Cadence-specific cds\_net\_set attribute) becomes

```
comparator
'ifdef INCA
 (* integer library_binding = "amslib";
    integer cds_{net} =set[0:1] = {"xground","vdd"};
    integer xground[0:1] = {"new ground","cds globals.\\gnd5! "};
    integer vdd = "cds globals.\sqrt{3}.3v! "; *)
'endif
I2 ( .inn( dacOut ), .inp( holdSig ), .out( compOut ) );
```
INCA is a predefined compiler directive in the  $ncvlog$  compiler, so you do not need to define it.

**Note:** While omitting attributes allows compilation to succeed, the simulation results might be incorrect without the connection information that these attributes contains.

To include Verilog-AMS language extensions in the AMS netlist using a  $\cdot$  i  $f$ def directive (so that you can exclude these extensions for simulators that do not support them), do the following:

- **1.** In the command interpreter window (CIW), choose *Tools AMS Options*. The AMS Options form appears.
- **2.** In the *Categories* list, select *Netlister Verilog-AMS*.

The *Conditionally include language extensions* check box appears.

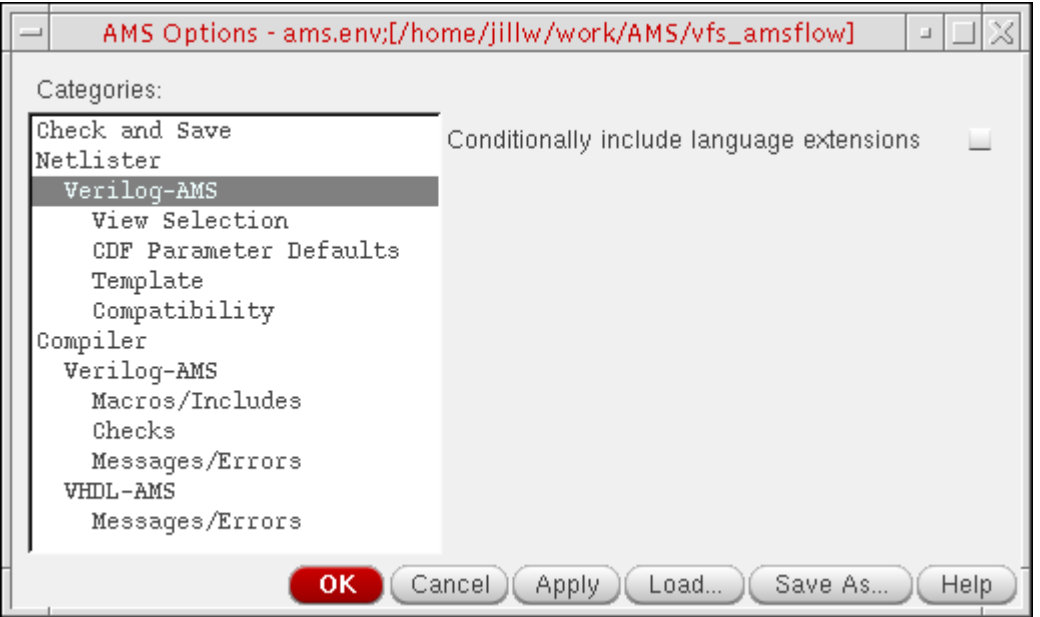

**3.** Turn on *Conditionally include language extensions*.

The AMS netlister sets off language extensions in the netlist using `ifdef INCA directives so that you can exclude these language extensions for simulators that do not support them.

## **Eligible View Types and View Names to Exclude**

The AMS netlister can translate four types of cellviews into Verilog-AMS netlists: schematic, symbolic, netlist, and maskLayout. You can specify which cellview types you want the AMS netlister to netlist. Further, you can specify particular view names you do not want the AMS netlister to netlist.

To specify eligible view types and (optionally) view names to exclude, do the following:

**1.** In the command interpreter window (CIW), choose *Tools – AMS – Options*.

The AMS Options form appears.

**2.** In the *Categories* list, select *Netlister – Verilog-AMS – View Selection*.

The selection options appear.

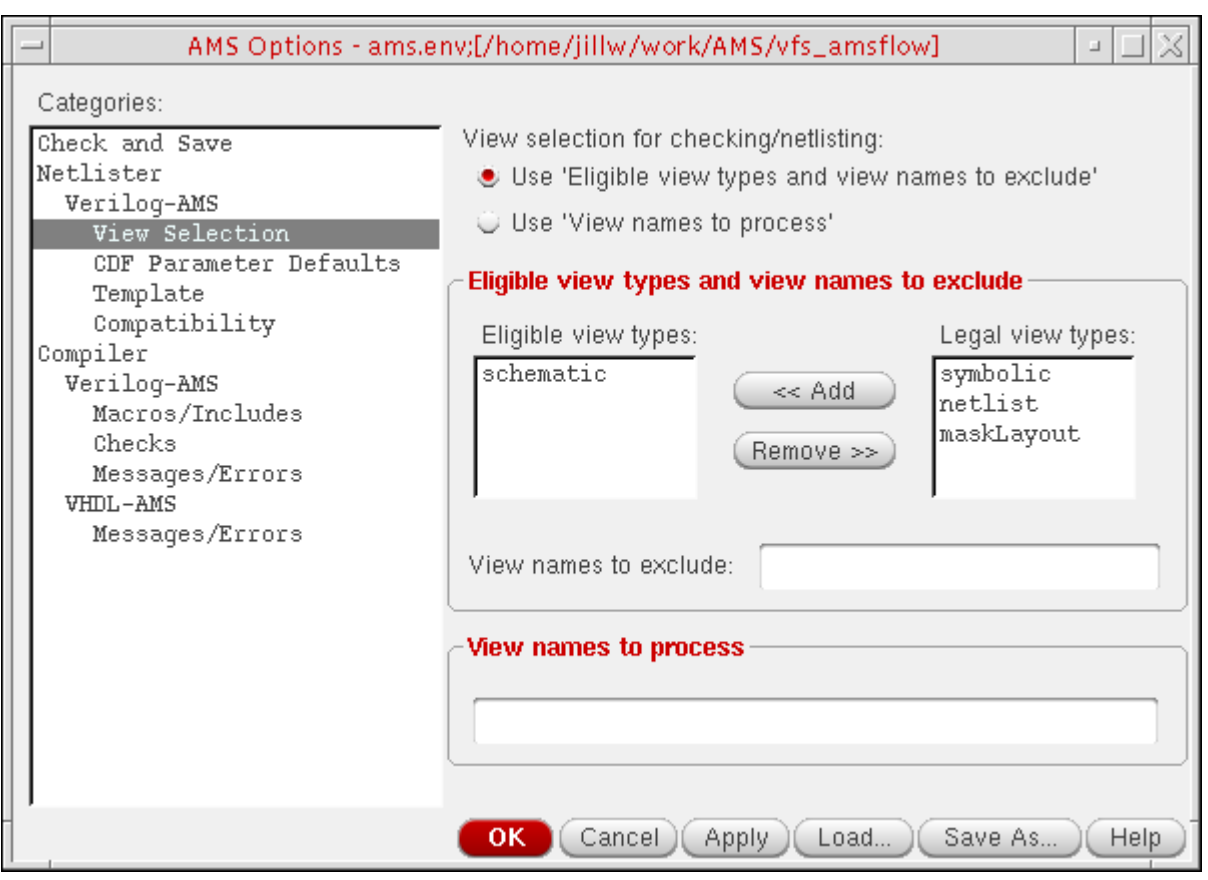

- **3.** Under *View selection for checking/netlisting*, select the *Use 'Eligible view types and view names to exclude'* radio button.
- **4.** For each cellview type you want the AMS netlister to netlist, do the following:
- **a.** In the *Legal view types* list box, select a cellview type.
- **b.** Click *Add*.

The selected cellview type moves from the *Legal view types* list box to the *Eligible view types* list box.

**Note:** If necessary, you can select a cellview type in the *Eligible view types* list box and click *Remove* to make that view type ineligible for netlisting.

**5.** (Optional) In the *View names to exclude* field, type a space-separated list of one or more view names you do not want the AMS netlister to netlist.

You can specify a range of names using square brackets. For example, the following specification excludes all cellviews named sch0, sch1, sch2, and sch3:

sch[0-3]

**6.** Click *OK*.

The AMS netlister will netlist those cellview types you specified and will exclude from netlisting those cellview names you specified.

### **View Names to Process**

To specify particular view names you want the AMS netlister to netlist, do the following:

**1.** In the command interpreter window (CIW), choose *Tools – AMS – Options*.

The AMS Options form appears.

**2.** In the *Categories* list, select *Netlister – Verilog-AMS – View Selection*.

The selection options appear.

**3.** Under *View selection for checking/netlisting*, select the *Use 'View names to process'* radio button.

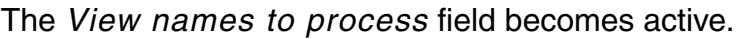

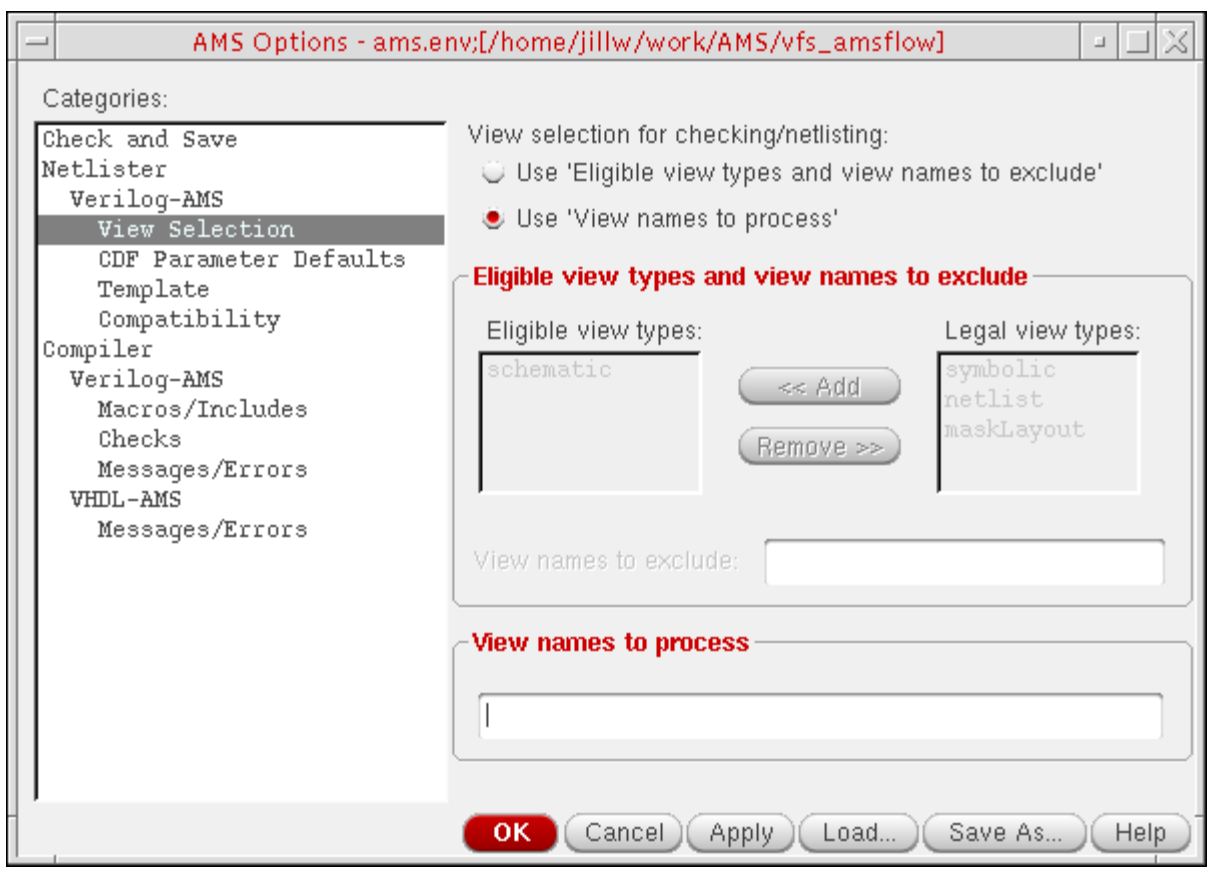

**4.** In the *View names to process* field, type a space-separated list of one or more view names you want the AMS netlister to netlist.

You can specify a range of names using square brackets. For example, the following specification causes the AMS netlister to netlist only cellviews named sch1, sch3, and sch4:

sch1 sch[3-4]

**5.** Click *OK*.

The AMS netlister will netlist only cellviews whose names match the ones you specified.

## **CDF Parameter Defaults**

To specify default values for CDF parameters, do the following:

**1.** In the command interpreter window (CIW), choose *Tools – AMS – Options*.

The AMS Options form appears.

**2.** In the *Categories* list, select *Netlister – Verilog-AMS – CDF Parameter Defaults*.

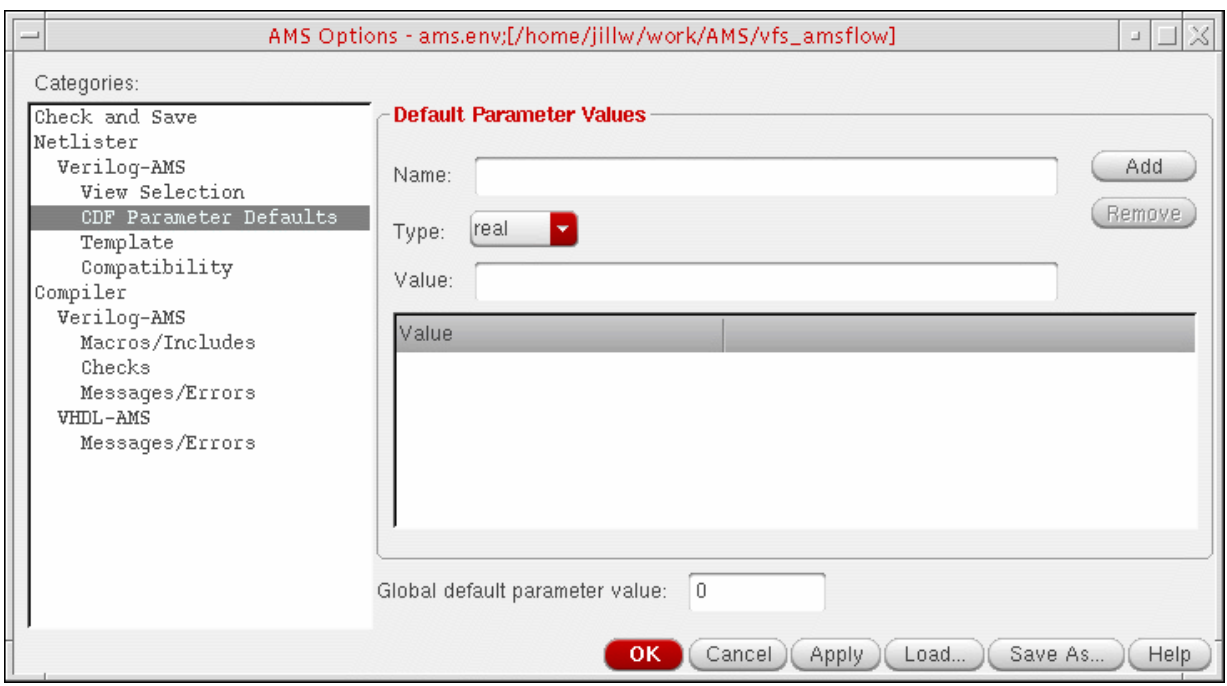

- **3.** In the *Default Parameter Values* group box, specify default values for specific CDF parameters as follows:
	- **a.** In the *Name* field, type the name of the parameter.
	- **b.** In the *Type* field, select *integer* or *real* to indicate the type of the parameter.
	- **c.** In the *Value* field, type a default value.
	- **d.** Click *Add*.

The newly-specified default value appears in the table. The AMS netlister uses this default value when the specified parameter does not already have one.

**Note:** You can remove a parameter from the table by selecting the parameter in the table and clicking *Remove*.

**4.** (Optional) In the *Global default parameter value* field, type a global default value for CDF parameters.

The AMS netlister uses this default value for any parameter that does not otherwise have a default value.

## **Verilog-AMS Compatibility Exceptions**

To specify how you want the AMS netlister to handle Verilog-AMS compatibility exceptions, do the following:

**1.** In the command interpreter window (CIW), choose *Tools – AMS – Options*.

The AMS Options form appears.

**2.** In the *Categories* list, select *Netlister – Verilog-AMS – Compatibility*.

The compatibility drop-down combo boxes appear.

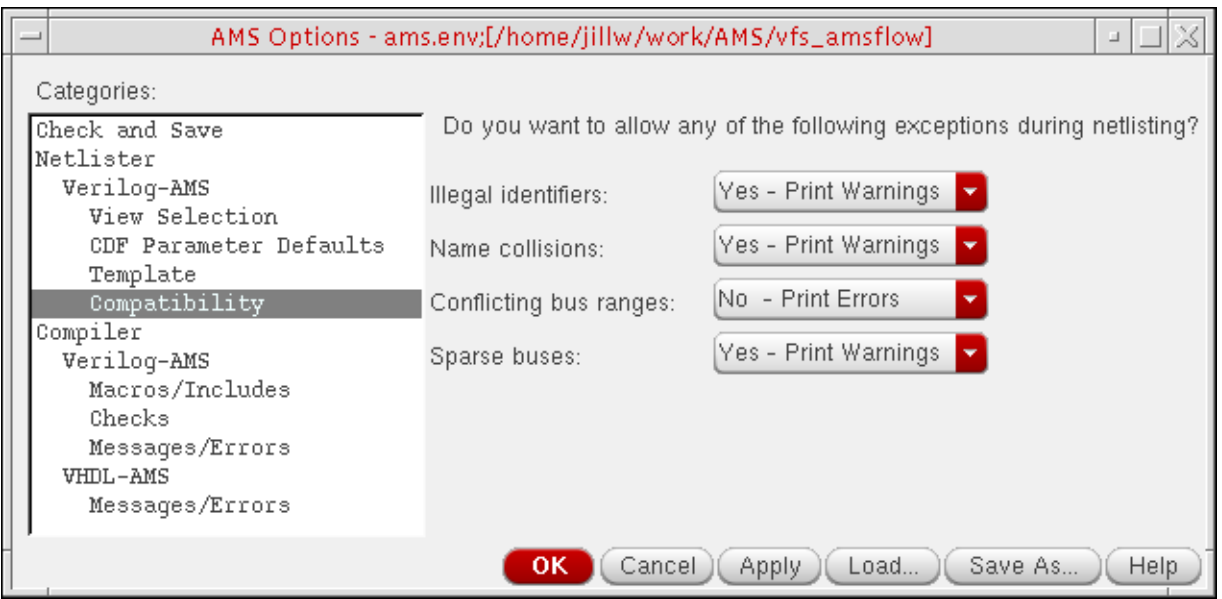

- **3.** For each exception, select one of the following choices from the drop-down combo box:
	- ❑ *No Print Errors*: The AMS netlister issues an error if the netlister encounters the design exception and does not generate a netlist.
	- ❑ *Yes Print Warnings*: The AMS netlister issues a warning if the netlister encounters the design exception. Netlisting continues after the netlister makes necessary changes (see below).
	- ❑ *Yes Silently*: The AMS netlister continues netlisting if it encounters the design exception, after making changes that allow netlisting to continue (see below), and does not issue a warning.

**4.** Click *OK*.

If you selected *Yes* from any of the drop-down combo boxes, the AMS netlister makes the following changes when it encounters the specified design exception:

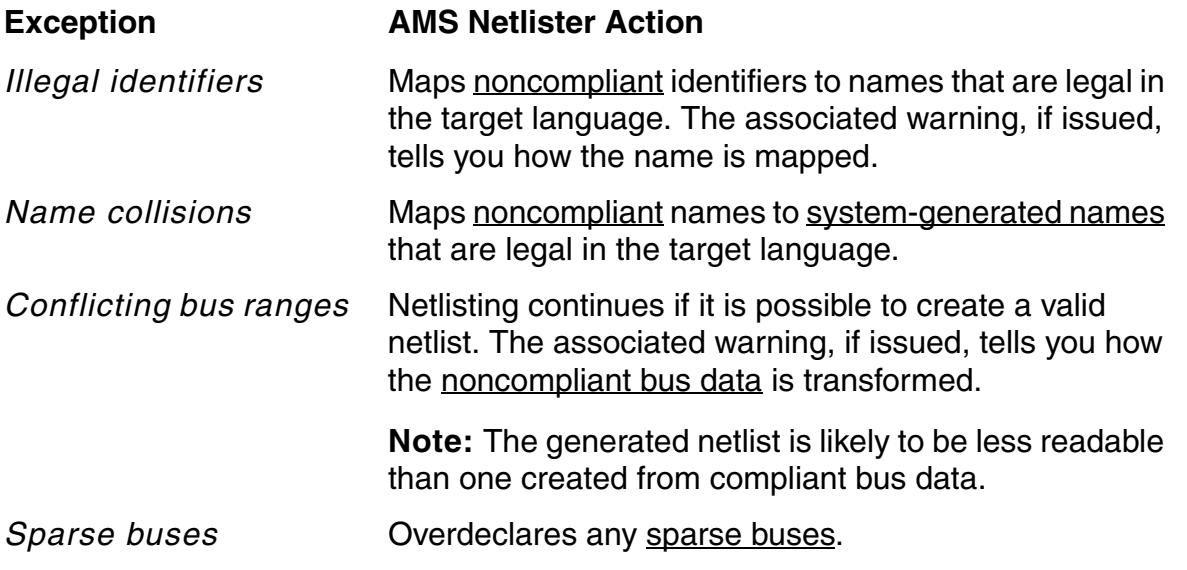

**Note:** For schematic-based designs, see also ["Specifying Schematic Rules Checking for](#page-223-0)  [AMS Designer" on page 224](#page-223-0).

#### **Netlisting User-Defined Functions**

The AMS netlister does not support calls to Spectre or SPICE user-defined functions (UDFs) from a schematic, but it does support macro references. You can convert UDF calls into macro references by doing the following:

## *Important*

You must make sure that the referenced macros are defined and that the definitions are accessible during netlisting.

**1.** Add the variable netlistUDFAsMacro to the ams.env file in your working directory, with the value set to  $t$ .

amsDirect.vlog netlistUDFAsMacro boolean t

This variable setting tells the netlister to convert UDF calls into macro references.

**2.** Create a file containing the macro definitions.

Begin each definition with 'define and enclose the actual function in parentheses. For example:

'define  $mod(a,b)$  ( (a) - (b) \*ceil(((a) +0.5)/(b)) ) 'define  $int(a)$  (  $(abs(a) == (a))$  ? floor(a) : ceil(a) )

**3.** Add the definitions file in the *[Include Files](#page-610-0)* group box on the AMS Options form for *Netlister – Verilog-AMS – Template*.

For example, if your definitions file is udf\_macros. vams, your AMS Options form might look like this once you add it:

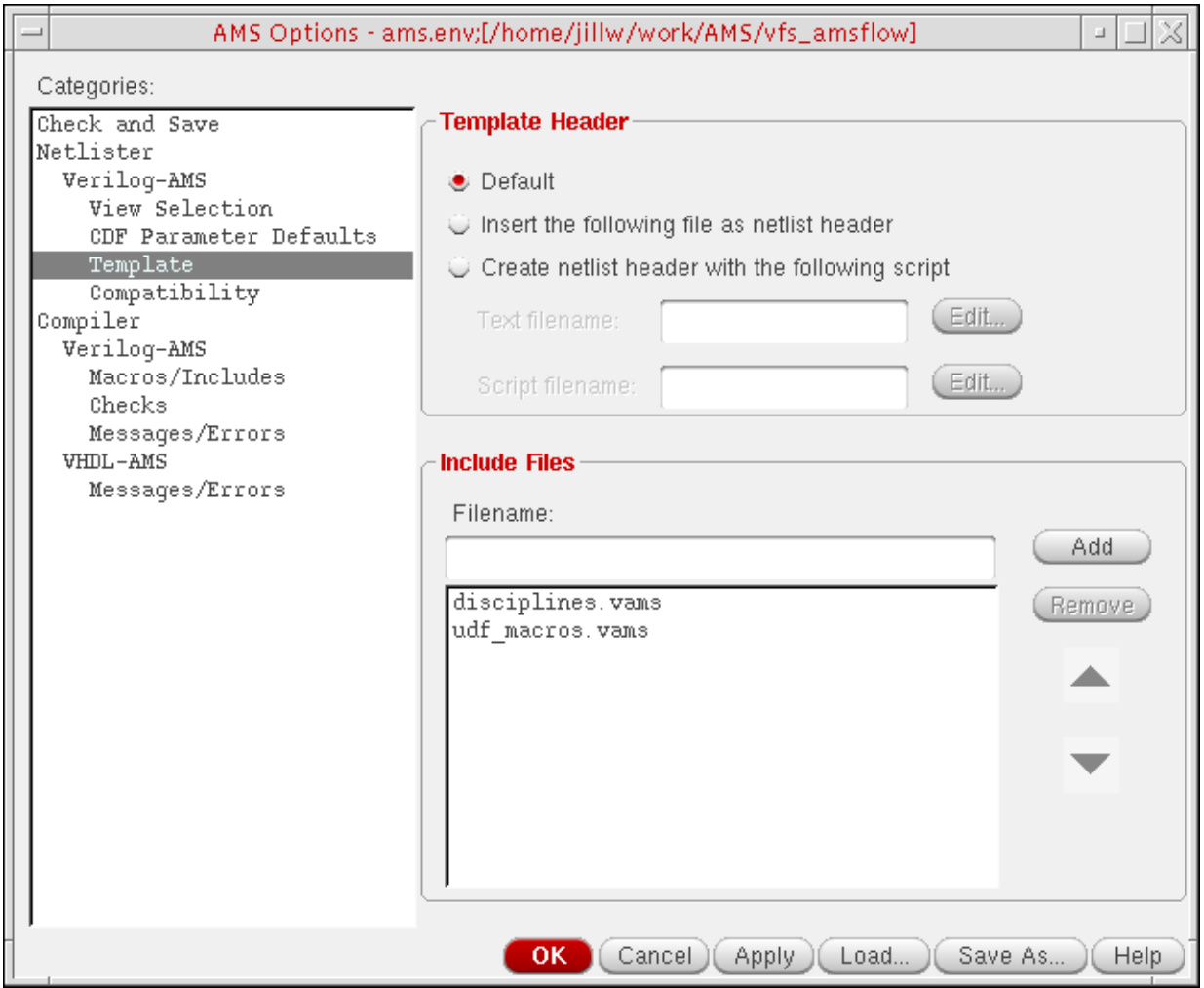

- **4.** Add the directory containing your definitions file in the *[Include Directories](#page-635-0)* group box on the AMS Options form for *Compiler – Verilog-AMS – Macros/Includes*.
- **5.** On the AMS Options form, click *OK*.

# **Specifying Compiler Options from the CIW**

You can specify the following compiler options from the CIW:

- [hdl.var File on page 629](#page-628-0)
- [Verilog-AMS Compiler Options on page 631](#page-630-0)
- [Verilog-AMS Macros to Use during Compilation on page 634](#page-633-0)
- [Directories to Search for Verilog-AMS Include Files on page 636](#page-635-0)
- [Checks for Verilog-AMS Modules on page 638](#page-637-0)
- [Verilog-AMS Compiler Message Options on page 640](#page-639-0)
- [VHDL-AMS Compiler Options on page 642](#page-641-0)
- [VHDL-AMS Compiler Message Options on page 645](#page-644-0)

### <span id="page-628-0"></span>**hdl.var File**

An hdl. var file contains variables and settings for the compiler, elaborator, and simulator. For information about the hdl.var file, see "The hdl.var File" in the *Virtuoso AMS Designer Simulator User Guide*.

To specify an hdl. var file in the AMS Designer environment, do the following:

**1.** In the command interpreter window (CIW), choose *Tools – AMS – Options*.

The AMS Options form appears.

**2.** In the *Categories* list, select *Compiler*.

The *hdl.var file* field appears.

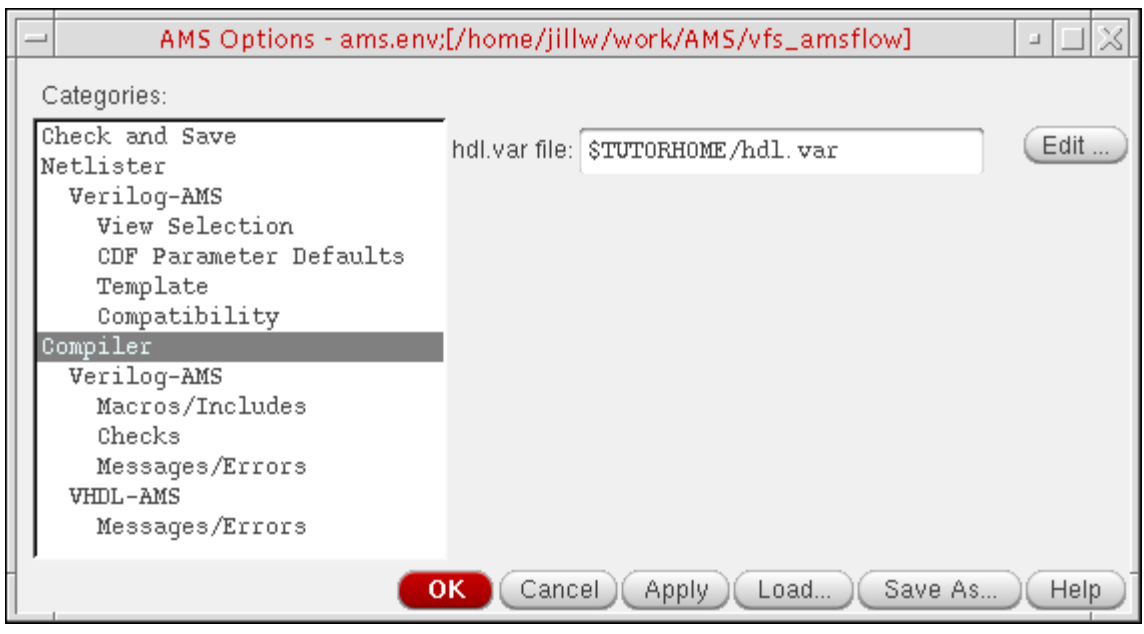

**3.** In the *hdl.var file* field, type the fully-qualified path and name of the hdl.var file you want to use.

If you specify a relative path, the program resolves that path with respect to the directory where you started the AMS software. The compiler runs from the directory where you started the AMS software, but the elaborator and simulator start from the run directory, so you should use an absolute path or an environment variable that expresses a fully-qualified path to be sure that the compiler, elaborator, and simulator all use the same hdl. var file.

**Note:** If you type a new file name, you can click *Edit* to open a text editing window in which you can type the content of the  $hdl$ . var file. Be sure to save the file before exiting the editor window.

**4.** Click *OK*.

The AMS compilers use the specified hdl. var file during compilation.

## <span id="page-630-0"></span>**Verilog-AMS Compiler Options**

To specify options for the Verilog-AMS compiler, do the following:

**1.** In the command interpreter window (CIW), choose *Tools – AMS – Options*.

The AMS Options form appears.

**2.** In the *Categories* list, select *Compiler – Verilog-AMS*.

The Verilog-AMS compiler options appear.

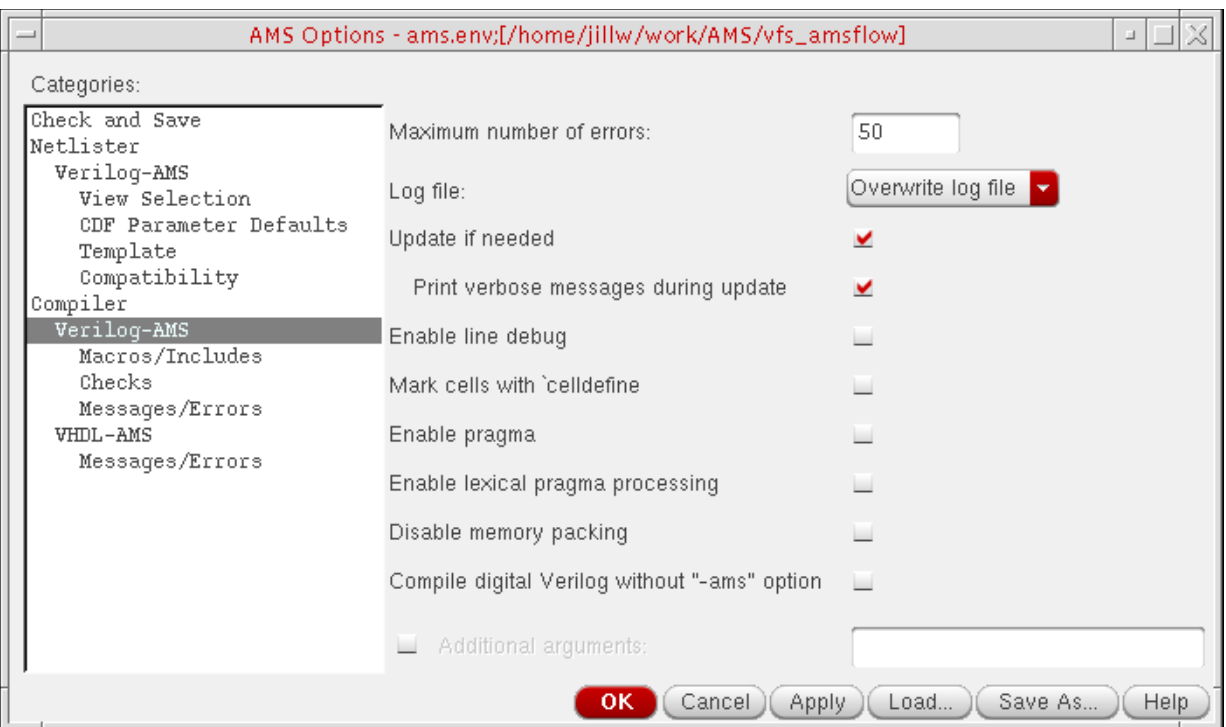

**Note:** The options you can specify on this form correspond to certain ncvlog command-line options as indicated. For information about these  $ncvlog$  command-line options, see "ncvlog Command Options" in "Compiling Verilog Source Files with ncvlog" in *Cadence NC-Verilog Simulator Help*.

**3.** (Optional) In the *Maximum number of errors* field, type a number to specify the maximum number of errors the compiler can encounter before it stops compiling.

**Note:** This option corresponds to the ncvlog -errormax option.

**4.** (Optional) Using the *Log file* drop-down combo box, select one of the following choices:

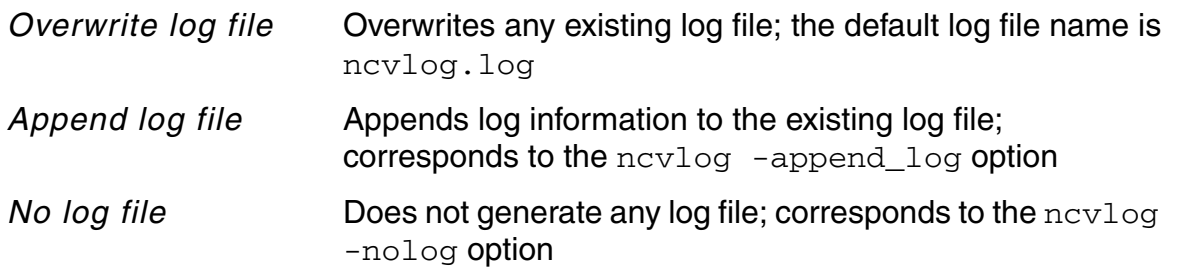

**5.** (Optional) Turn on one or more of the following options (some of which might already be turned on by default):

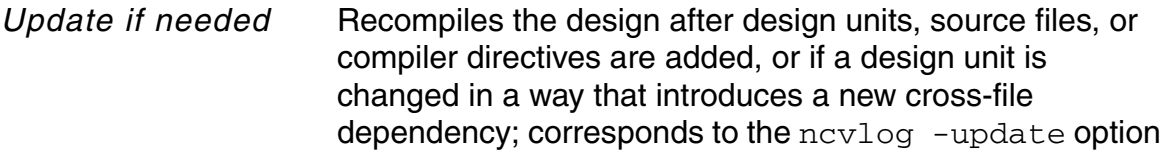

*Print verbose messages during update*

Prints the names of up-to-date modules that otherwise are not printed in the log file; corresponds to the ncvlog -uptodate\_messages option

*Enable line debug* Enables support for setting line breakpoints and for single-stepping through code; corresponds to the ncvlog -linedebug option

*Mark cells with 'celldefine*

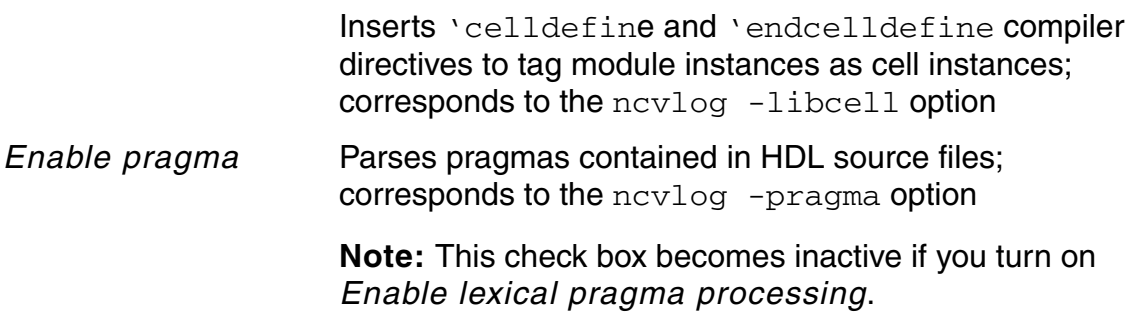

*Enable lexical pragma processing*

Parses pragmas contained in HDL source files and treats translate off and translate on as if they are Verilog 'ifdef 0 and 'endif so that the code between them is not included during compilation; corresponds to the ncvlog -lexpragma option

#### *Disable memory packing*

Prepares design units for access by the PLI routine tf nodeinfo; corresponds to the ncvlog -nomempack option

#### *Compile digital Verilog without "-ams" option*

Omits the -ams command line option when running ncvlog on files named verilog.v. If a file named  $verilog.v$  is actually a link, the decision to use or omit the -ams option is based on the extension of the name of the physical file that is the target of the link; corresponds to the ncvlog -ams option

**6.** (Optional) In the *Additional arguments* field, type any additional arguments you want the Verilog-AMS compiler to use.

**Note:** You must not specify a  $-\log$  argument because the compiler automatically writes the default log file, ncvlog.log, to the run directory (unless you select *No log file*).

**7.** Click *OK*.

The Verilog-AMS compiler uses the options you specified.

## <span id="page-633-0"></span>**Verilog-AMS Macros to Use during Compilation**

To specify Verilog-AMS macros to use during compilation, do the following:

**1.** In the command interpreter window (CIW), choose *Tools – AMS – Options*.

The AMS Options form appears.

**2.** In the *Categories* list, select *Compiler – Verilog-AMS – Macros/Includes*.

The *Macros* and *Include Directories* group boxes appear.

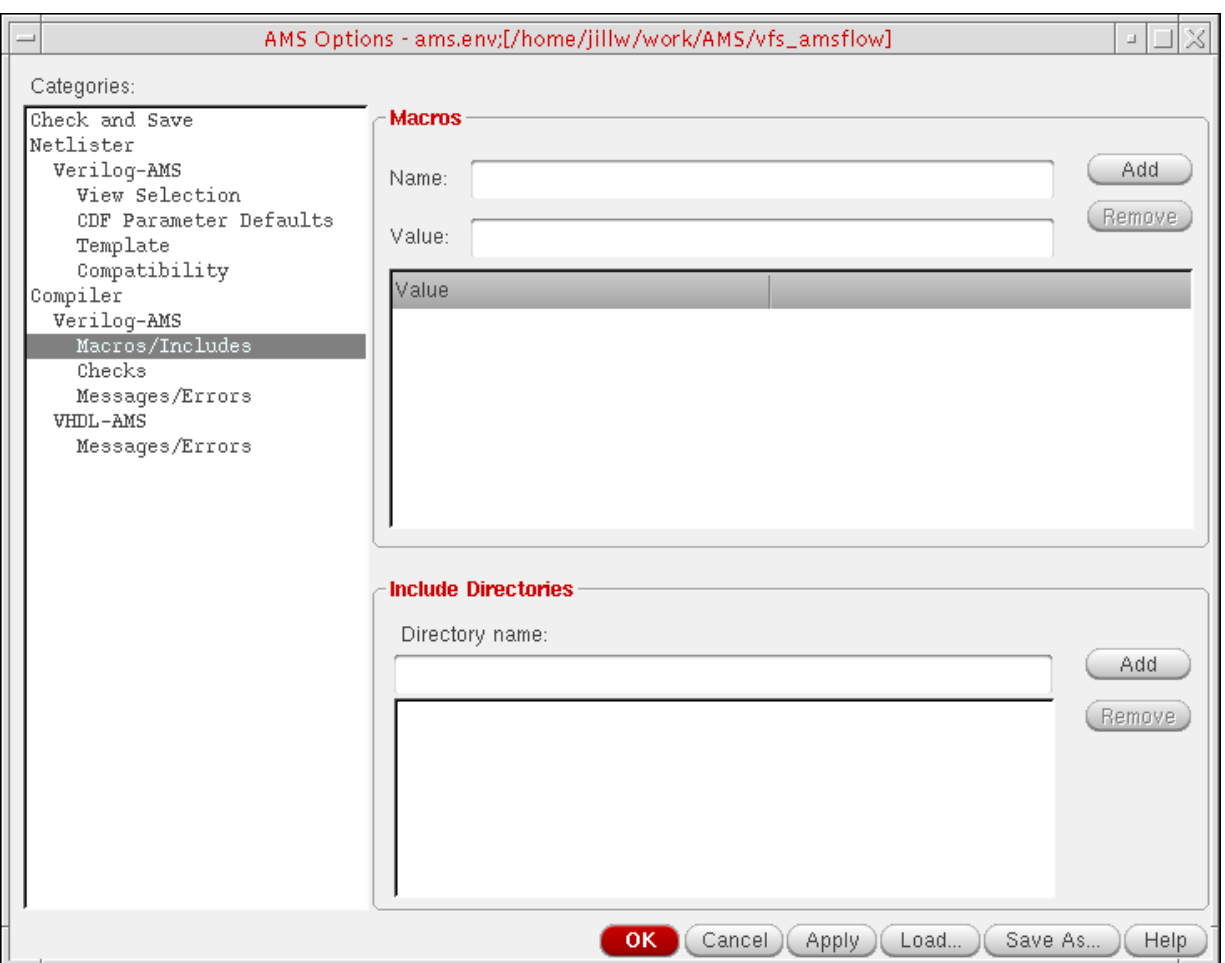

- **3.** For each macro you want to add, do the following in the *Macros* group box
	- **a.** In the *Name* field, type a macro name.
	- **b.** Click *Add*.

This option corresponds to the ncvlog -define option. See "ncvlog Command Options" in "Compiling Verilog Source Files with ncvlog" in *Cadence NC-Verilog Simulator Help* for more information.

**4.** Click *OK*.

The Verilog-AMS compiler uses these macros.

## <span id="page-635-0"></span>**Directories to Search for Verilog-AMS Include Files**

To specify directories to search for Verilog-AMS include files during compilation, do the following:

**1.** In the command interpreter window (CIW), choose *Tools – AMS – Options*.

The AMS Options form appears.

**2.** In the *Categories* list, select *Compiler – Verilog-AMS – Macros/Includes*.

The *Macros* and *Include Directories* group boxes appear.

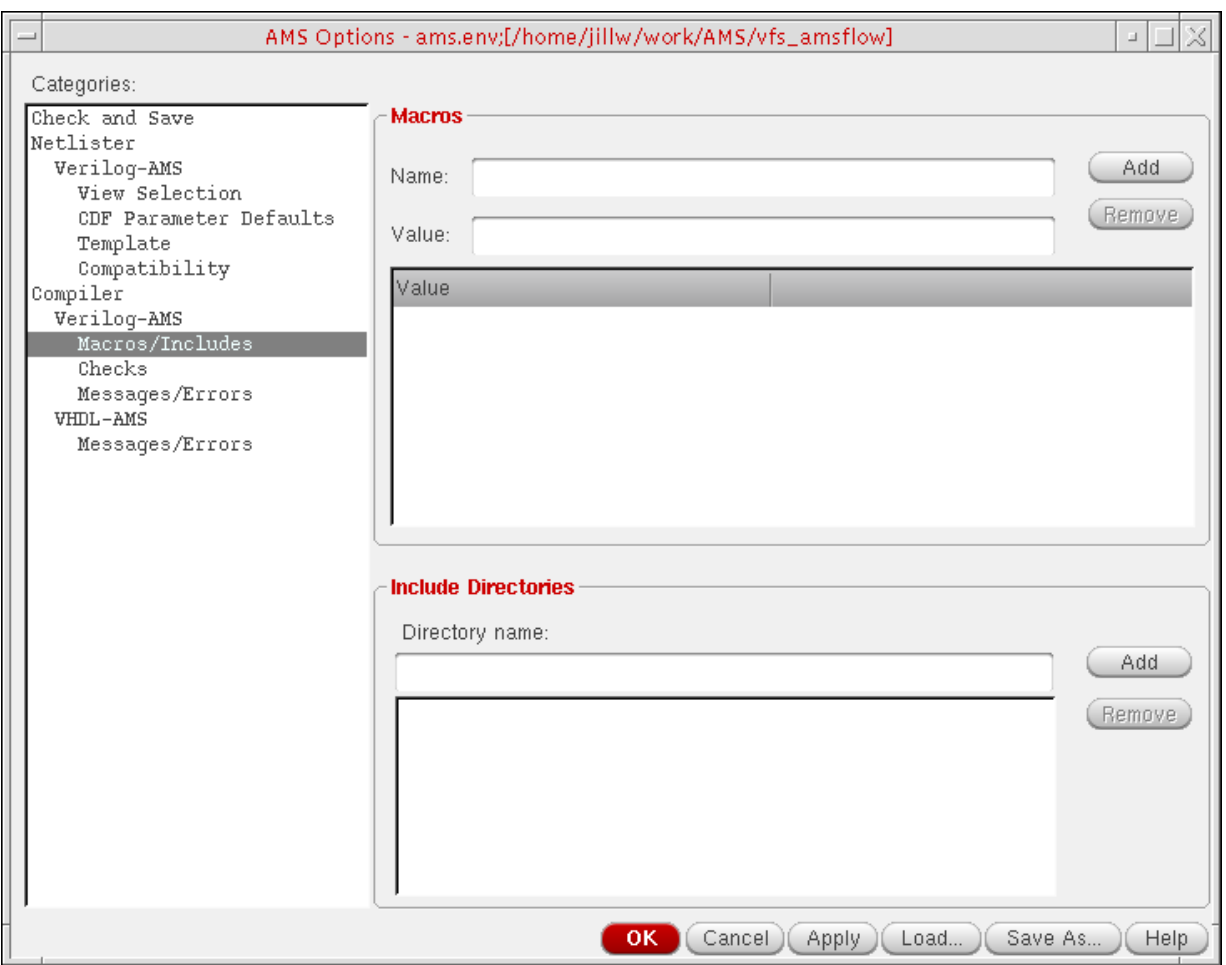

- **3.** For each directory path you want to specify, do the following in the *Include Directories* group box:
	- **a.** In the *Directory name* field, type a directory path.

**b.** Click *Add*.

This option corresponds to the ncvlog -incdir option. For more information, see "ncvlog Command Options" in "Compiling Verilog Source Files with ncvlog" in *Cadence NC-Verilog Simulator Help*.

**4.** Click *OK*.

The Verilog-AMS compiler searches these directories for [include files.](#page-194-0)

## <span id="page-637-0"></span>**Checks for Verilog-AMS Modules**

To specify what checks you want the compiler to perform on Verilog-AMS modules, do the following:

**1.** In the command interpreter window (CIW), choose *Tools – AMS – Options*.

The AMS Options form appears.

**2.** In the *Categories* list, select *Compiler – Verilog-AMS – Checks*.

The check options appear.

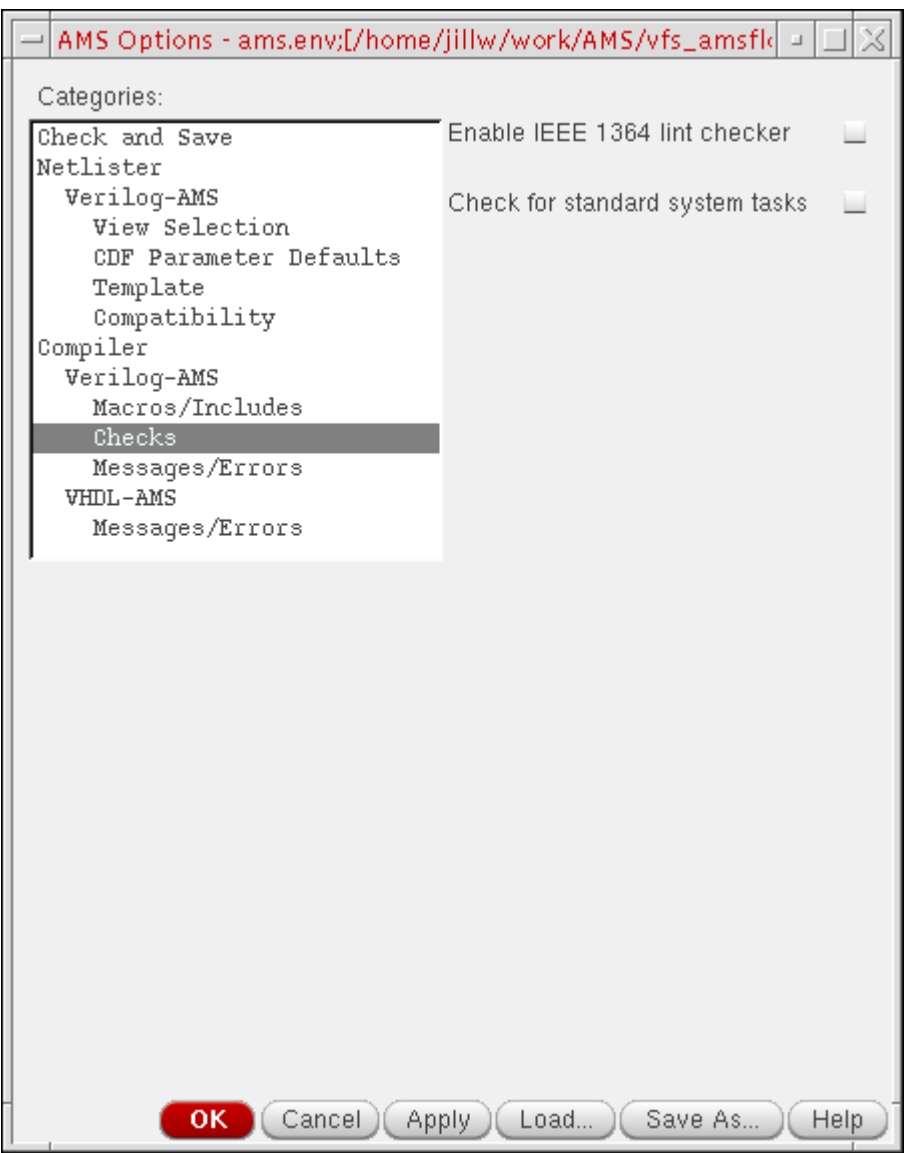

**3.** Turn on one or both of the following checks:

*Enable IEEE 1364 lint checker*

Checks the source code for compatibility with the IEEE standard described in *IEEE-1364 Verilog Hardware Description Language Reference Manual*; corresponds to the ncvlog -ieee1364 option

*Check for standard system tasks*

Checks for the presence of any non-predefined system tasks or functions in the source code; corresponds to the ncvlog -checktasks option

For information about these ncvlog options, see "ncvlog Command Options" in "Compiling Verilog Source Files with ncvlog" in *Cadence NC-Verilog Simulator Help*.

**4.** Click *OK*.

The Verilog-AMS compiler performs the specified checks.

## <span id="page-639-0"></span>**Verilog-AMS Compiler Message Options**

To control the output of Verilog-AMS compiler messages, do the following:

**1.** In the command interpreter window (CIW), choose *Tools – AMS – Options*.

The AMS Options form appears.

**2.** In the *Categories* list, select *Compiler – Verilog-AMS – Messages/Errors*. The message options appear.

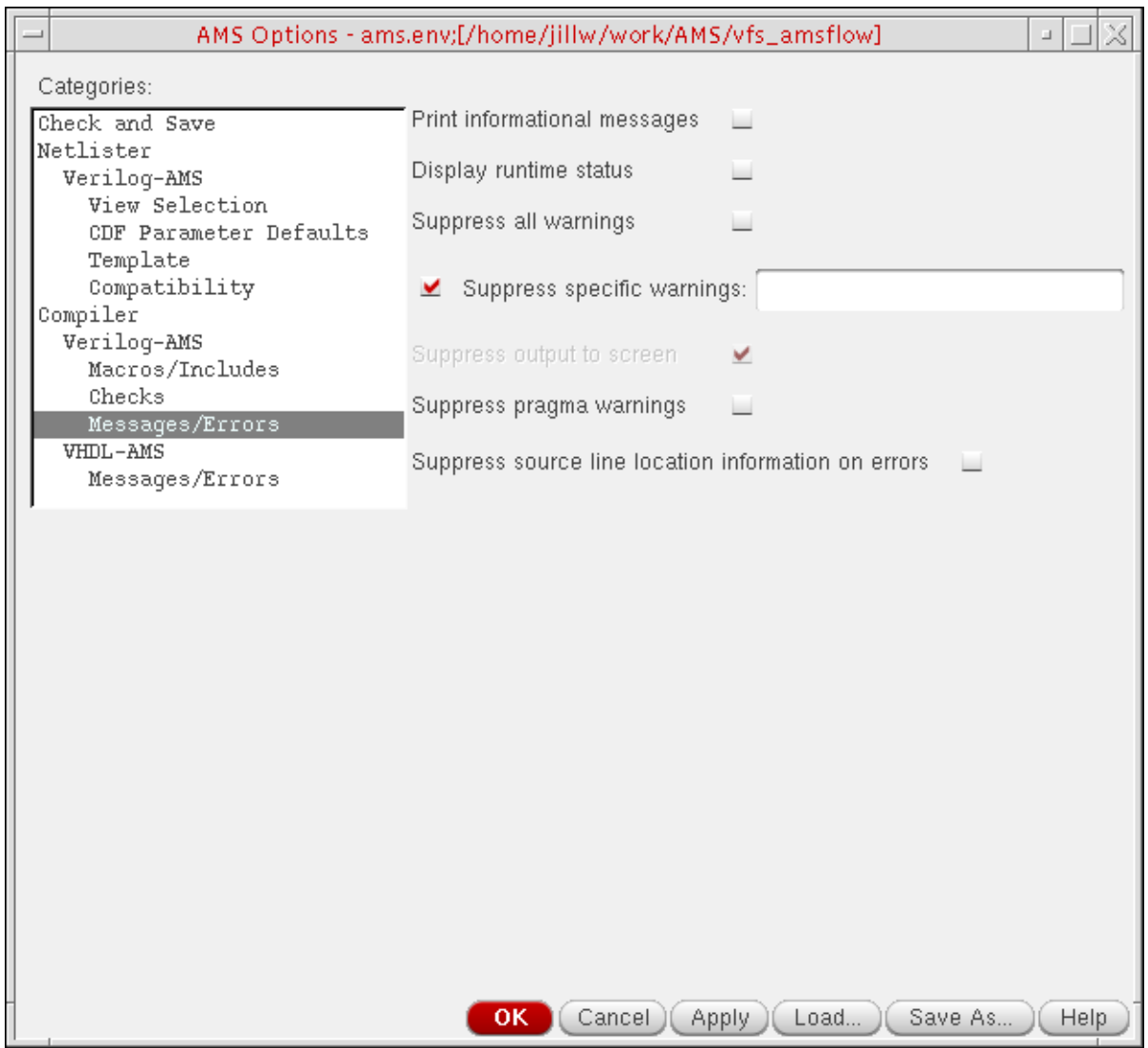

#### **3.** Turn on one or more of the following options:

*Print informational messages*

Prints informational messages as the compiler runs; corresponds to the ncvlog -messages option

*Display runtime status*

Prints statistics on memory and CPU usage after compilation; corresponds to the ncvlog -status option

*Suppress all warnings*

Suppresses all warning messages; corresponds to the ncvlog -neverwarn option

*Suppress specific warnings*

Suppresses warning messages according to the commaor space-separated list of codes you type in the field; corresponds to the ncvlog -nowarn option

*Suppress output to screen*

Suppresses output to the screen but does not change what is written to the log file; corresponds to the  $ncvlog$ -nostdout option

*Suppress pragma warnings*

Suppresses warning messages related to pragmas; corresponds to the ncvlog -nopragmawarn option

*Suppress source line location information on errors*

Tells the compiler not to locate the source line of errors, potentially improving performance; corresponds to the ncvlog -noline option

For information about these ncvlog options, see "ncvlog Command Options" in "Compiling Verilog Source Files with ncvlog" in *Cadence NC-Verilog Simulator Help*.

#### **4.** Click *OK*.

The Verilog-AMS compiler outputs messages according to your specifications.

## <span id="page-641-0"></span>**VHDL-AMS Compiler Options**

To specify options for the VHDL-AMS compiler, do the following:

**1.** In the command interpreter window (CIW), choose *Tools – AMS – Options*.

The AMS Options form appears.

**2.** In the *Categories* list, select *Compiler – VHDL-AMS*.

The VHDL-AMS compiler options appear.

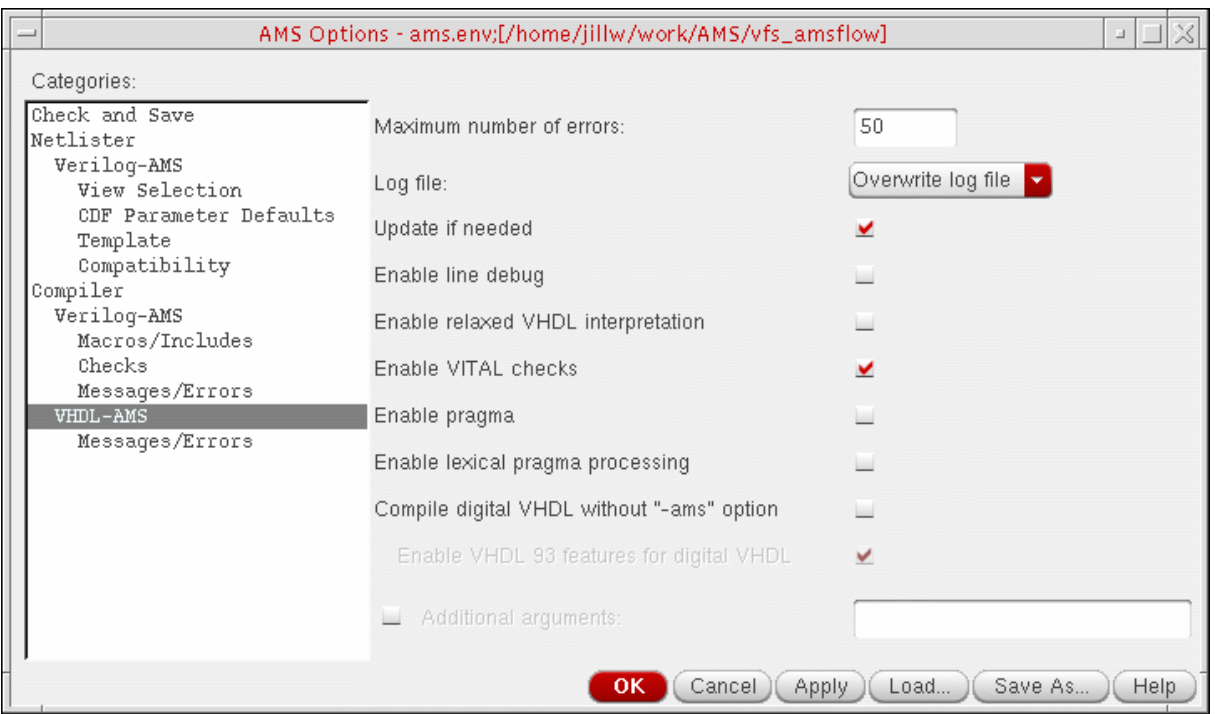

**Note:** The options you can specify on this form correspond to certain ncyhdl command-line options as indicated. For information about these ncyhdl command-line options, see "ncvhdl Command Options" in "Compiling VHDL Source Files with ncvhdl" in *Cadence NC-VHDL Simulator Help*.

**3.** (Optional) In the *Maximum number of errors* field, type a number to specify the maximum number of errors the compiler can encounter before it stops compiling.

**Note:** This option corresponds to the ncyhdl -errormax option.

**4.** (Optional) Using the *Log file* drop-down combo box, select one of the following choices:

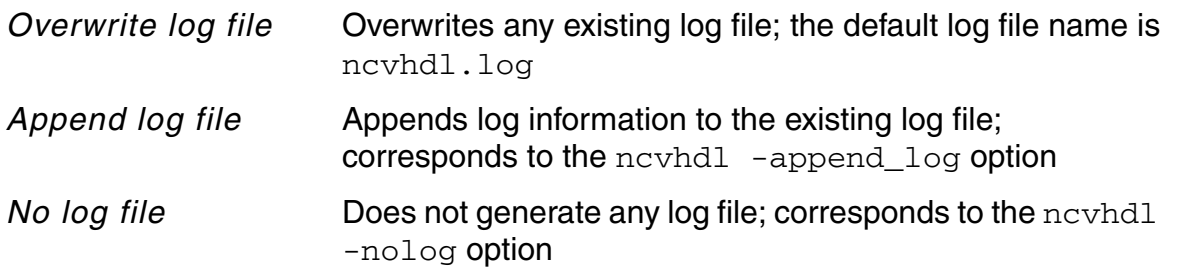

**5.** (Optional) Turn on one or more of the following options (some of which might already be turned on by default):

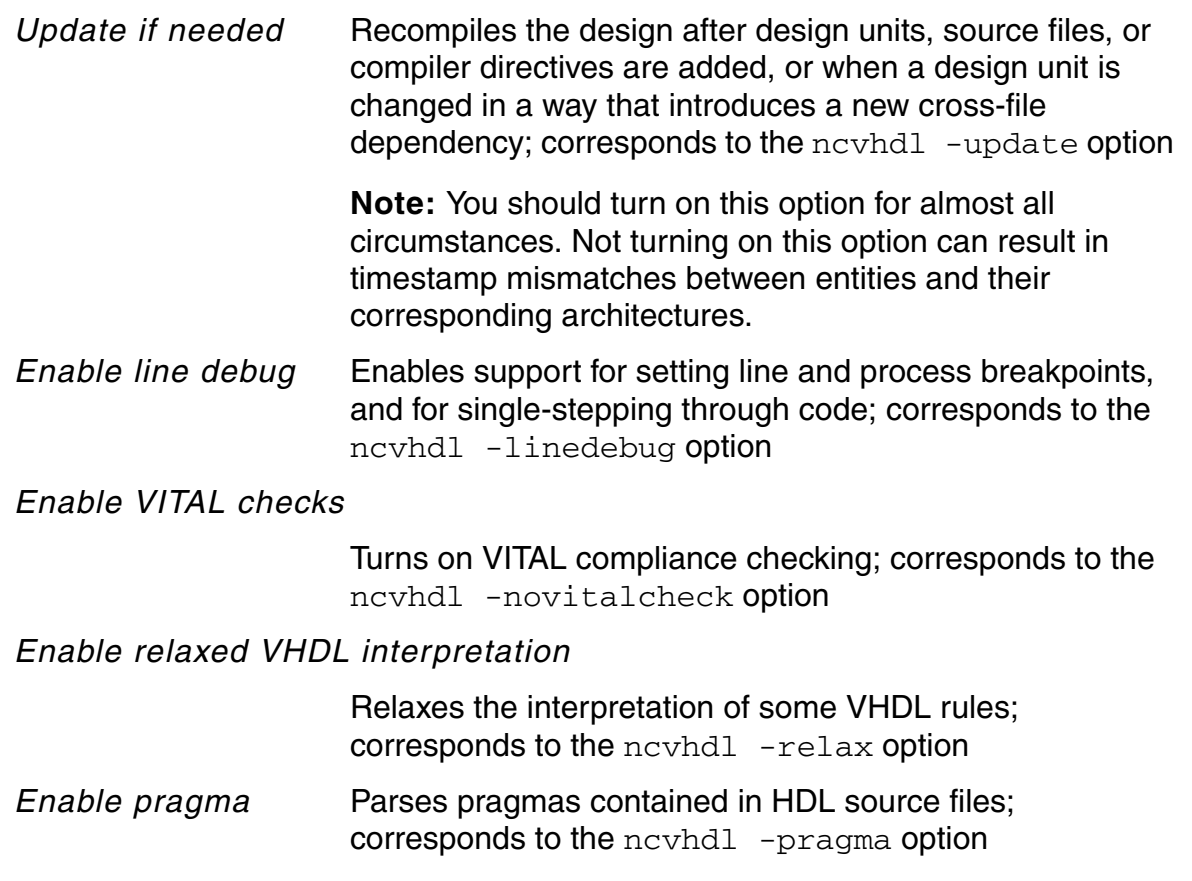

**Note:** This check box becomes inactive if you turn on *Enable lexical pragma processing*.

*Enable lexical pragma processing*

Parses pragmas contained in HDL source files and treats translate off and translate on as if they are Verilog 'ifdef 0 and 'endif so that the code between them is not included during compilation; corresponds to the ncvhdl -lexpragma option

#### *Compile digital VHDL without "-ams" option*

Omits the -ams command line option when running ncvhdl on files named verilog.vhd. If a file named verilog.vhd is actually a link, the decision to use or omit the -ams option is based on the extension of the name of the physical file that is the target of the link; corresponds to the ncvhdl -ams option

**Note:** Using the -ams option for a VHDL cellview forces nc $v$ hdl to use the  $-v93$  option also, whether or not the cellview contains any analog features.

#### *Enable VHDL 93 features for digital VHDL*

Enables supported VHDL-93 features; corresponds to the ncvhdl -v93 option

**Note:** The compiler uses the  $-v93$  option automatically whenever you specify -ams for a VHDL cellview.

**6.** (Optional) In the *Additional arguments* field, type any additional arguments you want the VHDL-AMS compiler to use.

**Note:** You must not specify a  $-\log$  argument because the compiler automatically writes the default log file, ncyhdl.log, to the run directory (unless you select *No log file*).

#### **7.** Click *OK*.

The VHDL-AMS compiler uses the options you specified.

## <span id="page-644-0"></span>**VHDL-AMS Compiler Message Options**

To control the output of VHDL-AMS compiler messages, do the following:

- **1.** In the command interpreter window (CIW), choose *Tools AMS Options*. The AMS Options form appears.
- **2.** In the *Categories* list, select *Compiler VHDL-AMS Messages/Errors*. The message options appear.

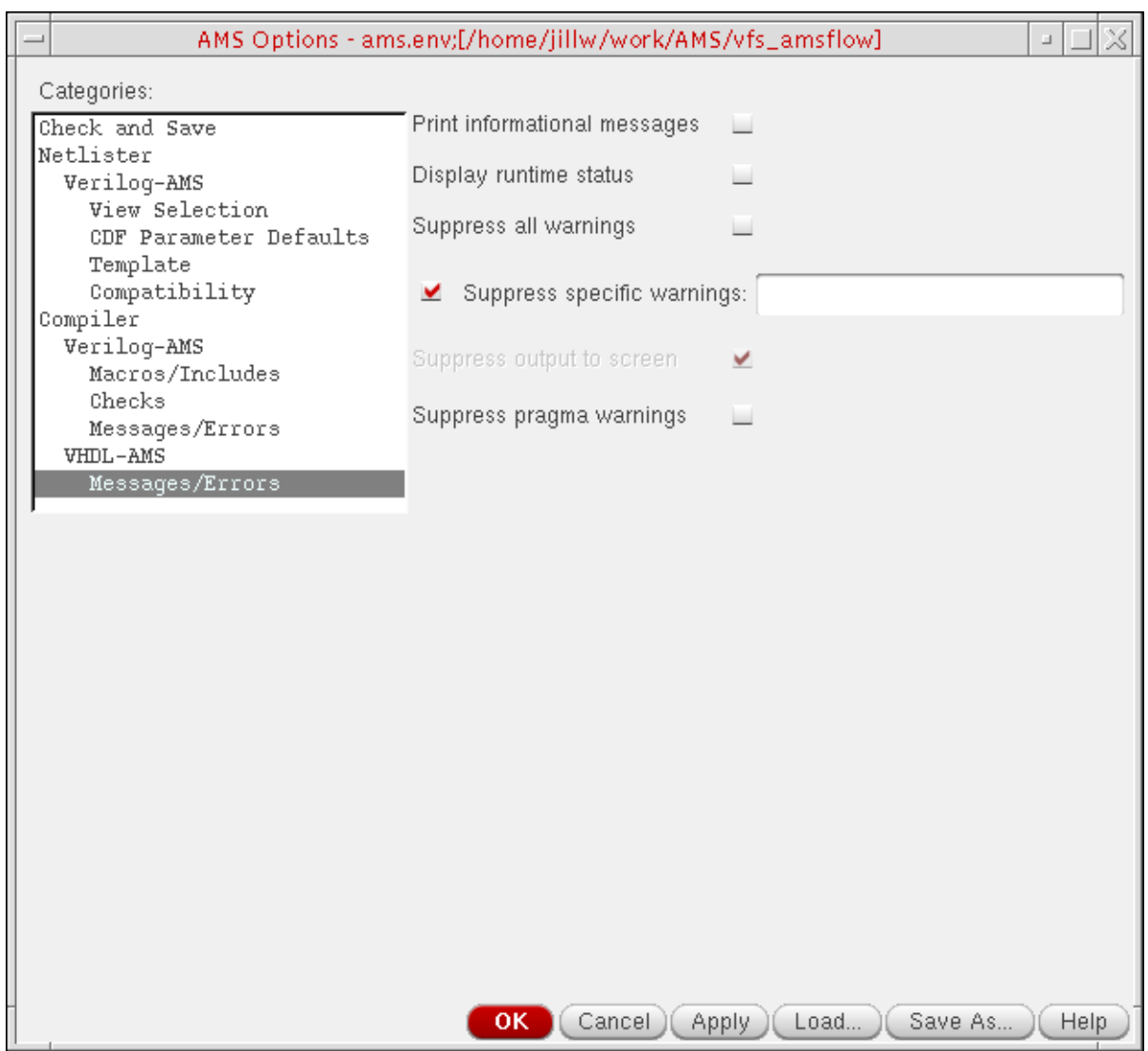

#### **3.** Turn on one or more of the following options:

*Print informational messages*

Prints informational messages as the compiler runs; corresponds to the ncvhdl -messages option

*Display runtime status*

Prints statistics on memory and CPU usage after compilation; corresponds to the ncyhdl -status option

*Suppress all warnings*

Suppresses all warning messages; corresponds to the ncvhdl -neverwarn option

*Suppress specific warnings*

Suppresses warning messages according to the commaor space-separated list of codes you type in the field; corresponds to the ncyhdl -nowarn option

*Suppress output to screen*

Suppresses output to the screen but does not change what is written to the log file; corresponds to the ncyhdl -nostdout option

*Suppress pragma warnings*

Suppresses warning messages related to pragmas; corresponds to the ncvhdl -nopragmawarn option

For information about these ncvhdl options, see "ncvhdl Command Options" in "Compiling VHDL Source Files with ncvhdl" in *Cadence NC-VHDL Simulator Help*.

**4.** Click *OK*.

The VHDL-AMS compiler outputs messages according to your specifications.

# **Updating Legacy SimInfo for Analog Primitives**

Cadence $^{\circledR}$  cellview-based netlisters format instances of analog devices according to the instructions specified in the simulation information (simInfo) of the device's CDF. The simInfo is composed of one or more sets of directions, parameters, and terminal names. Each set of simInfo information represents formatting instructions for that device for a given simulator. The information for each simulator is unique. The purpose of the information is the same: To provide the appropriate netlister with the necessary information to netlist a particular primitive device instance for a specific simulator.

For example, if you want to simulate an NMOS device using the Spectre<sup>®</sup> circuit simulator, you will have information in the spectre section of the simInfo. If you also want to simulate that NMOS device using the AMS Designer simulator, you will have AMS-specific information in the ams section of the simInfo.

Virtuoso<sup>®</sup> AMS Designer uses the AMS netlister, which generates Verilog<sup>®</sup>-AMS netlists targeted for the AMS Designer simulator. To support the AMS simulator, the simInfo for analog primitives contains an ams section. This appendix describes the information contained in the ams section and describes how the information affects the formatting of primitive devices for Verilog-AMS netlists.

**Note:** The AMS netlister does not consider whether the view you are netlisting is a stop view before applying the formatting instructions in the ams simInfo.

# **The ams Fields**

For the AMS netlister a netlisting procedure that formats instances can be named in the *netlistProcedure* field for a device. In addition, fields provided in the ams section provide a mechanism for specializing device instantiation formatting. The retrieval and storage of these fields happens mostly via SKILL, so the values must conform to SKILL types. This appendix describes the fields within the ams section of the CDF simInfo and explains how the values within those fields affect the instantiations in the Verilog-AMS netlist.

Some of the fields in the ams section require that the values be names that are recognized by the targeted simulator. For example, you might want to specify a delay value for instances of the vpwl device in your design. If you are targeting the Spectre simulator, you specify this value with a parameter called delay. In each case, the parameter name is recognized by the targeted simulator. You might use a different parameter name, like  $d$ elay1, in your design for the delay value and then map it to the appropriate simulator name through the *propMapping* field of the ams section of the simInfo.

Examples in this appendix are taken from the analogLib library of analog primitives, which is provided in the Cadence hierarchy.

See the following cross-references for information about the fields in the ams section.

- [otherParameters on page 648](#page-647-0)
- [instParameters on page 649](#page-648-1)
- [enumParameters on page 649](#page-648-0)
- [referenceParameters on page 650](#page-649-0)
- [stringParameters on page 651](#page-650-1)
- [arrayParameters on page 651](#page-650-0)
- [excludeParameters on page 653](#page-652-0)
- [componentName on page 654](#page-653-1)
- [termOrder on page 654](#page-653-0)
- [termMapping on page 655](#page-654-0)
- [propMapping on page 656](#page-655-0)
- [extraTerminals on page 657](#page-656-0)
- [isPrimitive on page 658](#page-657-0)

#### <span id="page-647-0"></span>**otherParameters**

This field contains a list of the parameters that the AMS netlister needs to be able to fully process the array parameters specified in the *arrayParameters* field (see ["arrayParameters"](#page-650-0) [on page 651](#page-650-0) for details about array parameters). For example, if the range of the array in an array parameter is specified with parameters rather than numbers, those parameters must be listed in the *otherParameters* field. Additionally, the generated parameter names that comprise the elements of the array must be specified in this field.
#### A portion of the *otherParameters* entry for the vpwl device is

tvpairs t1 v1 t2 v2 t3 v3 t4 v4 t5 v5 t6 v6 t7 v7 t8 v8 t9 v9 t10 v10 t11 v11 t12 v12 t13 v13 t14 v14 t15 v15 t16 v16 t17 v17 t18 v18 t19 v19 t20 v20 t21 v21 t22 v22 t23 v23 t24 v24 t25 v25 t26 v26 t27 v27 t28 v28 t29 v29 t30 v30 t31 v31 t32 v32 t33 v33 t34 v34 t35 v35 t36 v36 t37 v37 t38 v38 t39 v39 t40 v40 t41 v41 t42 v42 t43 v43 t44 v44 t45 v45 t46 v46 t47 v47 t48 v48 t49 v49 t50 v50

This entry instructs the AMS netlister to look for *tvpairs*, which are used to determine the upper range of the array (see ["arrayParameters" on page 651](#page-650-0)) and the list of array elements that are possible in the array.

#### **instParameters**

This field contains a list of parameters to be included when writing an instance of the device to the netlist, unless there is no value for the parameter on the instance as a property or in the CDF for the instance master. The parameter names must be names recognized by the targeted simulator. This list of parameters, along with those specified in the other *ams* simInfo *\*Parameters* fields, are the set of parameters for instances of this device.

The format of the field is

instParameters ::= { *parameterName* }

where *parameterName* is a symbol or a string.

A portion of the *instParameters* entry for the vpwl device is

dc mag phase xfmag pacmag pacphase delay

This entry instructs the AMS netlister to look for values for these parameters and pass them to the instantiation of the vpwl. Note that instance properties and CDF parameters that are not in any of the *ams* simInfo *\*Parameters* lists are not written for instances of this device.

**Note:** If the device is a primitive that supports model passing semantics, you must list the associated model, modelname, or modelName parameter in the *instParameters* field. This requirement holds even though  $model *$  parameters are not passed parameters and AMS Designer treats them in a special way.

### **enumParameters**

This field contains a list of parameters that have meaning for the targeted simulator that handles SPICE and Spectre primitives. For example, consider the type parameter of vsource in Spectre. The possible values are  $dc$ , pulse,  $pw1$ , sine, or exp, which are enumerations. Because Verilog-AMS does not allow enumerated types, the AMS netlister writes the values of these parameters in quotation marks (""). The parameter names must be names recognized by the targeted simulator.

The format of the field is

enumParameters ::= { *parameterName* }

where *parameterName* is a symbol or a string.

The *enumParameters* entry for the vpwl device is

type

When these parameters are found on the instance as properties or in the CDF of the device master, they are written as parameters on the instantiation of the device in the netlist, and their values are surrounded by quotation marks (""). If the parameters are not found, or are found but do not have values specified, they are not written as parameters. Although these parameters are handled by the AMS netlister in the same manner that *stringParameters* are handled, they have been separated to allow for the possibility of targeting an HDL that does support enumerated types in the future.

### **referenceParameters**

This field contains a list of parameters that have instance names as their values. The parameter names must be names recognized by the targeted simulator. Each parameter is written to the netlist with the value (the name of the instance being referenced) in quotation marks ("").

You must identify these parameters for the AMS netlister because sometimes an instance name must be mapped to conform to the requirements of the target language. When this occurs, the value of the reference parameter must be mapped to match the instance name written to the netlist. For example, if a parameter references an instance called in1 and the module has a net called in1, the instance name is mapped by the AMS netlister to in1\_instclash. The parameter must then have a value of in1\_instclash rather than in1.

The format of the field is

referenceParameters ::= { *parameterName* }

where *parameterName* is a symbol or a string.

The *referenceParameters* entry for the cccs device is

probe

When the AMS netlister encounters a value for this parameter, it verifies that there is an instance in the cellview with a name that matches the value. If it finds such an instance, it writes the name of the instance, in quotation marks, as the value of the parameter. The name of the instance is mapped if necessary.

### **stringParameters**

This field contains a list of parameters to be treated as strings when they are written to the netlist. The AMS netlister writes the values of these parameters in quotation marks (""). The parameter names must be names recognized by the targeted simulator.

The format of the field is

stringParameters ::= { *parameterName* }

where *parameterName* is a symbol or a string.

The *stringParameters* entry for the vpwl device is

noisefile fundname

When these parameters are found on the instance as properties or in the CDF of the device master, they are written as parameters on the instantiation of the device in the netlist, and their values are enclosed in quotation marks. If the parameters are not found, or are found but do not have values specified, they are not written to the netlist.

### <span id="page-650-0"></span>**arrayParameters**

This field specifies parameters that must be written to the netlist as arrays. The data specifies the name of the parameter, the array range, the prefix and suffix to be used for the array elements, and a condition that determines whether the parameter is written to the netlist. The parameter names must be names recognized by the targeted simulator.

- A different prefix and suffix can be specified for each set of elements.
- Omitting the conditional portion of the specification by setting it to  $nil$  causes the netlister to always write the array parameter to the netlist.

The format of the field is

```
arrayParameters ::= 
       nil { paramName arrayDPL }
arrayDPL ::= 
       ( nil range ( start stop )
             format ( { ( prefix suffix ) } )
             [condition ( nil [ propname propertyName
                                 value propertyValue ] ) ]
```
#### **Virtuoso AMS Designer Environment User Guide**

Updating Legacy SimInfo for Analog Primitives

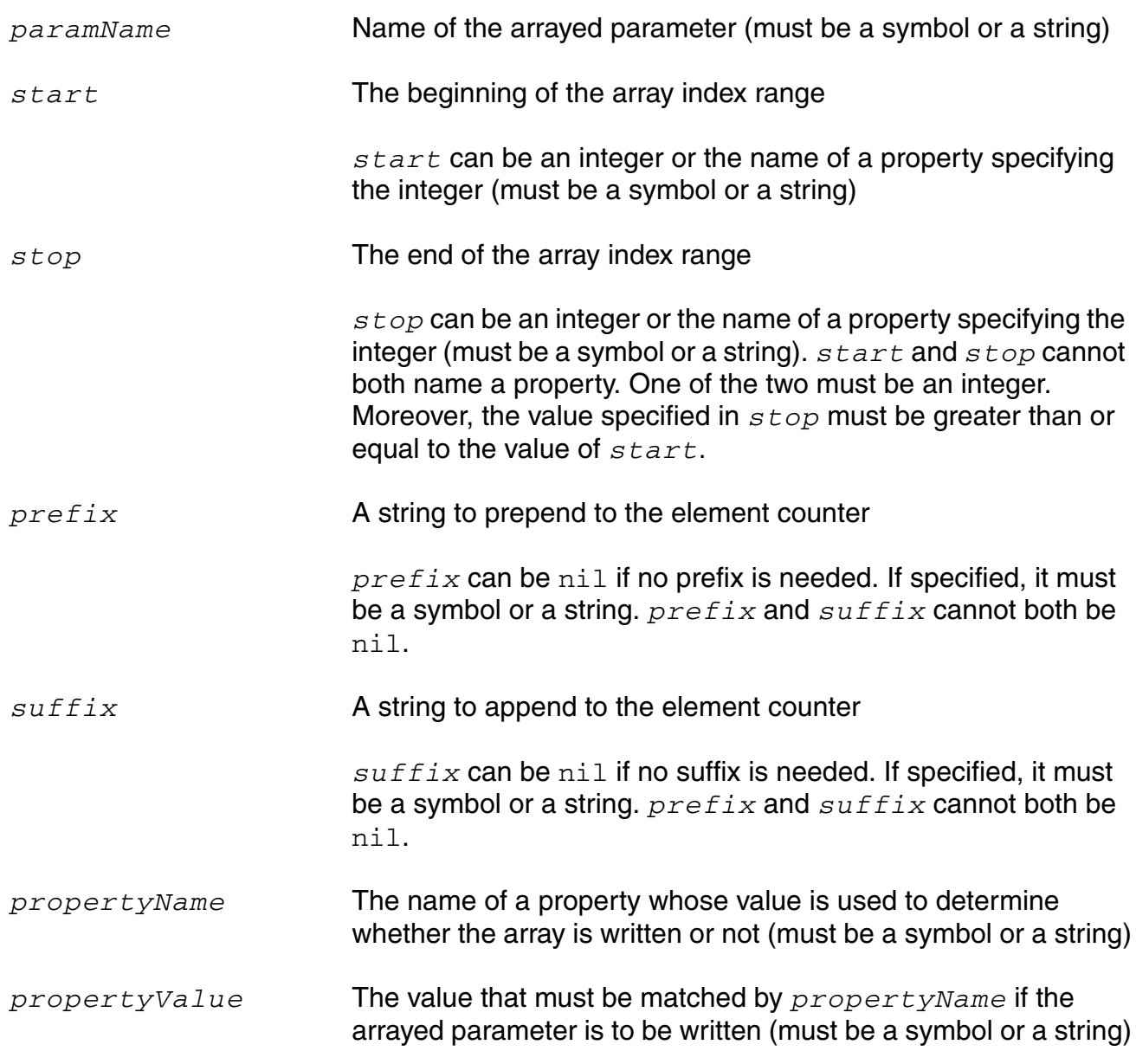

A portion of the *arrayParameters* entry for the vpwl device is

nil wave (nil range (1 tvpairs) format ((t nil) (v nil)))

This entry instructs the AMS netlister to write an array parameter called wave. The array is constructed from values of properties t*counter* and v*counter*, where *counter* ranges from 1 to the value of the typairs property. Assuming that typairs is set to 3, the resulting parameter is

.wave({ *t1*, *v1*, *t2*, *v2*, *t3*, *v3* })

In this example, names in italics denote the values for those properties. For instance, *t1* means the value of property  $t1$ . If  $tvpairs$  property is not specified on the instance, the array parameter is not written to the netlist.

In general, if arrayDPL is

(nil range  $(1 n)$  format  $( p1 s1) (p2 s2) ... (pm s m) )$ 

the arrayed parameter that is written is

.*name*( { *p11s1, p21s2, ..., pm1sm, p12s1, p22s2, ..., pm2sm, ..., p1ns1, p2ns2, ..., pmnsm* } )

The arrayed parameter in this example does not have a conditional clause. However, consider the following example.

nil wave (nil range (1 tvpairs) format ((t nil) (v nil)) condition (nil propname printwave value "yes"))

For this example, the netlister checks the value of the  $\text{primitive}$  property to see if the value matches the value specified in the condition ("yes"). If the values match, the arrayed parameter,  $wave$ , is written to the netlist just as described above. If they do not match,  $wave$ is omitted from instances of the device.

The *arrayParameters* field works in conjunction with the *otherParameters* field. The names of properties that are in *arrayParameters*, or can be generated from the *range* and *format* specification, must be listed in the *otherParameters* field. See ["otherParameters" on](#page-647-0)  [page 648](#page-647-0) for details.

### **excludeParameters**

This field contains a list of parameters associated with a particular cell that are to be excluded from netlisting.

You do not need to specify values in the *excludeParameters* field for cells that have valid information in one or more of the *arrayParameters*, *otherParameters*, *instParameters*, *enumParameters*, *stringParameters*, or *referenceParameters* fields because, then, parameters that do not appear in these fields are automatically excluded from netlisting. Avoid specifying the same parameter in both the *excludeParameters* field and in one of the other fields listed above.

The format of the field is

```
excludeParameters ::= { parameterName }
```
You can use the *[excludeParameters](#page-202-0)* simInfo field in conjunction with the amsExcludeParams CDF parameter to specify more precisely parameters at the cell, design, and library levels that you do not want to netlist.

### **componentName**

This field, which contains the type of the component being instantiated, overrides the device master cell name. The model, modelname, or modelName parameter also overrides the device master cell name. The precedence for determining the Verilog-AMS module name for the instance is

- **1.** Value of model , modelname, or modelName parameter, if available
- **2.** Value of *componentName* field in the ams section of the simInfo, if available
- **3.** Name of device master cell

#### The format of the field is

componentName ::= *componentName*

where *componentName* is a symbol or a string.

The *componentName* entry for the v<sub>pw</sub>l device is

#### vsource

This entry instructs the AMS netlister to use the name vsource rather than the master cell name, vpwl, when instantiating the vpwl device.

**Note:** Because the AMS netlister uses the value you type in this field verbatim (that is, it does not employ any name mapping), you can have a SPICE or Spectre primitive that has the same name as a Verilog-AMS built-in primitive. You must specify formatting instructions in the *termOrder* field.

### <span id="page-653-0"></span>**termOrder**

This field contains a list of terminals. The terminals define the port connection for instantiations of the device. The AMS netlister specifies the connections by order, in the order specified, rather than by name. Only the terminals listed in this field are included in the port connection list. If a terminal exists on the instance to which no connection is made, the netlister generates an empty entry in the connection list, ensuring that subsequent connections in the list are made accurately.

If no data is provided in the *termOrder* field, the AMS netlister specifies the port connections for instances of the device by name and in an undetermined order. If a terminal exists on the instance to which no connection is made, that port is omitted from the connection list.

The format of the field is

termOrder ::= { *terminalName* }

where *terminalName* is a symbol or a string.

The *termOrder* entry for the nmos device is

D G S B

This entry instructs the AMS netlister to include four entries in the port connection list when instantiating an nmos device. The port connections appear in the order specified.

The *termOrder* field can specify more terminals than are present in the symbol view. In such cases, the *extraTerminals* field must be used. The AMS netlister issues an error for a *terminalName* that exists in *termOrder* but does not exist in either the placed master or in the *extraTerminals* field.

Using the example above, assume that the signals  $\sin 1$  and  $\sin 2$  are connected to terminals D and S, respectively, and that the *extraTerminals* field specifies that B be connected to gnd!. Further assume that the G terminal is unconnected. The port connection list for the instance is written to the netlist as

(sig1,,sig2,cds globals.\gnd!)

If the nmos device did not have a *termOrder* entry, the port connection list for the instance might be written to the netlist as

 $(.S(sig2), .D(sig1), .B(cds globals.\gnd! ), .G())$ 

Programmable nodes that are specified in the *termOrder* entry as an argument to Progn (i.e., Progn (*nodeName*)) are not supported by the AMS netlister. Programmable nodes must be represented as *extraTerminals* in the *ams* simInfo. If Progn is encountered by the conversion program, the program issues a warning that manual editing of the *ams* simInfo is necessary. For information about the conversion program, see "Converting an Existing Analog Primitive [Library" on page 660.](#page-659-0)

### **termMapping**

This field specifies the mapping between the terminal names used in the cell schematic and the terminal names used by the simulator, when those names are different.

The format of the field is

termMapping ::= **nil** { *symbolTermName simTermName* }

where *symbolTermName* is a terminal name on the symbol and *simTermName* is the corresponding terminal name used by the simulator. Because the value of the field is implemented as a DPL, it must always begin with  $n$ il.

For example, in the  $nbsim$  cell in analogLib, the terminals names D, G, and S are specified in uppercase. Although uppercase terminal names are appropriate for SPICE, the AMS simulator expects the terminal names  $d, g,$  and s in lowercase. To map between the two sets of terminal names, the following code appears in the *termMapping* field for the AMS simulator:

nil  $D \setminus id G \setminus iq S \setminus :s B \setminus :b$ 

Note: Make sure all non-alphanumeric characters are preceded by a backslash.

### **propMapping**

This field specifies a one-to-one mapping between a given simulator property name and a corresponding CDF property name. This allows you to place values on instances using one set of property names and have the netlisters use the property names that are specific to the simulators they are targeting.

The format of the field is

propMapping ::= **nil** { *simParamName cdfParamName* }

where both *simParamName* and *cdfParamName* are symbols or strings.

A portion of the *propMapping* entry for the vpwl device is

nil dc vdc mag acm phase acp delay td

Because the value of the field is implemented as a DPL, it must always begin with  $\min$ .

The entry above instructs the AMS netlister to replace parameter names when writing instances of the vpwl as follows:

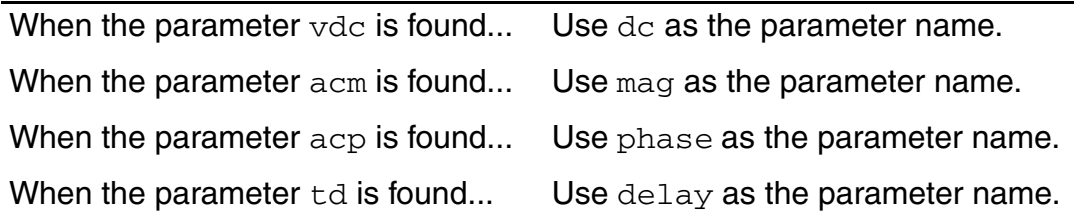

### **extraTerminals**

This field contains information for writing inherited connection terminals on instances. This is necessary when the simulator view of an instance contains more terminals than are present on the symbol view. An example is the *B* terminal of *nmos* in analogLib. The symbol view of *nmos* contains only three terminals. The spectre view contains a fourth terminal, with a net expression on the fourth terminal. This fourth terminal is a programmable node to which a connection is made through a property specification rather than through wiring to the pin.

Because the AMS netlister is a single cellview netlister and does not read any views other than the one it is netlisting, information such as the net expression in the spectre view must be specified in the *extraTerminals* field.

The format of the field is

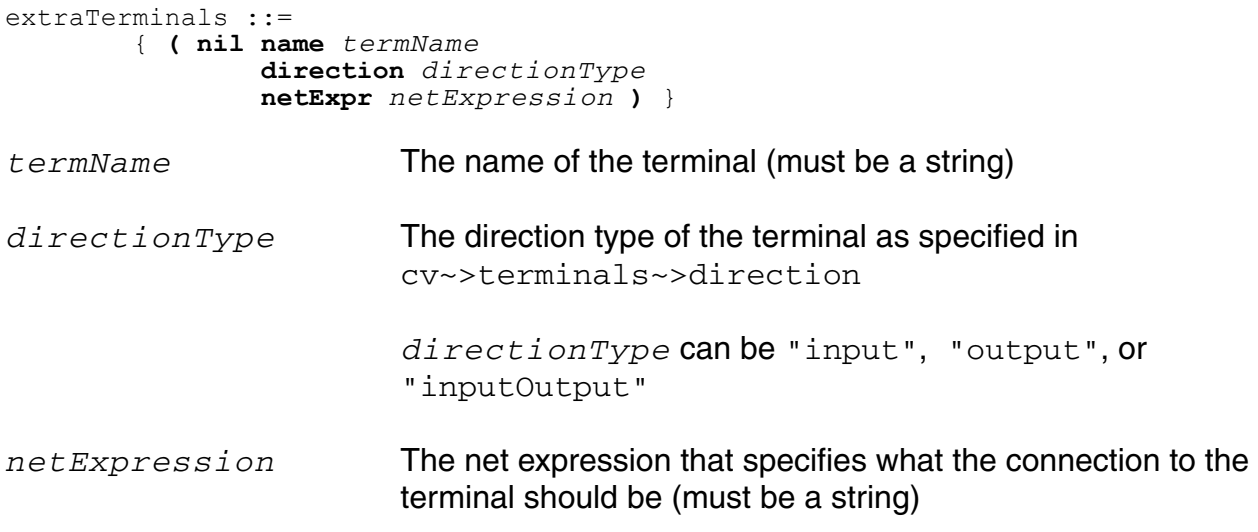

The *extraTerminals* entry for the nmos device is

(nil name "B" direction "inputOutput" netExpr "[@bulk\_n:%:gnd!]")

This entry instructs the AMS netlister to create a connection for a terminal B in the instance connection port list for all instances of the nmos device. The terminal is considered to be an input/output terminal. The netlist expression indicates that a property called  $\text{bulk}$  n is to be consulted for the name of the net to which terminal B is to be connected. In addition, if  $bulk_n$ is not found, the gnd! net is to be used.

For details on net expressions, see the *[Virtuoso Schematic Editor User Guide](../comphelp/comphelpTOC.html#firstpage)*.

Each terminal specified in the *extraTerminals* field is enclosed in a set of parenthesis and each *termName* specified must also appear in the *termOrder* field. See "termOrder" on [page 654](#page-653-0) for details.

### **isPrimitive**

This field tells the AMS netlister that the device is an analog primitive.

The format of the field is

isPrimitive ::= **t** | **nil**

Using the value  $t$  for this field indicates that the component is a primitive. A primitive is an analog component that is understood directly by the analog solver.

This field instructs the AMS netlister how to handle the model parameters: model, modelName, and modelname. If the *isPrimitive* field is set to t and if any of the model parameters are listed in the AMS simulation information for this device, then the AMS netlister treats the device as a primitive and supports model semantics for the AMS simulator. In this case, the values of model parameters found on instances of this device are used as cellnames (or analogmodel instantiations) when the instances are added to the netlist. For more information, see ["Special Handling of model, modelName, modelname, and](#page-659-1)  [componentName" on page 660](#page-659-1).

To add a t to the isPrimitive field for a cell,

**1.** From the CIW, choose *Tools – CDF – Edit*.

The Edit Component CDF window opens.

- **2.** Fill in the library and cell information for the cell to be marked as a primitive.
- **3.** Set *CDF Type* to Base.
- **4.** Click the *Edit* button in the *Simulation Information* part of the form.

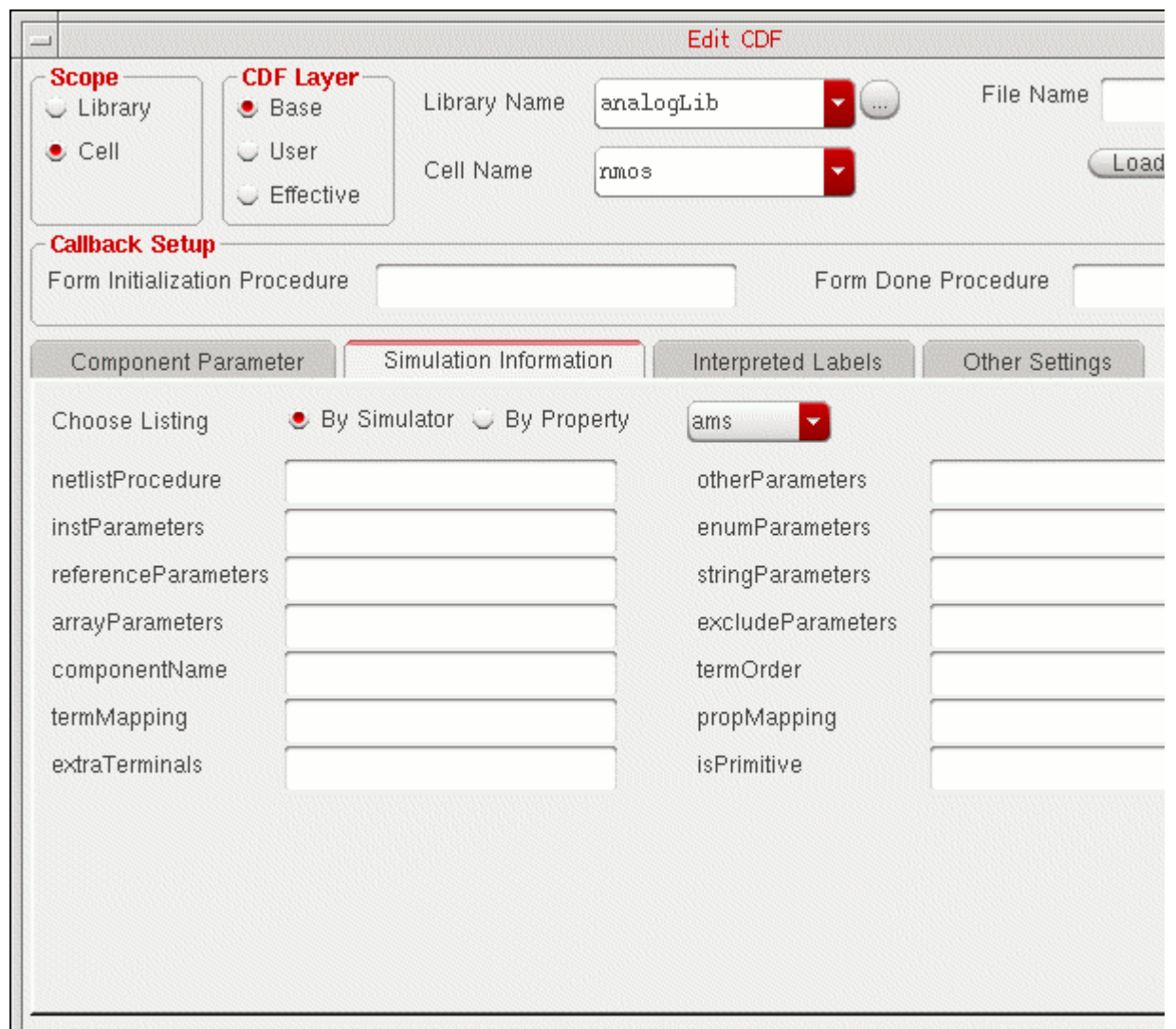

#### The *Edit Simulation Information* form appears.

- **5.** Select *ams* in the *Choose Simulator* cyclic field.
- **6.** Type a t in the isPrimitive field.
- **7.** Click *OK*.
- **8.** Click *OK* in the Edit Component CDF window.

### <span id="page-659-1"></span>**Special Handling of model, modelName, modelname, and componentName**

Although you can specify the model, modelname, modelName, and *componentName* parameters in the *ams* simInfo *\*Parameters* fields, they are not written to the Verilog-AMS netlists. Instead, they change the module name of the instance to which they apply.

Another important difference in the treatment of model, modelname, modelName, and *componentName* is the mapping of the name. Names specified as values of the model, modelname, and modelName parameters are checked for legality in the Verilog-AMS language. If necessary, these names are escaped. For example, if an instance has the property model=4nmos, 4nmos is mapped to Verilog-AMS as  $\lambda$ 4nmos, because Verilog-AMS identifiers cannot begin with a digit.

**Note:** If the device is a primitive that supports model passing semantics, the associated *model*, *modelName*, or *modelname* parameter must be listed in the *instParameters* field. This requirement holds even though *model*, *modelName*, and *modelname* parameters are not passed parameters and are treated specially.

Names specified as values of the *ams* simInfo *componentName* field are not mapped. They are written to the netlist verbatim. This behavior supports the handling of SPICE and Spectre primitives that have the same names as Verilog-AMS built-in primitives. SPICE and Spectre primitives such as these can be supported by providing the complete set of formatting instructions via the *termOrder* field.

For additional information about these parameters, see "Netlisting Model Names from [Parameter Values" on page 216.](#page-215-0)

### <span id="page-659-0"></span>**Converting an Existing Analog Primitive Library**

Cadence provides a conversion utility that you can use to add *ams* simInfo to an existing analog primitive library. The utility derives the new *ams* simInfo from existing *spectre* simInfo data.

**Note:** If you do not have existing *spectre* simInfo, you can

- ❑ Use another conversion program to prepare the primitives for direct simulation with the Spectre circuit simulator and then convert the *spectre* simInfo to *ams* simInfo
- ❑ Create *ams* simInfo for the primitives according to the definitions in this appendix, then use the steps in ["Placing SPICE and Spectre Design Units on a Schematic" on](#page-268-0)  [page 269](#page-268-0) to edit the CDF simulation information

To create *ams* simInfo from existing *spectre* simInfo, do the following:

- **1.** In the command interpreter window (CIW), choose *Tools Conversion Tool Box*. The [Conversion Tool Box](../ctbug/ctbugGettingStarted.html#firstpage) appears.
- **2.** Click *AMS simInfo from Spectre*.

The Create AMS from Spectre form appears.

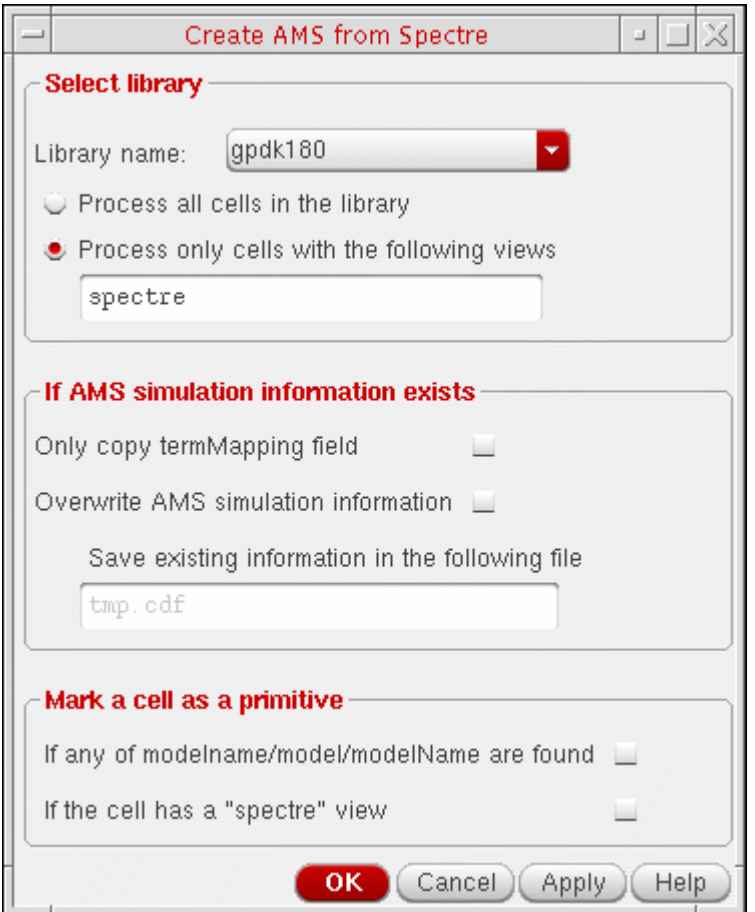

- **3.** From the *Library name* cyclic field, select the analog primitive library that you want to update.
- **4.** Choose one of the following radio buttons:
	- ❑ *Process all cells in the library*
	- ❑ *Process only cells with the following views*

If you choose this option, type one or more view names in the corresponding field. The utility processes only those cells that have at least one of the specified views.

The utility does not process any cells that have none of the specified views and does not do anything with any existing AMS simulation information.

- **5.** (Optional) If you are updating libraries that have existing *ams* simInfo that you do not want the program to alter, turn on *Only copy termMapping field*.
- **6.** (Optional) If the library already has *ams* simInfo data, do the following:
	- **a.** Turn on *Overwrite AMS simulation information*.

The *Save existing information in the following file* field becomes active.

**b.** In the *Save existing information in the following file* field, type the name of a backup file for the conversion utility to create.

If necessary, you can use the backup file to restore the original *ams* simInfo.

- **7.** (Optional) Specify conditions for the conversion utility to use when determining whether a cell is a primitive.
	- **a.** Turn on *If any of modelname/model/modelName are found* if you want the netlister to use this condition for determining whether a cell is a primitive.
	- **b.** Turn on *If the cell has a "spectre" view* to have the netlister use this condition.

The following conditions often indicate that a cell is a primitive and ought to be marked as such by having the *isPrimitive* field of the ams section of the CDF simInfo set to t. However, this automatic determination is not always correct, so Cadence recommends that you check the accuracy. You might need to set *isPrimitive* manually to the opposite value.

**8.** Click *OK*.

The *AMS simInfo from Spectre* conversion traverses the library, reporting the cells for which it creates *ams* simInfo data and those which it skips. When it skips a cell, the *AMS simInfo from Spectre* conversion reports the reason.

The conversion program first copies data from the fields of the *spectre* simInfo that are common to the *ams* simInfo:

- *otherParameters*
- *instParameters*
- *componentName*
- *termOrder*
- *propMapping*

It then examines the *netlistProcedure* field in the *spectre* simInfo data. The conversion program recognizes and converts the following analogLib procedures:

- spectreCCPrim
- spectreFsrcPrim
- spectreMindPrim
- spectreNportPrim
- spectrePolyCntrlPrim
- spectrePortPrim
- spectrePortSrcPrim
- spectrePwlsrcPrim
- spectreSCCPrim
- spectreSVCPrim
- spectreSrcPrim
- spectreVandISourcePrim
- spectreWindingPrim

The conversion program segregates parameters referenced by these procedures into the various *ams* fields: *instParameters*, *enumParameters*, *referenceParameters*, *stringParameters*, and so on. If there is no *netlistProcedure* for a cell or if the *netlistProcedure* is not one of those listed above, the conversion program leaves the copied *spectre* simInfo data in the corresponding common *ams* simInfo fields. In such cases, you must manually edit the information to ensure that the parameters are in the correct fields.

The *AMS simInfo from Spectre* conversion program can fill in the isPrimitive field of the AMS simulation information according to rules you provide. However, because these rules can sometimes produce an incorrect setting of the field, be sure to validate the results.

Finally, if the cell has a spectre view, the conversion program examines it to determine if it has more terminals than the symbol view. If so, an entry is made in the *extraTerminals* field of the *ams* simInfo that represents the additional terminals.

To manually edit *ams* simInfo data,

**1.** From the CIW, choose *Tools – CDF – Edit*.

The Edit Component CDF window opens.

- **2.** Fill in the library and cell information.
- **3.** Set *CDF Type* to Base.

Except for the amsExcludeParams parameter, the AMS Designer environment does not use *Library* or *User* CDF information.

**4.** Click the *Edit* button in the *Simulation Information* part of the form.

The *Edit Simulation Information* form appears.

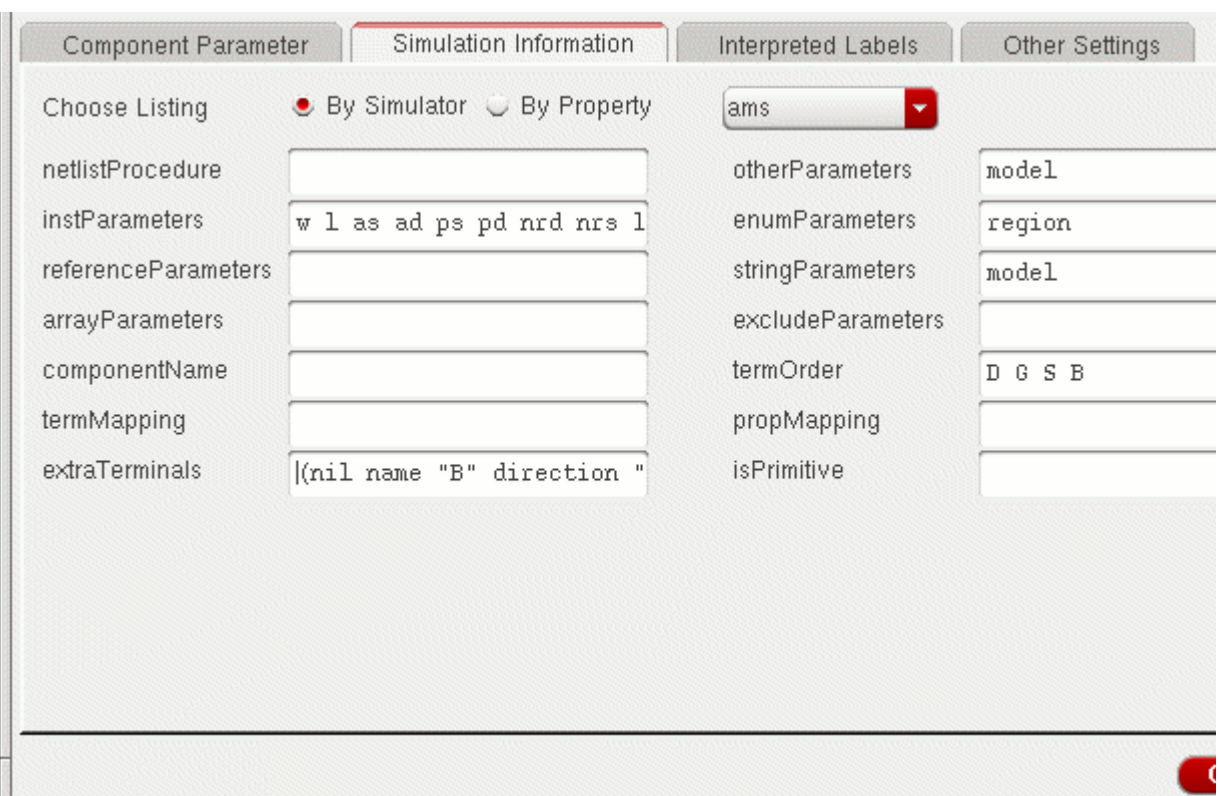

If *spectre* simInfo data existed when the conversion program ran and the *netlistProcedure* field was empty or contained a procedure other than those listed above, the *ams* fields that correspond to *spectre* simInfo fields contain data copied directly.

**5.** Examine the *instParameters* and *otherParameters* fields for parameters that should be moved to the *arrayParameters, enumParameters, stringParameters,* or *referenceParameters* fields and make the appropriate changes.

# **D**

## **Designing for Virtuoso AMS Compliance**

This appendix describes guidelines for creating schematic designs that the Virtuoso<sup>®</sup> AMS Designer environment can handle efficiently. The consequences of not complying with these guidelines vary. In some cases, not complying with a guideline results in a netlist that is less readable or in the failure of downstream processes, such as cross-probing. In other cases, not complying with a guideline causes netlisting to fail.

The guidelines presented here are arranged in the following categories.

- [Identifiers on page 668](#page-667-0)
- [Terminals on page 670](#page-669-0)
- [Buses on page 671](#page-670-0)
- [Component Description Format on page 672](#page-671-0)
- [Parameters on page 672](#page-671-1)
- [Parameterized Cells on page 674](#page-673-0)
- [VHDL-AMS Component Declarations on page 674](#page-673-1)
- [Properties on page 674](#page-673-2)

### <span id="page-667-0"></span>**Identifiers**

So that your design works efficiently with the Virtuoso AMS Designer environment, ensure that the identifiers you use

- Follow the recommended syntax
- Map cleanly to the netlist languages you plan to use
- Are unique within your design

These guidelines are discussed in greater detail in the following sections.

### **Follow the Recommended Syntax for Identifiers**

Use the following syntax for the basic\_identifier when you create identifiers.

```
basic_identifier ::=
        letter {[_] letter_or_digit}
letter or digit ::=
        letter
    | digit
letter :: =a-z
digit ::=
        0-9
```
For example, the following identifiers comply with this syntax.

```
an_identifier_name
a_2nd_name
a_name2
```
However, the following identifiers do *not* comply with the syntax.

```
2identifier // Should begin with a letter.
My_identifer // Should not use uppercase letters.
an_identifier_ // Should end with a letter or digit.
an__identifier // Should not use multiple adjacent underscores.
```
### **Ensure that Identifiers Map Cleanly to Netlist Languages**

In addition to complying with the basic\_identifier syntax, your identifiers should also map cleanly to the netlist languages that you plan to use. (In this release, the only supported netlist language is Verilog<sup>®</sup>-AMS.) To meet the goal of mapping cleanly, follow these additional guidelines.

■ Use only characters that are legal in the netlist languages you plan to use.

The AMS Designer environment escapes illegal characters, resulting in a less readable netlist. For example, the identifier  $a\&b$  appears in the netlist as  $\setminus a\&b$  followed by a space if your netlist language is Verilog-AMS; it appears as  $\a\&b\$  if your netlist language is VHDL-AMS.

■ Do not use names that are reserved words in the netlist languages you plan to use.

The AMS Designer environment escapes any reserved word used as an identifier, resulting in a less readable netlist. For example, when used as an identifier, the reserved word nature appears in the netlist as \nature followed by a space if your netlist language is Verilog-AMS; it appears as \nature\ if your netlist language is VHDL-AMS.

### **Ensure That Identifiers Are Unique within Your Design**

Ensure that every one of the instances, cells, terminals, parameters, and nets in your design has a unique identifier. As noted in the following tables, the consequences of not complying with this guideline vary from netlist failure to reduced cross-probing capabilities because the name in the netlist no longer matches the name in the schematic. The consequences also depend on the netlist language that you use.

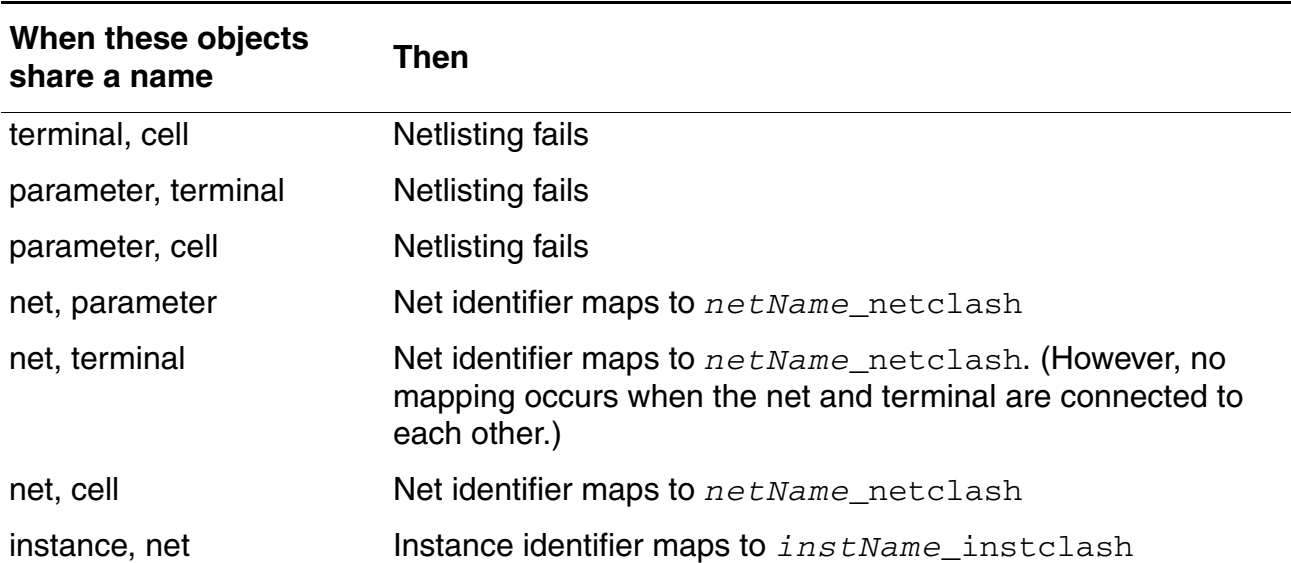

#### **VHDL-AMS: Handling of Non-Unique Identifiers**

#### **VHDL-AMS: Handling of Non-Unique Identifiers,** *continued*

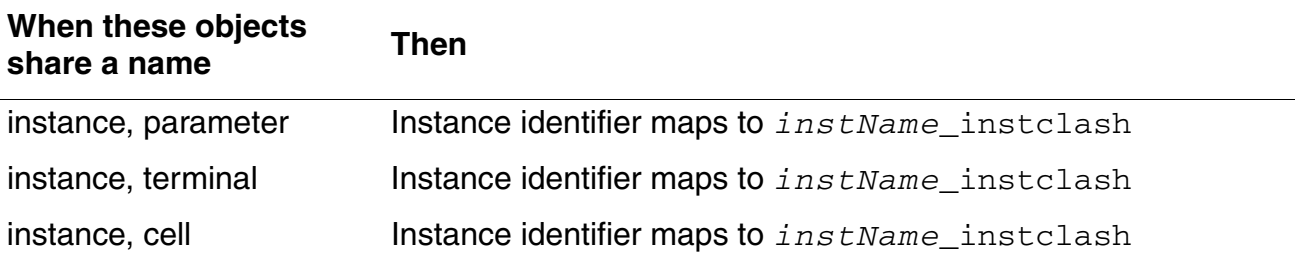

#### **Verilog-AMS: Handling of Non-Unique Identifiers**

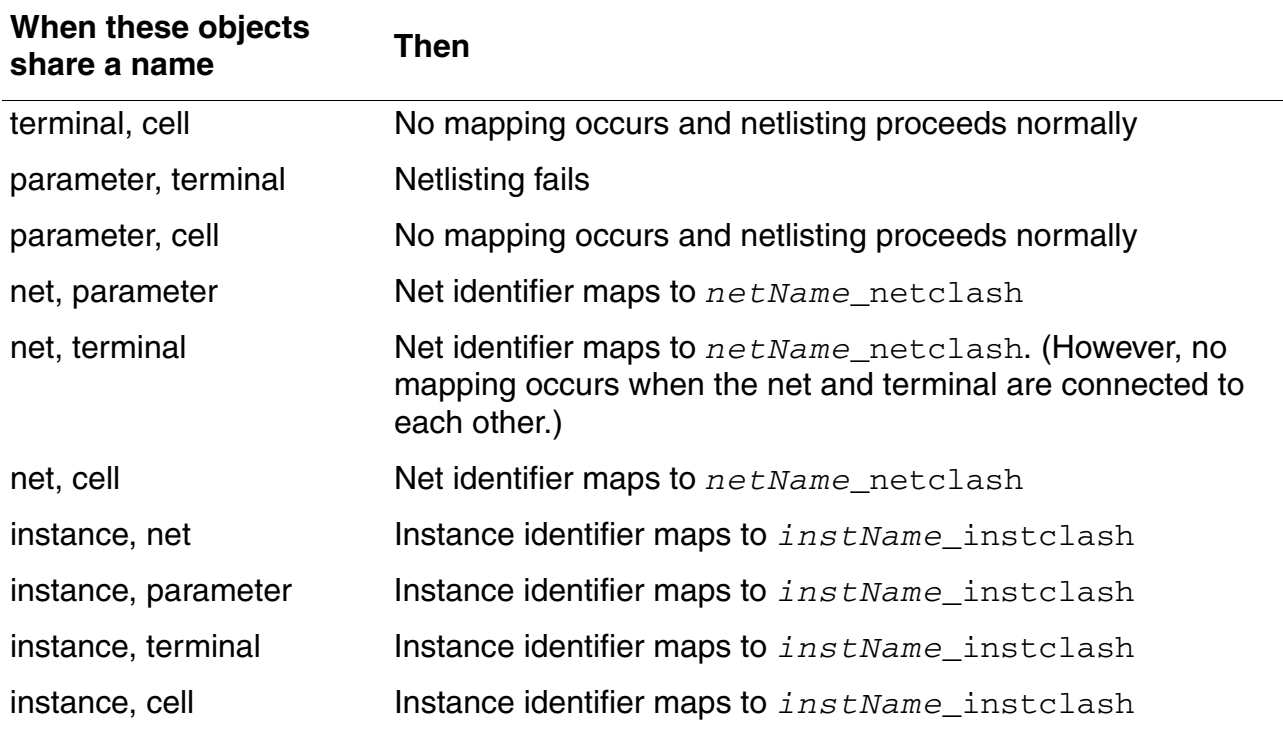

### <span id="page-669-0"></span>**Terminals**

Your designs should comply with the following guidelines for terminals.

■ Every cellview of a cell should use the same set of terminals.

Following this general guideline facilitates cellview switching. However, the minimum requirement is that at least every connected terminal in a symbol must be defined in the switched view. In the switched view, you can have additional defined terminals that do not appear in the symbol view.

■ For the VHDL-AMS netlist language, each terminal identifier should match the identifier of the external net to which the terminal connects.

If your design does not comply with this guideline, the netlister attempts to declare an alias of the terminal, where the alias has the name of the terminal.

In some cases, it is not possible to use an alias, such as when only a part of a bus is connected to a terminal or when a bus is connected to multiple terminals. In situations like this, the netlister attempts to create a VHDL block and to resolve the connection by using block port maps. The netlister warns you when it creates a VHDL block because all cross-probing capabilities inside the block are lost.

### <span id="page-670-0"></span>**Buses**

To ensure that your design can proceed smoothly through the steps in the Virtuoso AMS Designer environment flow, follow these guidelines dealing with buses.

Use simple buses when you declare vector terminals or nets.

Avoiding the use of concatenated non-consecutive bits, ranges with increment values other than one, prefix repeat operators, and suffix repeat operators is especially important when declaring terminals. For example, you have a terminal on a schematic with the identifier  $\langle x^2 \rangle$ term, connected to a 2-bit wide net. The netlister, however, writes the identifier as a single-bit port called term. Attempting to connect the single-bit port described in the netlist to the 2-bit wide net results in failure.

For nets, an identifier like  $n \in \mathbb{1}$ ,  $n \in \mathbb{1}$  is written to the netlist as a concatenation, in this example,  $\{net1,net1\}$ . You can successfully simulate with this concatenation, but you lose the ability to cross-probe the net.

■ Use a consistent range direction when declaring and using each bus. Choose either MSB:LSB or LSB:MSB.

Using a bus or a subsection of a bus with a range direction different from the declared range direction for that bus forces the netlister to write the bus instance as a concatenation of bits. Because the concatenation does not match the original declaration, you lose the ability to cross-probe the net that includes the bus.

■ Do not declare sparse buses.

Using sparse buses hinders or prevents cross-probing. For example, you declare a bus in the schematic as  $bussname < 15:0:2>$ , which is an 8-bit net. Because sparse buses are overdeclared, the netlister writes the bus to the netlist as  $\frac{b}{c}$  and  $\frac{15:0}{b}$ , which is a 16-bit net. As a result, the connections have to be written as a concatenation of the eight odd-numbered bits of busname. This concatenation does not match the original

declaration of  $\text{busname} < 15:0:2>$ , so you lose the ability to cross-probe the net that includes the bus.

### <span id="page-671-0"></span>**Component Description Format**

Do not use library component description format (CDF) information. In the AMS Designer environment, library CDF information has no effect on netlisting.

(You can, however, use cell CDF. For information, see ["Using Cell Parameters" on page 673.](#page-672-0))

### <span id="page-671-1"></span>**Parameters**

This section describes the guidelines for using inherited parameters, cell parameters, and parameter formats in the AMS Designer environment.

### **Using Inherited Parameters**

If your design uses inherited parameters, comply with the following guidelines to ensure that you get the results you expect. (For background information, see the *Analog Expression Language Reference Manual* and the *Component Description Format User Guide*.)

- Do not use atPar ( $[@]$  or dotPar ( $[.]$ ) expressions. If you ignore this guideline, atPar expressions are interpreted as pPar expressions, and dotPar expressions are interpreted as iPar expressions.
- Ensure that the parameters for any iPar ( $\lceil \sim \rangle$ ) expressions are defined, with defaults, in the CDF for the master of the instance. Ensure that the parameters for any pPar  $( + )$ expressions are defined, with defaults, in the CDF for the instantiating cell.
- Define all parameters used as the argument of a pPar expression in the CDF.

If a parameter that is used as the argument of a pPar expression on an instance is not declared in the CDF, the parameter statement is written near the instantiation statement in the netlist file rather than at the top of the module. This behavior makes the netlist less readable.

■ Do not use the {  $param$  } expression to pass parameters between levels of hierarchy. This form is not supported by the AMS Designer environment. Parameters can be passed from one level of the design hierarchy to a lower level by using pPar expressions.

### <span id="page-672-0"></span>**Using Cell Parameters**

Follow these guidelines for cell parameters as you develop your design.

**■** Ensure that numerical parameters are defined with appropriate types, such as  $int$  or float.

Pay particular attention to this guideline if your design was originally created for the Spectre simulator. Sometimes numerical parameters created for the Spectre simulator are defined as strings (because that is the default parameter type). Such parameters are successfully interpreted by the Spectre simulator as numerical values.

However, the AMS netlister interprets such parameters as they are defined, as strings, even though the design requires numerical values. This conflict in data types leads to unpredictable type translations and incorrect simulation results.

For additional information, see ["Forcing Schematic Parameter Values to Netlist as](#page-218-0)  [Floating Point Values" on page 219.](#page-218-0)

■ Ensure that cell parameters are defined in the CDF and that they have defined default values.

If cell parameters are not defined in the CDF, the netlister looks in environment files for a specified value. If no value is found, the netlister uses 0 as the default value for integer type parameters and uses 0.0 as the default value for all other parameters, including string parameters.

 $\blacksquare$  If you develop a Verilog<sup>®</sup> cellview outside of the AMS Designer environment and then use the cellview within the environment, be sure that the default parameter values in the original Verilog view are the same as the default values for the same parameters in the cell CDF. Following this guideline ensures that the values in the original Verilog cellview are consistent with the values used in cellviews generated by the AMS Designer environment.

### **Using Efficient Formats for Parameter Values**

You can speed up netlisting by entering parameter values in the format that you want them to be used in the netlist. For example, if you want the value 5.46u to appear as 0.00000546 in the netlist, use the expanded form to define the parameter.

This guideline is especially pertinent for the VHDL-AMS netlist language, which does not support the use of scaling factors.

### <span id="page-673-0"></span>**Parameterized Cells**

In the AMS Designer environment, follow this restriction on using parameterized cells.

In schematic and layout views, do not use parameterized cells that change internal connectivity. For example, do not use parameterized cells that change the number or width of terminals or instances. You can, however, use parameterized cells to vary shapes and sizes, such as the width or shape of a transistor.

Be sure that you define the parameters used in parameterized cells either in the cell CDF or as instance properties.

### <span id="page-673-1"></span>**VHDL-AMS Component Declarations**

You can simplify and speed up netlisting by using only one kind of component declaration methodology within your design. Mixing the package and inline methodologies within a design can force the AMS Designer environment to reanalyze and renetlist cells that use inconsistent methodologies.

### <span id="page-673-2"></span>**Properties**

Your designs function most efficiently in the AMS Designer environment if you use properties according to the guidelines in the following sections.

### **Properties to Avoid Completely**

The properties listed in this section are not supported in the AMS Designer environment and should not be used. If you use these properties, the AMS Designer environment omits them from the netlist. This process increases the run time.

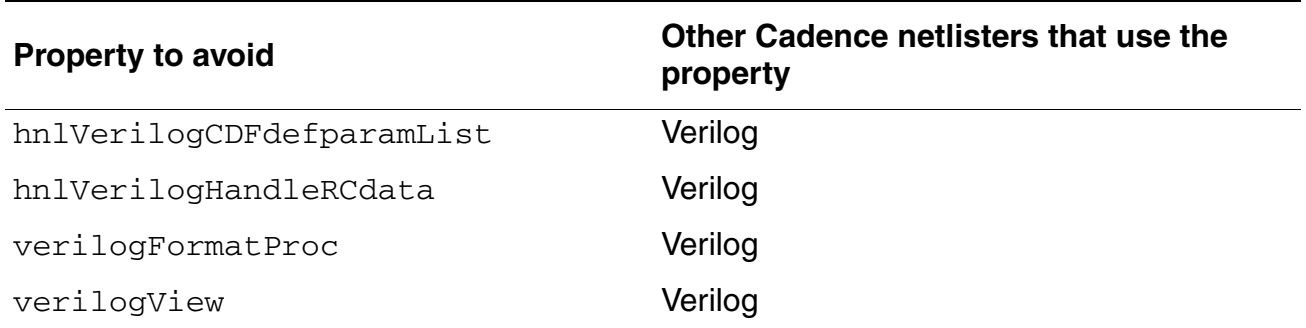

Designing for Virtuoso AMS Compliance

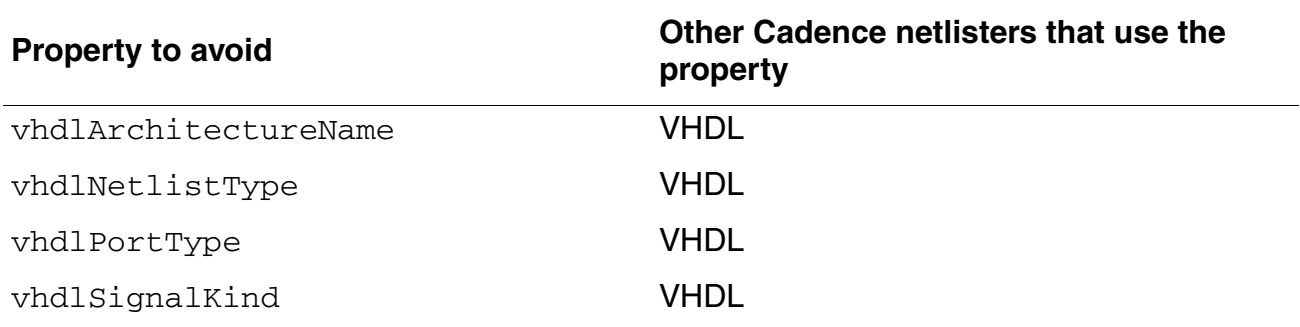

### **Avoid the portOrder Property Unless Required by Special Circumstances**

Unless you need the portOrder property to ensure that ports and buses are netlisted in a particular way, Cadence recommends not using the property.

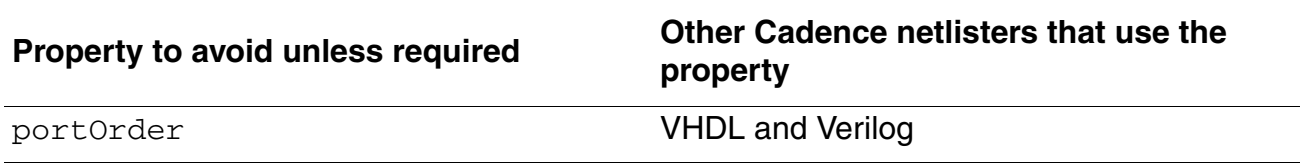

### **Properties to Use Only in AMS Compatibility Mode**

The properties listed in this section are supported only when you use the AMS compatibility mode. The AMS compatibility mode facilitates migration by instructing the netlister to support some of the properties used by other Verilog and VHDL netlisters.

Using the following properties when the AMS compatibility mode is not in effect slows down processing by the amount of time required to filter the properties out of the netlist.

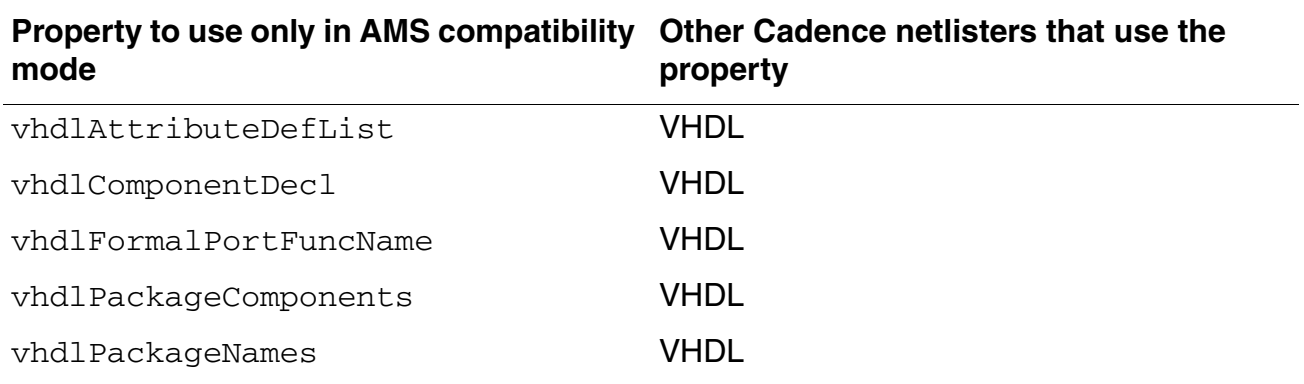

### **Properties That Have No Special Meaning in the AMS Designer Environment**

The properties in this section have meaning for some netlisters, but have no special meaning in the AMS Designer environment.

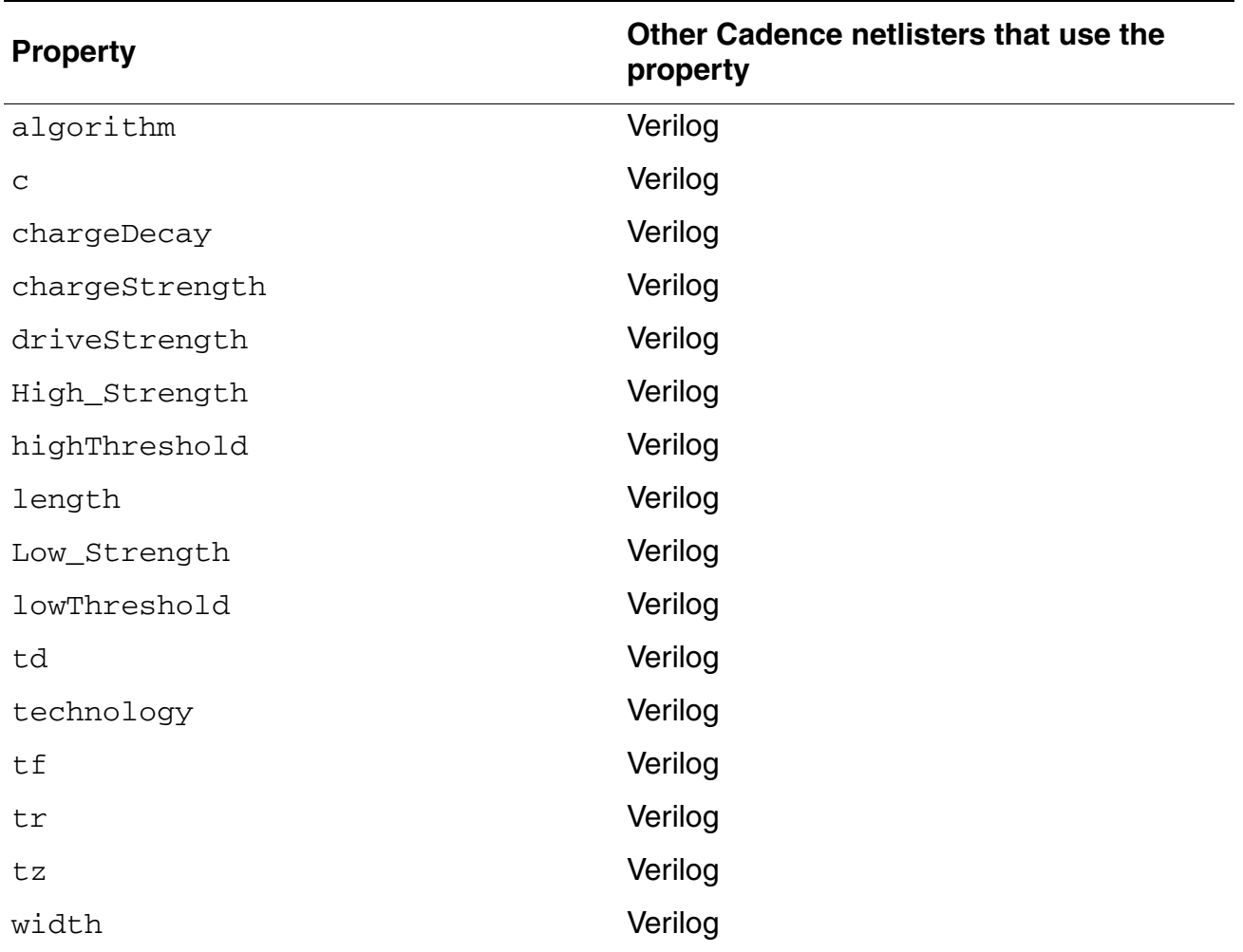

### **Properties Fully Supported by the AMS Designer Environment**

The properties in this section are fully supported in both the compatibility mode and the noncompatibility mode.

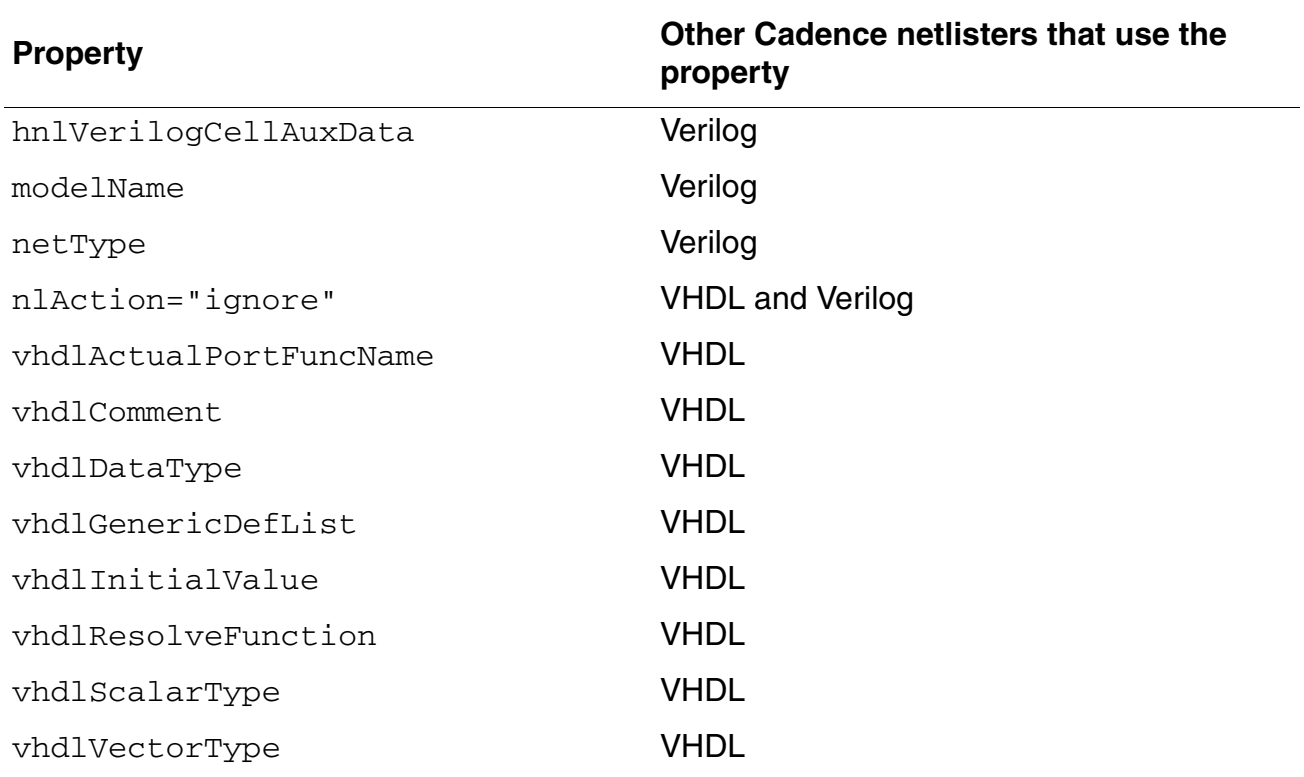

# **E**

## **Customization Variables**

This appendix describes the Cadence customization variables associated with the AMS Designer environment.

### **Customization Variables**

You can use variables to customize the operation of the AMS Designer environment. For example, you can put these variables in a . cdsinit file or set their values in the CIW. The variables apply when you do one of the following:

- Type in or edit a Verilog-AMS cellview
- Create a Verilog-AMS cellview from another cell using one of the *Design Create Cellview* commands from the schematic or symbol editor
- Create another cellview from a Verilog-AMS cellview
- Call the function vmsUpdateCellViews

For details, see the cross-references below.

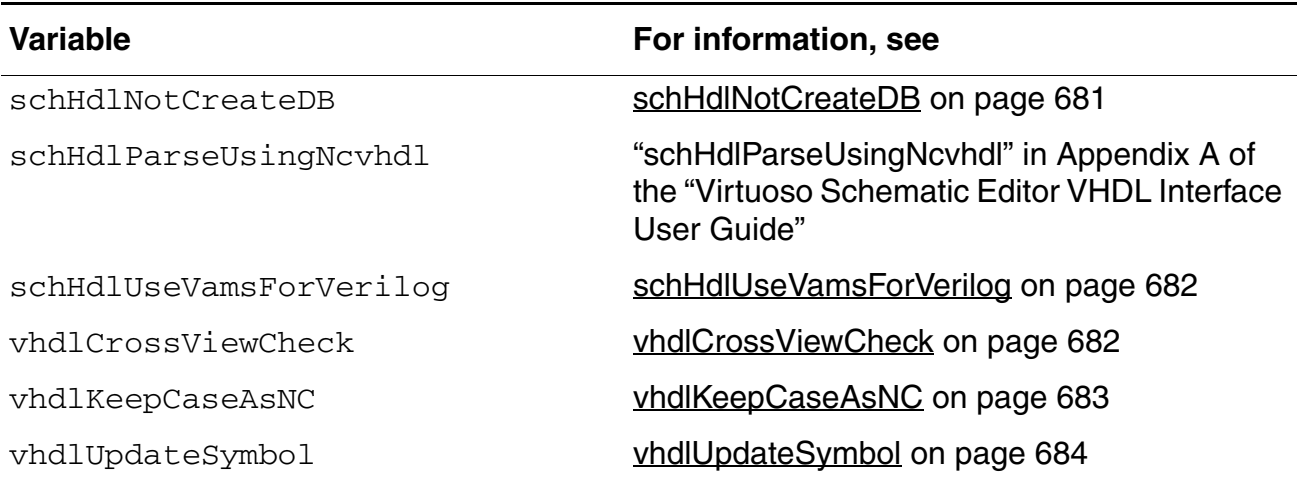

### **Virtuoso AMS Designer Environment User Guide**

Customization Variables

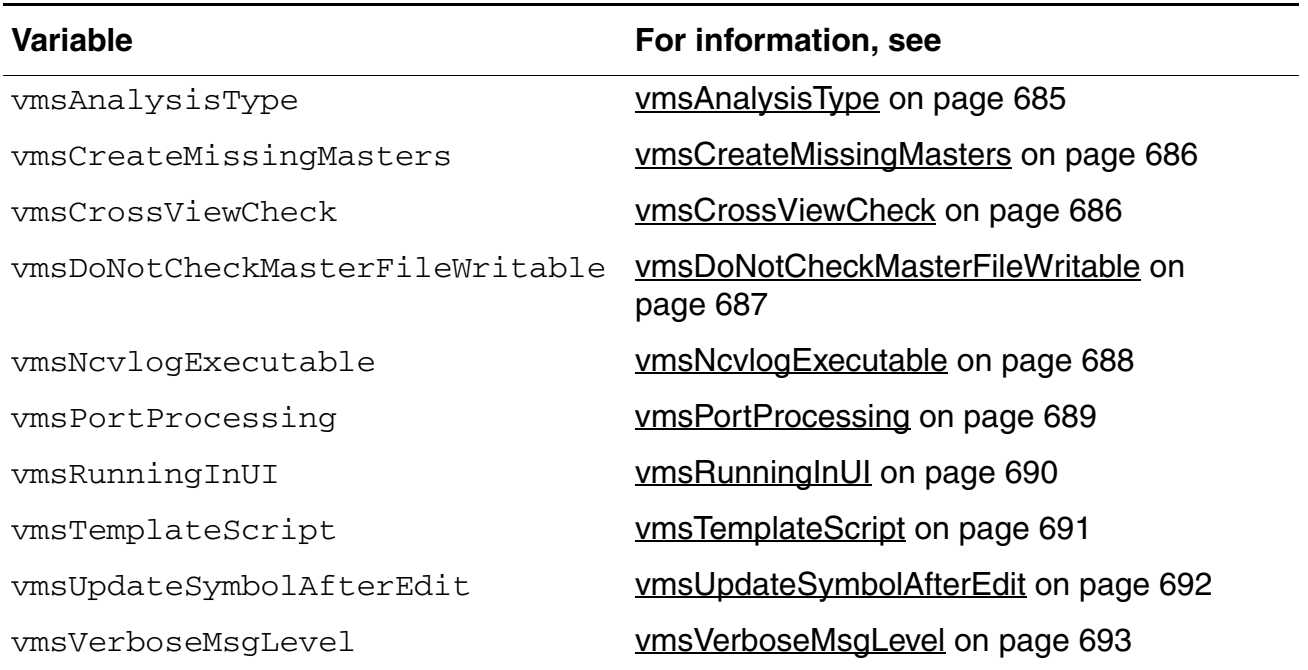

### <span id="page-680-0"></span>**schHdlNotCreateDB**

Specifies a list of HDL view types for which database data is not to be created.

```
schHdlNotCreateDB variable ::=
       schHdlNotCreateDB = '( { "view_type" } ) | nil
```
The parameters are the following:

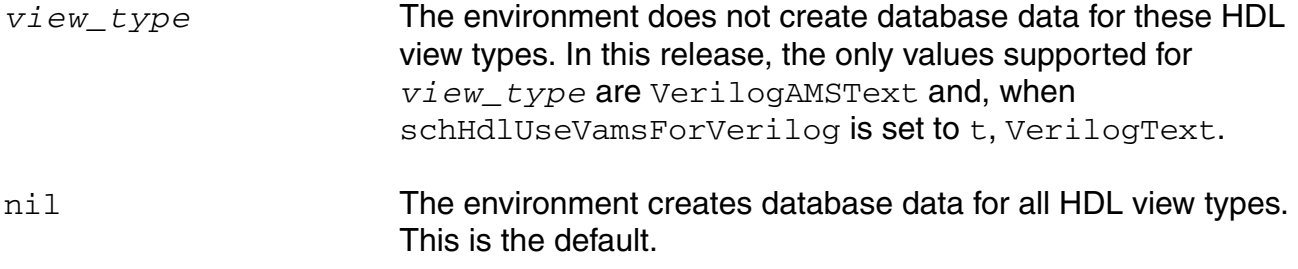

This variable allows you to control whether database data is created for specified view types. You might want to turn off database data creation to avoid creating library bindings in the database that prevent you from using the library list in the Virtuoso® Hierarchy Editor.

### **Example 1**

You use the following command in the CIW to identify the existing view types.

```
ddMapGetDataTypeList()
```
#### The returned information looks similar to

```
("AHDLNetlist" "AHDLText" "AsciiText" "CDBAGraphics" "CDBANetlist" 
    "CDBAStranger" "ComposerSchematic" "ComposerSymbol" 
    "HierarchyDescription" "MaskLayout" "MaskLayoutGNS" 
    "SPECTRENetlist" "SPECTREText" "VERILOGANetlist" 
    "VERILOGAText" "VHDLText" "VerilogAMSNetlist" 
    "VerilogAMSText" "VerilogNetlist" "VerilogText" 
   "VirtuosoSimView" "dfIICategoryFiles" "dfIIPropXxFiles"
)
```
Having confirmed that one of the view types is  $VerillogAMSTExt$ , you specify that database data is not to be created for that type.

schHdlNotCreateDB = '("VerilogAMSText")

### **Example 2**

The following example specifies that database data is to be created for every view type.

schHdlNotCreateDB = nil

### <span id="page-681-1"></span>**schHdlUseVamsForVerilog**

Controls, from the command interpreter window (CIW), the compilation of Verilog (digitalonly) text views.

schHdlUseVamsForVerilog ::= **schHdlUseVamsForVerilog = t** | **nil**

The parameters are the following:

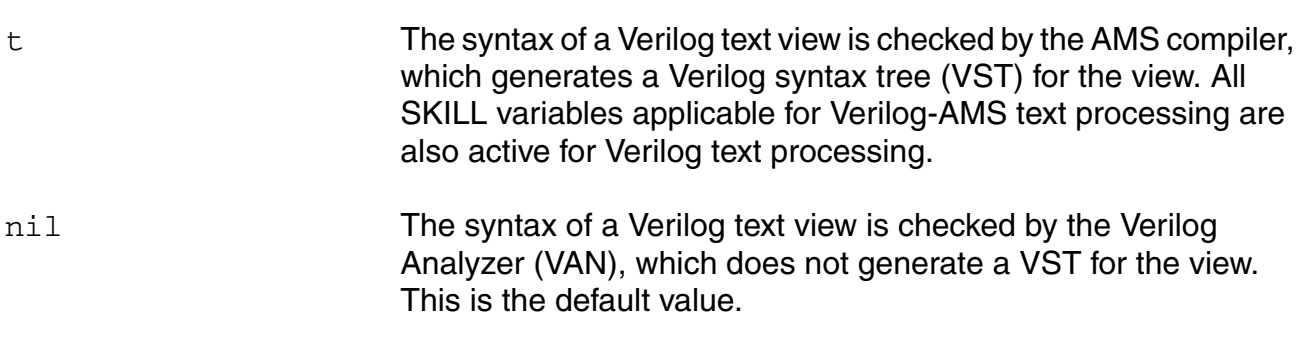

### <span id="page-681-0"></span>**vhdlCrossViewCheck**

Controls whether symbol views are checked for consistency with other views in a cell when the vmsUpdateCellViews function is run.

The parameters are the following:

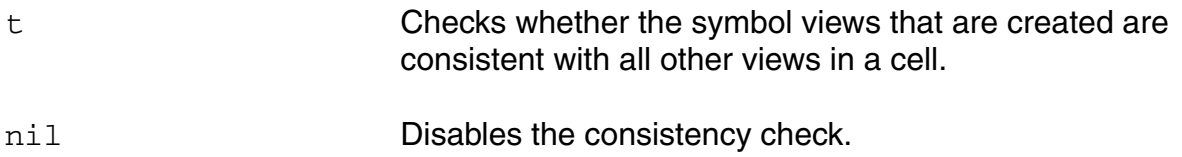

### <span id="page-682-0"></span>**vhdlKeepCaseAsNC**

By default, names of VHDL identifiers (such as entity, port and architecture names) are lower cased when the **vmsUpdateCellViews** function is run. Use this variable to preserve the case of entity and port names when the  $vmsUpdateCellViews$  function is run.

Note the following:

- Architecture names are always lowercased.
- Cadence recommends that you do not use the following environment variable to preserve the case of entity and port names:

CDS\_ALT\_NMP=match

For example, consider the following VHDL entity:

```
entity myEntity is 
port(
VIn : In bit
Vout : out bit
);
```
When the **vmsUpdateCellViews** function is run, by default, the symbol view contains lower cased port names vin and vout. The entity name is also converted to lowercase and saved as myentity. Note that, in this case, the original VHDL text view does not get modified. Instead, a new VHDL entity view named myentity, is created.

The parameters are the following:

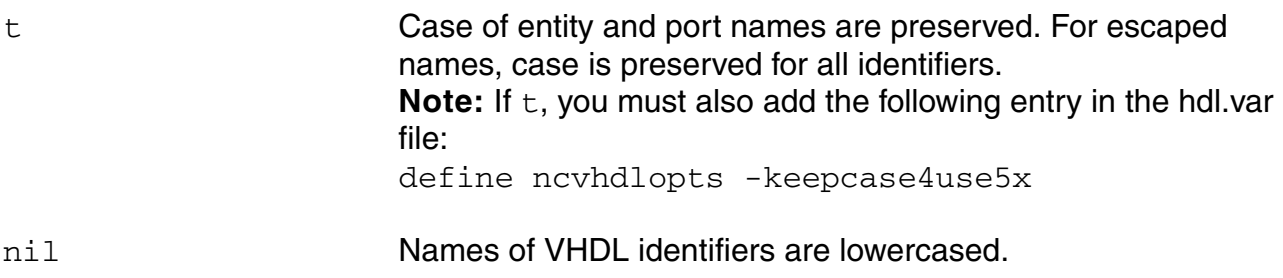

### <span id="page-683-0"></span>**vhdlUpdateSymbol**

Controls whether symbol views are automatically created for cells that don't have a symbol view when the **vmsUpdateCellViews** function is run.

The parameters are the following:

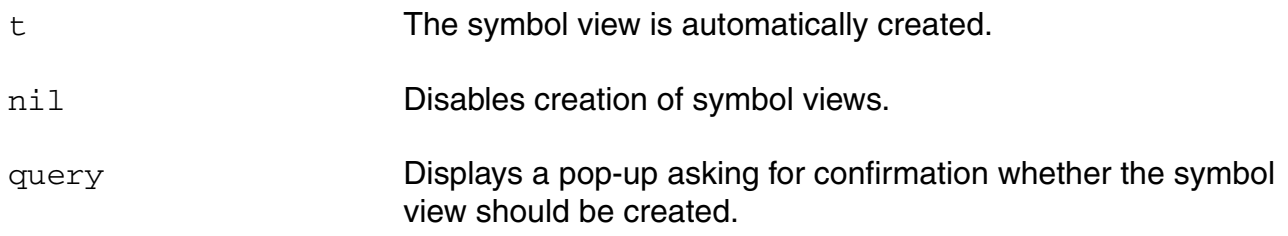
#### <span id="page-684-1"></span><span id="page-684-0"></span>**vmsAnalysisType**

Specifies the kind of syntax checks to be applied to text views.

vmsAnalysisType variable ::= **vmsAnalysisType = "Analog"** | **"Digital"** | **"Mixed"**

The parameters are the following:

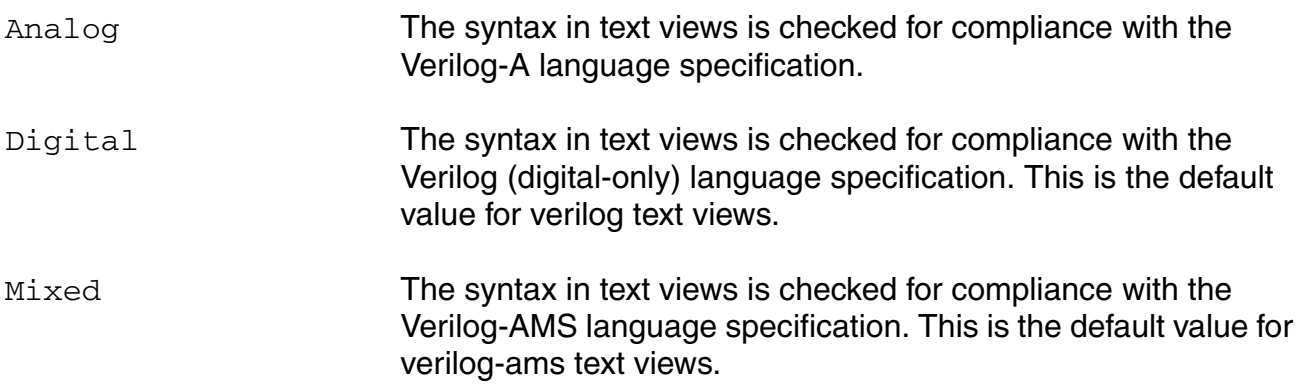

#### <span id="page-685-2"></span><span id="page-685-0"></span>**vmsCreateMissingMasters**

Specifies whether the environment is to create skeleton descriptions for undefined modules.

vmsCreateMissingMasters variable ::= **vmsCreateMissingMasters = t** | **nil**

The parameters are the following:

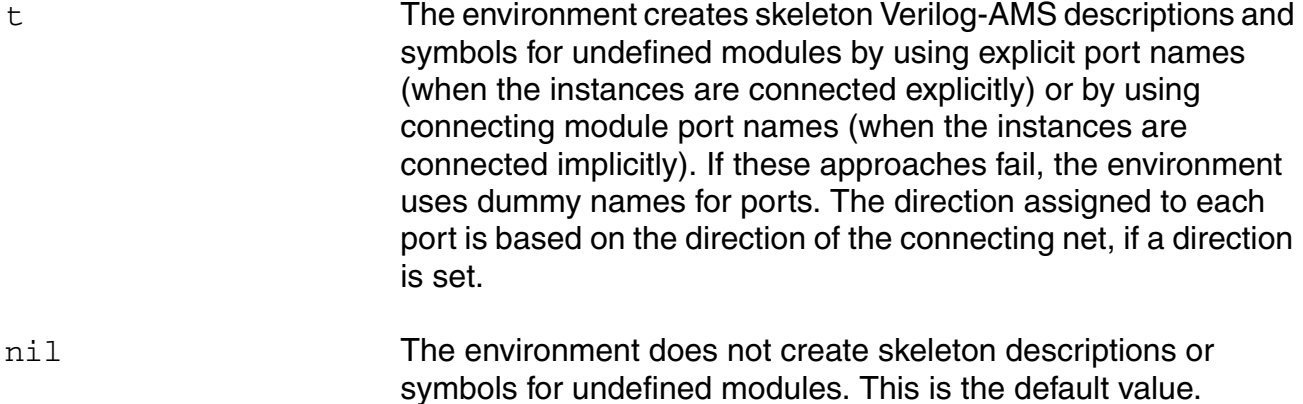

#### <span id="page-685-1"></span>**vmsCrossViewCheck**

Controls whether symbol views are checked for consistency with other views in a cell when the vmsUpdateCellViews function is run.

The parameters are the following:

- t Checks whether the symbol views that are created are consistent with all other views in a cell.
- nil Disables the consistency check.

Default value: t

#### <span id="page-686-0"></span>**vmsDoNotCheckMasterFileWritable**

Specifies whether the program should check the master file for write privileges before performing the **vmsUpdateCellViews** function.

```
vmsDoNotCheckMasterFileWritable_variable ::=
        vmsDoNotCheckMasterFileWritable = t | nil
```
The parameters are the following:

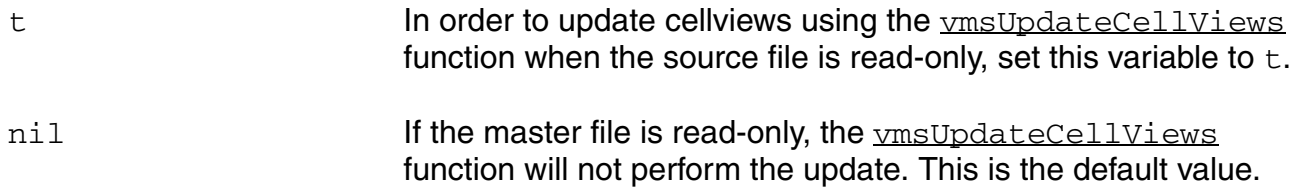

#### <span id="page-687-1"></span>**vmsNcvlogExecutable**

Specifies which ncvlog executable is to be used to parse the Verilog-AMS text file.

```
vmsNcvlogExecutable variable ::=
       vmsNcvlogExecutable = "path_and_executable"
```
The parameter is the following:

*path\_and\_executable*

<span id="page-687-0"></span>The executable used to parse the text file.

#### <span id="page-688-1"></span><span id="page-688-0"></span>**vmsPortProcessing**

Determines how port concatenations are handled when the environment generates a Verilog-AMS text view from another cellview.

vmsPortProcessing variable ::= **vmsPortProcessing = "Analog"** | **"Digital"** | **"Mixed"**

The parameters are the following:

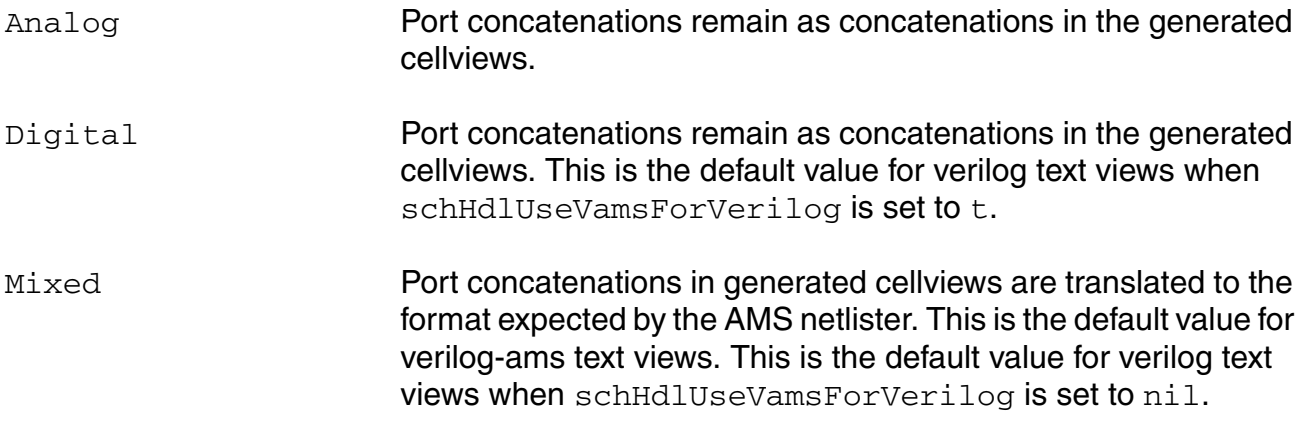

#### **Example**

You have a symbol with two terminals named  $a < 2:3$ , b,  $c < 1$  and  $c < 2:3$ , b. If vmsPortProcessing is set to Analog or Digital and the terminals are of the inout type, the AMS Designer environment creates the following skeletal text module from the symbol.

```
module <name> ( {a[2:3], b, c[1]}, {c[2:3], b} );
    inout [1:3] c;
    inout b;
   inout [2:3] a;
endmodule
```
If vmsPortProcessing is set to Mixed, the AMS Designer environment creates the following skeletal module, which is in the format expected by the AMS netlister.

```
module \langlename\rangle ( a, b, c )
    inout [1:3] c;
    inout b;
    inout [2:3] a;
endmodule
```
#### <span id="page-689-1"></span><span id="page-689-0"></span>**vmsRunningInUI**

Controls whether messages are displayed in dialog boxes.

vmsRunningInUI\_variable ::= **vmsRunningInUI = t** | **nil**

The parameters are the following:

t Messages are displayed in dialog boxes rather than in the CIW.

nil Messages are displayed in the CIW.

#### <span id="page-690-1"></span><span id="page-690-0"></span>**vmsTemplateScript**

Specifies the name of a script used to customize the header information for new Verilog-AMS cellviews.

```
vmsTemplateScript_variable ::=
       vmsTemplateScript = "template_script" | nil
```
The parameters are the following:

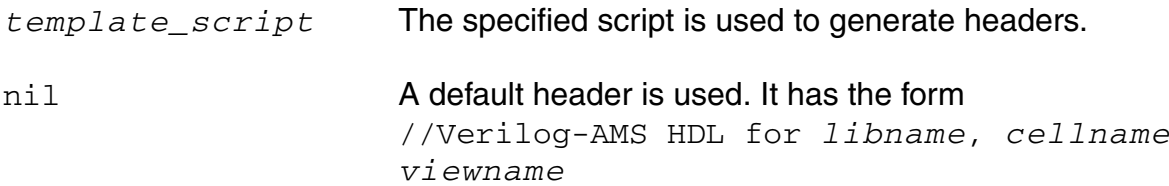

#### **Example**

Assume that vmsTemplateScript is set to "template\_script" and template script contains

```
#!/bin/csh -f
echo "// Verilog-AMS HDL for " \"$1\", \"$2\" \"$3\"
echo ""
echo "// Module : $2"
echo "// Description :"
echo "// First Created :" 'date'
echo "//"
echo "//"
echo "// MODULE DESCRIPTION :"
echo "//"
echo "// EVENTS DESCRIPTION :"
echo ""
exit 0
```
Now assume that a new cell called test, with the view vams, is created in the library vams\_test\_lib. A new Verilog-AMS cell is generated with the following information:

```
// Verilog-AMS HDL for "vams test lib", "test" "vams"
// Module : test
// Description :
// First Created : Wed Apr 5 15:01:26 IST 2000
//
//
// MODULE DESCRIPTION :
//
// EVENTS DESCRIPTION :
module test ( );
endmodule
```
#### <span id="page-691-0"></span>**vmsUpdateSymbolAfterEdit**

Controls whether symbol views are automatically created for cells that don't have a symbol view when the **vmsUpdateCellViews** function is run.

The parameters are the following:

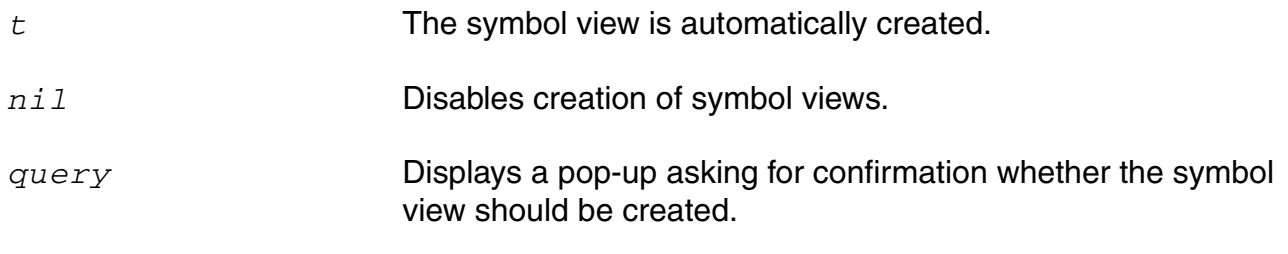

Default value: query

#### <span id="page-692-1"></span><span id="page-692-0"></span>**vmsVerboseMsgLevel**

Specifies the highest message level to be printed. Higher numbers result in more messages being printed; lower numbers result in fewer messages being printed.

```
vmsVerboseMsgLevel_variable ::=
       vmsVerboseMsgLevel = message_level
```
The parameter is the following:

*message\_level* An integer equal to or greater than zero, which is the highest message level to be printed.

Level 0 (zero) messages are printed as is. Messages of level 1 or higher are prefixed with VAMS Diagnostics:

Messages are categorized as fatal  $(F)$ , warning  $(W)$ , or error  $(E)$  and each is displayed with a mnemonic. For example,

\o VAMS \*W, MNEERR: Inherited Expressions for multiple member terms for port "zz" \o cannot be formatted. Declaring it without any net expression attribute.

# **F**

# <span id="page-694-0"></span>**Compiling Cadence-Provided Libraries**

Cadence provides the amsLibCompile program to compile Verilog modules in the following Cadence libraries:

- ahdlLib
- basic
- **bmslib**
- rfLib
- sample

The amsLibCompile program runs automatically during the post-load phase of the amsEnv kit installation process. Before the program runs, either automatically or manually, ensure that:

- The kits containing the referenced libraries are installed so that the libraries exist in the hierarchy
- The Verilog compiler, ncvlog, is in the executable search path (\$PATH)

<span id="page-694-1"></span>If libraries fail to compile during the installation process, or if the libraries need to be recompiled for use with a different version of the NC programs, you can run  $amsLibCompile$ manually. The following guidelines apply:

- You must have write permission to the libraries
- You must start the amsLibCompile program from the root of the DFII installation hierarchy. In other words, you must start the program in the directory that contains the tools directory

Consider the following example where there are two LDV installations available:

- $\Box$  /ams/ldv50/s1
- $\blacksquare$  /usr2/1dv51

and your **\$PATH** includes only /ams/ldv50/s1.

To use amsLibCompile, do the following:

**1.** Run the amsLibCompile command.

amsLibCompile

The program prompts you to select one of the following responses:

```
1) Add an LDV installation directory
```
- 2) Compile with /ams/ldv50/s1
- 3) Quit
- **2.** The LDV hierarchy listed is not the one you want to use, so select the first option to add another hierarchy:

1

The program prompts you as follows:

Enter path (as returned by ncroot command):

**3.** Type the fully-qualified path to the hierarchy containing the ncvlog executable that you want to use to compile the libraries.

/usr2/ldv51

The program adds this path to the list of LDV hierarchies.

**4.** When asked to do so, press *Enter* to continue:

The program returns to the numbered menu, which now includes your newly-entered path to the LDV hierarchy:

```
1) Add an LDV installation directory
2) Compile with /ams/ldv50/s1
3) Compile with /usr2/ldv51
```
- 4) Quit
- **5.** Choose the number that corresponds to the LDV hierarchy that you want to use to compile the libraries:

3

The program processes each of the libraries in turn, printing status messages about the success or failure of each compilation.

- **6.** When asked to do so, press *Enter* to continue:
- **7.** When you are done compiling libraries, type the number corresponding to  $\text{Quit}$

4

**Note:** Compiling the libraries with ncvlog from different versions of the LDV hierarchy creates separate, version-specific . pak files in your libraries so you can use them later with the different versions of AMS Designer.

# <span id="page-696-3"></span>**Migrating from Previous Versions of the AMS Designer Environment**

If you are familiar with using the AMS Designer environment in releases prior to IC 6.1.2, the following information is for you.

- The ams.env File on page 697
- AMS Design Prep Form on page 697
- AMS Options for Global Design Data on page 698
- AMS Direct Plot Form on page 698
- [AMS Designer Simulations on page 698](#page-697-2)

### <span id="page-696-1"></span>**The ams.env File**

The Virtuoso<sup>®</sup> AMS Designer environment now works with ADE state files and the . cdsenv default mechanism. When you specify a run directory that contains an  $\text{ams. env}$  file (from a previous version), the program converts it into state files automatically and stores state information in the .amsd\_state directory in the run directory:

*runDirectory*/.amsd\_state

After converting it, the program no longer uses it.

### <span id="page-696-2"></span><span id="page-696-0"></span>**AMS Design Prep Form**

The AMS Design Prep form had options for netlisting and compiling. You will find these options on the in the *[RUN OPTIONS](#page-88-0)* section of the [Netlist and Run form](#page-84-0).

## <span id="page-697-3"></span><span id="page-697-0"></span>**AMS Options for Global Design Data**

The AMS Options form had options for specifying the global design data module and default global signal declarations. You will find information about these options here:

- [Global Design Data Module \(cds\\_globals\) on page 200](#page-199-0)
- [Global Signals on page 199](#page-198-0)

## <span id="page-697-4"></span><span id="page-697-1"></span>**AMS Direct Plot Form**

Access to the Direct Plot feature is currently missing from the Virtuoso AMS Designer environment.

## <span id="page-697-2"></span>**AMS Designer Simulations**

AMS Designer simulations take place in the netlist subdirectory of the run directory. For previous versions of AMS Designer, simulations took place directly in the run directory. Because of this difference, paths (from state files) that worked in previous versions of AMS Designer might not continue to work. Verify that paths are correct if you are importing information from a previous version or from an ADE state, particularly on the [Model Library](../anasimhelp/chap2.html#modelLib)  [Setup form.](../anasimhelp/chap2.html#modelLib)

# **Index**

# **Symbols**

'include directives [413](#page-412-0) specifying files to include with  $414$ 

## **A**

absolute pivot threshold [521](#page-520-0) tolerance [498](#page-497-0) AC analysis setup [107](#page-106-0) access files, specifying [434](#page-433-0) visibility [433](#page-432-0) accuracy and convergence information [489](#page-488-0) ADE states confirm import [397](#page-396-0) loading <u>170</u> saving <u>170</u> alias objects [351](#page-350-0) aliased signals, netlisting [213](#page-212-0) aliasInstFormat [363](#page-362-0) allowDeviantBuses [364](#page-363-0) allowIllegalIdentifiers [366](#page-365-0) allowNameCollisions [368](#page-367-0) allowSparseBuses [370](#page-369-0) allowUndefParams [372](#page-371-0) Always use this run directory for this configuration check box  $\overline{77}$ ,  $\overline{79}$  $\overline{79}$  $\overline{79}$ ,  $\overline{81}$  $\overline{81}$  $\overline{81}$ AMS Design Prep form [697](#page-696-2) migrating from [697](#page-696-3) options for global design data [698](#page-697-3) AMS Designer environment, setting up [69](#page-68-0) AMS netlister CDF Parameter Defaults [623](#page-622-0) Compatibility exceptions (Verilog-AMS) [625](#page-624-0) Conditionally include language extensions [617](#page-616-0) Eligible view types and view names to exclude [619](#page-618-0) header text from a file [196,](#page-195-0) [613](#page-612-0)

header text from a script [197](#page-196-0), [615](#page-614-0) header text options [196,](#page-195-1) [613](#page-612-1) Include Files [195](#page-194-0), [611](#page-610-0) Maximum number of errors [193,](#page-192-0) [608](#page-607-0) options [191,](#page-190-0) [607](#page-606-0) Print informational messages [194,](#page-193-0) [609](#page-608-0) Use scaling notation for parameter values [610](#page-609-0) View names to process [621](#page-620-0) AMS Options form [125](#page-124-0) AMS options, specifying [90](#page-89-0), [118](#page-117-0) ams.env variables [356](#page-355-0) aliasInstFormat [363](#page-362-0) allowDeviantBuses [364](#page-363-0) allowIllegalIdentifiers [366](#page-365-0) allowNameCollisions [368](#page-367-0) allowSparseBuses [370](#page-369-0) allowUndefParams [372](#page-371-0) amsCompMode [373](#page-372-0) amsDefinitionViews [374](#page-373-0) amsEligibleViewTypes [376](#page-375-0) amsExcludeParams [377](#page-376-0) amsExpScalingFactor [378](#page-377-0) amsLSB\_MSB <u>380</u> amsMaxErrors <u>381</u> amsScalarInstances [382](#page-381-0) amsVerbose [383](#page-382-0) analogControlFile [384](#page-383-0) artistStateDirectory [385](#page-384-0) bindCdsAliasLib [386](#page-385-0) bindCdsAliasView [387](#page-386-0) cdsGlobalsLib [388](#page-387-0) cdsGlobalsView [389](#page-388-0) checkAndNetlist [390](#page-389-0) checkOnly <u>391</u> checktasks <u>392</u> compileAsAMS [393](#page-392-0) compileExcludeLibs [394](#page-393-0) compileMode [395](#page-394-0) confirmADEStateImport [397](#page-396-1) connectRulesCell [399](#page-398-0) connectRulesCell2 [399](#page-398-0) connectRulesLib [400](#page-399-0) connectRulesView [401](#page-400-0) defaultRunDir [402](#page-401-0) detailedDisciplineRes [403](#page-402-0)

analog simulation control file specifying [384](#page-383-1) specifying options to append [478](#page-477-1) analog solver specifying <u>100</u> analogControlFile [384](#page-383-0) analyses ac [107](#page-106-0) choosing [101](#page-100-0) dc [106](#page-105-0) envlp [109](#page-108-0) tran [103](#page-102-0) transient stop time [89](#page-88-1) analysis statistics, printing [542](#page-541-1) analysis title [549](#page-548-1) arrayParameters [651](#page-650-0) artistStateDirectory [385](#page-384-0) atPar and dotPar expressions, netlisting [429](#page-428-1) attribute objects [352](#page-351-0) attributes [209](#page-208-0) cds\_net\_set [212](#page-211-0) elaboration\_binding [215](#page-214-0) inh\_conn\_def\_value [210](#page-209-0) inh\_conn\_prop\_name [210](#page-209-0) library\_binding [209](#page-208-0) netlisting of  $410$ passed\_mfactor [214](#page-213-0) passing information to the elaborator [209](#page-208-0) view\_binding [213](#page-212-0)

### **B**

base CDF, using effective instead of [568](#page-567-1) bindCdsAliasLib [381](#page-380-0) bindCdsAliasView [387](#page-386-0) break statement, how evaluated [493](#page-492-1) breakpoints, enabling support for [588](#page-587-1) bsim3v3 and bsim4 models, how evaluated [515](#page-514-1) buses [671](#page-670-0) bit order used for during netlisting [380](#page-379-1) netlisting of, for conflicting ranges [364](#page-363-1) ranges, conflicting [364](#page-363-1) sparse, netlisting of [370](#page-369-1)

#### **C**

capacitance, minimum from node to ground [486](#page-485-1) CDF controlling updating [456](#page-455-1) parameters specifying handling of during netlisting [415](#page-414-1) using effective instead of base [568](#page-567-1) CDF parameters ignoring non-compliant parameters  $411$ cds\_alias modules adding library-binding attribute to [386](#page-385-1) adding view-binding attribute to [387](#page-386-1) specifying format for instances of [363](#page-362-1) CDS\_BIND\_TMP\_DD environment variable [261](#page-260-0) CDS\_BIND\_TMP\_DD shell environment variable [261](#page-260-1) cds qlobals mmsim\_keyword suffix [202](#page-201-0) amsdesigner command option [294](#page-293-0) creating a cds\_globals module for external text designs [265](#page-264-0) from the Global Signals form [199](#page-198-1) special note for SFE users [202](#page-201-0) specifying your own cds\_globals module [200](#page-199-1) Spectre primitive parameters [202](#page-201-0) warning message [202](#page-201-0) cds globals modules editing [265](#page-264-1) specifying library to hold [388](#page-387-1) specifying view for [389](#page-388-1) cds net set attribute [212](#page-211-0) cdsGlobalsLib [388](#page-387-0) cdsGlobalsView [389](#page-388-0) cell parameters, using [673](#page-672-0) cellviews excluding from netlisting [406](#page-405-1) specifying to contain connectrules module [401](#page-400-1) specifying which to netist [474](#page-473-1) types that trigger netlisting [376](#page-375-1) checkAndNetlist [390](#page-389-0) checkOnly <u>391</u> checktasks <u>392</u> Choosing Analyses form [101](#page-100-0) ac [107](#page-106-0)

dc [106](#page-105-0) envlp [109](#page-108-0) tran [103](#page-102-0) circuit temperature [547](#page-546-1) components affected by [548](#page-547-1) clash, name, specifying format for remapping [417](#page-416-1) code coverage instrumentation, enabling [437](#page-436-1) compatibility Spectre or HSPICE syntax [557](#page-556-1) compilation automatic, controlling [475](#page-474-1) maximum number of errors allowed during [427](#page-426-1) specifying conditions for [395](#page-394-1) turning on messages during  $428$ compile all mode, excluding libraries during [394](#page-393-1) Compile Netlist [171](#page-170-0) compileAsAMS [393](#page-392-0) compileCRsForPlugin [73](#page-72-0) compiled modules, listing [286](#page-285-0) compileExcludeLibs [394](#page-393-0) compileMode [395](#page-394-0) compiler log file viewing [289](#page-288-0) compiler options setting [277](#page-276-0) compiling incremental [89](#page-88-2) compiling modules into libraries [259](#page-258-0) component description format (CDF) [672](#page-671-0) componentName [654](#page-653-0) components, information returned about [503](#page-502-1) config views [173](#page-172-0) configurations [173](#page-172-0) using  $177$ whether apply to VHDL as well as Verilog-AMS. [565](#page-564-1) confirmADEStateImport [397](#page-396-1) conflicting bus ranges (netlisting) [226,](#page-225-0) [626](#page-625-0) connect modules making sensitive to ground and supply [253](#page-252-0) connect rules compileCRsForPlugin [73](#page-72-1) compiling <u>73</u> specifying <u>92, [114](#page-113-0)</u> connectrules modules

[specifying cellview to contain](#page-400-1) [398](#page-397-0)[,](#page-400-1) [399](#page-398-1), 401 specifying library to contain [400](#page-399-1) connectRulesCell [398](#page-397-1) connectRulesCell2 [399](#page-398-0) connectRulesLib [400](#page-399-0) connectRulesView [401](#page-400-0) conventions, typographic and syntax  $23$ convergence criteria, reference to use for [527](#page-526-1) method used for failure of  $497$ creating cellviews, using the AMS Designer environment [230](#page-229-0) configurations [175](#page-174-0) libraries [231](#page-230-0) symbol cellviews from Verilog-AMS cellviews [245](#page-244-0) symbol views [232](#page-231-0) Verilog-AMS cellviews [242,](#page-241-0) [243](#page-242-0) from symbols or blocks [237](#page-236-0) VHDL-AMS cellviews [243](#page-242-0) current probes creating for objects [594](#page-593-1) for the specified number of levels [593](#page-592-1) whether created for all levels [592](#page-591-1) customization variables [679](#page-678-0) customization variables for SKILL functions schHdlNotCreateDB [681](#page-680-0) schHdlUseVamsForVerilog [682](#page-681-0) vmsAnalysisType [685](#page-684-0) vmsCreateMissingMasters [686](#page-685-0) vmsCrossViewCheck [686](#page-685-1) vmsDoNotCheckMasterFileWritable [68](#page-686-0)  $\perp$ vmsNcvlogExecutable [688](#page-687-0) vmsPortProcessing [689](#page-688-0) vmsRunningInUI [690](#page-689-0) vmsTemplateScript [691](#page-690-0) vmsUpdateSymbolAfterEdit [692](#page-691-0) vmsVerboseMsgLevel [693](#page-692-0) customized netlisting procedures, using [312](#page-311-0)

#### **D**

data objects supported for netlisting [339](#page-338-0) DC analysis setup [106](#page-105-0) DC convergence limiting algorithm [504](#page-503-1)

debugging information, printing [488](#page-487-1) defaultRunDir [402](#page-401-0) Definition Files [122](#page-121-0) delay mode, for digital Verilog-AMS  $438$ delays, modifying [435](#page-434-1) design variables specifying <u>113</u> designing for Virtuoso AMS compliance [667](#page-666-0) Detailed Setup menu [99](#page-98-0) detailedDisciplineRes [403](#page-402-0) device instances, scaling factor for  $480$ digits used when printing numbers [490](#page-489-1) Direct Plot form [698](#page-697-4) disciplines [404](#page-403-0) default, for discrete nets [404](#page-403-1) display netlist [170](#page-169-2) documents, related [22](#page-21-0) domain filters, whether applied [599](#page-598-1) domains, for which data are to be saved [600](#page-599-1)

# **E**

editing cds\_globals modules to use with text modules [265](#page-264-1) Editing Design Variables form [113](#page-112-0) effective CDF, using instead of base CDF [568](#page-567-1) elaborating incremental [89](#page-88-2) elaboration\_binding attribute [215](#page-214-0) elaborator controlling behavior when run is specified [476](#page-475-1) specifying additional arguments for  $436$ elaborator log file viewing [289](#page-288-1) enumParameters [649](#page-648-0) envelope analysis setup [109](#page-108-0) environment options [118](#page-117-1) Environment Options form [118](#page-117-1) error checking extent [551](#page-550-1) error explanations viewing [290](#page-289-0) errors  $location$  source line of  $464$ maximum number during

compilation [427](#page-426-1) number allowed during netlisting [381](#page-380-1) printing of, controlling [491](#page-490-1) errOutInconsistentMasters [405](#page-404-0) examples adjusting parameter values to account for number of fingers [313](#page-312-0) netlisting schematic parameterized cells (Pcells) [326](#page-325-0) problems addressed by customized netlists [313](#page-312-1) using CDF instance parameters to define inherited connections [321](#page-320-0) using symbols that represent verilog test code [317](#page-316-0) using the sensitivity properties in a chain of buffers [251](#page-250-0) excludeParameters [653](#page-652-0) excludeViewNames [406](#page-405-0) external text designs, using [257](#page-256-0) extraTerminals [657](#page-656-0)

#### **F**

formatter objects [340](#page-339-0) From HED (Setting Outputs form) [114](#page-113-1)

### **G**

General Setup form using [100](#page-99-0) Generate AMS Netlist [171](#page-170-1) getting started [29](#page-28-0) global module parameter default, specifying [470](#page-469-1) global signals setup [122](#page-121-1) Global Signals form [122](#page-121-1) graphical user interface (GUI) [448](#page-447-1) ground, signals to be declared as [587](#page-586-1) groundSensitivity and supplySensitivity properties [249](#page-248-0) GUI (graphical user interface) [448](#page-447-1)

#### **H**

hdl.var file specifying [130](#page-129-0), [407](#page-406-1) hdlVarFile [407](#page-406-0) headers file to incorporate into  $561$ script to produce results incorporated in [562](#page-561-1) specifying [408](#page-407-1) headerText [408](#page-407-0) HSPICE syntax, compatibility with  $557$ 

# **I**

identifiers [668](#page-667-0) ensuring a clean map to netlist languages [668](#page-667-1) ensuring uniqueness of [669](#page-668-0) handling of non-unique  $228$ ,  $368$ non-compliant, netlisting of [366](#page-365-1) recommended syntax for [668](#page-667-2) IEEE standa[rd, checking for compatibility](#page-408-1)  with 409 ieee1364 [409](#page-408-0) ifdefLanguageExtensions [410](#page-409-0) illegal identifiers (netlisting) [226,](#page-225-1) [626](#page-625-1) implicit temporary (TMP) directory, specifying [412](#page-411-1) implicitTmpDir [412](#page-411-0) incdir [413](#page-412-1) Include Paths [122](#page-121-0) includeFiles [414](#page-413-1) includeInstCdfParams [415](#page-414-0) information messages, printing [502](#page-501-1) inh\_conn\_def\_value attribute [210](#page-209-0) inh\_conn\_prop\_name attribute [210](#page-209-0) inherited connections instance values [212](#page-211-0) terminals [211](#page-210-0) inherited connections, netlisting [210](#page-209-0) inherited parameters, using [672](#page-671-1) initFile [416](#page-415-0) initial conditions file [525](#page-524-1) for nodes and devices [500](#page-499-1) interaction of  $499$ specifying [123](#page-122-0) instance objects [345](#page-344-0) instances iterated, netlisting of [382](#page-381-1) iterated, specifying format when expanded [418](#page-417-0) instClashFormat [417](#page-416-0)

instParameters [649](#page-648-0) integration method. [514](#page-513-1) interval, to calculate and save data points [546](#page-545-1) IO objects [348](#page-347-0) isPrimitive [658](#page-657-0) iterated instances netlisting of [382](#page-381-1) specifying format when expanded  $418$ iterations [per time step, maximum number](#page-506-1)  of 507

#### **L**

language [419](#page-418-0) specifying for netlisting [419](#page-418-1) lexical pragmas, enabling processing of [420](#page-419-1) lexpragma [420](#page-419-0) libraries analog primitive, converting [660](#page-659-0) **Cadence** compiling [695](#page-694-0) excluding in compile all mode [394](#page-393-1) netlisting [187](#page-186-0), [603](#page-602-0) specifying, for cds\_globals module [388](#page-387-1) specifying, for connectrules module [400](#page-399-1) temporary, binding to cellview in [261](#page-260-0) temporary, compiling into [261](#page-260-2) library\_binding attribute [209](#page-208-0) library\_binding attribute, adding to instances of the cds\_alias module [386](#page-385-1) limiting algo[rithm for DC convergence](#page-169-0) [504](#page-503-1) load state 170 log file utility [289](#page-288-2) log files compiler log [289](#page-288-0) controlling generation of [422](#page-421-1) elaborator log [289](#page-288-1) log file utility [289](#page-288-2) name, specifying [423](#page-422-1) NCBrowse [289](#page-288-2) netlister log [289](#page-288-3) simulator log [290](#page-289-1) viewing [285](#page-284-0) whether list[s up-to-date modules](#page-421-0) [586](#page-585-1) logFileAction 422 logFileName [423](#page-422-0) LTE tolerances [505](#page-504-1)

### **M**

macro [425](#page-424-0) macromodels, specifying use of [506](#page-505-1) macros defining for ncvlog command  $425$ markcelldefines [426](#page-425-0) maxErrors [427](#page-426-0) messages [428](#page-427-0) informational, controlling issuance of [383](#page-382-1) informational, printing during compilation [428](#page-427-1) notice [519](#page-518-1) warning printing [554](#page-553-1) suppressing [463](#page-462-1) suppressing specified codes [468](#page-467-1) migrating from previous versions [697](#page-696-3) minimum conductance [495](#page-494-1) -mixesc option [441](#page-440-1) model libraries specifying Model Library Setup form [90,](#page-89-1) [113](#page-112-1) model, modelname, modelName parameters [216](#page-215-0) model\* and componentName parameters special handling for [660](#page-659-1) models scaling factor for [481](#page-480-1) specifying approximate or exact  $483$ modifyParamScope [429](#page-428-0) modules conditions for compiling [395](#page-394-1) instances, tagging as cell instances [426](#page-425-1) listing compiled [286](#page-285-0) mos\_method option [552](#page-551-1) mosfet table model, voltage increment  $516$ 

### **N**

name collisions (netlisting) [226,](#page-225-2) [626](#page-625-2) names, non-[compliant, netlisting of](#page-288-2) [368](#page-367-2) NCBrowse 289 ncelabAccess [433](#page-432-1) ncelabAfile [434](#page-433-1) ncelabAnnoSimtime [435](#page-434-0) ncelabArguments [436](#page-435-0)

ncelabCoverage [437](#page-436-0) ncelabDelayMode [438](#page-437-0) ncelabDelayType [440](#page-439-0) ncelabMixEsc [441](#page-440-0) ncelabModelFilePaths [442](#page-441-0) ncelabNeverwarn [443](#page-442-0) ncls utility [286](#page-285-0) ncsim simulator, specifying additional options for  $446$ ncsimArguments [446](#page-445-0) ncsimEpulseNoMsg [447](#page-446-0) ncsimGUI [448](#page-447-0) ncsimLoadvpi [449](#page-448-0) ncsimStatus [449](#page-448-1) ncsimTcl [450](#page-449-0) ncsimUnbuffered [451](#page-450-1) ncvhdlArguments [452](#page-451-0) ncvlog compiling modules into libraries [259](#page-258-0) ncvlog command controlling whether arguments used [454](#page-453-1) defining macros for  $\frac{425}{2}$ ncvlog compiler, passing additional arguments to [453](#page-452-0) ncvlogArguments [452](#page-451-0) ncvlogUseAddArgs [454](#page-453-0) netClashFormat [455](#page-454-0) netlist displaying [170](#page-169-2) sections of [302](#page-301-0) Netlist and Run form [85](#page-84-1) NETLIST AND RUN MODE [88](#page-87-0) netlistAfterCdfChange [456](#page-455-0) netlister controlling what netlists are considered [472](#page-471-1) objects [339](#page-338-1) specifying [88](#page-87-0) netlister log file viewing [289](#page-288-3) netlisting [179](#page-178-0), [458](#page-457-0) aliased signals [213](#page-212-0) atPar and dotPar expressions [429](#page-428-1) attributes [410](#page-409-1) bit order used for buses [380](#page-379-1) bus ranges, conflicting [364](#page-363-1) CDF parameters, handling of  $415$ cells in response to changes in CDF [189](#page-188-1) cellview types that trigger,

specifying [376](#page-375-1) cellviews automatically [181](#page-180-0), [602](#page-601-0) cellviews for, specifying [474](#page-473-1) cellviews to process [573](#page-572-1) checking compatibility to Verilog-AMS during [390](#page-389-1) conflicting bus ranges [226,](#page-225-0) [626](#page-625-0) controlling [457](#page-456-1) customization, choosing the best approach for [311](#page-310-0) data objects supported for [339](#page-338-0) errors, number allowed before halting [381](#page-380-1) excluding cellviews from [406](#page-405-1) from the command line [189](#page-188-2) from [the UNIX command line](#page-88-2) [189](#page-188-2) full 89 identifiers, non-compliant [366](#page-365-1) illegal identifiers [226](#page-225-1), [626](#page-625-1) incremental [89](#page-88-2) informational messages, controlling issuance of [383](#page-382-1) inherited connections [210](#page-209-0) inherited terminal connections [211](#page-210-0) iterated instances [382](#page-381-1) language used for, specifying  $419$ libraries [187,](#page-186-0) [603](#page-602-0) model, modelname, modelName parameters [216](#page-215-0) name collisions [226,](#page-225-2) [626](#page-625-2) names, non-compliant [368](#page-367-2) netSet properties [212](#page-211-0) parameters passed onto instantiated modules [566](#page-565-1) to be omitted from [377](#page-376-1) procedures for customizing netlists [303](#page-302-0) for customizing the simInfo values of instances [309](#page-308-0) for particular instance masters [308](#page-307-0) specifying when used [308](#page-307-1) writing and loading [303](#page-302-1) sparse buses [227](#page-226-0), [370](#page-369-1), [626](#page-625-3) terminal order [374](#page-373-1) terminal range direction, vectored [374](#page-373-1) where files are written during  $458$ netlistMode [457](#page-456-0) netlists customized, producing [301](#page-300-0) netlistToRunDir [458](#page-457-1)

netlistUDFAsMacro [461](#page-460-0) nets, clashing names, format used for  $455$ netSet properites [212](#page-211-0) neverwarn [463](#page-462-0) nodesets and node-based initial conditions, [specifying resistance for](#page-525-1) [529](#page-528-1) file 526 specifying [123](#page-122-1) noline [464](#page-463-0) nomempack [465](#page-464-0) nopragmawarn [466](#page-465-0) nostdout [467](#page-466-0) notice, m[aximum number per analysis](#page-467-0) [508](#page-507-1) nowarn 468 numbers, number of digits used for  $490$ 

# **O**

object values changing and using default procedures [311](#page-310-1) opening schematic and design configuration [32](#page-31-0) operating point parameters [520](#page-519-1) options environment options [118](#page-117-1) for the AMS simulator  $90, 118$  $90, 118$ for the Spectre solver [116](#page-115-0) for the UltraSim solver [117](#page-116-0) plotting outputs [90,](#page-89-2) [114](#page-113-1) save options [119](#page-118-0) saving outputs [90,](#page-89-2) [114](#page-113-1) OSS-based netlisting [179](#page-178-1) otherParameters [648](#page-647-0) override files deciding which to use [305](#page-304-0) loading [307](#page-306-0) overview sensitivity properties [249](#page-248-1)

### **P**

paramDefVals [469](#page-468-0) parameter objects [343](#page-342-0) parameter settings, specifying [492](#page-491-1) parameterized cells [674](#page-673-0) parameters [672](#page-671-2) efficient formats for values of [673](#page-672-1)

omitting from netlisting [377](#page-376-1) passed onto instantiated modules, whether netlisted [566](#page-565-1) scaling factors for values of [378](#page-377-1) undeclared, overriding [372](#page-371-1) paramGlobalDefVal [470](#page-469-0) parasitic node reduction threshold [510](#page-509-1) passed\_mfactor attribute [214](#page-213-0) Paths/Files [122](#page-121-0) pin direction [232](#page-231-1) pivot threshold absolute [521](#page-520-0) relative [523](#page-522-1) pivoting, numeric for DC analysis iterations [522](#page-521-1) PLI/VPI routines, enabling to modify delays [435](#page-434-1) plot results [287](#page-286-0) viewing [285](#page-284-0) points, specifying number to save [535](#page-534-1) port expressions [347](#page-346-0) port objects [346](#page-345-0) portOrder [property, avoid if possible](#page-470-0) [675](#page-674-0) pragma 471 pragmas lexical, enabling processing of [420](#page-419-1) warning messages, [suppressing](#page-72-2) [466](#page-465-1) preferMEOverImplicit 73 setting to nil for customized built-in connect rules from ADE state [74](#page-73-0) preparing for simulation [265](#page-264-1) libraries [231](#page-230-0) to use SPICE and Spectre netlists and subcircuits [268](#page-267-0) procedures, replacing default with custom [307](#page-306-1) processViewNames [474](#page-473-0) prohibitCompile [475](#page-474-0) properties [674](#page-673-1) fully supported by the AMS Designer environment [677](#page-676-0) to avoid completely [674,](#page-673-2) [675](#page-674-0) to use only in AMS compatibility mode [675](#page-674-1) with no special meaning in the AMS Designer environment [676](#page-675-0) propMapping [656](#page-655-0)

### **Q**

quantities, informati[on returned about](#page-28-0) [524](#page-523-1) quick-start tutorial 29

### **R**

### **S**

save options [119](#page-118-0) Save Options form [119](#page-118-0) save state [170](#page-169-1) scaddlglblopts  $478$ scaddltranopts [479](#page-478-0) scale [480](#page-479-0) scalem [481](#page-480-0) scaling factors device instances [530](#page-529-1) for device instances [480](#page-479-1) for models [481](#page-480-1)

screadic [525](#page-524-0) screadns [526](#page-525-0) screen, suppressing output to [467](#page-466-1) screlref [527](#page-526-0) screltol [528](#page-527-0) scrforce [529](#page-528-0) script file, to run at the beginning of simulation [559](#page-558-1) scscale [530](#page-529-0) scscalem [531](#page-530-1) scscfincfile [532](#page-531-0) scscftimestamp [533](#page-532-0) scscfusefileflag [534](#page-533-0) scskipcount [535](#page-534-0) scskipdc [536](#page-535-0) scskipstart [537](#page-536-0) scskipstop <u>538</u> scspeed [539](#page-538-0) scspscflag [541](#page-540-0) scstats [542](#page-541-0) scstep <u>543</u> scstop <u>544</u> scstrobedelay [545](#page-544-0) scstrobeperiod [546](#page-545-0) sctemp [547](#page-546-0) sctempeffects [548](#page-547-0) sctitle [549](#page-548-0) sctnom [550](#page-549-0) sctopcheck [551](#page-550-0) scusemodeleval [552](#page-551-0) scvabstol [553](#page-552-0) scwarn [554](#page-553-0) scwrite [555](#page-554-0) scwritefinal [556](#page-555-0) SDF command file, whether used [570](#page-569-1) Select Initial Condition Set form [123](#page-122-0) Select Node Set form [123](#page-122-1) sensitivity properties [250](#page-249-0) Setting Outputs form [114](#page-113-1) Setting Temperature form [122](#page-121-2) shorted com[ponents, ignoring silently](#page-556-0) [501](#page-500-1) simcompat 557 simInfo [203](#page-202-0) updating legacy for analog primitives [647](#page-646-0) simRunDirLoc [558](#page-557-0) simulation control file specifies use of existing [534](#page-533-1) specifying [532](#page-531-1)

narration of  $517$ one-step [88](#page-87-0) preparing for [265](#page-264-1) returning information about time required [484](#page-483-1) selecting the run mode [88](#page-87-0) three-step [88](#page-87-0) simulation files setup [122](#page-121-0) Simulation Files Setup form [122](#page-121-0) simulation information simInfo [203](#page-202-0) simulation snapshot change location  $94$ simulation temperature [122](#page-121-2) simulator specifying behavior when run is selected [477](#page-476-1) specifying, for more consistent models [487](#page-486-1) simulator log file viewing [290](#page-289-1) SimVision windows, using [60](#page-59-0) simVisScriptFile [559](#page-558-0) SKILL file, loading at startup  $416$ functions [679](#page-678-0) and customization variables [679](#page-678-1) operators [303](#page-302-2) sparse buses (netlisting) [227,](#page-226-0) [626](#page-625-3) Spectre syntax, compatibility with [557](#page-556-1) Spectre solver options, specifying [116](#page-115-0) speed dial setting [539](#page-538-1) SPICE and Spectre netlists and subcircuits placing on a schematic [269](#page-268-0) startup, loading SKILL file at  $416$ state directory field, specifying initial directory for [385](#page-384-1) state files loading <u>170</u> saving <u>170</u> status [560](#page-559-0) stop time [544](#page-543-1) stringParameters [651](#page-650-1) supply0, signals to declare as  $589$ supply1, signals to declare as [590](#page-589-1) supplySensitivity and groundSensitivity properties [249](#page-248-0) suppressed warnings, controlling whether

list of is used [569](#page-568-1) suppressed warnings, list of, whether used  $571$ system tasks, non-predefined, checking for in source code [392](#page-391-1)

## **T**

Tcl controlling opening of window for [450](#page-449-1) Tcl input script specifying <u>130</u> temperature [547](#page-546-1) nominal [550](#page-549-1) setting [122](#page-121-2) templateFile  $\overline{561}$ templateScript [562](#page-561-0) temporary libraries binding to cellviews in [261](#page-260-0) compiling into [261](#page-260-2) terminals [670](#page-669-0) termMapping [655](#page-654-0) termOrder [654](#page-653-1) test fixtures using [271](#page-270-0) tf\_nodeinfo PLI routine [465](#page-464-1) time at which to save [537](#page-536-1) offset relative to the time specified by scskipstart [545](#page-544-1) required, for simulation  $484$ step maximum [511](#page-510-1) minimum [543](#page-542-1) timescale [563](#page-562-0) options [139](#page-138-0) precision [139](#page-138-0) time [139](#page-138-0) timescale for Verilog (digital) modules [563](#page-562-1) title for analysis  $549$ TMP (implicit temporary) directory, specifying [412](#page-411-1) TMP libraries [71](#page-70-0) binding to cellviews in [261](#page-260-0) compiling into [261](#page-260-2) explicit [72](#page-71-0) implicit  $Z^2$ tolerance absolute [498](#page-497-0) for last two iterations of a solution  $553$ 

tran card

appending options to  $479$ transient analysis DC analysis done for [536](#page-535-1) degree of annotation for [482](#page-481-1) setup [103](#page-102-0) transient solution file for final [556](#page-555-1) file for initial [555](#page-554-1) transient stop time specifying [89](#page-88-1) traversing the hierarchy in the Cadence AMS Simulator window [61](#page-60-0) in the [Source Browser](#page-28-0) [61](#page-60-0) tutorial 29 setting up [30](#page-29-0) typographic and syntax conventions [23](#page-22-0)

## **U**

UltraSim solver options, specifying [117](#page-116-0) undeclar[ed parameters, overriding](#page-563-0) [372](#page-371-1) update 564 useDefparam [566](#page-565-0) useNcelabNowarn [568,](#page-567-0) [569](#page-568-0) useNcelabSdfCmdFile [570](#page-569-0) useNcsimNowarn [571](#page-570-0) useNowarn [572](#page-571-0) useProcessViewNamesOnly [573](#page-572-0) user-defined f[unctions \(UDFs\), flagging as](#page-460-1)  errors 461 useRunDirNetlistsOnly [472](#page-471-0) useScaddlglblopts [574](#page-573-0) useScaddItranopts [575](#page-574-0) useScic [576](#page-575-0) useScreadic <u>577</u> useScreadns <u>578</u> useScscfincfile [579](#page-578-0) useScwrite [580](#page-579-0) useScwritefinal [581](#page-580-0) useSimVisScriptFile [582](#page-581-0) usimAbstoli [583](#page-582-0)

#### **V**

values to s[ave and plot, specifying](#page-354-0)  $48$ variables 355 for ams.env files [355](#page-354-0)

Vector Files [122](#page-121-0) verboseUpdate [586](#page-585-0) Verilog file, handling as Verilog-AMS [393](#page-392-1) Verilog-AMS checking compatibility to [390,](#page-389-1) [391](#page-390-1) delay mode for digital  $438$ handling of non-unique identifiers [670](#page-669-1) module parameters, specifying list of [469](#page-468-1) Verilog-AMS compliance conflicting bus ranges [226](#page-225-0), [626](#page-625-0) illegal identifiers [226](#page-225-1), [626](#page-625-1) name collisions [226](#page-225-2), [626](#page-625-2) sparse buses [227](#page-226-0), [626](#page-625-3) VHDL legacy modules, properties supported for [373](#page-372-1) modules in configurations, using [176](#page-175-0) VHDL-AMS component declarations [674](#page-673-3) handling of non-unique identifiers [669](#page-668-1) View AMS Netlist [171](#page-170-2) view\_binding [209](#page-208-0) view\_binding attribute [209](#page-208-0) view\_binding attribute, adding to instances of the cds\_alias module [387](#page-386-1) view\_binding attributes [213](#page-212-0) visibility access, setting  $433$ vlogGroundSigs [587](#page-586-0) vloglinedebug [588](#page-587-0) vlogSupply0Sigs <u>589</u> vlogSupply1Sigs <u>590</u> vmsAnalysisType [685](#page-684-1) vmsCreateMissingMasters [686](#page-685-2) vmsCrossViewCheck [686](#page-685-1) vmsDoNotCheckMasterFileWritable [687](#page-686-0) vmsNcvlogExecutable [688](#page-687-1) vmsPortProcessing [689](#page-688-1) vmsRunningInUI [690](#page-689-1) vmsTemplateScript [691](#page-690-1) vmsVerboseMsgLevel [693](#page-692-1) voltage probes created for all levels of instances [596](#page-595-1) created for the specified number of levels [597](#page-596-1) creating for instances [595](#page-594-1) voltages, objects for which saved [598](#page-597-1)

#### **W**

warnings messages, suppressing [463](#page-462-1) per analysis  $512$ waveform viewer specifying [100](#page-99-0) waveforms data, default database for [591](#page-590-1) wfDefaultDatabase [591](#page-590-0) wfDefInstCSaveAll [592](#page-591-0) wfDefInstSaveCurrents [594](#page-593-0) wfDefInstSaveVoltages [595](#page-594-0) wfDefInstVSaveAll [596](#page-595-0) wfDefInstVSaveLvl [597](#page-596-0) wfDefInstVSaveObjects [598](#page-597-0) wfFilter <u>599</u> wfFilterSpec <u>600</u> wire objects [349](#page-348-0) working libraries, specifying [258](#page-257-0)